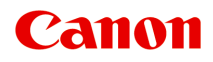

# **TR8530 series**

# **オンラインマニュアル - 取扱説明書 -**

まず使ってみる ネットワーク お手入れ(メンテナンス) 本製品の基本情報 用紙に関する情報 プリント コピー スキャン ファクス よくあるご質問 エラーのサポート番号一覧

# 目次

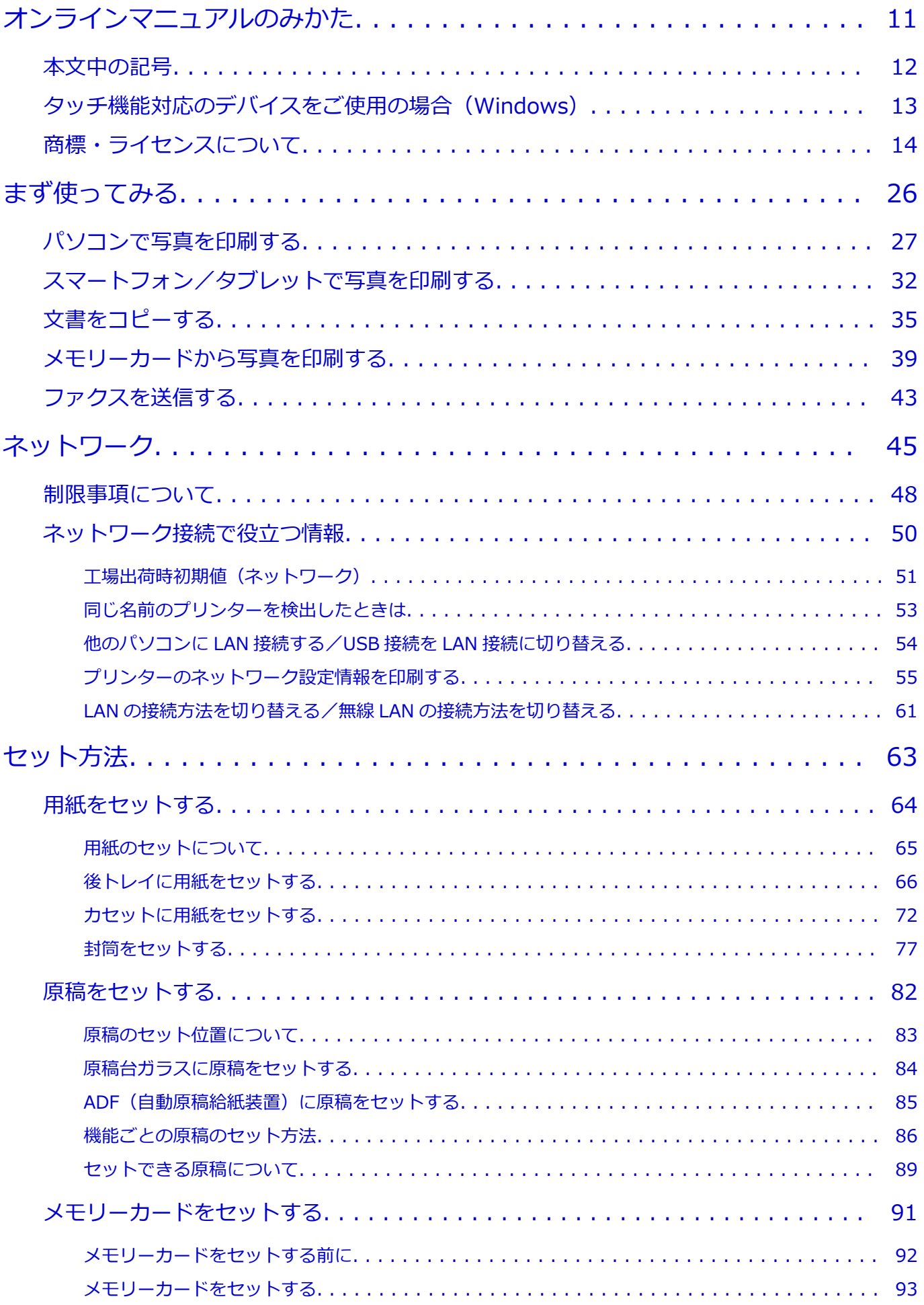

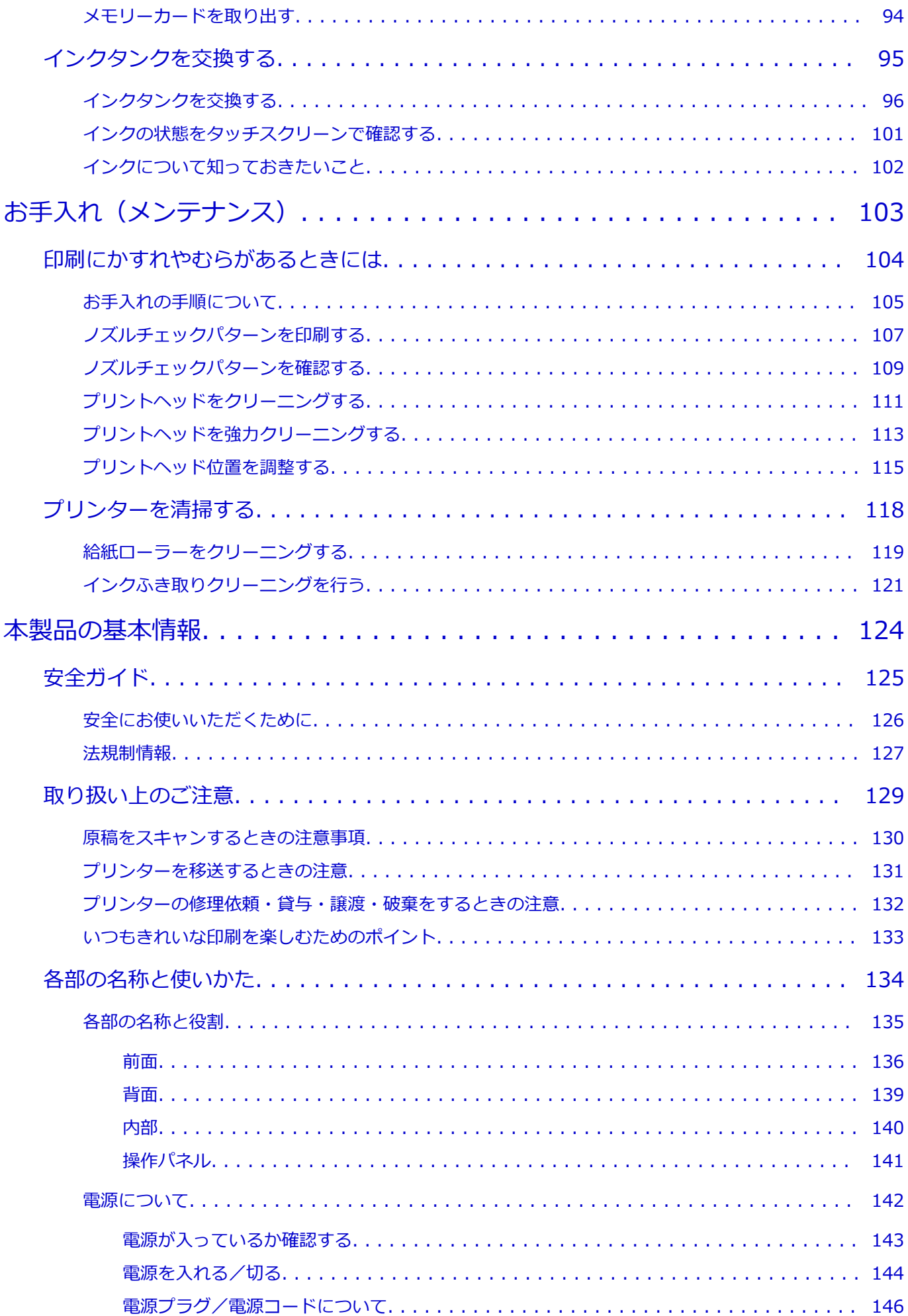

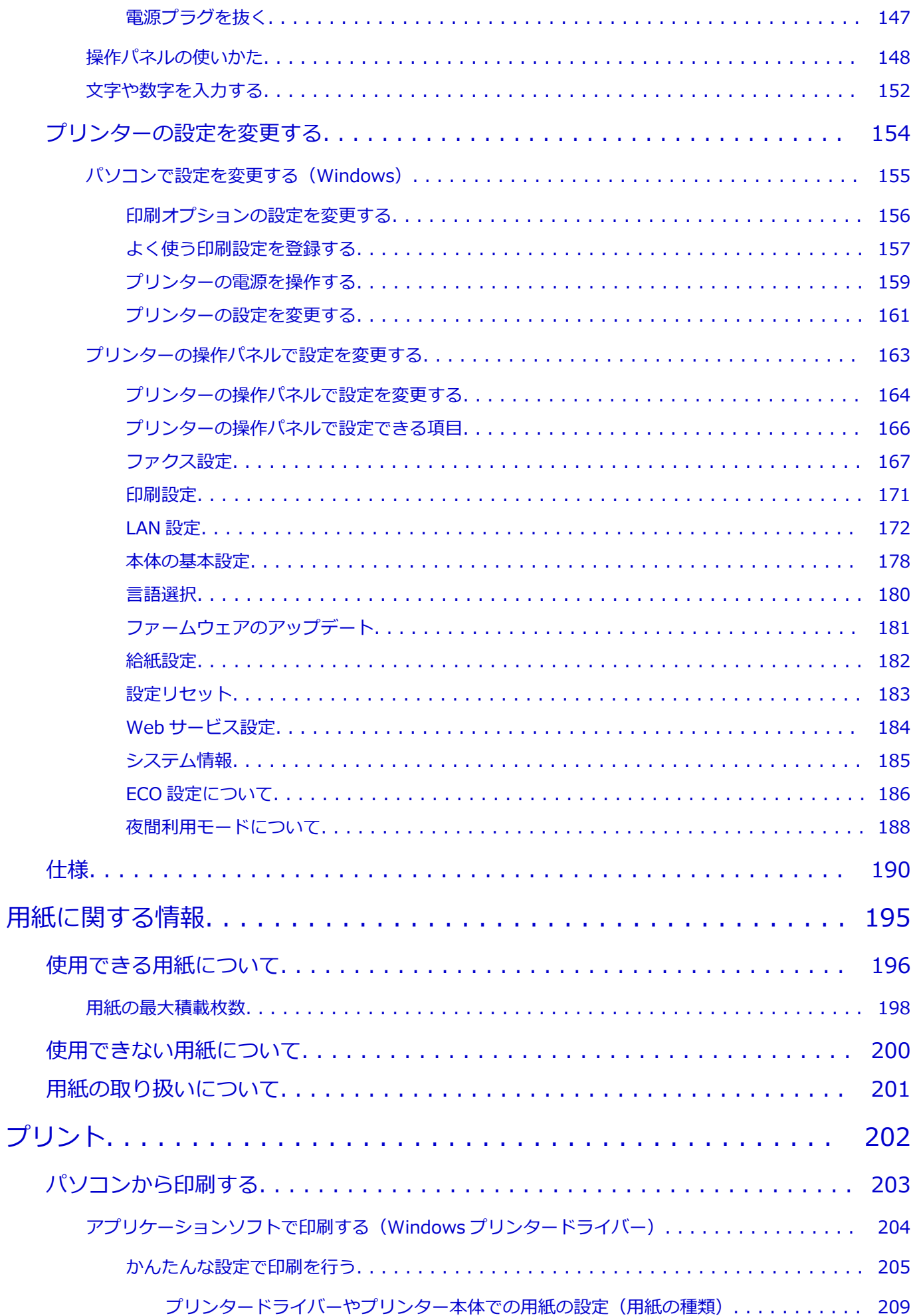

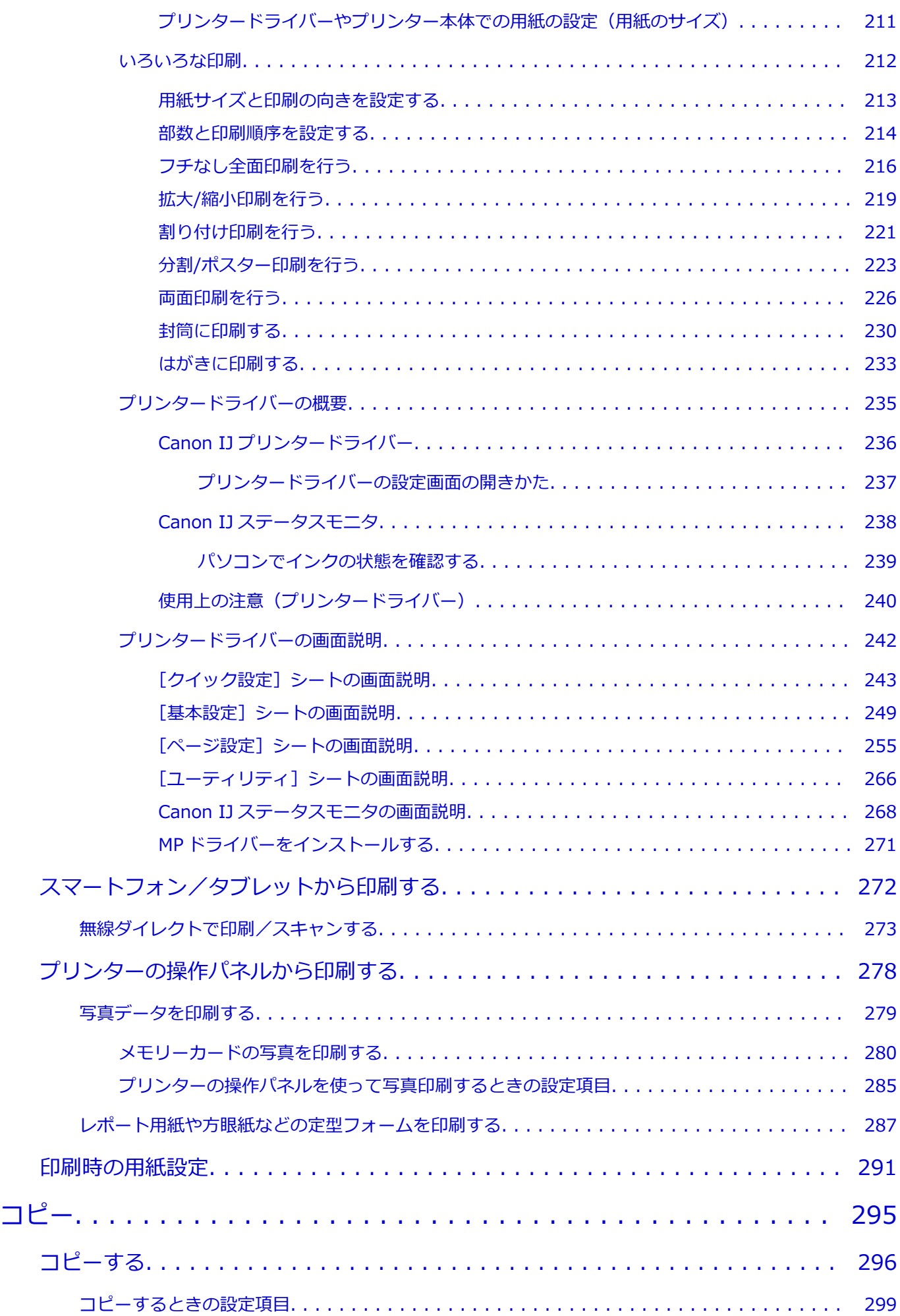

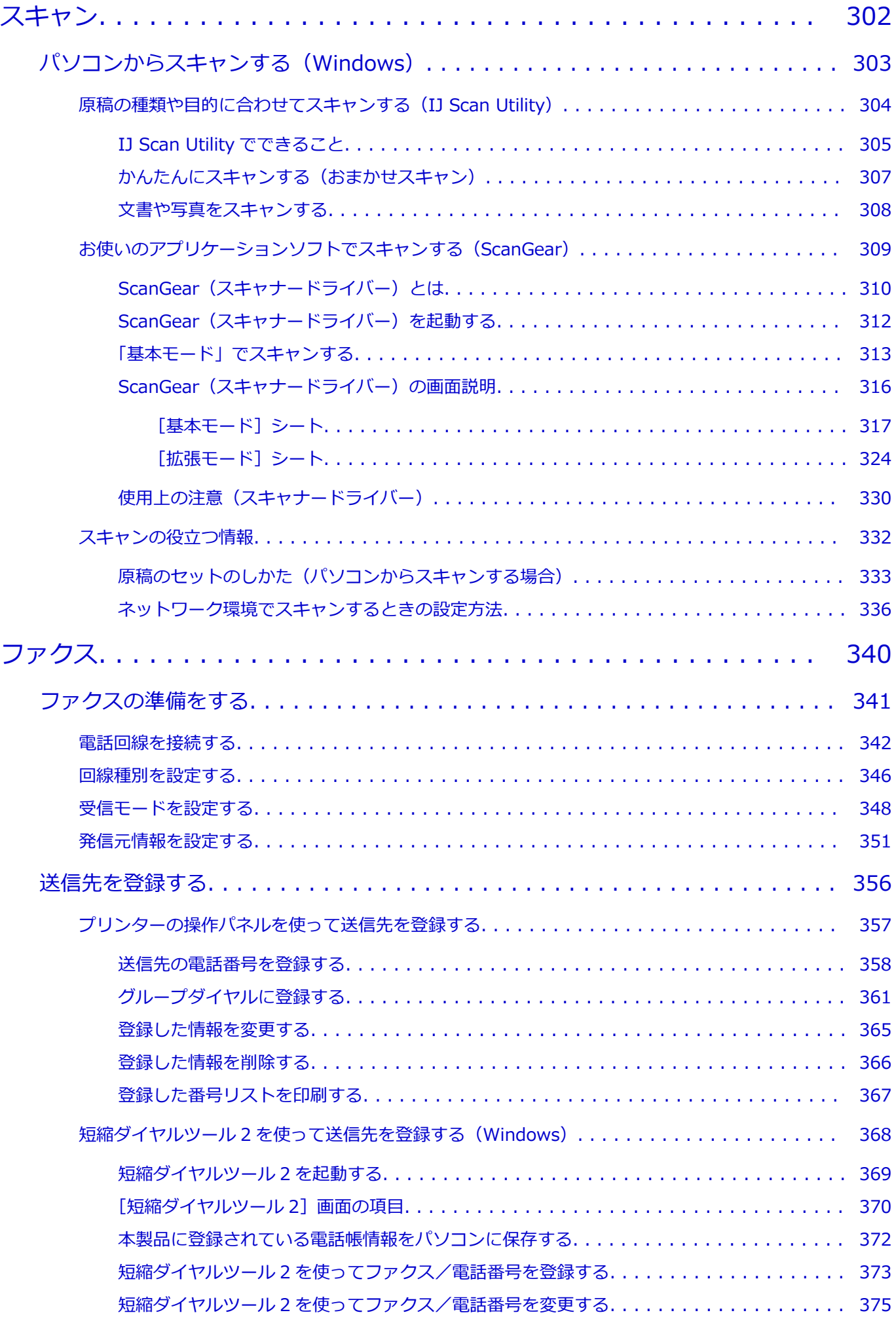

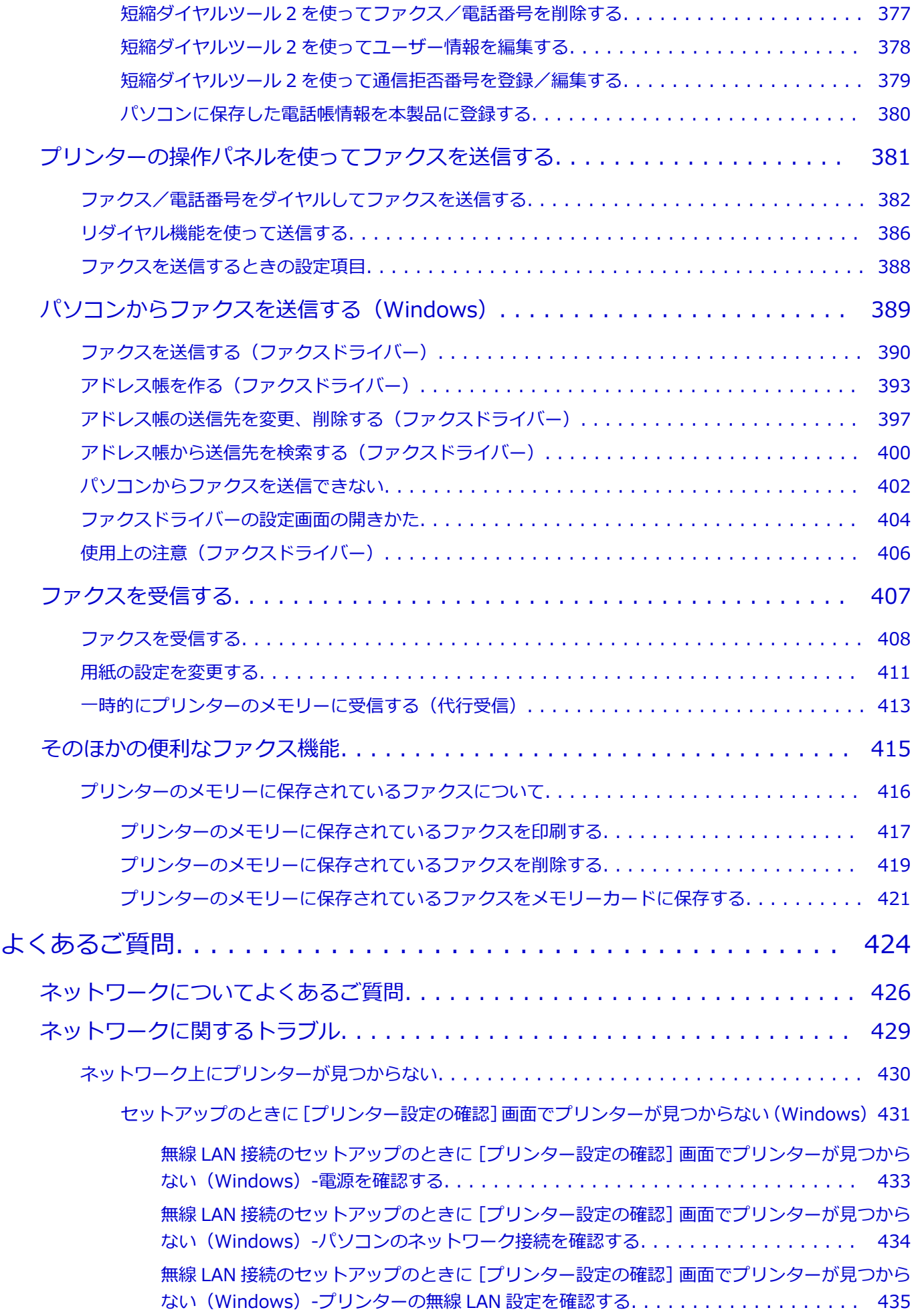

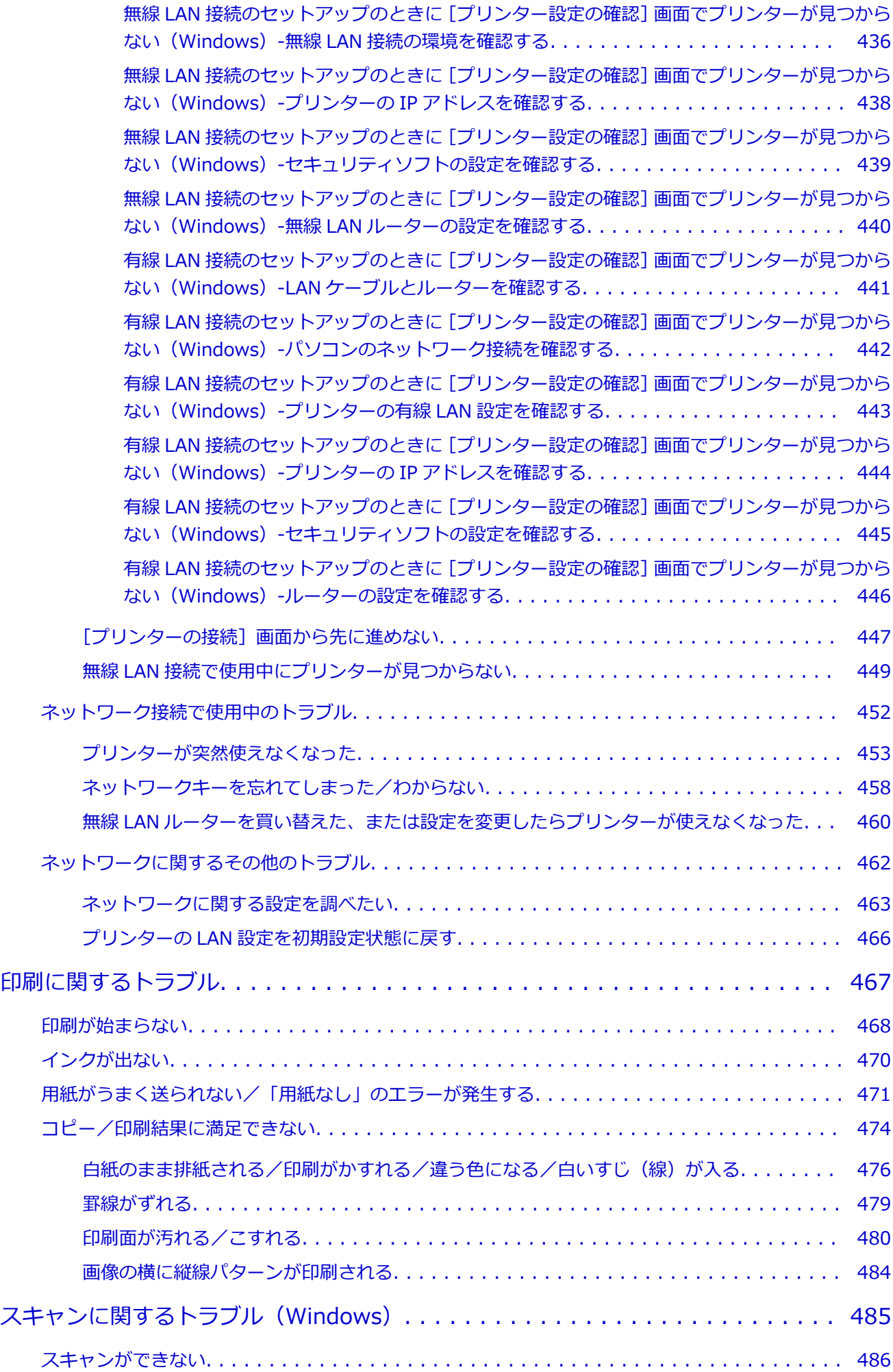

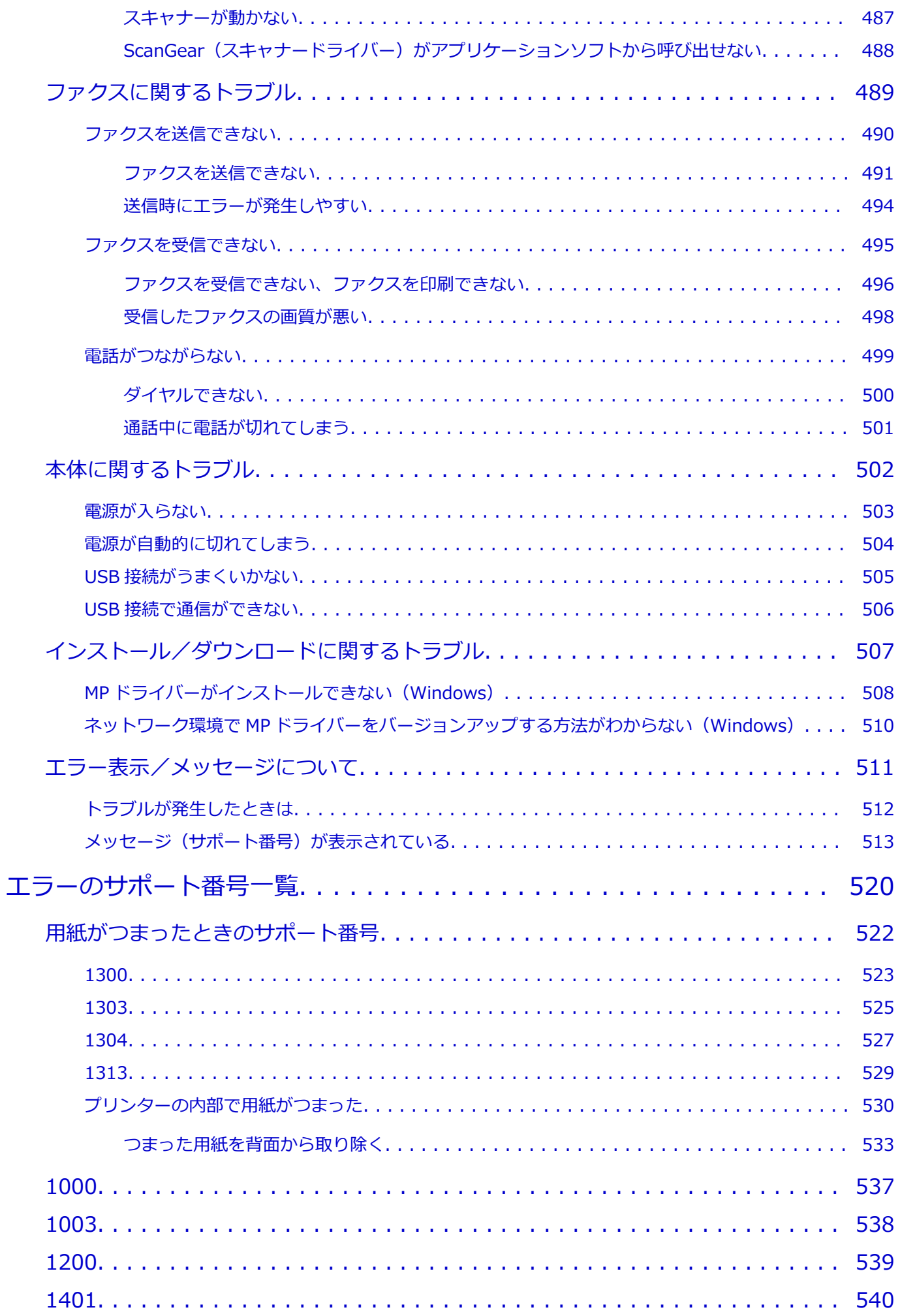

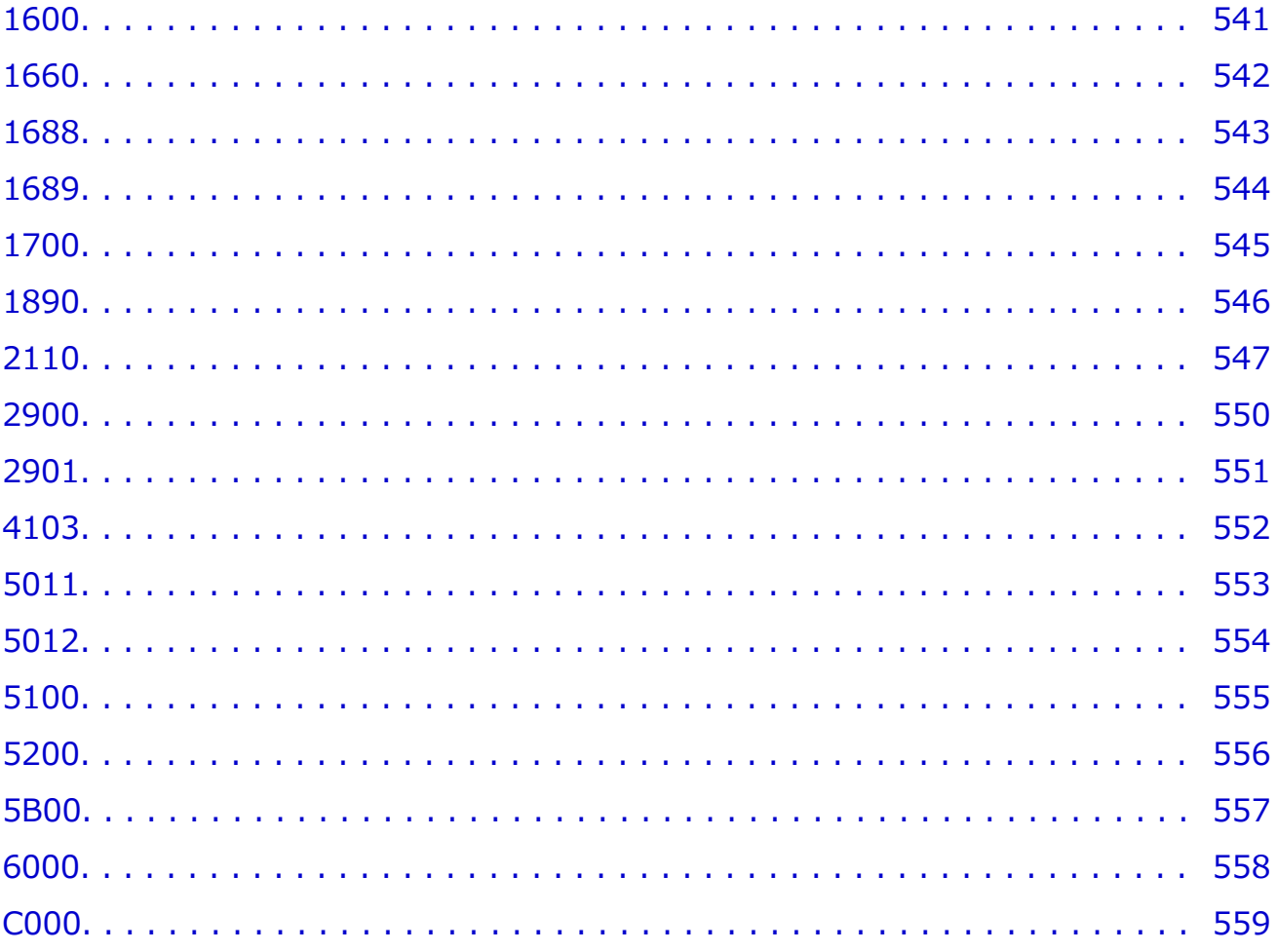

### <span id="page-10-0"></span>**オンラインマニュアルのみかた**

- **動作環境**
- **[本文中の記号](#page-11-0)**
- **[タッチ機能対応のデバイスをご使用の場合\(Windows\)](#page-12-0)**
- **オンラインマニュアルの印刷方法**
- **[商標・ライセンスについて](#page-13-0)**
- **操作説明で使用している画面について**

### <span id="page-11-0"></span>**本文中の記号**

#### **警告**

取り扱いを誤った場合に、死亡または重傷を負うおそれのある警告事項が書かれています。安全に使用 していただくために、かならずこの警告事項をお守りください。

#### **注意**

取り扱いを誤った場合に、傷害を負うおそれや物的損害が発生するおそれのある注意事項が書かれてい ます。安全に使用していただくために、かならずこの注意事項をお守りください。

#### **重要**

守っていただきたい重要事項が書かれています。製品の故障・損傷や誤った操作を防ぐために、かなら ずお読みください。

#### **参考**

操作の参考になることや補足説明が書かれています。

#### **基本**

ご使用の製品の基本的な操作について説明しています。

#### ■ > > 参考

• ご使用の製品によって、アイコンは異なる場合があります。

# <span id="page-12-0"></span>**タッチ機能対応のデバイスをご使用の場合(Windows)**

タッチ操作の場合、本文中の「右クリック」を OS の設定に合わせて読み替える必要があります。たとえば、 ご使用の OS で「長押し」に設定している場合は、「右クリック」を「長押し」に読み替えてください。

## <span id="page-13-0"></span>**商標・ライセンスについて**

- Microsoft は、Microsoft Corporation の登録商標です。
- Windows は、米国 Microsoft Corporation の米国およびその他の国における登録商標または商標です。
- Windows Vista は、米国 Microsoft Corporation の米国およびその他の国における登録商標または商標 です。
- Internet Explorer は、米国 Microsoft Corporation の米国およびその他の国における登録商標または商 標です。
- Mac、Mac OS、AirMac、App Store、AirPrint、AirPrint ロゴ、Bonjour、iPad、iPhone、iPod touch および Safari は、米国および他の国々で登録された Apple Inc.の商標です。macOS は、Apple Inc.の 商標です。
- IOS は、米国および他の国々で登録された Cisco の商標であり、ライセンスに基づいて使用しています。
- Google Cloud Print、Google Chrome、Chrome OS、Chromebook、Android、Google Play、Google Drive、Google Apps および Google Analytics は、Google Inc.の登録商標または商標です。
- Adobe、Flash、Photoshop、Photoshop Elements、Lightroom および Adobe RGB、Adobe RGB (1998) は、Adobe Systems Incorporated (アドビ システムズ社)の米国ならびにその他の国におけ る登録商標または商標です。
- Bluetooth は、米国 Bluetooth SIG, Inc.の商標であり、キヤノンはライセンスに基づいて使用していま す。
- Autodesk、AutoCAD は、米国および/またはその他の国々における、Autodesk, Inc.、その子会社、 関連会社の登録商標または商標です。

#### ▶▶参考

• Windows Vista の正式名称は、Microsoft Windows Vista operating system です。

Copyright (c) 2003-2015 Apple Inc. All rights reserved.

Redistribution and use in source and binary forms, with or without modification, are permitted provided that the following conditions are met:

- 1. Redistributions of source code must retain the above copyright notice, this list of conditions and the following disclaimer.
- 2. Redistributions in binary form must reproduce the above copyright notice, this list of conditions and the following disclaimer in the documentation and/or other materials provided with the distribution.
- 3. Neither the name of Apple Inc. ("Apple") nor the names of its contributors may be used to endorse or promote products derived from this software without specific prior written permission.

THIS SOFTWARE IS PROVIDED BY APPLE AND ITS CONTRIBUTORS "AS IS" AND ANY EXPRESS OR IMPLIED WARRANTIES, INCLUDING, BUT NOT LIMITED TO, THE IMPLIED WARRANTIES OF MERCHANTABILITY AND FITNESS FOR A PARTICULAR PURPOSE ARE DISCLAIMED. IN NO EVENT SHALL APPLE OR ITS CONTRIBUTORS BE LIABLE FOR ANY DIRECT, INDIRECT, INCIDENTAL, SPECIAL, EXEMPLARY, OR CONSEQUENTIAL DAMAGES (INCLUDING, BUT NOT LIMITED TO, PROCUREMENT OF SUBSTITUTE GOODS OR SERVICES; LOSS OF USE, DATA, OR PROFITS; OR BUSINESS INTERRUPTION) HOWEVER CAUSED AND ON ANY THEORY OF LIABILITY, WHETHER IN CONTRACT, STRICT LIABILITY, OR TORT (INCLUDING NEGLIGENCE OR OTHERWISE) ARISING IN ANY WAY OUT OF THE USE OF THIS SOFTWARE, EVEN IF ADVISED OF THE POSSIBILITY OF SUCH DAMAGE.

Apache License

#### Version 2.0, January 2004

http://www.apache.org/licenses/

#### TERMS AND CONDITIONS FOR USE, REPRODUCTION, AND DISTRIBUTION

1. Definitions.

"License" shall mean the terms and conditions for use, reproduction, and distribution as defined by Sections 1 through 9 of this document.

"Licensor" shall mean the copyright owner or entity authorized by the copyright owner that is granting the License.

"Legal Entity" shall mean the union of the acting entity and all other entities that control, are controlled by, or are under common control with that entity. For the purposes of this definition, "control" means (i) the power, direct or indirect, to cause the direction or management of such entity, whether by contract or otherwise, or (ii) ownership of fifty percent (50%) or more of the outstanding shares, or (iii) beneficial ownership of such entity.

"You" (or "Your") shall mean an individual or Legal Entity exercising permissions granted by this License.

"Source" form shall mean the preferred form for making modifications, including but not limited to software source code, documentation source, and configuration files.

"Object" form shall mean any form resulting from mechanical transformation or translation of a Source form, including but not limited to compiled object code, generated documentation, and conversions to other media types.

"Work" shall mean the work of authorship, whether in Source or Object form, made available under the License, as indicated by a copyright notice that is included in or attached to the work (an example is provided in the Appendix below).

"Derivative Works" shall mean any work, whether in Source or Object form, that is based on (or derived from) the Work and for which the editorial revisions, annotations, elaborations, or other modifications represent, as a whole, an original work of authorship. For the purposes of this License, Derivative Works shall not include works that remain separable from, or merely link (or bind by name) to the interfaces of, the Work and Derivative Works thereof.

"Contribution" shall mean any work of authorship, including the original version of the Work and any modifications or additions to that Work or Derivative Works thereof, that is intentionally submitted to Licensor for inclusion in the Work by the copyright owner or by an individual or Legal Entity authorized to submit on behalf of the copyright owner. For the purposes of this definition, "submitted" means any form of electronic, verbal, or written communication sent to the Licensor or its representatives, including but not limited to communication on electronic mailing lists, source code control systems, and issue tracking systems that are managed by, or on behalf of, the Licensor for the purpose of discussing and improving the Work, but excluding communication that is conspicuously marked or otherwise designated in writing by the copyright owner as "Not a Contribution."

"Contributor" shall mean Licensor and any individual or Legal Entity on behalf of whom a Contribution has been received by Licensor and subsequently incorporated within the Work.

2. Grant of Copyright License. Subject to the terms and conditions of this License, each Contributor hereby grants to You a perpetual, worldwide, non-exclusive, no-charge, royalty-free, irrevocable copyright license to reproduce, prepare Derivative Works of, publicly display, publicly perform, sublicense, and distribute the Work and such Derivative Works in Source or Object form.

- 3. Grant of Patent License. Subject to the terms and conditions of this License, each Contributor hereby grants to You a perpetual, worldwide, non-exclusive, no-charge, royalty-free, irrevocable (except as stated in this section) patent license to make, have made, use, offer to sell, sell, import, and otherwise transfer the Work, where such license applies only to those patent claims licensable by such Contributor that are necessarily infringed by their Contribution(s) alone or by combination of their Contribution(s) with the Work to which such Contribution(s) was submitted. If You institute patent litigation against any entity (including a cross-claim or counterclaim in a lawsuit) alleging that the Work or a Contribution incorporated within the Work constitutes direct or contributory patent infringement, then any patent licenses granted to You under this License for that Work shall terminate as of the date such litigation is filed.
- 4. Redistribution. You may reproduce and distribute copies of the Work or Derivative Works thereof in any medium, with or without modifications, and in Source or Object form, provided that You meet the following conditions:
	- 1. You must give any other recipients of the Work or Derivative Works a copy of this License; and
	- 2. You must cause any modified files to carry prominent notices stating that You changed the files; and
	- 3. You must retain, in the Source form of any Derivative Works that You distribute, all copyright, patent, trademark, and attribution notices from the Source form of the Work, excluding those notices that do not pertain to any part of the Derivative Works; and
	- 4. If the Work includes a "NOTICE" text file as part of its distribution, then any Derivative Works that You distribute must include a readable copy of the attribution notices contained within such NOTICE file, excluding those notices that do not pertain to any part of the Derivative Works, in at least one of the following places: within a NOTICE text file distributed as part of the Derivative Works; within the Source form or documentation, if provided along with the Derivative Works; or, within a display generated by the Derivative Works, if and wherever such third-party notices normally appear. The contents of the NOTICE file are for informational purposes only and do not modify the License. You may add Your own attribution notices within Derivative Works that You distribute, alongside or as an addendum to the NOTICE text from the Work, provided that such additional attribution notices cannot be construed as modifying the License.

You may add Your own copyright statement to Your modifications and may provide additional or different license terms and conditions for use, reproduction, or distribution of Your modifications, or for any such Derivative Works as a whole, provided Your use, reproduction, and distribution of the Work otherwise complies with the conditions stated in this License.

- 5. Submission of Contributions. Unless You explicitly state otherwise, any Contribution intentionally submitted for inclusion in the Work by You to the Licensor shall be under the terms and conditions of this License, without any additional terms or conditions. Notwithstanding the above, nothing herein shall supersede or modify the terms of any separate license agreement you may have executed with Licensor regarding such Contributions.
- 6. Trademarks. This License does not grant permission to use the trade names, trademarks, service marks, or product names of the Licensor, except as required for reasonable and

customary use in describing the origin of the Work and reproducing the content of the NOTICE file.

- 7. Disclaimer of Warranty. Unless required by applicable law or agreed to in writing, Licensor provides the Work (and each Contributor provides its Contributions) on an "AS IS" BASIS, WITHOUT WARRANTIES OR CONDITIONS OF ANY KIND, either express or implied, including, without limitation, any warranties or conditions of TITLE, NON-INFRINGEMENT, MERCHANTABILITY, or FITNESS FOR A PARTICULAR PURPOSE. You are solely responsible for determining the appropriateness of using or redistributing the Work and assume any risks associated with Your exercise of permissions under this License.
- 8. Limitation of Liability. In no event and under no legal theory, whether in tort (including negligence), contract, or otherwise, unless required by applicable law (such as deliberate and grossly negligent acts) or agreed to in writing, shall any Contributor be liable to You for damages, including any direct, indirect, special, incidental, or consequential damages of any character arising as a result of this License or out of the use or inability to use the Work (including but not limited to damages for loss of goodwill, work stoppage, computer failure or malfunction, or any and all other commercial damages or losses), even if such Contributor has been advised of the possibility of such damages.
- 9. Accepting Warranty or Additional Liability. While redistributing the Work or Derivative Works thereof, You may choose to offer, and charge a fee for, acceptance of support, warranty, indemnity, or other liability obligations and/or rights consistent with this License. However, in accepting such obligations, You may act only on Your own behalf and on Your sole responsibility, not on behalf of any other Contributor, and only if You agree to indemnify, defend, and hold each Contributor harmless for any liability incurred by, or claims asserted against, such Contributor by reason of your accepting any such warranty or additional liability.

END OF TERMS AND CONDITIONS

---- Part 1: CMU/UCD copyright notice: (BSD like) -----

Copyright 1989, 1991, 1992 by Carnegie Mellon University

Derivative Work - 1996, 1998-2000

Copyright 1996, 1998-2000 The Regents of the University of California

All Rights Reserved

Permission to use, copy, modify and distribute this software and its documentation for any purpose and without fee is hereby granted, provided that the above copyright notice appears in all copies and that both that copyright notice and this permission notice appear in supporting documentation, and that the name of CMU and The Regents of the University of California not be used in advertising or publicity pertaining to distribution of the software without specific written permission.

CMU AND THE REGENTS OF THE UNIVERSITY OF CALIFORNIA DISCLAIM ALL WARRANTIES WITH REGARD TO THIS SOFTWARE, INCLUDING ALL IMPLIED WARRANTIES OF MERCHANTABILITY AND FITNESS. IN NO EVENT SHALL CMU OR THE REGENTS OF THE UNIVERSITY OF CALIFORNIA BE LIABLE FOR ANY SPECIAL, INDIRECT OR CONSEQUENTIAL DAMAGES OR ANY DAMAGES WHATSOEVER RESULTING FROM THE LOSS OF USE, DATA OR PROFITS, WHETHER IN AN ACTION OF CONTRACT, NEGLIGENCE OR OTHER TORTIOUS ACTION, ARISING OUT OF OR IN CONNECTION WITH THE USE OR PERFORMANCE OF THIS SOFTWARE.

---- Part 2: Networks Associates Technology, Inc copyright notice (BSD) -----

Copyright (c) 2001-2003, Networks Associates Technology, Inc

All rights reserved.

Redistribution and use in source and binary forms, with or without modification, are permitted provided that the following conditions are met:

\* Redistributions of source code must retain the above copyright notice, this list of conditions and the following disclaimer.

\* Redistributions in binary form must reproduce the above copyright notice, this list of conditions and the following disclaimer in the documentation and/or other materials provided with the distribution.

\* Neither the name of the Networks Associates Technology, Inc nor the names of its contributors may be used to endorse or promote products derived from this software without specific prior written permission.

THIS SOFTWARE IS PROVIDED BY THE COPYRIGHT HOLDERS AND CONTRIBUTORS ``AS IS'' AND ANY EXPRESS OR IMPLIED WARRANTIES, INCLUDING, BUT NOT LIMITED TO, THE IMPLIED WARRANTIES OF MERCHANTABILITY AND FITNESS FOR A PARTICULAR PURPOSE ARE DISCLAIMED. IN NO EVENT SHALL THE COPYRIGHT HOLDERS OR CONTRIBUTORS BE LIABLE FOR ANY DIRECT, INDIRECT, INCIDENTAL, SPECIAL, EXEMPLARY, OR CONSEQUENTIAL DAMAGES (INCLUDING, BUT NOT LIMITED TO, PROCUREMENT OF SUBSTITUTE GOODS OR SERVICES; LOSS OF USE, DATA, OR PROFITS; OR BUSINESS INTERRUPTION) HOWEVER CAUSED AND ON ANY THEORY OF LIABILITY, WHETHER IN CONTRACT, STRICT LIABILITY, OR TORT (INCLUDING NEGLIGENCE OR OTHERWISE) ARISING IN ANY WAY OUT OF THE USE OF THIS SOFTWARE, EVEN IF ADVISED OF THE POSSIBILITY OF SUCH DAMAGE.

---- Part 3: Cambridge Broadband Ltd. copyright notice (BSD) -----

Portions of this code are copyright (c) 2001-2003, Cambridge Broadband Ltd.

All rights reserved.

Redistribution and use in source and binary forms, with or without modification, are permitted provided that the following conditions are met:

\* Redistributions of source code must retain the above copyright notice, this list of conditions and the following disclaimer.

\* Redistributions in binary form must reproduce the above copyright notice, this list of conditions and the following disclaimer in the documentation and/or other materials provided with the distribution.

\* The name of Cambridge Broadband Ltd. may not be used to endorse or promote products derived from this software without specific prior written permission.

THIS SOFTWARE IS PROVIDED BY THE COPYRIGHT HOLDER ' ` AS IS" AND ANY EXPRESS OR IMPLIED WARRANTIES, INCLUDING, BUT NOT LIMITED TO, THE IMPLIED WARRANTIES OF MERCHANTABILITY AND FITNESS FOR A PARTICULAR PURPOSE ARE DISCLAIMED. IN NO EVENT SHALL THE COPYRIGHT HOLDER BE LIABLE FOR ANY DIRECT, INDIRECT, INCIDENTAL, SPECIAL, EXEMPLARY, OR CONSEQUENTIAL DAMAGES (INCLUDING, BUT NOT LIMITED TO, PROCUREMENT OF SUBSTITUTE GOODS OR SERVICES; LOSS OF USE, DATA, OR PROFITS; OR BUSINESS INTERRUPTION) HOWEVER CAUSED AND ON ANY THEORY OF LIABILITY, WHETHER IN CONTRACT, STRICT LIABILITY, OR TORT (INCLUDING NEGLIGENCE OR

OTHERWISE) ARISING IN ANY WAY OUT OF THE USE OF THIS SOFTWARE, EVEN IF ADVISED OF THE POSSIBILITY OF SUCH DAMAGE.

---- Part 4: Sun Microsystems, Inc. copyright notice (BSD) -----

Copyright c 2003 Sun Microsystems, Inc., 4150 Network Circle, Santa Clara, California 95054, U.S.A. All rights reserved.

Use is subject to license terms below.

This distribution may include materials developed by third parties.

Sun, Sun Microsystems, the Sun logo and Solaris are trademarks or registered trademarks of Sun Microsystems, Inc. in the U.S. and other countries.

Redistribution and use in source and binary forms, with or without modification, are permitted provided that the following conditions are met:

\* Redistributions of source code must retain the above copyright notice, this list of conditions and the following disclaimer.

\* Redistributions in binary form must reproduce the above copyright notice, this list of conditions and the following disclaimer in the documentation and/or other materials provided with the distribution.

\* Neither the name of the Sun Microsystems, Inc. nor the names of its contributors may be used to endorse or promote products derived from this software without specific prior written permission.

THIS SOFTWARE IS PROVIDED BY THE COPYRIGHT HOLDERS AND CONTRIBUTORS ``AS IS'' AND ANY EXPRESS OR IMPLIED WARRANTIES, INCLUDING, BUT NOT LIMITED TO, THE IMPLIED WARRANTIES OF MERCHANTABILITY AND FITNESS FOR A PARTICULAR PURPOSE ARE DISCLAIMED. IN NO EVENT SHALL THE COPYRIGHT HOLDERS OR CONTRIBUTORS BE LIABLE FOR ANY DIRECT, INDIRECT, INCIDENTAL, SPECIAL, EXEMPLARY, OR CONSEQUENTIAL DAMAGES (INCLUDING, BUT NOT LIMITED TO, PROCUREMENT OF SUBSTITUTE GOODS OR SERVICES; LOSS OF USE, DATA, OR PROFITS; OR BUSINESS INTERRUPTION) HOWEVER CAUSED AND ON ANY THEORY OF LIABILITY, WHETHER IN CONTRACT, STRICT LIABILITY, OR TORT (INCLUDING NEGLIGENCE OR OTHERWISE) ARISING IN ANY WAY OUT OF THE USE OF THIS SOFTWARE, EVEN IF ADVISED OF THE POSSIBILITY OF SUCH DAMAGE.

---- Part 5: Sparta, Inc copyright notice (BSD) -----

Copyright (c) 2003-2012, Sparta, Inc

All rights reserved.

Redistribution and use in source and binary forms, with or without modification, are permitted provided that the following conditions are met:

\* Redistributions of source code must retain the above copyright notice, this list of conditions and the following disclaimer.

\* Redistributions in binary form must reproduce the above copyright notice, this list of conditions and the following disclaimer in the documentation and/or other materials provided with the distribution.

\* Neither the name of Sparta, Inc nor the names of its contributors may be used to endorse or promote products derived from this software without specific prior written permission.

THIS SOFTWARE IS PROVIDED BY THE COPYRIGHT HOLDERS AND CONTRIBUTORS ``AS IS'' AND ANY EXPRESS OR IMPLIED WARRANTIES, INCLUDING, BUT NOT LIMITED TO, THE IMPLIED WARRANTIES OF MERCHANTABILITY AND FITNESS FOR A PARTICULAR PURPOSE ARE DISCLAIMED. IN NO EVENT SHALL THE COPYRIGHT HOLDERS OR CONTRIBUTORS BE LIABLE FOR ANY DIRECT, INDIRECT, INCIDENTAL, SPECIAL, EXEMPLARY, OR CONSEQUENTIAL DAMAGES (INCLUDING, BUT NOT LIMITED TO, PROCUREMENT OF SUBSTITUTE GOODS OR SERVICES; LOSS OF USE, DATA, OR PROFITS; OR BUSINESS INTERRUPTION) HOWEVER CAUSED AND ON ANY THEORY OF LIABILITY, WHETHER IN CONTRACT, STRICT LIABILITY, OR TORT (INCLUDING NEGLIGENCE OR OTHERWISE) ARISING IN ANY WAY OUT OF THE USE OF THIS SOFTWARE, EVEN IF ADVISED OF THE POSSIBILITY OF SUCH DAMAGE.

---- Part 6: Cisco/BUPTNIC copyright notice (BSD) -----

Copyright (c) 2004, Cisco, Inc and Information Network Center of Beijing University of Posts and Telecommunications.

All rights reserved.

Redistribution and use in source and binary forms, with or without modification, are permitted provided that the following conditions are met:

\* Redistributions of source code must retain the above copyright notice, this list of conditions and the following disclaimer.

\* Redistributions in binary form must reproduce the above copyright notice, this list of conditions and the following disclaimer in the documentation and/or other materials provided with the distribution.

\* Neither the name of Cisco, Inc, Beijing University of Posts and Telecommunications, nor the names of their contributors may be used to endorse or promote products derived from this software without specific prior written permission.

THIS SOFTWARE IS PROVIDED BY THE COPYRIGHT HOLDERS AND CONTRIBUTORS ``AS IS'' AND ANY EXPRESS OR IMPLIED WARRANTIES, INCLUDING, BUT NOT LIMITED TO, THE IMPLIED WARRANTIES OF MERCHANTABILITY AND FITNESS FOR A PARTICULAR PURPOSE ARE DISCLAIMED. IN NO EVENT SHALL THE COPYRIGHT HOLDERS OR CONTRIBUTORS BE LIABLE FOR ANY DIRECT, INDIRECT, INCIDENTAL, SPECIAL, EXEMPLARY, OR CONSEQUENTIAL DAMAGES (INCLUDING, BUT NOT LIMITED TO, PROCUREMENT OF SUBSTITUTE GOODS OR SERVICES; LOSS OF USE, DATA, OR PROFITS; OR BUSINESS INTERRUPTION) HOWEVER CAUSED AND ON ANY THEORY OF LIABILITY, WHETHER IN CONTRACT, STRICT LIABILITY, OR TORT (INCLUDING NEGLIGENCE OR OTHERWISE) ARISING IN ANY WAY OUT OF THE USE OF THIS SOFTWARE, EVEN IF ADVISED OF THE POSSIBILITY OF SUCH DAMAGE.

---- Part 7: Fabasoft R&D Software GmbH & Co KG copyright notice (BSD) -----

Copyright (c) Fabasoft R&D Software GmbH & Co KG, 2003 oss@fabasoft.com

Author: Bernhard Penz < bernhard.penz@fabasoft.com>

Redistribution and use in source and binary forms, with or without modification, are permitted provided that the following conditions are met:

\* Redistributions of source code must retain the above copyright notice, this list of conditions and the following disclaimer.

\* Redistributions in binary form must reproduce the above copyright notice, this list of conditions and the following disclaimer in the documentation and/or other materials provided with the distribution.

\* The name of Fabasoft R&D Software GmbH & Co KG or any of its subsidiaries, brand or product names may not be used to endorse or promote products derived from this software without specific prior written permission.

THIS SOFTWARE IS PROVIDED BY THE COPYRIGHT HOLDER ``AS IS'' AND ANY EXPRESS OR IMPLIED WARRANTIES, INCLUDING, BUT NOT LIMITED TO, THE IMPLIED WARRANTIES OF MERCHANTABILITY AND FITNESS FOR A PARTICULAR PURPOSE ARE DISCLAIMED. IN NO EVENT SHALL THE COPYRIGHT HOLDER BE LIABLE FOR ANY DIRECT, INDIRECT, INCIDENTAL, SPECIAL, EXEMPLARY, OR CONSEQUENTIAL DAMAGES (INCLUDING, BUT NOT LIMITED TO, PROCUREMENT OF SUBSTITUTE GOODS OR SERVICES; LOSS OF USE, DATA, OR PROFITS; OR BUSINESS INTERRUPTION) HOWEVER CAUSED AND ON ANY THEORY OF LIABILITY, WHETHER IN CONTRACT, STRICT LIABILITY, OR TORT (INCLUDING NEGLIGENCE OR OTHERWISE) ARISING IN ANY WAY OUT OF THE USE OF THIS SOFTWARE, EVEN IF ADVISED OF THE POSSIBILITY OF SUCH DAMAGE.

---- Part 8: Apple Inc. copyright notice (BSD) -----

Copyright (c) 2007 Apple Inc. All rights reserved.

Redistribution and use in source and binary forms, with or without modification, are permitted provided that the following conditions are met:

- 1. Redistributions of source code must retain the above copyright notice, this list of conditions and the following disclaimer.
- 2. Redistributions in binary form must reproduce the above copyright notice, this list of conditions and the following disclaimer in the documentation and/or other materials provided with the distribution.
- 3. Neither the name of Apple Inc. ("Apple") nor the names of its contributors may be used to endorse or promote products derived from this software without specific prior written permission.

THIS SOFTWARE IS PROVIDED BY APPLE AND ITS CONTRIBUTORS "AS IS" AND ANY EXPRESS OR IMPLIED WARRANTIES, INCLUDING, BUT NOT LIMITED TO, THE IMPLIED WARRANTIES OF MERCHANTABILITY AND FITNESS FOR A PARTICULAR PURPOSE ARE DISCLAIMED. IN NO EVENT SHALL APPLE OR ITS CONTRIBUTORS BE LIABLE FOR ANY DIRECT, INDIRECT, INCIDENTAL, SPECIAL, EXEMPLARY, OR CONSEQUENTIAL DAMAGES (INCLUDING, BUT NOT LIMITED TO, PROCUREMENT OF SUBSTITUTE GOODS OR SERVICES; LOSS OF USE, DATA, OR PROFITS; OR BUSINESS INTERRUPTION) HOWEVER CAUSED AND ON ANY THEORY OF LIABILITY, WHETHER IN CONTRACT, STRICT LIABILITY, OR TORT (INCLUDING NEGLIGENCE OR OTHERWISE) ARISING IN ANY WAY OUT OF THE USE OF THIS SOFTWARE, EVEN IF ADVISED OF THE POSSIBILITY OF SUCH DAMAGE.

---- Part 9: ScienceLogic, LLC copyright notice (BSD) -----

Copyright (c) 2009, ScienceLogic, LLC

All rights reserved.

Redistribution and use in source and binary forms, with or without modification, are permitted provided that the following conditions are met:

\* Redistributions of source code must retain the above copyright notice, this list of conditions and the following disclaimer.

\* Redistributions in binary form must reproduce the above copyright notice, this list of conditions and the following disclaimer in the documentation and/or other materials provided with the distribution.

\* Neither the name of ScienceLogic, LLC nor the names of its contributors may be used to endorse or promote products derived from this software without specific prior written permission.

THIS SOFTWARE IS PROVIDED BY THE COPYRIGHT HOLDERS AND CONTRIBUTORS "AS IS" AND ANY EXPRESS OR IMPLIED WARRANTIES, INCLUDING, BUT NOT LIMITED TO, THE IMPLIED WARRANTIES OF MERCHANTABILITY AND FITNESS FOR A PARTICULAR PURPOSE ARE DISCLAIMED. IN NO EVENT SHALL THE COPYRIGHT HOLDERS OR CONTRIBUTORS BE LIABLE FOR ANY DIRECT, INDIRECT, INCIDENTAL, SPECIAL, EXEMPLARY, OR CONSEQUENTIAL DAMAGES (INCLUDING, BUT NOT LIMITED TO, PROCUREMENT OF SUBSTITUTE GOODS OR SERVICES; LOSS OF USE, DATA, OR PROFITS; OR BUSINESS INTERRUPTION) HOWEVER CAUSED AND ON ANY THEORY OF LIABILITY, WHETHER IN CONTRACT, STRICT LIABILITY, OR TORT (INCLUDING NEGLIGENCE OR OTHERWISE) ARISING IN ANY WAY OUT OF THE USE OF THIS SOFTWARE, EVEN IF ADVISED OF THE POSSIBILITY OF SUCH DAMAGE.

#### LEADTOOLS

Copyright (C) 1991-2009 LEAD Technologies, Inc.

CMap Resources

-----------------------------------------------------------

Copyright 1990-2009 Adobe Systems Incorporated. All rights reserved.

Copyright 1990-2010 Adobe Systems Incorporated. All rights reserved.

Redistribution and use in source and binary forms, with or without modification, are permitted provided that the following conditions are met:

Redistributions of source code must retain the above copyright notice, this list of conditions and the following disclaimer.

Redistributions in binary form must reproduce the above copyright notice, this list of conditions and the following disclaimer in the documentation and/or other materials provided with the distribution.

Neither the name of Adobe Systems Incorporated nor the names of its contributors may be used to endorse or promote products derived from this software without specific prior written permission.

THIS SOFTWARE IS PROVIDED BY THE COPYRIGHT HOLDERS AND CONTRIBUTORS "AS IS" AND ANY EXPRESS OR IMPLIED WARRANTIES, INCLUDING, BUT NOT LIMITED TO, THE IMPLIED WARRANTIES OF MERCHANTABILITY AND FITNESS FOR A PARTICULAR PURPOSE ARE

DISCLAIMED. IN NO EVENT SHALL THE COPYRIGHT HOLDER OR CONTRIBUTORS BE LIABLE FOR ANY DIRECT, INDIRECT, INCIDENTAL, SPECIAL, EXEMPLARY, OR CONSEQUENTIAL DAMAGES (INCLUDING, BUT NOT LIMITED TO, PROCUREMENT OF SUBSTITUTE GOODS OR SERVICES; LOSS OF USE, DATA, OR PROFITS; OR BUSINESS INTERRUPTION) HOWEVER CAUSED AND ON ANY THEORY OF LIABILITY, WHETHER IN CONTRACT, STRICT LIABILITY, OR TORT (INCLUDING NEGLIGENCE OR OTHERWISE) ARISING IN ANY WAY OUT OF THE USE OF THIS SOFTWARE, EVEN IF ADVISED OF THE POSSIBILITY OF SUCH DAMAGE.

-----------------------------------------------------------

#### MIT License

Copyright (c) 1998, 1999, 2000 Thai Open Source Software Center Ltd

Permission is hereby granted, free of charge, to any person obtaining a copy of this software and associated documentation files (the "Software"), to deal in the Software without restriction, including without limitation the rights to use, copy, modify, merge, publish, distribute, sublicense, and/or sell copies of the Software, and to permit persons to whom the Software is furnished to do so, subject to the following conditions:

The above copyright notice and this permission notice shall be included in all copies or substantial portions of the Software.

THE SOFTWARE IS PROVIDED "AS IS", WITHOUT WARRANTY OF ANY KIND, EXPRESS OR IMPLIED, INCLUDING BUT NOT LIMITED TO THE WARRANTIES OF MERCHANTABILITY, FITNESS FOR A PARTICULAR PURPOSE AND NONINFRINGEMENT. IN NO EVENT SHALL THE AUTHORS OR COPYRIGHT HOLDERS BE LIABLE FOR ANY CLAIM, DAMAGES OR OTHER LIABILITY, WHETHER IN AN ACTION OF CONTRACT, TORT OR OTHERWISE, ARISING FROM, OUT OF OR IN CONNECTION WITH THE SOFTWARE OR THE USE OR OTHER DEALINGS IN THE SOFTWARE.

Written by Joel Sherrill <joel@OARcorp.com>.

COPYRIGHT (c) 1989-2000.

On-Line Applications Research Corporation (OAR).

Permission to use, copy, modify, and distribute this software for any purpose without fee is hereby granted, provided that this entire notice is included in all copies of any software which is or includes a copy or modification of this software.

THIS SOFTWARE IS BEING PROVIDED "AS IS", WITHOUT ANY EXPRESS OR IMPLIED WARRANTY. IN PARTICULAR, THE AUTHOR MAKES NO REPRESENTATION OR WARRANTY OF ANY KIND CONCERNING THE MERCHANTABILITY OF THIS SOFTWARE OR ITS FITNESS FOR ANY PARTICULAR PURPOSE.

#### (1) Red Hat Incorporated

Copyright (c) 1994-2009 Red Hat, Inc. All rights reserved.

This copyrighted material is made available to anyone wishing to use, modify, copy, or redistribute it subject to the terms and conditions of the BSD License. This program is distributed in the hope that it will be useful, but WITHOUT ANY WARRANTY expressed or implied, including the implied warranties of MERCHANTABILITY or FITNESS FOR A PARTICULAR PURPOSE. A copy of this license is available at http://www.opensource.org/licenses. Any Red

Hat trademarks that are incorporated in the source code or documentation are not subject to the BSD License and may only be used or replicated with the express permission of Red Hat, Inc.

(2) University of California, Berkeley

Copyright (c) 1981-2000 The Regents of the University of California.

All rights reserved.

Redistribution and use in source and binary forms, with or without modification, are permitted provided that the following conditions are met:

\* Redistributions of source code must retain the above copyright notice, this list of conditions and the following disclaimer.

\* Redistributions in binary form must reproduce the above copyright notice, this list of conditions and the following disclaimer in the documentation and/or other materials provided with the distribution.

\* Neither the name of the University nor the names of its contributors may be used to endorse or promote products derived from this software without specific prior written permission.

THIS SOFTWARE IS PROVIDED BY THE COPYRIGHT HOLDERS AND CONTRIBUTORS "AS IS" AND ANY EXPRESS OR IMPLIED WARRANTIES, INCLUDING, BUT NOT LIMITED TO, THE IMPLIED WARRANTIES OF MERCHANTABILITY AND FITNESS FOR A PARTICULAR PURPOSE ARE DISCLAIMED. IN NO EVENT SHALL THE COPYRIGHT OWNER OR CONTRIBUTORS BE LIABLE FOR ANY DIRECT, INDIRECT, INCIDENTAL, SPECIAL, EXEMPLARY, OR CONSEQUENTIAL DAMAGES (INCLUDING, BUT NOT LIMITED TO, PROCUREMENT OF SUBSTITUTE GOODS OR SERVICES; LOSS OF USE, DATA, OR PROFITS; OR BUSINESS INTERRUPTION) HOWEVER CAUSED AND ON ANY THEORY OF LIABILITY, WHETHER IN CONTRACT, STRICT LIABILITY, OR TORT (INCLUDING NEGLIGENCE OR OTHERWISE) ARISING IN ANY WAY OUT OF THE USE OF THIS SOFTWARE, EVEN IF ADVISED OF THE POSSIBILITY OF SUCH DAMAGE.

下記は Wi-Fi に対応している製品にのみ該当します。

(c) 2009-2013 by Jeff Mott. All rights reserved.

Redistribution and use in source and binary forms, with or without modification, are permitted provided that the following conditions are met:

\* Redistributions of source code must retain the above copyright notice, this list of conditions, and the following disclaimer.

\* Redistributions in binary form must reproduce the above copyright notice, this list of conditions, and the following disclaimer in the documentation or other materials provided with the distribution.

\* Neither the name CryptoJS nor the names of its contributors may be used to endorse or promote products derived from this software without specific prior written permission.

THIS SOFTWARE IS PROVIDED BY THE COPYRIGHT HOLDERS AND CONTRIBUTORS "AS IS," AND ANY EXPRESS OR IMPLIED WARRANTIES, INCLUDING, BUT NOT LIMITED TO, THE IMPLIED WARRANTIES OF MERCHANTABILITY AND FITNESS FOR A PARTICULAR PURPOSE, ARE DISCLAIMED. IN NO EVENT SHALL THE COPYRIGHT HOLDER OR CONTRIBUTORS BE LIABLE FOR ANY DIRECT, INDIRECT, INCIDENTAL, SPECIAL, EXEMPLARY, OR CONSEQUENTIAL DAMAGES (INCLUDING, BUT NOT LIMITED TO, PROCUREMENT OF SUBSTITUTE GOODS OR SERVICES; LOSS OF USE, DATA, OR PROFITS; OR BUSINESS INTERRUPTION) HOWEVER CAUSED AND ON ANY THEORY OF LIABILITY, WHETHER IN

CONTRACT, STRICT LIABILITY, OR TORT (INCLUDING NEGLIGENCE OR OTHERWISE) ARISING IN ANY WAY OUT OF THE USE OF THIS SOFTWARE, EVEN IF ADVISED OF THE POSSIBILITY OF SUCH DAMAGE.

### <span id="page-25-0"></span>**まず使ってみる**

- **[パソコンで写真を印刷する](#page-26-0)**
- **[スマートフォン/タブレットで写真を印刷する](#page-31-0)**
- **[文書をコピーする](#page-34-0)**
- **[メモリーカードから写真を印刷する](#page-38-0)**
- **[ファクスを送信する](#page-42-0)**

### <span id="page-26-0"></span>**パソコンで写真を印刷する**

My Image Garden(マイ・イメージ・ガーデン)を使って、写真を印刷する方法を説明します。

1. 後トレイカバー(A)を開き、用紙サポート(B)を引き出す

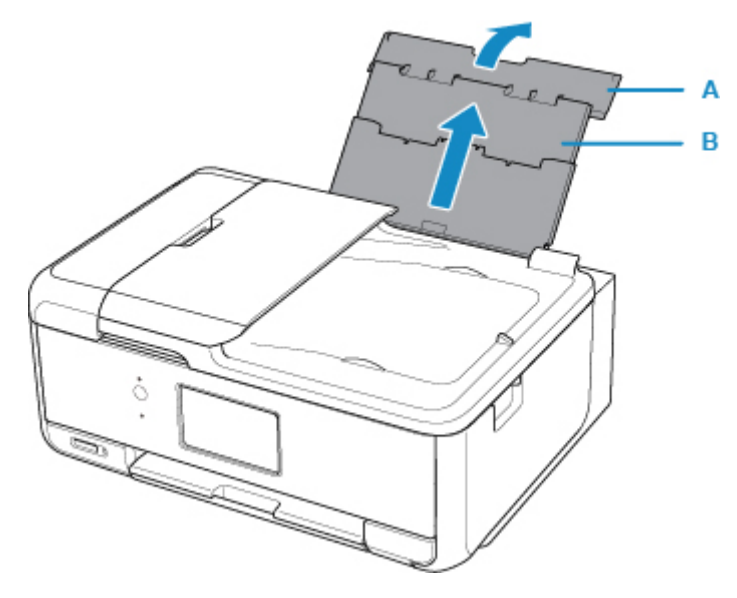

2. 給紙口カバー (C) を開く

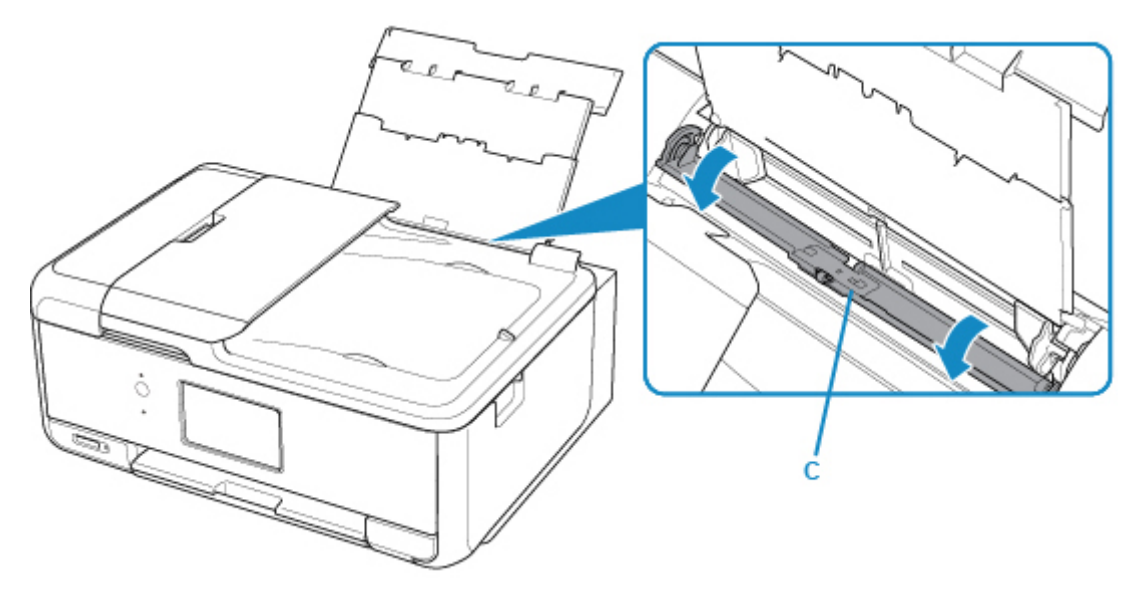

3. **印刷したい面を表に**して、用紙を縦にセットする

4. 用紙ガイド(D)を動かし、用紙の両端に合わせる

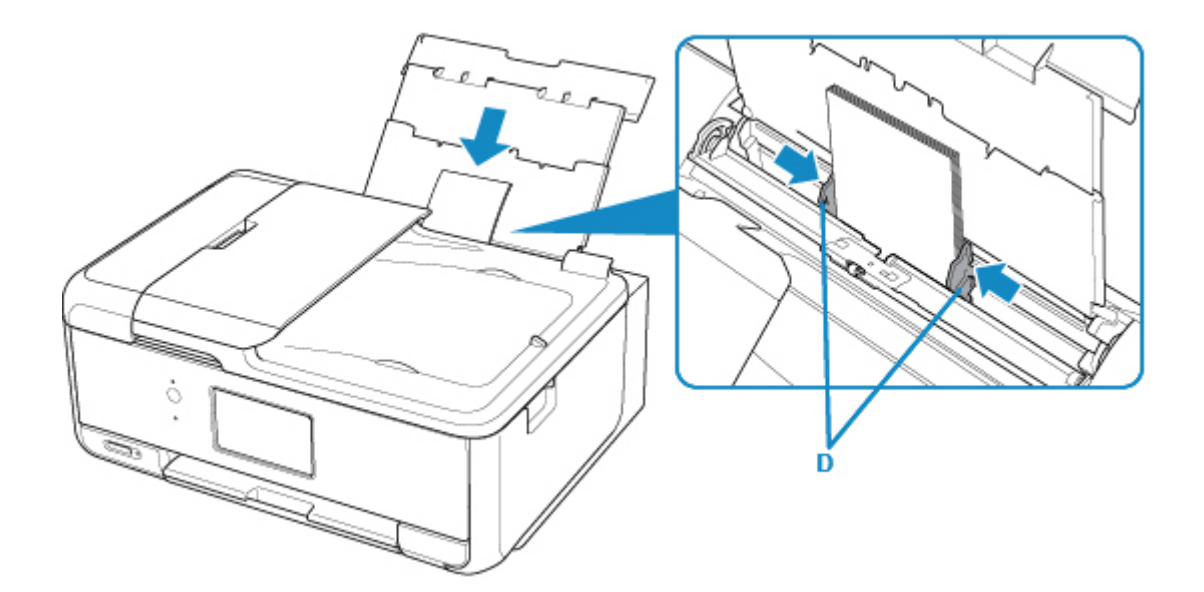

5. 給紙口カバー(E)をゆっくり閉じる

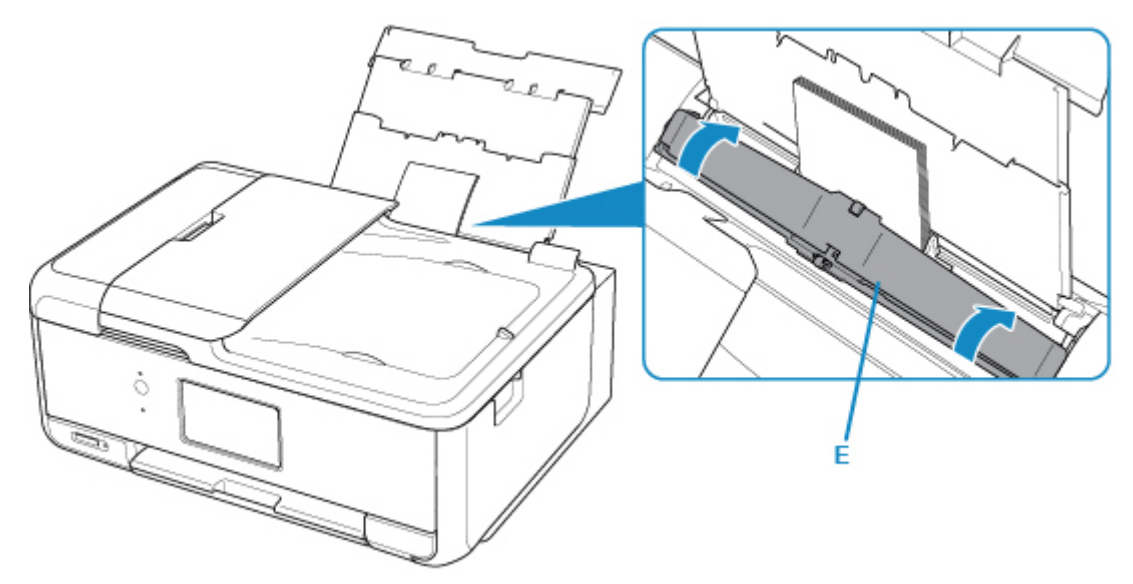

給紙口カバーを閉じると、タッチスクリーンに後トレイの用紙情報の登録画面が表示されます。

6. 後トレイにセットした用紙に合わせて [用紙サイズ]と [用紙種類]を設定し、[登録]を 選ぶ

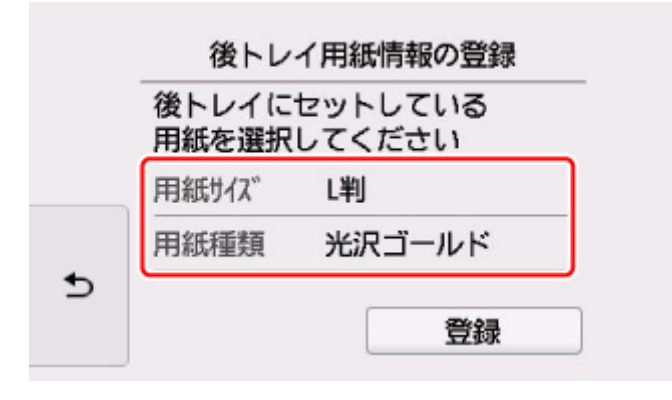

7. 操作パネル(F)を開き、排紙トレイ(G)と排紙サポート(H)を引き出し、補助トレイ (I)を開く

印刷する前は必ず操作パネルを開いてください。操作パネルが閉まっていると印刷が始まりません。

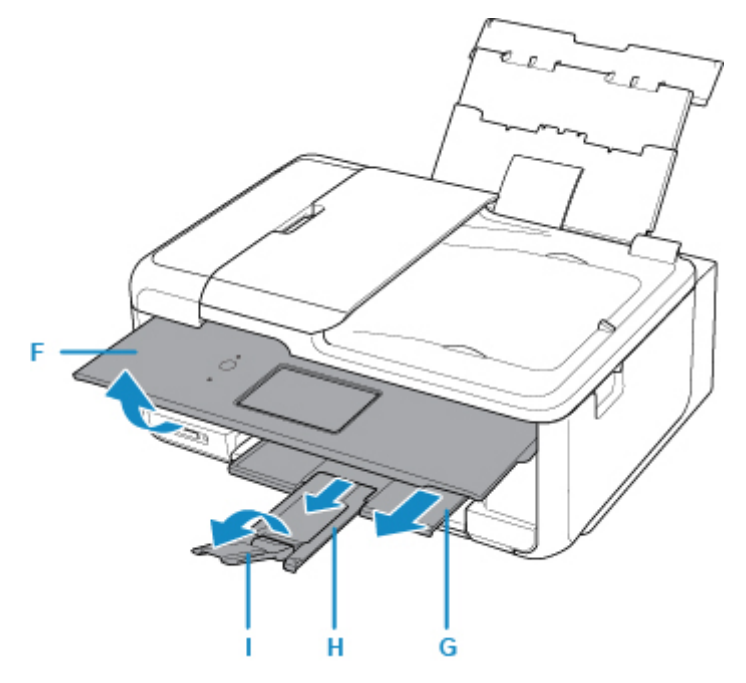

8. Quick Menu (クイック・メニュー)の My Image Garden アイコン (J) をクリックする [ガイドメニュー]画面が表示されます。

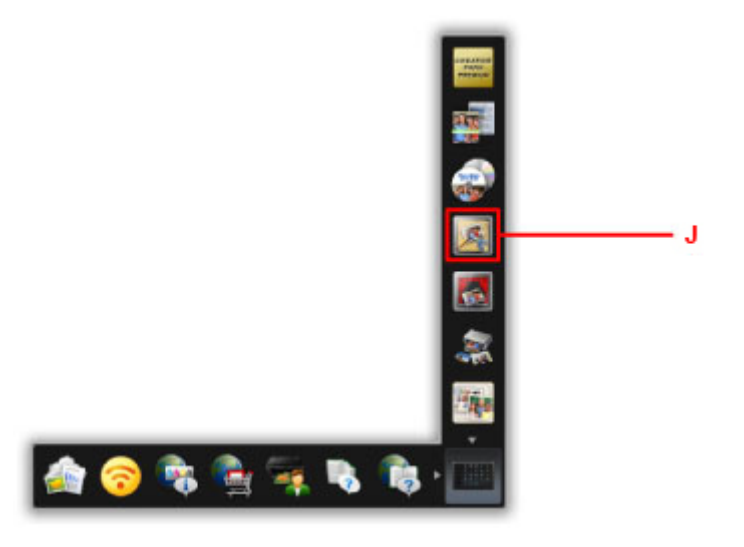

#### >>>参考

- 表示されるアイコンの数や種類は、ご使用の地域、設定しているプリンターやスキャナー、イン ストールされているアプリケーションソフトによって異なります。
- 9. [写真印刷] アイコン (K) をクリックする

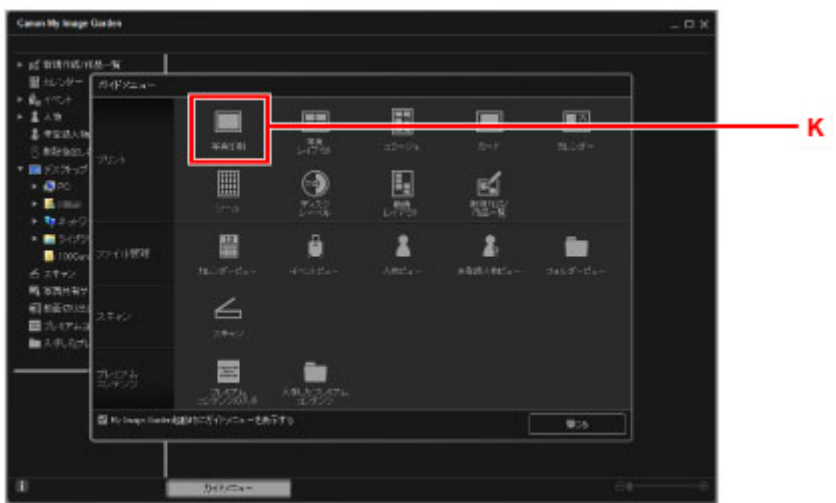

- 10. 印刷したい写真が入ったフォルダー (L) をクリックする
- 11. 印刷する写真(M)をクリックする

#### **Windows をお使いの場合**

複数の写真を同時に選びたいときは、Ctrl キーを押しながら写真をクリックします。

#### **Mac OS をお使いの場合**

複数の写真を同時に選びたいときは、command キーを押しながら写真をクリックします。

12. [印刷] (N) をクリックする

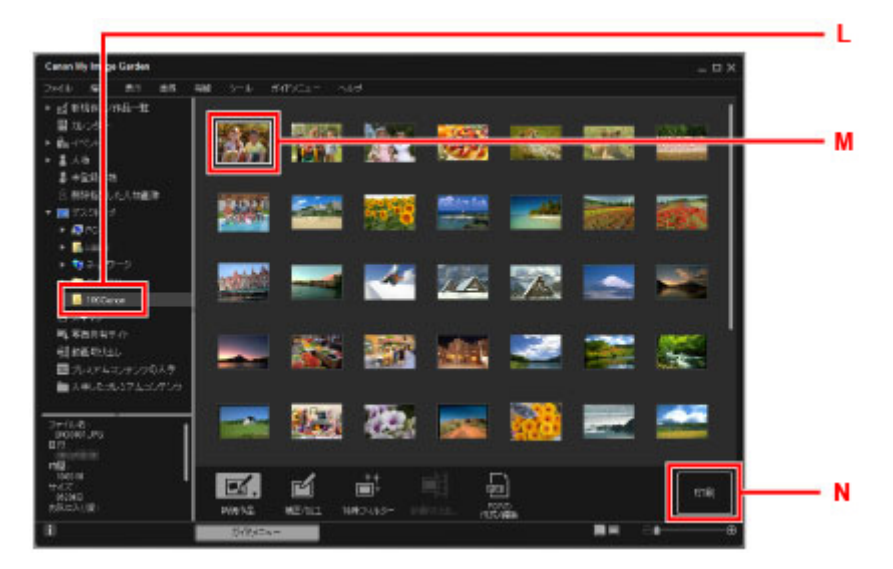

13. 印刷部数などを設定する

#### **Windows をお使いの場合**

印刷部数やお使いの製品名、用紙の種類などを設定します。

#### **Mac OS をお使いの場合**

印刷部数を設定します。

14. 印刷を開始する

#### **Windows をお使いの場合**

[印刷]をクリックします。

#### **Mac OS をお使いの場合**

[印刷]をクリックします。

プリントダイアログが開いたら、お使いの製品名、用紙サイズなどを設定して、[プリント]をクリック します。

#### **参考**

- My Image Garden は、パソコンに保存されているデジタルカメラで撮影した写真などの画像を、さま ざまな用途で幅広く活用できます。
	- Windows をご使用の場合:
		- My Image Garden ガイド
	- Mac OS をご使用の場合:
		- My Image Garden ガイド
- Mac OS でお使いのプリンターが表示されない場合は、My Image Garden の Apple AirPrint に関する 設定が正しくない可能性があります。正しく設定するには、以下のページで AirPrint 対応プリンターに ついての項目を参照してください。

■ プリンターに合わせた設定を行う

# <span id="page-31-0"></span>**スマートフォン/タブレットで写真を印刷する**

Canon PRINT Inkjet/SELPHY(キヤノン・プリント・インクジェット・セルフィー)を使って、写真を印 刷する方法を説明します。

Canon PRINT Inkjet/SELPHY のダウンロード方法については、以下を参照してください。

- Canon PRINT Inkjet/SELPHY でスマートフォンやタブレットからかんたん印刷
- 1. 後トレイカバー(A)を開き、用紙サポート(B)を引き出す

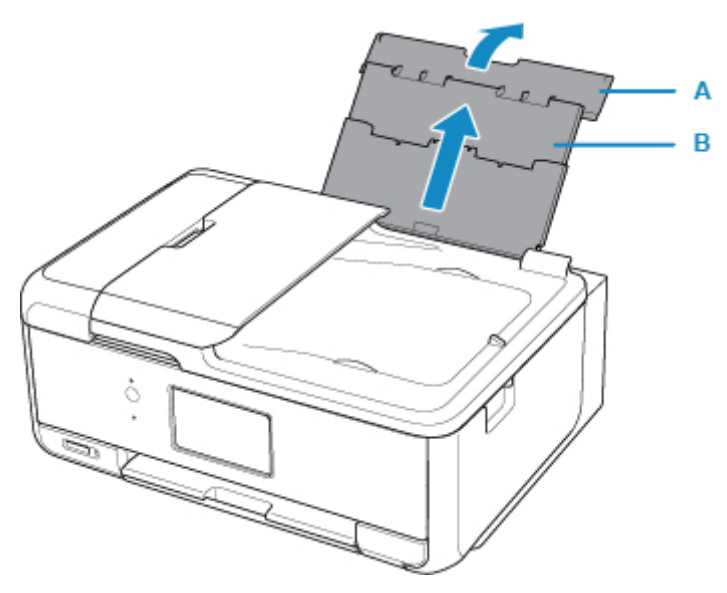

2. 給紙口カバー (C) を開く

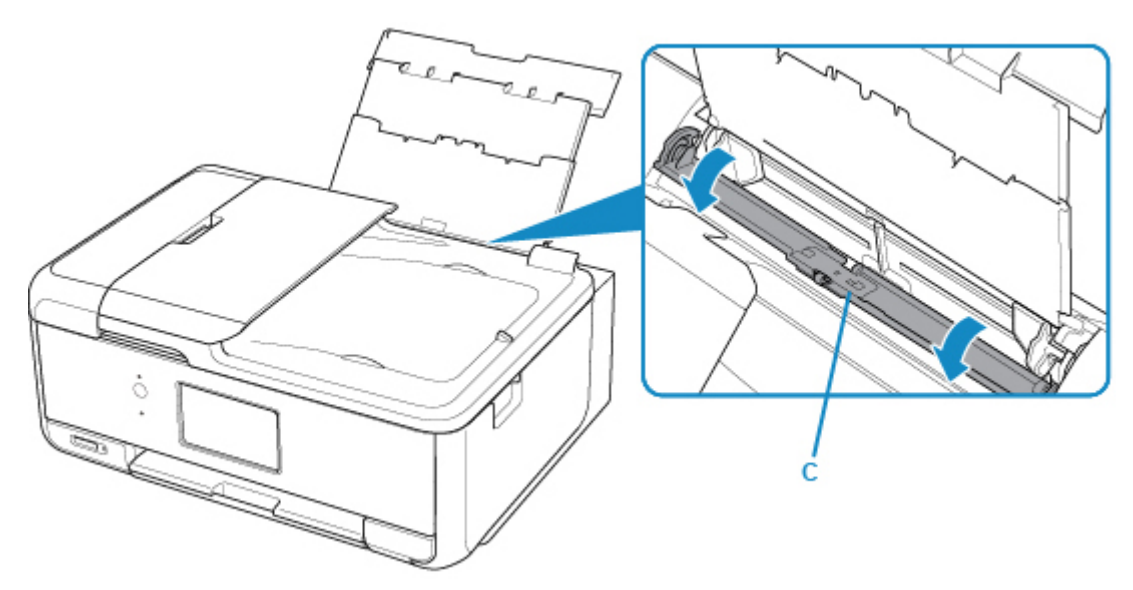

3. **印刷したい面を表に**して、用紙を縦にセットする

4. 用紙ガイド(D)を動かし、用紙の両端に合わせる

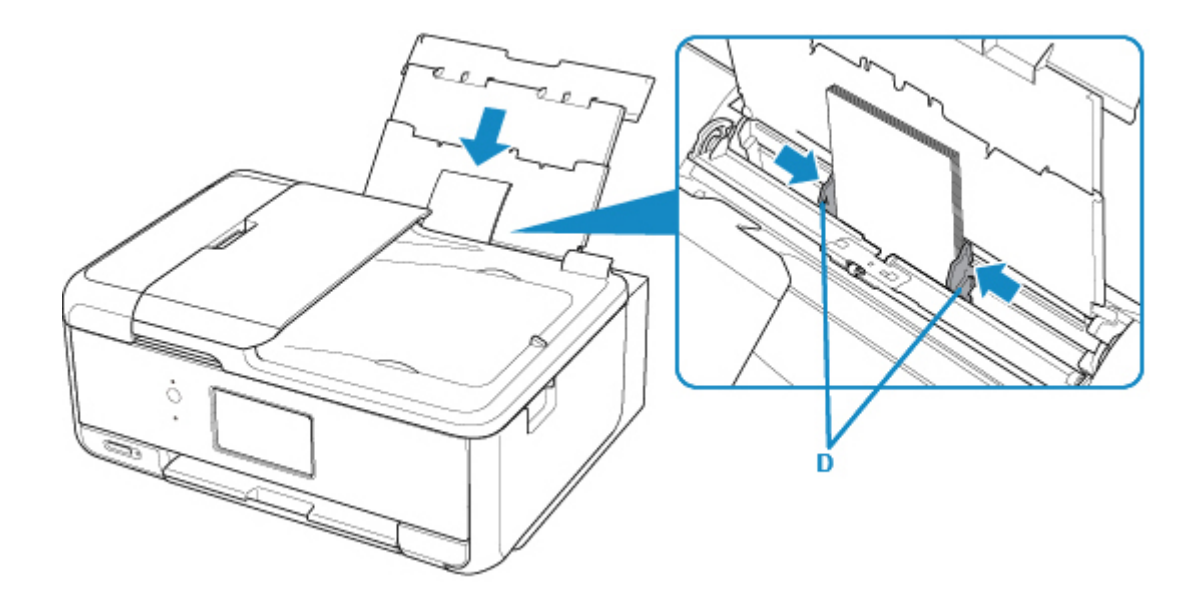

5. 給紙口カバー(E)をゆっくり閉じる

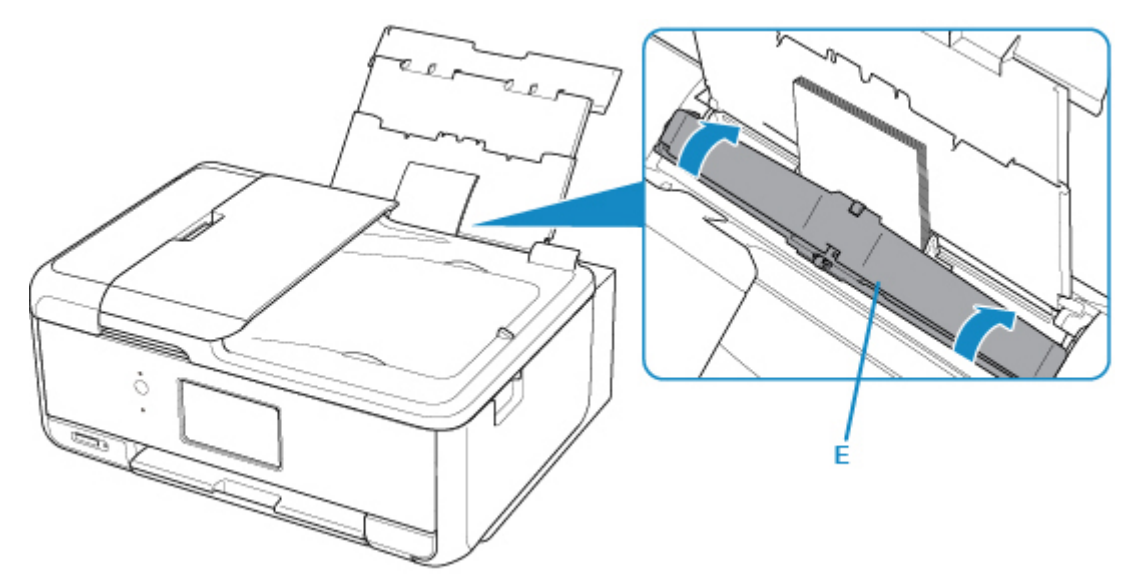

給紙口カバーを閉じると、タッチスクリーンに後トレイの用紙情報の登録画面が表示されます。

6. 後トレイにセットした用紙に合わせて [用紙サイズ]と [用紙種類]を設定し、[登録]を 選ぶ

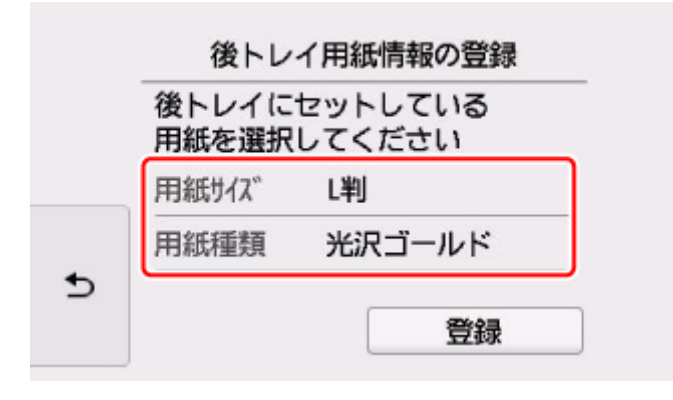

7. 操作パネル(F)を開き、排紙トレイ(G)と排紙サポート(H)を引き出し、補助トレイ (I)を開く

印刷する前は必ず操作パネルを開いてください。操作パネルが閉まっていると印刷が始まりません。

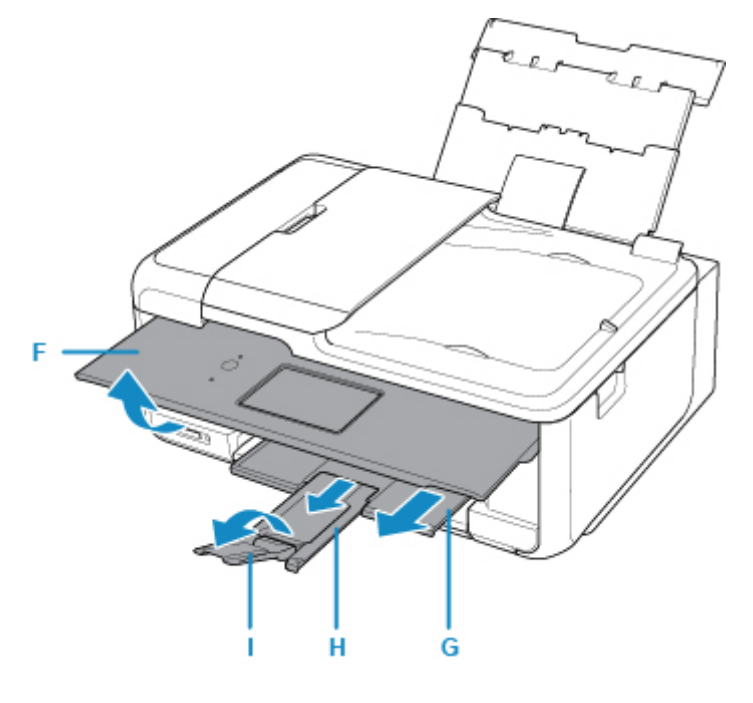

- 8. スマートフォン/タブレットで <amum (Canon PRINT Inkjet/SELPHY) を起動する
- 9. Canon PRINT Inkjet/SELPHY の[写真印刷]を選ぶ スマートフォン/タブレットに保存されている写真が一覧表示されます。
- 10. 印刷する写真を選ぶ 複数の写真を選択することもできます。
- 11. 印刷部数や用紙サイズなどを設定する
- 12.[プリント]を選ぶ

### <span id="page-34-0"></span>**文書をコピーする**

原稿をセットして、普通紙にコピーする方法を説明します。

1. カセット (A) を手前に引き出す

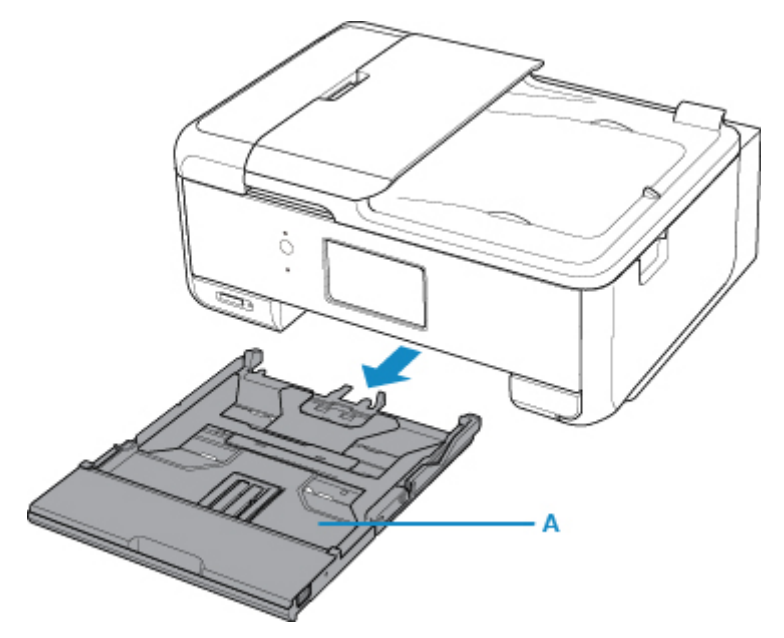

2. カセットカバー (B) を取り外す

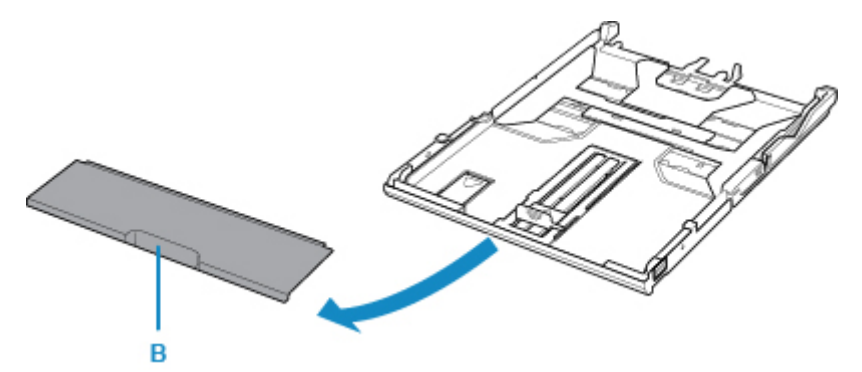

3. A4 サイズの用紙をセットする場合は、カセットのロック (C) を押して手前に伸ばす

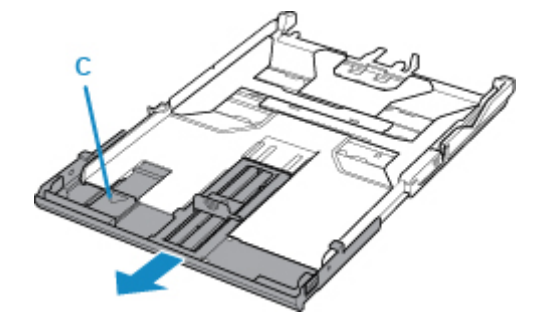

**重要**

• A4 サイズ以外の用紙をセットする場合は、カセットを伸ばさないでください。

4. **印刷したい面を裏に**して、用紙をセットする

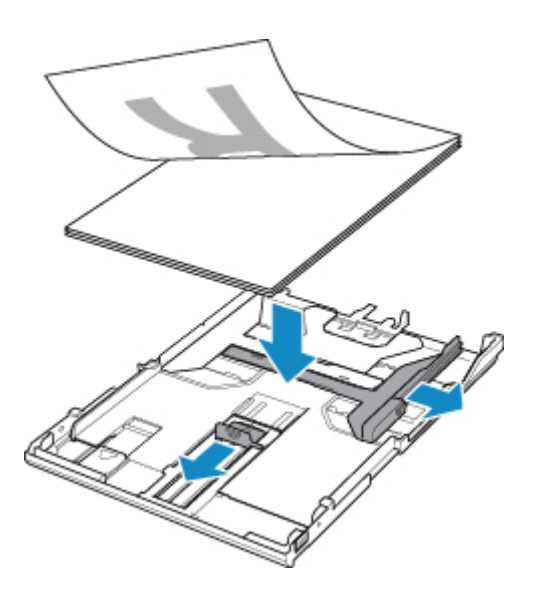

5. 用紙ガイド (D) を用紙の長さと幅に合わせる

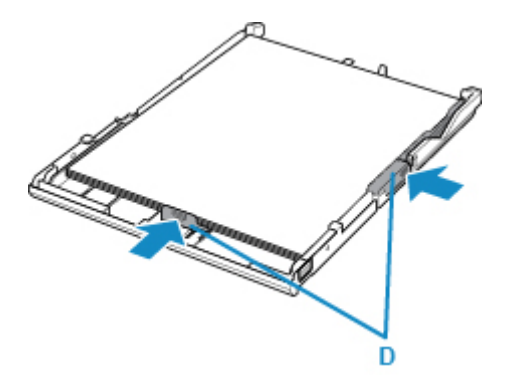

6. カセットカバーを取り付け、カセットを本体に差し込む

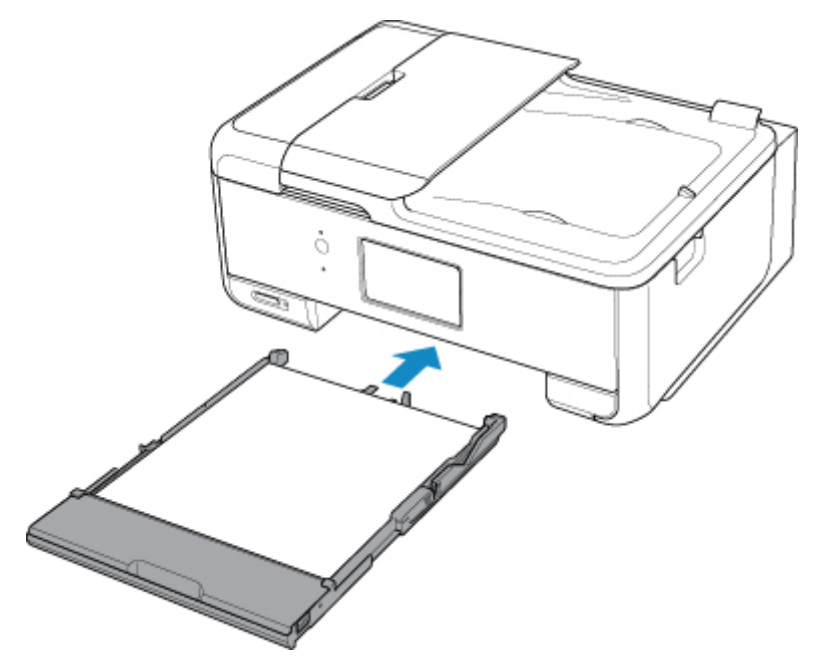

カセットを差し込むと、タッチスクリーンにカセットの用紙情報の登録画面が表示されます。 7. カセットにセットした用紙に合わせて [用紙サイズ] を設定し、[登録] を選ぶ
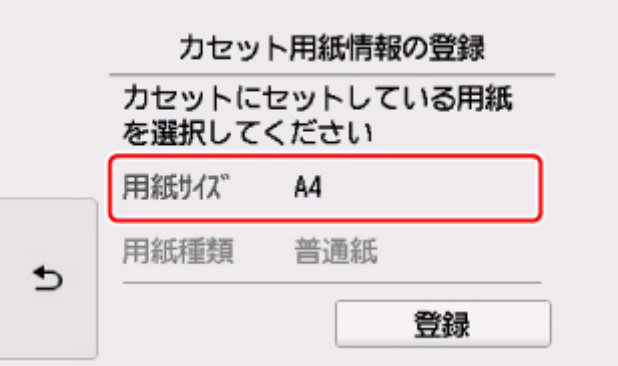

8. 操作パネル(E)を開き、排紙トレイ(F)と排紙サポート(G)を引き出し、補助トレイ (H)を開く

印刷する前は必ず操作パネルを開いてください。操作パネルが閉まっていると印刷が始まりません。

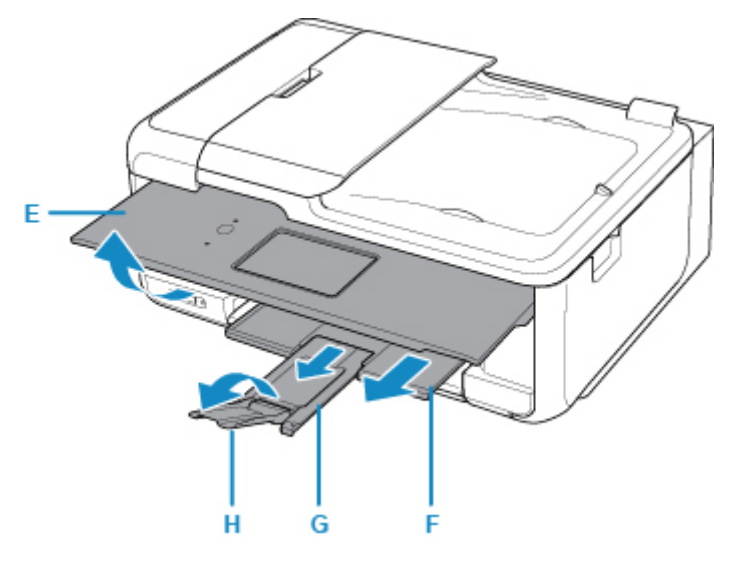

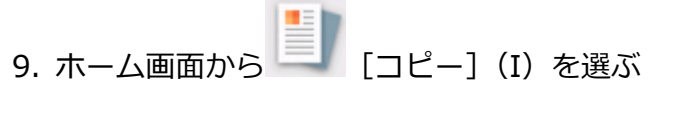

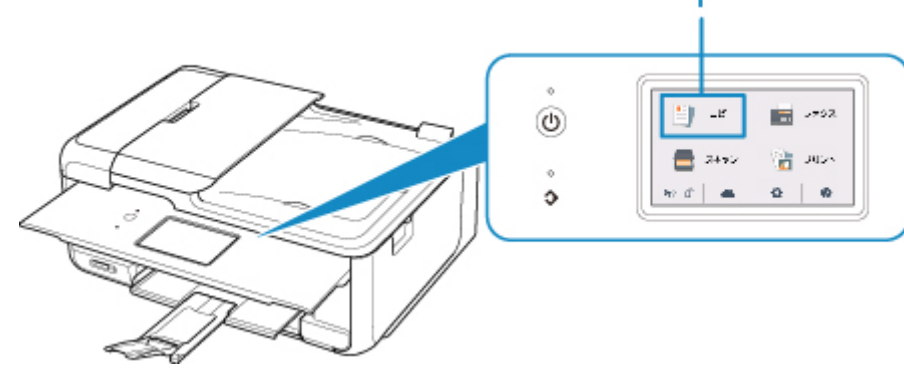

10. | 「標準コピー]を選ぶ

11. 原稿台カバー (J) を開く

12. **コピーしたい面を下に**して、原稿を原稿位置合わせマーク (K) に合わせる

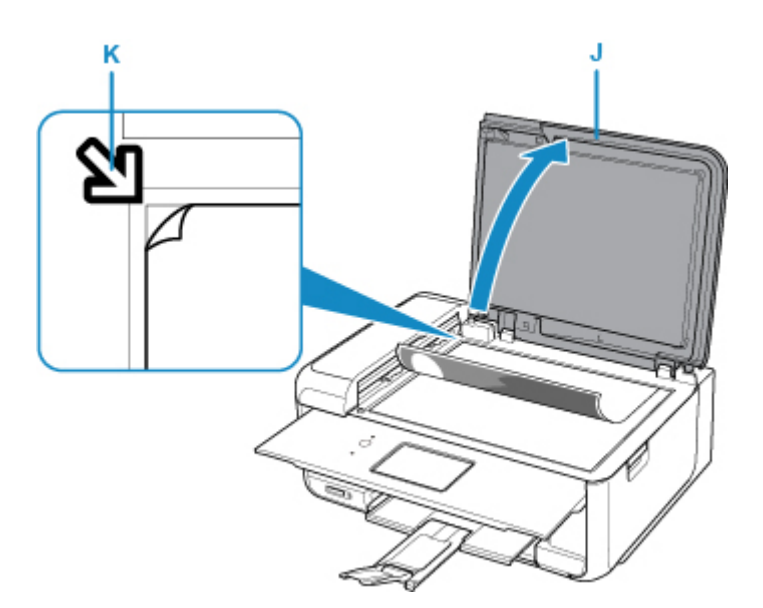

13. 原稿台カバーを閉じる

14. 用紙の設定を確認して、モノクロボタン(M)またはカラーボタン(N)を押す

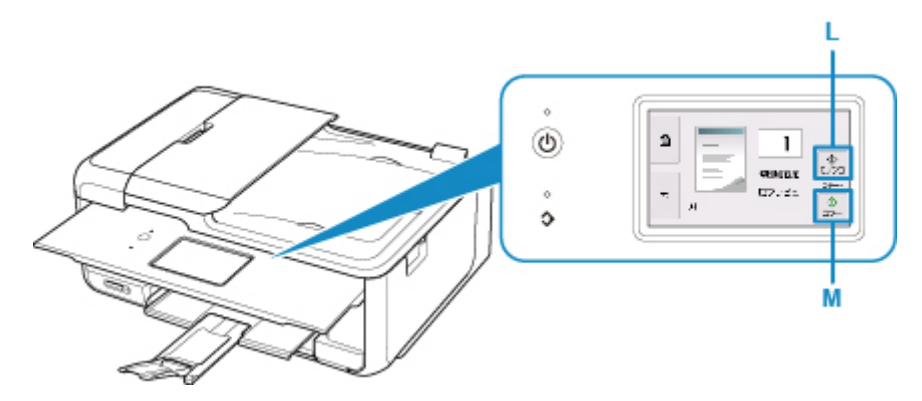

### **重要**

• コピーが終わるまで、原稿台カバーを開かないでください。

## ■ 22 参考

• このほか、本製品にはさまざまなコピー機能が用意されています。

## $\underline{\blacksquare} \underline{\blacksquare} \underline{\blacksquare}$

## **メモリーカードから写真を印刷する**

メモリーカードに保存された写真の印刷を説明します。

1. 後トレイカバー(A)を開き、用紙サポート(B)を引き出す

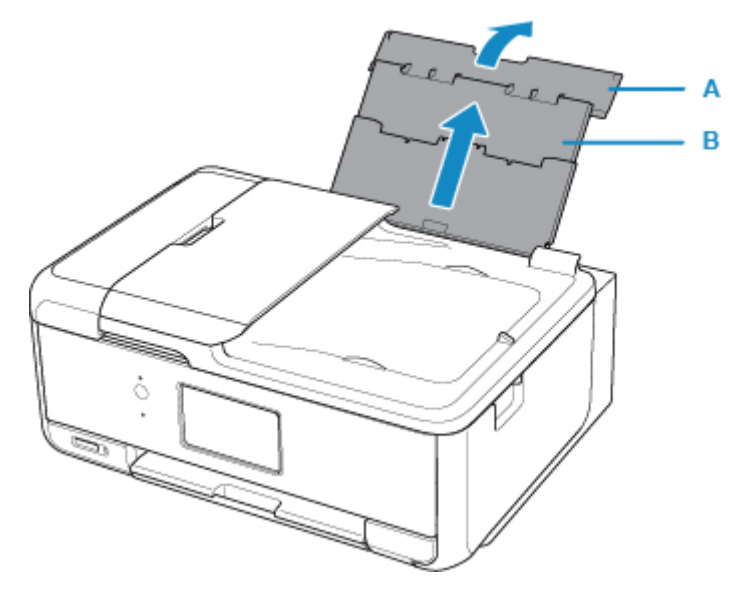

2. 給紙口カバー (C) を開く

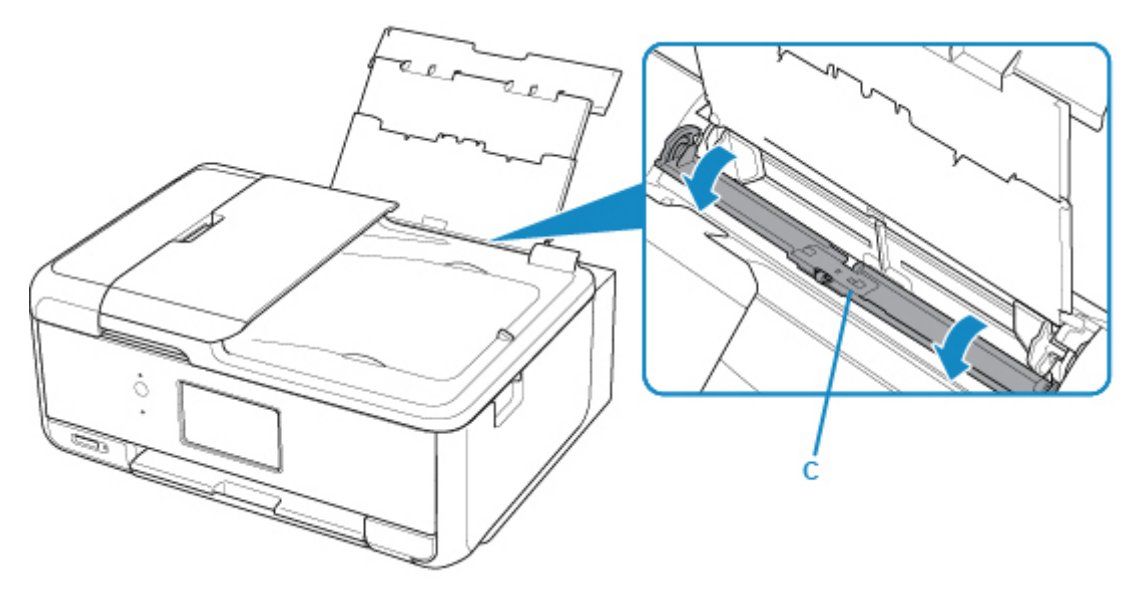

3. **印刷したい面を表に**して、用紙を縦にセットする

4. 用紙ガイド(D)を動かし、用紙の両端に合わせる

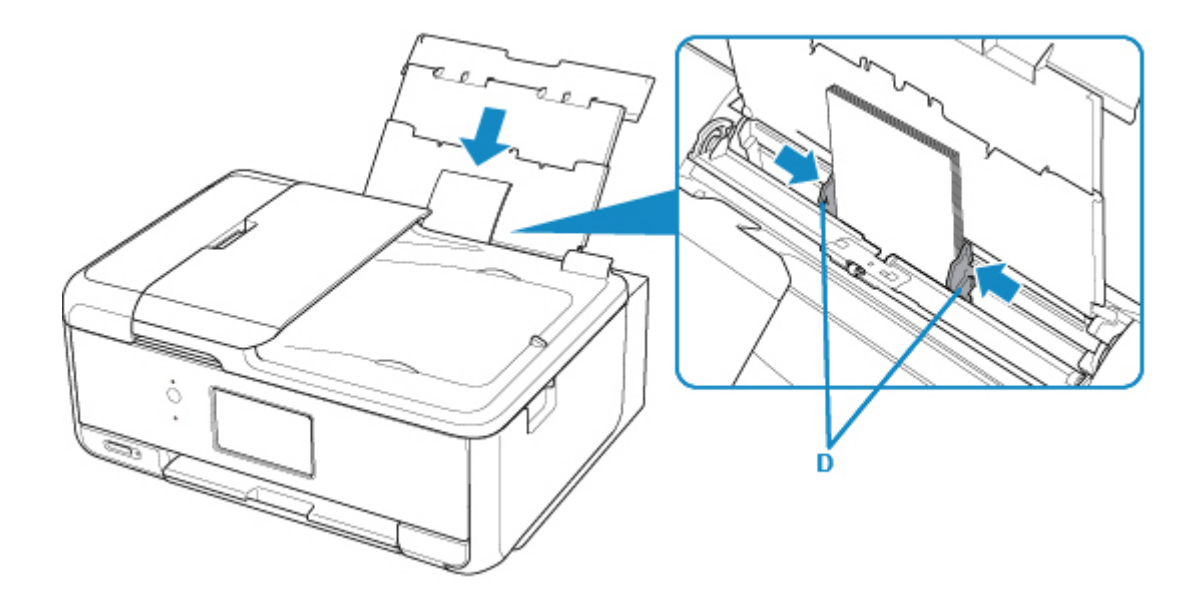

5. 給紙口カバー(E)をゆっくり閉じる

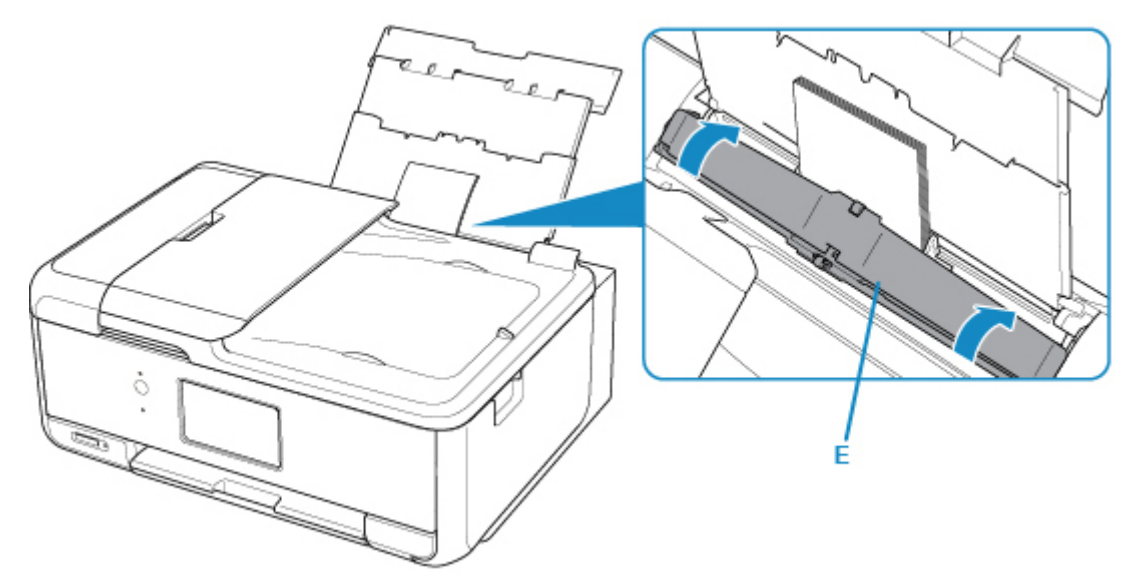

給紙口カバーを閉じると、タッチスクリーンに後トレイの用紙情報の登録画面が表示されます。

6. 後トレイにセットした用紙に合わせて [用紙サイズ]と [用紙種類]を設定し、[登録]を 選ぶ

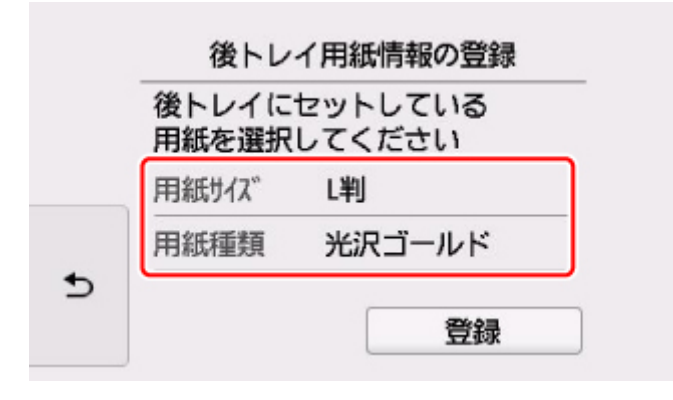

7. 操作パネル(F)を開き、排紙トレイ(G)と排紙サポート(H)を引き出し、補助トレイ (I)を開く

印刷する前は必ず操作パネルを開いてください。操作パネルが閉まっていると印刷が始まりません。

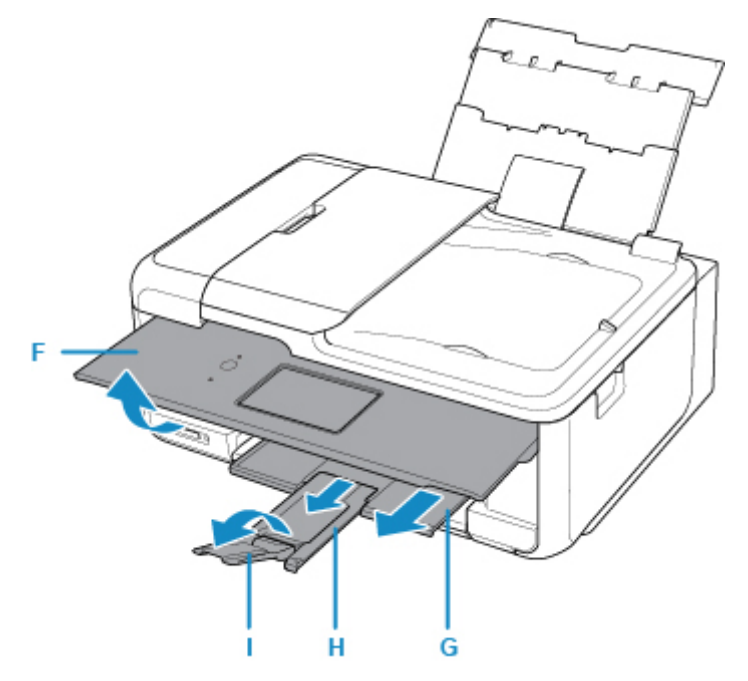

8. メモリーカードを差し込む

※図は例として、SD/SDHC/SDXC メモリーカードをセットしています。

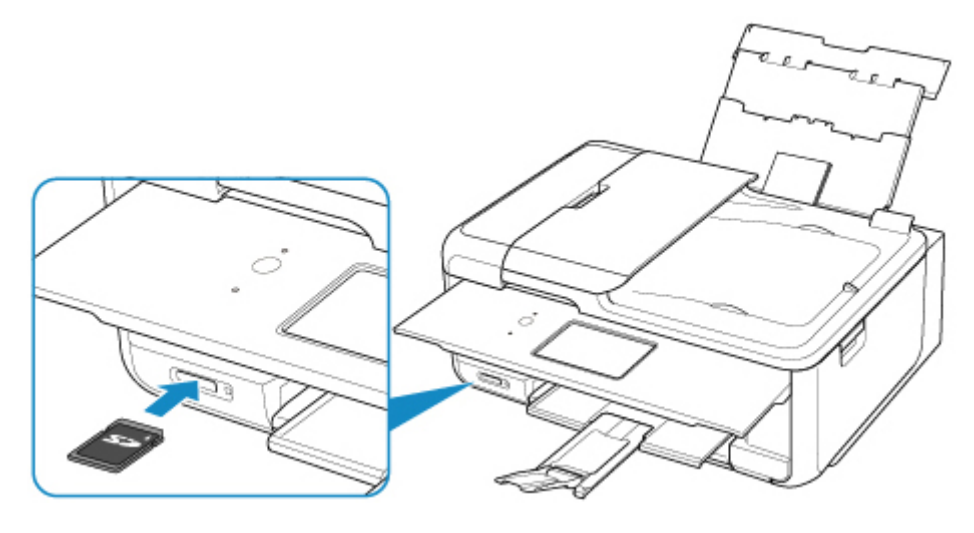

## >>>参考

• SD/SDHC/SDXC メモリーカード以外のセットについては、以下を参照してください。 ■ [メモリーカードをセットする](#page-90-0)

9. 写真(J)の上で左右にフリックし、写真を選ぶ

10. 用紙の設定を確認して、カラーボタン(K)を押す

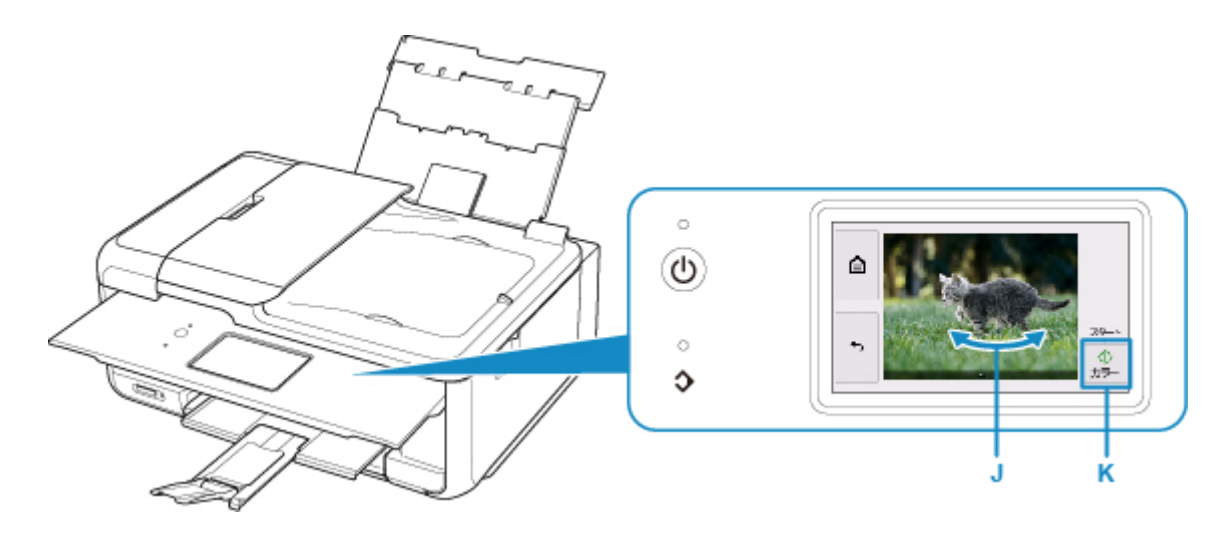

### **重要**

• 印刷中はメモリーカードを取り出さないでください。メモリーカードのデータが破損することがあり ます。

### **》》参考**

• このほか、本製品にはさまざまな写真印刷の機能が用意されています。

■ [写真データを印刷する](#page-278-0)

## **ファクスを送信する**

複数枚の原稿を白黒でファクス送信する方法を説明します。

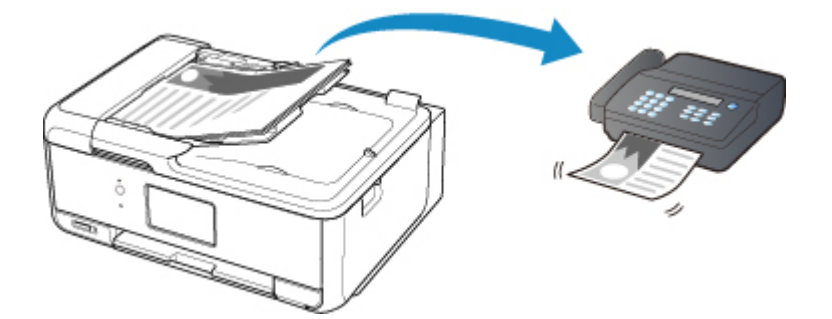

1. 原稿トレイ (A) を開く

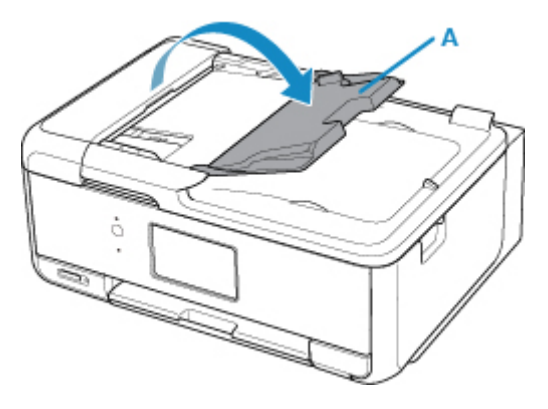

- 2. **読み取る面を上に**して原稿を差し込む
- 3. 原稿ガイド (B) を合わせる

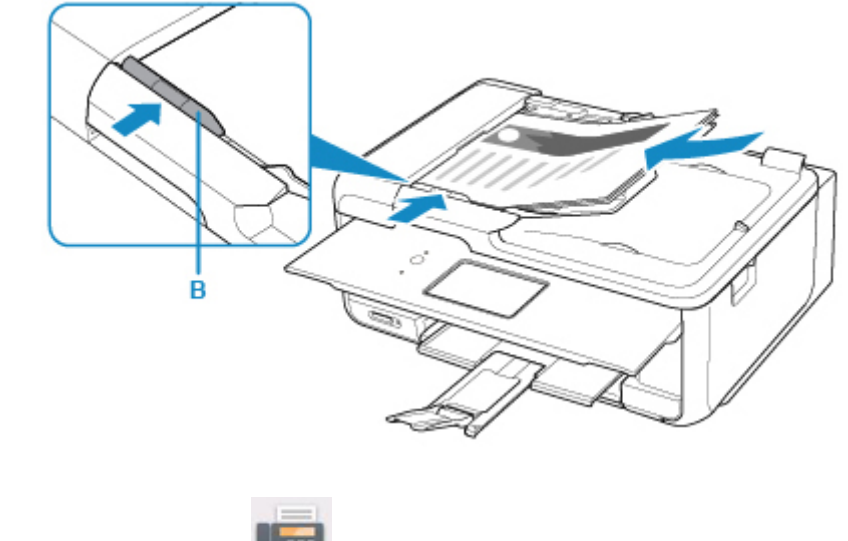

4. ホーム画面から **[コ]** [ファクス] (C) を選ぶ

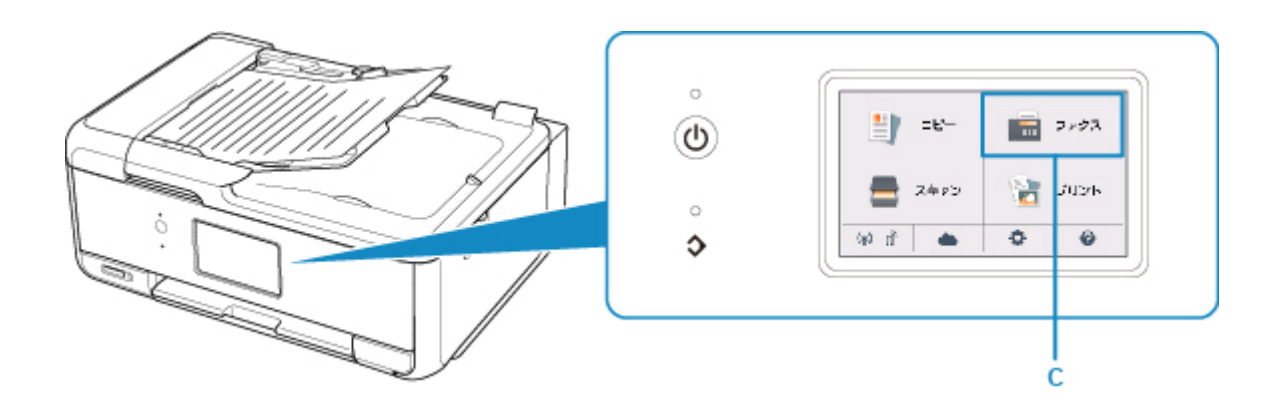

5.[番号を入力](D)を選ぶ

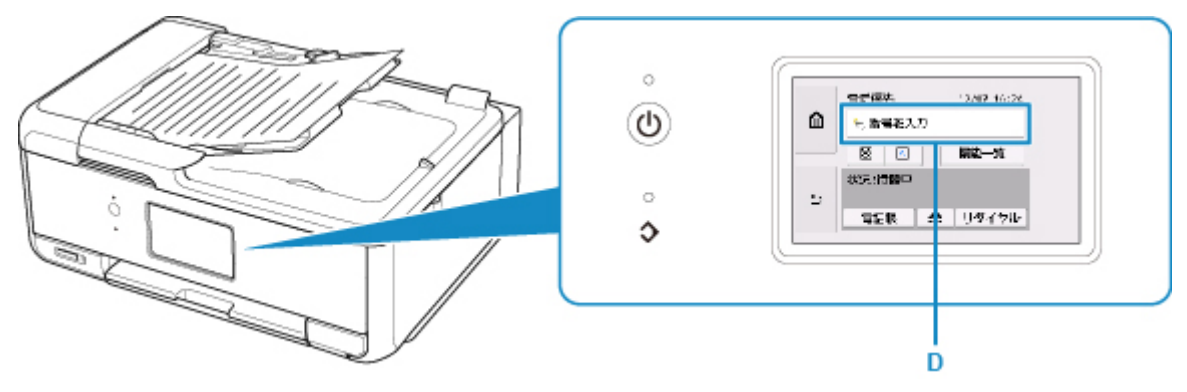

6. ファクス番号 (E) を入力し [OK] (F) を選ぶ

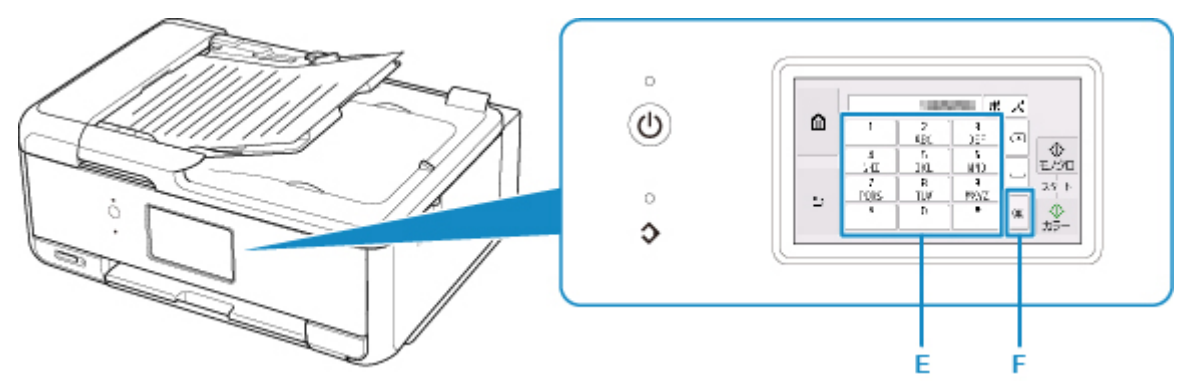

7. モノクロボタン(G)を押す

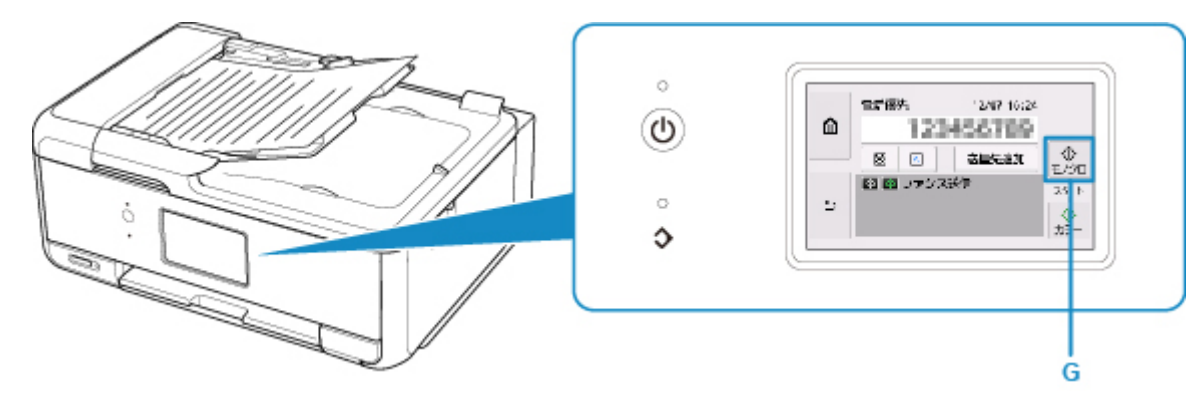

### **参考**

• このほか、本製品にはさまざまなファクスの機能が用意されています。

■ [ファクス](#page-339-0)

**プリンターで利用できるネットワークの接続方法**

プリンターでは、以下のネットワークの接続方法を利用できます。

• 無線 LAN 接続<sup>((</sup>¶<sup>)</sup>

プリンターとパソコン/スマートフォン/タブレットなどの各種機器を、無線 LAN ルーターを使用して 無線 LAN で接続します。

無線 LAN ルーターをお持ちの場合は、無線 LAN ルーターを使用して接続することをお勧めします。

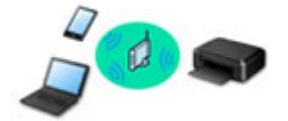

- 無線 LAN ルーターの種類によって接続方法が異なります。
- プリンターで、SSID やセキュリティ方式などのネットワーク設定を変更できます。
- 各種機器と無線 LAN ルーターの接続が完了していて、各種機器の画面に (Wi-Fi のアイコン) が表示されているときは、無線 LAN ルーターを使用してプリンターと接続できます。
- 無線ダイレクト

プリンターとパソコン/スマートフォン/タブレットなどの各種機器を、無線 LAN ルーターを使用せず に無線 LAN で接続します。

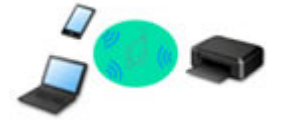

- 無線ダイレクトで接続する場合、ご使用の環境によってはインターネットに接続できなくなる可能性 があります。その間、プリンターの各種ウェブサービスを使用することはできません。
- 無線 LAN ルーター経由でインターネットに接続している各種機器を、無線ダイレクトのプリンター に接続すると、各種機器と無線 LAN ルーターの接続は切断されます。このとき、お使いの各種機器 によっては、モバイルデータ通信回線に自動的に切り替わることがあります。モバイルデータ通信で インターネットに接続する際の通信料は、お客様のご負担となりますので、ご注意ください。
- 無線ダイレクトは、複数の機器を同時に 5 台まで接続することができます。すでに 5 台接続された 状態で、6 台目を接続しようとすると、エラーが表示されます。エラーが表示された場合は、プリン ターを使用しない機器の接続を解除して、再度設定してください。
- SSID やセキュリティ方式などのネットワーク設定は、プリンターが自動で設定します。
- 有線 LAN 接続 古古

プリンター、ハブまたはルーターを LAN ケーブルで接続します。LAN ケーブルを用意してください。

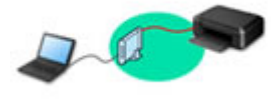

### **参考**

• プリンターとパソコンを USB ケーブルで直接接続する方法もあります(USB 接続)。USB ケーブル を用意してください。USB 接続を LAN 接続に切り替えるには、[「他のパソコンに](#page-53-0) LAN 接続する/ USB 接続を LAN [接続に切り替える](#page-53-0)」を参照してください。

**ネットワーク接続の設定・セットアップ**

プリンターとパソコンやスマートフォン/タブレットの接続設定を行います。

セットアップ手順の詳細はこちらから。

#### **ネットワーク接続の設定を変更する**

プリンターとパソコンやスマートフォン/タブレットの接続設定を変更する方法は、以下を参照してくださ い。

• ネットワークの接続方法を変更する場合: ■ LAN [の接続方法を切り替える/無線](#page-60-0) LAN の接続方法を切り替える

■ 接続モードの変更

- パソコン、スマートフォン/タブレットをプリンターに追加で接続する場合: ■ 他のパソコンに LAN 接続する/USB 接続を LAN [接続に切り替える](#page-53-0)
- 一時的に無線ダイレクトを使用する場合: ■ [無線ダイレクトで印刷/スキャンする](#page-272-0)

#### **IJ Network Device Setup Utility について**

IJ Network Device Setup Utility(アイジェイ・ネットワーク・デバイス・セットアップ・ユーティリティ) は、パソコンとプリンターのネットワーク接続に問題があるときに、プリンターとパソコンの設定を確認・ 診断し、修復するためのユーティリティです。以下のリンクからダウンロードできます。

■ Windows をご使用の場合

■ Mac OS をご使用の場合

• ネットワークの設定、変更(Windows)

Windows をご使用の場合は、IJ Network Device Setup Utility でネットワークの設定をすることがで きます。

**II** IJ Network Device Setup Utility (Windows)

• ネットワークの診断・修復法(Windows/Mac OS)

IJ Network Device Setup Utility でネットワークの診断、修復をすることができます。

- ◎ Windows をご使用の場合:
	- **II IJ Network Device Setup Utility (Windows)**
- Mac OS をご使用の場合:
	- **II** IJ Network Device Setup Utility (Mac OS)

**ネットワーク接続で役立つ情報**

プリンターをネットワーク接続で使用するときに役立つ情報を記載しています。以下を参照してください。

■ [ネットワーク接続で役立つ情報](#page-49-0) ■ ウェブブラウザーからプリンターの設定を変更する

**トラブルシューティング**

ネットワーク接続に関するトラブルシューティングについては、「[ネットワークについてよくあるご質問」](#page-425-0)を 参照してください。

#### **ご注意、制限事項**

それぞれの制限、注意事項については以下を参照してください。

- ネットワーク接続に関する制限事項:
	- [制限事項について](#page-47-0)
- 無線 LAN 製品をご使用時のセキュリティに関する注意事項: ■ 無線 LAN 製品ご使用時におけるセキュリティに関するご注意
- ウェブサービスを使って印刷するときの注意事項: ■ ウェブサービスを使って印刷するときのご注意

## <span id="page-47-0"></span>**制限事項について**

すでに各種デバイス(スマートフォンなど)がプリンターに接続された状態で、新たに別の各種デバイスを 接続する場合は、接続していた各種デバイスと同じ接続方法で接続してください。 異なる接続方法で接続すると、使用していた各種デバイスの接続が切断されます。

有線 LAN に対応していないプリンターは、≪有線 LAN を使って接続≫をすることができません。

### **≪無線 LAN ルーター経由で接続≫**

- プリンターは、無線 LAN 接続と有線 LAN 接続の同時使用はできません。
- 各種デバイスと無線 LAN ルーターが接続されていることを確認してください。設定を確認する方法 については、無線 LAN ルーターに付属のマニュアルを参照するか、メーカーにお問い合わせください。 すでに無線 LAN ルーターを使用しないでプリンターと接続している各種デバイスは、無線 LAN ルー ター経由で接続し直してください。
- ネットワーク機器の構成やルーター機能の有無、設定方法、セキュリティの設定はご使用の環境によ って異なります。詳細については、ご使用の機器のマニュアルを参照するか、メーカーにお問い合わ せください。
- このプリンターは、IEEE802.11ac、IEEE802.11a、IEEE802.11n (5 GHz)には対応していませ ん。ご使用の機器が IEEE802.11n(2.4 GHz)、IEEE802.11g、または IEEE802.11b のいずれかに 対応しているか確認してください。
- ご使用の機器が「IEEE802.11n only」モードに設定されている場合、セキュリティ方式に WEP また は TKIP を使用できません。ご使用の機器のセキュリティ方式を WEP、TKIP 以外に変更するか、設 定を「IEEE802.11n only」以外に変更してください。 設定変更中は、ご使用の機器と無線 LAN ルーターとの接続が一時的に切断されます。設定が完了する までは、本ガイドの画面を操作しないでください。
- オフィスでご使用の場合は、ネットワーク管理者にご相談ください。
- セキュリティで保護されていないネットワーク環境に接続する場合は、お客様の個人情報などのデー タが第三者に漏洩する危険性があります。十分、ご注意ください。

### **≪無線ダイレクト≫**

### **重要**

- 無線 LAN ルーター経由でインターネットに接続している各種デバイスを、無線ダイレクトのプリン ターに接続すると、各種デバイスと無線 LAN ルーターの接続は切断されます。このとき、お使いの 各種デバイスによっては、モバイルデータ通信回線に自動的に切り替わることがあります。モバイル データ通信でインターネットに接続すると、ご契約内容によっては課金が発生することがありますの でご注意ください。
	- 各種デバイスとプリンターを無線ダイレクトで接続すると、Wi-Fi 設定に接続情報が保存されま す。接続を切断したり、別の無線 LAN ルーターに接続したりしても、自動で各種デバイスがプリ ンターに接続される場合があります。
	- 無線ダイレクトのプリンターに自動で接続しないようにするには、プリンターを使用したあとに 接続モードを変更するか、各種デバイスの Wi-Fi 設定で自動的に接続しないように設定してくだ さい。

各種デバイスの設定を変更する方法については、各種デバイスに付属のマニュアルを参照するか、 メーカーにお問い合わせください。

• 無線ダイレクトで各種デバイスとプリンターを接続する場合、ご使用の環境によってはインターネッ トに接続できなくなる可能性があります。その間、プリンターの各種ウェブサービスを使用すること はできません。

- ●無線ダイレクトは、複数の機器を同時に 5 台まで接続することができます。すでに 5 台接続された状 態で、6 台目を接続しようとすると、エラーが表示されます。 エラーが表示された場合は、プリンターを使用しない機器の接続を解除して、再度設定してください。
- 無線ダイレクトでプリンターに接続している各種デバイス同士での通信はできません。
- 無線ダイレクト使用中は、プリンターのファームウェアアップデートができません。
- 無線 LAN ルーターを使用しないでプリンターと接続した各種デバイスを、再度セットアップする場合 は、接続状態を一度解除してください。Wi-Fi 設定画面で各種デバイスとプリンターの接続を切断し ておいてください。

### **≪有線 LAN を使って接続≫**

- プリンターは、無線 LAN 接続と有線 LAN 接続の同時使用はできません。
- ルーターをご使用の場合は、プリンターと各種デバイスを LAN 側(同一セグメント内)に接続してく ださい。

## <span id="page-49-0"></span>**ネットワーク接続で役立つ情報**

- **[工場出荷時初期値\(ネットワーク\)](#page-50-0)**
- **[同じ名前のプリンターを検出したときは](#page-52-0)**
- **[他のパソコンに LAN 接続する/USB 接続を LAN 接続に切り替える](#page-53-0)**
- **[プリンターのネットワーク設定情報を印刷する](#page-54-0)**
- **[LAN の接続方法を切り替える/無線 LAN の接続方法を切り替える](#page-60-0)**

## <span id="page-50-0"></span>**工場出荷時初期値(ネットワーク)**

### **LAN 接続の初期値**

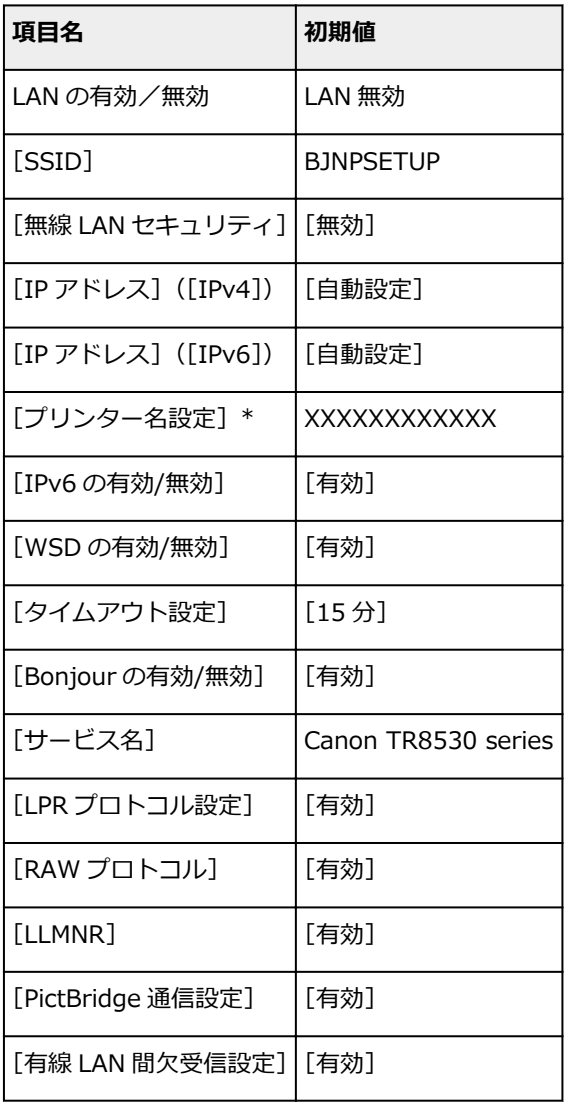

(XX は英数字を示す)

■ LAN [設定](#page-171-0)

## **無線ダイレクトの初期値**

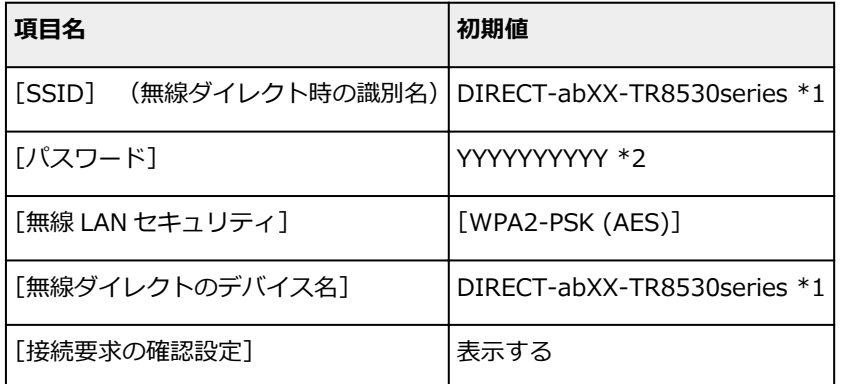

\*1 "ab"はランダムに生成、"XX"はプリンターの MAC アドレスの下 2 桁。(プリンターの電源を初めて入 れたときに設定されます。)

<sup>\*</sup> ご使用のプリンターにより異なります。プリンターの操作パネルから設定を確認することができます。

\*2 プリンターの電源を初めて入れたときに、自動的に設定されます。

## <span id="page-52-0"></span>**同じ名前のプリンターを検出したときは**

プリンターを検出したときに、検出結果で同じ名前のプリンターが複数表示される場合があります。 プリンターの設定と検出結果を照合して、使用するプリンターを選んでください。

• Windows をご使用の場合:

プリンターに設定されている MAC アドレスやプリンターのシリアルナンバーと、検出結果の画面に表 示されている MAC アドレスやシリアルナンバーを照合して、使用するプリンターを選んでください。

• Mac OS をご使用の場合:

検出結果の画面のプリンター名は、プリンター名の末尾に MAC アドレスが付加されて表示される、ま たは Bonjour を使用して設定したプリンター名で表示されます。

プリンターに設定されている MAC アドレス、Bonjour を使用して設定したプリンター名やプリンター のシリアルナンバーと、検出結果の画面に表示されている MAC アドレス、Bonjour を使用して設定し たプリンター名やシリアルナンバーを照合して、使用するプリンターを選んでください。

### **》》参考**

• 検出結果の画面にシリアルナンバーが表示されない場合があります。

プリンターの MAC アドレスやシリアルナンバーは、以下の方法で確認することができます。

• プリンターのタッチスクリーンに表示する。

MAC アドレス

■ LAN [設定](#page-171-0)

シリアルナンバー

■ [システム情報](#page-184-0)

• ネットワーク設定情報を印刷する。

■ [プリンターのネットワーク設定情報を印刷する](#page-54-0)

## <span id="page-53-0"></span>**他のパソコンに LAN 接続する/USB 接続を LAN 接続に切り替える**

■ Windows をご使用の場合:

■ Mac OS をご使用の場合:

## **Windows をご使用の場合:**

プリンターと LAN 接続するパソコンを追加したい場合や、プリンターを USB 接続で使用しているときに LAN 接続に切り替える場合は、セットアップ CD-ROM から、または本ウェブページからセットアップを 行います。

## **Mac OS をご使用の場合:**

プリンターと LAN 接続するパソコンを追加したい場合や、プリンターを USB 接続で使用しているときに LAN 接続に切り替える場合は、本ウェブページからセットアップを行います。

## <span id="page-54-0"></span>**プリンターのネットワーク設定情報を印刷する**

プリンターの操作パネルから、現在のネットワーク設定を印刷して確認することができます。

#### **重要**

- ネットワーク設定情報を印刷した用紙には、お使いのネットワークに関する重要な情報が記載されてお ります。お取り扱いには、十分ご注意ください。
- 1. 電源が入っていることを確認し、ホーム画面を表示する

ホーム画面が表示されていない場合は、ホームボタンをタッチして表示させてください。

- 2. A4 [サイズの普通紙を](#page-63-0) 3 枚セットする
- 3. タッチスクリーンの「ネットワーク状況」を選ぶ

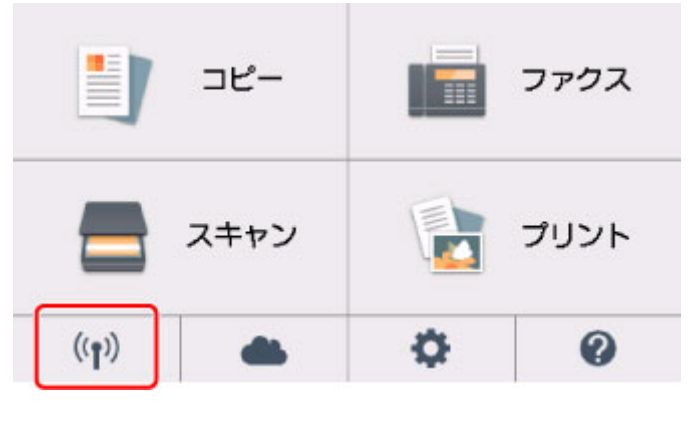

■ [操作パネルの使いかた](#page-147-0)

- 4. 表示されたメッセージを確認して、[はい]を選ぶ
- 5.[詳細情報印刷]を選ぶ
- 6.[はい]を選ぶ

ネットワーク設定情報の印刷が開始されます。

確認できる項目は以下のとおりです。(プリンターの設定によっては設定値が表示されない項目もありま す。)

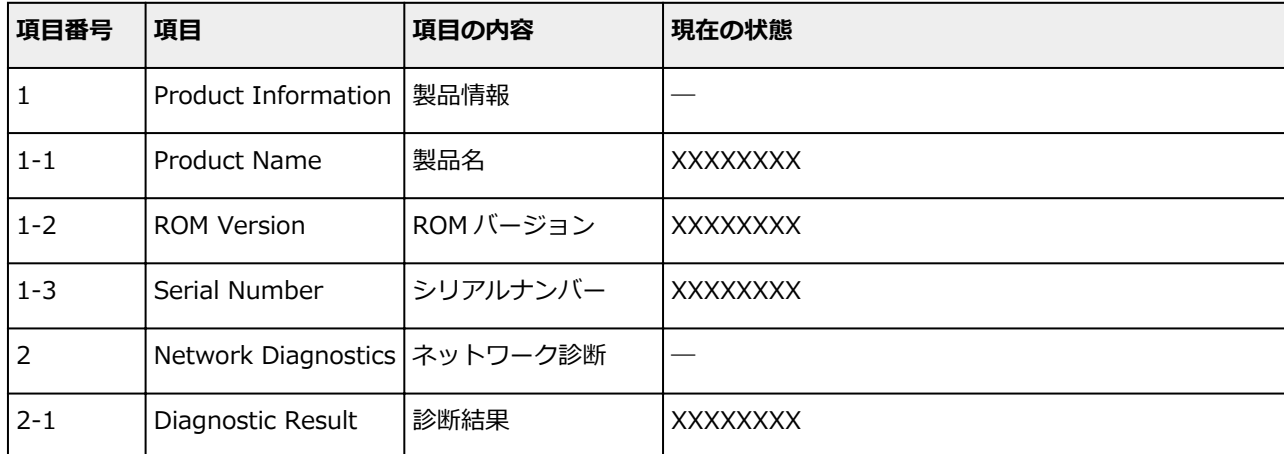

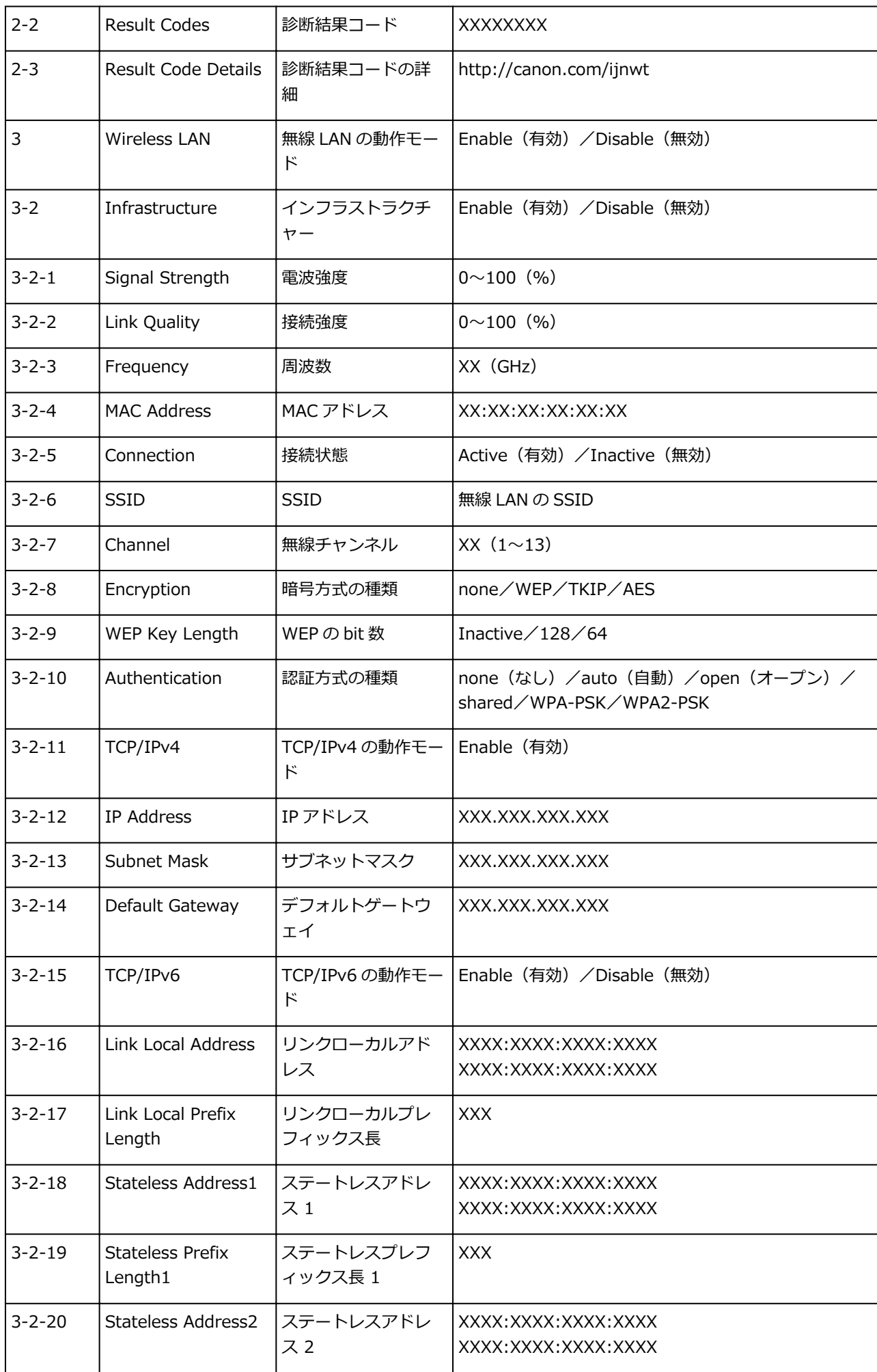

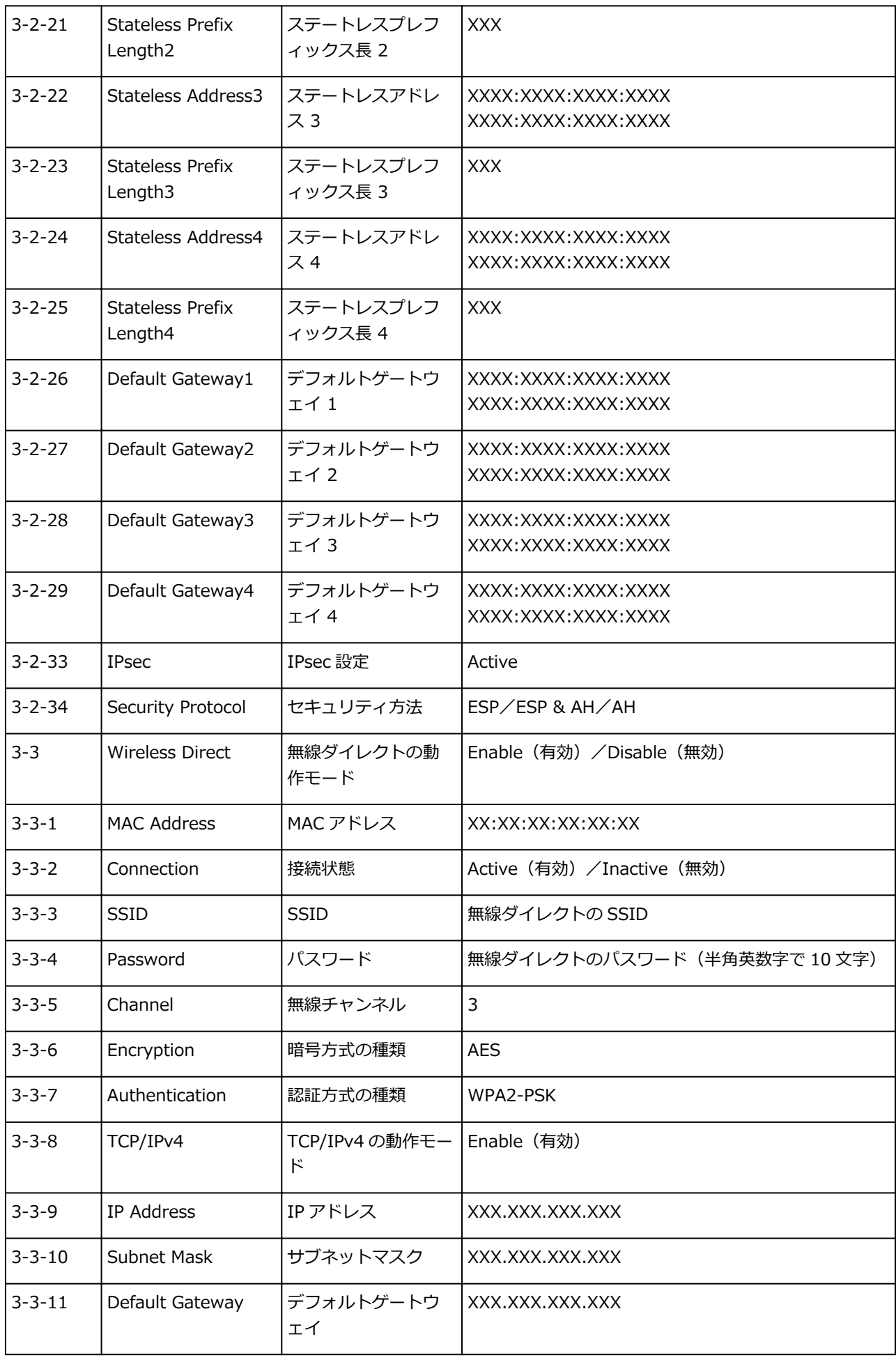

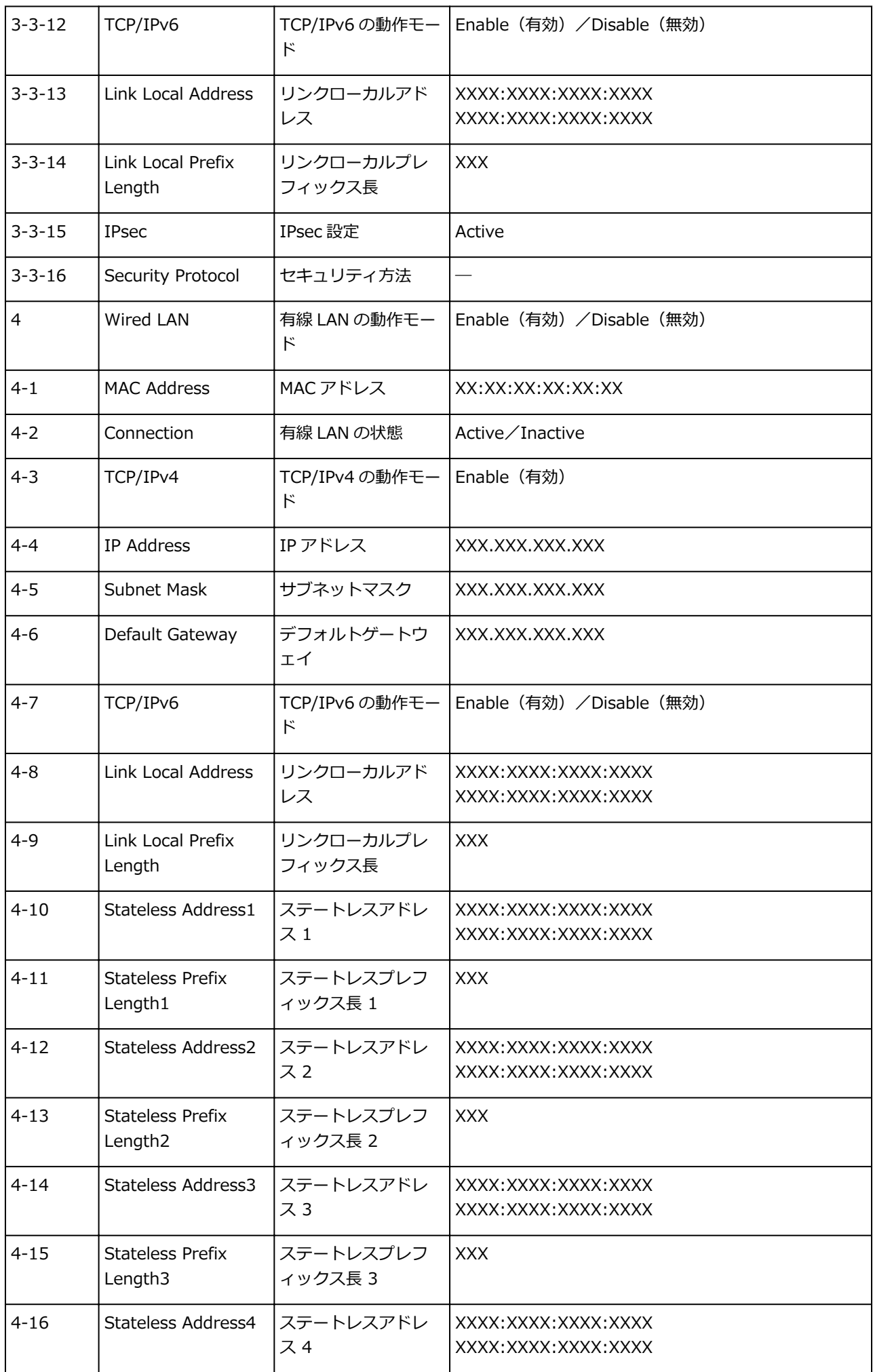

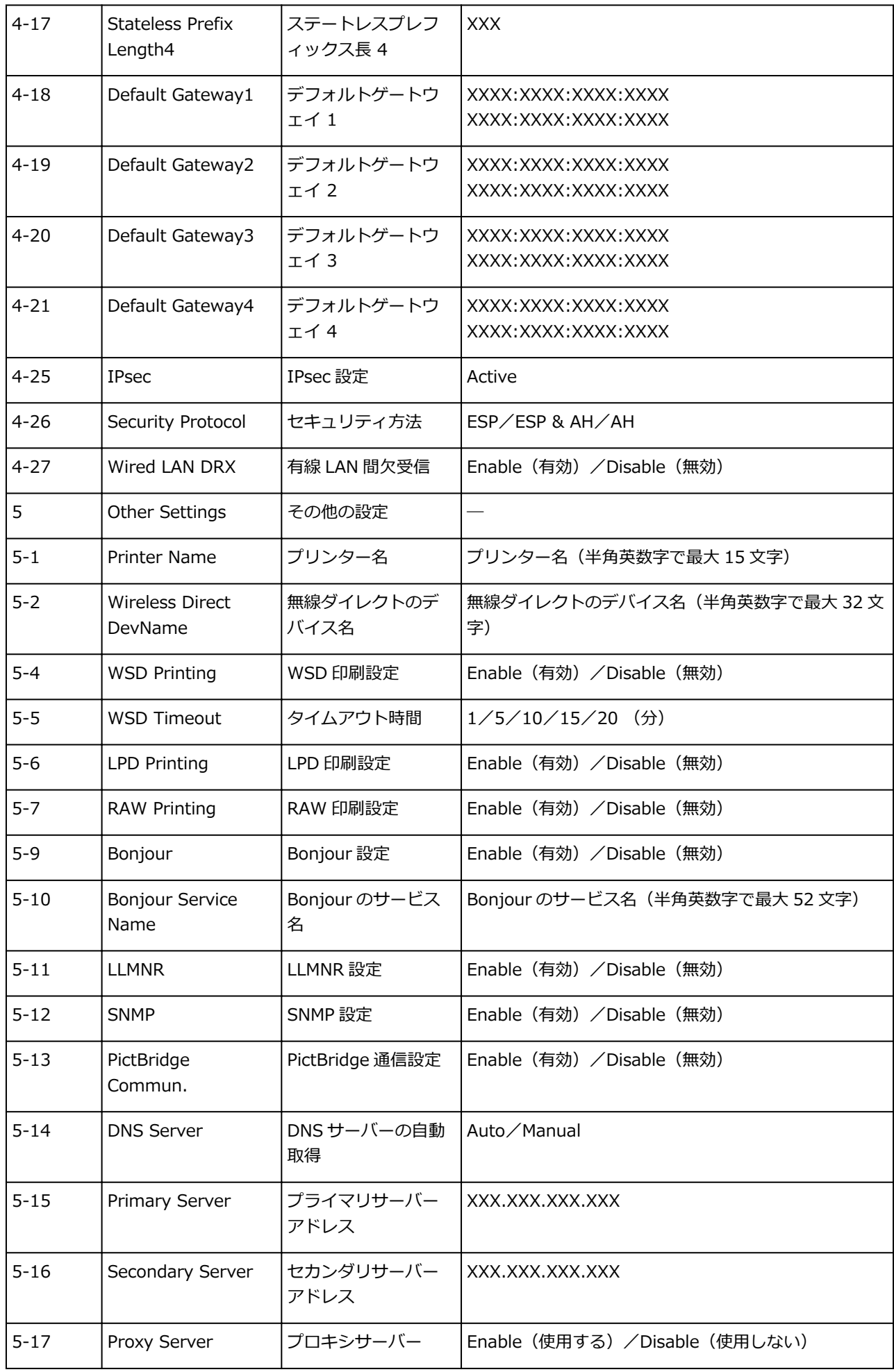

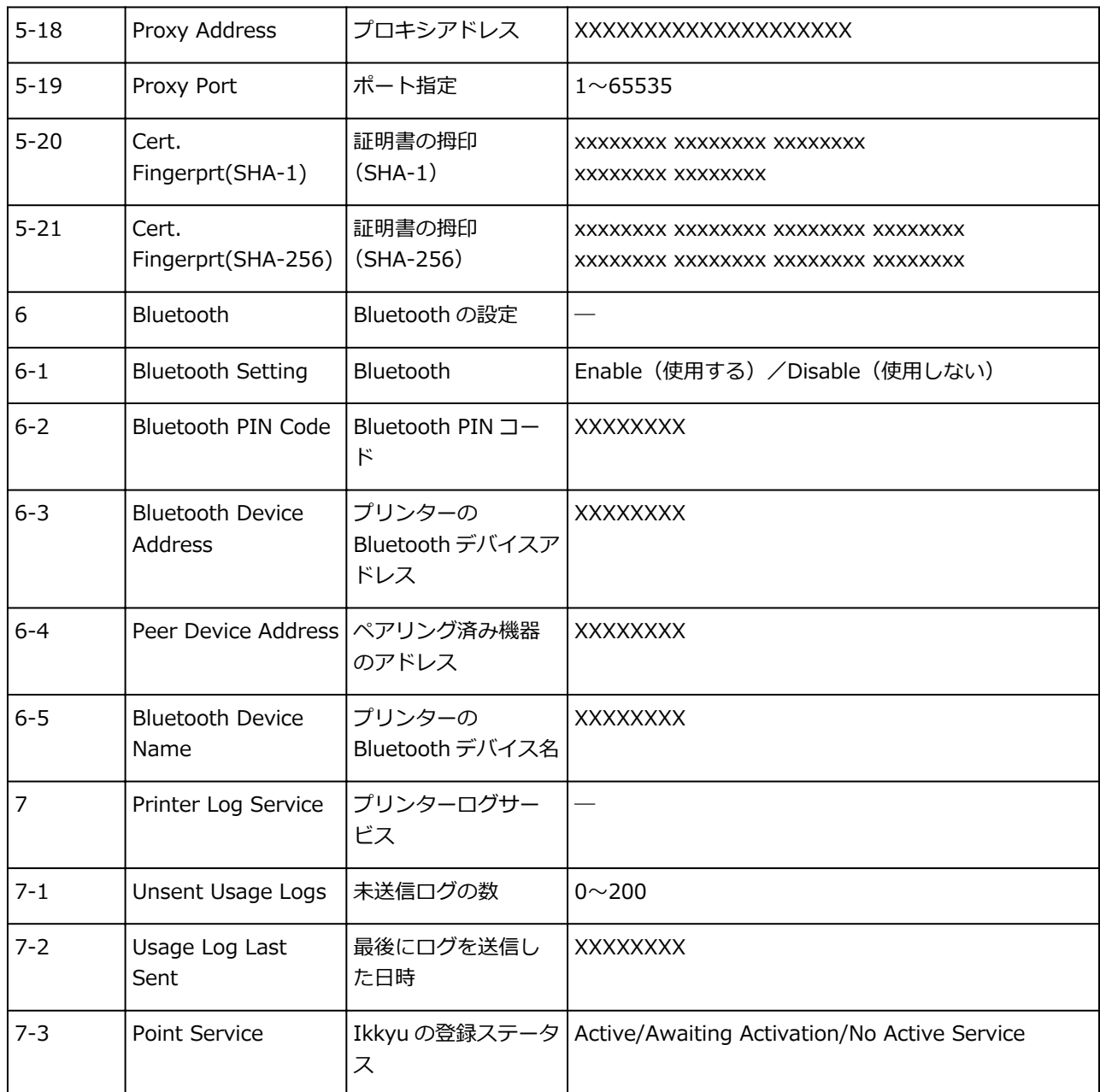

(XX は英数字を示す)

## <span id="page-60-0"></span>**LAN の接続方法を切り替える/無線 LAN の接続方法を切り替える**

■ LAN の接続方法を切り替える

■ 無線 LAN の接続方法を切り替える

### **LAN の接続方法を切り替える**

プリンターを LAN 接続で使用しているときに接続方法(有線 LAN 接続または無線 LAN 接続)を切り替え たい場合は、以下のいずれかの方法で行ってください。

- **Windows をご使用の場合:**
	- セットアップ CD-ROM から、または本ウェブページからセットアップを再度行う。
	- ホーム画面左下のアイコンを選び、[はい]を選びます。無線 LAN を有効にする場合は、[LAN 設 定]→[無線 LAN]→[無線 LAN の有効/無効]→[有効]を選んでください。有線 LAN を有効 にする場合は、[LAN 設定]→ [有線 LAN] → [有線 LAN の有効/無効] → [有効] を選んでく ださい。

その後 IJ Network Device Setup Utility(アイジェイ・ネットワーク・デバイス・セットアッ プ・ユーティリティ)の[ネットワーク設定]画面で設定を行う。

設定の詳細は、「無線 LAN 接続の設定をする/設定を変更する」または「有線 LAN 接続の設定を する/設定を変更する」を参照してください。

- **Mac OS をご使用の場合:**
	- 本ウェブページからセットアップを再度行ってください。

### **無線 LAN の接続方法を切り替える**

プリンターを無線 LAN 接続で使用しているときに接続方法(インフラストラクチャー接続または無線ダ イレクト)を切り替えたい場合は、以下のいずれかの方法で行ってください。

- **Windows をご使用の場合:**
	- セットアップ CD-ROM から、または本ウェブページからセットアップを再度行う。
	- ◎ IJ Network Device Setup Utility の [ネットワーク設定]画面で設定を行う。

#### **重要**

- IJ Network Device Setup Utility で設定を行う場合は、あらかじめプリンターの[PC/スマ ホでかんたん接続]を有効にする必要があります。以下の手順で行います。
	- 1. 電源が入っていることを確認し、ホーム画面を表示する

ホーム画面が表示されていない場合は、ホームボタンをタッチして表示させてください。

2. タッチスクリーンの「ネットワーク状況」を選ぶ

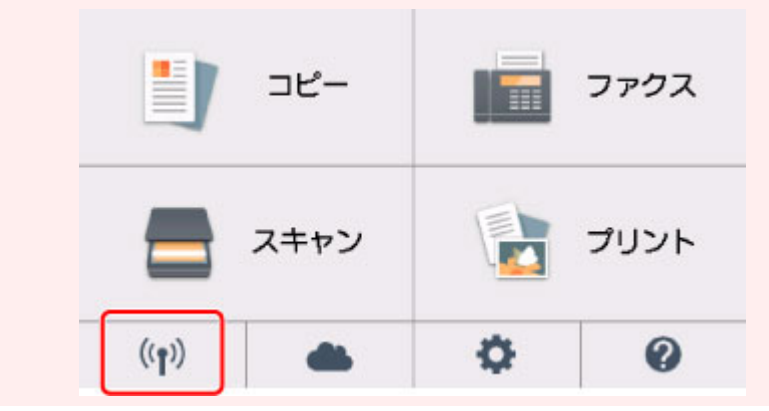

■ [操作パネルの使いかた](#page-147-0)

- 3. 表示されたメッセージを確認して、[はい]を選ぶ
- 4.[LAN 設定]を選ぶ
- 5.[無線 LAN]を選ぶ
- 6.[無線 LAN セットアップ]を選ぶ
- 7.[PC/スマホでかんたん接続]を選ぶ
- 8. 表示されたメッセージを確認して、[OK]を選ぶ

スマートフォンやタブレットの案内に従って操作してください。

9. 設定完了のメッセージが表示されたら、[OK]を選ぶ

### • **Mac OS をご使用の場合:**

本ウェブページからセットアップを再度行ってください。

## **セット方法**

- **[用紙をセットする](#page-63-0)**
- **[原稿をセットする](#page-81-0)**
- **[メモリーカードをセットする](#page-90-0)**
- **[インクタンクを交換する](#page-94-0)**

## <span id="page-63-0"></span>**用紙をセットする**

- **[用紙のセットについて](#page-64-0)**
- **[後トレイに用紙をセットする](#page-65-0)**
- **[カセットに用紙をセットする](#page-71-0)**
- **[封筒をセットする](#page-76-0)**

## <span id="page-64-0"></span>**用紙のセットについて**

用紙は、後トレイ (A) とカセット (B) の2箇所にセットすることができます。

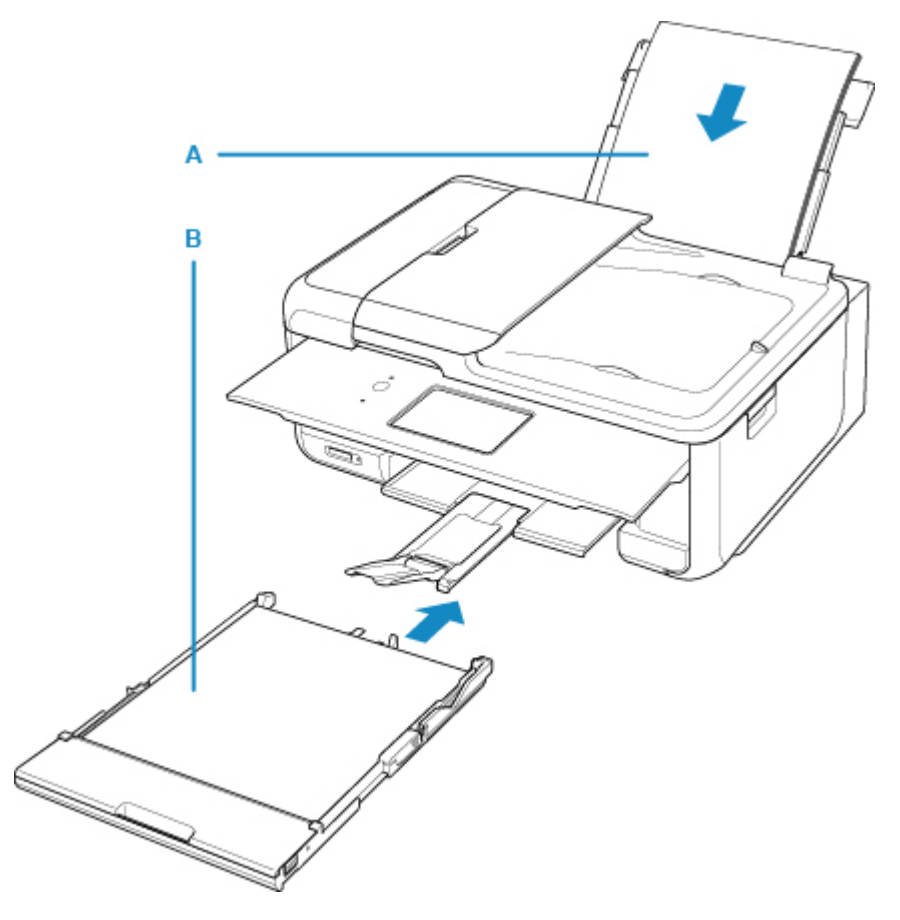

後トレイには使用できるすべての用紙をセットできます。

■ [使用できる用紙について](#page-195-0)

カセットには A4、B5、A5、レターサイズの普通紙をセットできます。

### **》》参考**

• 印刷する際は、用紙サイズと用紙の種類を正しく設定してください。用紙サイズと用紙の種類を間違え ると、給紙箇所が違ったり、正しい印刷品質で印刷されなかったりする場合があります。

それぞれの給紙箇所への用紙のセット方法については、以下を参照してください。

■ [後トレイに用紙をセットする](#page-65-0) ■ [カセットに用紙をセットする](#page-71-0) ■ [封筒をセットする](#page-76-0)

## <span id="page-65-0"></span>**後トレイに用紙をセットする**

普通紙や写真用紙、はがきをセットします。

はがきに印刷するときは、「[はがきに印刷するときの注意」](#page-69-0)の内容を確認してからはがきをセットしてくだ さい。

封筒も後トレイにセットします。

■ [封筒をセットする](#page-76-0)

#### **重要**

• 普通紙を L 判、2L 判、KG サイズ、はがきの大きさに切って試し印刷すると、紙づまりの原因になりま す。

#### **参考**

- 写真を印刷するときは、キヤノン純正の写真専用紙のご使用をお勧めします。キヤノン純正紙について は、「[使用できる用紙について」](#page-195-0)を参照してください。
- 複写機などで使用される一般的なコピー用紙やキヤノン普通紙・ホワイト SW-101、キヤノン普通紙・ ビジネス FB-101 が使用できます。用紙の両面に印刷する場合は、キヤノン普通紙・ホワイト 両面厚 口 SW-201 がお勧めです。

本製品で使用できる用紙サイズ、重さについては、「[使用できる用紙について」](#page-195-0)を参照してください。

#### **用紙セットの操作**

1. 用紙の準備をする

セットする用紙をそろえます。用紙に反りがあるときは、反りを直してください。

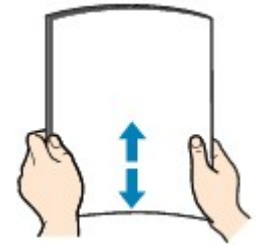

#### **参考**

- 用紙の端をきれいにそろえてからセットしてください。用紙の端をそろえずにセットすると、 紙づまりの原因となることがあります。
- 用紙に反りがあるときは、逆向きに曲げて反りを直してから(表面が波状にならないように) セットしてください。

反りの直しかたについては[「印刷面が汚れる/こすれる](#page-479-0)」の チェック3 を参照してください。

2. 用紙をセットする

1. 後トレイカバー(A) を開き、用紙サポート(B) を引き出す

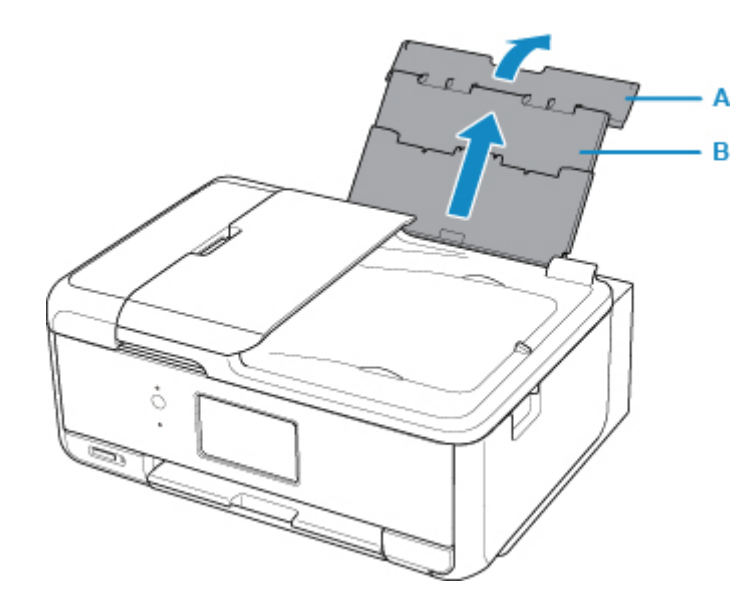

2. 給紙口カバー (C) を開く

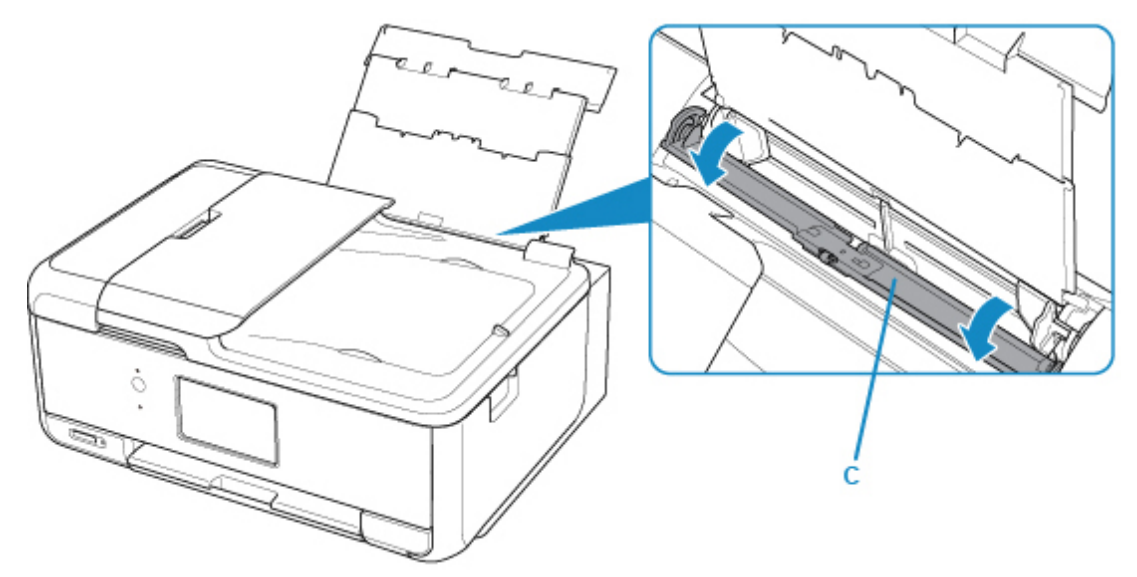

- 3. **印刷したい面を表に**して、用紙を縦にセットする
- 4. 用紙ガイド(D)を動かし、用紙の両端に合わせる 用紙ガイドを用紙に強く突き当てすぎないようにしてください。うまく給紙されない場合があります。

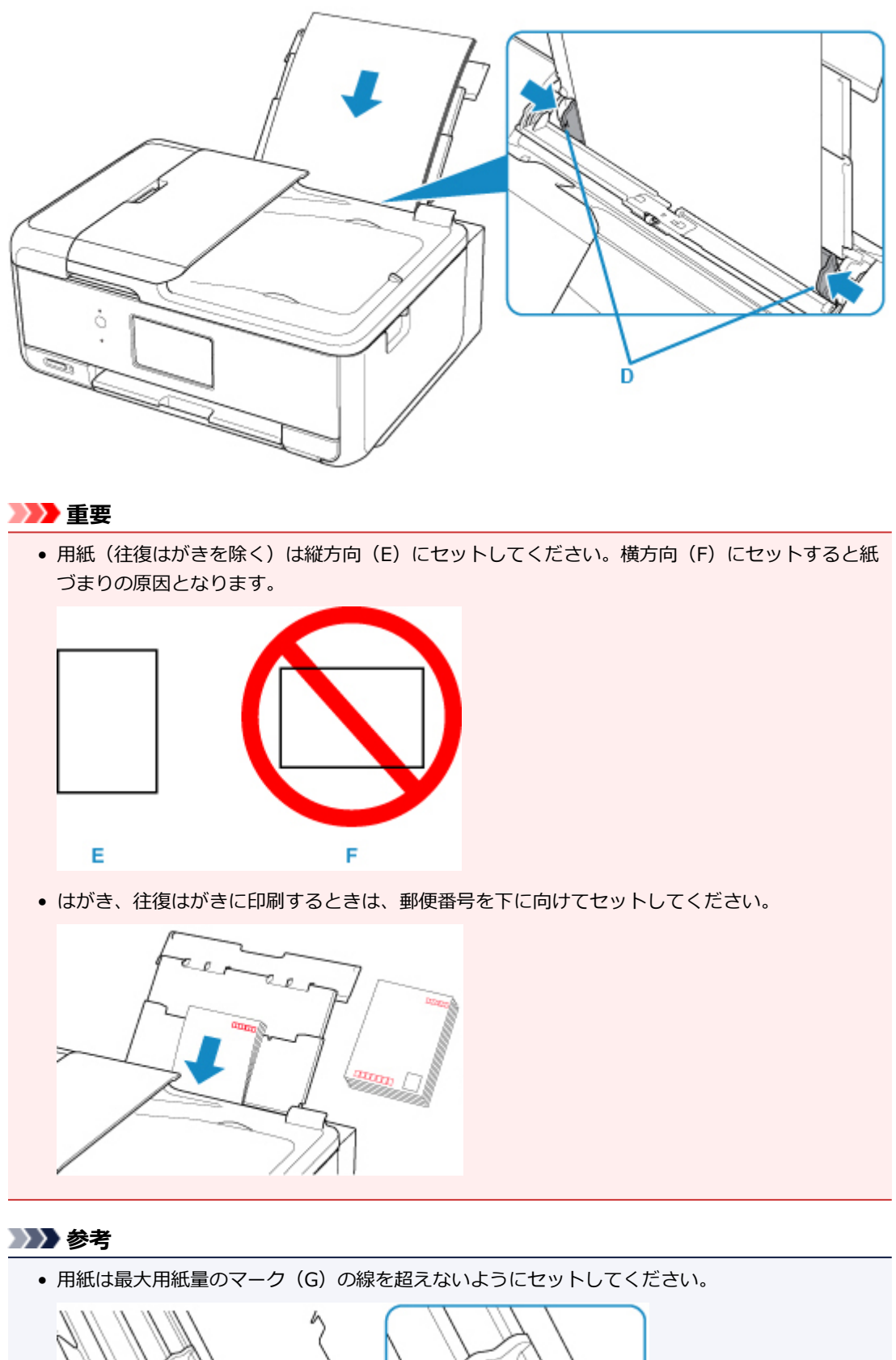

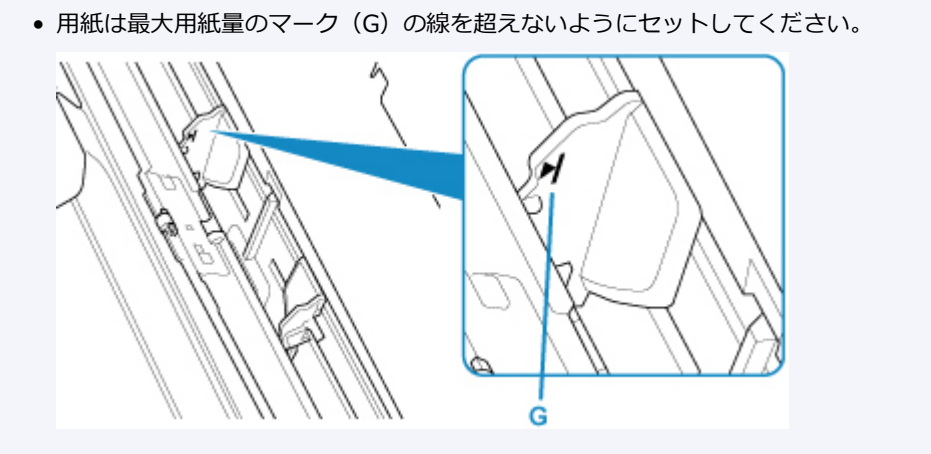

5. 給紙口カバー (H) をゆっくり閉じる

# **重要**

• 給紙口カバーが開いていると、給紙されません。かならず、給紙口カバーを閉じてください。

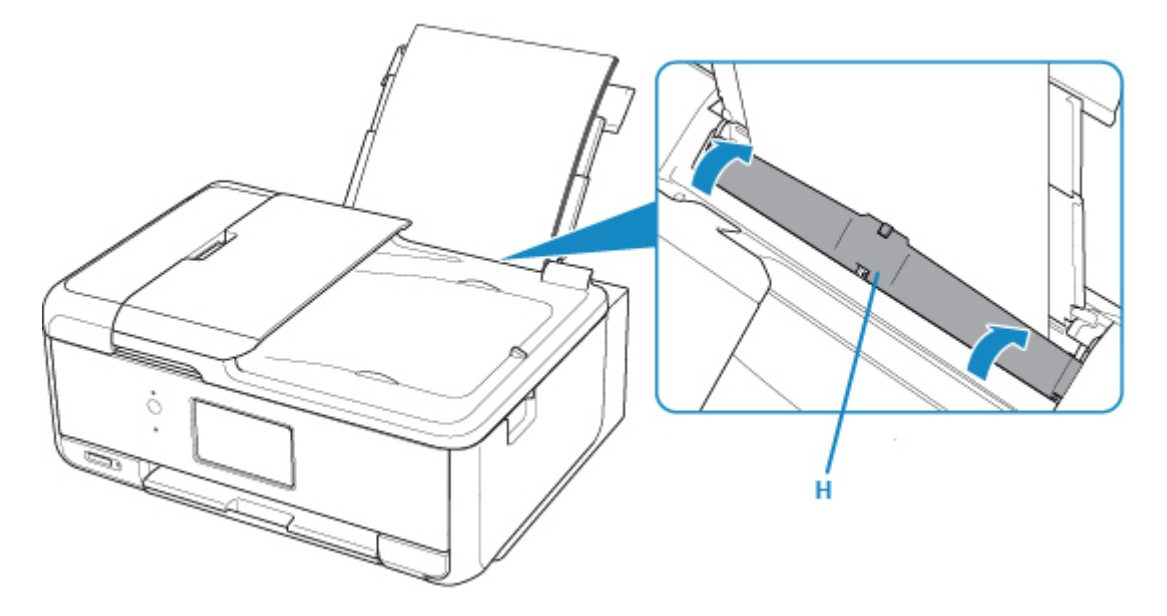

給紙口カバーを閉じると、タッチスクリーンに後トレイの用紙情報の登録画面が表示されます。

6. 後トレイにセットした用紙に合わせて [用紙サイズ]と[用紙種類]を設定し、[登録]を 選ぶ

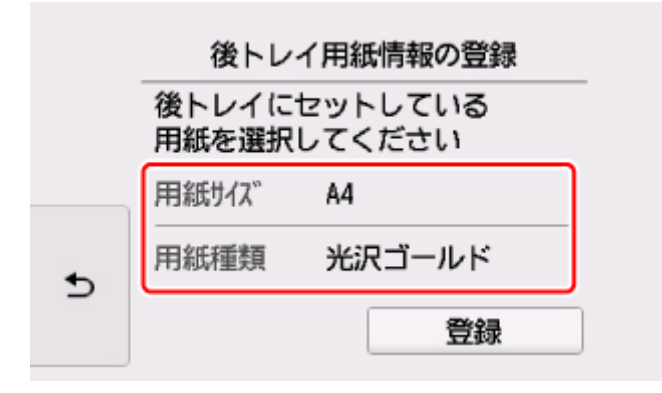

7. 操作パネル(I)を開き、排紙トレイ(J)と排紙サポート(K)を引き出し、補助トレイ(L)を開く 印刷する前は必ず操作パネルを開いてください。操作パネルが閉まっていると印刷が始まりません。

<span id="page-69-0"></span>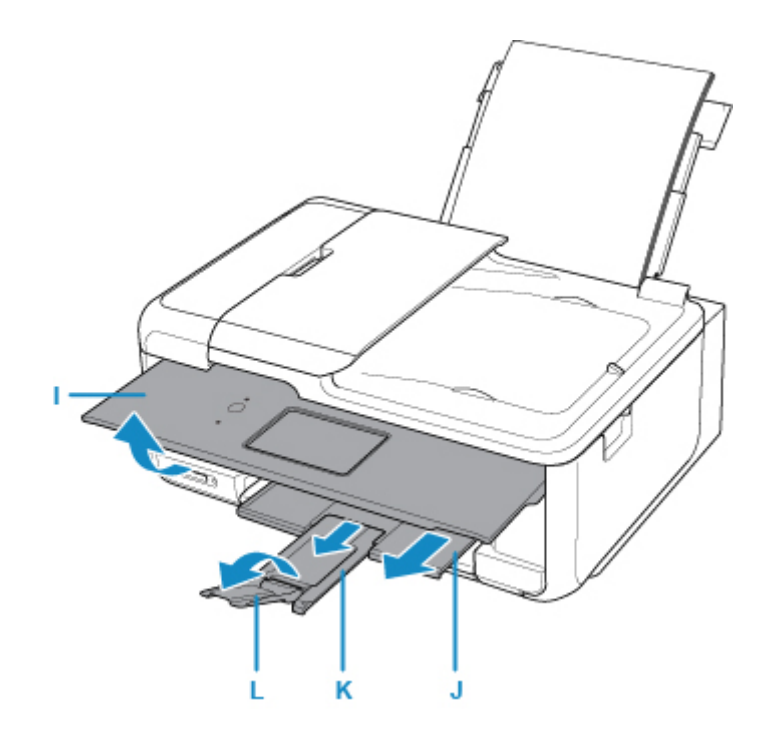

### **入入参考**

- 印刷するときは、操作パネルまたはプリンタードライバーの印刷設定で、セットした用紙に合わせて 用紙サイズと用紙の種類を設定します。
	- 用紙には、写真がきれいに印刷できるよう表面に特殊なコーティングが施されたものや、文書に 適したものなどさまざまな種類があります。印刷の設定画面には、それぞれの用紙に最適な画質 で印刷できるよう、あらかじめ用紙ごとに異なる設定(インクの使いかた、インクのふき出し方 法、ノズルとの間隔など)が用意されています。用紙の設定が正しくないと、カラーの発色がよ くないことや、印刷面がこすれることがあります。なお、インクのにじみや色むらが気になる場 合は、印刷設定で画質を優先する設定を選んでお試しください。
	- 印刷のミスを防ぐため、本製品には後トレイにセットした用紙の登録情報と印刷時の用紙設定が 一致するかどうかを検知する機能があります。後トレイの用紙情報に合わせて用紙の設定を行っ てください。この機能がオンになっている場合、設定が合っていないと、印刷ミスを防ぐために エラーメッセージが表示されますので、用紙の設定を確認して正しく設定しなおしてください。

### **はがきに印刷するときの注意**

### **重要**

● 操作パネルを使った印刷、および PictBridge (Wireless LAN)対応機器からの印刷には対応してい ないはがきもあります。

■ [使用できる用紙について](#page-195-0)

- あて名面は、操作パネルを使った印刷、および PictBridge (Wireless LAN)対応機器からの印刷に は対応していません。
- 写真付きはがきやステッカーが貼ってあるはがきには印刷できません。
- 往復はがきは以下の印刷には対応していません。
	- 操作パネルを使った印刷
	- PictBridge(Wireless LAN)対応機器からの印刷
	- フチなし全面印刷
- 往復はがきは折り曲げないでください。折り目が付くと、正しく給紙できず印字ずれや紙づまりの原 因になります。

## **参考**

- はがきや往復はがきは、自動両面印刷には対応していません。
- はがきの両面に 1 面ずつ印刷するときは、きれいに印刷するために、通信面を印刷したあとにあて名 面を印刷することをお勧めします。
- はがきを持つときは、できるだけ端を持ち、インクが乾くまで印刷面に触れないでください。
- 写真を印刷するときは、キヤノン純正の写真専用紙のご使用をお勧めします。キヤノン純正紙につい ては、「[使用できる用紙について」](#page-195-0)を参照してください。

#### **キヤノン製プリンタードライバー (Windows) から印刷する場合**

用紙の種類ではがきに対応した種類を設定します。

印刷を実行すると、設定に従った印刷ガイドが表示されますので、メッセージに従って、**はがきの印刷し たい面を表に**してセットしてください。

■ [用紙セットの操作](#page-65-0)

ただし、ご使用のアプリケーションソフトによっては、印刷ガイドが表示されないことがあります。

■ [はがきに印刷する](#page-232-0)

#### **キヤノン製プリンタードライバー以外から印刷する場合**

はがきの通信面にコピーや印刷する場合は、**はがきのあて名面を裏に**して**郵便番号欄を下に**向けてセット します。

■ [用紙セットの操作](#page-65-0)

## <span id="page-71-0"></span>**カセットに用紙をセットする**

カセットには A4、B5、A5、レターサイズの普通紙をセットします。

#### **参考**

- カセットには普通紙のみセットできます。
- 複写機などで使用される一般的なコピー用紙やキヤノン普通紙・ホワイト SW-101、キヤノン普通紙・ ビジネス FB-101 が使用できます。用紙の両面に印刷する場合は、キヤノン普通紙・ホワイト 両面厚 口 SW-201 がお勧めです。

本製品で使用できる用紙サイズ、重さについては、「[使用できる用紙について」](#page-195-0)を参照してください。

1. 用紙の準備をする

セットする用紙をそろえます。用紙に反りがあるときは、反りを直してください。

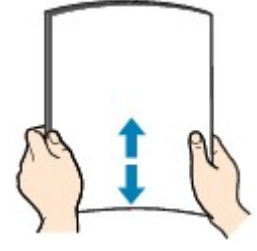

#### **参考**

- 用紙の端をきれいにそろえてからセットしてください。用紙の端をそろえずにセットすると、紙 づまりの原因となることがあります。
- 用紙に反りがあるときは、逆向きに曲げて反りを直してから(表面が波状にならないように)セ ットしてください。

反りの直しかたについては[「印刷面が汚れる/こすれる](#page-479-0)」の チェック3 を参照してください。

2. カヤット (A) を手前に引き出す

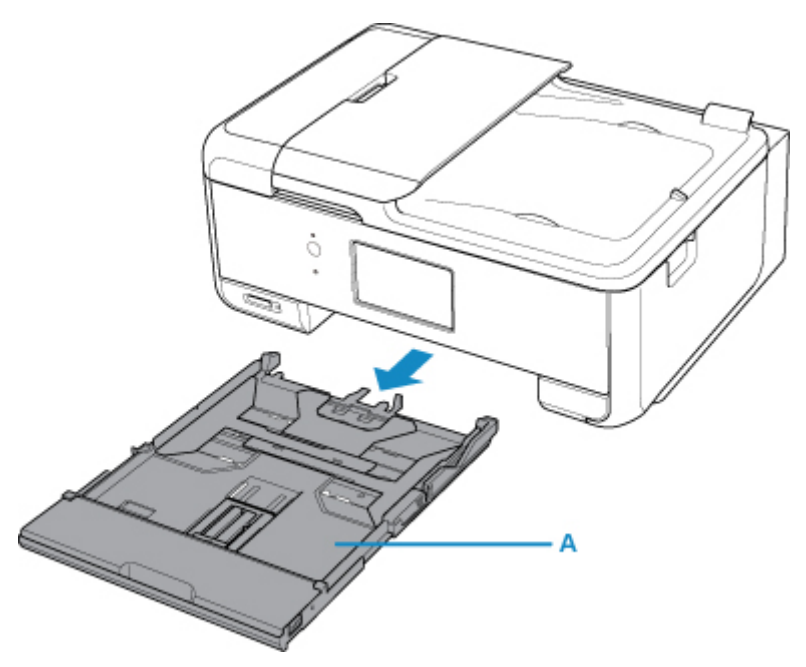

3. カセットカバー (B) を取り外す
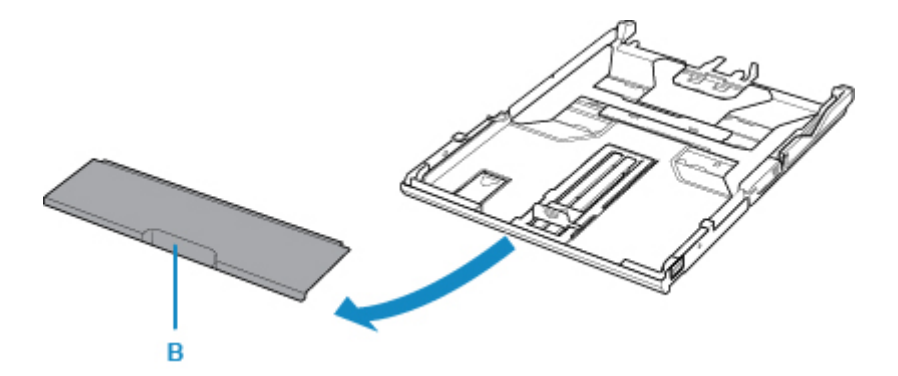

4. A4 サイズの用紙をセットする場合は、カセットのロック(C)を押して手前に伸ばす

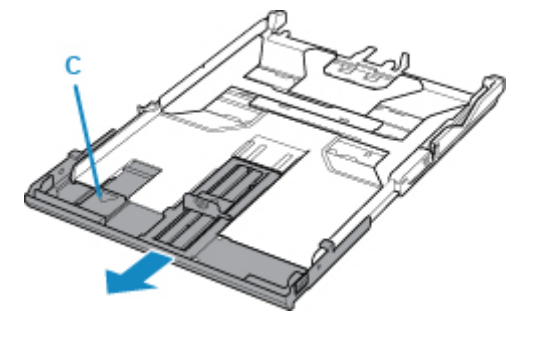

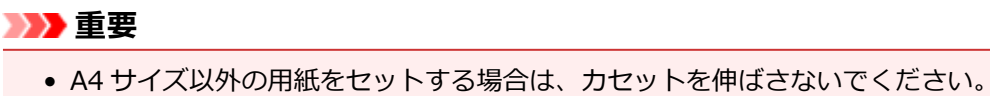

- 5. 手前の用紙ガイド(D) と右の用紙ガイド(E)を広げる
- 6. **印刷したい面を裏に**して、カセットの中央に合わせて用紙をセットする

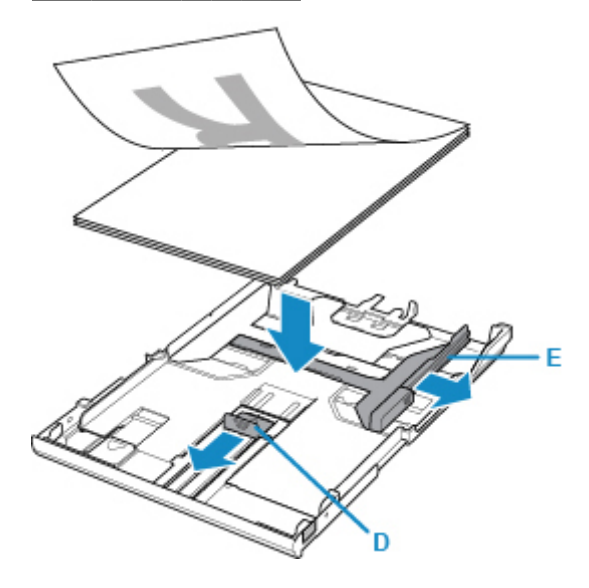

## **重要**

• 用紙は縦方向 (F) にセットしてください。横方向 (G) にセットすると紙づまりの原因となりま す。

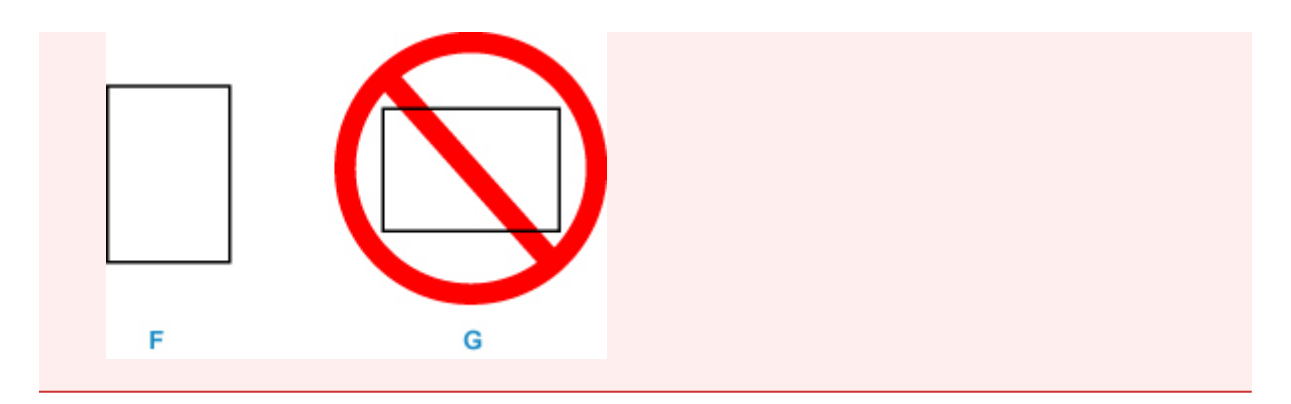

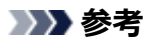

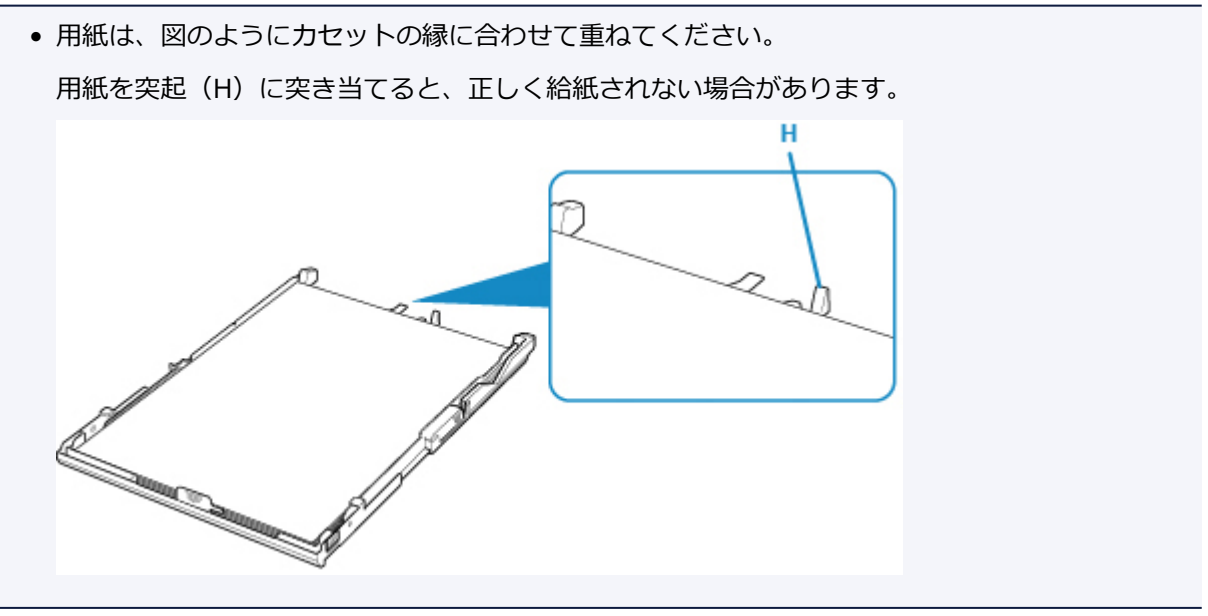

- 7. 手前の用紙ガイド(I)を用紙の端に合わせる 用紙ガイド(I)が「カチッ」と音がして止まる位置に合わせます。
- 8. 右の用紙ガイド(J)を動かし、用紙の端に合わせる

用紙ガイドを用紙に強く突き当てすぎないようにしてください。うまく給紙されない場合があります。

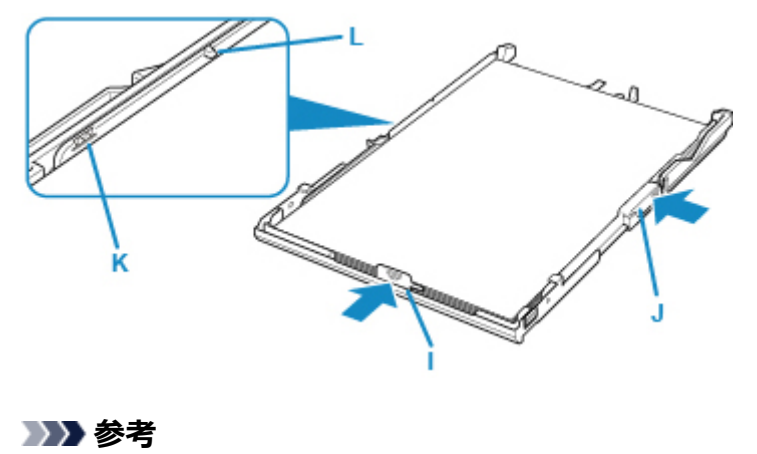

- 用紙は最大用紙量のマーク(K)の線を超えないようにセットしてください。
- 用紙は用紙ガイドのツメ(L)より下にセットしてください。
- 9. カセットカバーを取り付け、カセットを本体に差し込む

奥に突き当たるまでまっすぐ押し込んでください。

カセットを差し込むと、タッチスクリーンにカセットの用紙情報の登録画面が表示されます。

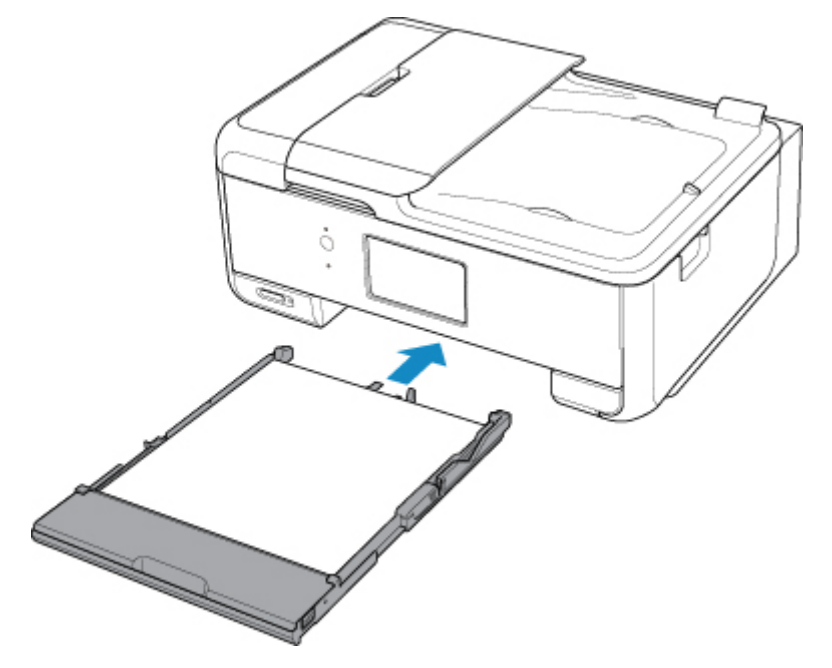

10. カセットにセットした用紙に合わせて[用紙サイズ]を設定し、[登録]を選ぶ

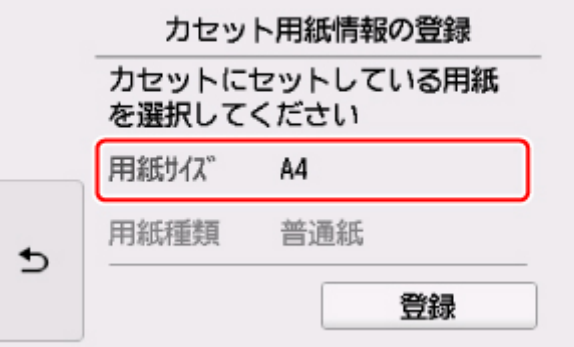

11. 操作パネル(M)を開き、排紙トレイ(N)と排紙サポート(O)を引き出し、補助トレイ(P)を開 く

印刷する前は必ず操作パネルを開いてください。操作パネルが閉まっていると印刷が始まりません。

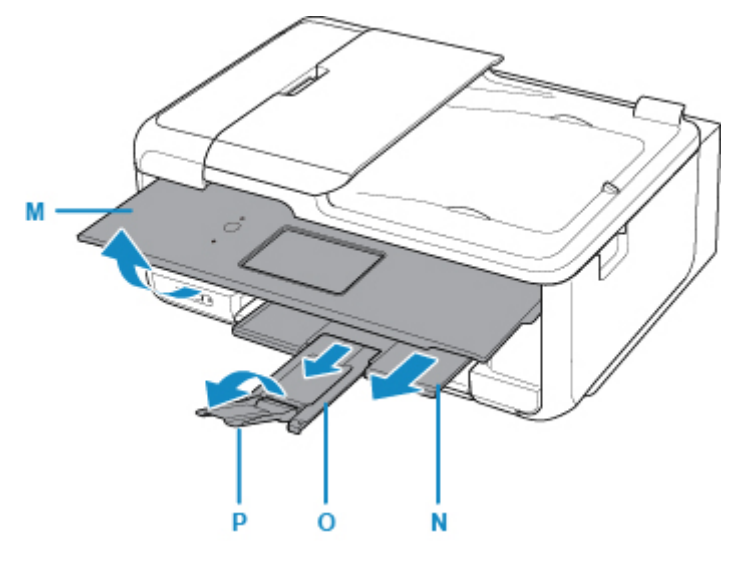

### **》》参考**

- 印刷するときは、操作パネルまたはプリンタードライバーの印刷設定で、セットした用紙に合わせて用 紙サイズと用紙の種類を設定します。
	- 印刷のミスを防ぐため、本製品にはカセットにセットした用紙の登録情報と印刷時の用紙設定が一 致するかどうかを検知する機能があります。カセットの用紙情報に合わせて用紙の設定を行ってく ださい。この機能がオンになっている場合、設定が合っていないと、印刷ミスを防ぐためにエラー メッセージが表示されますので、用紙の設定を確認して正しく設定しなおしてください。

# **封筒をセットする**

封筒は後トレイにセットします。

プリンタードライバーで適切に設定することにより、あて名は封筒の向きに合わせて、自動的に回転して印 刷されます。

### **重要**

- 操作パネルを使った印刷、および PictBridge (Wireless LAN)対応機器からの印刷には対応していま せん。
- 次のような封筒は、紙づまりや故障の原因になるため使用できません。
	- 角形封筒
	- 型押しやコーティングなどの加工された封筒
	- ふたが二重になっている封筒
	- ふたがシールになっている長形封筒
	- ふた部分の乾燥糊が湿って、粘着性が出てしまった封筒
- 1. 封筒の準備をする
	- 封筒の四隅と縁を押して平らにします。

**長形封筒**

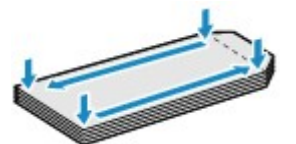

**洋形封筒**

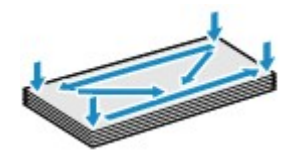

• 封筒が反っている場合は、両手で対角線上の端を持って、逆方向に軽く曲げます。

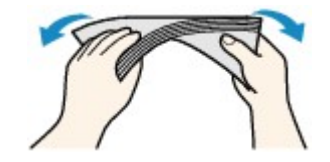

- 封筒のふた部分が折れ曲がっている場合は平らにします。
- 挿入方向の先端部をペンで押して平らに伸ばします。

#### **長形封筒**

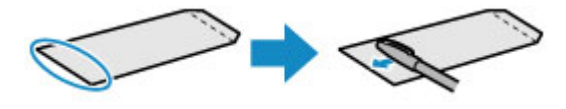

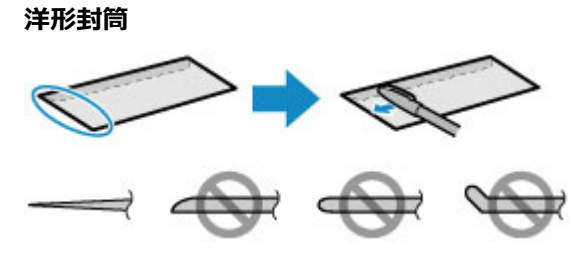

上の図は、封筒の先端部の断面図です。

### **重要**

- 平らになっていなかったり、端がそろっていなかったりすると、紙づまりの原因になることがあ ります。反りやふくらみが 3 mm(0.12 inch)を超えないようにしてください。
- 2. 封筒をセットする
	- 1. 後トレイカバー (A) を開き、用紙サポート (B) を引き出す

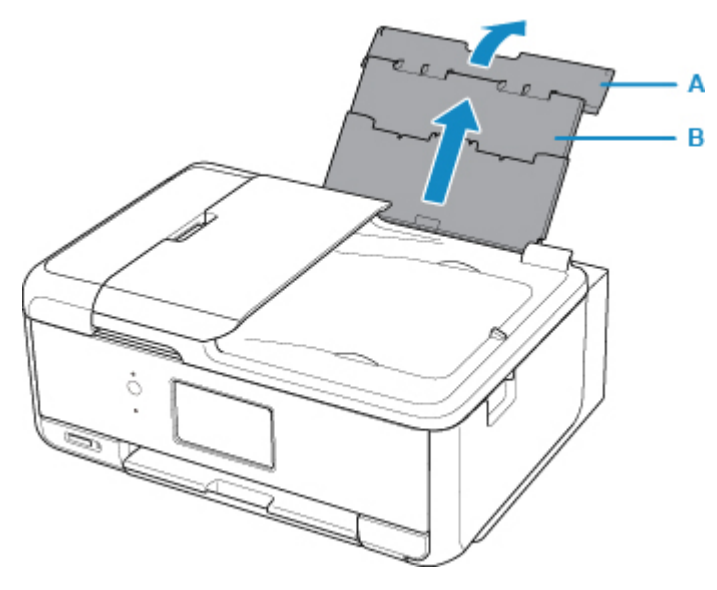

2. 給紙口カバー (C) を開く

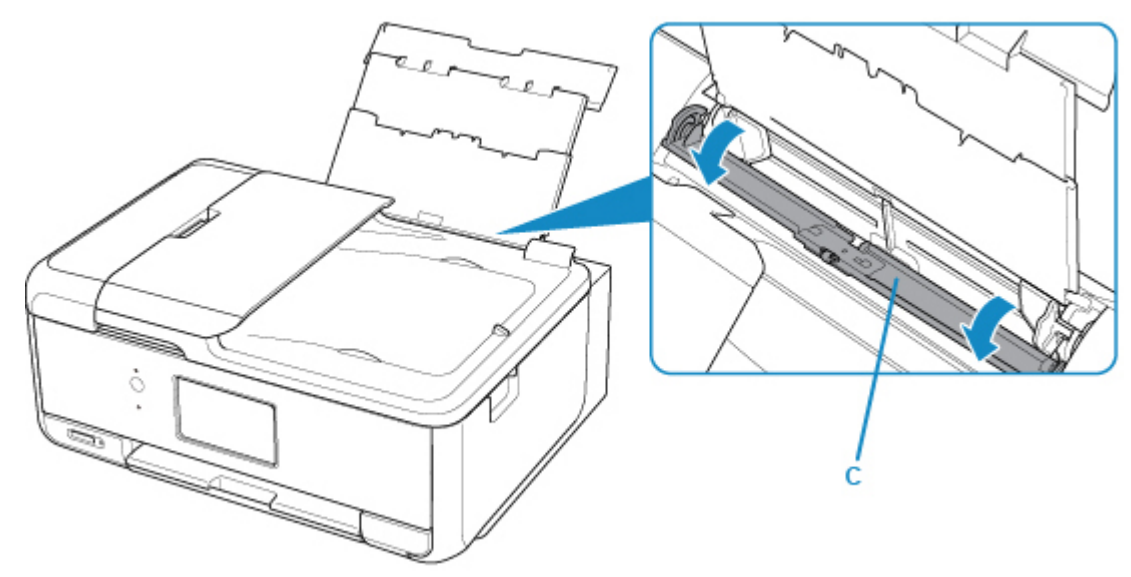

3. 用紙ガイドを広げ、**封筒の印刷したい面を表に**して、後トレイの中央にセットする 一度に 10 枚までセットできます。

#### • **長形封筒**

ふたを折りたたまずに手前に向け、縦置きでセットします。

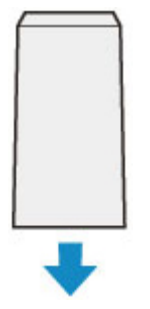

• **洋形封筒**

あて名面を表にし、ふたを折りたたんで、縦置きでセットします。

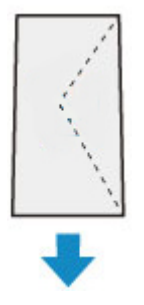

4. 用紙ガイド(D)を動かし、封筒の両端に合わせる

用紙ガイドを封筒に強く突き当てすぎないようにしてください。うまく給紙されない場合があります。

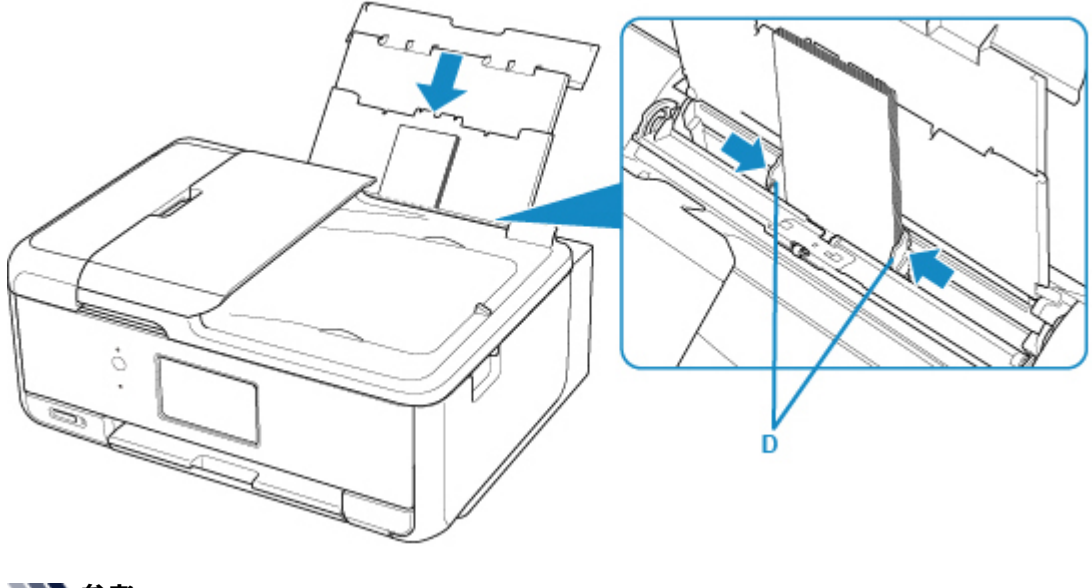

## **>>>参考**

• 封筒は最大用紙量のマーク(E)の線を超えないようにセットしてください。

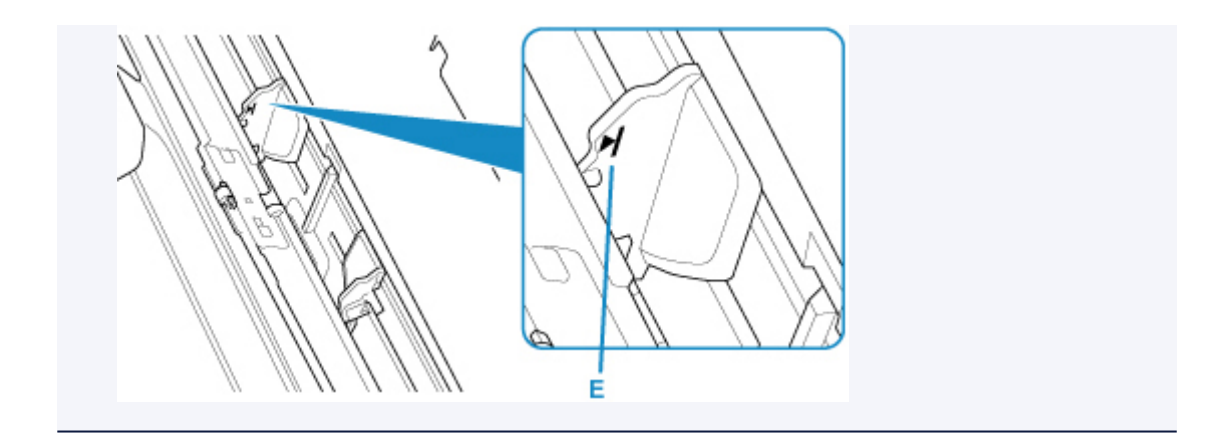

5. 給紙口カバー(F)をゆっくり閉じる

### **>>>重要**

• 給紙口カバーが開いていると、給紙されません。かならず、給紙口カバーを閉じてください。

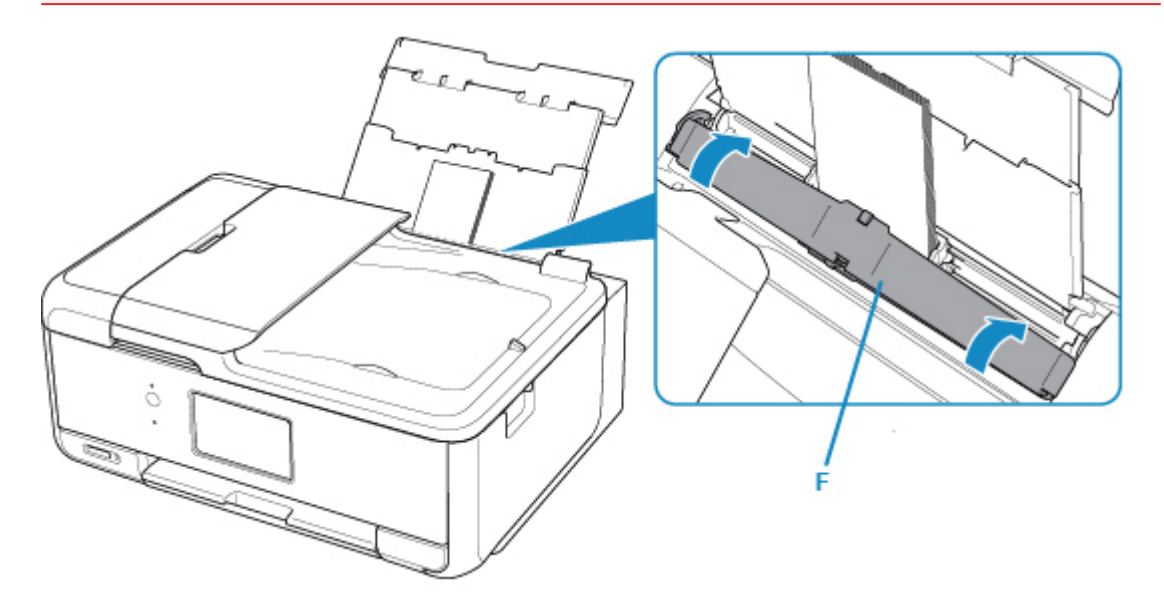

給紙口カバーを閉じると、タッチスクリーンに後トレイの用紙情報の登録画面が表示されます。

6. 後トレイにセットした封筒に合わせて「用紙サイズ]を設定し、「用紙種類]で「封筒]を選 んで[登録]を選ぶ

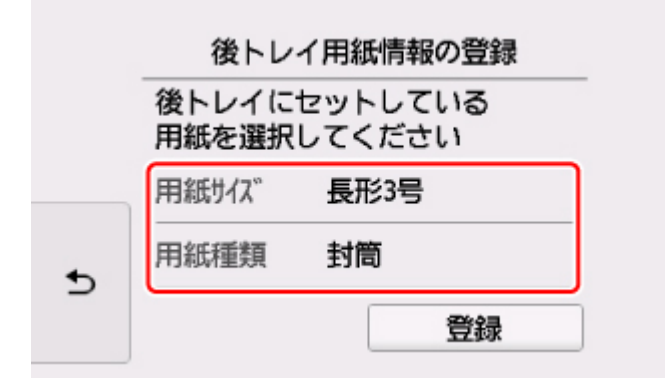

7. 操作パネル(G)を開き、排紙トレイ(H)と排紙サポート(I)を引き出し、補助トレイ(J)を開く 印刷する前は必ず操作パネルを開いてください。操作パネルが閉まっていると印刷が始まりません。

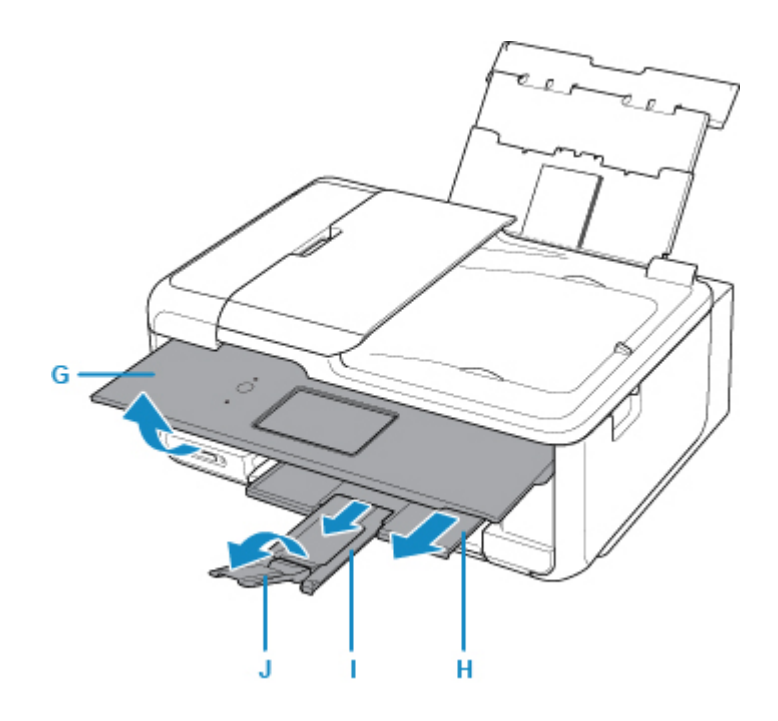

### ■ >>参考

- 印刷するときは、プリンタードライバーの印刷設定で、セットした封筒に合わせて封筒の種類や印刷の 向きなどを設定します。
	- 印刷のミスを防ぐため、本製品には後トレイにセットした用紙の登録情報と印刷時の用紙設定が一 致するかどうかを検知する機能があります。後トレイの用紙情報に合わせて用紙の設定を行ってく ださい。この機能がオンになっている場合、設定が合っていないと、印刷ミスを防ぐためにエラー メッセージが表示されますので、用紙の設定を確認して正しく設定しなおしてください。

# **原稿をセットする**

- **[原稿のセット位置について](#page-82-0)**
- **[原稿台ガラスに原稿をセットする](#page-83-0)**
- **[ADF\(自動原稿給紙装置\)に原稿をセットする](#page-84-0)**
- **[機能ごとの原稿のセット方法](#page-85-0)**
- **[セットできる原稿について](#page-88-0)**

# <span id="page-82-0"></span>**原稿のセット位置について**

原稿は、原稿台ガラスと ADF(自動原稿給紙装置)の 2 箇所にセットすることができます。 原稿のサイズや種類、用途によってセットする場所を選んでください。

### **>>>参考**

• セットできる原稿については、以下を参照してください。 ■ [セットできる原稿について](#page-88-0)

## **原稿台ガラスに書類や写真、本などをセットする**

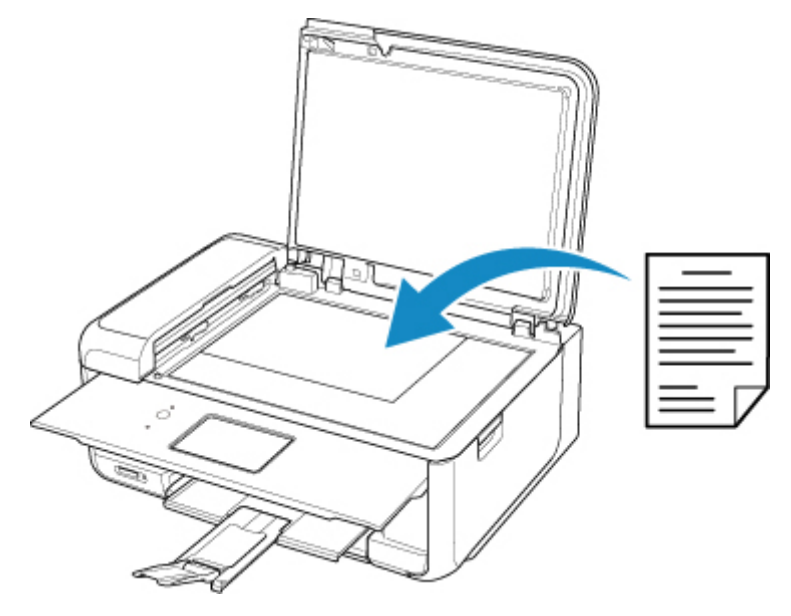

## **ADF に複数枚の同じサイズや厚さの原稿をセットする**

原稿を 1 枚だけセットすることもできます。

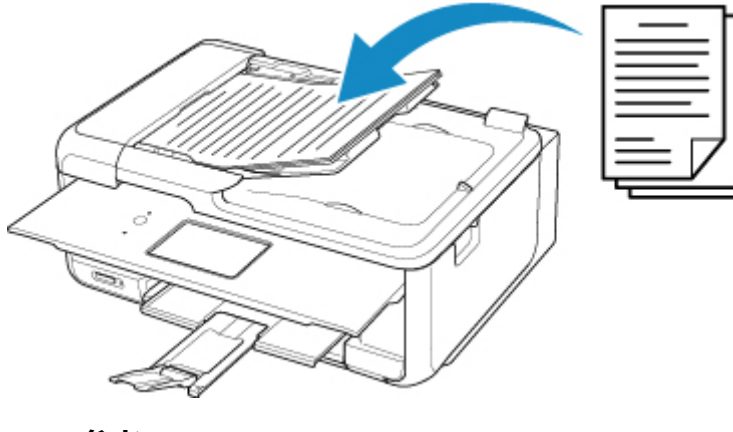

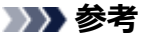

• 原稿をよりきれいに読み取りたいときは、原稿台ガラスにセットしてください。

## <span id="page-83-0"></span>**原稿台ガラスに原稿をセットする**

- 1. 原稿台カバーを開ける
- 2. **原稿の読み取る面を下に**して、原稿台ガラスにセットする

■ [機能ごとの原稿のセット方法](#page-85-0)

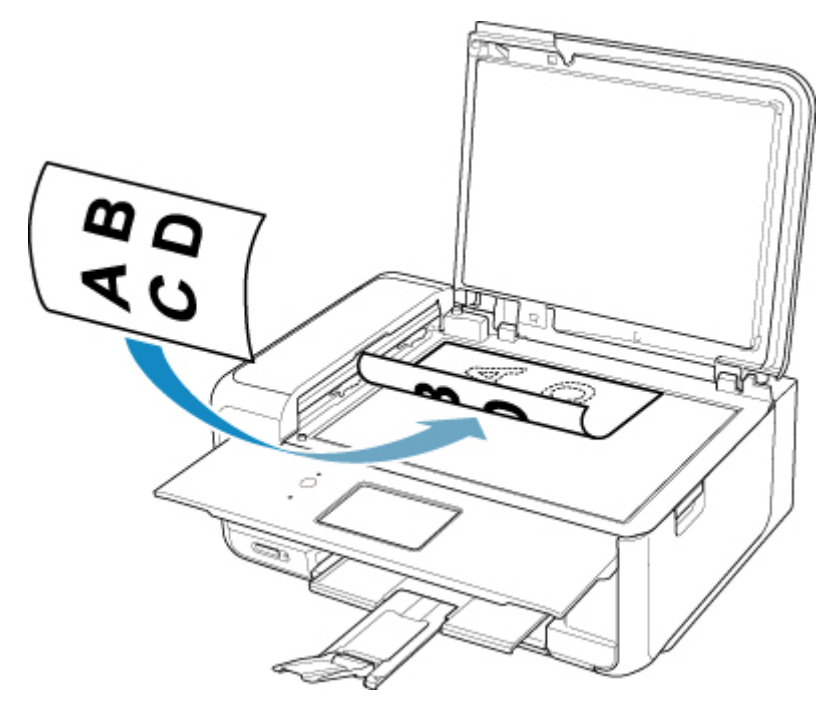

### **重要**

- 原稿をセットするときには、以下のことに注意してください。スキャナーが正しく動作しなくな ったり、ガラスが破損したりすることがあります。
	- 原稿台ガラスに 2.0 kg 以上の物をのせない
	- 原稿を強く押さえる (2.0 kg を超える力で) など、原稿台ガラスに重みをかけない
- 3. 原稿台カバーをゆっくり閉じる

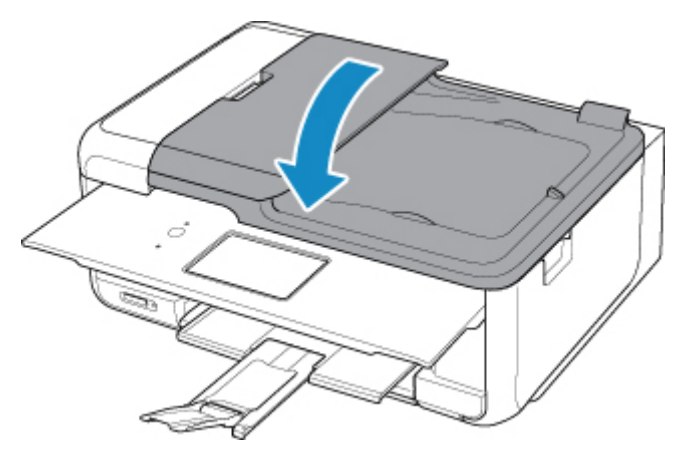

## **重要**

• 原稿台ガラスに原稿をセットしたあと、原稿台カバーをきちんと閉じてコピーやスキャンをしてくださ い。

# <span id="page-84-0"></span>**ADF(自動原稿給紙装置)に原稿をセットする**

#### **》》参考**

• 原稿をよりきれいに読み取りたいときは、原稿台ガラスにセットしてください。

- 1. 原稿台ガラスに原稿がないことを確認する
- 2. 原稿トレイを開く

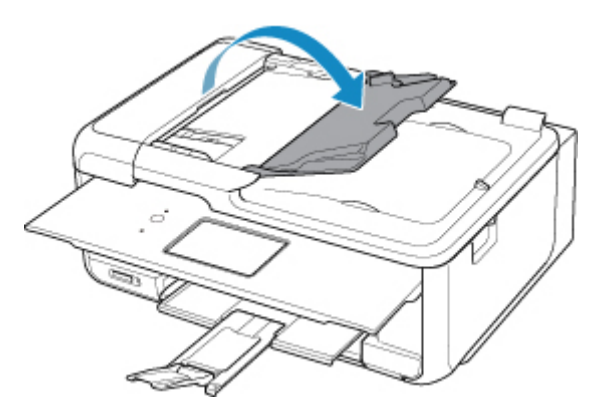

3. 原稿を原稿トレイにセットし、ピッという音が鳴るまで差し込む

**原稿の読み取る面を上に**して、原稿トレイにセットしてください。

#### **参考**

• セットできる原稿については、以下を参照してください。

■ [セットできる原稿について](#page-88-0)

- [本体の基本設定] の [音の調整] で、アラーム音が鳴らないように設定している場合は、原稿ト レイに原稿をセットしても音は鳴りません。
	- [音の調整](#page-177-0)
- 4. 原稿ガイド (A) を原稿の幅に合わせる

原稿ガイドを原稿に強く突き当てすぎないようにしてください。うまく給紙されない場合があります。

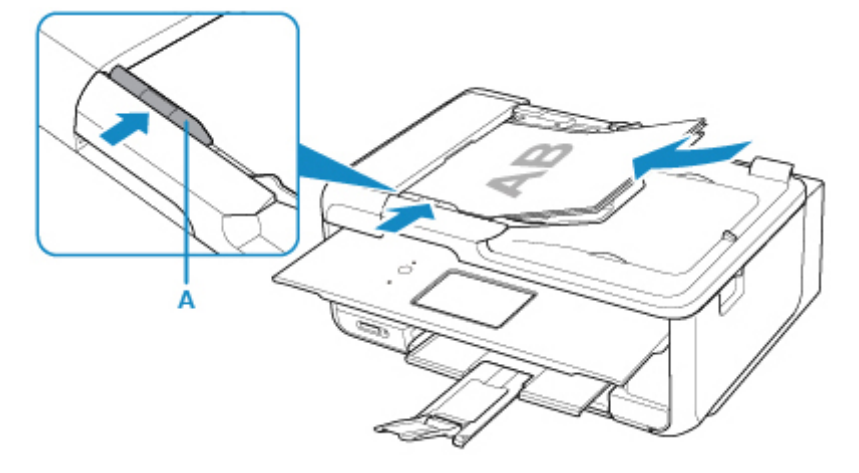

# <span id="page-85-0"></span>**機能ごとの原稿のセット方法**

ご使用になる機能に合わせて原稿台ガラスに原稿をセットしてください。正しくセットしないと、原稿によ っては、正しく読み取れない場合があります。

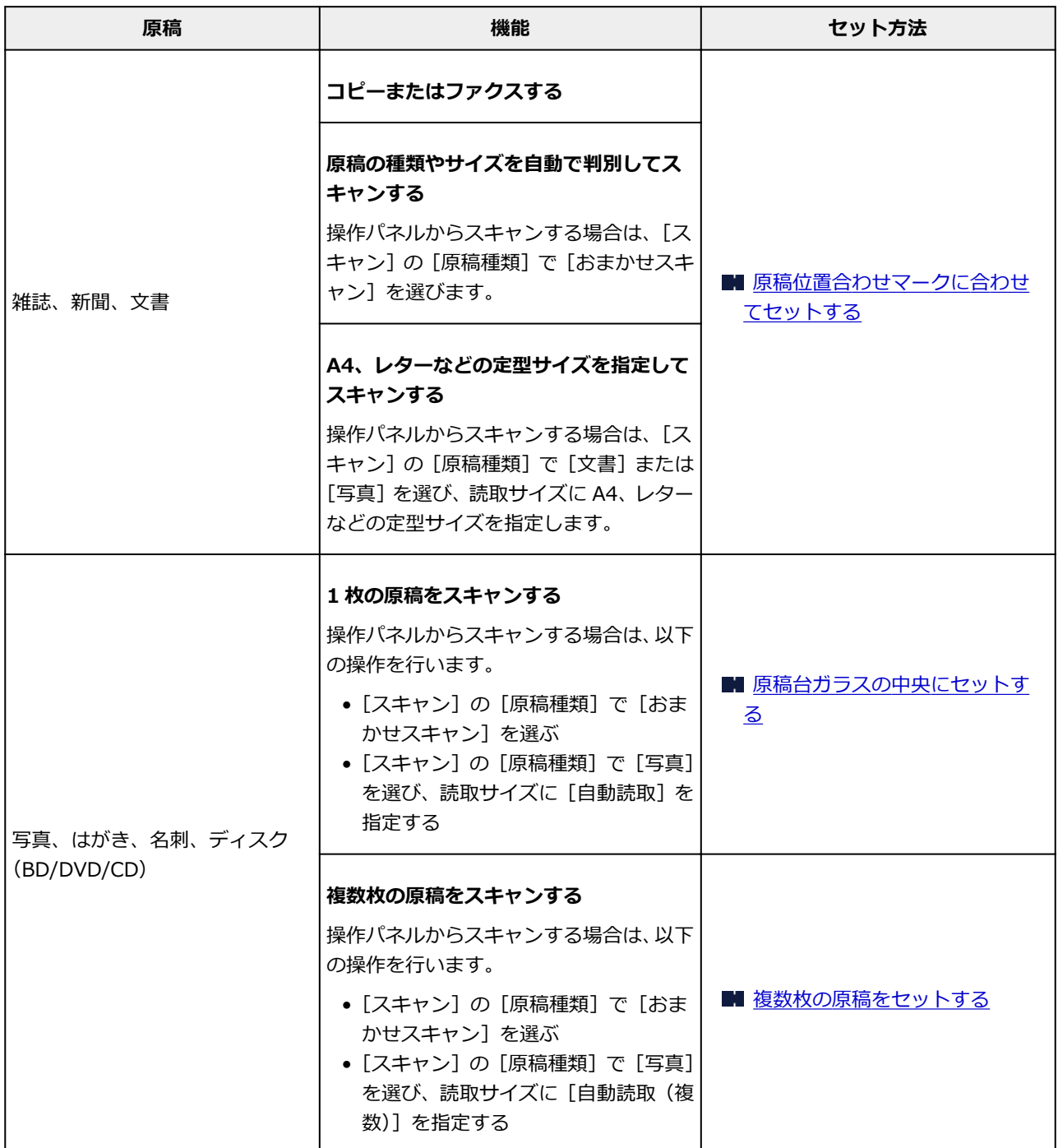

### **>>>参考**

• パソコンからスキャンするときの操作方法やセット方法については、以下を参照してください。

• Windows をご使用の場合:

■ パソコンからスキャンする (Windows)

- Mac OS をご使用の場合:
	- パソコンからスキャンする (AirPrint)

# <span id="page-86-0"></span>**原稿位置合わせマーク( )に合わせてセットする**

原稿位置合わせマーク(<sup>20)</sup>)に合わせ、**読み取る面を下に**して原稿を置いてください。斜線部分は、原稿 を読み取ることができません。

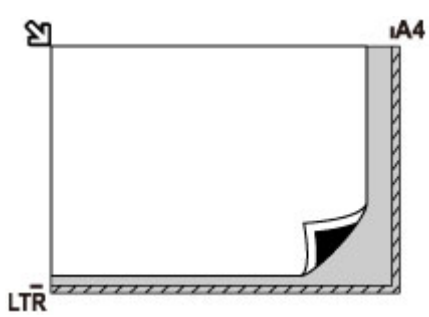

### **重要**

• 原稿台ガラスの端から 1 mm (0.04 inch) の部分 (A) は読み取れません。

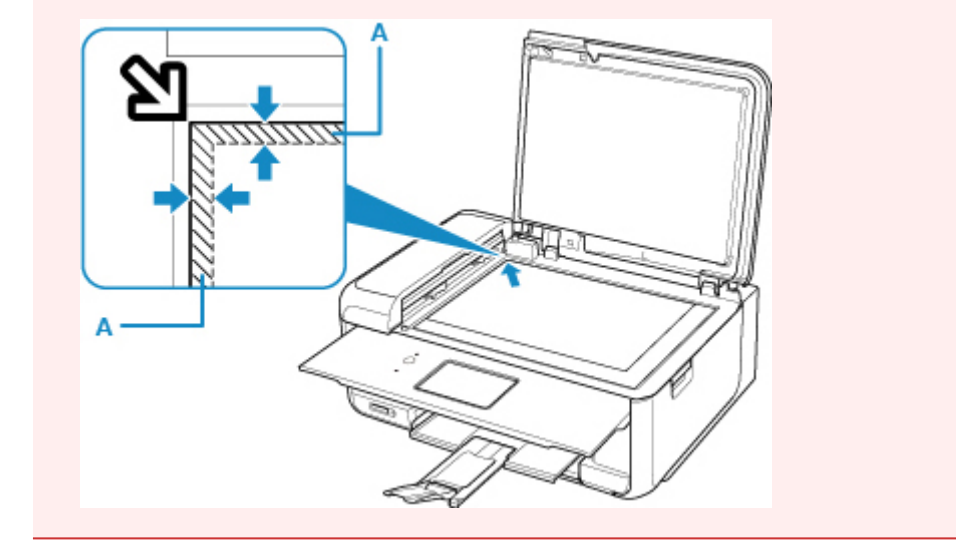

## **原稿台ガラスの中央にセットする**

原稿台の端の斜線部分から 1 cm (0.4 inch) 以上離し、読み取る面を下にして原稿を置いてください。 斜線部分は、原稿を読み取ることができません。

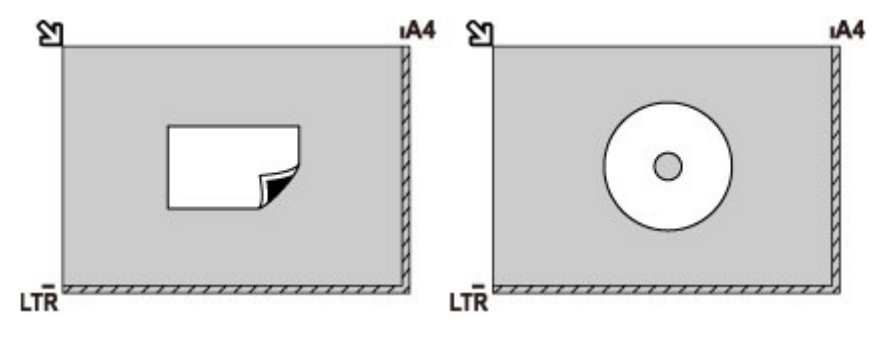

## **複数枚の原稿をセットする**

原稿台の端の斜線部分から 1 cm (0.4 inch) 以上離し、読み取る面を下にして原稿を置いてください。 原稿と原稿の間も 1 cm (0.4 inch)以上離してください。斜線部分は、原稿を読み取ることができませ ん。最大 12 枚まで置くことができます。

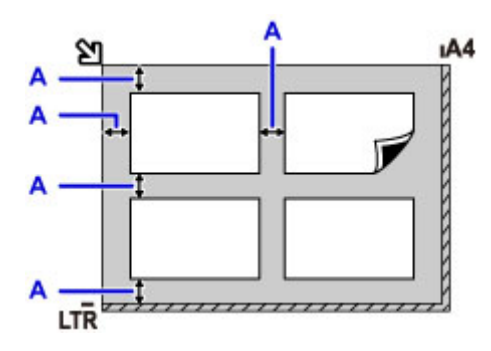

A: 1 cm (0.4 inch) 以上

## **》》参考**

- 傾き補正機能により、約 10 度までの傾きは自動的に補正されます。長い辺が約 180 mm(7.1 inches)以上の写真の傾きは補正できません。
- 長方形以外の変形した写真 (いろいろな形に切り抜いた写真など) は正しくスキャンできない場合が あります。

## <span id="page-88-0"></span>**セットできる原稿について**

## **原稿台ガラス**

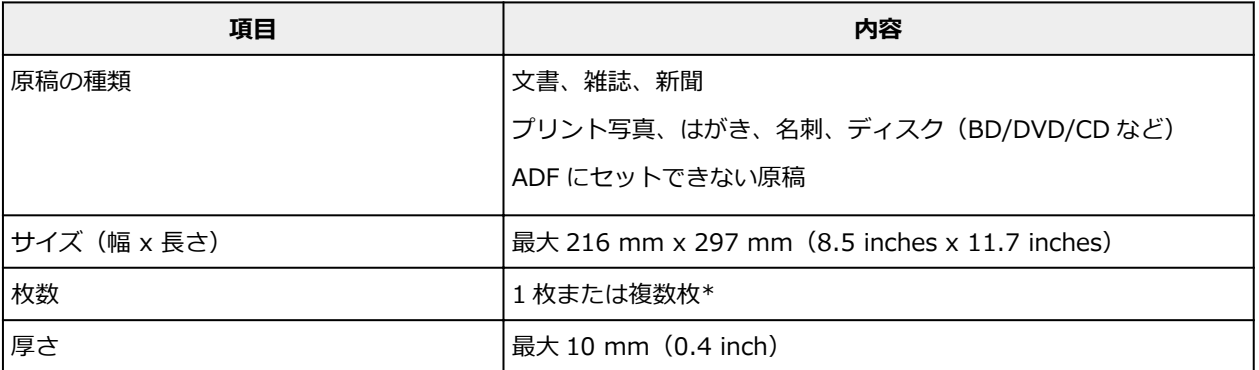

\* 選んだ機能により、複数枚のセットが可能です。

■ [機能ごとの原稿のセット方法](#page-85-0)

### **ADF(自動原稿給紙装置)**

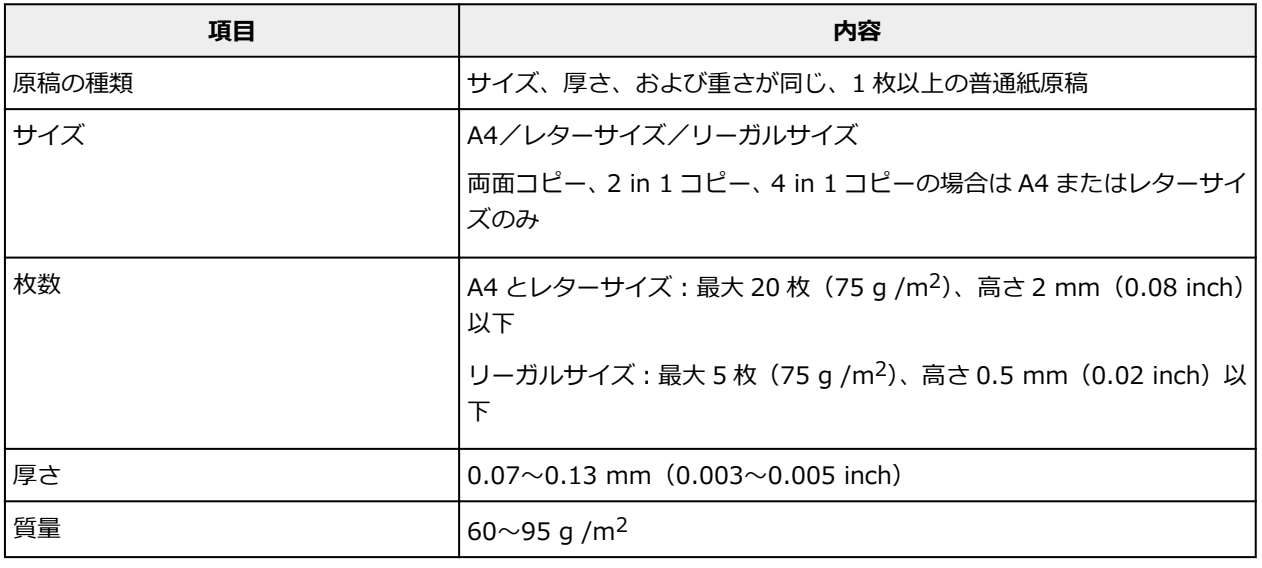

#### **>>>参考**

• 原稿にのり、インク、修正液などを使ったときは、乾いてからセットしてください。

のりが付いている原稿は、乾いていても ADF にセットしないでください。紙づまりの原因となりま す。

- 原稿にホチキスの針やクリップなどが付いていないことを確認してからセットしてください。
- リーガルサイズの原稿は、ADF にセットしてください。
- 次のような原稿は ADF にセットしないでください。紙づまりの原因となります。
	- しわや折り目のある原稿
	- 丸まっている原稿
	- 破れている原稿
	- 穴のあいている原稿
	- のりが付いている原稿
	- 付せんが付いている原稿
	- カーボン紙が付いている原稿
	- 表面加工が施されている原稿
	- 薄質半透明紙または薄すぎる原稿

# **メモリーカードをセットする**

- **[メモリーカードをセットする前に](#page-91-0)**
- **[メモリーカードをセットする](#page-92-0)**
- **[メモリーカードを取り出す](#page-93-0)**

# <span id="page-91-0"></span>**メモリーカードをセットする前に**

本製品で使用できるメモリーカードと画像データは以下のとおりです。

#### **重要**

- PictBridge(Wireless LAN)対応機器で動作が保証されていないメモリーカードに撮影/保存されてい る写真は、本製品で読み込めない場合やデータが破損する場合があります。PictBridge(Wireless LAN)対応機器で動作が保証されているメモリーカードについては、PictBridge (Wireless LAN)対応 機器に付属の取扱説明書を参照してください。
- メモリーカードは、DCF Ver.1.0/2.0 規格のデジタルカメラでフォーマットしてください。パソコン固 有のフォーマットには対応していません。

## **カードスロットに直接セットできるメモリーカード:**

• SD/SDHC/SDXC メモリーカード

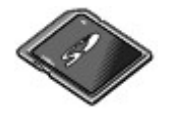

## **カードアダプターを使用してセットするメモリーカード:**

以下のメモリーカードは、かならず専用のカードアダプターに取り付けてからカードスロットにセットし てください。

• miniSD/miniSDHC カード

専用の「SD カードアダプター」を使用してください。

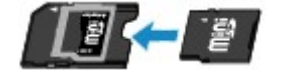

• microSD/microSDHC/microSDXC カード 専用の「SD カードアダプター」を使用してください。

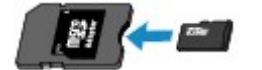

#### **重要**

• カードアダプターに取り付けずに直接カードスロットにセットすると、メモリーカードが取り出せな くなる場合があります。

■ メモリーカードが取り出せない

#### **印刷できる画像データ:**

- 本製品は DCF Ver.1.0/2.0 規格のデジタルカメラで撮影した画像データ(Exif ver.2.2/2.21/2.3 準 拠)および TIFF (Exif ver.2.2/2.21/2.3 準拠)に対応しています。そのほかの静止画 (RAW 画像 等)や動画は印刷できません。
- プリンターで原稿種類を[写真]、データ形式を[JPEG]に設定してスキャンし、保存した画像デー タ(拡張子「.jpg」)に対応しています。

#### **参考**

• 本製品には、Microsoft 社より使用を許諾された exFAT ファイルシステムの技術が組み込まれていま す。

# <span id="page-92-0"></span>**メモリーカードをセットする**

#### **重要**

• メモリーカードをカードスロットにセットすると、カードスロットのアクセスランプが点灯します。こ のアクセスランプが点滅しているときは、メモリーカードの読み込みなどが行われていますので、カー ドスロットの周りには触れないでください。

### **》》参考**

- メモリーカードに保存されている写真をパソコンで編集・加工したときは、かならずパソコンから印刷 してください。操作パネルから印刷を行うと、正しく印刷できないことがあります。
- 1. メモリーカードを準備する

カードアダプターが必要なメモリーカードは、専用のカードアダプターに取り付けます。

■ [メモリーカードをセットする前に](#page-91-0)

- 2. 電源を入れる
- 3. メモリーカードをセットする

**ラベル面を上に**してカードスロットにまっすぐ差し込んでください。 メモリーカードが正しくセットされると、アクセスランプ(A)が点灯します。

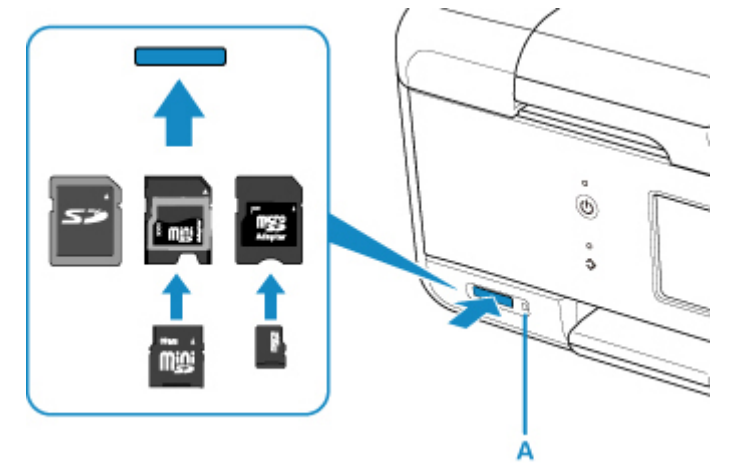

以下のメモリーカードはカードアダプターに取り付けてから、カードスロットにセットしてください。

- miniSD/miniSDHC カード
- microSD/microSDHC/microSDXC カード

#### **重要**

- メモリーカードはカードスロットから少しはみ出した状態でセットされます。それ以上は無理に 押し込まないでください。プリンターやメモリーカードが破損するおそれがあります。
- メモリーカードの向きをよく確認して、カードスロットにセットしてください。間違った向きで 無理にセットすると、プリンターやメモリーカードが破損するおそれがあります。

# <span id="page-93-0"></span>**メモリーカードを取り出す**

1. アクセスランプが点灯していることを確認して、カードを取り出す

メモリーカードをつまんで、まっすぐ引き出します。

### **重要**

• アクセスランプの点滅中は、メモリーカードを取り出さないでください。ランプが点滅している ときは、メモリーカードからデータを読み込み/書き込みしています。ランプの点滅中にメモリ ーカードを取り出したり電源を切ったりすると、カードのデータが破損することがあります。

# **インクタンクを交換する**

- **[インクタンクを交換する](#page-95-0)**
- **[インクの状態をタッチスクリーンで確認する](#page-100-0)**
- **[インクについて知っておきたいこと](#page-101-0)**

# <span id="page-95-0"></span>**インクタンクを交換する**

インクの残量に関する警告やエラーが発生すると、タッチスクリーンにエラーメッセージが表示されてお知 らせします。インクの残量に関する警告やエラーが発生している状態ではプリンターを使って印刷したり スキャンしたりすることはできません。エラーメッセージの内容を確認してから、エラーの対処をしてくだ さい。

■ [トラブルが発生したときは](#page-511-0)

#### ▶▶ 参考

- インクが残っているのに印刷がかすれたり、白すじが入ったりする場合は、「[お手入れの手順について」](#page-104-0) を参照してください。
- インクタンクの取り扱い上のご注意については、「[インクタンクについてのご注意」](#page-99-0)を参照してくださ い。

### **交換の操作**

インクタンクの交換が必要な場合は、次の手順で行います。

- 1. 電源が入っていることを確認する
- 2. スキャナーユニット/カバーを開く

プリントヘッドホルダーが交換位置に移動します。

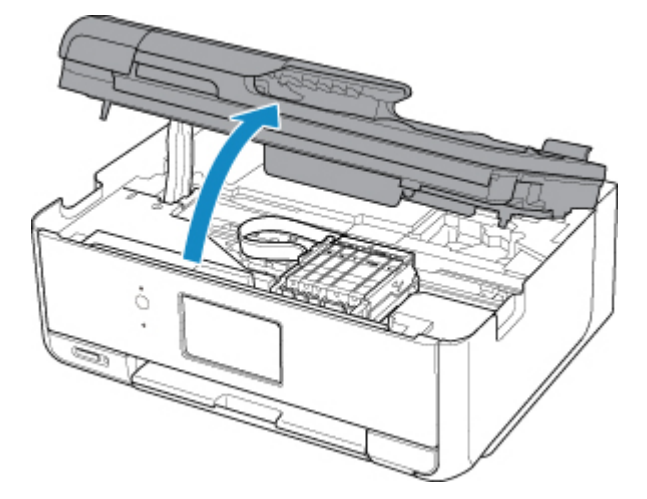

#### **注意**

• プリントヘッドホルダーが動いている間はプリントヘッドホルダーを手で止めたり、無理に動 かしたりしないでください。プリントヘッドホルダーの動きが止まるまでは、手を触れないで ください。

#### **重要**

- 本体内部の金属部分やそのほかの部分に触れないでください。
- スキャナーユニット/カバーを 10 分以上開けたままにすると、プリントヘッドホルダーが右側 へ移動します。その場合は、いったんスキャナーユニット/カバーを閉じ、再度開けてくださ い。
- 3. インクのなくなったインクタンクを取り外す

インクタンクの固定つまみ(A)を押し、インクタンクを上に持ち上げて外します。

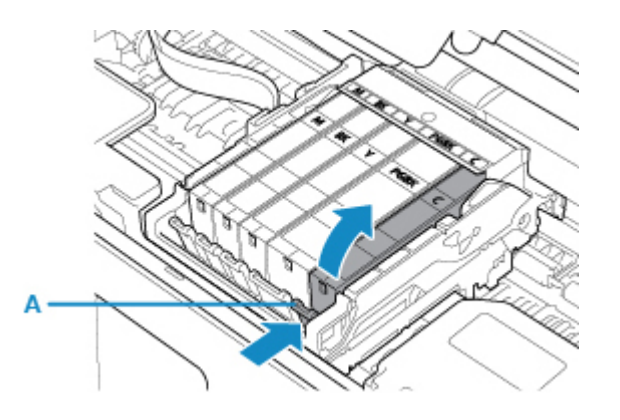

#### **重要**

- インクタンク以外の部分には触れないでください。
- 衣服や周囲を汚さないよう、インクタンクの取り扱いには注意してください。
- 空になったインクタンクは地域の条例に従って処分してください。

また、キヤノンでは使用済みインクタンクの回収を推進しています。

### **》》参考**

• 一度に複数のインクタンクを外さず、かならず 1 つずつ交換してください。

4. 新しいインクタンクをパッケージから取り出し、オレンジ色のテープ (B) をすべてはが してから、保護フィルム(C)をすべてはがす

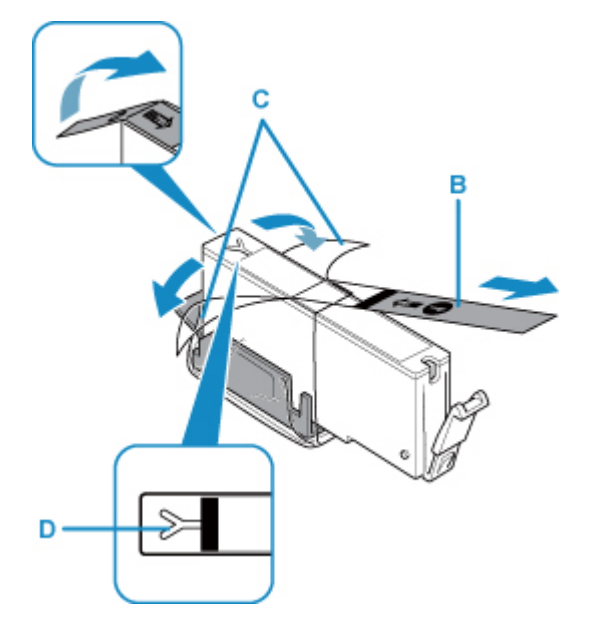

### **重要**

- インクタンクを落としたり、力を加えたりするなど乱暴に扱うことは避けてください。
- Y 字の空気溝 (D) にオレンジ色のテープが残っていると、インクが飛び散ったり、正しく印刷 できなかったりする場合があります。
- 5. Y字の空気溝 (D) をふさがないように、オレンジ色の保護キャップ (E) を上にして持 つ

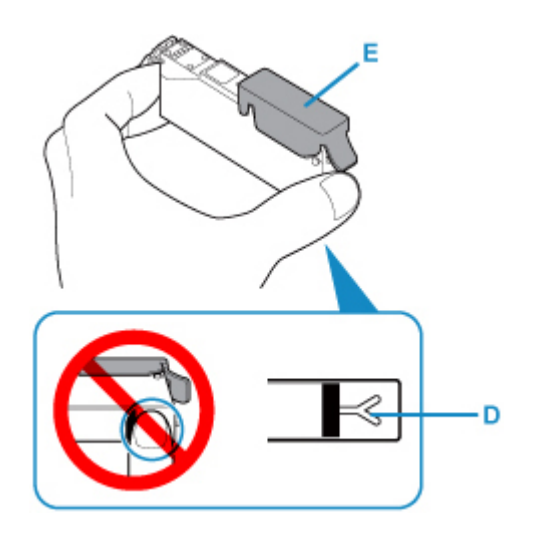

6. オレンジ色の保護キャップ(E)のレバーを引き上げて、**ゆっくり**取り外す

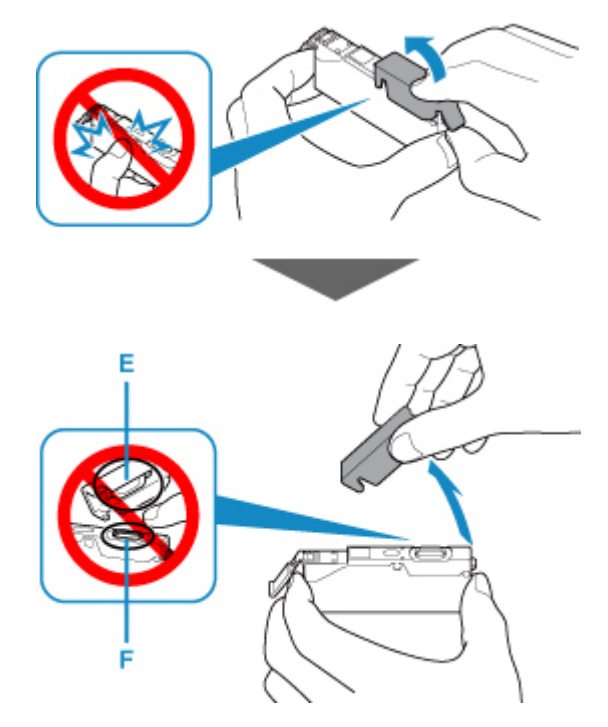

### **重要**

- インクタンクの側面を強く押さないでください。Y 字の空気溝(D)をふさいだ状態でインクタ ンクの側面を押すと、インクが飛び散る場合があります。
- 保護キャップ (E) の内側やインク出口 (F) には触れないでください。インクで手が汚れる場 合があります。
- 取り外した保護キャップ(E)は、再装着しないでください。地域の条例に従って処分してくだ さい。
- 7. 新しいインクタンクをプリントヘッドに向かって斜めに差し込む ラベルに合わせて取り付けます。

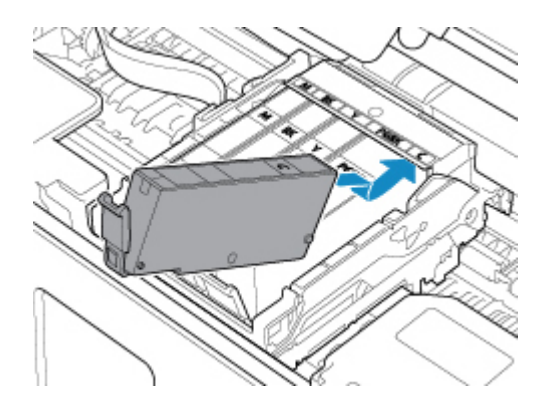

8. インクタンク上面を「カチッ」と音がするまでしっかり押して、インクタンクを固定する

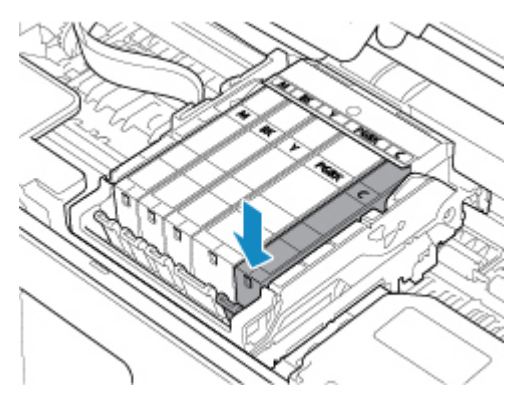

### **重要**

- インクタンクの取り付け位置を間違えると印刷できません。プリントヘッドホルダーに付いて いるラベルに合わせ、インクタンクを正しい位置に取り付けてください。
- ひとつでもセットされていないインクタンクがあると印刷できません。かならずすべてのイン クタンクをセットしてください。
- 9. スキャナーユニット/カバーを閉じる

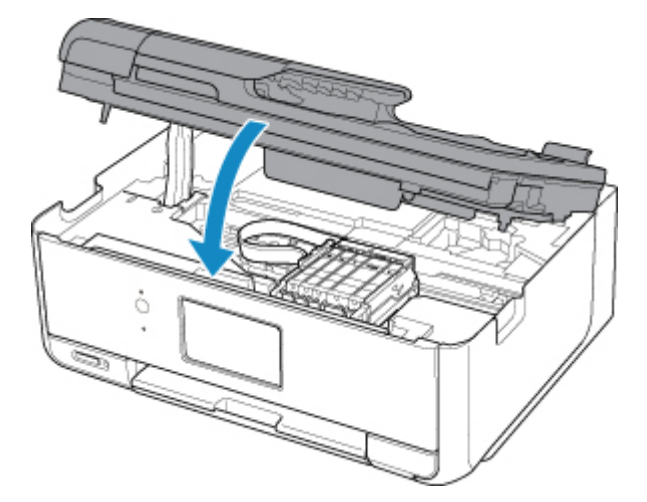

### **注意**

• スキャナーユニット/カバーを閉じる際は、指などはさまないように注意してください。

### **》》参考**

• スキャナーユニット/カバーを閉じたあとにタッチスクリーンにエラーメッセージが表示され ている場合は、エラーの対処をしてください。

■ [トラブルが発生したときは](#page-511-0)

- <span id="page-99-0"></span>• 次回印刷を開始すると、自動的にプリントヘッドのクリーニングが開始されます。終了するま でほかの操作を行わないでください。
- 罫線がずれて印刷されるなど、[プリントヘ](#page-114-0)ッドの位置ずれが確認されたときには、プリントへ [ッドの位置を調整](#page-114-0)します。
- 操作中に動作音がする場合がありますが、正常な動作です。

## **インクタンクについてのご注意**

### **重要**

- インクタンクに穴を開けるなどの改造や分解をすると、インクが漏れ、プリンターの故障の原因とな ることがあります。改造・分解はお勧めしません。
- インクの詰め替えなどによる非純正インクのご使用は、印刷品質の低下やプリントヘッドの故障の原 因となることがあります。安全上問題はありませんが、まれに、純正品にないインク成分によるとみ られるプリントヘッド部分の発熱・発煙事例\*も報告されています。キヤノン純正インクのご使用を お勧めします。

(\* すべての非純正インクについて上記事例が報告されているものではありません。)

- 非純正インクタンクまたは非純正インクのご使用に起因する不具合への対応については、保守契約期 間内または保証期間内であっても有償となります。
- 非純正インクタンクまたは非純正インクを使用した製品の修理においては、保守契約の有無や有償修 理・無償修理を問わず、追加の特殊点検等のための、特別料金をいただく場合があります。
- インクタンクの交換は速やかに行い、インクタンクを取り外した状態で放置しないでください。
- 交換用インクタンクは新品のものを装着してください。インクを消耗しているものを装着すると、ノ ズルがつまる原因になります。また、インクタンクの交換時期を正しくお知らせできません。
- 最適な印刷品質を保つため、インクタンクは梱包箱に記載されている「取付期限」までにプリンター に取り付けてください。また、開封後 6 ヶ月以内に使い切るようにしてください(プリンターに取り 付けた年月日を、控えておくことをお勧めします)。

### **参考**

• 黒のみの文章を印刷したり、モノクロ写真を印刷したりするときにも、ブラック以外のインクが使わ れることがあります。また、プリンターの性能を維持するために行うクリーニングや強力クリーニン グでも、各色のインクが使われます。

インクがなくなった場合は、速やかに新しいインクタンクに交換してください。

■ [インクについて知っておきたいこと](#page-101-0)

# <span id="page-100-0"></span>**インクの状態をタッチスクリーンで確認する**

1. 電源が入っていることを確認し、ホーム画面を表示する ホーム画面が表示されていない場合は、ホームボタンを押して表示させてください。

2. ホーム画面で (セットアップ)を選ぶ ■ [操作パネルの使いかた](#page-147-0)

セットアップメニュー画面が表示されます。

Œ 3. ●● 「推定インクレベル」を選ぶ

インクの残量についてお知らせがあるときは、図の A の部分にマークが表示されます。

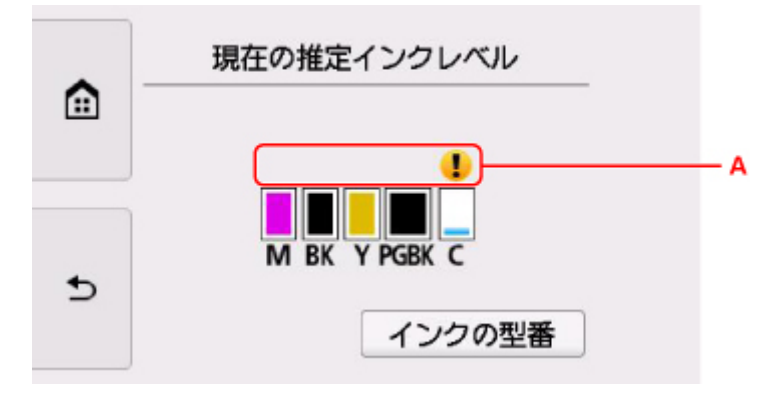

#### 例: 1

インクが少なくなっています。新しいインクタンクをご用意ください。

この状態で印刷を続けると、十分な印刷品位が得られなくなるおそれがあります。

### **》》参考**

- この画面は、インクの推定残量を表示しています。
- •[インクの型番]を選ぶと、[インクの型番]画面が表示され、インクタンクの型番を確認できま す。この画面で、[インクを購入]を選ぶと、QR コードが表示され、インク購入サイトへアクセ スすることができます。インターネットの接続料金はお客様のご負担になります。
- 印刷中にタッチスクリーンに表示される画面でも、インクの状態を確認することができます。
- パソコンでインクの状態を確認することができます。
	- Windows をご使用の場合:
		- [パソコンでインクの状態を確認する](#page-238-0)
	- Mac OS をご使用の場合:

■ パソコンでインクの状態を確認する

# <span id="page-101-0"></span>**インクについて知っておきたいこと**

## **印刷以外にもインクが使われる?**

意外かもしれませんが、インクは印刷以外にも使われることがあります。

付属のセットアップ用インクタンクを取り付けて初めてプリンターをご使用になる際には、プリントヘッ ドにインクを満たして印刷可能な状態にするためインクを消費します。このため、セットアップ用インク タンクで印刷できる枚数が、2 回目以降に取り付けるインクタンクが印刷できる枚数より少なくなります。

カタログなどに記載されている印刷コストは、プリンターの初期セットアップに使用したインクタンクま たはインクカートリッジではなく、2 回目以降に取り付けたインクタンクまたはインクカートリッジを使 用して算出しています。

きれいな印刷を保つためにインクが使われることもあります。本製品には、インクがふき出されるノズル を自動的にクリーニングし、目づまりを防ぐ機能が付いています。クリーニングでは、ノズルからインク を吸い出すため、わずかな量のインクが使用されます。

#### **重要**

• 消費されたインクは、製品内部の「インク吸収体」に吸収されます。インク吸収体は満杯になると交 換が必要です。お客様ご自身での交換はできませんので、エラーメッセージが表示されたら、お早め にキヤノンホームページまたはパーソナル機器修理受付センターへ交換をご依頼ください。

■ [トラブルが発生したときは](#page-511-0)

## **モノクロ印刷でもカラーインクが使われる?**

モノクロ印刷でも、印刷する用紙の種類やプリンタードライバーの設定によってブラック以外のインクが 使われることがあります。モノクロでしか印刷していなくてもカラーインクが減るのはそのためです。

## **ブラックインクが 2 つあるのはなぜ?**

本製品のブラックインクには、染料インクと顔料インクの 2 種類あります。

染料インクはおもに写真やイラストなどの印刷に使われ、顔料インクは文字などの印刷に使われます。そ れぞれの用途が異なるため、どちらかのインクがなくなっても、もう一方のインクが代わりに使われるこ とはありません。どちらか一方でもインクがなくなった場合には、インクタンクの交換が必要になりま す。

また、2 つのブラックインクは、印刷する用紙の種類やプリンタードライバーの設定に応じて自動的に使 い分けられます。お客様によるインクの使い分けはできません。

# **お手入れ(メンテナンス)**

- **[印刷にかすれやむらがあるときには](#page-103-0)**
- **パソコンからメンテナンス機能を実行する(Windows)**
- **▶ パソコンからメンテナンス機能を実行する (Mac OS)**
- **[プリンターを清掃する](#page-117-0)**

# <span id="page-103-0"></span>**印刷にかすれやむらがあるときには**

- **[お手入れの手順について](#page-104-0)**
- **[ノズルチェックパターンを印刷する](#page-106-0)**
- **[ノズルチェックパターンを確認する](#page-108-0)**
- **[プリントヘッドをクリーニングする](#page-110-0)**
- **[プリントヘッドを強力クリーニングする](#page-112-0)**
- **[プリントヘッド位置を調整する](#page-114-0)**

# <span id="page-104-0"></span>**お手入れの手順について**

印刷結果がかすれるときや、色が正しく印刷されないとき、罫線がずれるなど印刷結果が思わしくないとき は、以下の手順に沿ってお手入れを行ってください。

### **重要**

• プリントヘッドやインクタンクを洗浄したり、ふいたりしないでください。プリントヘッドやインクタ ンクの故障の原因になります。

### **》》参考**

• インクタンクにオレンジ色のテープが残っていないかを確認してください。

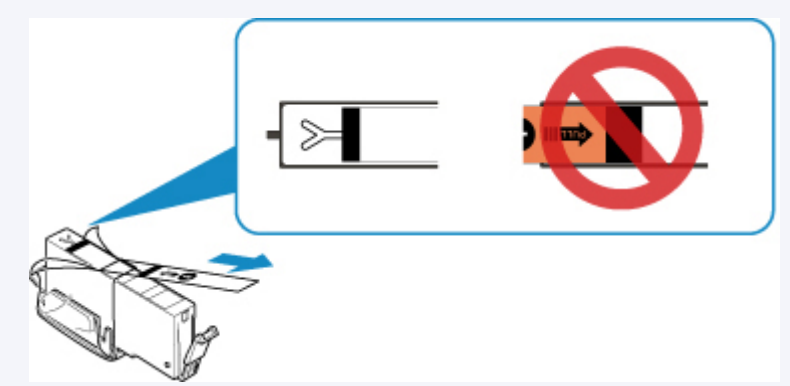

• インクタンクにインクが残っているか確認してください。

■ [インクの状態をタッチスクリーンで確認する](#page-100-0)

• Windows をご使用の場合、プリンタードライバーで印刷品質の設定を上げることで、印刷結果が改善 される場合があります。

■ 印刷品質の変更や画像データの補正

## **印刷がかすれている、むらがある場合:**

||ステップ1| ノズルチェックパターンを印刷する

プリンターから行う

■ [ノズルチェックパターンを印刷する](#page-106-0)

パソコンから行う

- Windows をご使用の場合:
	- ノズルチェックパターンを印刷する
- Mac OS をご使用の場合:
	- ノズルチェックパターンを印刷する

ステップ 2 [ノズルチェックパターンを確認す](#page-108-0)る

**パターンに欠けや白い横すじがある場合**

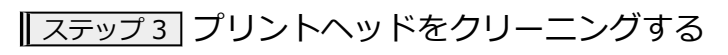

プリンターから行う

■ [プリントヘッドをクリーニングする](#page-110-0)

- パソコンから行う
	- Windows をご使用の場合:
		- プリントヘッドをクリーニングする
	- Mac OS をご使用の場合:
		- プリントヘッドをクリーニングする

クリーニング後、ノズルチェックパターンを印刷して確認:⇒ [ステップ](#page-104-0)1

**ステップ 1 からステップ 3 の手順を 2 回繰り返しても改善されない場合**

||ステップ4 | プリントヘッドを強力クリーニングする

プリンターから行う

■ [プリントヘッドを強力クリーニングする](#page-112-0)

パソコンから行う

• Windows をご使用の場合:

■ プリントヘッドをクリーニングする

- Mac OS をご使用の場合:
	- プリントヘッドをクリーニングする

#### **》》参考**

• ステップ 4 までの操作を行っても症状が改善されない場合は、電源を切ってから電源プラグを抜かず に 24 時間以上経過したあとに、もう一度強力クリーニングを行ってください。それでも改善されな い場合は、プリントヘッドが故障している可能性があります。キヤノンホームページまたはパーソナ ル機器修理受付センターに修理をご依頼ください。

### **罫線がずれるなど印刷に均一感がない場合:**

|ステップ プリントヘッド位置を調整する

プリンターから行う

■ [プリントヘッド位置を調整する](#page-114-0)

パソコンから行う

• Windows をご使用の場合:

■ プリントヘッドの位置を調整する

- Mac OS をご使用の場合:
	- プリントヘッドの位置を調整する

# <span id="page-106-0"></span>**ノズルチェックパターンを印刷する**

プリントヘッドのノズルからインクが正しく出ているかを確認するために、ノズルチェックパターンを印刷 します。

#### **》》参考**

• インク残量が少ないとノズルチェックパターンが正しく印刷されません。インク残量が少ない場合は [インクタンクを交換し](#page-95-0)てください。

**用意するもの:A4 サイズの普通紙 1 枚**

- 1. 電源が入っていることを確認する
- 2. カセットに A4 サイズの普通紙を 1 枚セットする

カセットを本体に差し込むと、カセットの用紙情報の登録画面が表示されます。「用紙サイズ]で「A4] を設定し[登録]を選びます。

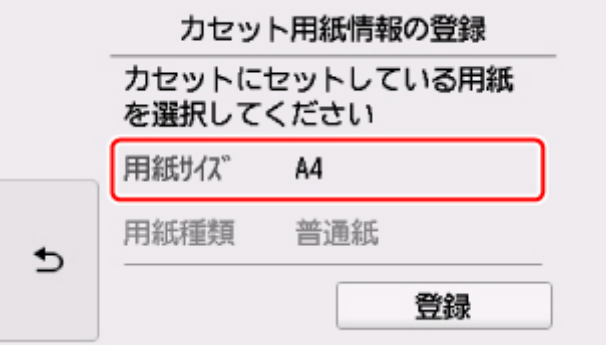

画面にメッセージが表示された場合は、メッセージに従って登録を終了します。

### ▶ 参考

- 必ず用紙をカセットにセットしてください。後トレイに用紙をセットしても、ノズルチェックパ ターンは印刷されません。
- 3. 操作パネルを開き、排紙トレイを引き出す

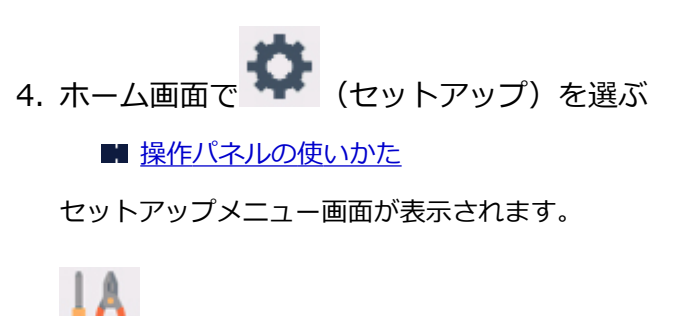

5. ■■ [メンテナンス]を選ぶ

[メンテナンス]画面が表示されます。

6.[ノズルチェックパターン印刷]を選ぶ

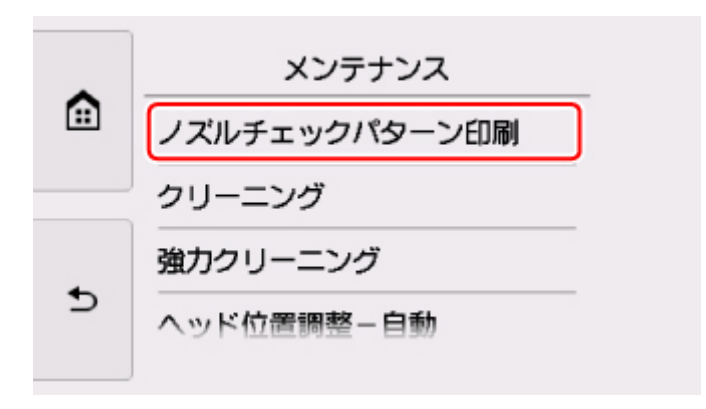

確認画面が表示されます。

7.[はい]を選ぶ

ノズルチェックパターンが印刷され、タッチスクリーンに 2 つのパターン確認画面が表示されます。

8. [ノズルチェックパターンを確認す](#page-108-0)る
# <span id="page-108-0"></span>**ノズルチェックパターンを確認する**

ノズルチェックパターンを確認し、必要な場合はクリーニングを行います。

1. パターン C に欠けがないか、パターン D に白い横すじが入っていないかを確認する

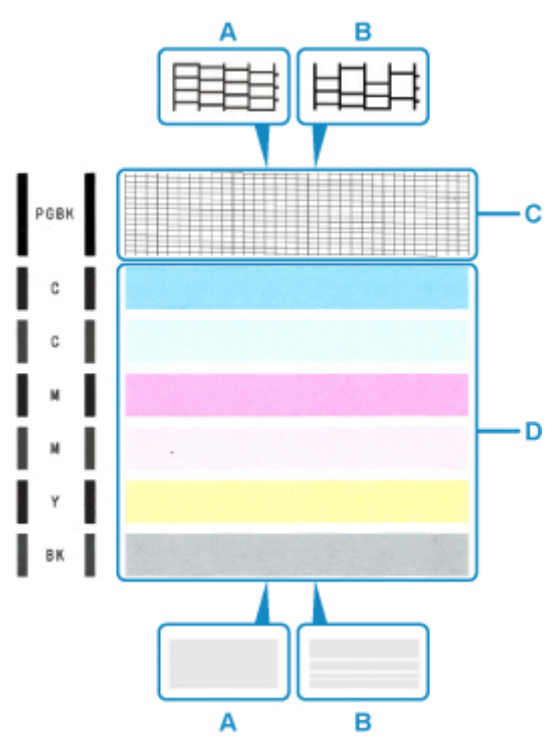

A:欠けがない/白い横すじがない

B:欠けがある/白い横すじがある

2. パターン確認画面で、印刷されたパターンに近いものを選ぶ

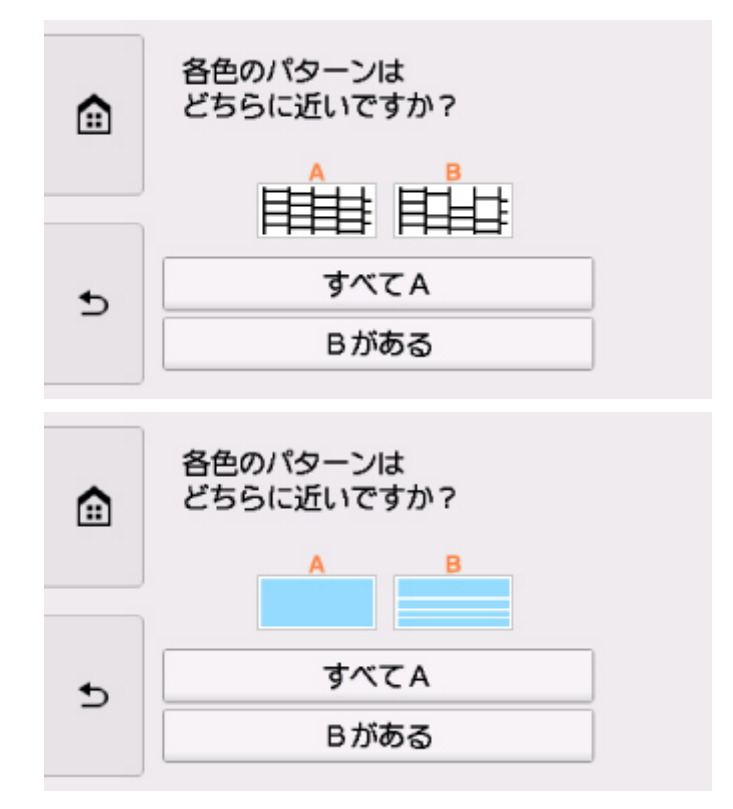

### **パターン C と D のどちらにも、欠け/白い横すじがない(A)場合:**

クリーニングの必要がないので、[すべて A]を選び、メッセージを確認して [OK] を選びます。 [メンテナンス]画面に戻ります。

**パターン C と D のどちらか、または両方に、欠け/白い横すじがある(B)場合:** クリーニングが必要なので、[B がある]を選び、クリーニング確認画面で [はい]を選びます。 プリントヘッドのクリーニングが開始されます。

■ [プリントヘッドをクリーニングする](#page-110-0)

 $\lceil \cdot \rceil$ 

 $\mathbf{N}$ 

### **パターン D またはパターン C のいずれかの色が印刷されない場合:**

(マゼンタのパターンが印刷されない例)

クリーニングが必要なので、[B がある]を選び、クリーニング確認画面で [はい]を選びます。 プリントヘッドのクリーニングが開始されます。

■ [プリントヘッドをクリーニングする](#page-110-0)

# <span id="page-110-0"></span>**プリントヘッドをクリーニングする**

ノズルチェックパターンに欠けや白い横すじがある場合は、プリントヘッドのクリーニングを行ってくださ い。ノズルのつまりを解消し、プリントヘッドを良好な状態にします。インクを消耗しますので、クリーニ ングは必要な場合のみ行ってください。

#### **用意するもの:A4 サイズの普通紙 1 枚**

- 1. 電源が入っていることを確認する
- 2. カセットに A4 サイズの普通紙を 1 枚セットする

力セットを本体に差し込むと、カセットの用紙情報の登録画面が表示されます。[用紙サイズ]で [A4] を設定し[登録]を選びます。

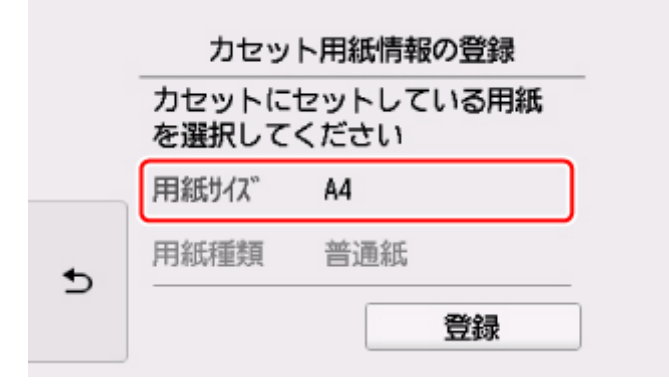

画面にメッセージが表示された場合は、メッセージに従って登録を終了します。

#### **参考**

- 必ず用紙をカセットにセットしてください。後トレイに用紙をセットしても、ノズルチェックパ ターンは印刷されません。
- 3. 操作パネルを開き、排紙トレイを引き出す

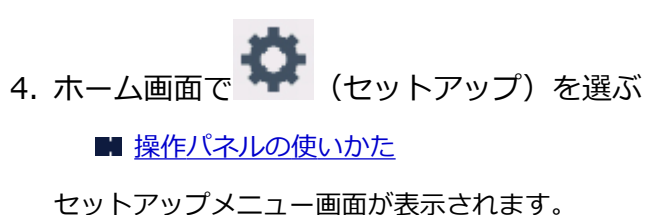

5. ■■ [メンテナンス]を選ぶ

[メンテナンス]画面が表示されます。

6.[クリーニング]を選ぶ

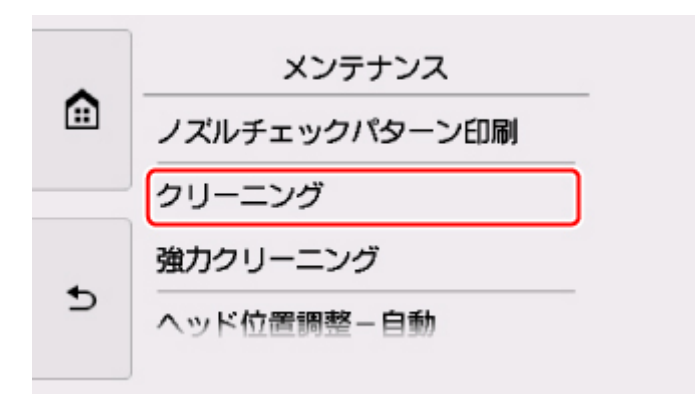

確認画面が表示されます。

7.[はい]を選ぶ

プリントヘッドのクリーニングが開始されます。 クリーニングが終了するまで、ほかの操作を行わないでください。終了まで約 1 分かかります。 ノズルチェックパターン印刷の確認画面が表示されます。

8.[はい]を選ぶ

ノズルチェックパターンが印刷されます。

9. [ノズルチェックパターンを確認す](#page-108-0)る

### **参考**

● クリーニングを2回繰り返しても改善されないときは[、強力クリーニング](#page-112-0)を行ってください。

# <span id="page-112-0"></span>**プリントヘッドを強力クリーニングする**

プリントヘッドのクリーニングを行っても効果がない場合は、強力クリーニングを行ってください。強力ク リーニングは、通常のクリーニングよりインクを消耗しますので、必要な場合のみ行ってください。

### **用意するもの:A4 サイズの普通紙 1 枚**

- 1. 電源が入っていることを確認する
- 2. カセットに A4 サイズの普通紙を 1 枚セットする

カセットを本体に差し込むと、カセットの用紙情報の登録画面が表示されます。[用紙サイズ]で [A4] を設定し[登録]を選びます。

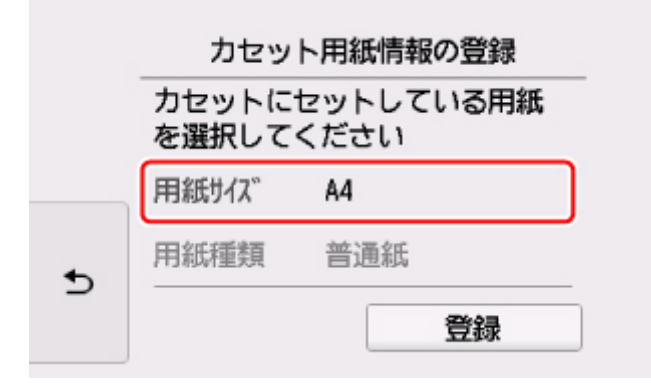

画面にメッセージが表示された場合は、メッセージに従って登録を終了します。

#### ▶ 参考

- 必ず用紙をカセットにセットしてください。後トレイに用紙をセットしても、ノズルチェックパ ターンは印刷されません。
- 3. 操作パネルを開き、排紙トレイを引き出す
- 4. ホーム画面で ■■■ (セットアップ) を選ぶ
	- [操作パネルの使いかた](#page-147-0)

セットアップメニュー画面が表示されます。

- 5. ■■ [メンテナンス]を選ぶ [メンテナンス]画面が表示されます。
- 6.[強力クリーニング]を選ぶ

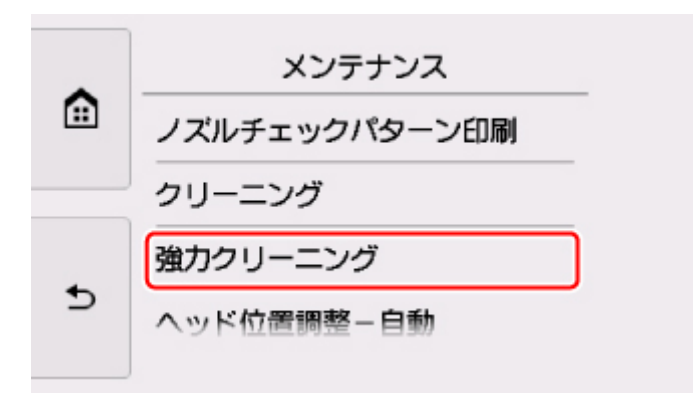

確認画面が表示されます。

7.[はい]を選ぶ

プリントヘッドの強力クリーニングが開始されます。 強力クリーニングが終了するまで、ほかの操作を行わないでください。終了まで約 1~2 分かかります。 ノズルチェックパターン印刷の確認画面が表示されます。

8.[はい]を選ぶ

ノズルチェックパターンが印刷されます。

9. 強力クリーニング終了のメッセージが表示されたら、[OK]を選ぶ

10. [ノズルチェックパターンを確認す](#page-108-0)る

特定の色だけが印刷されない場合は、その[インクタンクを交換し](#page-95-0)ます。

改善されない場合は、電源を切って 24 時間以上経過したあとに、もう一度強力クリーニングを行います。 それでも改善されない場合は、プリントヘッドが故障している可能性があります。キヤノンホームページま たはパーソナル機器修理受付センターに修理をご依頼ください。

# **プリントヘッド位置を調整する**

罫線がずれるなど、印刷結果に均一感が見られないときには、プリントヘッド位置を調整します。

#### **参考**

• インク残量が少ないとプリントヘッド位置調整シートが正しく印刷されません。

インク残量が少ない場合は[インクタンクを交換し](#page-95-0)てください。

#### **用意するもの:A4 サイズの普通紙(再生紙を含む)\*1 枚**

\* 表裏ともに白いきれいな用紙を用意してください。

- 1. 電源が入っていることを確認する
- 2. カセットに A4 サイズの普通紙を 1 枚セットする

カセットを本体に差し込むと、カセットの用紙情報の登録画面が表示されます。[用紙サイズ]で [A4] を設定し[登録]を選びます。

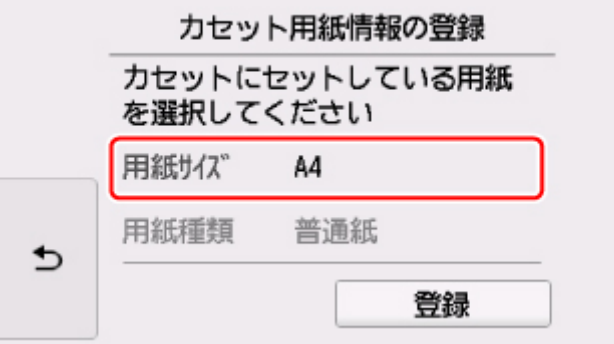

画面にメッセージが表示された場合は、メッセージに従って登録を終了します。

#### ▶▶ 参考

- 必ず用紙をカセットにセットしてください。後トレイに用紙をセットしても、プリントヘッド位 置調整シートは印刷されません。
- 3. 操作パネルを開き、排紙トレイを引き出す

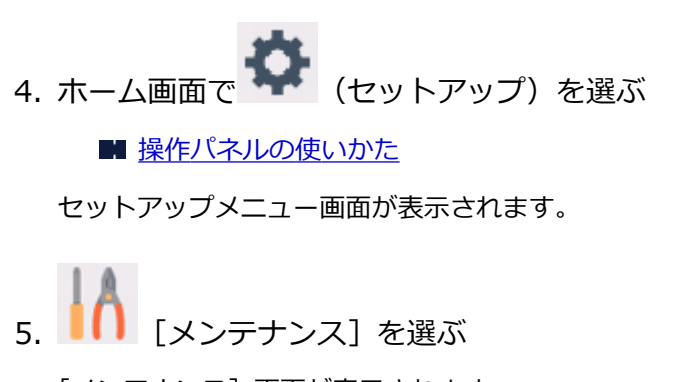

[メンテナンス]画面が表示されます。

6.[ヘッド位置調整-自動]を選ぶ

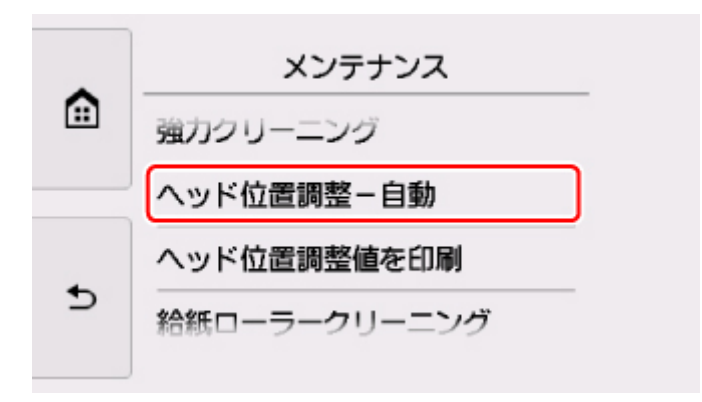

確認画面が表示されます。

7. メッセージの内容を確認し、[はい]を選ぶ プリントヘッド位置調整シートが印刷されます。

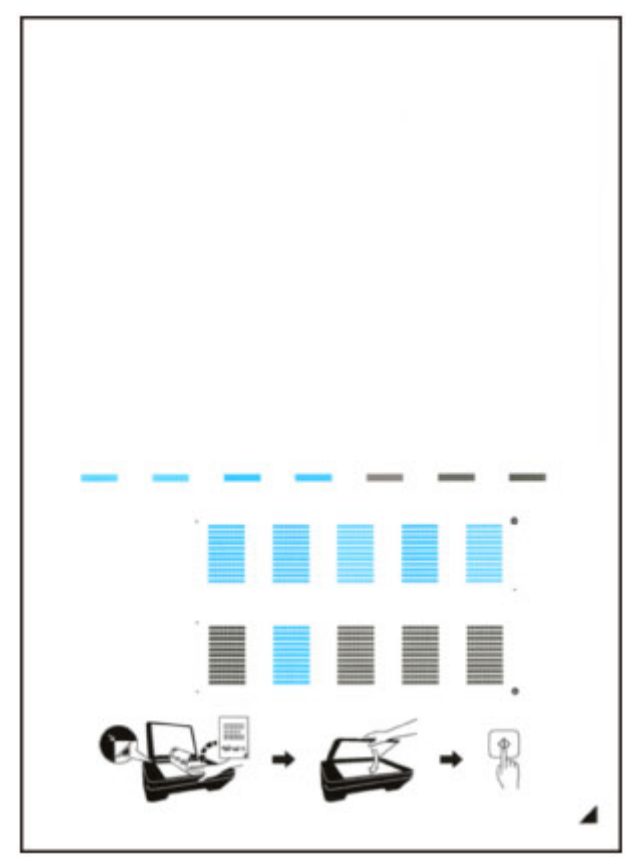

### **重要**

- プリントヘッド位置調整シートの印刷部分には触らないでください。シートに汚れやシワなどが あると正しく読み取れない場合があります。
- 8. メッセージの内容を確認し、印刷されたプリントヘッド位置調整シートを原稿台ガラスにセ ットする

<mark>調整パターンが印刷された面を下に</mark>して、シートの右下隅の ▲マークを原稿位置合わせマーク( <sup>21</sup>) に 合わせます。

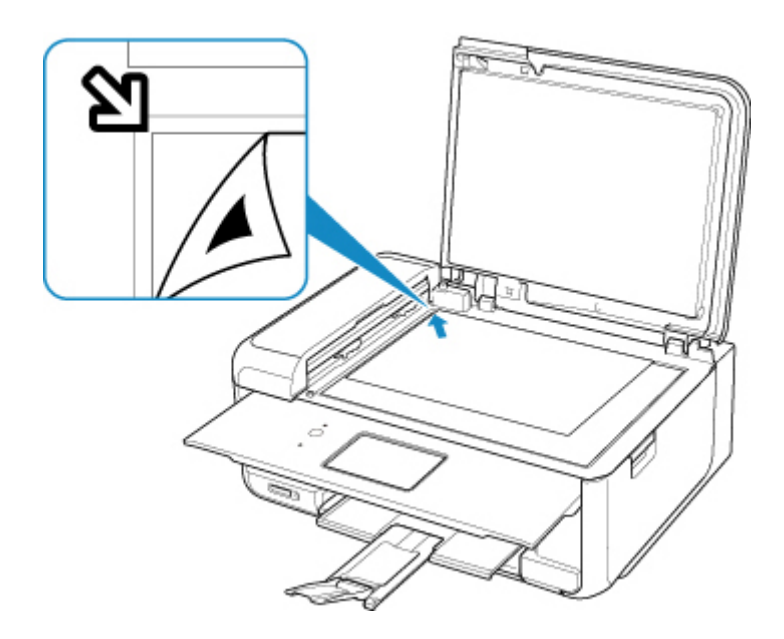

9. 原稿台カバーをゆっくり閉じて、[OK]を選ぶ

プリントヘッド位置調整シートのスキャンが開始され、自動的にプリントヘッド位置が調整されます。

### **重要**

- プリントヘッド位置の調整中は、原稿台カバーを開けたり、セットしたプリントヘッド位置調整 シートを動かしたりしないでください。
- タッチスクリーンにエラーメッセージが表示された場合は、[OK]を選んでエラーを解除し、必要 な対処をしてください。

■ [トラブルが発生したときは](#page-511-0)

10. ヘッド位置調整終了のメッセージが表示されたら、[OK]を選ぶ

原稿台ガラスからプリントヘッド位置調整シートを取り出してください。

## **》》参考**

- 記載の手順でプリントヘッド位置調整を行っても印刷結果が思わしくない場合は、パソコンから手動で プリントヘッドの位置調整を行ってください。
	- Windows をご使用の場合:
		- プリントヘッドの位置を調整する
	- Mac OS をご使用の場合:
		- プリントヘッドの位置を調整する
- •[メンテナンス]画面で[ヘッド位置調整値を印刷]を選ぶと、現在の調整値を印刷して確認すること ができます。

# **プリンターを清掃する**

- ▶ プリンターの外側を清掃する
- **原稿台の周辺部分を清掃する**
- **ADF(自動原稿給紙装置)を清掃する**
- **[給紙ローラーをクリーニングする](#page-118-0)**
- **[インクふき取りクリーニングを行う](#page-120-0)**
- **カセットの内部を清掃する**

# <span id="page-118-0"></span>**給紙ローラーをクリーニングする**

給紙ローラーに紙粉や汚れがつくと、用紙がうまく送られないことがあります。そのような場合は、給紙ロ ーラーのクリーニングを行います。給紙ローラーのクリーニングは給紙ローラーが磨耗しますので、必要な 場合のみ行ってください。

#### **用意するもの:A4 サイズの普通紙 3 枚**

- 1. 電源が入っていることを確認する
- 2. ホーム画面で ■■ (セットアップ)を選ぶ ■ [操作パネルの使いかた](#page-147-0)

セットアップメニュー画面が表示されます。

3. ■■ [メンテナンス]を選ぶ

[メンテナンス]画面が表示されます。

4.[給紙ローラークリーニング]を選ぶ

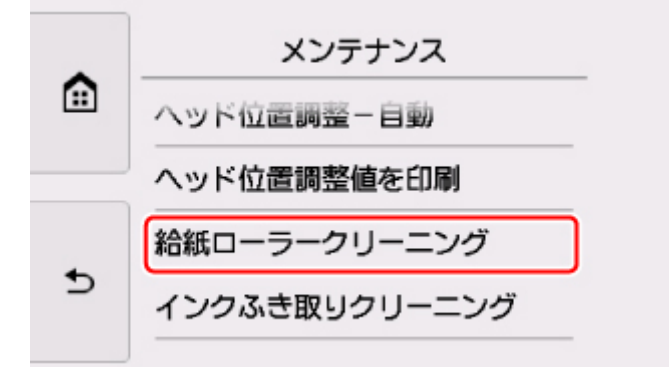

確認画面が表示されます。

- 5.[はい]を選ぶ
- 6. 給紙ローラーをクリーニングする給紙箇所 ([後トレイ]または [カセット]) を選ぶ
- 7. メッセージに従って、選んだ給紙箇所にセットされている用紙をすべて取り除く カセットの給紙ローラーをクリーニングする場合は、カセットの用紙を取り除いてから、カセットを元 に戻してください。
- 8.[OK]を選ぶ 給紙ローラーが回転し、用紙を使用しないクリーニングが開始されます。
- 9. 給紙ローラーの回転が停止したことを確認し、メッセージに従って、給紙ローラーをクリー ニングしている給紙箇所に A4 サイズの普通紙を 3 枚セットする

10. 操作パネルを開き、排紙トレイを引き出す

### 11.[はい]を選ぶ

クリーニングが開始されます。用紙が排出されるとクリーニングが終了します。

# 12. クリーニング終了のメッセージが表示されたら、[OK]を選ぶ

上記の操作を行っても改善されない場合は、キヤノンホームページまたはパーソナル機器修理受付センター に修理をご依頼ください。

# <span id="page-120-0"></span>**インクふき取りクリーニングを行う**

プリンター内部の汚れを取ります。プリンター内部が汚れていると、印刷した用紙が汚れる場合があります ので、定期的に行うことをお勧めします。

### **用意するもの:A4 サイズの普通紙(再生紙を含む)\*1 枚**

- \* 新しい用紙を用意してください。
	- 1. 電源が入っていることを確認する
	- 2. 操作パネルを開き、排紙トレイを引き出す
	- 3. ホーム画面で ■■■ (セットアップ) を選ぶ
		- [操作パネルの使いかた](#page-147-0)

セットアップメニュー画面が表示されます。

[メンテナンス]を選ぶ

[メンテナンス]画面が表示されます。

5.[インクふき取りクリーニング]を選ぶ

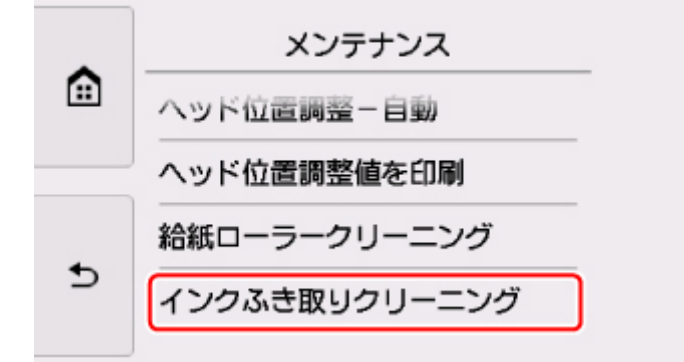

確認画面が表示されます。

6.[はい]を選ぶ

7. メッセージに従って、カセットにセットされている用紙をすべて取り除き、[OK]を選ぶ

- 8. A4 サイズの普通紙を横半分に折ってから、開く
- 9. 開いた片側を中央の折り目に合わせて折ってから開き、[OK]を選ぶ

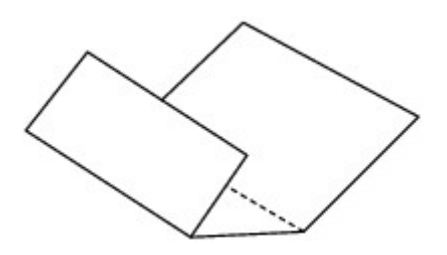

10. 開いた面(谷折り)を下にし、折りしろの広いほうが奥になるように、カセットに 1 枚だ けセットする

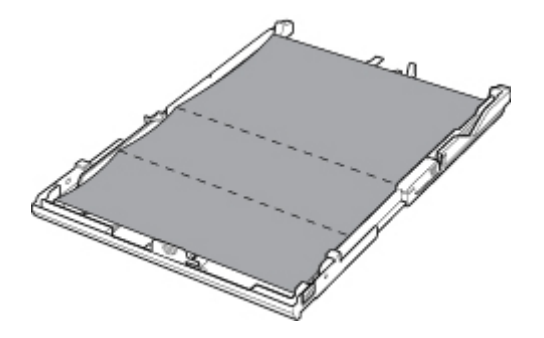

11. カセットカバーを取り付け、カセットを本体に差し込む

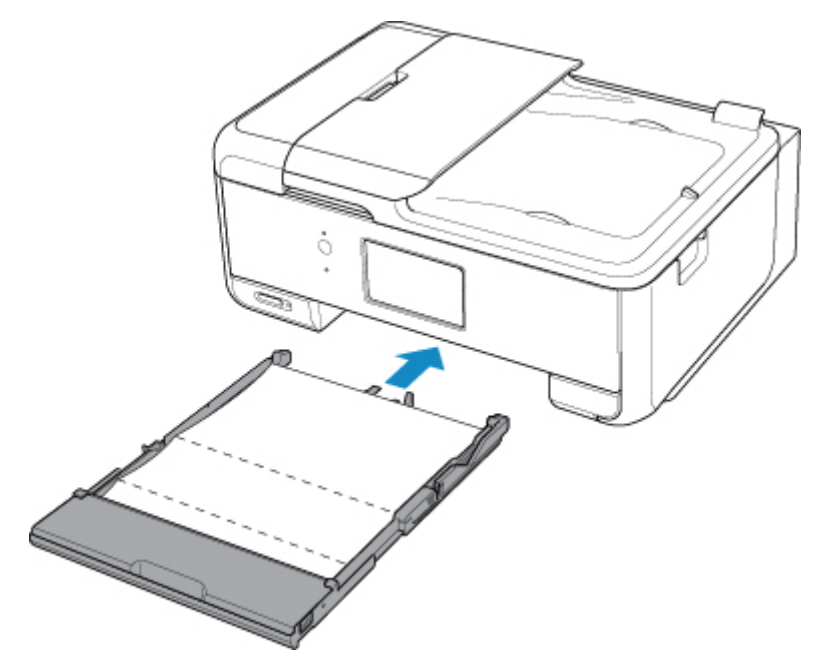

- 12. 操作パネルを開き、排紙トレイを引き出す
- 13.[OK]を選ぶ

インクふき取りクリーニングが実行され、用紙が排出されます。 排出された用紙の山折り部分を確認し、インクが付いている場合は再度クリーニングを行います。

14. インクふき取りクリーニング終了のメッセージが表示されたら、[OK]を選ぶ

### **参考**

• 再度インクふき取りクリーニングを行う場合は、新しい用紙をご使用ください。

再度クリーニングを行ってもインクが付くときは、プリンター内部の突起が汚れている場合があります。綿 棒などを使って突起からインク汚れを丁寧にふき取ってください。

### **重要**

• 清掃する前に、電源を切り、電源プラグを抜いてください。

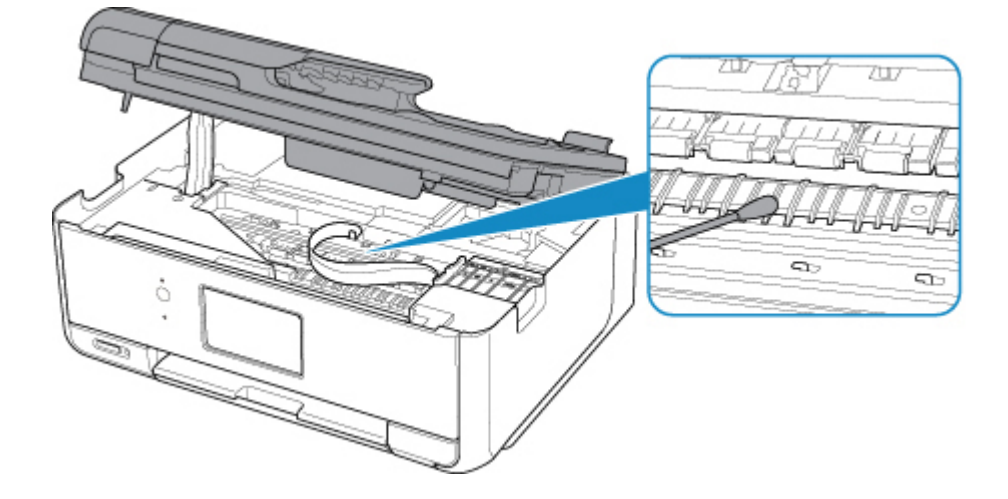

# **本製品の基本情報**

- ▶ [安全ガイド](#page-124-0)
	- [安全にお使いいただくために](#page-125-0)
	- [法規制情報](#page-126-0)
- **[取り扱い上のご注意](#page-128-0)**
	- 印刷を中止するときは
	- [原稿をスキャンするときの注意事項](#page-129-0)
	- [プリンターを移送するときの注意](#page-130-0)
	- [プリンターの修理依頼・貸与・譲渡・破棄をするときの注意](#page-131-0)
	- [いつもきれいな印刷を楽しむためのポイント](#page-132-0)

## **[各部の名称と使いかた](#page-133-0)**

- [各部の名称と役割](#page-134-0)
- [電源について](#page-141-0)
- [操作パネルの使いかた](#page-147-0)
- [文字や数字を入力する](#page-151-0)

# **[プリンターの設定を変更する](#page-153-0)**

- [パソコンで設定を変更する\(Windows\)](#page-154-0)
- パソコンで設定を変更する (Mac OS)
- [プリンターの操作パネルで設定を変更する](#page-162-0)

# **[仕様](#page-189-0)**

# <span id="page-124-0"></span>**安全ガイド**

- **[安全にお使いいただくために](#page-125-0)**
- **[法規制情報](#page-126-0)**

# <span id="page-125-0"></span>**安全にお使いいただくために**

## **設置場所について**

- 不安定な場所や振動のある場所に置かないでください。
- 湿気やほこりの多い場所、屋外、直射日光の当たる場所、高温の場所、火気の近くには置かないでく ださい。

使用環境については、「[仕様」](#page-189-0)を参照してください。

- 毛足の長いじゅうたんやカーペットの上には置かないでください。 毛やほこりなどが製品の内部に入り込むことがあります。
- プリンター背面を壁につけて置かないでください。

# **電源について**

- いつでも電源プラグが抜けるように、コンセントの周囲にはものを置かないでください。
- 電源コードを抜くときは、必ずプラグを持って抜いてください。 コードを引っ張ると、電源コードが傷つくことがあります。
- 延長電源コードは使用しないでください。
- 万一の感電を防止するために、コンピューターのアース接続をお勧めします。

# **取扱いについて**

- 印刷中はプリンターの中に手を入れないでください。
- プリンターを運ぶときは、必ず両側下部分を両手でしっかりと持ってください。 ただし、プリンターの重さが 14kg を超える場合は、できるだけ 2 人で持ち運んでください。 なお、プリンターの重さについては、「[仕様」](#page-189-0)を参照してください。
- プリンターの上にものを置かないでください。 特にクリップやホチキス針などの金属物や液体・引火性溶剤(アルコール・シンナーなど)の入った 容器を置かないでください。
- プリンターを使用/輸送するときは、傾けたり、立てたり、逆さにしないでください。インクが漏れ るおそれがあります。
- 原稿台ガラスに厚い本などをセットするときは、原稿台カバーを強く押さえないでください。 原稿台ガラスが破損することがあります。
- 本製品は、エコマークに基づく揮発性物質の放散基準を満たしていますが、より快適な環境を保つた め、部屋の換気を行うようにしてください。

# **プリントヘッド/インクタンク/FINE カートリッジについて**

- お子様の手の届かないところに保管してください。 誤ってインクをなめたり、飲んだりした場合は、口をすすがせるか、コップ 1、2 杯の水を飲ませて ください。万一、刺激や不快感が生じた場合には、直ちに医師にご相談ください。
- インクが目に入ってしまった場合は、すぐに水で洗い流してください。インクが皮膚に付着した場合 は、すぐに水や石けん水で洗い流してください。万一、目や皮膚に刺激が残る場合は、直ちに医師に ご相談ください。
- 印刷後、プリントヘッドや FINE カートリッジの金属部分には触れないでください。 熱くなっている場合があります。
- インクタンクや FINE カートリッジを火中に投じないでください。
- プリントヘッドやインクタンク、FINE カートリッジを分解したり、改造したりしないでください。

# <span id="page-126-0"></span>**法規制情報**

## **電波障害自主規制について**

この装置は、一般財団法人 VCCI 協会の基準に基づくクラス B 情報技術装置です。この装置は、家庭環境 で使用することを目的としていますが、この装置がラジオやテレビジョン受信機に近接して使用される と、受信障害を引き起こすことがあります。

取扱説明書に従って正しい取り扱いをしてください。

## **電波について**

### **使用上の注意**

- 本製品を医療用の装置や電子機器の近くで使用しないでください。電波の干渉により、それらの装 置や機器の動作や性能に影響を与えることがあります。
- 本製品には電波法に基づく認証を受けた無線装置が内蔵されており、証明ラベルは無線装置に貼付 されています。

### **電波干渉に関するご注意**

本プリンターの使用周波数帯では、電子レンジ等の産業・科学・医療用機器のほか工場の製造ライン等 で使用されている移動体識別用の構内無線局(免許を要する無線局)及び特定小電力無線局(免許を要 しない無線局)並びにアマチュア無線局(免許を要する無線局)が運用されています。

- 1. 本プリンターを使用する前に、近くで移動体識別用の構内無線局及び特定小電力無線局並びにアマ チュア無線局が運用されていないことを確認してください。
- 2. 万一、本プリンターから移動体識別用の構内無線局に対して有害な電波干渉の事例が発生した場合 には、速やかに使用周波数を変更するか又は電波の発射を停止した上、「サポートガイド」を参照 し、混信回避のための処置等(例えば、パーティションの設置など)について相談してください。
- 3. その他、本プリンターから移動体識別用の特定小電力無線局あるいはアマチュア無線局に対して有 害な電波干渉の事例が発生した場合など何かお困りのことが起きたときは、「サポートガイド」を 参照し、お問い合わせください。
- $4.24$  DS/OF 4

この表示のある無線機器は 2.4GHz 帯を使用しています。変調方式として DS-SS または OFDM 変調方式を採用し、移動体識別装置の構内無線局に対して想定される与干渉距離は 40m です。全 帯域を使用し、かつ移動体識別装置の帯域を回避可能です。

 $\frac{2.4 \text{ FH } 1}{5}$ 

この表示のある無線機器は 2.4GHz 帯を使用しています。変調方式として FHSS 方式を採用し、移 動体識別装置の構内無線局に対して想定される与干渉距離は 10m です。全帯域を使用し、かつ移 動体識別装置の帯域を回避可能です。

## **環境および化学安全情報**

製品の環境情報および化学安全情報(SDS)につきましては、キヤノンのウェブサイト(canon.jp/ ecology)にてご覧いただけます。

### **使用済み製品の廃棄について**

プリンターをご家庭で使用された場合は「一般廃棄物」、業務上使用された場合は「産業廃棄物」として 廃棄処理をお願いしております。

ご家庭で使用された場合は、お住まいの地方自治体のルールに従い、一般廃棄物として廃棄をお願いいた

### します。

業務上使用された場合は、産業廃棄物として廃棄をお願いいたします。

また、キヤノンのウェブサイト(canon.jp/ecology)でも処理についてのご案内をしておりますので、ご 確認ください。

# <span id="page-128-0"></span>**取り扱い上のご注意**

- **印刷を中止するときは**
- **[原稿をスキャンするときの注意事項](#page-129-0)**
- **[プリンターを移送するときの注意](#page-130-0)**
- **[プリンターの修理依頼・貸与・譲渡・破棄をするときの注意](#page-131-0)**
- **[いつもきれいな印刷を楽しむためのポイント](#page-132-0)**

# <span id="page-129-0"></span>**原稿をスキャンするときの注意事項**

以下を原稿としてスキャンするか、あるいは複製し加工すると、法律により罰せられる場合がありますので ご注意ください。

### **著作物など**

他人の著作物を権利者に無断で複製などすることは、個人的または家庭内その他これに準ずる限られた範 囲においての使用を目的とする場合をのぞき違法となります。また、人物の写真などを複製などする場合 には肖像権が問題になることがあります。

# **通貨、有価証券など**

以下のものを本物と偽って使用する目的で複製すること、またはその本物と紛らわしい物を作成すること は法律により罰せられます。

- 紙幣、貨幣、銀行券(外国のものを含む)
- 郵便為替証書
- 株券、社債券
- 定期券、回数券、乗車券
- 国債証券、地方債証券
- 郵便切手、印紙
- 手形、小切手
- その他の有価証券

# **公文書など**

以下のものを本物と偽って使用する目的で偽造することは法律により罰せられます。

- 公務員または役所が作成した免許書、登記簿謄本その他の証明書や文書
- 私人が作成した契約書その他権利義務や事実証明に関する文書
- 役所または公務員の印影、署名または記号
- 私人の印影または署名

[関係法律]

- 刑法
- 著作権法
- 通貨及証券模造取締法
- 外国ニ於テ流通スル貨幣紙幣銀行券証券偽造変造及模造ニ関スル法律
- 郵便法
- 郵便切手類模造等取締法
- 印紙犯罪処罰法
- 印紙等模造取締法

# <span id="page-130-0"></span>**プリンターを移送するときの注意**

引越しや修理などでプリンターを別の場所に移送するときは、次のことに注意してください。

#### **重要**

- 丈夫な箱にプリンターの底面が下になるように入れ、保護材を十分につめて梱包し、プリンターが安全 に移送されるようにしてください。
- プリントヘッド、インクタンクは取り付けた状態で、プリンターの電源ボタンを押して電源をお切りく ださい。プリントヘッドの乾燥を防ぐため自動的にキャップをして保護します。
- 梱包後は、箱を傾けたり、立てたり、逆さにしたりしないでください。輸送中にインクが漏れるおそれ があります。
- 運送業者に輸送を依頼するときは、プリンターの底面を下にした状態で、「精密機器」および「天地無 用」を指定してください。

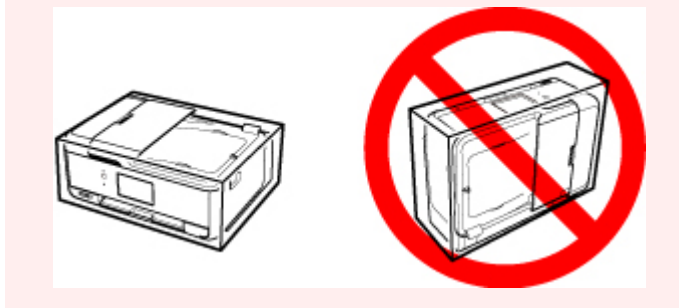

- 1. プリンターの電源を切る
- 2. 電源ランプが消えていることを確認して、[電源プラグをコンセントから抜く](#page-146-0)

#### **重要**

- 電源ランプが点灯/点滅しているときは、電源プラグをコンセントから抜かないでください。プ リンターの不良や故障の原因になり、印刷できなくなることがあります。
- 3. 排紙トレイと補助トレイを収納する
- 4. 操作パネルと用紙サポート、後トレイカバー、原稿トレイを閉じる
- 5. カセットを伸ばしていた場合は、短くする
- 6. 接続ケーブルと電源コードを取り外す
- 7. 各カバー類が開かないようにテープを貼って固定し、袋に入れる
- 8. プリンターの周囲を保護材ではさんで箱に入れる

# <span id="page-131-0"></span>**プリンターの修理依頼・貸与・譲渡・破棄をするときの注意**

プリンターに個人情報を登録したり、各種パスワードなどのセキュリティ情報を設定したりしたときは、そ れらの情報がプリンター内に残っている可能性があります。

情報の漏洩をさけるため、プリンターを修理・貸与などで一時的に手放すときや、譲渡または破棄するとき は、以下の作業を行ってください。

• ホーム画面から • (セットアップ) → [設定] → [本体設定] → [設定リセット] → [すべてリセ  $y \mapsto$   $\exists \negthinspace \to$   $[0 \text{K}] \rightarrow$   $[1 \text{K} \text{K}]$  を順に選んでください。

なお、ファクス機能のあるプリンターに登録したユーザー情報や短縮ダイアルを、修理後のプリンター、ま たは他のキヤノンプリンターに移管する必要がある場合は、設定のリセットをする前に「短縮ダイヤルツー ル 2」により、パソコンにデータを保存してください。

■ 短縮ダイヤルツール2を使って送信先を登録する (Windows) ■ 短縮ダイヤルツール 2 を使って送信先を登録する (Mac OS)

# <span id="page-132-0"></span>**いつもきれいな印刷を楽しむためのポイント**

きれいな印刷を保つカギは、プリントヘッドの乾燥と目づまりを防ぐこと。そのために次のことを守って、 いつもきれいな印刷を楽しんでください。

### **》》参考**

• 用紙によっては、印刷した部分を蛍光ペンや水性ペンでなぞったり、水や汗が付着したりすると、イン クがにじむことがあります。

## **電源が切れるまで電源プラグは抜かない**

電源ボタンを押して電源を切ると、本製品は自動的にプリントヘッド(インクのふき出し口)にキャップ をして乾燥を防ぐようになっています。ところが、電源ランプが消える前にコンセントから電源プラグを 抜いてしまうと、プリントヘッドが正しくキャップされずに乾燥や目づまりの原因となります。

[電源プラグを抜くと](#page-146-0)きは電源ランプが消えていることを確認してください。

# **定期的に印刷しよう**

サインペンは長期間使われないと、キャップをしていてもペン先が乾いて書けなくなることがあります。 同様に、プリントヘッドも印刷をしないと乾燥して目づまりを起こす場合があります。最低でも、月に 1 回程度は印刷することをお勧めします。

# <span id="page-133-0"></span>**各部の名称と使いかた**

- **[各部の名称と役割](#page-134-0)**
- **[電源について](#page-141-0)**
- **[操作パネルの使いかた](#page-147-0)**
- **[文字や数字を入力する](#page-151-0)**

# <span id="page-134-0"></span>**各部の名称と役割**

- **[前面](#page-135-0)**
- **[背面](#page-138-0)**
- **[内部](#page-139-0)**
- **[操作パネル](#page-140-0)**

<span id="page-135-0"></span>**前面**

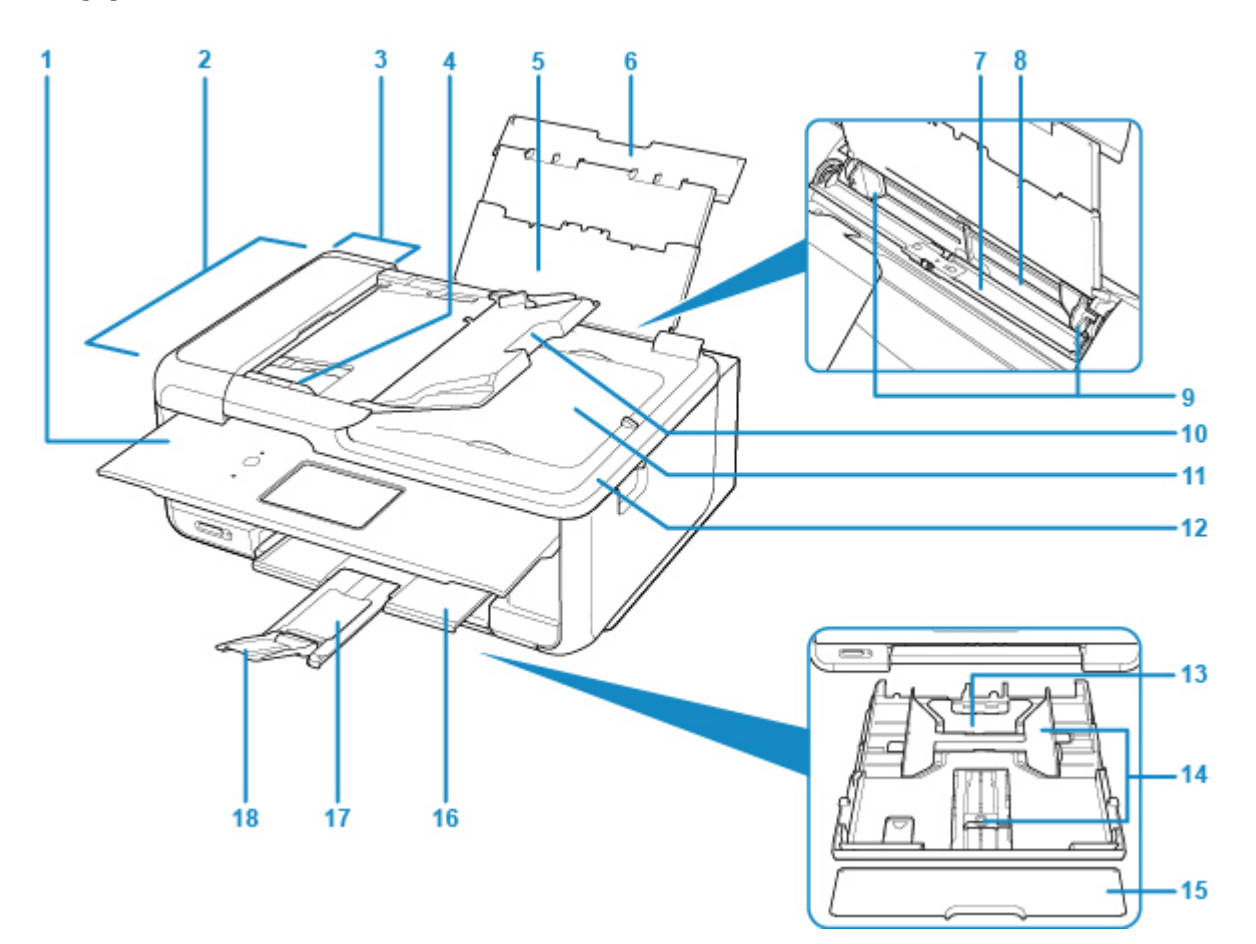

**(1) 操作パネル**

プリンターの設定や操作をするときに使用します。

■ [操作パネル](#page-140-0)

**(2) ADF(自動原稿給紙装置)**

原稿をセットします。原稿トレイにセットした原稿を、1 枚ずつ自動的に読み取ります。

■ ADF (自動原稿給紙装置)に原稿をセットする

- **(3) 原稿フィーダーカバー** 原稿の紙づまりを処理するときに開きます。
- **(4) 原稿ガイド**

ADF にセットした原稿の幅に合わせて、このガイドを調整します。

- **(5) 用紙サポート** 後トレイに用紙をセットするときに引き伸ばします。
- **(6) 後トレイカバー** 後トレイに用紙をセットするときに開きます。
- **(7) 給紙口カバー**

給紙口に物が落ちるのを防ぎます。

用紙ガイドを動かすときは開き、印刷する前に閉じてください。

**(8) 後トレイ**

一度に同じサイズ、種類の用紙を複数枚セットでき、自動的に 1 枚ずつ給紙されます。

■ [後トレイに用紙をセットする](#page-65-0)

■ [封筒をセットする](#page-76-0)

#### **(9) 用紙ガイド**

用紙の両端に合わせます。

### **(10) 原稿トレイ**

ADF に原稿をセットするときに開きます。一度に同じサイズ、厚さの原稿を複数枚セットすることがで きます。原稿は読み取る面を上にして、セットしてください。

#### **(11) 原稿排紙口**

ADF から読み取った原稿が排紙されます。

### **(12) 原稿台カバー**

原稿台ガラスに原稿をセットするときに開きます。

#### **(13) カセット**

A4、B5、A5、レターサイズなどの普通紙をセットして、本体へ差し込みます。

■ [カセットに用紙をセットする](#page-71-0)

### **(14) 用紙ガイド**

用紙の両端および手前に合わせます。

### **(15) カセットカバー**

カセットに用紙をセットするときに外します。

### **(16) 排紙トレイ**

印刷された用紙が排紙されます。印刷する前に開いてください。

#### **(17) 排紙サポート**

排紙された用紙を支えるために手前に引き出します。

### **(18) 補助トレイ**

排紙された用紙を支えるために手前に開きます。

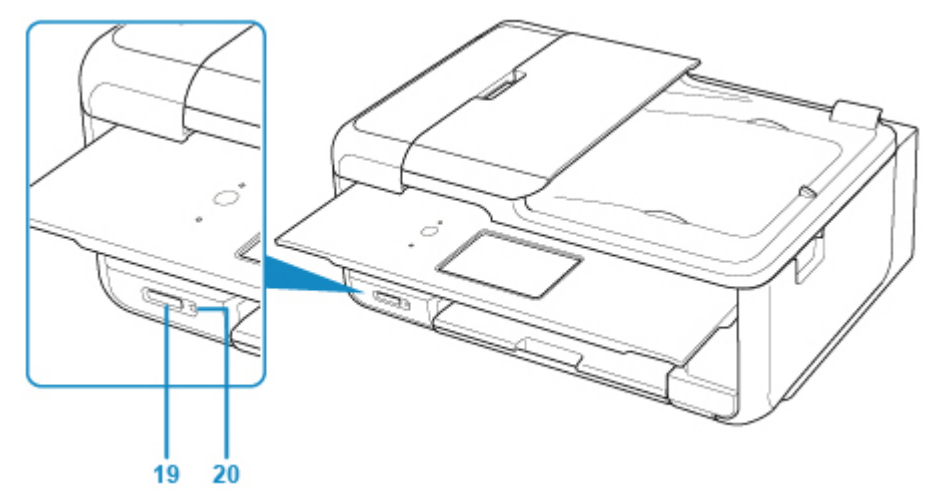

### **(19) カードスロット**

メモリーカードをセットします。

■ [メモリーカードをセットする前に](#page-91-0)

### **(20) アクセスランプ**

点灯または点滅して、メモリーカードの状態を知らせます。

■ [メモリーカードをセットする](#page-92-0)

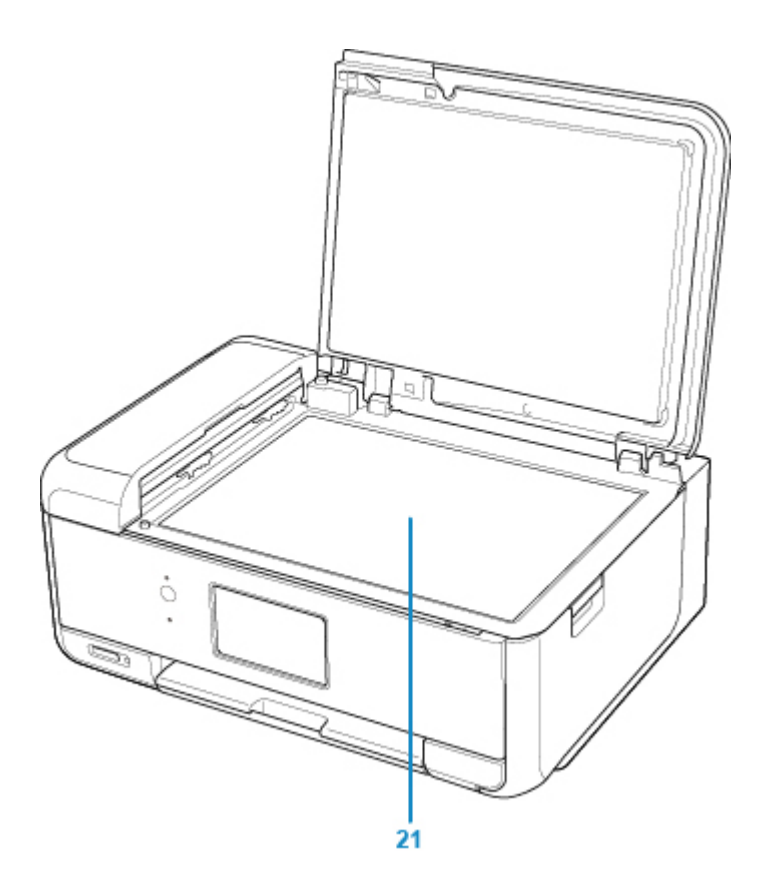

# **(21) 原稿台ガラス**

原稿をセットします。

<span id="page-138-0"></span>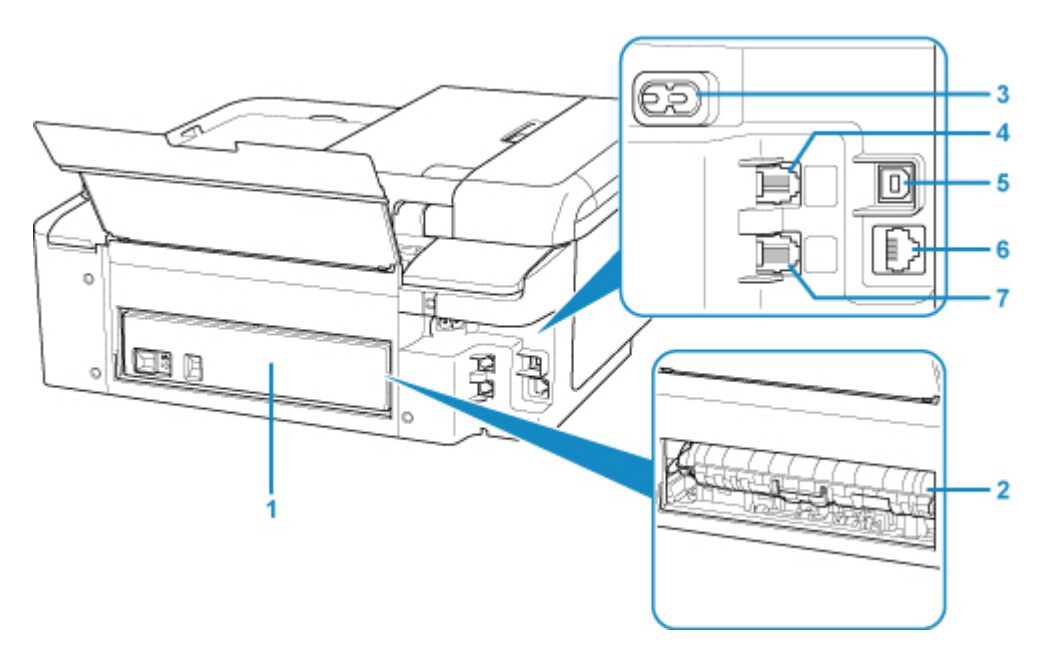

**(1) 背面カバー**

紙づまりのときに取り外し、つまった用紙を取り除きます。

**(2) 搬送ユニットカバー**

紙づまりのときに取り外し、つまった用紙を取り除きます。

**(3) 電源コード接続部**

付属の電源コードを接続するためのコネクタです。

- **(4) 電話回線接続部** 電話回線を接続するためのコネクタです。
- **(5) USB ケーブル接続部** USB ケーブルでパソコンと接続するためのコネクタです。
- **(6) LAN ケーブル接続部**

LAN ケーブルでネットワーク接続するためのコネクタです。

**(7) 外付け機器接続部** 電話機や留守番電話機を接続するためのコネクタです。

### **重要**

- 金属部分に触れないでください。
- パソコンに本製品を接続して印刷または画像をスキャンしているときに、USB ケーブルを抜き差ししな いでください。

# <span id="page-139-0"></span>**内部**

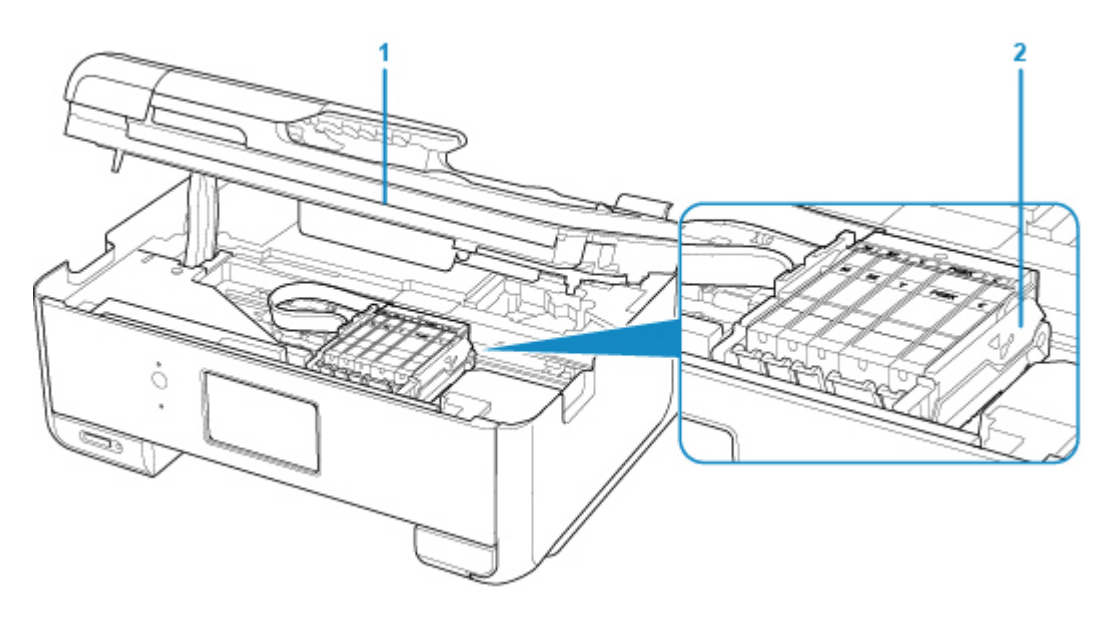

**(1) スキャナーユニット/カバー**

原稿を読み取ります。また、インクタンクを交換するときや、内部につまった用紙を取り除くときに持 ち上げて開きます。

**(2) プリントヘッドホルダー**

プリントヘッドが取り付けられています。

# **参考**

• インクタンクの交換方法は、「[インクタンクを交換する」](#page-95-0)を参照してください。

# <span id="page-140-0"></span>**操作パネル**

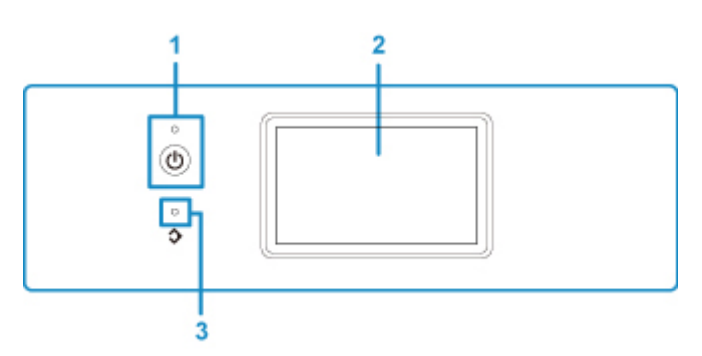

### **(1) 電源ボタン/電源ランプ**

電源を入れる/切るときに押します。電源を入れると点滅した後、点灯します。電源を入れるときは、 原稿台カバーを閉じてください。

**(2) タッチスクリーン**

メッセージやメニュー項目、動作状況などが表示されます。画面に直接指先で軽く触れてメニュー項目 や表示ボタンを選ぶことができます。

■ [タッチスクリーンの基本操作](#page-147-0)

**(3) ファクス メモリーランプ**

本製品のメモリーに受信原稿や未送信原稿があるときに点灯します。

# <span id="page-141-0"></span>**電源について**

- **[電源が入っているか確認する](#page-142-0)**
- **[電源を入れる/切る](#page-143-0)**
- **[電源プラグ/電源コードについて](#page-145-0)**
- **[電源プラグを抜く](#page-146-0)**

# <span id="page-142-0"></span>**電源が入っているか確認する**

電源が入っているときは、電源ランプが点灯します。

電源ランプが点灯しているときは、タッチスクリーンが消えていても、電源が入っている状態です。

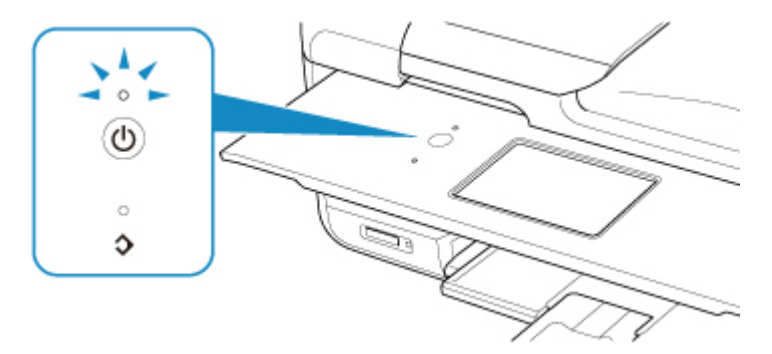

## ■ 2>参考

- 電源を入れた直後は、印刷が開始されるまで少し時間がかかります。
- 約 10 分間操作をしないと、タッチスクリーンの表示が消えます。そのときは、操作パネルで電源ボタ ン以外のボタンまたはタッチスクリーンを押すると画面が表示されます。また、パソコンなどから印刷 を開始しても、タッチスクリーンの表示が復帰します。

# <span id="page-143-0"></span>**電源を入れる/切る**

## **電源を入れる**

1. プリンターの電源ボタンを押して、電源を入れる

電源ランプが点滅した後、点灯します。

■ [電源が入っているか確認する](#page-142-0)

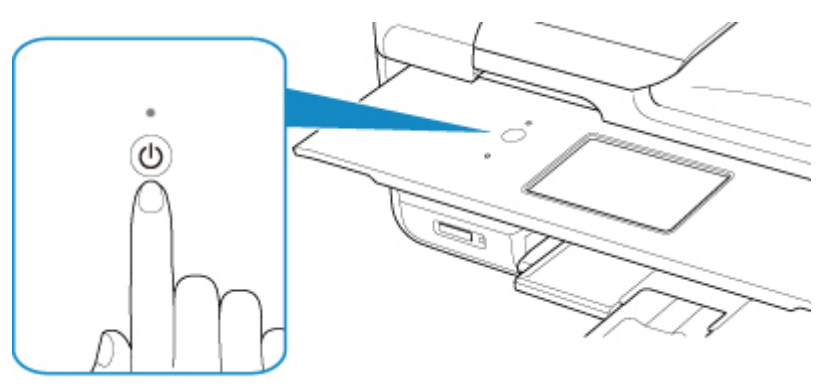

**》》参考** 

- 電源を入れた直後は、印刷が開始されるまで少し時間がかかります。
- タッチスクリーンにエラーメッセージが表示された場合は、[「トラブルが発生したときは」](#page-511-0)を参 照してください。
- USB 接続または無線 LAN のネットワーク経由で印刷やスキャンなどを開始したとき、自動的に プリンターの電源が入るように設定することができます。お買い上げ時は、自動で電源が入る 設定にはなっていません。

プリンターから行う

■ ECO [設定について](#page-185-0)

パソコンから行う

• Windows をご使用の場合:

■ [プリンターの電源を操作する](#page-158-0)

- Mac OS をご使用の場合:
	- プリンターの電源を操作する

## **電源を切る**

1. プリンターの電源ボタンを押して、電源を切る 電源ランプの点滅が終わると電源が切れます。
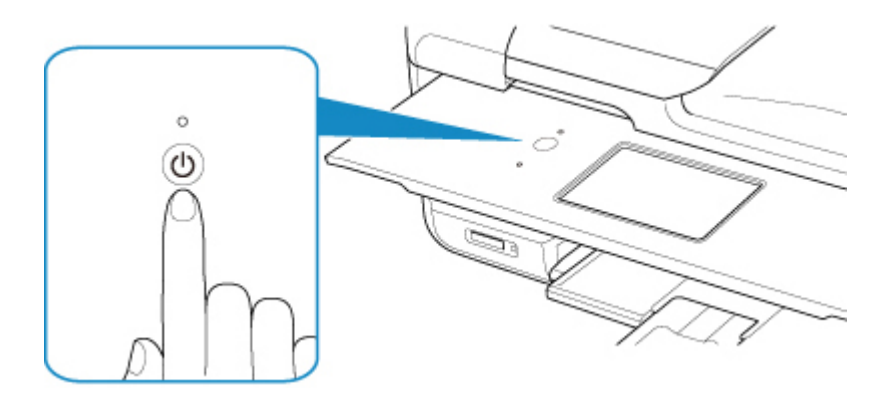

## **重要**

• 電源を切ったあ[と電源プラグを抜くと](#page-146-0)きは、電源ランプが消えたことを確認してください。

## **参考**

• 一定時間、プリンターの操作をしなかったり、パソコンなどから印刷が開始されなかったりす る場合は、自動的に電源を切るように設定することができます。お買い上げ時は、自動で電源 を切る設定になっています。

プリンターから行う

■ ECO [設定について](#page-185-0)

パソコンから行う

• Windows をご使用の場合:

■ [プリンターの電源を操作する](#page-158-0)

- Mac OS をご使用の場合:
	- プリンターの電源を操作する

# **電源プラグ/電源コードについて**

電源プラグや電源コードは 1 ヶ月に一度コンセントを抜いて、下記のような異常な状態になっていないか確 認してください。

- 発熱していないか
- さびていないか
- 曲がっていないか
- 擦れていないか
- 裂けていないか

## **注意**

• 電源プラグや電源コードが上記のように異常な状態になっている場合は、そのまま使用すると火災や感 電の原因となることがあります。[電源プラグをコンセントから抜き、](#page-146-0)キヤノンホームページまたはパー ソナル機器修理受付センターに修理をご依頼ください。

# <span id="page-146-0"></span>**電源プラグを抜く**

電源プラグをコンセントから抜くときは、かならず以下の手順に従ってください。

## **重要**

- 電源プラグは、電源ボタンを押して電源ランプが消えたことを確認してから抜いてください。電源ラン プが点灯または点滅中に電源プラグを抜くと、プリントヘッドの乾燥や目づまりの原因となり、きれい に印刷できなくなる場合があります。
- 電源プラグを抜くと、日付・時刻情報はリセットされ、プリンターのメモリーに保存されているファク スはすべて消去されます。電源プラグを抜くときは、必要なファクスを送信または印刷してください。
- 1. プリンターの電源ボタンを押して、電源を切る

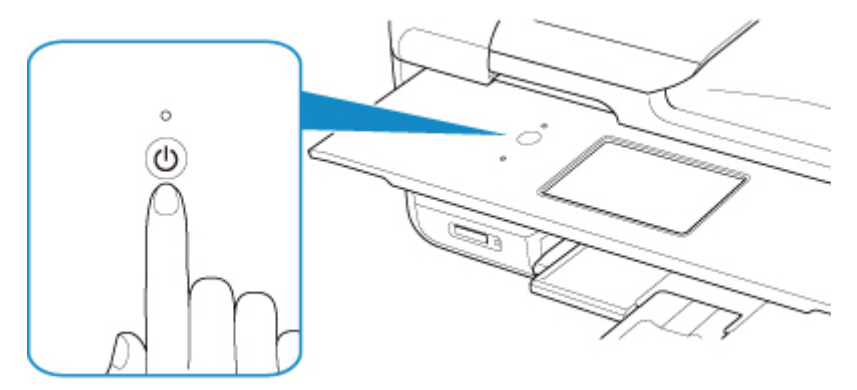

2. 電源ランプが消えたことを確認する

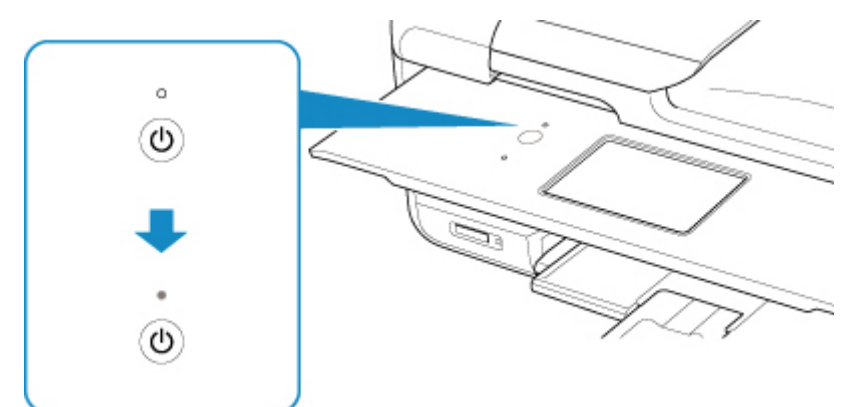

3. 電源プラグをコンセントから抜く

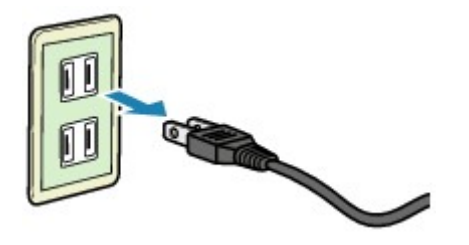

# <span id="page-147-0"></span>**操作パネルの使いかた**

操作パネルには、電源ボタン(A)とタッチスクリーン(B)とがあります。

タッチスクリーンに表示されるホーム画面を指で操作して、コピーやスキャンなどを行うメニューを選びま す。

■ [ホーム画面の操作](#page-149-0)

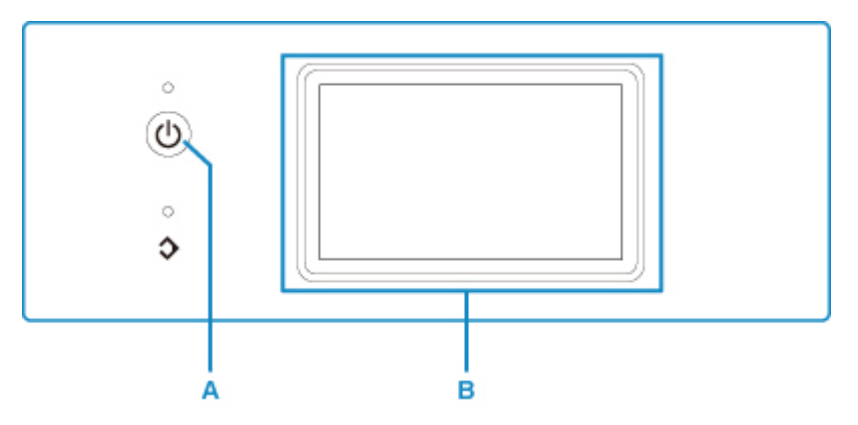

- A. 電源ボタン
- B. タッチスクリーン
	- タッチスクリーンの基本操作
	- [タッチスクリーンに表示されるボタン](#page-150-0)

# **タッチスクリーンの基本操作**

タッチスクリーンに指先で軽く触れたり、触れた指を動かしたりすることで、いろいろな機能や設定など を選ぶことができます。

# **重要**

- タッチスクリーンを操作するときには、以下のことに注意してください。タッチスクリーンが誤動作 したり、破損したりすることがあります。
	- タッチスクリーンを指で強く押さない
	- タッチスクリーンを指以外のもの(特にボールペンや鉛筆、爪など先の鋭いもの)で押さない
	- タッチスクリーンに濡れた手や、汚れた手で触れない
	- タッチスクリーン上には何も物を乗せない
- タッチスクリーンに保護フィルムを貼らないでください。はがす際にタッチスクリーンを傷付ける おそれがあります。

## **タップ**

指先で軽く触れ、すぐに離します。

画面の項目や写真を選ぶときなどに使います。

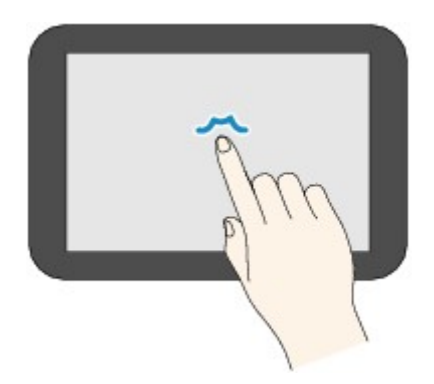

**タッチ**

指先で軽く触れます。

メニューや写真などを連続で進める(戻す)ときは、その方向のマークを押したままにします。

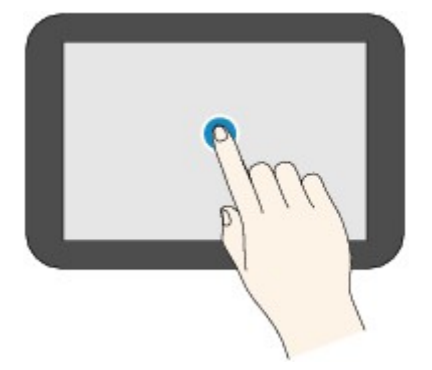

# **フリック**

画面に触れた指を上下左右にはらいます。

メニュー表示の切り替えや、写真を進める(戻す)ときに使います。

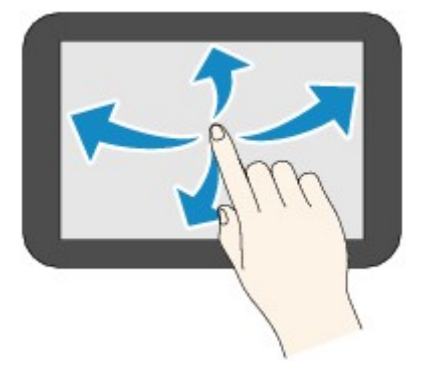

**ドラッグ**

指先で軽く触れたまま、上下左右に動かします。 項目のリストを見るときや、スライダーを動かすときに使います。

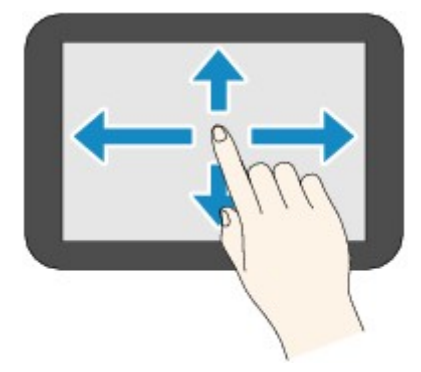

# <span id="page-149-0"></span>**ホーム画面の操作**

ホーム画面から各メニューや設定画面を表示します。

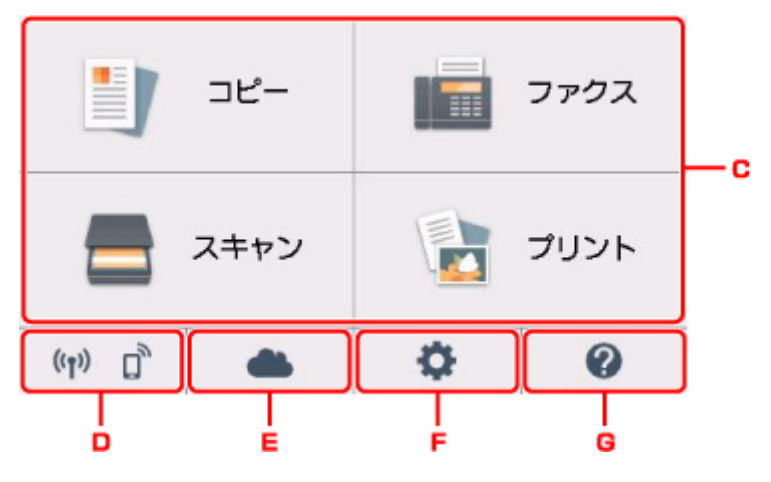

C. 基本メニュー

本製品の操作パネルからコピーやスキャンなどを行うときに選びます。基本メニューを選んだあと、 それぞれ詳細なメニューが表示されます。

D. ネットワーク状況

ご利用のネットワークが表示されます。また、ネットワークの基本情報の表示や、ネットワークの設 定を行うときに選びます。

ご利用のネットワークや状況によって、表示されるアイコンが異なります。

 $((\gamma))$ 

無線 LAN が有効になっていて、無線 LAN ルーターと接続できています。

## **参考**

• 電波の状態によって、表示されるアイコンは変化します。

 $((\gamma))$ 

(電波強度:81%以上):通常に使用できます。

 $((\gamma)$ (電波強度:51%以上):ネットワーク状況によっては印刷できないなど、不具合が発生 する可能性があります。プリンターと無線 LAN ルーターを近づけることをお勧めします。

 $((\gamma))$ (電波強度:50%以下):印刷できないなど、不具合が発生する可能性があります。プリ ンターと無線 LAN ルーターを近づけて、ご使用ください。

 $((\bullet))$ 無線 LAN は有効になっていますが、無線 LAN ルーターと接続できていません。

몲 有線 LAN が有効になっています。

無線ダイレクトが有効になっています。

器  $(\check{\mathscr{C}})$ 無線 LAN も有線 LAN も無効になっています。

E. クラウド

<span id="page-150-0"></span>クラウドのメイン画面を表示するときに選びます。PIXUS/MAXIFY クラウドリンクのサービスを利 用することができます。

F. セットアップ

プリンターの設定の変更や、お手入れを行うときに選びます。

G. クイックガイド

用紙のセット方法や、インクタンクの交換方法、エラーが発生したときの対処方法などを表示すると きに選びます。

# **タッチスクリーンに表示されるボタン**

タッチスクリーンで操作しているときに、いくつかのボタンがタッチスクリーンに表示されます。

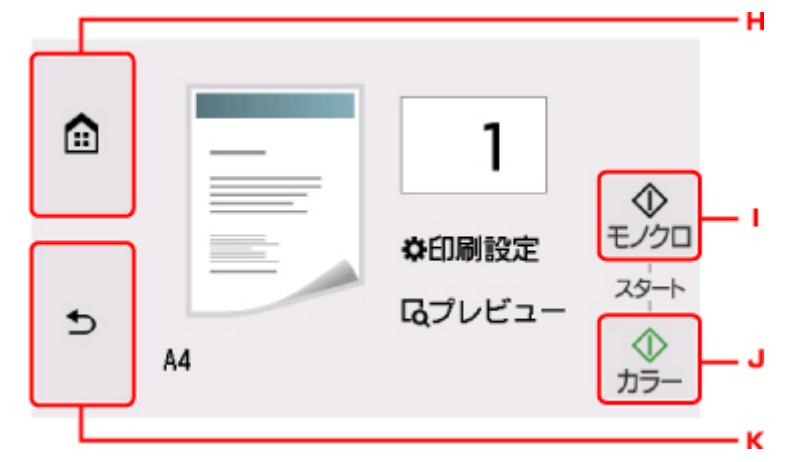

H. ホームボタン

ホーム画面を表示するときに選びます。

I. モノクロボタン

モノクロでコピー、スキャンするときなどに選びます。

J. カラーボタン

カラーでコピー、スキャンするときなどに選びます。

K. 戻るボタン

前の画面に戻ります。

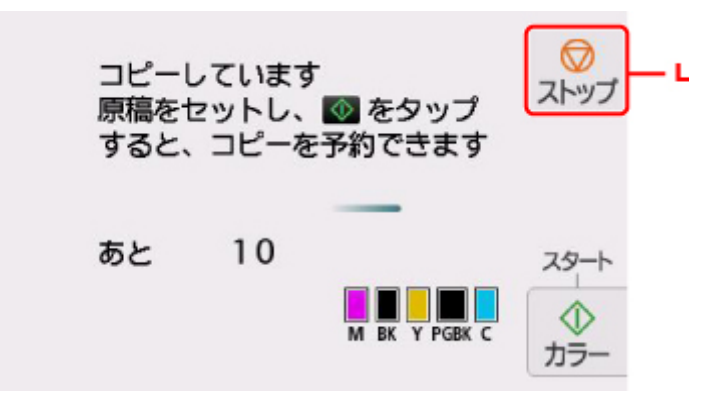

L. ストップボタン

印刷中やコピー中、スキャン中に選ぶと、それぞれの動作を中止します。

# **文字や数字を入力する**

本製品では、画面に表示される文字や数字などを選んで、ユーザー名や電話帳の相手先の名前などを入力ま たは編集することができます。

# **文字入力モードを切り替える**

文字入力には、カナ、英字、数字/記号の 3 つのモードがあり、左下の[ア a1](A)を選ぶたびに、カ ナ→英字→数字/記号→カナの順に切り替わります。

英字モードで小文字と大文字を切り替える場合や、数字/記号モードで記号の種類を切り替える場合は、 (B)を選びます。

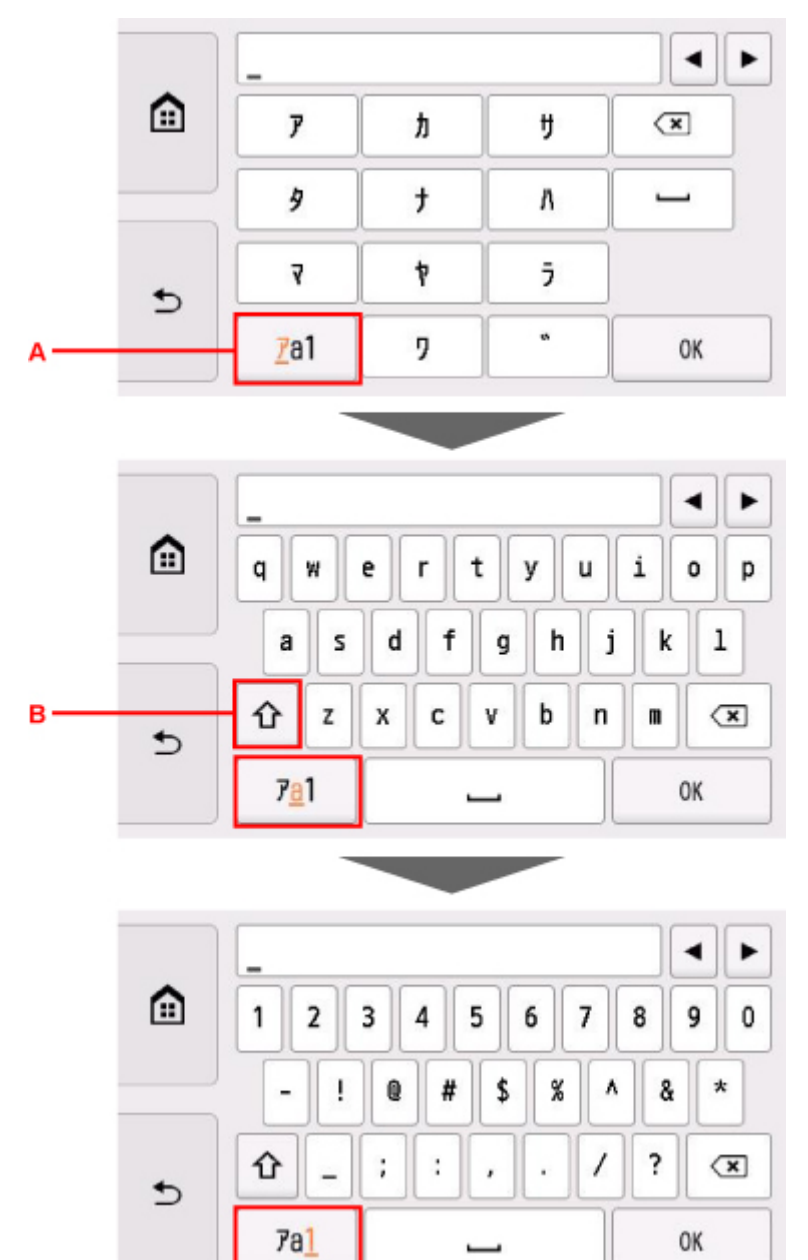

# **》》参考**

• 文字入力モードは、それぞれの画面で入力可能な文字のモードにのみ切り替えできます。例えば、 LAN 設定の場合は、英字、数字/記号の 2 つのモードになり、電話番号やコピー枚数の入力では数字 とその画面で入力可能な記号のみが表示されます。

**文字や数字を入力・編集する**

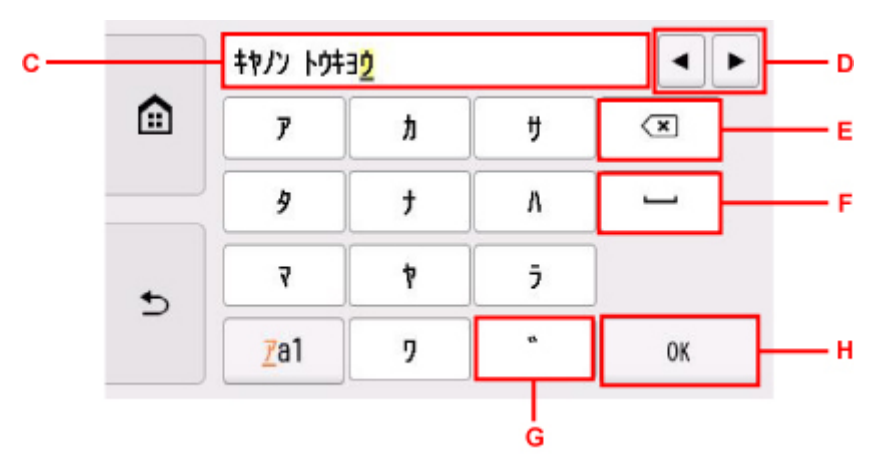

入力したい文字(行)のボタンを、目的の文字が入力欄(C)に表示されるまで続けて選びます。 文字入力では次の操作ができます。

• 入力欄の入力位置(カーソル位置)を移動する

**◆▶** (D) を選びます。

• 入力した文字を削除する カーソルを削除する文字に合わせ、<**x** (E) を選びます。

くメンを押し続けると、文字を続けて削除できます。

● スペースを入力する

(F)を選びます。

• 濁点、半濁点、記号を入力する 目的の文字が表示されるまで[ ゛](G)を続けて選びます。

入力が終わったら、「OKT (H) を選びます。

# **プリンターの設定を変更する**

- **[パソコンで設定を変更する\(Windows\)](#page-154-0)**
- **パソコンで設定を変更する(Mac OS)**
- **[プリンターの操作パネルで設定を変更する](#page-162-0)**

# <span id="page-154-0"></span>**パソコンで設定を変更する(Windows)**

- **[印刷オプションの設定を変更する](#page-155-0)**
- **[よく使う印刷設定を登録する](#page-156-0)**
- **[プリンターの電源を操作する](#page-158-0)**
- **[プリンターの設定を変更する](#page-160-0)**

# <span id="page-155-0"></span>**印刷オプションの設定を変更する**

アプリケーションソフトから送信される印刷データに対して、プリンタードライバーの詳細設定を変更しま す。

画像データが抜け落ちたり、印刷時の給紙方法がドライバーの設定と異なったりするときなど、うまく印刷 できない場合に設定してください。

- 1. [プリンタードライバーの設定画面を](#page-236-0)開く
- 2.[ページ設定]シートの[印刷オプション...]をクリック

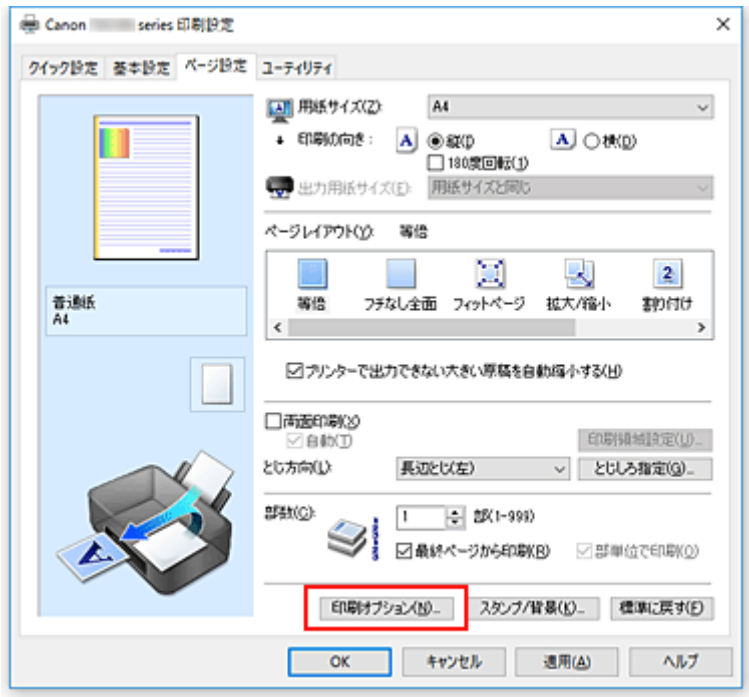

[印刷オプション]ダイアログボックスが表示されます。

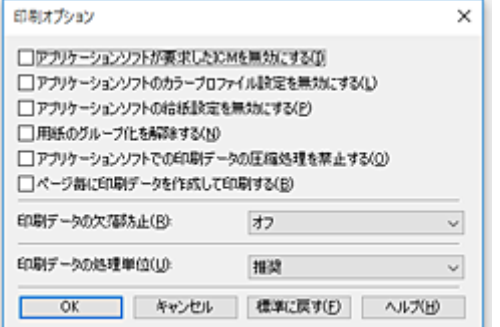

## **》》参考**

• XPS プリンタードライバーをお使いの場合は、使用できる機能が異なります。

3. 各設定を変更

必要に応じて各項目の設定を変更し、[OK]をクリックします。 [ページ設定]シートに戻ります。

# <span id="page-156-0"></span>**よく使う印刷設定を登録する**

よく使う印刷設定を、[クイック設定]シートの[よく使う設定]に登録して使用することが可能です。不 要になった印刷設定は削除できます。

## **印刷設定を登録する**

- 1. [プリンタードライバーの設定画面を](#page-236-0)開く
- 2. 必要な項目を設定

[クイック設定]シートの[よく使う設定]で使用する印刷設定を選び、必要に応じて[追加する機 能]以降を変更します。

[基本設定]シート、[ページ設定]シートの設定も登録できます。

3.[保存...]をクリック

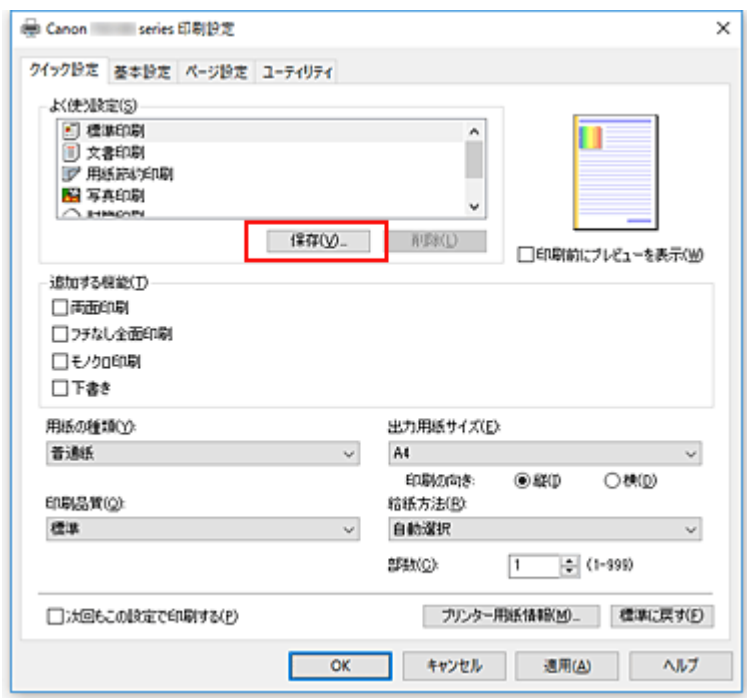

[よく使う設定の保存] ダイアログボックスが表示されます。

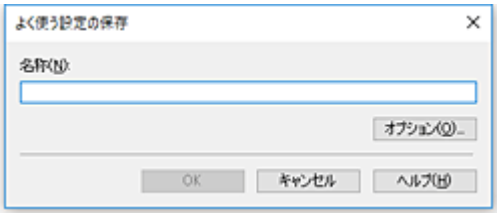

## 4. 設定を保存

[名称]を入力します。必要に応じて [オプション...] をクリックし、各項目を設定して、[OK] をク リックしてください。 [よく使う設定の保存] ダイアログボックスで [OK] をクリックすると、印刷設定が保存され、[クイ ック設定]シートに戻ります。 [よく使う設定]に名称とアイコンが表示されます。

# **重要**

● 各シートで設定した用紙サイズ、印刷の向き、部数を保存するには、[オプション...] をクリックし て、各項目にチェックマークを付ける必要があります。

# **参考**

● プリンタードライバーの再インストールやバージョンアップを行うと、登録した印刷設定は [よく使 う設定]から削除されます。 また、登録した印刷設定だけを保存することはできません。削除された場合は、印刷設定の登録をや り直してください。

# **不要になった印刷設定を削除する**

1. 削除する印刷設定を選択

[クイック設定]シートの[よく使う設定]から、削除したい印刷設定の名前を選びます。

2. 印刷設定を削除

[削除] をクリックし、メッセージが表示されたら、[OK] をクリックします。 選んだ印刷設定が [よく使う設定] から削除されます。

## **》》参考**

• 初期設定で登録されている印刷設定は削除できません。

# <span id="page-158-0"></span>**プリンターの電源を操作する**

Canon IJ Printer Assistant Tool から、プリンターの電源を操作します。

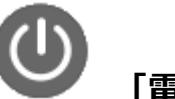

# **[電源オフ]**

[電源オフ]は、プリンターの電源を切る機能です。Canon IJ Printer Assistant Tool からプリンターの 電源を再度入れることはできません。

1. Canon IJ Printer Assistant Tool を開く

#### 2. 電源オフを実行

[電源オフ]をクリックし、確認のメッセージが表示されたら、[OK]をクリックします。 プリンターの電源がオフになります。

**重要**

• プリンターの電源を切ると、ファクスを受信することができません。

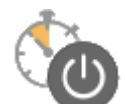

# **[自動電源設定]**

[自動電源設定]では、[自動電源オン]、[自動電源オフ]の設定を行うことができます。 [自動電源オン]は、データが送られてくると自動的にプリンターの電源が入る機能です。 「自動電源オフ]は、プリンタードライバーやプリンターからの操作が一定時間行われていないときに、 自動的にプリンターの電源を切る機能です。

- 1. Canon IJ Printer Assistant Tool を開く
- 2. プリンターの電源が入っていることを確認して、「自動電源設定]をクリック

「自動電源設定]ダイアログボックスが表示されます。

### **参考**

• プリンターの電源が入っていなかったり、プリンターとパソコンの通信をしない設定にしてい たりすると、パソコンはプリンターの情報を取得できず、エラーメッセージが表示されること があります。

この場合、[OK]をクリックすると、お使いのパソコンで最後に設定した内容が表示されます。

3. 必要に応じて、以下の項目を設定

#### **[自動電源オン]**

一覧から[有効]を指定します。データが送られてくると自動的にプリンターの電源が入るよう になります。

#### **[自動電源オフ]**

一覧から設定したい時間を指定します。プリンタードライバーやプリンターからの操作が指定し た時間内に行われなかったとき、プリンターの電源が自動的に切れるようになります。

4. 設定を適用

[OK]をクリックし、確認のメッセージが表示されたら、[OK]をクリックします。

これ以降は設定が有効になります。これらの機能が必要なくなった場合は、同様の手順でそれぞれの 一覧から[無効]を選んでください。

## **参考**

•[自動電源オン]の設定によって、プリンターの電源が入っていない場合の Canon IJ ステータスモニ タのメッセージが異なります。 設定が[有効]のときは『プリンターは待機中です』と表示され、[無効]のときは『プリンターは オフラインです』と表示されます。

# **重要**

- 以下の場合は、[自動電源オフ]の設定を行うことはできますが、自動的に電源は切れません。 • プリンターをネットワークに接続してお使いのとき
	- モジュラーケーブルを使用し、プリンターを電話回線に接続してお使いのとき

# <span id="page-160-0"></span>**プリンターの設定を変更する**

必要に応じてプリンターの設定を変更します。

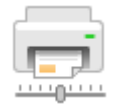

### **[特殊設定]**

- 1. Canon IJ Printer Assistant Tool を開く
- 2. プリンターの電源が入っていることを確認して、[特殊設定]をクリック

「特殊設定]ダイアログボックスが表示されます。

#### ▶▶参考

- プリンターの電源が入っていなかったり、プリンターとパソコンの通信をしない設定にしてい たりすると、パソコンはプリンターの情報を取得できず、エラーメッセージが表示されること があります。 この場合、[OK]をクリックすると、お使いのパソコンで最後に設定した内容が表示されます。
- 3. 必要に応じて、次の項目を設定

#### **[用紙のこすれを改善する]**

高濃度のページを印刷する場合に、プリントヘッドと用紙の間隔を広げて、用紙のこすれを改善 することができます。

用紙のこすれを改善するときはチェックマークを付けます。

#### **[手動でヘッド位置を調整する]**

通常、Canon IJ Printer Assistant Tool の「ヘッド位置調整]の機能は、自動ヘッド位置調整に 設定されていますが、手動ヘッド位置調整に変更することができます。

自動ヘッド位置調整を行っても印刷結果が思わしくない場合は、手動ヘッド位置調整を行ってく ださい。

手動ヘッド位置調整に変更するときはチェックマークを付け、自動ヘッド位置調整を行うときは チェックマークを外します。

#### **[印刷の向き[横]の回転方向を左 90 度にする]**

[ページ設定]シートの[印刷の向き]の[横]に対する回転方向を変更することができます。 左 90 度に回転させて印刷するときはチェックマークを付け、右 90 度に回転させて印刷するとき はチェックマークを外します。

## **重要**

• 印刷ジョブが印刷待ち一覧に表示されている間は、設定を変更しないでください。印字が欠 けたり、レイアウトが崩れたりする場合があります。

#### **[パソコンからの印刷時に用紙の設定不一致を検知しない]**

パソコンからの印刷時に、プリンタードライバーで設定した用紙設定と、プリンター本体で登録 する用紙情報が異なっていても、メッセージを表示させずに印刷を続けることができます。 用紙設定の不一致を検知させない場合はチェックマークを付けます。

#### **[インク乾燥待ち時間]**

次ページの印刷開始までに、プリンターが休止する時間の長さを設定できます。スライドバーを 右にドラッグするほど長く、左にドラッグするほど短くなります。

印刷面が完全に乾かないうちに次ページが排紙されて、用紙が汚れるような場合は、インク乾燥

待ち時間を長く設定してください。 短く設定した場合は、印刷時間が速くなります。

4. 設定を適用

[OK] をクリックし、確認のメッセージが表示されたら、[OK] をクリックします。 これ以降、プリンターは変更した設定で動作するようになります。

# <span id="page-162-0"></span>**プリンターの操作パネルで設定を変更する**

- **[プリンターの操作パネルで設定を変更する](#page-163-0)**
- **[プリンターの操作パネルで設定できる項目](#page-165-0)**
- **▶ [ファクス設定](#page-166-0)**
- **[印刷設定](#page-170-0)**
- **[LAN 設定](#page-171-0)**
- **[本体の基本設定](#page-177-0)**
- **PictBridge 印刷設定**
- **[言語選択](#page-179-0)**
- **[ファームウェアのアップデート](#page-180-0)**
- **[給紙設定](#page-181-0)**
- **[設定リセット](#page-182-0)**
- **[Web サービス設定](#page-183-0)**
- **[システム情報](#page-184-0)**
- **[ECO 設定について](#page-185-0)**
- **[夜間利用モードについて](#page-187-0)**

# <span id="page-163-0"></span>**プリンターの操作パネルで設定を変更する**

ここでは、コピーのフチはみ出し量を設定する操作を例に、本体設定画面の設定変更の手順について説明し ます。

1. [プリンターの電源が入っていることを確認する](#page-142-0)

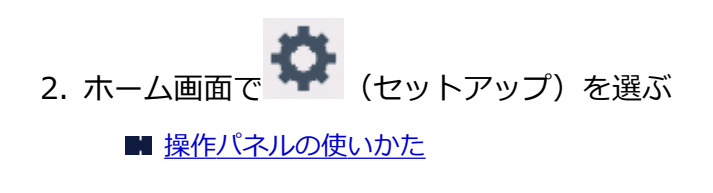

- 3.  $\boxed{\phantom{a}}$  [設定] を選ぶ
- 4. 【本体設定】を選ぶ

[本体設定]画面が表示されます。

5. 設定したい項目を選ぶ

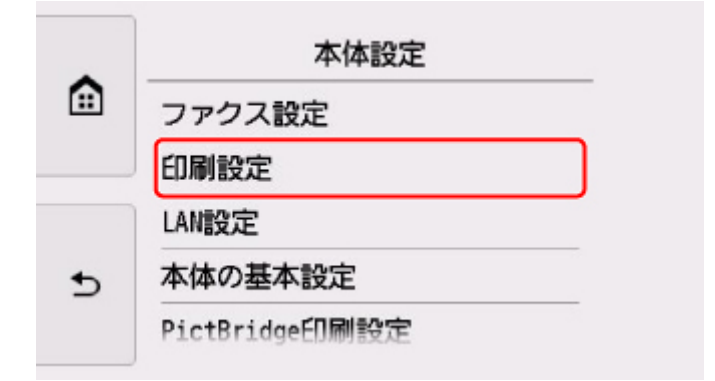

選んだメニューの設定画面が表示されます。

6. 設定項目を選ぶ

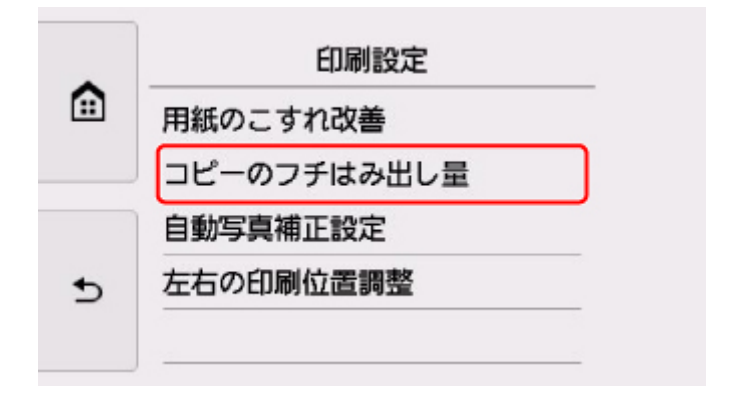

7. 指定したい設定選ぶ

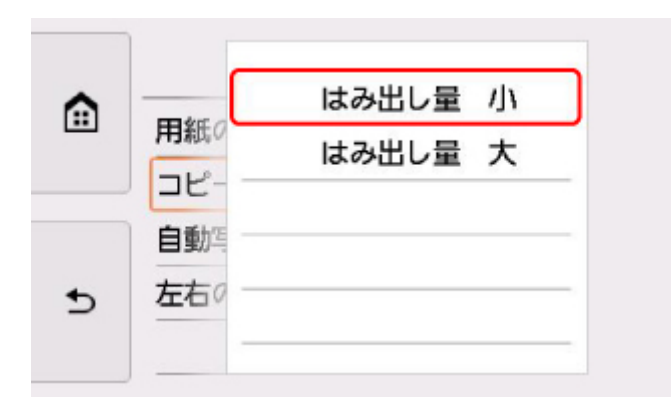

プリンターの操作パネルで設定できる項目については、以下を参照してください。

■ [プリンターの操作パネルで設定できる項目](#page-165-0)

# <span id="page-165-0"></span>**プリンターの操作パネルで設定できる項目**

# **本体に関する項目**

- [ファクス設定](#page-166-0)
- [本体の基本設定](#page-177-0)
- Web [サービス設定](#page-183-0)
- [言語選択](#page-179-0)
- ECO [設定について](#page-185-0)
- [夜間利用モードについて](#page-187-0)

# **用紙/印刷に関する項目**

- [印刷設定](#page-170-0)
- [給紙設定](#page-181-0)
- PictBridge 印刷設定

# **保守/管理に関する項目**

- [システム情報](#page-184-0)
- [ファームウェアのアップデート](#page-180-0)
- **LAN [設定](#page-171-0)**
- [設定リセット](#page-182-0)

# <span id="page-166-0"></span>**ファクス設定**

- ファクスの基本設定
- ファクスの詳細設定
- [自動印刷設定](#page-167-0)
- [自動保存設定](#page-168-0)
- [あんしん通信管理](#page-168-0)
- [かんたんセットアップ](#page-169-0)

### **参考**

• 設定を変更する前にユーザーデータリストを印刷すると、現在の設定を確認できます。

■ 印刷できるレポートとリスト

## **ファクスの基本設定**

### • **ユーザー情報設定**

送信ファクスに印刷される名前、ファクス/ 電話番号を登録します。

■ [ユーザー情報を設定する](#page-352-0)

### • **回線種別自動判別**

プリンターに接続されている電話回線の種類を自動で判別します。

[しない]を選ぶと電話回線の種類を設定できます。

■ [回線種別を設定する](#page-345-0)

## **ファクスの詳細設定**

• **エラー低減設定(VoIP)**

[低減する]を選ぶと、ひかり電話や IP 電話などインターネット回線に接続しているときの通信エラ ーの発生率を低減できる可能性があります。

### **参考**

- [低減する] を選ぶと、V.34(スーパー G3)は使用できなくなります。V.34(スーパー G3)で 交信しているときよりも、通信時間が一般的に長くなります。
- •[送信スタートスピード]、[受信スタートスピード]で[33600 bps]を選択していても、この 設定が優先されます。

### • **自動リダイヤル**

自動的にリダイヤルするか設定します。

[する]を選ぶと、リダイヤルする回数や、ダイヤルしてから次にリダイヤルするまでの間隔を設定で きます。

• **ダイヤルトーン検知**

発信動作と着信動作が重なったとき、ファクス誤送信を防止します。

[する]を選ぶと、プリンターがダイヤルトーン音を確認してから発信します。

• **ポーズ時間設定**

"P"(ポーズ)を入力したときのポーズ 1 つ分の長さを設定します。

#### <span id="page-167-0"></span>• **発信元記録位置**

発信元情報を印刷する位置(画像領域の外または画像領域の中)を設定します。

• **リモート受信**

リモート受信ができるようにするか選びます。

[する]を選ぶと、リモート受信 ID を変更できます。

■ プリンターに接続されている電話機からファクス受信を指示する (リモート受信)

#### • **カラー送信処理**

ADF(自動原稿給紙装置)を使ってカラーでファクスを送信する場合、送信先のファクスがカラーに 対応していないときに白黒モードに変換して送信するかを設定します。

[送信せずに終了]を選ぶと、送信先のファクスがカラーに対応していないときにはカラーファクスを 送信しません。

#### • **受信画像縮小**

セットした用紙サイズにおさまるように、受信ファクスを自動的に縮小するかを設定します。 [する]を選ぶと、縮小する方向を「縦のみ]または「縦横両方]から選ぶことができます。

#### • **高度な通信設定**

- ECM 送信
	- ECM (自動誤り訂正モード) 方式で送信するか設定します。
		- ECM 方式で送受信する
- ECM 受信

ECM (自動誤り訂正モード) 方式で受信するか設定します。

■ ECM 方式で送受信する

◦ 送信スタートスピード

送信開始時の通信スピードを選びます。

数値が大きいほど送信スタートスピードが速くなります。

電話回線や接続の状態がよくないときは、送信スタートスピードを遅くすると、エラーが解消さ れることがあります。

◦ 受信スタートスピード 受信開始時の通信スピードを選びます。 数値が大きいほど受信スタートスピードが速くなります。 電話回線や接続の状態がよくないときは、受信スタートスピードを遅くすると、エラーが解消さ れることがあります。

# **自動印刷設定**

• **受信原稿**

ファクスを受信したとき、自動的に印刷をするかを設定します。 [印刷しない]を選ぶと、受信したファクスはプリンターのメモリーに保存されます。 プリンターのメモリーに保存されたファクスについては、以下を参照してください。

■ [プリンターのメモリーに保存されているファクスについて](#page-415-0)

#### <span id="page-168-0"></span>• **通信管理レポート**

自動的に通信管理レポートを印刷をするか設定します。

[印刷する]を選ぶと、送受信したファクスの履歴が 20 通信分になったときに自動的に通信管理レポ ートを印刷します。

手動で通信管理レポートを印刷する方法については、以下を参照してください。

■ 印刷できるレポートとリスト

#### • **送信結果レポート**

ファクスを送信したあとに、自動的に送信結果レポート/エラー送信レポートを印刷するかを設定し ます。

印刷するときは、[エラー時のみ印刷]または[送信ごとに印刷]を選んでください。

[エラー時のみ印刷]または[送信ごとに印刷]を選ぶと、送信ファクスの最初のページをレポートの 下に印刷するかを選ぶこともできます。

## • **受信結果レポート**

ファクスを受信したあとに、自動的に受信結果レポートを印刷するかを設定します。 印刷するときは、[エラー時のみ印刷]または[受信ごとに印刷]を選んでください。

#### • **インク切れでの印刷**

インクがなくなったときに、受信したファクスをプリンターのメモリーに保存しないで、強制的に印 刷するかを設定します。

ただし、ファクスを印刷した場合、インク切れにより、部分的もしくはすべて印刷されないことがあ ります。

## **自動保存設定**

受信したファクスを自動的にメモリーカードに保存するか設定します。

■ 受信したファクスをメモリーカードに自動保存する

# **あんしん通信管理**

#### • **FAX 番号確認入力**

[する]を選ぶと、ファクス/電話番号を 2 度入力してから、ファクス送信するように設定します。こ の設定によってファクスの誤送信を防ぎます。

■ 誤送信防止機能を使う

#### • **送信先の FAX 情報確認**

「する]を選ぶと、相手先の端末情報が、ダイヤルしたファクス/電話番号と一致するかをプリンター が確認した後、ファクスを送信できるように設定できます。

■ 誤送信防止機能を使う

### • **オンフックキー設定**

[有効]を選ぶと、オンフック機能が有効になります。

# <span id="page-169-0"></span>• **ファクス受信拒否設定**

[する]を選ぶと、送信元が不明なファクスや、特定の相手からのファクスの受信を拒否するように設 定します。

■ ファクス受信拒否設定を使う

# **かんたんセットアップ**

ご使用の回線や使用方法に従ってファクス送受信の設定を行います。表示されるメッセージに従って、操 作を行ってください。

# **入**参考

• セットアップの各設定を個別で設定する、または詳細な設定を行うこともできます。 設定方法については、以下を参照してください。

■ [ファクスの準備をする](#page-340-0)

# <span id="page-170-0"></span>**印刷設定**

### • **用紙のこすれ改善**

印刷面がこすれてしまった場合のみ設定します。

## **重要**

• 印刷速度が遅くなったり、画質が低下したりする場合があるので、印刷終了後は「しない]に戻し てください。

#### • **コピーのフチはみ出し量**

フチなしコピーのときのはみ出し量を設定します。

フチなしコピーでは画像は用紙全体にコピーされるように少し拡大されるため、画像の周囲がわずかに 欠けます。必要に応じてはみ出し量を設定してください。

### **重要**

- 以下の場合に設定が有効になります。
	- フチなしコピーをするとき
	- 写真をコピーするときに、印刷設定の [フチ指定] で [フチなし] を選んだとき

## **参考**

• フチなし全面印刷をしてもフチありで印刷される場合は、[はみ出し量 大]に設定すると改善され る場合があります。

## • **自動写真補正設定**

[する]を選ぶと、以下の場合に写真データに記録されている Exif 情報を優先して印刷できます。

- メモリーカードから印刷するときに「写真補正]で「自動写真補正]を選んでいる場合
- PictBridge (Wireless LAN)対応機器から印刷するときに、PictBridge (Wireless LAN)対応機器 側の印刷設定を[標準設定]\*、または[入]を選んでいる場合

\* PictBridge(Wireless LAN)対応機器側の印刷設定を[標準設定]にした場合は、本製品の [PictBridge 印刷設定]の[写真補正]で[自動写真補正]を選んでください。

#### • **左右の印刷位置調整**

左右の余白が均一でない場合に、印刷位置を調整します。

用紙の左右中央を中心として、左右プラスマイナス 3 mm (0.12 inch) の範囲で 0.1 mm (0.01 inch)刻みで印刷位置を調整できます。

## **重要**

● レターサイズまたはリーガルサイズの用紙の場合は、1.5 mm (0.06 inch) より大きい設定値を指 定した場合でも、印刷位置を調整できる範囲は左右プラスマイナス 1.5 mm(0.06 inch)までに なります。

# <span id="page-171-0"></span>**LAN 設定**

- ■無線 LAN
- ■[無線ダイレクト](#page-172-0)
- **[有線](#page-174-0) LAN**
- [共通設定](#page-174-0)

# **無線 LAN**

• **無線 LAN の有効/無効**

無線 LAN を有効または無効に設定します。

• **無線 LAN セットアップ**

無線 LAN 接続の設定方法を選びます。

◦ PC/スマホでかんたん接続

無線 LAN ルーターを操作せず、各種機器(スマートフォンなど)から直接プリンターに、 無線 LAN ルーターの情報を設定したい場合に選びます。セットアップの手順などについては各種機器 (スマートフォンなど)に表示される案内に従ってください。

◦ プリンターで手動設定

無線 LAN 接続の設定を手動で行うときに選びます。

- ルーターのボタンで接続
	- $\blacksquare$  AOSS (バッファロー)

AirStation One-Touch Secure System (AOSS)に対応している無線 LAN ルーターを利用 して、無線 LAN 接続の設定をするときに選びます。

■ らくらく無線スタート (NEC)

らくらく無線スタートに対応している無線 LAN ルーターを利用して、無線 LAN 接続の設定を するときに選びます。

■ WPS (プッシュボタン方式)

Wi-Fi Protected Setup (WPS) プッシュボタン方式に対応している無線 LAN ルーターを使 用して無線 LAN 接続の設定をするときに選びます。表示される案内に従って操作してくださ い。

- その他の設定
	- 詳細設定

無線 LAN 接続の設定を手動で行うときに選びます。複数の WEP キーを設定することができ ます。

■ WPS (PIN コード方式)

Wi-Fi Protected Setup (WPS) PIN コード方式に対応している無線 LAN ルーターを使用し て無線 LAN 接続の設定をするときに選びます。表示される案内に従って操作してください。

• **無線 LAN 設定表示**

無線 LAN 接続時のプリンターのネットワーク設定情報をタッチスクリーンに表示します。 [詳細情報印刷]を選んで[はい]を選ぶと、LAN 設定情報の印刷をすることができます。

■ [プリンターのネットワーク設定情報を印刷する](#page-54-0)

<span id="page-172-0"></span>• ネットワーク設定情報を印刷した用紙には、ご使用のパソコンに関する重要な情報が記載されて おります。お取り扱いには、十分ご注意ください。

タッチスクリーンには以下のような設定情報が表示されます。(プリンターの設定によっては表示さ れない項目もあります。)

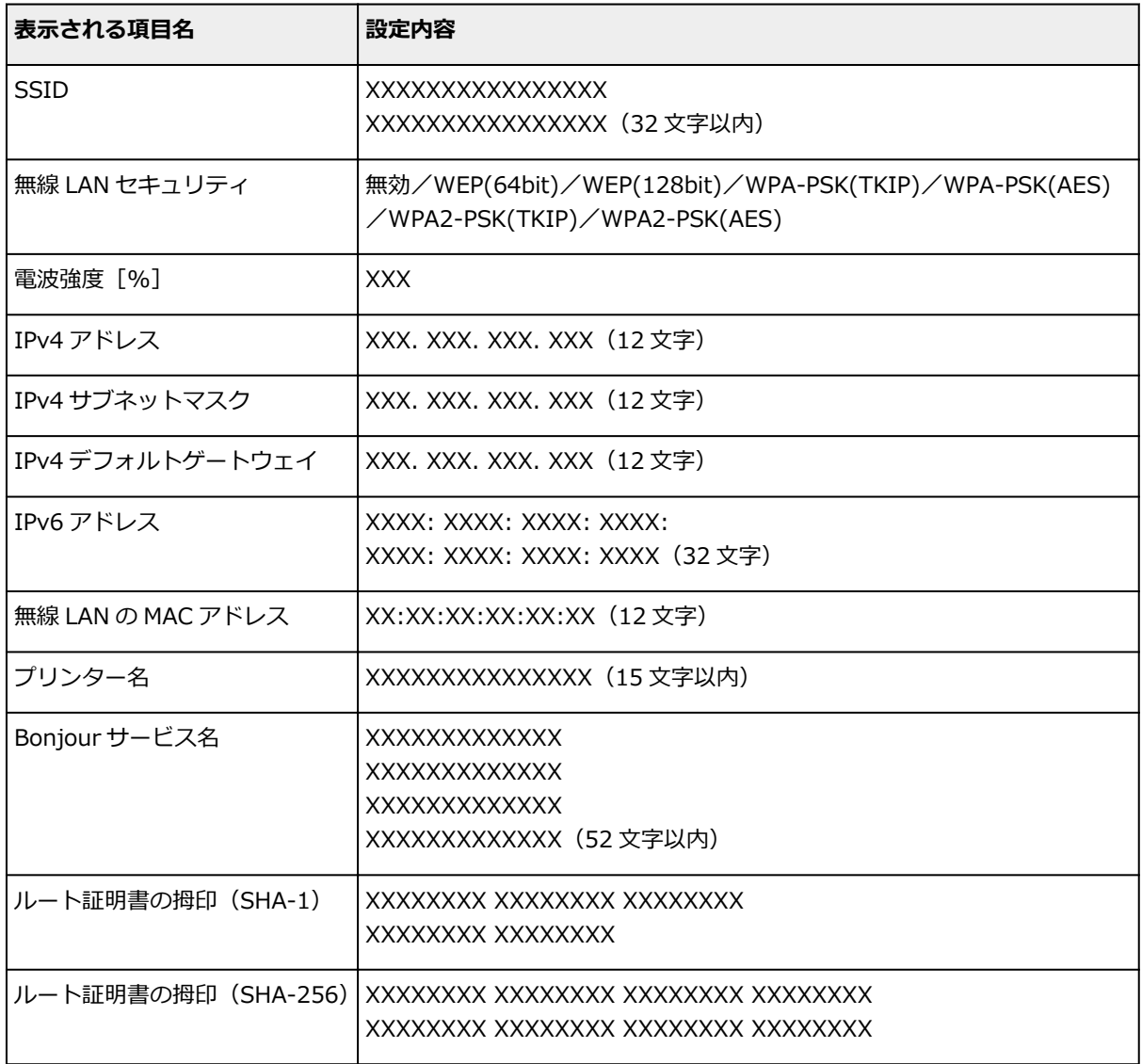

(XX は半角英数字を示す)

# **無線ダイレクト**

## • **無線ダイレクトの有効/無効**

無線ダイレクトを有効または無効に設定します。

## • **SSID/デバイス名の変更**

無線ダイレクト時の識別名(SSID/Wi-Fi Direct 対応の各種機器に表示されるプリンターの名称)を変 更します。

## • **パスワードの変更**

無線ダイレクト利用時のパスワードを変更します。

## • **接続要求の確認設定**

Wi-Fi Direct 対応機器がプリンターに接続したときにプリンターのタッチスクリーンに確認画面を表 示するかを設定します。

## • **無線ダイレクトの設定表示**

無線ダイレクト時のプリンターのネットワーク設定情報をタッチスクリーンに表示します。 [詳細情報印刷]を選んで[はい]を選ぶと、LAN 設定情報の印刷をすることができます。

■ [プリンターのネットワーク設定情報を印刷する](#page-54-0)

# **重要**

• ネットワーク設定情報を印刷した用紙には、ご使用のパソコンに関する重要な情報が記載されて おります。お取り扱いには、十分ご注意ください。

タッチスクリーンには以下のような設定情報が表示されます。(プリンターの設定によっては表示さ れない項目もあります。)

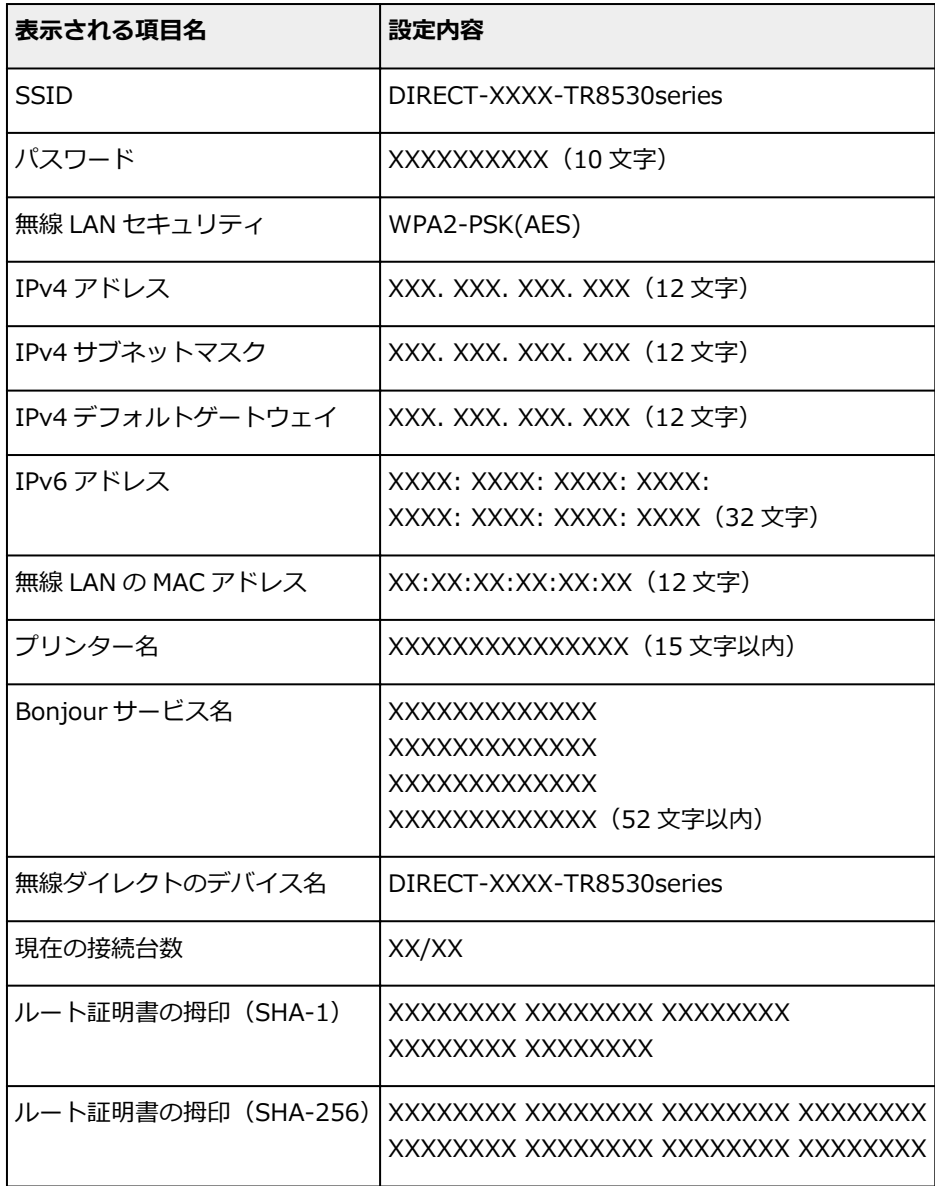

(XX は半角英数字を示す)

# <span id="page-174-0"></span>**有線 LAN**

## • **有線 LAN の有効/無効**

有線 LAN を有効または無効に設定します。

### • **有線 LAN 設定表示**

有線 LAN 接続時の本製品のネットワーク設定情報をタッチスクリーンに表示します。 [詳細情報印刷]を選んで[はい]を選ぶと、LAN 設定情報の印刷をすることができます。

■ [プリンターのネットワーク設定情報を印刷する](#page-54-0)

**重要**

• ネットワーク設定情報を印刷した用紙には、ご使用のパソコンに関する重要な情報が記載されて おります。お取り扱いには、十分ご注意ください。

タッチスクリーンには以下のような設定情報が表示されます。(本製品の設定によっては表示されな い項目もあります。)

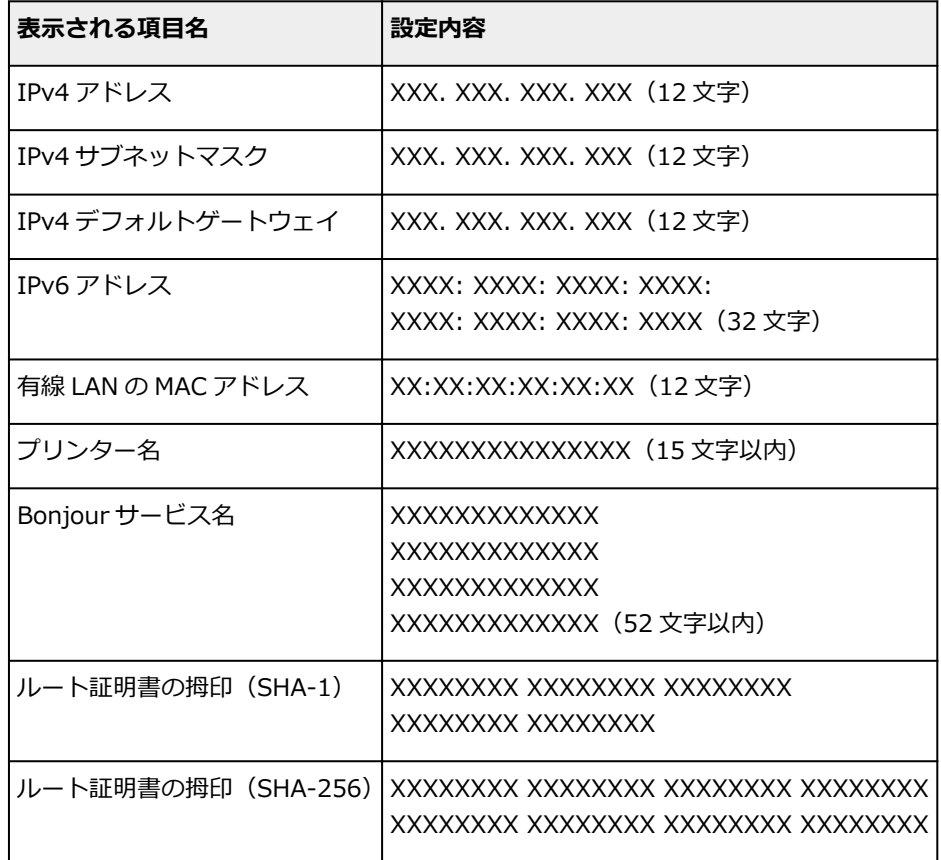

(XX は半角英数字を示す)

## **共通設定**

## • **プリンター名設定**

プリンター名を設定します。最大 15 文字まで入力できます。

## **参考**

- すでに LAN 接続されている機器と同じプリンター名は使用できません。
- プリンター名の最初と最後の文字に、-(ハイフン)は使用できません。

### • **TCP/IP 設定**

IPv4 または IPv6 の設定を行います。

### • **WSD 設定**

WSD (Windows がサポートするネットワークプロトコルの一つ)を利用するときの設定項目です。

◦ WSD の有効/無効

WSD の有効/無効を選びます。

#### ▶▶ 参考

- 本設定を有効にした場合、Windows のネットワークエクスプローラーにプリンターアイコン が表示されます。
- WSD 受信の最適化

[有効]に設定すると、WSD 印刷のデータ受信を高速で行います。

◦ 本機からの WSD スキャン

[有効]に設定すると、WSD を利用して、スキャンしたデータをパソコンに転送します。転送す るときは、プリンターのカラーボタンを押してください。

## **入入参考**

- WSD を利用して検索したパソコンを転送先に選んだ場合は、原稿の種類を選ぶことはできま せん。
- タイムアウト設定

タイムアウトの時間を設定します。

### • **Bonjour 設定**

Mac OS から Bonjour を使用してネットワークの設定を行うときの設定項目です。

◦ Bonjour の有効/無効

[有効]に設定すると、Bonjour を使用してネットワークの設定ができるようになります。

◦ サービス名

Bonjour のサービス名を設定します。最大 48 文字まで入力できます。

## ■■■■■■■■■■■■■■

• すでに LAN 接続されている機器と同じサービス名は使用できません。

## • **LPR プロトコル設定**

LPR の設定(有効/無効)を切り替えます。

## • **RAW プロトコル**

RAW 印刷をする/しないを切り替えます。

### • **LLMNR**

LLMNR (Link-Local Multicast Name Resolution)の有効/無効を切り替えます。[有効]を選ぶと、 DNS サーバーがない環境でも、プリンター名からプリンターの IP アドレスを割り出すことができま す。

# • **PictBridge 通信設定**

PictBridge(Wireless LAN)対応機器から写真を印刷するときの設定項目です。

◦ 通信の有効/無効

[有効]に設定すると、PictBridge (Wireless LAN)対応機器から印刷することができます。

◦ タイムアウト設定

タイムアウトの時間を設定します。

## • **IPsec 設定**

[有効]に設定すると、IPsec のセキュリティを設定できます。

# <span id="page-177-0"></span>**本体の基本設定**

#### • **日付/時刻設定**

現在の日付/時刻を設定します。

操作手順については、以下を参照してください。

■ [発信元情報を設定する](#page-350-0)

#### • **日付表示形式**

タッチスクリーンに表示または送信ファクス、写真に印刷される日付の表示形式を選びます。

#### **》》参考**

● メモリーカードから印刷するときの印刷設定画面で「日付印刷]を [ON]に設定しているときは、 選んだ日付の並び順で撮影日が印字されます。

■ [プリンターの操作パネルを使って写真印刷するときの設定項目](#page-284-0)

#### • **音の調整**

音量を調節します。

◦ キータッチ音量設定

操作パネルのボタンやタッチスクリーンを押したときに出る音の音量を選びます。

◦ アラーム音量設定

アラーム音の音量を選びます。

◦ 通信音量設定

通信中の音量を選びます。

◦ オフフック アラーム

接続している電話機の受話器が外れているときに鳴る警告の音量を選びます。

### • **本体情報の送信設定**

プリンターの使用状況をキヤノンのサーバーに送信するかを選びます。送信された使用状況に関する情 報は、よりよい製品の企画、開発のために活用されます。送信をするかどうかを選ぶ前に、『安全・重要 事項ガイド』の記載内容を確認してください。[同意する]を選ぶと、プリンターの使用状況がキヤノン のサーバーに送信されます。

#### • **省電力設定**

節電のためにプリンターの電源を自動的にオン/オフしたりするようにできます。

◦ 自動電源オフ

操作がされなかった場合やパソコンから印刷データが送られなかった場合に、自動的にプリンター の電源を切るまでの時間を設定することができます。

◦ 自動電源オン

[する]を選ぶと、印刷データが送られたり、パソコンからスキャンの動作がされたりしたときに、 自動的にプリンターの電源が入るように設定することができます。

## **参考**

- ホーム画面から「ECO]を選び、[省電力設定]を選んでも本設定を選ぶことができます。
	- ECO[設定について](#page-185-0)

## • **原稿取り忘れ通知設定**

スキャンした後読み取った原稿を原稿台ガラスから取り忘れたときに、通知画面を表示するように設定 できます。

## **重要**

• 原稿の種類や原稿台カバーの状態によっては、原稿の取り忘れを検知できない場合があります。

## • **Bluetooth 設定**

Bluetooth 対応機器と接続するための各種設定を行います。

- Bluetooth の有効/無効
	- プリンターの Bluetooth 機能を有効または無効に設定します。
- ペアリング済み機器の一覧/削除

ペアリング済みの Bluetooth 対応機器の一覧を表示します。一覧から Bluetooth 対応機器を選ぶ と、ペアリングを解除できます。

◦ PIN コードの確認/変更

PIN コードを確認および変更できます。

## **重要**

• PIN コードを変更すると、すべての Bluetooth 対応機器とのペアリングは解除されます。

◦ Bluetooth デバイス名設定

Bluetooth 接続するときのプリンター名を設定します。

## **入发考**

•[Bluetooth 設定]を変更した後、再度ペアリングする際に接続がうまくできない場合は、以下を参 照してください。

■ スマートフォン/タブレットから Bluetooth 使用時にプリンターが見つからない

<span id="page-179-0"></span>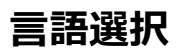

タッチスクリーンに表示する言語を変更します。
# **ファームウェアのアップデート**

プリンターのファームウェアのアップデート、ファームウェアのバージョンの確認、アップデートの通知、 DNS サーバーおよびプロキシサーバーの設定を行います。

#### ■ 》参考

● 「LAN 設定]の[無線 LAN]の [無線 LAN の有効/無効]で [無効]を選んでいる場合は、[現在のバー ジョンを確認]のみ使用できます。

#### • **アップデートの実行**

プリンターのファームウェアのアップデートを行います。[はい]を選ぶとアップデートを開始します。 表示される案内に従ってアップデートを行ってください。

#### **重要**

• この機能を使用する場合は、プリンターがインターネットに接続されていることを確認してくださ い。

#### **参考**

- アップデートに失敗したときは以下を確認し、対処してください。
	- 無線 LAN ルーターなど、ネットワークの設定を確認してください。
	- タッチスクリーンに[サーバーに接続できません]と表示された場合は、[OK]を選んで、し ばらく待ってから操作をやり直してください。

#### • **現在のバージョンを確認**

現在のファームウェアのバージョンを確認できます。

• **アップデートの通知設定**

[はい]を選ぶと、ファームウェアのアップデートが可能なときに、タッチスクリーンにアップデートの 通知画面が表示されます。

• **DNS サーバー設定**

DNS サーバーの設定を行います。「自動設定]または「手動設定]を選んでください。「手動設定]を 選んだ場合は、表示に従って設定を行ってください。

• **プロキシサーバー設定**

プロキシサーバーの設定を行います。表示に従って設定を行ってください。

### **給紙設定**

本製品では、後トレイやカセットにセットした用紙のサイズや種類をあらかじめプリンターに登録すること で、セットした用紙と印刷時の用紙設定が合っていない場合に、印刷前にメッセージを表示して印刷ミスを 防止することができます。

詳しくは以下を参照してください。

■ [印刷時の用紙設定](#page-290-0)

#### • **用紙情報の登録**

後トレイとカセットそれぞれでセットする用紙のサイズ、種類を登録します。

#### ■ 》 参考

• カセットには普通紙のみセットできます。

• プリンタードライバー(Windows)で指定できる用紙の設定と、プリンターのタッチスクリーンで 指定できる用紙の設定の適切な組み合わせについては、以下を参照してください。

■ プリンタードライバーやプリンター本体での用紙の設定 (用紙の種類) ■ プリンタードライバーやプリンター本体での用紙の設定 (用紙のサイズ)

#### • **用紙の設定不一致を検知**

[はい]を選ぶと、[用紙情報の登録]で登録した用紙のサイズ、種類と印刷設定が一致しているかを検 知します。一致しない状態で印刷を開始した場合は、エラーメッセージが表示されます。

#### **》》参考**

•[いいえ]を選んだ場合は、[用紙情報の登録]が無効になります。

#### • **用紙の交換を確認**

[はい]を選ぶと、用紙の交換操作(給紙口カバーの開閉またはカセットの抜き差し)を検知します。用 紙を交換したときに用紙情報の登録画面が表示されるので、用紙のサイズと種類を登録してください。

# **設定リセット**

プリンターの設定をご購入時の設定に戻すことができます。

#### • **Web サービス設定のみ**

Web サービスの設定のみをご購入時の設定に戻します。

#### • **LAN 設定のみ**

LAN の設定をご購入時の設定に戻します。

#### • **電話番号登録のみ**

登録した電話/ファクス番号をすべて消去します。

• **設定値のみ**

用紙サイズや用紙の種類、各設定の項目など、LAN および電話/ファクス番号以外の設定をご購入時の 設定に戻します。

#### • **本体情報の送信設定のみ**

本体情報の送信設定のみをリセットします。

#### • **ファクス設定のみ**

すべてのファクス設定をご購入時の設定に戻します。本製品に接続されている電話線を抜いてからリセ ットを行ってください。

リセットしたあとは、必要に応じてセットアップをやり直してください。

#### • **すべてリセット**

上記の設定のすべてをご購入時の設定に戻します。リモート UI や IJ Network Device Setup Utility (アイジェイ・ネットワーク・デバイス・セットアップ・ユーティリティ)で設定した管理者パスワード も、初期設定に戻ります。

#### **参考**

- 次の設定項目は、ご購入時の設定には戻りません。
	- 表示する言語
	- プリントヘッド位置調整結果
	- 国または地域の設定
	- SSL/TLS(暗号通信)設定の CSR(証明書署名要求)の生成状態

登録したユーザー名とユーザー電話番号は、以下の手順で削除することができます。

- 1.[ユーザー情報設定]画面を表示します。
	- [発信元情報を設定する](#page-350-0)
- 2. ユーザー名または電話番号を選んで、入力されている文字または数字をすべて削除します。
- 3. すべて削除されたら、[OK]を選びます。

# **Web サービス設定**

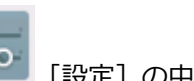

この設定項目は、 2000 [設定]の中の (1) [Web サービス設定]から選んでください。

• **Web サービス接続設定**

以下の設定をすることができます。

◦ Google Cloud Print 設定

Google Cloud Print への登録、削除を行います。

◦ IJ Cloud Printing Center 設定

Canon Inkjet Cloud Printing Center への登録、削除を行います。

◦ Web サービス設定の確認

Google Cloud Print、Canon Inkjet Cloud Printing Center にプリンターを登録しているかを確認 できます。

#### • **DNS サーバー設定**

DNS サーバーの設定を行います。[自動設定]または[手動設定]を選んでください。[手動設定]を選 んだ場合は、表示に従って設定を行ってください。

#### • **プロキシサーバー設定**

プロキシサーバーの設定を行います。表示に従って設定を行ってください。

# **システム情報**

このメニューを表示するには、 イン [セットアップ]の中の (1) [システム情報]を選んでください。

 $\mathbf{d}$ 

- **現在のバージョン** 現在のファームウェアのバージョンを表示します。
- **プリンター名**

現在設定されているプリンター名を表示します。

• **シリアル番号**

プリンターのシリアルナンバーを表示します。

• **無線 LAN の MAC アドレス**

プリンターを無線 LAN で使用するときの MAC アドレスを表示します。

• **有線 LAN の MAC アドレス**

プリンターを有線 LAN で使用するときの MAC アドレスを表示します。

# **ECO 設定について**

ECO 設定を使うと、用紙の節約のためにあらかじめ自動両面印刷するように設定したり、節電のためにプリ ンターの電源を自動的にオン/オフしたりするようにできます。

- 両面印刷を設定する
- 省電力に設定する

### **両面印刷を設定する**

以下の手順であらかじめ両面印刷を行う機能を設定します。

- 1. [プリンターの電源が入っていることを確認する](#page-142-0)
- 2. ホーム画面で (セットアップ) を選ぶ
	- [操作パネルの使いかた](#page-147-0)

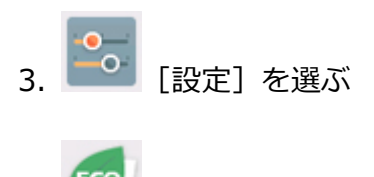

- **[FCO]を選ぶ**
- 5.[両面印刷設定]を選ぶ
- 6. 必要に応じて設定する

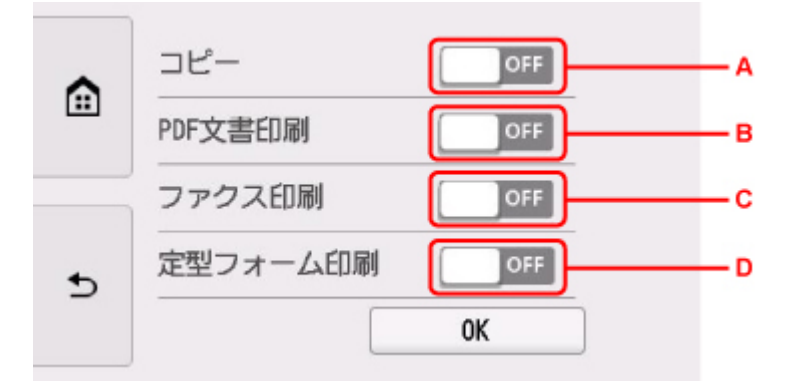

- A. コピーするときの両面印刷を設定します。
- B. メモリーカードに保存されている PDF 文書を印刷するときの両面印刷を設定します。
- C. 送受信したファクス、レポート、リストを印刷するときの両面印刷を設定します。
- D. 定型フォームを印刷するときの両面印刷を設定します。

### **省電力に設定する**

以下の手順で省電力機能を設定します。

1. [プリンターの電源が入っていることを確認する](#page-142-0)

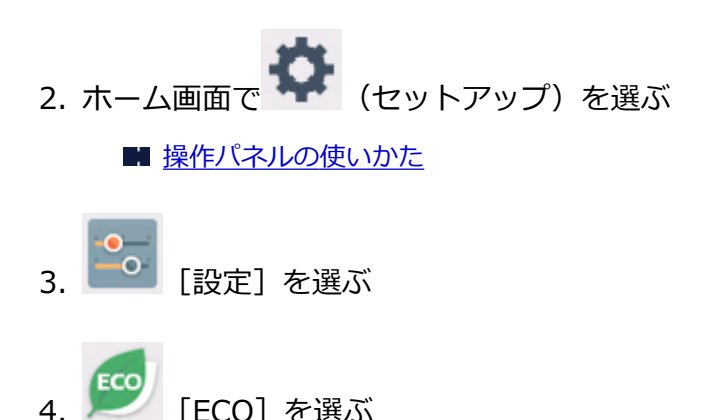

- 5.[省電力設定]を選ぶ
- 6. 表示されるメッセージを確認して、[次へ]を選ぶ
- 7. 必要に応じて設定する

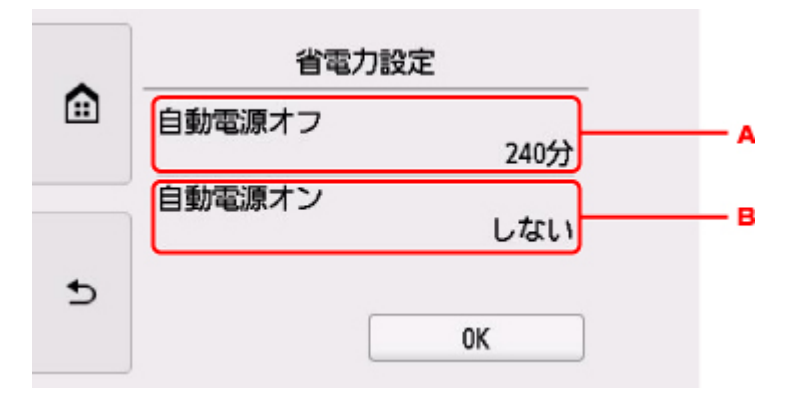

- A. 操作がされなかった場合やパソコンから印刷データが送られなかった場合に、自動的にプリンタ ーの電源を切るまでの時間を設定します。
- B.[する]を選ぶと、印刷データが送られたり、パソコンからスキャンの動作がされたりしたとき に、自動的にプリンターの電源が入るように設定することができます。

# **夜間利用モードについて**

夜間など、プリンターの動作音が気になるときに、動作音をおさえることができます。

#### **重要**

• 夜間利用モードを設定する前に、現在の日付、時刻を設定してください。 ■ [発信元情報を設定する](#page-350-0)

以下の手順で設定します。

- 1. [プリンターの電源が入っていることを確認する](#page-142-0)
- 2. ホーム画面で ■■■ (セットアップ) を選ぶ ■ [操作パネルの使いかた](#page-147-0)
- <mark>。</mark><br>この「設定】を選ぶ
- **OFF [夜間利用モード]を選ぶ**
- 5. [夜間利用モードで使用する]または [指定時間だけ使用する]を選ぶ
	- •[夜間利用モードで使用する]を選んだ場合:

確認画面が表示され、[夜間利用モード]のメニューアイコンが WON に変わります。 印刷時の動作音をおさえることができます。

•[指定時間だけ使用する]を選んだ場合: [夜間利用モード-使用時間設定]画面が表示されます。

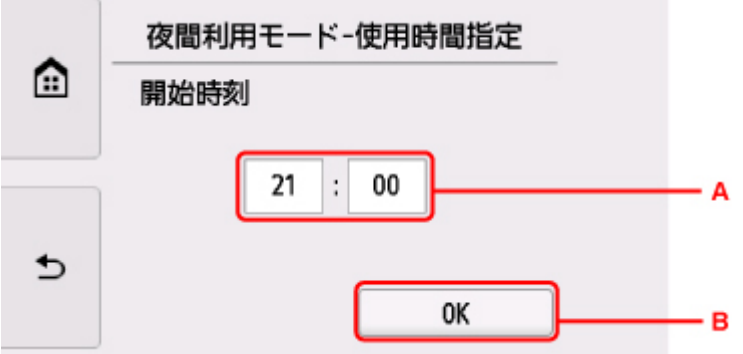

A. 以下の画面が表示されます。

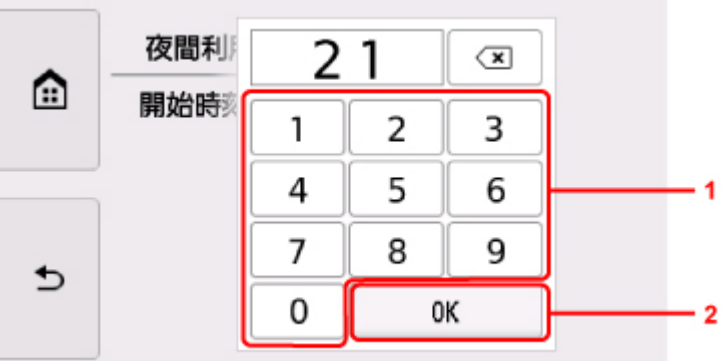

- 1. 数字を選び、開始時刻を指定します。 時間は 0 時から 24 時の間で指定できます。
- 2. 開始時刻を決定します。

開始時刻を指定したあと、同様の手順で終了時刻を指定します。

B. 開始時刻と終了時刻を決定します。

確認画面が表示され、[夜間利用モード]のメニューアイコンが WON に変わります。 指定した時間の間、印刷時の動作音をおさえることができます。

#### **22 重要**

- •[夜間利用モードで使用しない]を選んだときに比べ、動作が遅くなります。
- 設定によっては、効果が少ない場合があります。また、準備動作時の音などは、通常の音と変わりませ ん。

### **》》参考**

- 夜間利用モードは、プリンターの操作パネルやプリンタードライバーから設定することができます。い ずれの方法で設定した場合でも、プリンターの操作パネルからの操作や、パソコンからの印刷・スキャ ンを行うときなどに適用されます。
- Windows をご使用の場合は、ScanGear(スキャナードライバー)からも夜間利用モードの設定をする ことができます。

# **仕様**

### **装置の概要**

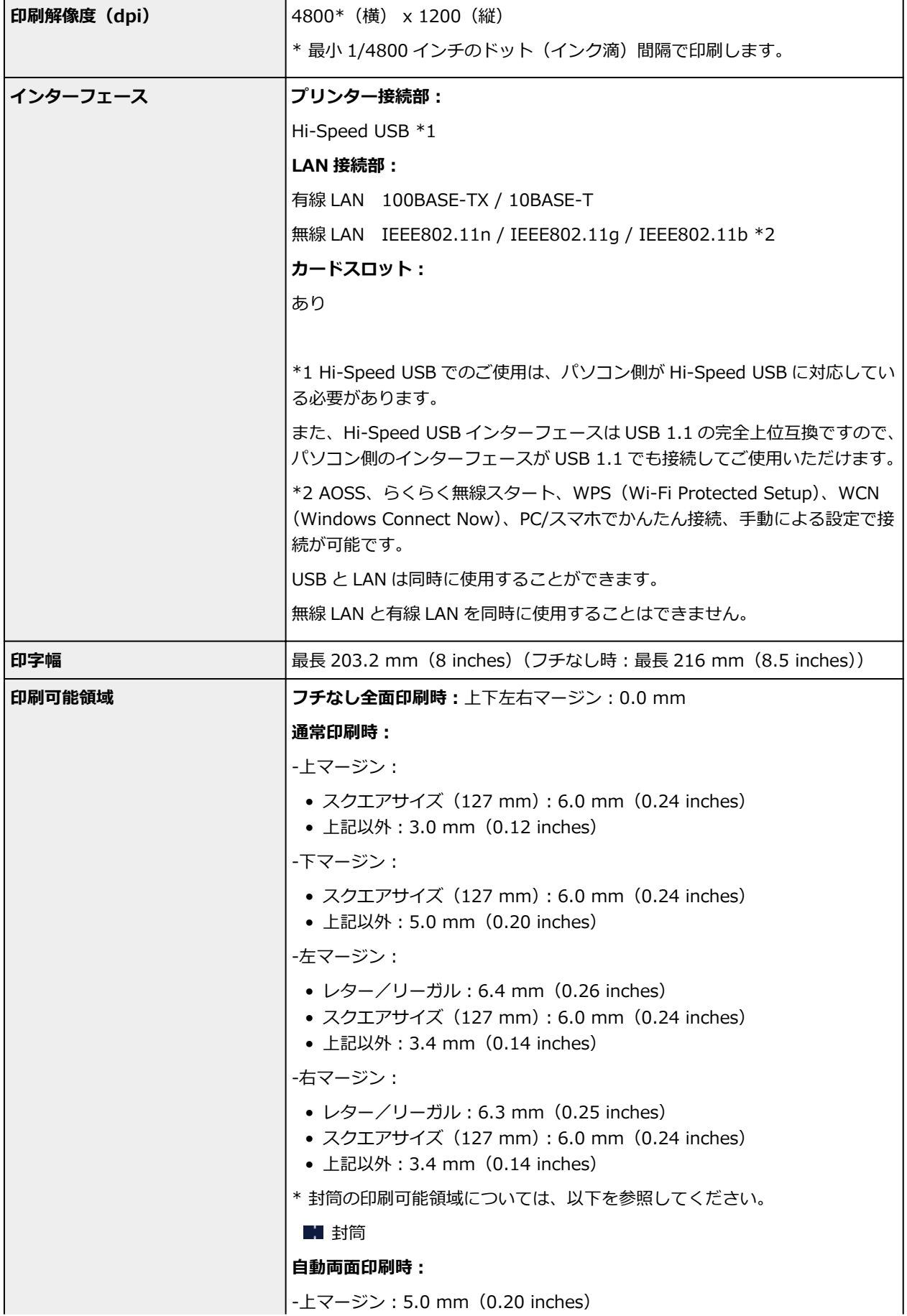

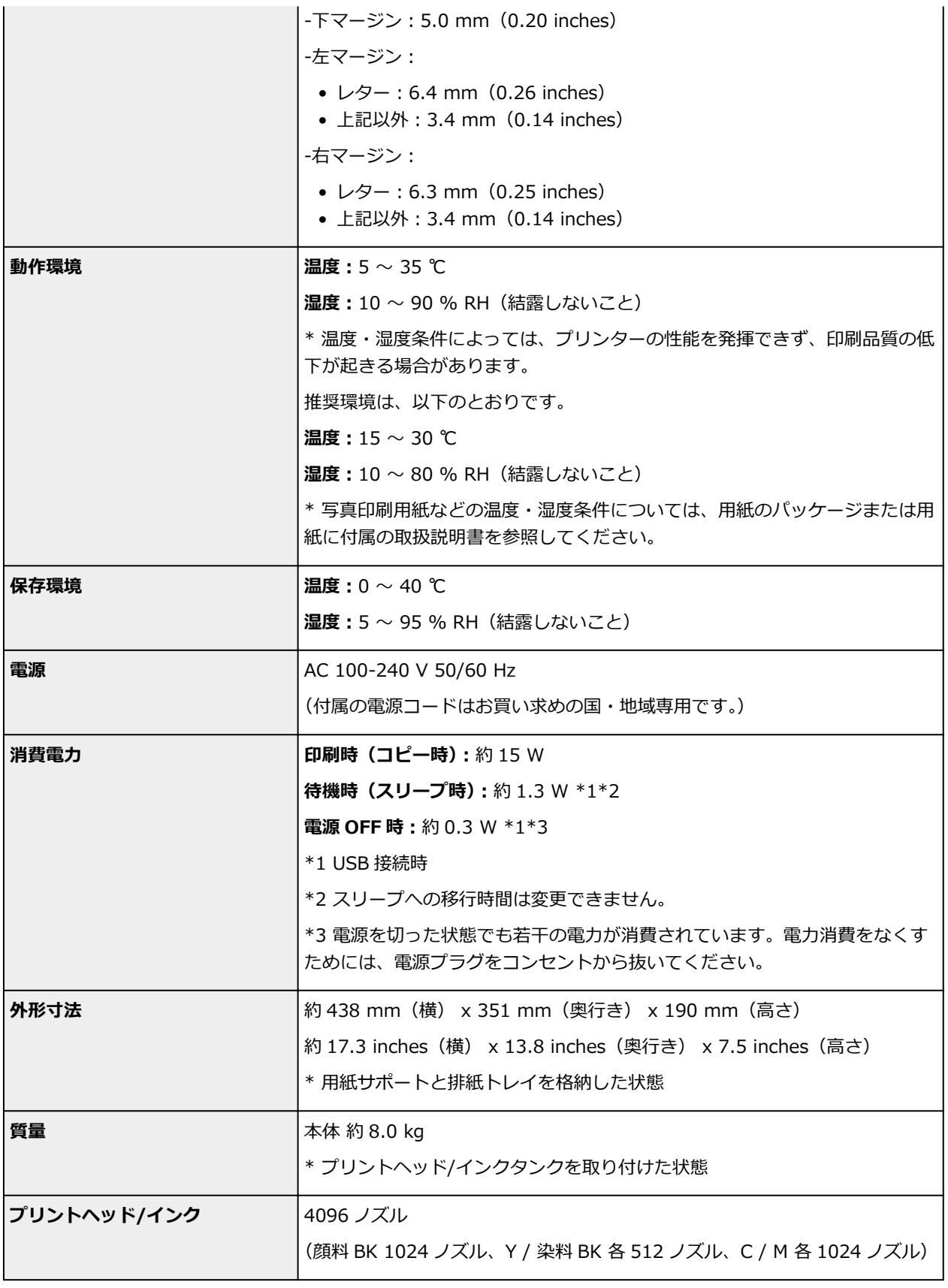

# **コピー仕様**

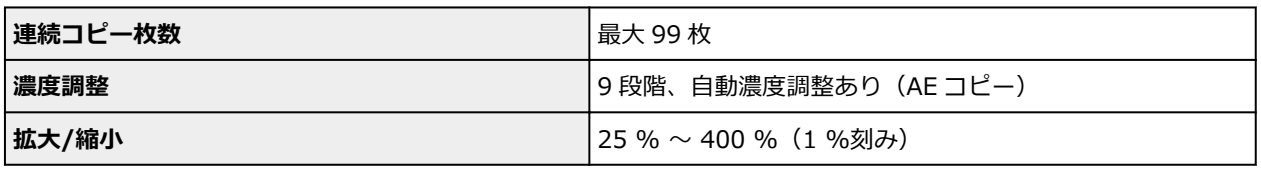

### **スキャナー仕様**

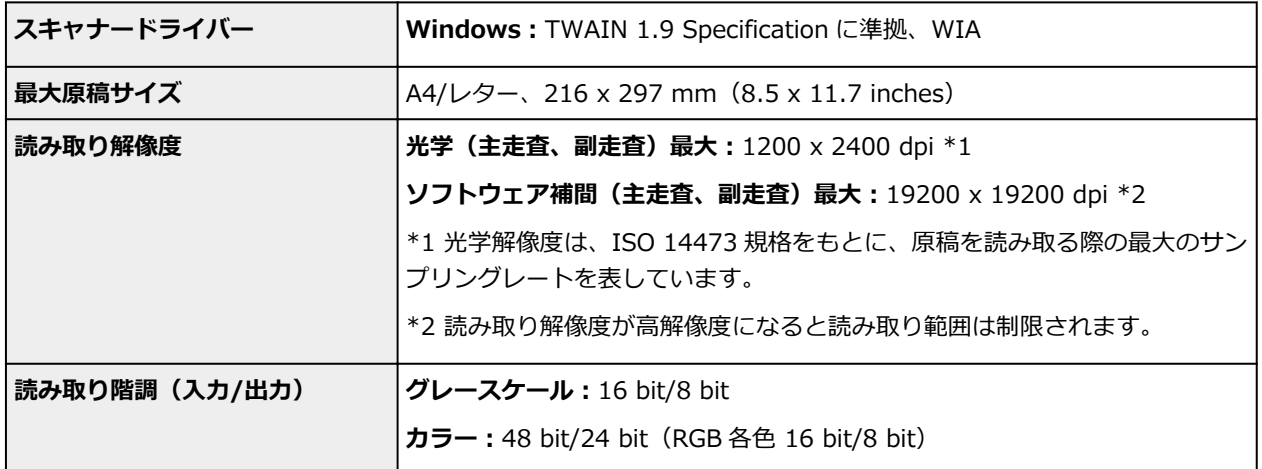

### **ファクス仕様**

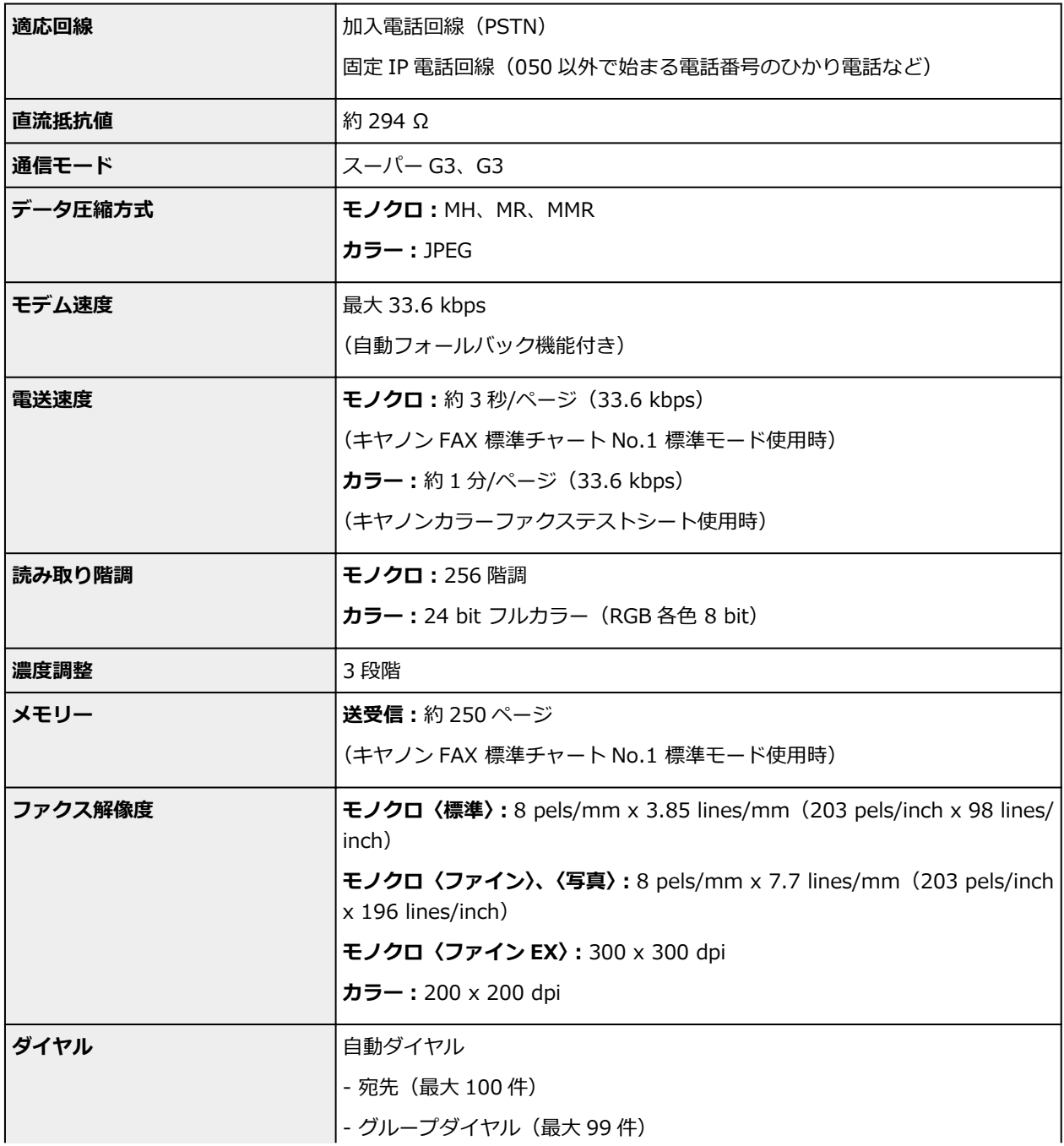

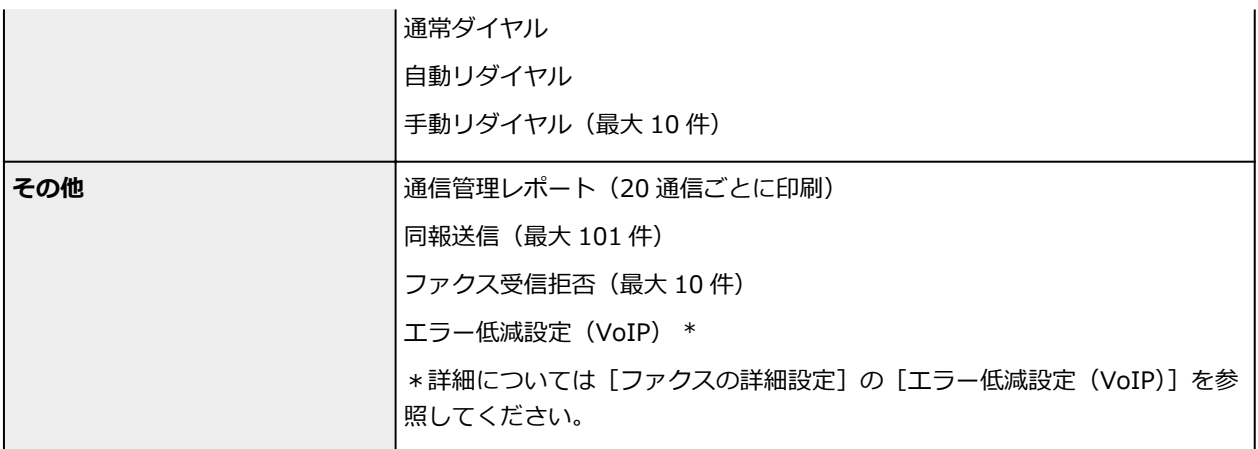

# **ネットワーク仕様**

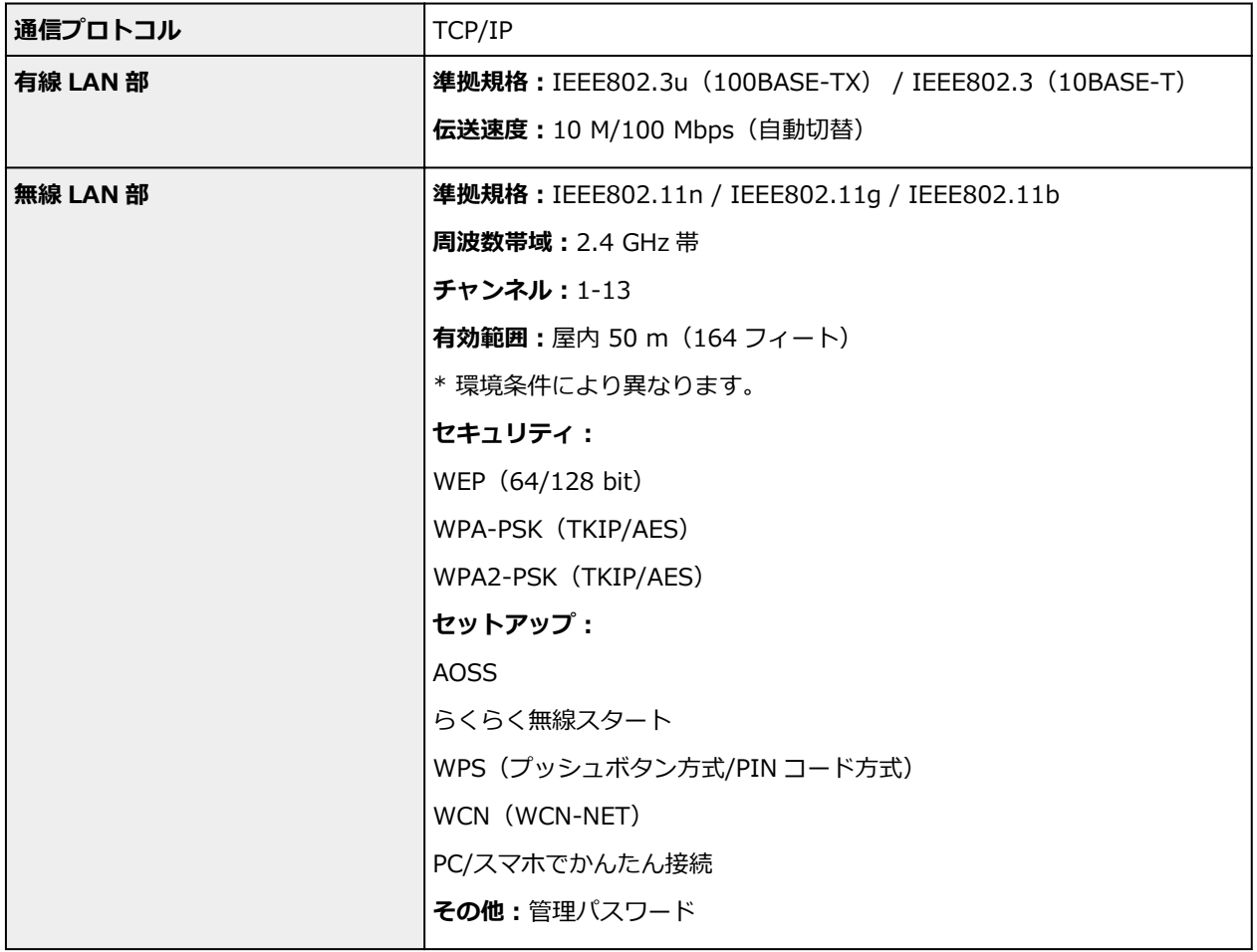

## **動作条件**

OS の動作条件が高い場合はそれに準じます。

## **Windows**

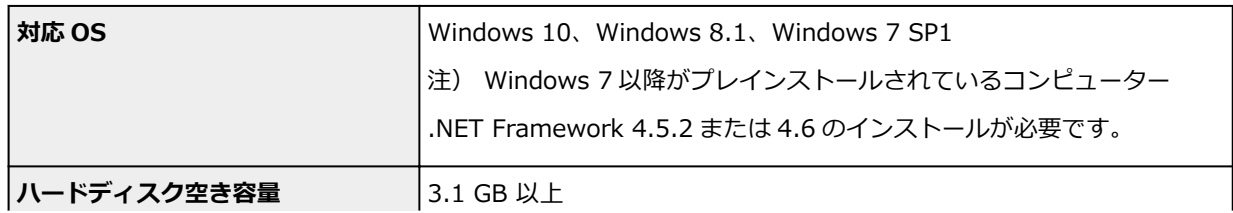

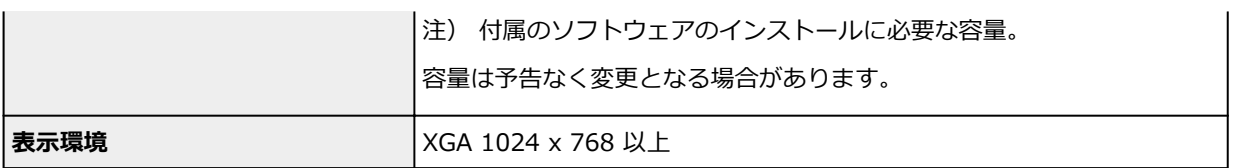

#### **Mac OS**

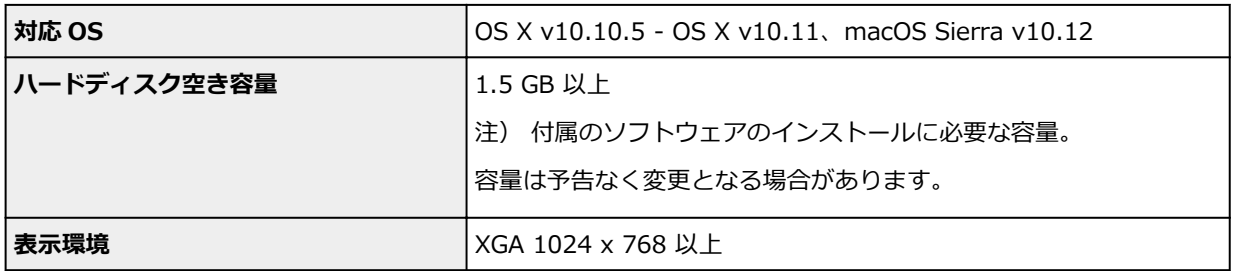

#### **その他**

iOS、Android、Windows 10 Mobile

ご利用頂ける機能等に制限があります。

詳細は、キヤノンのホームページでご確認ください。

### **モバイル印刷機能**

Apple AirPrint

Google Cloud Print

PIXUS クラウドリンク

- Windows にソフトウェアをインストールするには、CD-ROM、もしくはインターネット接続が必 要です。
- Easy-WebPrint EX のインストール、および、すべての取扱説明書を使用するには、インターネッ ト接続が必要です。
- Easy-WebPrint EX をご使用になる場合は、Internet Explorer 8/9/10/11\*(Windows)が必要 です。
- Windows Media Center では、一部の制限があります。
- TWAIN ドライバー (ScanGear) は TWAIN 規格 V1.9 に準拠しています。

TWAIN ドライバー (ScanGear) を使用する場合は OS 提供の Data Source Manager が必要で す。

●企業内ネットワーク環境でご使用になる場合、5222 ポートが開放されている必要があります。確 認方法については、ネットワークの管理者にお問い合わせください。

このマニュアルの内容は、予告なく変更することがあります。

## **用紙に関する情報**

- **[使用できる用紙について](#page-195-0)**
	- [用紙の最大積載枚数](#page-197-0)
- **[使用できない用紙について](#page-199-0)**
- **[用紙の取り扱いについて](#page-200-0)**
- **印刷できる範囲**

# <span id="page-195-0"></span>**使用できる用紙について**

最適な印刷結果を得るために、印刷に適した用紙をお選びください。キヤノンでは、文書のための用紙はも ちろん、写真やイラストなどの印刷に適したさまざまな種類の用紙をご用意しています。大切な写真の印刷 には、キヤノン純正紙のご使用をお勧めします。

#### **用紙の種類**

#### **キヤノン純正紙**

#### ■ 》参考

- 用紙の裏表や使用上の注意については、各用紙の取扱説明書を参照してください。
- 用紙の種類やサイズについて詳しくは、キヤノンのウェブサイトを参照してください。

#### **文書やレポートの印刷に適する用紙:**

- キヤノン普通紙・ホワイト <SW-101>
- キヤノン普通紙・ホワイト 両面厚口 <SW-201>
- キヤノン普通紙・ビジネス <FB-101>
- 高品位専用紙 <HR-101S>\*1

#### **写真の印刷に適する用紙:**

- キヤノン写真用紙・光沢 プロ [プラチナグレード] <PT-201>
- キヤノン写真用紙・光沢 スタンダード <SD-201>
- キヤノン写真用紙・光沢 ゴールド <GL-101>
- キヤノン写真用紙・微粒面光沢 ラスター <LU-101>
- キヤノン写真用紙・絹目調 <SG-201>
- マットフォトペーパー <MP-101>

#### **年賀状や挨拶状の印刷に適する用紙:**

- キヤノン写真はがき・マット <MH-101>\*2
- キヤノン写真はがき・光沢 <KH-401>\*2

#### **オリジナルグッズが作れる用紙:**

- フォトシールセット <PSHRS> (2面/4面/9面/16面)
- 両面マット名刺用紙 <MM-101>

#### **キヤノン純正紙以外の用紙**

- 普通紙(再生紙を含む)
- はがき/年賀はがき\*1
- インクジェットはがき/インクジェット紙年賀はがき<u>\*2</u>
- インクジェット光沢はがき/写真用年賀はがき\*2
- 往復はがき\*1
- 封筒\*1
- T シャツ転写紙\*1

\*1 操作パネルを使った印刷、および PictBridge(Wireless LAN)対応機器からの印刷には対応してい ません。

\*2 あて名面は、操作パネルを使った印刷、および PictBridge(Wireless LAN)対応機器からの印刷に は対応していません。

■ [用紙の最大積載枚数](#page-197-0)

■ プリンタードライバーやプリンター本体での用紙の設定 (用紙の種類) (Windows)

#### **》》参考**

• PictBridge(Wireless LAN)対応機器などの写真を印刷するときは、用紙サイズと用紙の種類を設 定してください。

■ デジタルカメラから印刷する

### **サイズ**

使用できる用紙サイズは、以下のとおりです。

#### **》》参考**

• ご使用の OS により、使用できる用紙サイズや用紙の種類は異なります。

**定型:**

- レター
- リーガル
- A4
- B5
- A5
- L 判
- KG/10x15cm(4x6)
- 2L/13x18cm(5x7)
- スクエアサイズ (127mm×127mm)
- はがき
- 往復はがき
- 名刺
- 六切/8"x10"
- 商用 10 号封筒
- DL 封筒
- 長形 3 号
- 長形 4 号
- 洋形 4 号
- 洋形 6 号

#### **非定型:**

以下の範囲内で、定型サイズ以外の用紙に印刷できます。

- 後トレイ
	- 最小サイズ:55.0 mm x 89.0 mm(2.17 inches x 3.51 inches)
	- 最大サイズ:215.9 mm x 676.0 mm(8.50 inches x 26.61 inches)
- カセット
	- 最小サイズ: 148.0 mm x 210.0 mm (5.83 inches x 8.27 inches)
	- 最大サイズ:215.9 mm x 297.0 mm(8.50 inches x 11.69 inches)

### **重さ**

使用できる用紙の重さは以下のとおりです。

• 64~105 g /m<sup>2</sup> (キヤノン純正紙以外の普通紙)

### <span id="page-197-0"></span>**用紙の最大積載枚数**

### **キヤノン純正紙**

#### **文書やレポートの印刷に適する用紙:**

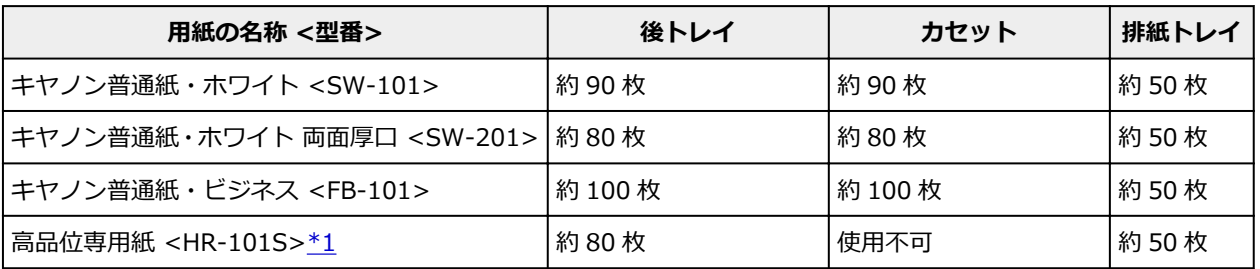

#### **写真の印刷に適する用紙:**

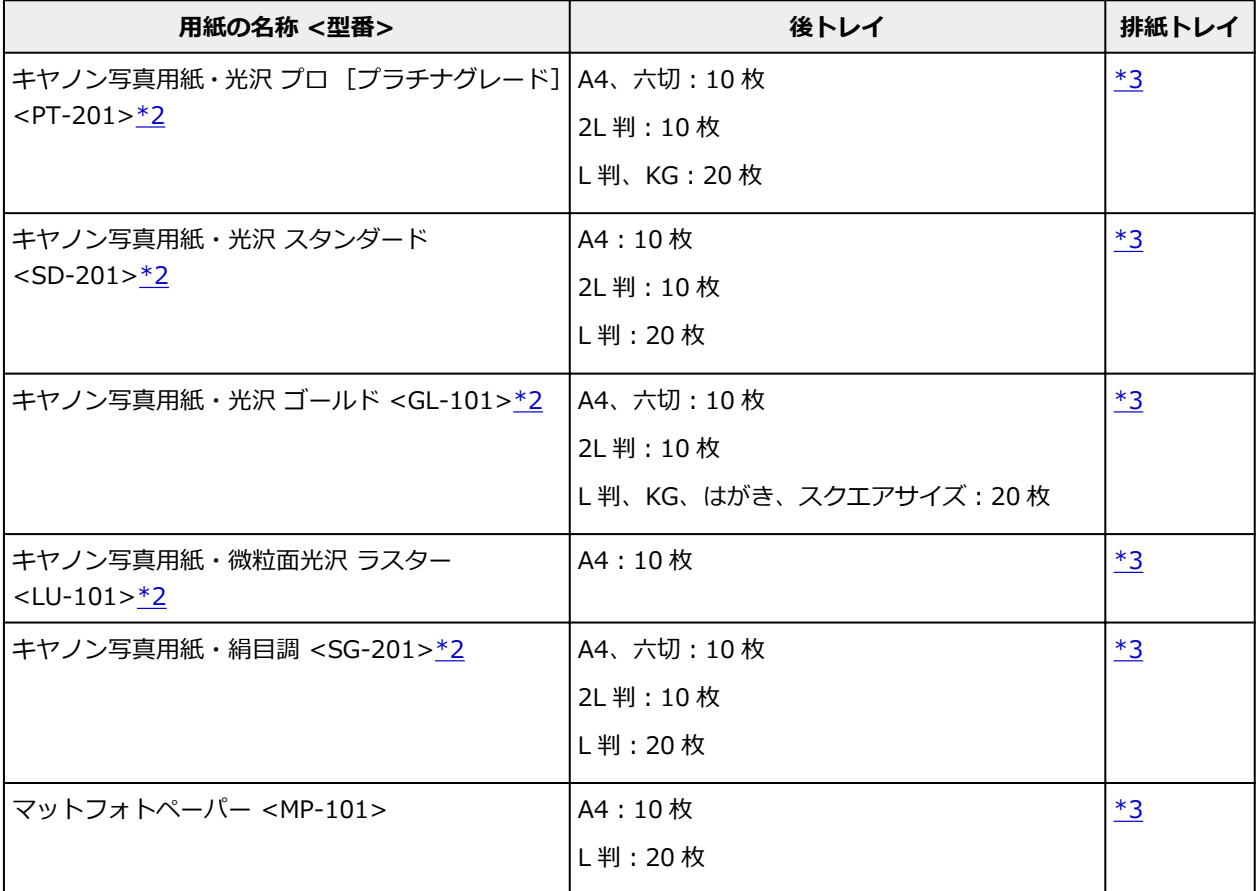

#### **年賀状、挨拶状の印刷に適する用紙:**

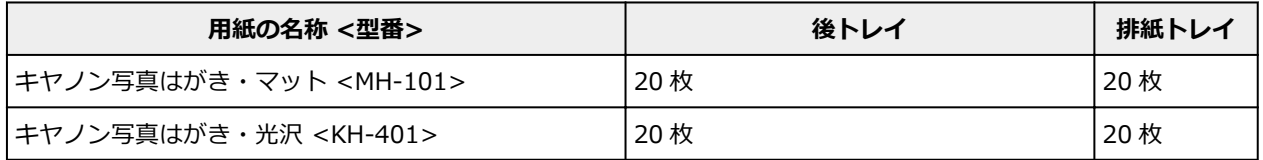

#### **オリジナルグッズ作りに適する用紙:**

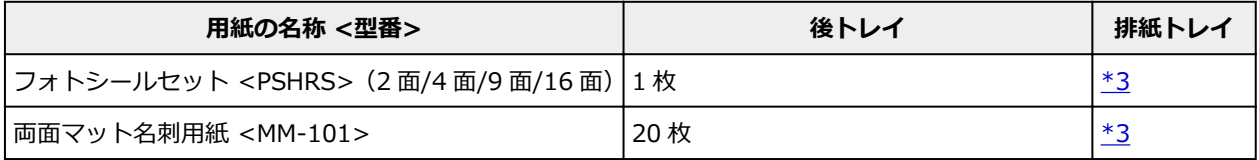

### <span id="page-198-0"></span>**キヤノン純正紙以外の用紙**

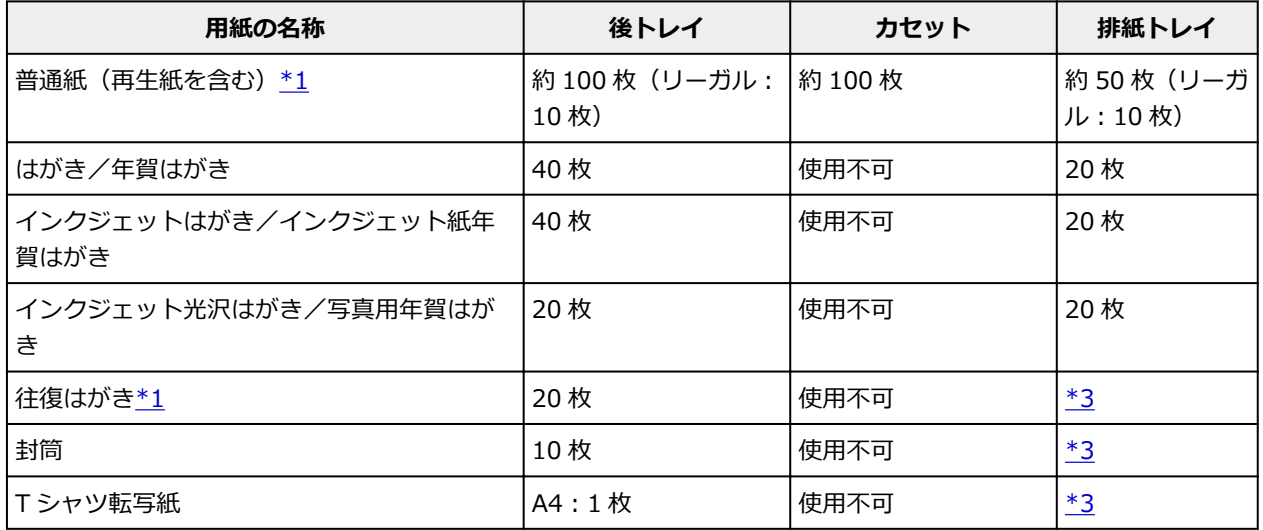

\*1 用紙の種類やご使用の環境(高温・多湿や低温・低湿の場合)によっては、正常に紙送りできない場合 があります。この場合は、セットする枚数を半分以下に減らしてください。

\*2 用紙を重ねてセットすると、用紙を引き込む際に印刷面に跡が付いたり、用紙がうまく送られなかった りする場合があります。その場合は、用紙を 1 枚ずつセットしてください。

\*3 にじみや変色を防ぐため、続けて印刷するときは、先に印刷した用紙を排紙トレイから取り出すことを お勧めします。

# <span id="page-199-0"></span>**使用できない用紙について**

以下の用紙は使用しないでください。きれいに印刷できないだけでなく、紙づまりや故障の原因になりま す。

- 折れている/反りのある/しわが付いている用紙
- 濡れている用紙
- 薄すぎる用紙(重さ 64 g /m<sup>2</sup> 未満)
- 厚すぎる用紙(キヤノン純正紙以外の普通紙で重さ 105 g /m<sup>2</sup> を超えるもの)
- はがきより薄い紙、普通紙やメモ用紙を裁断した用紙(はがき/L 判など、A5 サイズより小さい用紙に 印刷する場合)
- 絵はがき
- 一度折り曲げた往復はがき
- 写真付きはがきやステッカーを貼ったはがき
- 角形封筒
- ふたが二重になっている封筒
- ふたがシールになっている長形封筒
- 型押しやコーティングなどの加工された封筒
- ふた部分の乾燥糊が湿って、粘着性が出てしまった封筒
- 穴のあいている用紙
- 長方形または正方形以外の形状の用紙
- ホチキスや粘着剤などでとじている用紙
- ラベルシールなど裏面に粘着剤が付いている用紙
- 表面にラメなどが付いている用紙

# <span id="page-200-0"></span>**用紙の取り扱いについて**

- すべての用紙は、こすったり、傷をつけたりしないように丁寧に扱ってください。
- できるだけ用紙の端を持ち、印刷面に触れないようにしてください。手についた汗や油分が印刷面に付 くと、印刷品質が低下する場合があります。
- 印刷後は、インクが十分に乾いてから取り扱ってください。また乾いたあとも、できるだけ印刷した面 に触れないよう丁寧に扱ってください。顔料インクの特性上、こすったり、引っかいたりすると、イン クがはがれる場合があります。
- 用紙は印刷する直前に、印刷する枚数だけをパッケージから取り出して使用してください。
- 反りを防ぐため、使用しない用紙は用紙が入っていたパッケージに入れ、水平に置いて保管してくださ い。また、高温・多湿・直射日光を避けて保管してください。

# **プリント**

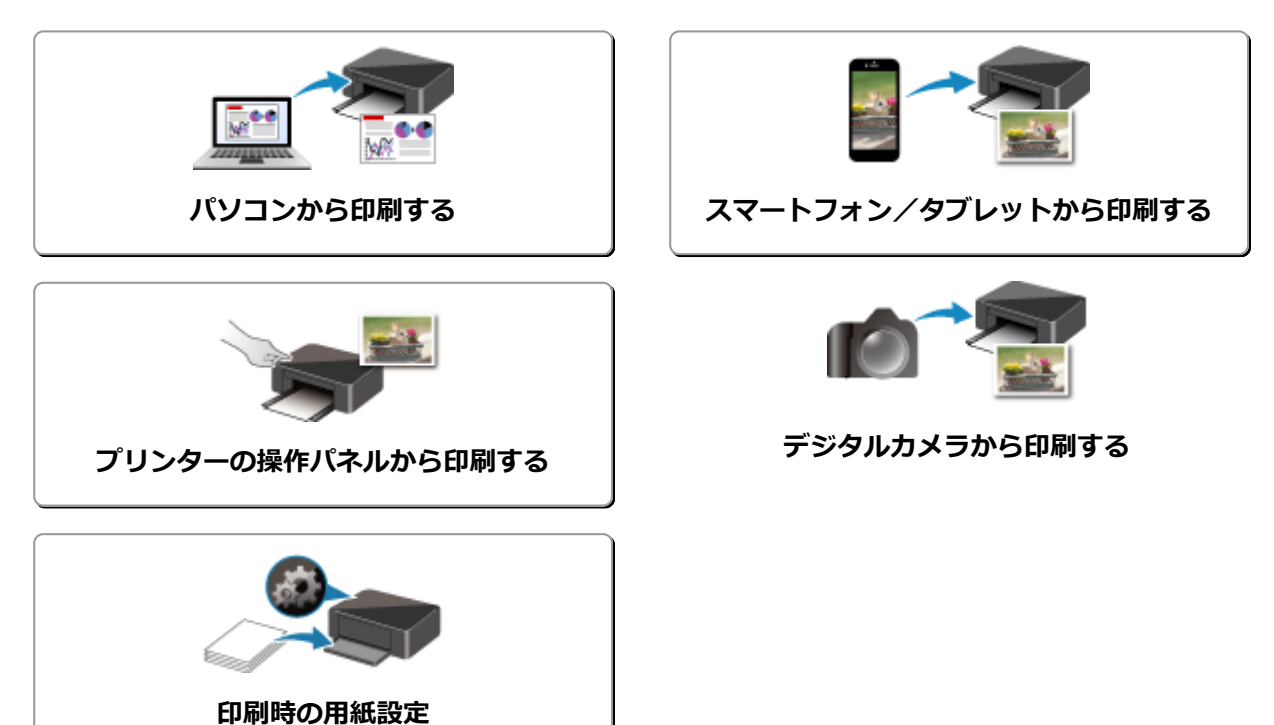

# <span id="page-202-0"></span>**パソコンから印刷する**

- **[アプリケーションソフトで印刷する\(Windows プリンタードライバー\)](#page-203-0)**
- **アプリケーションソフトで印刷する(AirPrint)**
- ▶ キヤノンのアプリケーションソフトを使って印刷する
- **▶ ウェブサービスを使って印刷する**

# <span id="page-203-0"></span>**アプリケーションソフトで印刷する(Windows プリンタードライバ ー)**

- **[かんたんな設定で印刷を行う](#page-204-0) 基本**
- ▶ [いろいろな印刷](#page-211-0)
- **印刷品質の変更や画像データの補正**
- **[プリンタードライバーの概要](#page-234-0)**
- **[プリンタードライバーの画面説明](#page-241-0)**
- ▶ MP ドライバーの更新

# <span id="page-204-0"></span>**かんたんな設定で印刷を行う**

プリンターで適切な印刷を行うために[、\[クイック設定\]シートの](#page-242-0)設定でかんたんな手順を説明します。

### **かんたんな設定で印刷する**

- 1. プリンター[の電源が入っていることを確認](#page-142-0)
- 2. プリンター[に用紙をセット](#page-63-0)
- 3. [プリンタードライバーの設定画面を](#page-236-0)開く
- 4. よく使う設定を選択

[クイック設定]シートの[よく使う設定]で、目的に合った印刷設定を選びます。 印刷設定を選ぶと、[追加する機能]、[用紙の種類]、[出力用紙サイズ]があらかじめ設定された内容 に自動的に切り替わります。

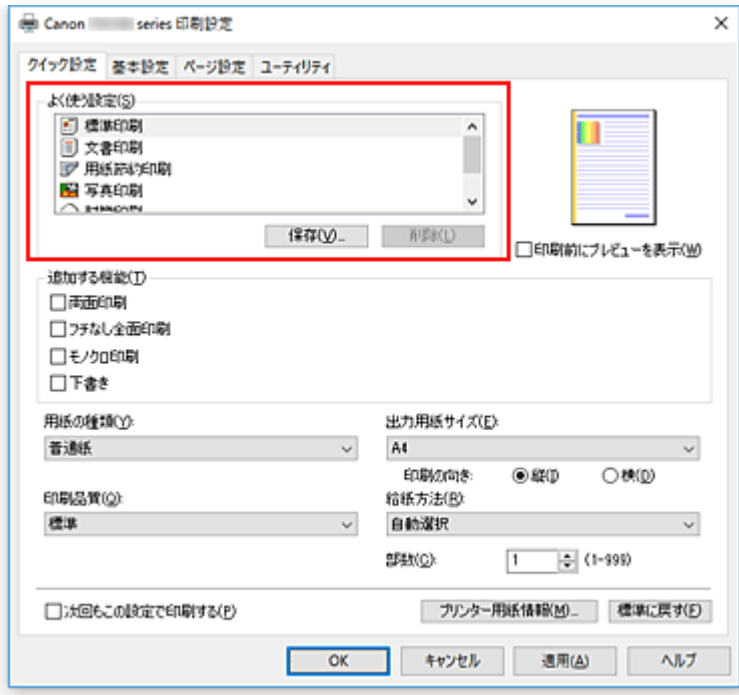

5. 印刷品質を選択

[印刷品質]で、[きれい]、[標準]、[下書き]の中から目的に合ったものを選びます。

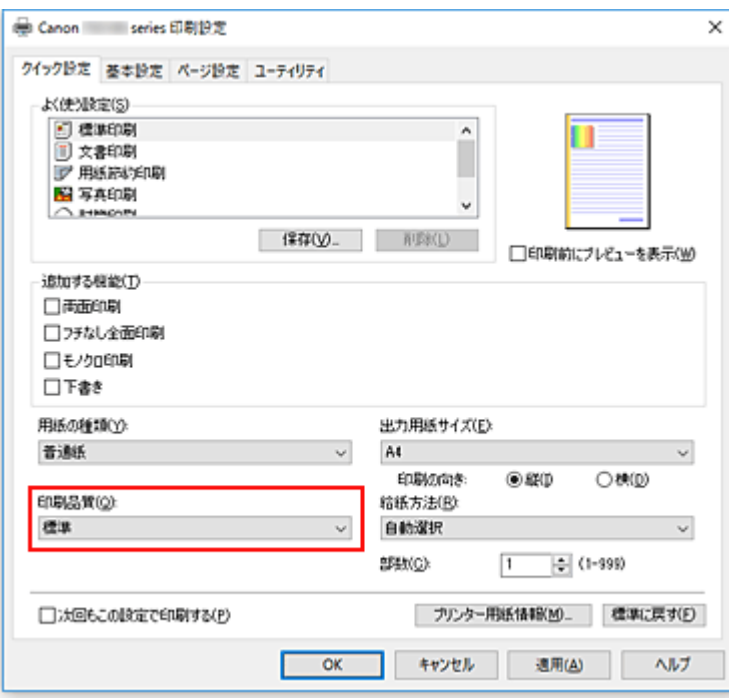

### **重要**

- 印刷設定によっては、選べる印刷品質が異なります。
- 6. 給紙方法を選択

[給紙方法]で、[自動選択]、[後トレイ]、[カセット]の中から目的に合ったものを選びます。

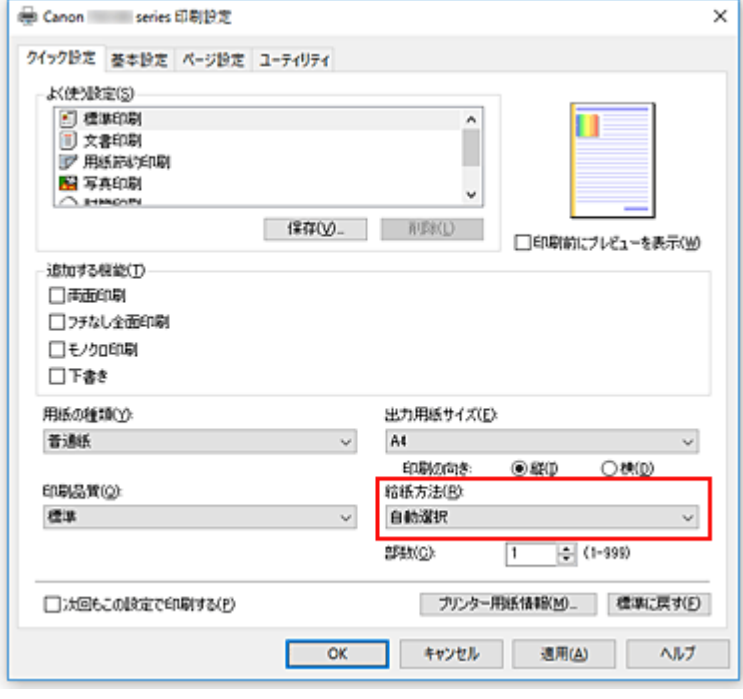

#### **重要**

- 用紙の種類やサイズによっては、選べる給紙方法が異なります。
- 7.[OK]をクリック

印刷を実行すると、目的に合った設定で印刷を行います。

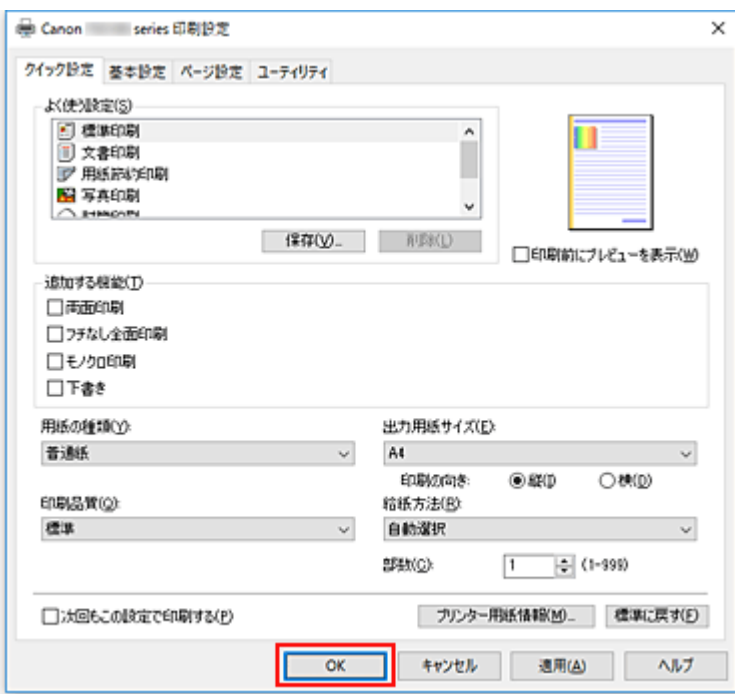

#### **重要**

- •[次回もこの設定で印刷する]にチェックマークを付けると、[クイック設定]シート、[基本設定] シート、および[ページ設定]シートで設定した内容が保存され、同じ設定で次回以降も印刷できま す。
- [よく使う設定]の[保存...]をクリックすると[、設定した内容を登録](#page-156-0)できます。

#### **入入参考**

• プリンタードライバーで設定した用紙設定と、プリンター本体で登録する用紙情報が異なる場合、エ ラーが発生することがあります。エラーが発生した場合の対処方法については、「[印刷時の用紙設定」](#page-290-0) を参照してください。 現在のプリンター本体の設定を確認したり、プリンター本体の設定をプリンタードライバーに反映し たい場合は、[クイック設定]シートから[プリンター用紙情報...]をクリックし、表示されたダイ アログで設定を行ってください。 プリンター本体で登録する用紙情報については、以下を参照してください。

- プリンタードライバーやプリンター本体での用紙の設定 (用紙の種類)
- プリンタードライバーやプリンター本体での用紙の設定 (用紙のサイズ)

#### **プリンター本体の設定を確認し、プリンタードライバーに反映する**

- 1. プリンタードライバーの設定画面を開く
- 2. [クイック設定] シートの「プリンター用紙情報...] をクリック [プリンター用紙情報] ダイアログが表示されます。
- 3.[給紙方法]を選択

[給紙方法]から設定を確認、または変更したい給紙方法を選びます。 [用紙の種類]、[出力用紙サイズ]に現在のプリンター本体の設定が表示されます。

4. 設定を反映

[設定]をクリックすると、プリンター本体の設定がプリンタードライバーに反映されます。

#### **参考**

- プリンター本体の用紙の種類で、インクジェットはがき、インクジェット写真ハガキ、はがきを設定している、 または、プリンター本体の用紙サイズで、2L/13x18cm(5x7)を設定している場合、[設定]をク リックすると、ダイアログが表示されます。 目的に合った用紙の種類や用紙サイズを選んで [OK] をクリックしてください。
- プリンター本体の用紙の種類や、用紙サイズ が設定されていなかったり、その他を設定していた りする場合、[設定]はグレー表示となり、設定できません。
- プリンターと通信できない状態の場合、[プリンター用紙情報...]は表示されないか、プリンタ ーからの用紙情報を取得できません。

# <span id="page-208-0"></span>**プリンタードライバーやプリンター本体での用紙の設定(用紙の種類)**

プリンターを使用するときは、最適な印刷結果を得るために、印刷に適した用紙の種類[と用紙サイズ](#page-210-0)を選ん でください。

プリンターでは以下の用紙が使用できます。

### **キヤノン純正紙(書類の印刷)**

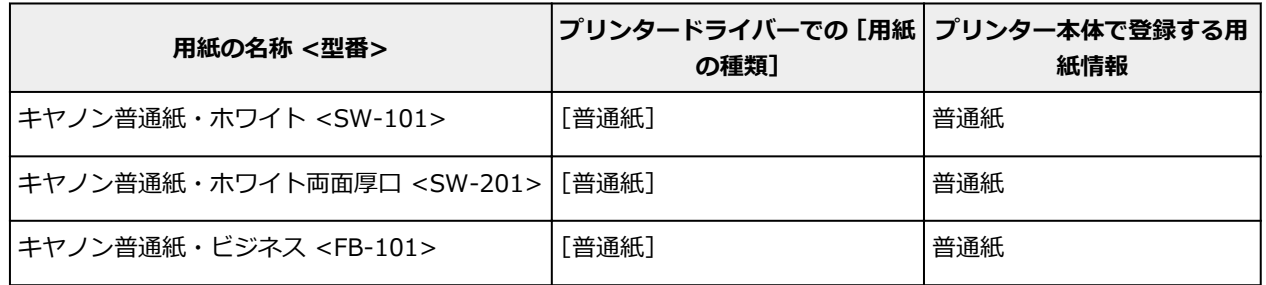

### **キヤノン純正紙(写真の印刷)**

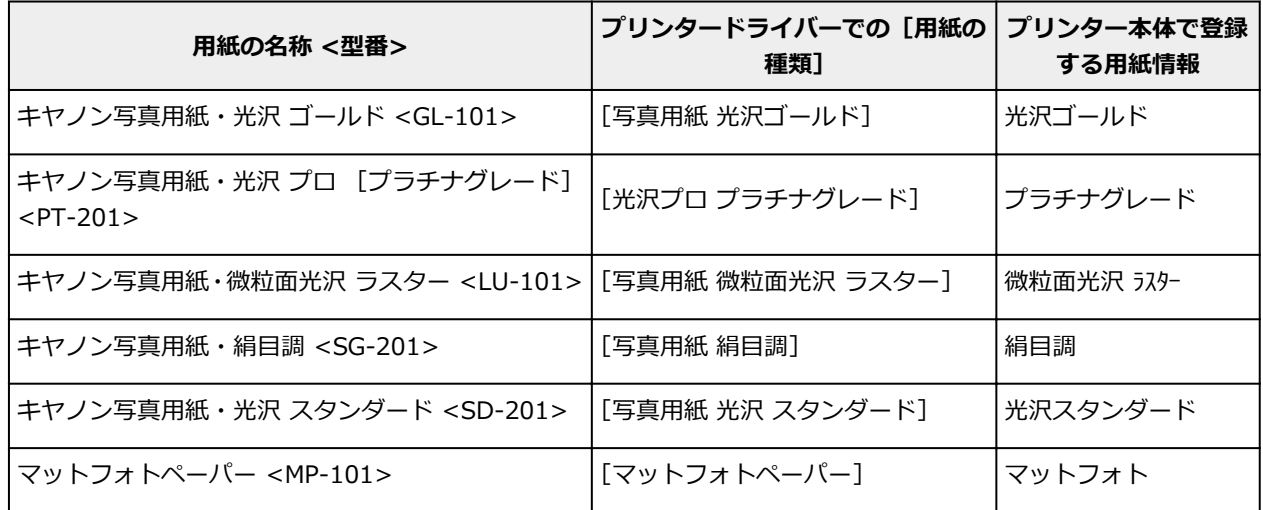

### **キヤノン純正紙(年賀状、挨拶状の印刷)**

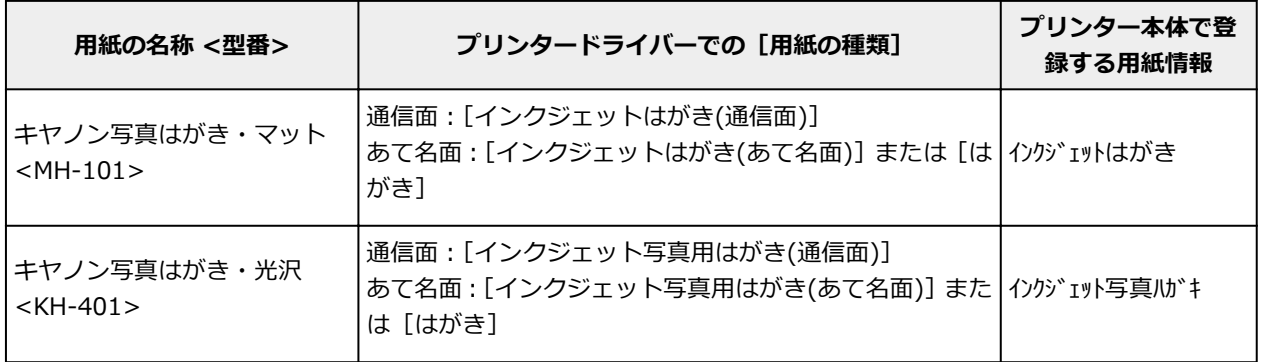

### **キヤノン純正紙(ビジネス文書の印刷)**

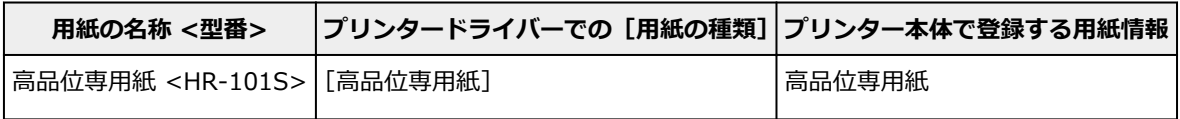

# **キヤノン純正紙(オリジナルグッズ作り)**

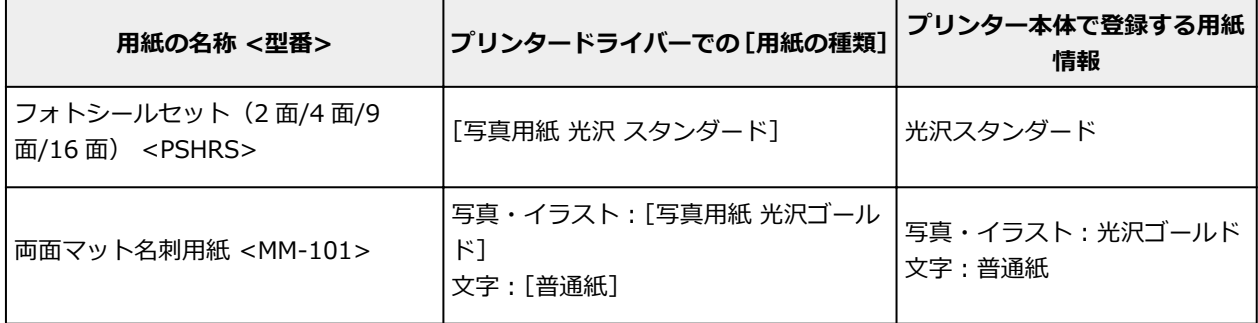

### **市販の用紙**

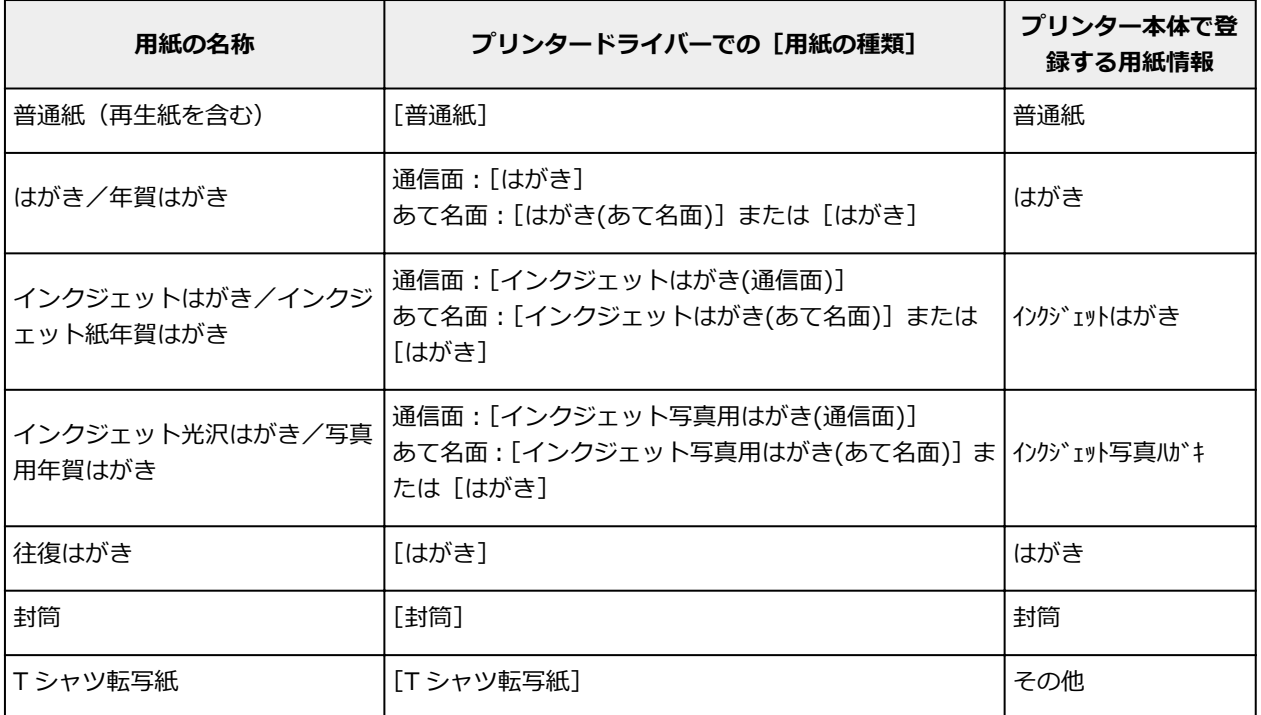

# <span id="page-210-0"></span>**プリンタードライバーやプリンター本体での用紙の設定(用紙のサイ ズ)**

プリンターを使用するときは、最適な印刷結果を得るために、印刷に適した用紙サイズを選んでください。 プリンターでは以下の用紙サイズが使用できます。

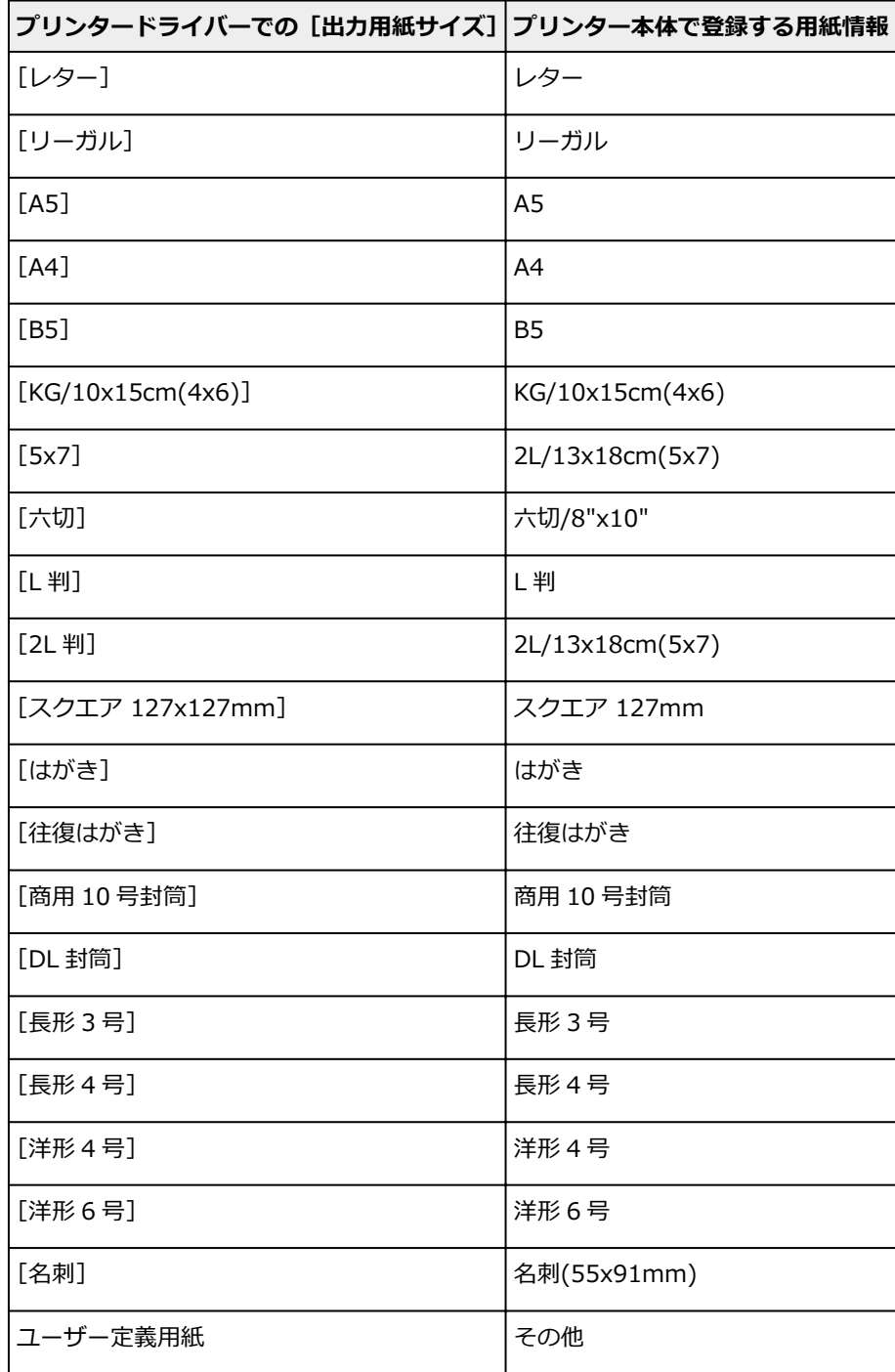

# <span id="page-211-0"></span>**いろいろな印刷**

- **[用紙サイズと印刷の向きを設定する](#page-212-0)**
- **[部数と印刷順序を設定する](#page-213-0)**
- **[フチなし全面印刷を行う](#page-215-0)**
- **[拡大/縮小印刷を行う](#page-218-0)**
- **[割り付け印刷を行う](#page-220-0)**
- **[分割/ポスター印刷を行う](#page-222-0)**
- **[両面印刷を行う](#page-225-0)**
- **[封筒に印刷する](#page-229-0)**
- **[はがきに印刷する](#page-232-0)**

# <span id="page-212-0"></span>**用紙サイズと印刷の向きを設定する**

用紙のサイズや印刷の向きの設定は、基本的にアプリケーションソフトで行います。[ページ設定] シート の[用紙サイズ]、[印刷の向き]の設定が、アプリケーションソフトの設定と同じであれば、特に設定する 必要はありません。

アプリケーションソフトで設定できないときは、次の手順で設定してください。 用紙サイズと印刷の向きは[クイック設定]シートで設定することも可能です。

- 1. [プリンタードライバーの設定画面を](#page-236-0)開く
- 2. 用紙サイズを選択
	- [ページ設定]シートの[用紙サイズ]で使用する用紙サイズを選びます。

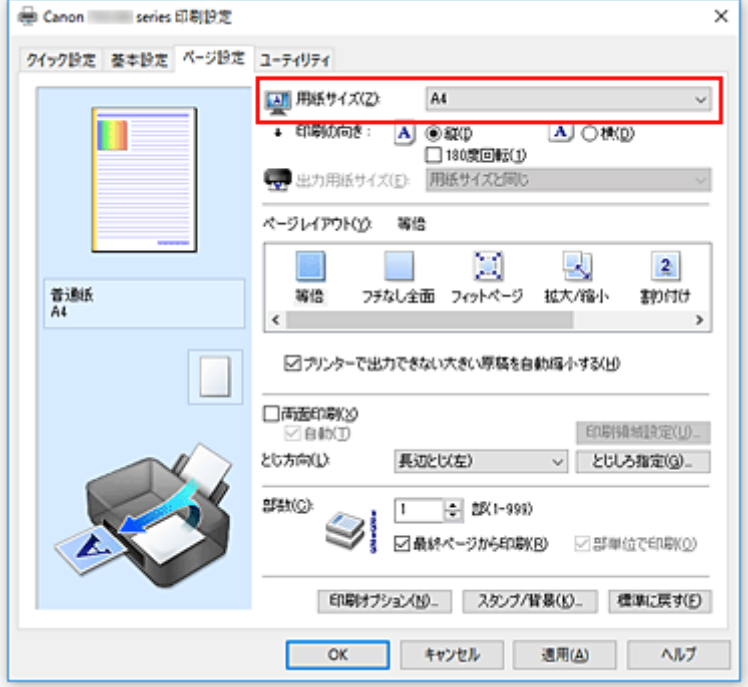

3.[印刷の向き]を設定

[印刷の向き]で[縦]、または[横]を選びます。原稿を 180 度回転させて印刷したいときは、[180 度回転]にチェックマークを付けます。

4.[OK]をクリック

印刷を実行すると、設定した用紙サイズと印刷の向きで印刷されます。

#### **》》参考**

• [ページレイアウト]で[等倍]を選んでいる場合は [プリンターで出力できない大きい原稿を自動縮 小する]が表示されます。 通常はチェックマークを付けたままで構いません。プリンターで出力できない大きさの原稿を印刷す るときに縮小したくない場合は、チェックマークを外してください。

## <span id="page-213-0"></span>**部数と印刷順序を設定する**

部数は [クイック設定] シートで設定することも可能です。

1. [プリンタードライバーの設定画面を](#page-236-0)開く

#### 2. 部数を設定

[ページ設定]シートの[部数]で印刷する部数を設定します。

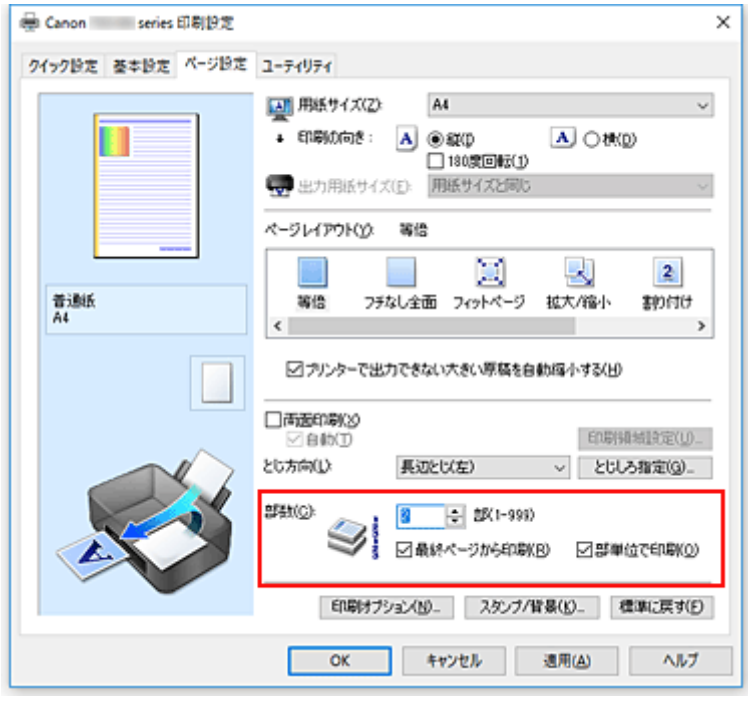

3. 印刷順序を設定

最終ページから印刷したいときは[最終ページから印刷]にチェックマークを付け、先頭ページから印 刷したいときはチェックマークを外します。

2 部以上印刷する場合で、1 部ずつまとまるように印刷したいときは 「部単位で印刷] にチェックマーク を付け、同一ページでまとまるように印刷したいときはチェックマークを外します。

•「最終ページから印刷1: 2 /「部単位で印刷1: 2

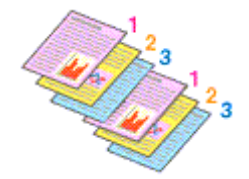

•[最終ページから印刷]: □ /[部単位で印刷]: ☑

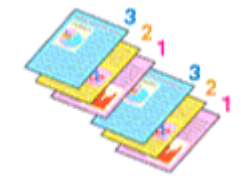

• [最終ページから印刷]: ■ / [部単位で印刷]: □

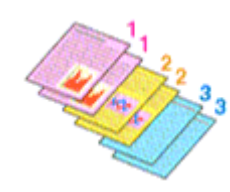

•「最終ページから印刷1: □ /「部単位で印刷1: □

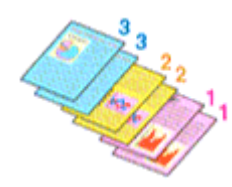

4.[OK]をクリック

印刷を実行すると、設定した部数や印刷順序で印刷されます。

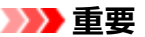

- 原稿を作成したアプリケーションソフトに同様の機能がある場合は、プリンタードライバーで設定を 行ってください。印刷結果が思わしくない場合は、アプリケーションソフトで設定を行ってください。 両方で設定すると、印刷枚数が 2 つの設定をかけた数になったり、印刷順序の指定が無効になったりす ることがあります。
- [ページレイアウト]で[分割/ポスター]を選んでいる場合、[最終ページから印刷]はグレー表示と なり、設定できません。
- [ページレイアウト]で[冊子]を選んでいる場合、[最終ページから印刷]と[部単位で印刷]はグレ ー表示となり、設定できません。
- •[両面印刷]にチェックを入れている場合、[最終ページから印刷]はグレー表示となり、設定できませ ん。

#### **》》参考**

● [最終ページから印刷] と [部単位で印刷] を同時に設定することで、ページ順に 1 部ずつまとめて印 刷できます。 この設定は、[等倍]、[フチなし全面]、[フィットページ]、[拡大/縮小]、または [割り付け] と組み 合わせて使用できます。

# <span id="page-215-0"></span>**フチなし全面印刷を行う**

フチなし全面印刷は、用紙からわずかにはみ出す大きさに原稿を拡大して、紙面いっぱいに印刷する機能で す。通常の印刷は原稿の周囲に余白ができますが、フチなし全面印刷ではこの余白ができません。写真など を用紙の全面に印刷したいときに設定してください。

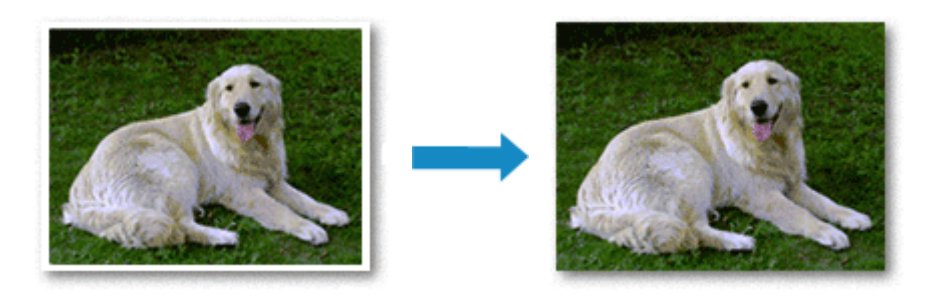

フチなし全面印刷は[クイック設定]シートの[追加する機能]で設定することも可能です。

### **フチなし全面印刷の設定**

- 1. [プリンタードライバーの設定画面を](#page-236-0)開く
- 2. フチなし全面印刷を設定

[ページ設定] シートの [ページレイアウト]で[フチなし全面]を選びます。

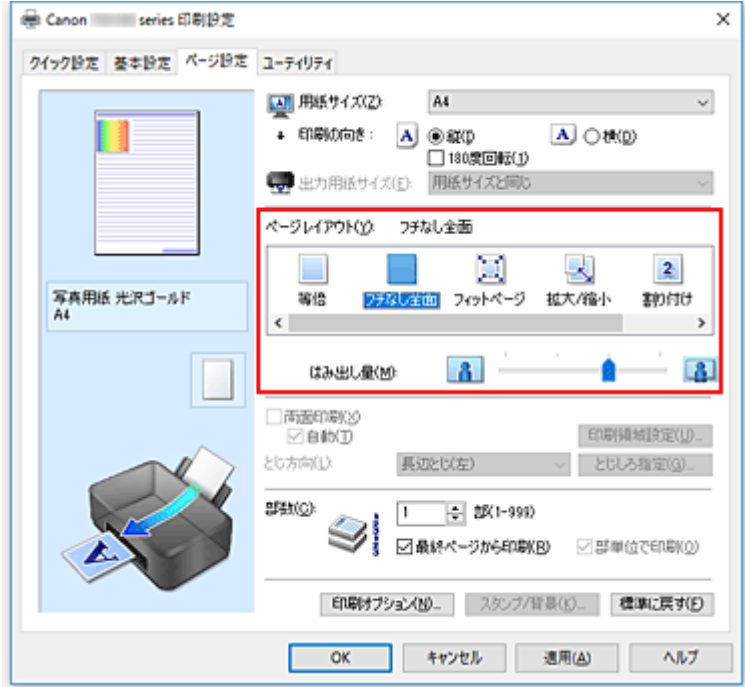

確認メッセージが表示されたら、[OK]をクリックします。 用紙の種類の変更を促すメッセージが表示されたら、使用する用紙の種類を一覧から選び、[OK]を クリックします。

3. 用紙サイズを確認

[用紙サイズ]を確認し、変更する場合は一覧から選びます。一覧にはフチなし全面印刷ができるサイ ズのみ表示されます。
4. 用紙からはみ出す量を調整

必要に応じて、[はみ出し量]を調整します。 スライドバーを右にドラッグするほどはみ出し量は多く、左にドラッグするほど少なくなります。 通常は、右から 2 番目に設定することをお勧めします。

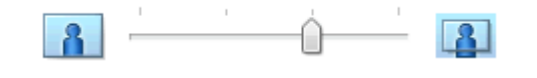

## **重要**

- •[はみ出し量]のスライドバーの位置を右端に設定した場合、用紙の裏面が汚れることがありま す。
- 5.[OK]をクリック

印刷を実行すると、紙面いっぱいに原稿が印刷されます。

# **重要**

- フチなし全面印刷ができない用紙サイズを選んでいる場合は、フチなし全面印刷ができるサイズに変 更されます。
- •[フチなし全面]を選ぶと、[ページ設定]シートの[出力用紙サイズ]、[両面印刷]、[とじ方向]、 「スタンプ/背景...](「スタンプ...])はグレー表示となり、設定できなくなります。
- •[基本設定]シートの[用紙の種類]で[封筒]、[高品位専用紙]、[T シャツ転写紙]を選んでいる場 合、フチなし全面印刷は実行できません。
- 用紙の種類によっては、フチなし全面印刷を行うと用紙の上端や下端の印刷品質が低下したり、汚れ が発生したりすることがあります。
- 用紙サイズによっては、画像データとの縦横の比率が異なるため、画像の一部が用紙に納まらないこ とがあります。 その場合は、用紙サイズに合わせてアプリケーションソフトで画像データをトリミングしてくださ い。

## **入入参考**

•[基本設定]シートの[用紙の種類]で[普通紙]を選んでいる場合は、フチなし全面印刷を推奨し ません。そのため、用紙の種類を選ぶメッセージが表示されます。 試し印刷などで普通紙を使用する場合は、[普通紙]を選び、[OK]をクリックしてください。

# **印刷範囲を広げたいときは**

確実にフチなし全面印刷を実行するためには、原稿のはみ出し量を多くしておけば安心ですが、はみ出し た部分の原稿は紙面に印刷されません。そのため、端のほうにある被写体が用紙に納まらないことがあり ます。

フチなし全面印刷の結果に満足できなかった場合は、はみ出し量を少なくしてください。[はみ出し量] のスライドバーを左にドラッグするほど、はみ出し量が少なくなります。

### **重要**

• はみ出し量を少なくした場合は、用紙のサイズによっては余白ができることがあります。

### **》》参考**

•[はみ出し量]のスライドバーを左端に設定すると、画像データは原寸で印刷されます。はがきのあ て名面を印刷する場合に設定すると、差出人の郵便番号が正しい位置に印刷されます。

● [基本設定] シートの [印刷前にプレビューを表示]にチェックマークを付けると、余白が残らない か印刷前に確認できます。

# **拡大/縮小印刷を行う**

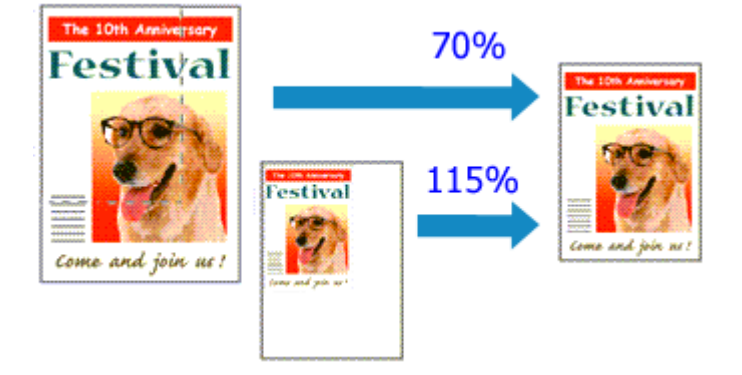

# 1. [プリンタードライバーの設定画面を](#page-236-0)開く

2. 拡大/縮小印刷を設定

[ページ設定] シートの [ページレイアウト]で [拡大/縮小] を選びます。

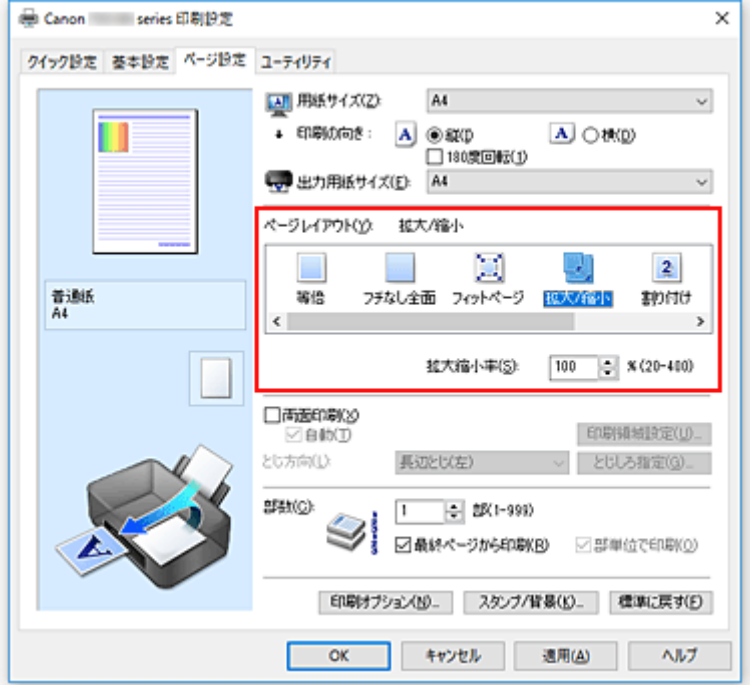

3. 原稿の用紙サイズを選択

[用紙サイズ]でアプリケーションソフトで指定した用紙サイズを選びます。

- 4. 次のいずれかの方法で倍率を設定
	- •[出力用紙サイズ]を選ぶ [用紙サイズ]より小さいサイズを選ぶと縮小、大きいサイズを選ぶと拡大して印刷されます。

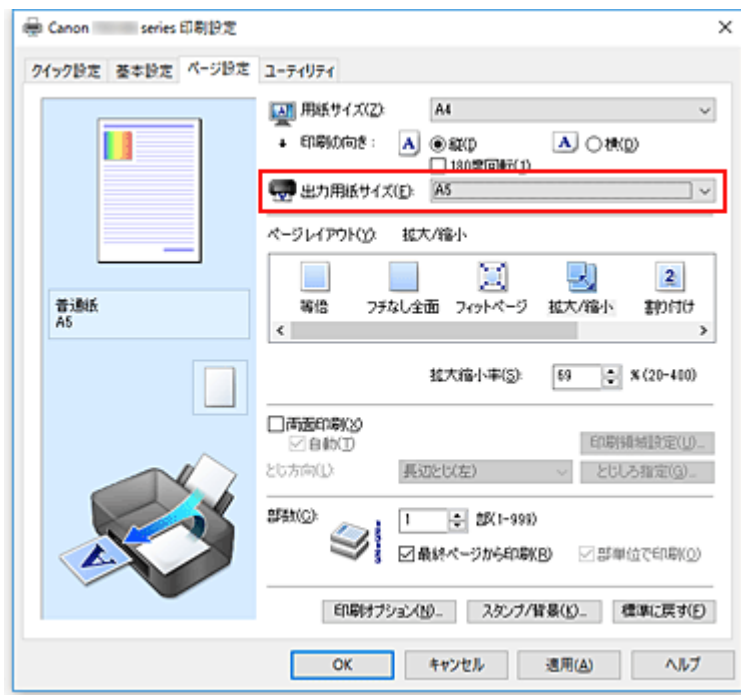

• 倍率を指定する

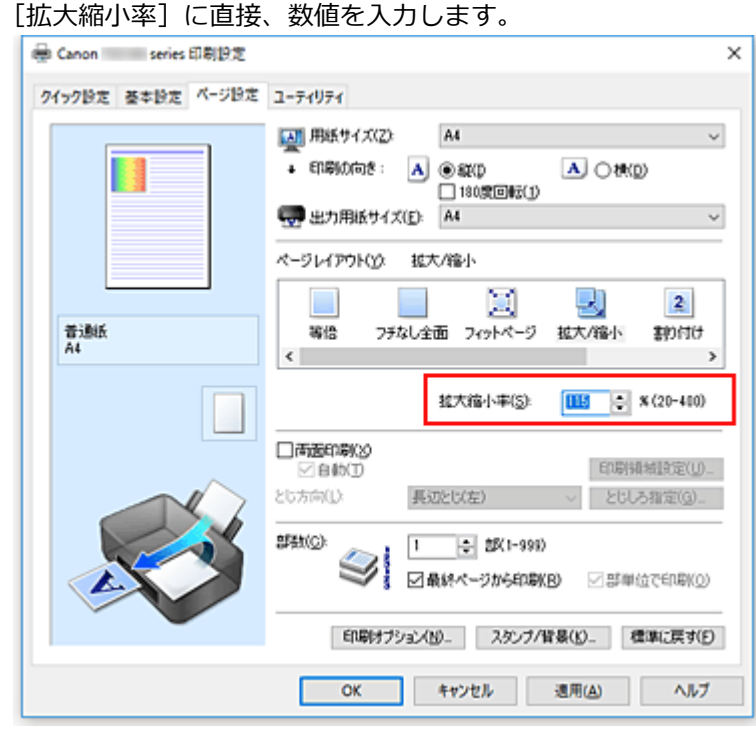

設定の状態は、左側の設定ビューに表示されます。

5.[OK]をクリック

印刷を実行すると、拡大または縮小して印刷されます。

## **重要**

• 原稿を作成したアプリケーションソフトに拡大縮小印刷機能がある場合は、アプリケーションソフトで 設定してください。プリンタードライバーで設定する必要はありません。

# **》》参考**

•[拡大/縮小]を選ぶと、原稿の印刷可能範囲が変わります。

# **割り付け印刷を行う**

1 枚の用紙に複数ページの原稿を並べて印刷します。

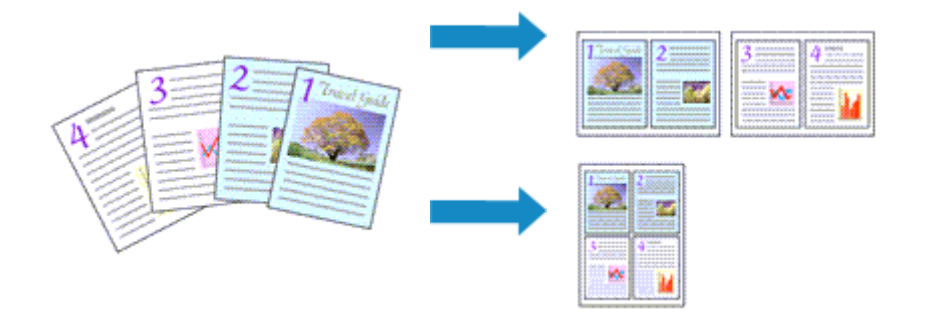

- 1. [プリンタードライバーの設定画面を](#page-236-0)開く
- 2. 割り付け印刷を設定

[ページ設定] シートの [ページレイアウト]で[割り付け]を選びます。 設定の状態は、左側の設定ビューに表示されます。

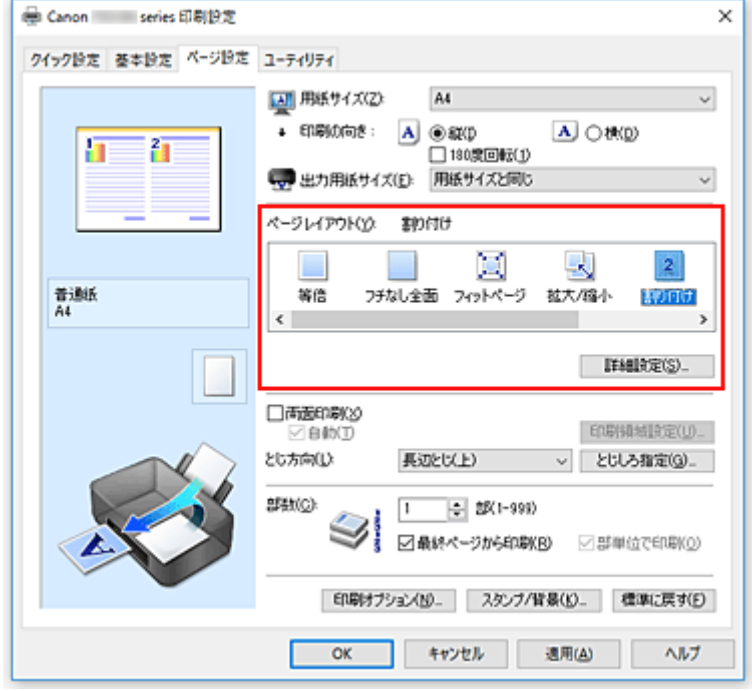

3. 印刷する用紙サイズを選択

[出力用紙サイズ]で実際にプリンターにセットしている用紙サイズを選びます。

4. 1 枚の用紙に納めるページ数やページ順序を設定

必要に応じて、[詳細設定...]をクリックし、[割り付け印刷]ダイアログボックスで以下の項目を設定 して、[OK] をクリックします。

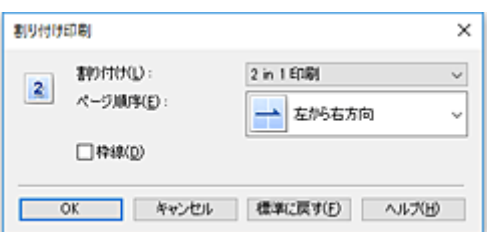

## **[割り付け]**

1 枚の用紙に納めるページ数を変更するときは、一覧からページ数を選びます。

### **[ページ順序]**

原稿を配置する順序を変えるときは、一覧から配置のしかたを選びます。

### **[枠線]**

原稿のページのまわりを枠線で囲むときは、チェックマークを付けます。

#### 5. 設定を完了

[ページ設定]シートの[OK]をクリックします。 印刷を実行すると、指定したページ数、ページ順序で原稿が割り付けられます。

# **分割/ポスター印刷を行う**

印刷する画像データを拡大し、複数の用紙に分割して印刷する機能です。用紙を貼り合わせると、ポスター のような大判の印刷物に仕上げることもできます。

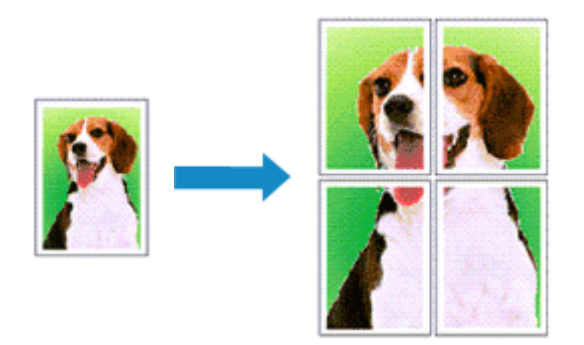

# **分割/ポスター印刷の設定**

- 1. [プリンタードライバーの設定画面を](#page-236-0)開く
- 2. 分割/ポスター印刷を設定

[ページ設定] シートの [ページレイアウト] で [分割/ポスター] を選びます。 設定の状態は、左側の設定ビューに表示されます。

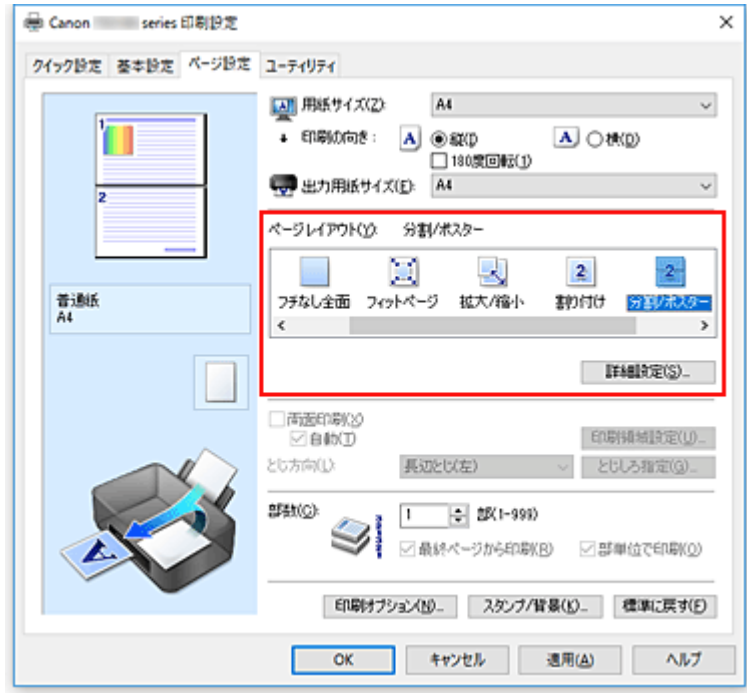

3. 印刷する用紙サイズを選択

[出力用紙サイズ]で実際にプリンターにセットしている用紙サイズを選びます。

4. 画像の分割数や印刷するページなどを設定

必要に応じて、[詳細設定...]をクリックし、[分割/ポスター印刷]ダイアログボックスで以下を設定 して [OK] をクリックします。

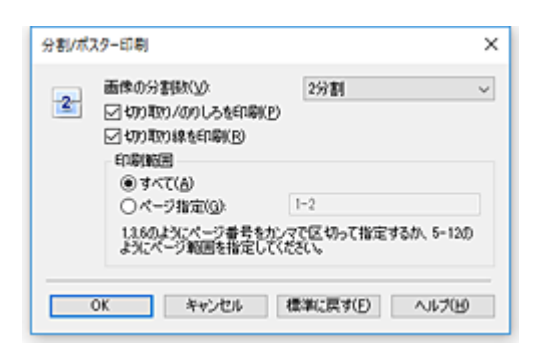

#### **[画像の分割数]**

縦×横の分割数を選びます。

数字が大きいほど印刷に使用する用紙の枚数が増えます。ポスターとして貼り合わせる場合は、 分割数を多くするほど大きなポスターを作成できます。

#### **[切り取り/のりしろを印刷]**

「切り取り」や「のりしろ」の文字を印刷したくないときは、チェックマークを外します。

#### ▶▶ 参考

• お使いのプリンタードライバーの種類や環境によっては、この機能は使用できないことがあ ります。

#### **[切り取り線を印刷]**

切り取り線を印刷したくないときは、チェックマークを外します。

### **[印刷範囲]**

印刷範囲を指定します。通常は[すべて]を選びます。

特定のページのみ印刷し直すときは[ページ指定]を選び、印刷したいページ番号を入力します。 複数ページを指定する場合は、カンマ(,)で区切ってページ番号を入力するか、ページ番号の間 にハイフン(-)を入力します。

# ■ 》 参考

• 設定ビュー上でページをクリックしても印刷範囲を指定できます。

### 5. 設定を完了

[ページ設定] シートの [OK] をクリックします。 印刷を実行すると、原稿は分割して印刷されます。

## **特定のページのみ印刷するには**

途中で印刷がかすれたり、インクがなくなったりした場合は、次の手順で特定のページのみ印刷し直すこ とができます。

#### 1. 印刷範囲を設定

[ページ設定]シート左側の設定ビュー上で、印刷したくないページをクリックします。 クリックしたページの表示が消えて、印刷するページだけが表示されます。

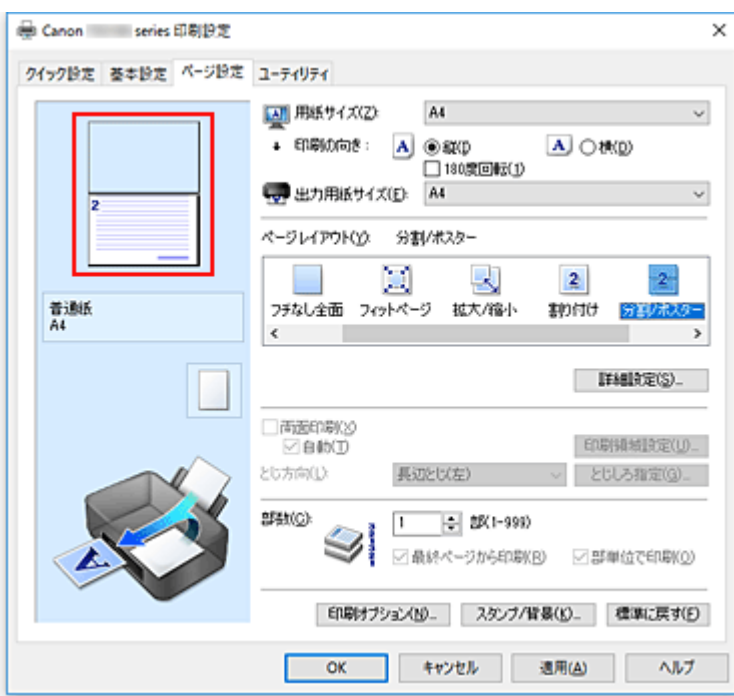

# **》》参考**

- 表示が消えたページをクリックすると、再度表示させることができます。
- 設定ビュー上を右クリックすると、[全ページ選択]、[全ページ削除]が選べます。
- 2. 設定を完了

印刷するページが確定したら、[OK]をクリックします。 印刷を実行すると、特定のページのみ印刷されます。

### **重要**

• 分割/ポスター印刷では原稿を拡大して印刷するため、印刷結果が粗くなることがあります。

# <span id="page-225-0"></span>**両面印刷を行う**

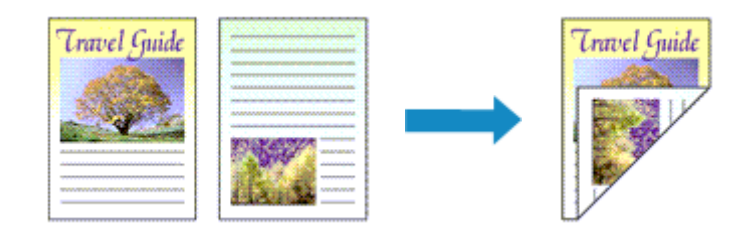

両面印刷は[クイック設定]シートの[追加する機能]で設定することも可能です。

# **自動両面印刷を行う**

用紙を差し替えることなく両面に印刷することができます。

- 1. [プリンタードライバーの設定画面を](#page-236-0)開く
- 2. 自動両面印刷を設定

[ページ設定]シートの[両面印刷]にチェックマークを付け、[自動]にチェックマークが付いてい ることを確認します。

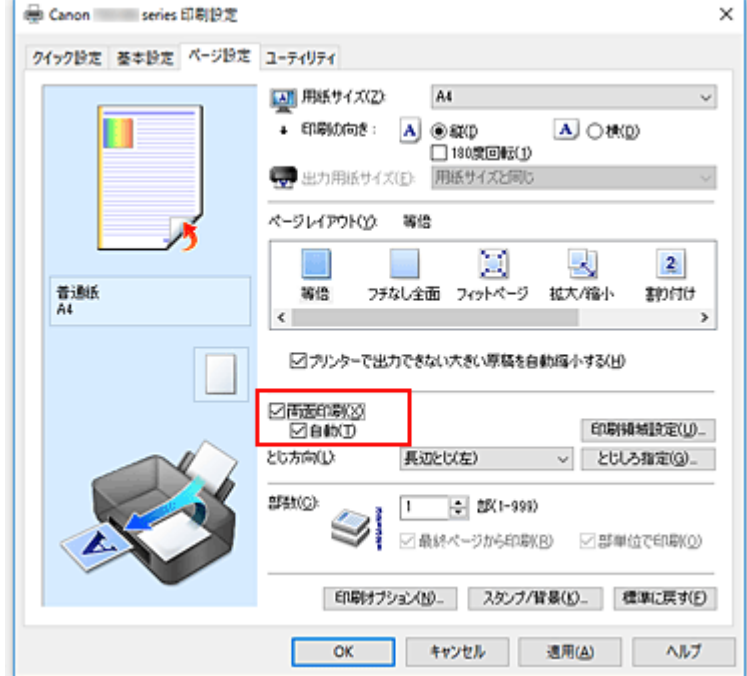

3. レイアウトを選択

[ページレイアウト]で[等倍]、[フィットページ]、[拡大/縮小]、または[割り付け]を選びます。

4. 印刷領域を設定

両面印刷では、原稿の印刷領域が通常よりわずかに狭くなり、原稿が 1 ページに入りきらないことが あります。

[印刷領域設定...]をクリックし、以下から処理方法を選んで[OK]をクリックします。

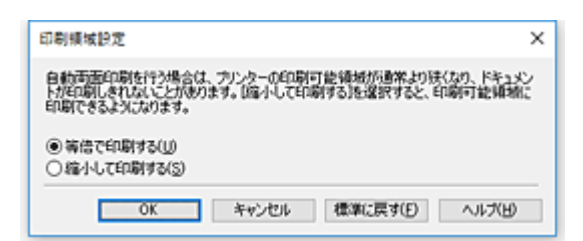

## **[等倍で印刷する]**

ページを縮小せずに印刷します。

# **[縮小して印刷する]**

ページをわずかに縮小して印刷します。

5. とじしろの位置を確認

[印刷の向き]や [ページレイアウト]の設定から、最適な [とじ方向] が自動的に選ばれています。 変更する場合は、一覧から選びます。

6. とじしろの幅を設定

必要に応じて [とじしろ指定...] をクリックし、とじしろの幅を指定して [OK] をクリックします。

7. 設定を完了

[ページ設定]シートの[OK]をクリックします。 印刷を実行すると、両面印刷が開始されます。

# **手動で両面印刷を行う**

手動で用紙の両面に印刷します。

- 1. [プリンタードライバーの設定画面を](#page-236-0)開く
- 2. 両面印刷を設定

[ページ設定]シートの[両面印刷]にチェックマークを付け、[自動]のチェックマークを外します。

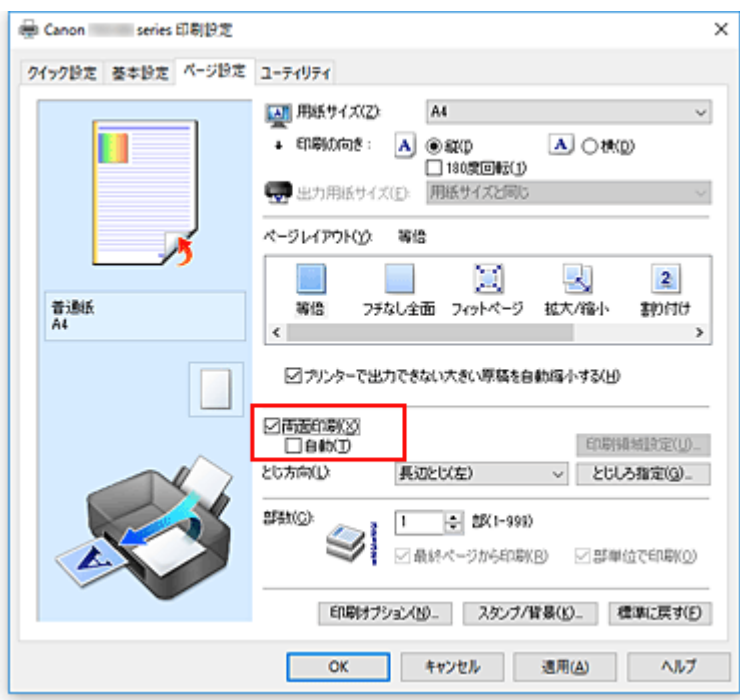

3. レイアウトを選択

[ページレイアウト]で[等倍]、[フィットページ]、[拡大/縮小]、または[割り付け]を選びます。

4. とじしろの位置を確認

[印刷の向き]や[ページレイアウト]の設定から、最適な[とじ方向]が自動的に選ばれています。 変更する場合は、一覧から選びます。

5. とじしろの幅を設定

必要に応じて[とじしろ指定...]をクリックし、とじしろの幅を指定して[OK]をクリックします。

6. 設定を完了

[ページ設定]シートの[OK]をクリックします。 印刷を実行すると、まず用紙の片面が印刷されます。完了したら、メッセージに従って用紙を正しく セットしてください。 [印刷開始]をクリックすると、反対側の面が印刷されます。

# **重要**

- [基本設定] シートの [用紙の種類] で [普通紙] 以外を選んでいる場合は、[両面印刷] はグレー表示 となり、設定できません。
- [ページレイアウト]で[フチなし全面]、[分割/ポスター]、または [冊子] を選んでいる場合は、[両 面印刷]、[とじ方向]はグレー表示となり、設定できません。
- [ページ設定] シートの [用紙サイズ] で以下のサイズが選ばれている場合のみ、[両面印刷] が実行で きます。
	- •[レター]、[A5]、[A4]、[B5]
- 表面の印刷が終わってから裏面の印刷を開始するまでの間に、インクの乾燥待ち時間があります(動作 が一時停止します)。このとき、用紙に触れないでください。インクの乾燥待ち時間は、Canon IJ Printer Assistant Tool の [特殊設定] から変更することができます。

# **関連項目**

■ [プリンターの設定を変更する](#page-160-0)

# <span id="page-229-0"></span>**封筒に印刷する**

長形封筒と洋形封筒で、印刷方法が異なります。

# **長形封筒に印刷する場合**

原稿が自動的に 180 度回転され、はがきのあて名を印刷するときとは上下逆向きに印刷されます。

- 1. プリンター[に封筒をセット](#page-63-0)
- 2. [プリンタードライバーの設定画面を](#page-236-0)開く
- 3. 用紙の種類を選択

[クイック設定]シートの [よく使う設定]で[封筒印刷]を選びます。

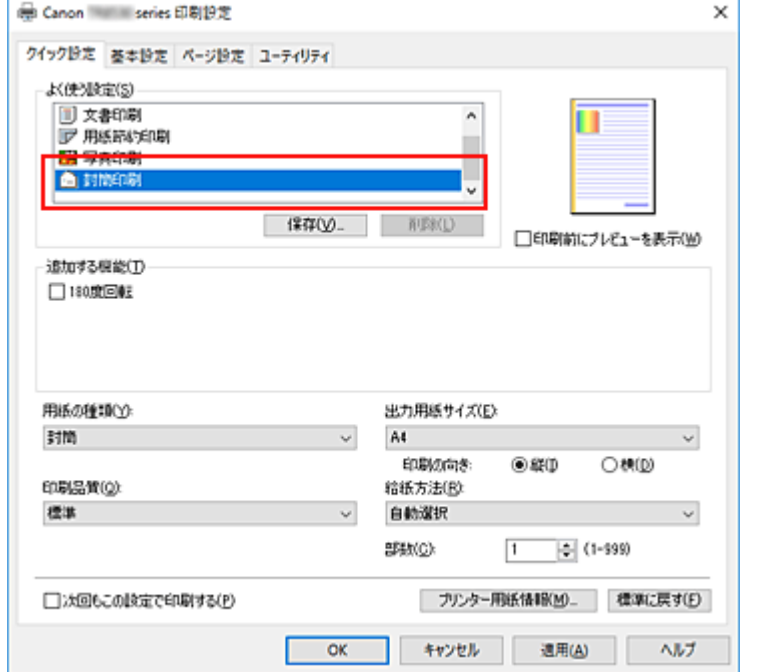

4. 用紙サイズを選択

「封筒サイズの設定]ダイアログボックスが表示された場合は「長形 3 号]、または「長形 4 号]を選 び、[OK]をクリックします。

- 5. 必要に応じて、次の項目を設定
	- あて名を横書きにして、ふたの位置を右側にして印刷したいとき [印刷の向き]で [横] を選び、[追加する機能] で [180 度回転] にチェックマークを付けま す。

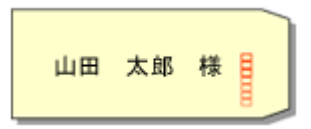

• あて名を横書きにして、ふたの位置を左側にして印刷したいとき [印刷の向き]で [横] を選び、[追加する機能] で [180 度回転] のチェックマークを外しま す。

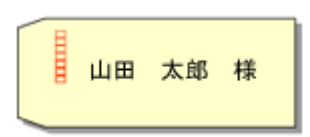

6. 印刷品質を選択

[印刷品質]で、[きれい]、[標準]の中から目的に合ったものを選びます。

7.[OK]をクリック

印刷を実行すると、長形封筒に印刷されます。

# **重要**

- 封筒のサイズや印刷の向きを正しく選ばないと、上下逆さまに印刷されたり、90 度回転して印刷さ れたりします。
- 使用しているアプリケーションソフトによっては、原稿が自動的に回転されず、上下逆向きに印刷さ れることがあります。その場合は、「追加する機能]で「180 度回転]にチェックマークを付けてく ださい。

# **洋形封筒に印刷する場合**

通常の印刷と同じ向きに印刷されます。

- 1. プリンター[に封筒をセット](#page-63-0)
- 2. [プリンタードライバーの設定画面を](#page-236-0)開く
- 3. 用紙の種類を選択

[クイック設定]シートの[よく使う設定]で[封筒印刷]を選びます。

4. 用紙サイズを選択

[封筒サイズの設定]ダイアログボックスが表示された場合は[商用 10 号封筒]、[DL 封筒]、[洋形 4 号]、または [洋形 6 号] を選び、[OK] をクリックします。

5. 印刷の向きを設定

あて名を横書きで印刷する場合は、[印刷の向き]で [横] を選びます。

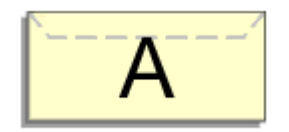

# ■ 》参考

- [出力用紙サイズ] で [商用 10 号封筒]、[DL 封筒]、[洋形 4 号]、または [洋形 6 号] を選ん でいる場合、Canon IJ Printer Assistant Tool の[特殊設定]の[印刷の向き[横]の回転方向 を左 90 度にする]の設定に関わらず、印刷の向きを左 90 度に回転して印刷します。
- 6. 印刷品質を選択

[印刷品質]で、[きれい]、[標準]の中から目的に合ったものを選びます。

7.[OK]をクリック

印刷を実行すると、洋形封筒に印刷されます。

# **》》参考**

• プリンタードライバーで設定した用紙設定と、プリンター本体で登録する用紙情報が異なる場合、エラ ーが発生することがあります。エラーが発生した場合の対処方法については、「[印刷時の用紙設定」](#page-290-0)を 参照してください。 現在のプリンター本体の設定を確認したり、プリンター本体の設定をプリンタードライバーに反映した い場合は、[クイック設定]シートから [プリンター用紙情報...] をクリックし、表示されたダイアロ グで設定を行ってください。

プリンター本体で登録する用紙情報については、以下を参照してください。

- プリンタードライバーやプリンター本体での用紙の設定 (用紙の種類)
- プリンタードライバーやプリンター本体での用紙の設定 (用紙のサイズ)

# <span id="page-232-0"></span>**はがきに印刷する**

- 1. プリンター[にはがきをセット](#page-63-0)
- 2. [プリンタードライバーの設定画面を](#page-236-0)開く
- 3. よく使う設定を選択

[クイック設定]シートの「よく使う設定]で「標準印刷]を選びます。

4. 用紙の種類を選択

[用紙の種類]で、[インクジェットはがき(あて名面)]、[インクジェットはがき(通信面)]、[インクジェ ット写真用はがき(あて名面)]、[インクジェット写真用はがき(通信面)]、[はがき(あて名面)]、または [はがき]を選びます。

# **重要**

- 写真付きはがきやステッカーが貼ってあるはがきには印刷できません。
- はがきの両面に 1 面ずつ印刷するときは、きれいに印刷するために、通信面を印刷したあとにあ て名面を印刷することをお勧めします。
- あて名面を印刷する場合と、通信面を印刷する場合では、プリンタードライバーでの用紙設定が 異なります。

現在のプリンター本体の設定を確認したり、プリンター本体の設定をプリンタードライバーに反 映したい場合は、[クイック設定]シートから[プリンター用紙情報...]をクリックし、表示され たダイアログで設定を行ってください。

プリンタードライバーやプリンター本体で登録する用紙情報については、以下を参照してくださ い。

- プリンタードライバーやプリンター本体での用紙の設定 (用紙の種類)
- プリンタードライバーやプリンター本体での用紙の設定 (用紙のサイズ)
- 5. 用紙サイズを選択

「出力用紙サイズ]で「はがき」、または「往復はがき]を選びます。

#### **重要**

- 往復はがきは、パソコンからの印刷にのみ使用できます。
- 往復はがきに印刷するときは、お使いのアプリケーションソフトおよびプリンタードライバーで 用紙サイズをかならず [往復はがき] に設定してください。
- 往復はがきは折り曲げないでください。折り目が付くと、正しく給紙できず印字ずれや紙づまり の原因になります。
- 往復はがきにフチなし全面印刷はできません。
- 6. 印刷の向きを設定

あて名を横書きで印刷する場合は、[印刷の向き]で[横]を選びます。

7. 印刷品質を選択

[印刷品質]で、[きれい]、[標準]の中から目的に合ったものを選びます。

8. [OK] をクリック

印刷を実行すると、はがきに印刷されます。

# **重要**

- はがき印刷を実行すると、ガイドメッセージが表示されます。 このガイドメッセージは、「今後、このメッセージを表示しない]にチェックマークを付けると、表示 されなくなります。 ガイドを再び表示するには、[ユーティリティ]シートの[プリンター状態の確認]をクリックし、 Canon IJ ステータスモニタを起動します。 「オプション】メニューの「ガイドメッセージを表示]から「はがき印刷]をクリックして、設定を有 効にしてください。
- はがき以外の用紙に印刷する場合は、その用紙の使用方法に従ってセットし、[印刷開始]をクリック してください。

# **プリンタードライバーの概要**

- **[Canon IJ プリンタードライバー](#page-235-0)**
	- [プリンタードライバーの設定画面の開きかた](#page-236-0)
- **[Canon IJ ステータスモニタ](#page-237-0)**
	- [パソコンでインクの状態を確認する](#page-238-0)
- **[使用上の注意\(プリンタードライバー\)](#page-239-0)**

# <span id="page-235-0"></span>**Canon IJ プリンタードライバー**

Canon IJ プリンタードライバー(以下、プリンタードライバーといいます。)は、プリンターで印刷を行う ためにパソコンにインストールするソフトウェアです。

プリンタードライバーは、アプリケーションソフトが作成した印刷データを、プリンターが認識できるデー タ形式に変換してプリンターに送ります。

印刷できるデータの形式はプリンターによって違うため、使用するプリンターに対応するプリンタードライ バーが必要になります。

# **プリンタードライバーの種類**

通常のプリンタードライバーに加えて、XPS プリンタードライバーをインストールすることができます。 XPS プリンタードライバーは、XPS 印刷をサポートするアプリケーションソフトからの印刷に適していま す。

## **重要**

- XPS プリンタードライバーを使用するには、通常のプリンタードライバーがインストールされている 必要があります。
- •「キヤノンピクサスかんたん印刷」は、XPS プリンタードライバーでは使用できません。

# **プリンタードライバーをインストールする**

- 通常のプリンタードライバーをインストールする場合は、プリンターに付属のセットアップ CD-ROM の「セットアップからやり直す]からインストールしてください。
- XPS プリンタードライバーをインストールする場合は、プリンターに付属のセットアップ CD-ROM の「ソフトウェアを追加する]から「XPS ドライバー]を選んでインストールしてください。

# **プリンタードライバーを指定する**

プリンタードライバーを指定するには、お使いのアプリケーションソフトの「印刷]ダイアログボックス を開き、通常のプリンタードライバーを指定する場合は「Canon XXX」(「XXX」は機種名)を、XPS プ リンタードライバーを指定する場合は「Canon XXX XPS」(「XXX」は機種名)を選んでください。

# **プリンタードライバーからマニュアルを表示する**

プリンタードライバーの設定画面から、各シートにある [ヘルプ] をクリックすると、シートの説明が表 示されます。

# **関連項目**

■ [プリンタードライバーの設定画面の開きかた](#page-236-0)

# <span id="page-236-0"></span>**プリンタードライバーの設定画面の開きかた**

プリンタードライバーの設定画面は、お使いのアプリケーションソフトまたはプリンターのアイコンから表 示できます。

# **プリンタードライバーの設定画面をアプリケーションソフトから開く**

印刷時に印刷設定を行う場合、この方法を使います。

1. アプリケーションソフトで印刷を実行するコマンドを選択

一般的に、「ファイル]メニューから「印刷]を選ぶと、「印刷]ダイアログボックスを開くことがで きます。

2.「お使いの機種名」を選び、[詳細設定](または [プロパティ])をクリック プリンタードライバーの設定画面が表示されます。

### **参考**

• 使用しているアプリケーションソフトによっては、コマンド名やメニュー名が異なったり、手 順が多くなったりする場合があります。詳しい操作方法については、お使いのアプリケーショ ンソフトの取扱説明書を参照してください。

# **プリンタードライバーの設定画面をプリンターのアイコンから開く**

プリントヘッドのクリーニングなど、プリンターのメンテナンス操作を行う場合や、すべてのアプリケー ションソフトに共通する印刷設定を行う場合、この方法を使います。

- 1. [コントロール パネル] → [ハードウェアとサウンド] → [デバイスとプリンター] を選 択
- 2.「お使いの機種名」アイコンを右クリックし、表示されたメニューから「印刷設定]を選 択

プリンタードライバーの設定画面が表示されます。

### **重要**

• プリンタードライバーの設定画面を [プリンターのプロパティ] から開くと、[ポート](また は[詳細設定])シートなど、Windows の機能に関するシートが表示されます。それらのシー トは、[印刷設定]やアプリケーションソフトから開いたときには表示されません。Windows の機能に関するシートについては、Windows の取扱説明書を参照してください。

# <span id="page-237-0"></span>**Canon IJ ステータスモニタ**

Canon IJ ステータスモニタは、プリンターの状態や印刷の進行状況を表示します。イラストやアイコン、 メッセージでプリンターの状態を知ることができます。

# **Canon IJ ステータスモニタの起動**

印刷データがプリンターに送られると、Canon IJ ステータスモニタは自動的に起動します。起動すると、 ステータスモニタのボタンがタスクバーに表示されます。

□ 2 ■ 自 # Æ

タスクバーに表示されているステータスモニタのボタンをクリックすると、Canon IJ ステータスモニタ が表示されます。

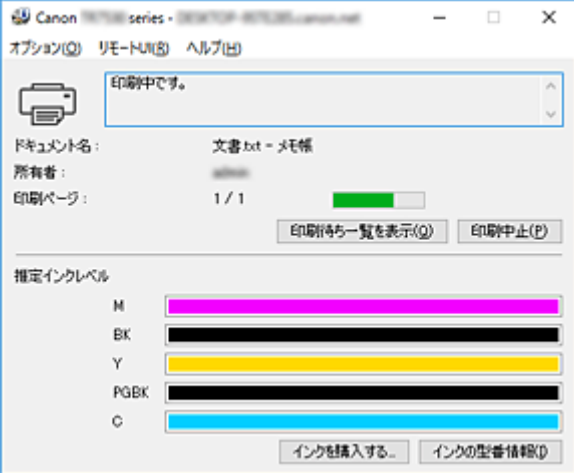

# **》》参考**

• 印刷していないときに Canon IJ ステータスモニタを開くには、[プリンタードライバーの設定画面か](#page-236-0) ら、「ユーティリティ]シートの「プリンター状態の確認]をクリックします。

# **エラーが発生したとき**

用紙がなくなったり、インクの量が少なくなったりするなどのエラーが発生すると、Canon IJ ステータ スモニタは自動的に表示されます。

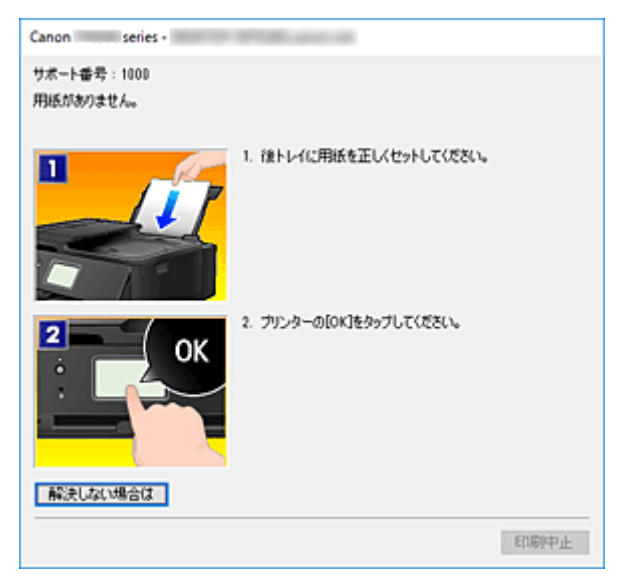

その場合は、画面に表示された方法に従って操作してください。

# <span id="page-238-0"></span>**パソコンでインクの状態を確認する**

インクの残量や、お使いの機種に合ったインクタンクの名称などを確認できます。

- 1. [プリンタードライバーの設定画面を](#page-236-0)開く
- 2. Canon IJ ステータスモニタの起動

[ユーティリティ]シートの [プリンター状態の確認]をクリックします。

3. [推定インクレベル]の表示

インクの状態がイラストで表示されます。

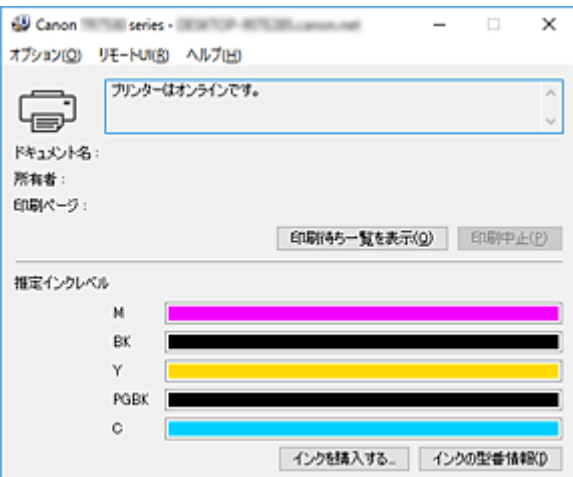

# <span id="page-239-0"></span>**使用上の注意(プリンタードライバー)**

このプリンタードライバーの使用および印刷に際しては、以下のような制限事項があります。使用にあたっ ては、あらかじめこれらの点に注意してください。

# **プリンタードライバーの制限事項**

• 印刷する原稿によっては、プリンタードライバーで設定した給紙方法が正しく動作しないことがあり ます。

この場合、アプリケーションソフトの「印刷]ダイアログボックスから[プリンタードライバーの設定](#page-236-0) [画面を](#page-236-0)開き、[基本設定]シートの[給紙方法]で設定を確認してください。

- 一部のアプリケーションソフトでは、プリンタードライバーで設定した「ページ設定]シートの[部 数]が正しく機能しないことがあります。 この場合、アプリケーションソフトの「印刷]ダイアログボックスで部数を設定してください。
- •[ユーティリティ]シートの[バージョン情報]ダイアログボックスの[言語]で OS 言語と異なる言 語を選ぶと、プリンタードライバーの設定画面が正しく表示されないことがあります。
- プリンターのプロパティで[詳細設定]シートの項目を変更しないでください。変更すると、以下の 機能が正しく使用できなくなります。 また、アプリケーションソフトの「印刷]ダイアログボックスで「ファイルへ出力]を選んだ場合や、 Adobe Photoshop LE、MS Photo Editor など EMF スプールを禁止する一部のアプリケーションソフ
	- トでは、以下の機能は働きません。
	- [基本設定] シートの [印刷前にプレビューを表示]
	- [ページ設定] シートの「印刷オプション] ダイアログボックスの「印刷データの欠落防止]
	- ◦[ページ設定]シートの[割り付け]、[分割/ポスター]、[冊子]、[両面印刷]、[とじしろ指定...]、 [最終ページから印刷]、[部単位で印刷]、[スタンプ/背景...]([スタンプ...])
	- 「マニュアル色調整] ダイアログボックスの「色調整] シートの「色調整用のパターンを印刷す る1
- プレビュー表示時の解像度は、印刷時の解像度と異なるため、プレビュー上の文章や細線などの表示 が印刷結果と異なる場合があります。
- 一部のアプリケーションソフトでは、印刷が複数の印刷ジョブに分割される場合があります。 印刷を中止する場合は、分割されたすべての印刷ジョブを削除してください。
- 画像などが正常に印刷されない場合は、[ページ設定] シートの [印刷オプション] ダイアログボック スで[アプリケーションソフトが要求した ICM を無効にする]の設定を変更すると、回避できること があります。

### **入入参考**

- XPS プリンタードライバーをお使いの場合は、[アプリケーションソフトが要求した ICM を無効 にする]は使用できません。
- プリンターのカードスロットにアクセスができなくなることがあります。その場合は、プリンターの 電源を入れ直すか、プリンターの電源を切ってから、USB ケーブルを抜き差ししてください。

# **ご使用の際に制限のあるアプリケーションソフトについて**

- Microsoft Word(マイクロソフト株式会社)では以下の制限があります。
	- プリンタードライバーと同じ印刷機能がある場合は、プリンタードライバーでは設定せずに Word で設定してください。
	- プリンタードライバーから [ページ設定] シートの [ページレイアウト] で [フィットページ]、 [拡大/縮小]、[割り付け]を使用する場合、 Word のバージョンによっては、正常に印刷されな いことがあります。

◦ Word で [用紙サイズ] を 「XXX (拡大縮小)」に設定している場合、Word のバージョンによっ ては正常に印刷されないことがあります。

この場合は、以下の操作を行ってください。

- 1. Word の [印刷] ダイアログボックスを開きます。
- 2. [プリンタードライバーの設定画面を](#page-236-0)開き、[ページ設定]シートの [用紙サイズ]に Word で 指定した用紙サイズと同じものを選びます。
- 3. 希望する [ページレイアウト] を設定し、[OK] をクリックして閉じます。
- 4. 印刷を実行しないで、いったん [印刷] ダイアログボックスを閉じます。
- 5. もう一度、Word の [印刷] ダイアログボックスを開きます。
- 6. プリンタードライバーの設定画面を開き、[OK]をクリックして閉じます。
- 7. 印刷を実行します。
- Adobe Illustrator(アドビ システムズ株式会社)では、ビットマッププリントを有効にしていると、 印刷に時間がかかったり、データの一部が印刷されなかったりすることがあります。[プリント]ダイ アログボックスの [ビットマッププリント]のチェックマークを外してから印刷してください。

# **プリンタードライバーの画面説明**

- **[\[クイック設定\]シートの画面説明](#page-242-0)**
- **[\[基本設定\]シートの画面説明](#page-248-0)**
- **[\[ページ設定\]シートの画面説明](#page-254-0)**
- **[\[ユーティリティ\]シートの画面説明](#page-265-0)**
- **[Canon IJ ステータスモニタの画面説明](#page-267-0)**

# <span id="page-242-0"></span>**[クイック設定]シートの画面説明**

[クイック設定]シートには、一般的に使う印刷設定が登録されています。登録された設定を選ぶと、あら かじめ設定された内容に自動的に切り替わります。

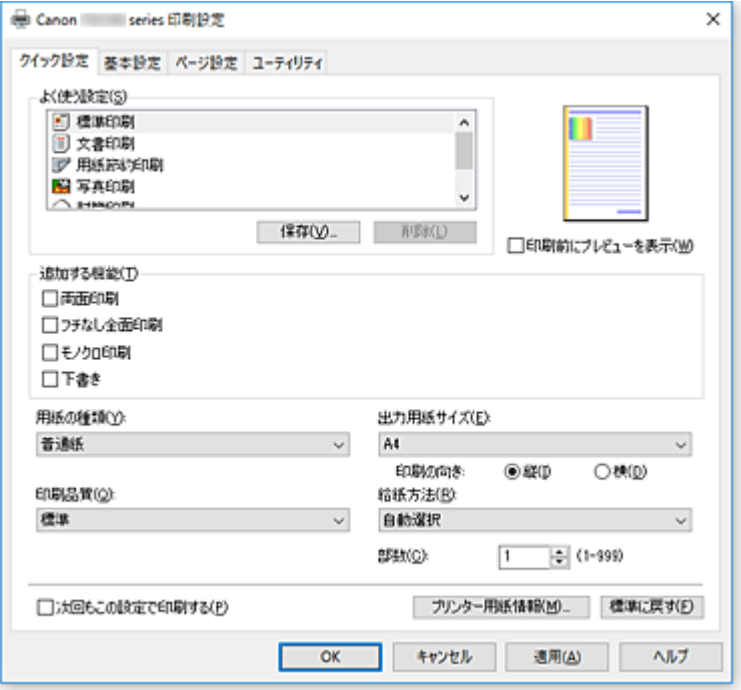

### **[よく使う設定]**

一般的によく使う印刷設定の名称とアイコンが登録してあります。目的に応じて印刷設定を選ぶと、そ れに合った設定が適用されます。

また、選んだ印刷設定に対して便利な機能が[追加する機能]に表示されます。

印刷設定を変更し、名称を付けて登録することもできます。登録した印刷設定は削除できます。

各設定をドラッグするか、Ctrl キーを押したまま上矢印キーまたは下矢印キーを押すと、並び替えるこ とができます。

#### **[標準印刷]**

工場出荷時の設定です。

アプリケーションソフトから[用紙サイズ]、[印刷の向き]、[部数]の設定を行っている場合は、 その設定が優先されます。

#### **[文書印刷]**

一般的な文書を印刷するときに選びます。

アプリケーションソフトから[用紙サイズ]、[印刷の向き]、[部数]の設定を行っている場合は、 その設定が優先されます。

### **[用紙節約印刷]**

一般的な文書を、用紙を節約して印刷するときに選びます。[2 in 1 印刷]、[両面印刷]にチェッ クマークが付きます。

アプリケーションソフトから[用紙サイズ]、[印刷の向き]、[部数]の設定を行っている場合は、 その設定が優先されます。

### **[写真印刷]**

写真を印刷するときに選ぶと、一般的に使用される写真用紙と写真サイズが設定されます。[フチ なし全面印刷]にチェックマークが付きます。

アプリケーションソフトから [印刷の向き] や [部数] の設定を行っている場合は、その設定が優 先されます。

**[封筒印刷]**

封筒印刷するときに選ぶと、自動的に「用紙の種類]が「封筒]に設定されます。[封筒サイズの 設定]ダイアログボックスで、使用する封筒のサイズを選んでください。

### **参考**

● 保存するときに選んでいた印刷設定で表示される [追加する機能] の組み合わせが、追加した印刷 設定を選んだときにも表示されます。

#### **[保存...]**

[よく使う設定の保存] ダイアログボックスを表示します。

[クイック設定]シート、[基本設定]シート、および「ページ設定]シートで設定した内容を「よく使 う設定]に保存したいときにクリックしてください。

#### **[削除]**

登録されている印刷設定を削除します。

[よく使う設定]から削除したい設定の名称を選び、[削除]をクリックすると確認のメッセージが表示 されます。[OK]をクリックすると、指定した印刷設定は削除されます。

#### **参考**

• 初期設定で登録されている印刷設定は削除できません。

#### **設定ビュー**

用紙のイラストは、原稿が用紙にどのようにレイアウトされるかを表示しています。 全体のレイアウトをおおまかなイメージで確認することができます。

#### **[印刷前にプレビューを表示]**

印刷を実行する前に、どのような印刷結果になるかを表示します。 印刷前にプレビューを表示するときは、チェックマークを付けてください。 プレビューを表示しないときは、チェックマークを外してください。

#### **重要**

• Canon IJ XPS プレビューを使用するためには、お使いのパソコンに Microsoft .NET Framework 4.5.2 以上がインストールされている必要があります。

#### **[追加する機能]**

[クイック設定]シートの[よく使う設定]で選んだ印刷設定に応じて、よく使われる便利な機能を表 示します。

変更可能な機能にマウスポインターを近づけると、機能の説明が表示されます。

各機能を有効にする場合はチェックマークを付けてください。

機能によっては、[基本設定]シート、[ページ設定]シートから詳細な設定を行うことができます。

#### **重要**

• 印刷設定によっては、グレー表示となり変更できない機能があります。

#### **[2 in 1 印刷]**

1 枚の用紙に 2 ページの原稿を並べて印刷します。

ページ順序を変更する場合は、「ページ設定]シートの「ページレイアウト]で「割り付け]を選 び、[詳細設定...]をクリックします。表示される [割り付け印刷] ダイアログボックスで [ペー ジ順序]を指定してください。

#### **[4 in 1 印刷]**

1 枚の用紙に 4 ページの原稿を並べて印刷します。

ページ順序を変更する場合は、「ページ設定]シートの「ページレイアウト]で「割り付け]を選 び、[詳細設定...]をクリックします。表示される [割り付け印刷] ダイアログボックスで [ペー ジ順序]を指定してください。

#### **[両面印刷]**

用紙の両面に印刷するか、片面に印刷するかを選びます。 とじ方向やとじしろを変更する場合は、[ページ設定]シートから設定してください。

#### **[フチなし全面印刷]**

用紙に余白部分のないフチなし全面印刷を行います。

フチなし全面印刷では、用紙からわずかにはみ出す大きさに原稿が拡大されます。そのため、余白 部分(フチ)ができない印刷が可能になります。

用紙からはみ出す原稿の量を調整する場合は、[ページ設定]シートで[フチなし全面]を選び、 [はみ出し量]から設定してください。

#### **[モノクロ印刷]**

印刷時に原稿をモノクロのデータに変換して印刷する機能です。

#### **[下書き]**

試し印刷に適しています。

#### **[180 度回転]**

用紙の紙送りに対して、原稿を 180 度回転させて印刷します。

アプリケーションソフトで設定した印刷領域の幅とはみ出し量の上下、左右がそれぞれ逆になりま す。

## **[色/濃度のマニュアル調整]**

[色補正]の方法を選んだり、[シアン]、[マゼンタ]、[イエロー]、[明るさ]、[濃度]、[コントラ スト]などを個別に設定したりするときに選びます。

#### **[用紙の種類]**

印刷に使用する用紙の種類を選びます。

実際にプリンターにセットしているものと一致させるようにしてください。その用紙の材質に合った 印刷ができるようになります。

#### **[出力用紙サイズ]**

実際にプリンターにセットしている用紙サイズを選びます。

通常は出力用紙サイズの設定に合わせて用紙サイズが自動的に設定され、等倍で印刷されます。 「追加する機能]の [2 in 1 印刷]、 [4 in 1 印刷] を設定した場合、 「ページ設定] シートの 「用紙サイ ズ]で原稿のサイズを個別に設定することができます。

[用紙サイズ]より小さいサイズを選ぶと用紙に合わせて原稿を縮小して印刷し、大きいサイズを選ぶ と拡大して印刷します。

また、[ユーザー定義用紙...]を選ぶ[と\[ユーザー定義用紙\]ダイアログボックス](#page-246-0)が表示され、用紙の 縦、横のサイズを任意に指定することができます。

### **[印刷の向き]**

用紙に対する印刷方向を選びます。

原稿を作成したアプリケーションソフトに同様の機能がある場合は、アプリケーションソフトと同じも のを選んでください。

### **[縦]**

紙送りに対して、原稿の上下が変わらないように印刷します。通常はこの設定になっています。

**[横]**

紙送りに対して、原稿を 90 度回転させて印刷します。

回転方向は、Canon IJ Printer Assistant Tool の[特殊設定]ダイアログボックスの[印刷の向き [横]の回転方向を左 90 度にする]で変更することができます。

左 90 度に回転させて印刷するときは、[印刷の向き[横]の回転方向を左 90 度にする]のチェック マークを付けてください。

#### **[印刷品質]**

目的に合った印刷の品質を選びます。

いずれかを選ぶと、目的にふさわしい印刷品質のレベルが設定されます。

印刷品質のレベルを個別に設定するときは、「基本設定]シートの「印刷品質]で「ユーザー設定]を 選びます。[設定...]が有効になり[、\[ユーザー設定\]ダイアログボックスを](#page-250-0)開いて、設定ができるよう になります。

## **[きれい]**

印刷のスピードよりも品位を優先して印刷します。

## **[標準]**

標準的なスピードと品位で印刷します。

#### **[下書き]**

試し印刷に適しています。

### **[給紙方法]**

用紙の給紙方法を選びます。

#### **[自動選択]**

プリンタードライバーで設定した用紙設定と、プリンター本体で登録した用紙情報に応じて、使用 する給紙方法を自動的に判断して給紙を行います。

### **[後トレイ]**

常に後トレイから給紙を行います。

### **[カセット]**

常にカセットから給紙を行います。

#### **重要**

• 用紙の種類やサイズによって、選べる「給紙方法]が異なります。

#### **[部数]**

印刷する部数を指定します。1~999 部まで指定可能です。

#### **重要**

• 原稿を作成したアプリケーションソフトに同様の機能がある場合は、プリンタードライバーで設定 を行ってください。印刷結果が思わしくない場合は、アプリケーションソフトで設定を行ってくだ さい。

### **[次回もこの設定で印刷する]**

現在の設定で次回以降も印刷を行います。

この機能にチェックマークを付けてから[プリンタードライバーの設定画面を](#page-236-0)閉じると、[クイック設定] シート、[基本設定]シート、および[ページ設定]シートで設定した内容が保存され、同じ設定で次 回以降も印刷できます。

#### **重要**

- 別のユーザー名でログオンした場合は、この機能にチェックマークを付けたときの設定は反映され ません。
- アプリケーションソフトで設定を行っている場合は、その設定が優先されます。

#### **[プリンター用紙情報...]**

[プリンター用紙情報] ダイアログボックスを表示します。

プリンター本体の設定を確認したり、確認した設定をプリンタードライバーに反映することができま す。

#### <span id="page-246-0"></span>**[標準に戻す]**

変更した設定を、標準の設定に戻します。

クリックすると、[クイック設定]シート、[基本設定]シート、[ページ設定]シートのすべての設定 は、標準の設定(工場出荷時の設定)に戻ります。

# **[よく使う設定の保存]ダイアログボックス**

[クイック設定]シート、[基本設定]シート、[ページ設定]シートで設定した内容を保存して、[クイッ ク設定]シートの[よく使う設定]に追加します。

#### **[名称]**

登録する印刷設定の名称を入力します。

半角、全角ともに 255 文字まで入力できます。

入力した名称はアイコンとともに、[クイック設定]シートの[よく使う設定]に表示されます。

#### **[オプション...]**

「よく使う設定の保存]ダイアログボックスを表示します。 保存する印刷設定の詳細を変更します。

# **「よく使う設定の保存] ダイアログボックス**

[よく使う設定]に登録する印刷設定のアイコンを選んだり、印刷設定に保存する項目を変更したりし ます。

#### **[アイコン]**

登録する印刷設定のアイコンを選びます。 選んだアイコンは名称とともに、[クイック設定]シートの[よく使う設定]に表示されます。

#### **[用紙サイズを保存する]**

[よく使う設定]の印刷設定に用紙サイズを保存します。 印刷設定を選んだとき、保存された用紙サイズを適用したい場合はチェックマークを付けます。 チェックマークを外すと、用紙サイズは保存されないため、印刷設定を選んだときに用紙サイズの 設定は適用されません。アプリケーションソフトで指定した用紙サイズで印刷します。

#### **[印刷の向きを保存する]**

[よく使う設定]の印刷設定に [印刷の向き] を保存します。 印刷設定を選んだとき、保存された印刷の向きを適用したい場合はチェックマークを付けます。 チェックマークを外すと、印刷の向きは保存されないため、印刷設定を選んだときに[印刷の向 き]の設定は適用されません。アプリケーションソフトで選んだ印刷の向きで印刷します。

#### **[部数を保存する]**

[よく使う設定]の印刷設定に[部数]を保存します。

印刷設定を選んだとき、保存された部数を適用したい場合はチェックマークを付けます。 チェックマークを外すと、部数は保存されないため、印刷設定を選んだときに[部数]の設定は適 用されません。アプリケーションソフトで設定した部数で印刷します。

# [ユーザー定義用紙] ダイアログボックス

使用する用紙の横の幅と縦の長さを入力します。

#### **[単位]**

ユーザー定義用紙のサイズを入力する単位を選びます。

### **[用紙サイズ]**

用紙の「幅]と「長さ]を指定します。単位は「単位]で選ばれた状態で表示されます。

# <span id="page-247-0"></span>**「プリンター用紙情報] ダイアログボックス**

プリンター本体の設定を確認したり、確認した設定をプリンタードライバーに反映します。

#### **[給紙方法]**

設定を確認、または変更したい給紙方法を選びます。

#### **[用紙の種類]**

現在、プリンター本体で設定している [用紙の種類] が表示されます。 [設定]をクリックすると、表示された設定がプリンタードライバーに反映されます。

#### **[出力用紙サイズ]**

現在、プリンター本体で設定している [出力用紙サイズ] が表示されます。 [設定]をクリックすると、表示された設定がプリンタードライバーに反映されます。

### **関連項目**

- [かんたんな設定で印刷を行う](#page-204-0)
- [用紙サイズと印刷の向きを設定する](#page-212-0)
- [部数と印刷順序を設定する](#page-213-0)
- [フチなし全面印刷を行う](#page-215-0)
- [両面印刷を行う](#page-225-0)
- [封筒に印刷する](#page-229-0)
- [はがきに印刷する](#page-232-0)
- 目的に合わせて給紙方法を切り替える
- 印刷前に印刷結果を表示する
- 用紙の縦横サイズを設定する (ユーザー定義用紙)
- カラーの原稿をモノクロで印刷する
- 色補正の方法を指定する
- カラーバランスを調整する
- パターンを見て、カラーバランスを調整する(プリンタードライバー)
- 明るさを調整する
- 濃度を調整する
- コントラストを調整する
- パターンを見て、濃度/コントラストを調整する(プリンタードライバー)
- [よく使う印刷設定を登録する](#page-156-0)

# <span id="page-248-0"></span>**[基本設定]シートの画面説明**

[基本設定]シートでは、プリンターにセットしている用紙の種類に合わせて、基本的な印刷設定を行いま す。特殊な印刷をしない限り、このシートの項目だけ設定すれば、通常の印刷を行うことができます。

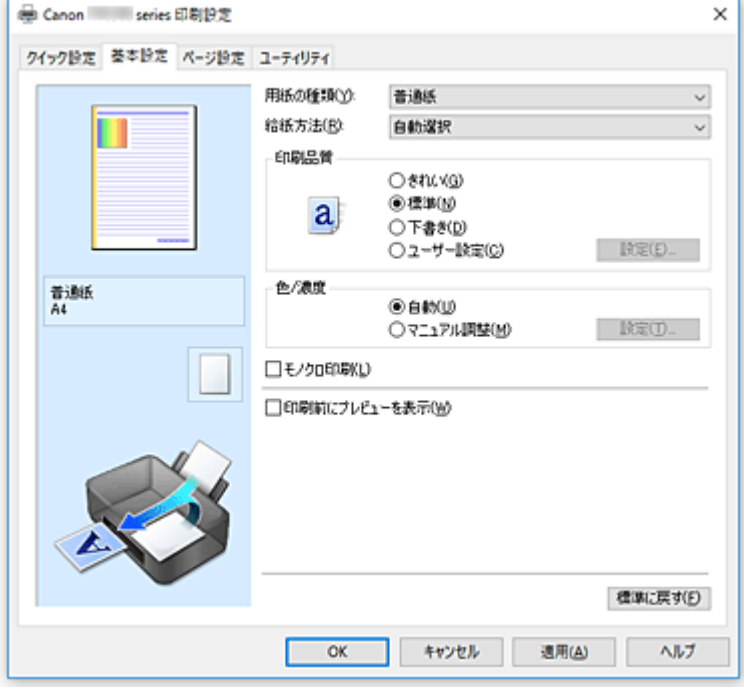

### **設定ビュー**

用紙のイラストは、原稿が用紙にどのようにレイアウトされるかを表示しています。 全体のレイアウトをおおまかなイメージで確認することができます。 プリンターのイラストは、プリンタードライバーの設定に合った用紙のセット方法を表示しています。

印刷を開始する前に、プリンターにセットした用紙がイラストと合っていることを確認してください。

#### **[用紙の種類]**

印刷に使用する用紙の種類を選びます。

実際にプリンターにセットしているものと一致させるようにしてください。その用紙の材質に合った 印刷ができるようになります。

## **[給紙方法]**

用紙の給紙方法を表示しています。

プリンタードライバーで給紙方法を切り替えることができます。

#### **[自動選択]**

プリンタードライバーで設定した用紙設定と、プリンター本体で登録した用紙情報に応じて、使用 する給紙方法を自動的に判断して給紙を行います。

## **[後トレイ]**

常に後トレイから給紙を行います。

**[カセット]**

常にカセットから給紙を行います。

## **重要**

● 用紙の種類やサイズによって、選べる [給紙方法] が異なります。

### **[印刷品質]**

目的に合った印刷の品質を選びます。

いずれかを選ぶと、目的にふさわしい印刷品質のレベルが設定されます。

#### **重要**

•[用紙の種類]の設定によっては、[印刷品質]を変更しても同じ印刷結果になることがあります。

#### **[きれい]**

印刷のスピードよりも品位を優先して印刷します。

#### **[標準]**

標準的なスピードと品位で印刷します。

#### **[下書き]**

試し印刷に適しています。

## **[ユーザー設定]**

印刷品質のレベルを個別に設定するときに選びます。

#### **[設定...]**

[印刷品質]で[ユーザー設定]を選ぶと、クリックできるようになります。

[ユーザー設定] ダイアログボックスを開いて、印刷品質のレベルを個別に設定することができま す。

## **[色/濃度]**

色の調整のしかたを選びます。

#### **[自動]**

「シアン]、「マゼンタ]、「イエロー]、「明るさ]、「濃度]、「コントラスト]などを自動的に調整し ます。

#### **[マニュアル調整]**

「シアン]、「マゼンタ]、「イエロー]、「明るさ]、「濃度]、「コントラスト]などを個別に設定した り、[色補正]の方法を選んだりするときに選びます。

#### **[設定...]**

[色/濃度]で[マニュアル調整]を選ぶと、クリックできるようになります。

[マニュアル色調整]ダイアログボックスの[\[色調整\]シートで](#page-250-0)[シアン]、[マゼンタ]、[イエロ ー]、[明るさ]、[濃度]、[コントラスト]などの色に関する設定を個別に調整したり[、\[マッチン](#page-252-0) [グ\]シートで](#page-252-0) [色補正]の方法を選んだりすることができます。

#### **参考**

• ICC プロファイルを利用して色の補正をしたい場合は、「マニュアル色調整]ダイアログボッ クスで設定できます。

#### **[モノクロ印刷]**

印刷時に原稿をモノクロのデータに変換して印刷する機能です。 カラーの原稿をモノクロで印刷するときは、チェックマークを付けてください。

#### **[印刷前にプレビューを表示]**

印刷を実行する前に、どのような印刷結果になるかを表示します。 印刷前にプレビューを表示するときは、チェックマークを付けてください。

#### **重要**

• Canon IJ XPS プレビューを使用するためには、お使いのパソコンに Microsoft .NET Framework 4.5.2 以上がインストールされている必要があります。

#### **[標準に戻す]**

変更した設定を、標準の設定に戻します。

クリックすると、この画面のすべての設定は、標準の設定(工場出荷時の設定)に戻ります。

# <span id="page-250-0"></span>**「ユーザー設定] ダイアログボックス**

品位を設定して、好みの印刷品質を選びます。

#### **品位**

スライドバーを使用して印刷の品位レベルを調整できます。

#### **重要**

•[用紙の種類]で選んでいる用紙によっては、選べない印刷品質のレベルがあります。

#### **参考**

● スライドバーに連動して [きれい]、[標準]、[下書き] の品位と数値が左に表示されます。これ は、[基本設定]シートの[印刷品質]で該当するラジオボタンを選んだ場合と同じであること を示しています。

# **[色調整]シート**

印刷の色合いを決定する [シアン]、[マゼンタ]、[イエロー]、[明るさ]、[濃度]、[コントラスト] など の設定を変更して、好みの色に調整します。

#### **プレビュー画像**

現在の色調整の状態を表示します。 各項目を調整すると、色や明るさが変わります。

#### ▶ 参考

•[モノクロ印刷]にチェックマークが付いているときは、モノクロで表示されます。

#### **[カラーパターン表示]**

色調整による色の変化量が確認できるパターンを表示します。

プレビュー画像をカラーパターンで表示するときは、チェックマークを付けてください。

#### **[シアン]、[マゼンタ]、[イエロー]**

[シアン]、[マゼンタ]、[イエロー]の強弱を調整します。

スライドバーを右にドラッグするほど強く、左にドラッグするほど弱くなります。

スライドバーに連動した数値を直接入力することもできます。入力する数値は-50~50 の範囲で設 定してください。

調整を行うと、各色のインク量のバランスが変わるため、原稿全体の色相が変わります。大きく色相 を変えたい場合は、アプリケーションソフトで行い、プリンタードライバーでは微調整にとどめてく ださい。

## **重要**

● 「基本設定]シートの「モノクロ印刷]にチェックマークが付いているとき、「シアン]、「マゼン タ]、[イエロー]はグレー表示となり設定できません。

#### **[明るさ]**

印刷結果の明るさを選びます。

完全な白と黒は変化せず、その中間の色の明るさが変わります。

#### **[濃度]**

印刷の濃度を調整します。

スライドバーを右にドラッグするほど濃く、左にドラッグするほど薄くなります。

スライドバーに連動した数値を直接入力することもできます。入力する数値は-50~50 の範囲で設 定してください。

#### **[コントラスト]**

印刷する画像の明暗の差を調整します。

スライドバーを右にドラッグするほど明暗の差が大きく、左にドラッグするほど明暗の差が小さくな ります。

スライドバーに連動した数値を直接入力することもできます。入力する数値は-50~50 の範囲で設 定してください。

#### **[色調整用のパターンを印刷する]**

パターン印刷とは、原稿のカラーバランスや濃度/コントラストを変更した場合の調整結果を、調整値 と合わせて一覧に印刷する機能です。

色調整用のパターンを印刷するときはチェックマークを付けてください。

#### **[パターン印刷の設定...]**

[色調整用のパターンを印刷する]にチェックマークを付けると、クリックできるようになります。 [パターン印刷] ダイアログボックスを表示し、パターン印刷に関する設定ができます。

# [パターン印刷] ダイアログボックス

原稿のカラーバランスや濃度/コントラストを確認できるパターンを印刷するための設定を行います。

#### **[調整項目]**

パターン印刷で確認したい項目を選びます。

**[シアン/マゼンタ/イエロー]**

シアン/マゼンタ/イエローのバランスを確認できるパターンを印刷します。

## **重要**

•[基本設定]シートの[モノクロ印刷]にチェックマークが付いているとき、[シアン/マ ゼンタ/イエロー]はグレー表示となり設定できません。

#### **[濃度/コントラスト]**

濃度/コントラストを確認できるパターンを印刷します。

#### **[出力用紙サイズ]**

パターン印刷に使用する用紙のサイズを選びます。

[ページ設定]シートの[出力用紙サイズ]と連動しています。

# **参考**

•[ページ設定]シートで選んだ用紙サイズによっては選べないサイズがあります。

#### **[パターンの数]**

印刷するパターンの数を設定します。

「多い]、「やや多い]、「少ない]から選べます。各パターンサイズを選んだ場合に印刷されるパタ ーン数は、以下のとおりです。

## ■ 》参考

- [多い]、[やや多い] は、選んでいる用紙サイズ、出力用紙サイズによっては選べません。
- •[基本設定]シートの設定ビューにレイアウトを表示しています。全体のレイアウトをおおま かなイメージで確認することができます。

#### **[多い]**

[シアン/マゼンタ/イエロー] 37 [濃度/コントラスト] 49

#### **[やや多い]**

[シアン/マゼンタ/イエロー] 19 [濃度/コントラスト] 25
**[少ない]**

[シアン/マゼンタ/イエロー] 7 [濃度/コントラスト] 9

#### **[パターン間の色の変化量]**

隣接するパターン間の色の変化量を設定します。

[大]、[中]、[小]から選べます。[大]は変化量が大きく、[小]は変化量が小さくなります。

## **参考**

● [大] は [中] の2 倍程度、[小] は [中] の 1/2 程度の変化量の幅があります。

# **[マッチング]シート**

印刷する原稿の種類に合った色の補正方法を選びます。

#### **[色補正]**

[ドライバー補正]、[ICM]([ICC プロファイル補正])、[なし]の中から目的に合ったものを選びま す。

## **重要**

• [基本設定] シートの [モノクロ印刷]にチェックマークが付いているとき、[色補正]はグレー 表示となり設定できません。

#### **[ドライバー補正]**

sRGB データを、キヤノンデジタルフォトカラーにより、人が好ましいと感じる色合いで印刷し ます。

## **[ICM]([ICC プロファイル補正])**

印刷時に ICC プロファイルを利用して色の補正を行います。 使用するマッチング方法を指定してください。

## **重要**

• アプリケーションソフトで ICM を使用しない設定にしている場合、[色補正]の[ICM]([ICC プロファイル補正])は機能しません。また、正常に印刷できないことがあります。

#### **[なし]**

プリンタードライバーで色の補正を行いません。

## **[マッチング方法]**

[色補正]で[ICM]([ICC プロファイル補正])を選んだときに使用するマッチング方法を指定しま す。

#### **[彩度]**

[知覚的]に比べ、より鮮やかに画像を再現します。

## **[知覚的]**

人が好ましいと感じる色合いを重視した画像を再現します。写真を印刷したい場合に選びます。

#### **[相対的な色域を維持]**

画像データをプリンターの色空間に変換したときに、共通の色域で色再現が近似するように画像 データを変換します。画像データが本来持っている色に近づけて印刷したい場合に選びます。 白点の再現は用紙の白点(地色)になります。

#### **[絶対的な色域を維持]**

入力と出力の ICC プロファイル中の白点の定義を利用して、画像データを変換します。 白点の色やカラーバランスは変化しますが、プロファイルの組み合わせによっては希望する出力 結果が得られない場合があります。

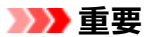

● 用紙の種類によっては、[マッチング方法]を変更しても同じ印刷結果になることがあります。

## **》》参考**

•[ICM]は、XPS プリンタードライバーでは[ICC プロファイル補正]となります。

## **関連項目**

- 印刷品質を設定する (ユーザー設定)
- カラーバランスを調整する
- 明るさを調整する
- 濃度を調整する
- コントラストを調整する
- パターンを見て、カラーバランスを調整する(プリンタードライバー)
- パターンを見て、濃度/コントラストを調整する(プリンタードライバー)
- 色補正の方法を指定する
- プリンタードライバーで色の補正を行う
- ■ICC プロファイルを使用して印刷する
- カラーの原稿をモノクロで印刷する
- 印刷前に印刷結果を表示する

# **[ページ設定]シートの画面説明**

[ページ設定]シートでは、原稿を用紙にどのように配置するかを設定します。また印刷する部数や順序の 設定もできます。原稿を作成したアプリケーションソフトに同様の機能がある場合は、アプリケーションソ フトで指定してください。

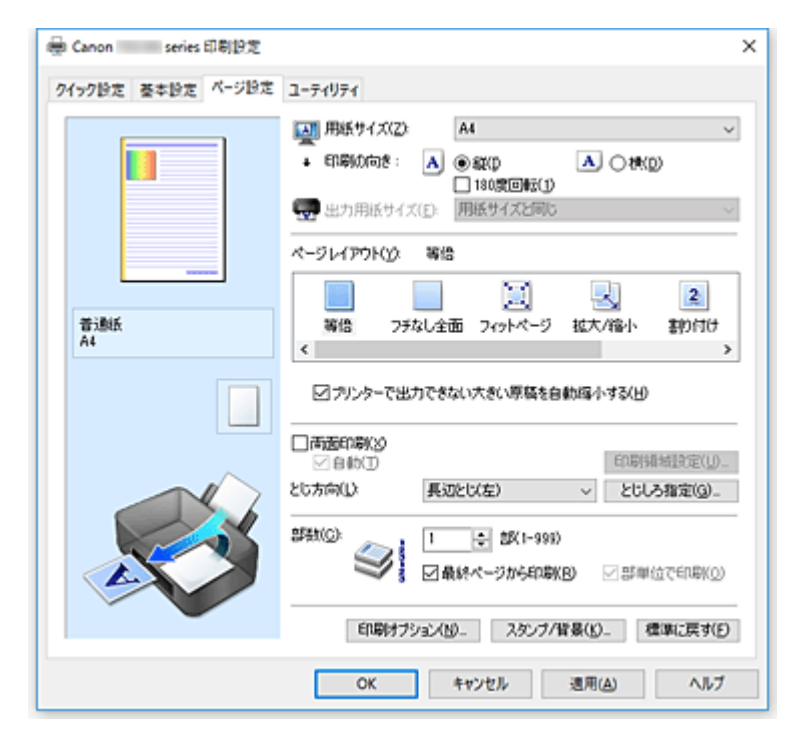

## **設定ビュー**

用紙のイラストは、原稿が用紙にどのようにレイアウトされるかを表示しています。 全体のレイアウトをおおまかなイメージで確認することができます。 プリンターのイラストは、プリンタードライバーの設定に合った用紙のセット方法を表示しています。 印刷を開始する前に、プリンターにセットした用紙がイラストと合っていることを確認してください。

#### **[用紙サイズ]**

用紙サイズを選びます。

アプリケーションソフトで指定した用紙サイズと同じものを選んでください。

[ユーザー定義用紙...]を選ぶと [ユーザー定義用紙] ダイアログボックスが表示され、用紙の縦、横 のサイズを任意に指定することができます。

## **[印刷の向き]**

用紙に対する印刷方向を選びます。

原稿を作成したアプリケーションソフトに同様の機能がある場合は、アプリケーションソフトと同じも のを選んでください。

### **[縦]**

紙送りに対して、原稿の上下が変わらないように印刷します。通常はこの設定になっています。

## **[横]**

紙送りに対して、原稿を 90 度回転させて印刷します。

回転方向は、Canon IJ Printer Assistant Tool の[特殊設定]ダイアログボックスの[印刷の向き [横]の回転方向を左 90 度にする]で変更することができます。

左 90 度に回転させて印刷するときは、[印刷の向き[横]の回転方向を左 90 度にする]のチェック マークを付けてください。

## **[180 度回転]**

用紙の紙送りに対して、原稿を 180 度回転させて印刷します。

アプリケーションソフトで設定した印刷領域の幅とはみ出し量の上下、左右がそれぞれ逆になります。

## **[出力用紙サイズ]**

実際にプリンターにセットする用紙サイズを選びます。

通常は[用紙サイズと同じ]と表示され、等倍で印刷する設定になっています。

[ページレイアウト]から [フィットページ]、[拡大/縮小]、[割り付け]、[分割/ポスター]、[冊子]を 選ぶと設定できるようになります。

[用紙サイズ]より小さいサイズを選ぶと用紙に合わせて原稿を縮小して印刷し、大きいサイズを選ぶ と拡大して印刷します。

また、[ユーザー定義用紙...]を選ぶ[と\[ユーザー定義用紙\]ダイアログボックス](#page-257-0)が表示され、用紙の 縦、横のサイズを任意に指定することができます。

### **[ページレイアウト]**

原稿をどのような大きさで、どのように用紙に配置して印刷するかを選びます。

#### **[等倍]**

通常の印刷方法です。特定のページレイアウトを設定しない場合に選んでください。

#### **[プリンターで出力できない大きい原稿を自動縮小する]**

プリンターで出力できない用紙サイズの原稿を、自動で縮小して印刷します。 縮小して印刷するときは、チェックマークを付けてください。

#### **[フチなし全面]**

用紙に余白部分のないフチなし全面印刷を行うか、余白部分のある印刷を行うかを選びます。 フチなし全面印刷では、用紙からわずかにはみ出す大きさに原稿が拡大されます。そのため、余白 部分(フチ)ができない印刷が可能になります。

[はみ出し量]で、フチなし全面印刷時に用紙からはみ出す原稿の量を調整します。

#### **[はみ出し量]**

フチなし全面印刷時に用紙からはみ出す原稿の量を調整します。

右にドラッグするほどはみ出し量が多くなり、確実にフチのない印刷をすることができます。 左にドラッグするほどはみ出し量が少なくなり、印刷できる原稿の範囲が広がります。

#### **[フィットページ]**

アプリケーションソフトで指定した用紙サイズを変更せずに、プリンターにセットした用紙サイズ に合わせて原稿を拡大または縮小して印刷します。

#### **[拡大/縮小]**

原稿を拡大または縮小して印刷することができます。

[出力用紙サイズ]を指定するか、[拡大縮小率]に倍率を入力します。

#### **[拡大縮小率]**

原稿を拡大または縮小するときの倍率を指定します。

#### **[割り付け]**

1 枚の用紙に複数ページの原稿を並べて印刷します。

#### **[詳細設定...]**

[割り付け印刷] ダイアログボックスを表示します。

割り付け印刷について詳細な設定を行うことができます。

#### **[分割/ポスター]**

印刷する画像データを拡大して、複数の用紙に分割して印刷する機能です。用紙を貼り合わせる と、ポスターのような大判の印刷物に仕上げることもできます。

## **[詳細設定...]**

「分割/ポスター印刷] ダイアログボックスを表示します。 分割/ポスター印刷について詳細な設定を行うことができます。

#### **[冊子]**

冊子印刷は小冊子を作成するときに便利な機能です。中央で折ってとじたときにページの順番が 揃うように、ページを配分しながら両面印刷します。

## **[詳細設定...]**

「冊子印刷]ダイアログボックスを表示します。 冊子印刷について詳細な設定を行うことができます。

#### **[両面印刷]**

用紙の両面に印刷するか、片面に印刷するかを選びます。 両面に印刷するときは、チェックマークを付けてください。 この機能は「用紙の種類]で「普通紙]を選んでいて、「等倍]、「フィットページ]、「拡大/縮小]、[割 り付け]のいずれかを選んでいるときに設定できます。

#### **[自動]**

自動で両面印刷するか、手動で両面印刷するかを選びます。

[ページレイアウト]で[冊子]を選ぶか、[両面印刷]にチェックマークを付けると、有効になります。 自動で両面印刷するときは、チェックマークを付けてください。 手動で両面印刷するときは、チェックマークを外してください。

#### **[印刷領域設定...]**

[\[印刷領域設定\]ダイアログボックスを](#page-258-0)開いて、自動両面印刷時の印刷領域を設定できます。 [フチなし全面]を選んでいない場合に、自動両面印刷の設定を行うと有効になります。

#### **[とじ方向]**

とじしろの位置を設定します。

[印刷の向き]や[ページレイアウト]の設定を判別し、自動的に最適なとじしろの位置が選ばれます。 [とじ方向]を確認し、変更する場合は、一覧から選びます。

## **[とじしろ指定...]**

[とじしろ指定] ダイアログボックスを表示します。

とじしろの幅を指定することができます。

#### **[部数]**

印刷する部数を指定します。1~999 部まで指定可能です。

#### **重要**

• 原稿を作成したアプリケーションソフトに同様の機能がある場合は、ここでは指定しないでアプリ ケーションソフトで指定してください。

#### **[最終ページから印刷]**

最終ページから印刷したいときは、チェックマークを付けてください。この場合は、印刷後にページの 順番を並べ替える手間がかかりません。

先頭ページから印刷するときは、チェックマークを外してください。

#### **[部単位で印刷]**

2 部以上の印刷を行うときに 1 部ずつまとまるように印刷したいときは、チェックマークを付けてくだ さい。

同一ページでまとまるように印刷したいときは、チェックマークを外してください。

#### **重要**

• 原稿を作成したアプリケーションソフトに同様の機能がある場合は、プリンタードライバーでの設 定を優先し、印刷結果が思わしくない場合はアプリケーションソフトで設定を行ってください。両 方で設定すると、印刷枚数が 2 つの設定をかけた数になったり、印刷順序の指定が無効になったり することがあります。

## **[印刷オプション...]**

「印刷オプション】ダイアログボックスを表示します。

アプリケーションソフトから送信される印刷データに対して、プリンタードライバーの詳細設定を変更 します。

## <span id="page-257-0"></span>**[スタンプ/背景...]([スタンプ...])**

「スタンプ/背景](「スタンプ])ダイアログボックスを表示します。

[スタンプ]は、原稿データに重ねて特定の文字列やビットマップを印刷する機能です。日付や時刻、 ユーザー名を印刷することもできます。[背景]は、原稿データの下地にイラストなどを印刷する機能 です。

## ■ 》参考

•[スタンプ/背景...]は、XPS プリンタードライバーでは[スタンプ...]となり、スタンプ機能のみ 使用できます。

お使いのプリンタードライバーの種類や環境によっては、[スタンプ]と[背景]が使用できないこと があります。

# [ユーザー定義用紙] ダイアログボックス

使用する用紙の横の幅と縦の長さを入力します。

#### **[単位]**

ユーザー定義用紙のサイズを入力する単位を選びます。

#### **[用紙サイズ]**

用紙の[幅]と[長さ]を指定します。単位は[単位]で選ばれた状態で表示されます。

## **「割り付け印刷] ダイアログボックス**

1 枚の用紙に配置する原稿のページ数、ページ順序、枠線の有無を選びます。 ここで設定した内容はプリンタードライバーの設定ビューで確認できます。

### **プレビューアイコン**

「割り付け印刷]ダイアログボックスの設定状態を表します。 どのような体裁で印刷されるか確認できます。

#### **[割り付け]**

1 枚の用紙に納める原稿のページ数を指定します。

#### **[ページ順序]**

1 枚の用紙に印刷する原稿の配置方向を指定します。

## **[枠線]**

原稿のページを囲むように枠線を印刷します。 枠線を印刷するときは、チェックマークを付けてください。

## **[分割/ポスター印刷] ダイアログボックス**

印刷される画像の大きさを選びます。また、ポスターとして貼り合わせるときに便利な切り取り線/のりし ろの印刷も設定できます。

ここで設定した内容はプリンタードライバーの設定ビューで確認できます。

## **プレビューアイコン**

縦×横の分割数を選びます。

[分割/ポスター印刷] ダイアログボックスの設定状態を表します。 印刷結果がどのような体裁になるかを確認できます。

## **[画像の分割数]**

数字が大きいほど印刷に使用する用紙の枚数が増えます。ポスターとして貼り合わせる場合は、分割 数を多くするほど大きなポスターを作成できます。

#### <span id="page-258-0"></span>**[切り取り/のりしろを印刷]**

ポスターとして貼り合わせるときに目安となる「切り取り」や「のりしろ」の文字を印刷します。 文字を印刷するときは、チェックマークを付けてください。

#### **》》参考**

• お使いのプリンタードライバーの種類や環境によっては、この機能は使用できないことがありま す。

#### **[切り取り線を印刷]**

ポスターとして貼り合わせるときに目安となる切り取り線を印刷します。 切り取り線を印刷するときは、チェックマークを付けてください。

#### **[印刷範囲]**

印刷範囲を指定します。通常は[すべて]を選んでください。 [ページ指定]を選ぶと、特定のページや範囲を指定できます。

## **》》参考**

● 一部のページがうまく印刷できなかったときは、[ページ設定] シートの設定ビューで、印刷し たくないページをクリックして指定してください。印刷を実行すると、表示されているページの みを印刷できます。

# [冊子印刷] ダイアログボックス

冊子に仕上げたときのとじかたを設定します。また、原稿を片面だけに印刷したり、枠線を付ける設定を したりすることもできます。

ここで設定した内容はプリンタードライバーの設定ビューで確認できます。

#### **プレビューアイコン**

「冊子印刷]ダイアログボックスの設定状態を表します。 小冊子に仕上げたとき、どのような体裁になるか確認できます。

#### **[とじかた]**

小冊子に仕上げたときに、どちら側をとじるか指定します。

#### **[白ページを挿入]**

小冊子に仕上げたとき、原稿を片側だけに印刷するか、両面に印刷するかを選びます。 片側だけに原稿を印刷する場合は、チェックマークを付け、一覧から白紙にする側を選びます。

#### **[とじしろ]**

とじしろの幅を指定します。 指定した幅が用紙の中央からのとじしろとなります。

#### **[枠線]**

原稿のページを囲むように枠線を印刷します。 枠線を印刷するときは、チェックマークを付けてください。

## **[印刷領域設定]ダイアログボックス**

両面印刷する場合、原稿の印刷領域が通常よりわずかに狭くなります。このため、余白の少ない原稿を印 刷すると、原稿が 1 ページに入りきらないことがあります。

[印刷領域設定]ダイアログボックスでは、原稿が 1 ページに収まるように、原稿を縮小して印刷するか どうかを設定します。

#### **[等倍で印刷する]**

原稿のページを縮小せずに印刷します。通常はこの設定になっています。

## <span id="page-259-0"></span>**[縮小して印刷する]**

原稿のページをわずかに縮小して、1 ページに収まるように印刷します。 余白の少ない原稿を自動両面印刷するときに選んでください。

# **「とじしろ指定] ダイアログボックス**

とじ方向で指定した辺のとじしろの幅を指定します。原稿のページが 1 ページに入りきらない場合は、原 稿が縮小されて印刷されます。

## **[とじしろ]**

とじしろの幅を指定します。 [とじ方向]で指定した辺の幅がとじしろとなります。

# **[印刷オプション]ダイアログボックス**

プリンターに送信される印刷データについての変更を設定します。

お使いのプリンタードライバーの種類や環境によっては、使用できない場合があります。

#### **[アプリケーションソフトが要求した ICM を無効にする]**

アプリケーションソフトが Windows に要求した ICM を無効にします。

アプリケーションソフトが Windows の ICM を使って印刷した場合、印刷結果が意図しない色合いに なったり、印刷速度が低下したりすることがあります。その場合にチェックマークを付けると、問題 を改善できる場合があります。

## **重要**

- 通常はチェックマークを外した状態で使用してください。
- この機能は、[マニュアル色調整] ダイアログボックスの [マッチング] シートで [色補正] か ら[ICM]を選んだ場合は機能しません。

## ■ 》参考

•[アプリケーションソフトが要求した ICM を無効にする]は、XPS プリンタードライバーでは使 用できません。

## **[アプリケーションソフトのカラープロファイル設定を無効にする]**

アプリケーションソフトで設定されたカラープロファイルの情報を無効にします。 アプリケーションソフトで設定されたカラープロファイルの情報がプリンタードライバーに出力さ れると、印刷結果が意図しない色合いになることがあります。その場合にチェックマークを付ける と、問題を解決できる場合があります。

### **重要**

- チェックマークを付けても、カラープロファイルの一部の情報を無効にするだけで、カラープロ ファイルを使用した印刷は可能です。
- 通常はチェックマークを外した状態で使用してください。

## **[アプリケーションソフトの給紙設定を無効にする]**

アプリケーションソフトで設定された給紙方法を無効にします。 Microsoft Word などアプリケーションソフトによっては、プリンタードライバーの設定と異なる給 紙方法で印刷される場合があります。その場合は、チェックマークを付けてください。

## **重要**

• この機能にチェックマークを付けると、Canon IJ プレビューでは給紙方法を変更できません。 ただし、XPS プリンタードライバーをお使いの場合、Canon IJ XPS プレビューでは給紙方法を 変更することができます。

#### **[用紙のグループ化を解除する]**

[用紙の種類]、[用紙サイズ]、[出力用紙サイズ]の表示方法を設定します。 グループ化しないで表示するときは、チェックマークを付けてください。 グループ化して表示するときは、チェックマークを外してください。

#### **[アプリケーションソフトでの印刷データの圧縮処理を禁止する]**

アプリケーションソフトの印刷データの圧縮処理を禁止します。 印刷結果の画像データが抜け落ちたり、意図しない色合いになる場合があります。その場合にチェッ クマークを付けると、問題を改善できる場合があります。

#### **重要**

• 通常はチェックマークを外した状態で使用してください。

#### **参考**

• [アプリケーションソフトでの印刷データの圧縮処理を禁止する]は、XPS プリンタードライバ ーでは使用できません。

#### **[ページ毎に印刷データを作成して印刷する]**

印刷データの作成をページ単位で行い、1 ページ分の印刷データの処理が終了してから印刷を開始し ます。

印刷結果にすじがみられるなど、意図しない結果の場合にチェックマークを付けると、問題を改善で きる場合があります。

#### **重要**

• 通常はチェックマークを外した状態で使用してください。

#### **[画像を単純補間処理で拡大/縮小する]**

画像を拡大または縮小して印刷する場合、単純補間処理を用いて画像の拡大または縮小を行います。 印刷結果の画像データが鮮明に印刷されない場合にチェックマークを付けると、問題を改善できる場 合があります。

### **重要**

• 通常はチェックマークを外した状態で使用してください。

#### **参考**

•[画像を単純補間処理で拡大/縮小する]は、XPS プリンタードライバーでのみ使用できます。

#### **[印刷データの欠落防止]**

アプリケーションソフトで作成した印刷データのサイズを小さくして印刷することができます。 アプリケーションソフトによっては、画像データが抜け落ちるなどして、うまく印刷できない場合が あります。その場合は[オン]を選んでください。この機能を使用しない場合は[オフ]を選びま す。

## **重要**

• この機能を使用すると、印刷データによっては、印刷品質が低下することがあります。

#### **[印刷データの処理単位]**

プリンターに送られる印刷データの処理単位を選びます。 通常は [推奨] の状態で使用してください。

### **重要**

• 選んだ項目によっては、メモリーを大量に使用します。 メモリーの少ないパソコンでは設定を変更しないでください。 <span id="page-261-0"></span>● [印刷データの処理単位]は、XPS プリンタードライバーでは使用できません。

# **[スタンプ/背景] ([スタンプ]) ダイアログボックス**

[スタンプ/背景]([スタンプ])ダイアログボックスでは、原稿データに重ねてスタンプや背景を印刷する 設定ができます。あらかじめ用意されているものだけでなく、オリジナルのスタンプや背景を登録して使 用することもできます。

## ▶▶ 参考

•[スタンプ/背景...]は、XPS プリンタードライバーでは[スタンプ...]となり、スタンプ機能のみ使 用できます。

#### **[スタンプ]**

スタンプ印刷は、原稿に重ねてスタンプを印刷する機能です。

スタンプを印刷するときは、チェックマークを付けて一覧からタイトルを選んでください。

#### **[スタンプ設定...]**

[スタンプ設定] ダイアログボックスを表示します。

選んだスタンプの詳細な内容の確認や、新しいスタンプの登録を行います。

## **[前面に印刷]**

スタンプをどのように原稿に重ねて印刷するかを設定します。

「スタンプ」にチェックマークを付けると、選べるようになります。

原稿の上にスタンプを重ねて印刷するときは、チェックマークを付けてください。この場合は、印刷 データが欠けてしまうことがあります。

スタンプの上に原稿を重ねて印刷するときは、チェックマークを外してください。この場合は、印刷 データが欠けてしまうことはありませんが、原稿と重なり合った部分のスタンプが隠れてしまうこと があります。

#### **[半透明で印刷する]**

スタンプをどのように原稿に重ねて印刷するかを設定します。

「スタンプ」にチェックマークを付けると、選べるようになります。

原稿の上にスタンプを半透明で印刷するときは、チェックマークを付けてください。

原稿の上にスタンプを重ねて印刷するときは、チェックマークを外してください。この場合は、印刷 データが欠けてしまうことがあります。

## **参考**

•[半透明で印刷する]は、XPS プリンタードライバーでのみ使用できます。

#### **[先頭ページのみ]**

複数ページの原稿の場合、スタンプを 1 ページ目だけに印刷するか、すべてのページに印刷するかを 選びます。

[スタンプ]にチェックマークを付けると、選べるようになります。

1 ページ目だけに印刷するときは、チェックマークを付けてください。

#### **[背景]**

背景印刷は、原稿の下地にイラストなど(ビットマップ)を印刷する機能です。 背景を印刷するときは、チェックマークを付けて一覧からタイトルを選んでください。

## **[背景設定...]**

[背景設定] ダイアログボックスを表示します。

ビットマップを背景として登録したり、選んだ背景の配置方法や濃度を変更したりすることができま す。

#### <span id="page-262-0"></span>**[先頭ページのみ]**

複数ページの原稿の場合、背景を 1 ページ目だけに印刷するか、すべてのページに印刷するかを選び ます。

[背景]にチェックマークを付けると、クリックできるようになります。

1 ページ目だけに印刷するときは、チェックマークを付けてください。

# **[スタンプ]シート**

スタンプに使用する文字列やビットマップファイル(.bmp)を設定します。

#### **プレビュー**

各シートで設定したスタンプの状態が表示されます。

## **[スタンプの種類]**

スタンプの種類を選びます。

文字を入力して作成する場合は[文字]、ビットマップファイル(.bmp)を使用する場合は[ビッ トマップ]、印刷物の作成日時とユーザー名を表示する場合は[日付/時刻/ユーザー名]を選びます。 選んだ項目によって「スタンプ]シートの設定項目が変わります。

[スタンプの種類]が[文字]、[日付/時刻/ユーザー名]の場合

#### **[スタンプ文字列]**

スタンプに使用する文字を入力します。

半角、全角ともに 64 文字まで入力できます。

[日付/時刻/ユーザー名]の場合は、印刷物の作成日時とユーザー名が表示されます。

#### **重要**

●「日付/時刻/ユーザー名]を選んでいる場合、「スタンプ文字列]はグレー表示となり、変更で きません。

### **[TrueType フォント名]**

スタンプ文字列のフォントの種類を選びます。

### **[スタイル]**

スタンプ文字列のフォントスタイルを選びます。

**[サイズ]**

スタンプ文字列のフォントサイズを選びます。

#### **[囲み]**

スタンプ文字列を囲む枠を選びます。

[サイズ]で大きなフォントサイズを選んでいると、囲みから文字列がはみ出してしまうことがあ ります。

## **[現在の色]/[色選択...]**

現在のスタンプの色が表示されます。

異なる色を選びたい場合は、[色選択...]で[色の設定]ダイアログボックスを表示し、スタンプ として使用する色を選ぶ、または作成してください。

「スタンプの種類]が「ビットマップ]の場合

## **[ファイル名]**

スタンプとして使用するビットマップのファイル名(.bmp)を入力します。

#### **[ファイル選択...]**

ファイルを開くダイアログボックスを表示します。

スタンプとして使用するビットマップファイル(.bmp)を選ぶときにクリックしてください。

## **[サイズ]**

スタンプとして使用するビットマップのサイズを調整します。 スライドバーを右にドラッグするほど大きくなり、左にドラッグするほど小さくなります。

#### **[白い部分を透過する]**

ビットマップの白い部分を透過します。

白い部分を透過するときは、チェックマークを付けてください。

## ▶▶ 参考

•[標準に戻す]をクリックすると、[スタンプの種類]は文字、[スタンプ文字列]は空白、[TrueType フォント名]は MS ゴシック、[スタイル]は標準、[サイズ]は 36 ポイント、[囲み]のチェック マークは外され、[現在の色]は RGB が(192,192,192)の灰色に設定されます。

## **[配置]シート**

スタンプを用紙のどの場所に印刷するかを設定します。

## **プレビュー**

各シートで設定したスタンプの状態が表示されます。

#### **[位置]**

スタンプの位置を指定します。

一覧から [座標指定] を選ぶと、[横] と [縦] の座標に直接数値を指定できるようになります。

#### **[回転角度]**

スタンプの回転角度を指定します。回転角度は、直接数値を入力することもできます。 回転角度の数値の前にマイナス符号(-)を付けると、スタンプは時計回りに回転します。

#### **参考**

•[回転角度]は、[スタンプ]シートの[スタンプの種類]で[文字]、または[日付/時刻/ユー ザー名]を選んだ場合のみ設定できます。

### **参考**

●「標準に戻す]をクリックすると、スタンプ位置は「中央]に、回転角度は「0」に設定されます。

## **[設定登録]シート**

新しいスタンプの登録や、不要になったスタンプの削除を行います。

#### **[タイトル]**

作成したスタンプを保存するときにスタンプのタイトルを入力します。

半角、全角ともに 64 文字まで入力できます。

## ■ 》参考

• タイトルの先頭と末尾に、半角スペース、全角スペース、タブ、改行は入力できません。

## **[スタンプ一覧]**

現在登録されているスタンプのタイトルを一覧で表示します。 いずれかのタイトルを指定すると、その文字列が[タイトル]に表示されます。

#### **[新規保存]/[上書き保存]**

スタンプを保存します。 「タイトル」を入力後に、クリックしてください。 <span id="page-264-0"></span>**[削除]**

不要になったスタンプを削除します。

[スタンプ一覧]で不要になったスタンプのタイトルを指定し、クリックしてください。

## **[背景]シート**

背景として使用するビットマップファイル(.bmp)を選んだり、背景をどのように印刷したりするか を設定します。

#### **プレビュー**

[背景]シートで設定したビットマップの状態が表示されます。

#### **[ファイル名]**

背景として使用するビットマップのファイル名(.bmp)を入力します。

#### **[ファイル選択...]**

ファイルを開くダイアログボックスを表示します。

背景として使用するビットマップファイル(.bmp)を選ぶときにクリックしてください。

#### **[配置方法]**

背景として使用するビットマップを、用紙に配置する方法を指定します。 [座標指定する]を選んだ場合は、[横]、[縦]に数値を入力して座標を設定できます。

## **[濃度]**

背景として使用するビットマップの濃淡を調整します。

スライドバーを右にドラッグするほど濃く、左にドラッグするほど薄くなります。元のビットマッ プの濃度で印刷したいときは、スライドバーを右端にドラッグしてください。

## **参考**

- お使いのプリンタードライバーの種類や環境によっては、使用できない場合があります。
- [標準に戻す] をクリックすると、[ファイル名]は空白、[配置方法]は「全面に並べる]、[濃度] のスライドバーは中央に設定されます。

## **[設定登録]シート**

新しい背景の登録や、不要になった背景の削除を行います。

#### **[タイトル]**

設定した背景を保存するときにタイトルを入力します。 半角、全角ともに 64 文字まで入力できます。

## **参考**

• タイトルの先頭と末尾に、半角スペース、全角スペース、タブ、改行は入力できません。

#### **[背景一覧]**

現在登録されている背景のタイトルを一覧で表示します。 いずれかのタイトルを指定すると、その文字列が[タイトル]に表示されます。

#### **[新規保存]/[上書き保存]**

背景を保存します。

[タイトル]を入力後、クリックしてください。

#### **[削除]**

不要になった背景を削除します。 [背景一覧]で不要になった背景のタイトルを指定し、クリックしてください。

# **[ユーティリティ]シートの画面説明**

[ユーティリティ]シートでは、Canon IJ Printer Assistant Tool を起動したり、プリンター状態を確認し たりすることができます。

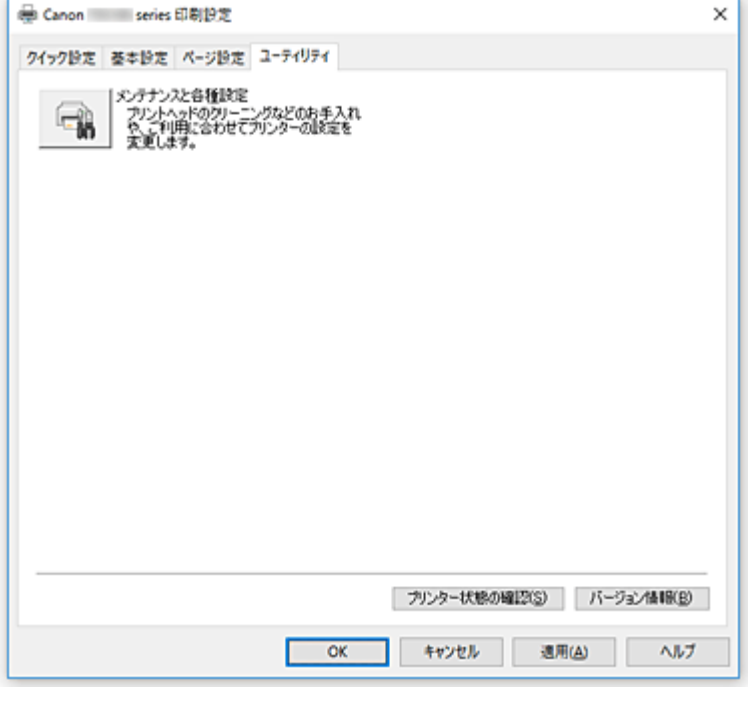

## **[メンテナンスと各種設定]**

Canon IJ Printer Assistant Tool が起動します。 プリンターのメンテナンスを行ったり、プリンターの設定を変更したりすることができます。

## **[印刷履歴を表示]**

Canon IJ XPS プレビューが起動し、印刷履歴を表示します。

## **参考**

• この機能は、XPS プリンタードライバーでのみ使用できます。

## **[プリンター状態の確認]**

Canon IJ ステータスモニタを起動します。 プリンターの状態や印刷の進行状況を確認するときにクリックしてください。

## ▶▶参考

• XPS プリンタードライバーをお使いの場合、「Canon IJ ステータスモニタ」は「Canon IJ XPS ス テータスモニタ」となります。

## **[バージョン情報]**

「バージョン情報]ダイアログボックスを表示します。 プリンタードライバーのバージョンや著作権などの情報を確認できます。 また、使用する言語を切り替えることができます。

# **[バージョン情報] ダイアログボックス**

[バージョン情報]をクリックすると [バージョン情報] ダイアログボックスが表示されます。 プリンタードライバーのバージョンや著作権、モジュール一覧を表示します。使用する言語を選んで設定 画面の表示言語を切り替えます。

## **モジュール一覧**

プリンタードライバーのモジュール一覧です。

**[言語]**

[プリンタードライバーの設定画面で](#page-236-0)使用する言語を切り替えることができます。

# **重要**

• 選んだ言語を表示させるために必要なフォントがシステムにインストールされていない場合は、 設定画面は文字化けします。

# **Canon IJ ステータスモニタの画面説明**

Canon IJ ステータスモニタは、プリンターの状態や印刷の進行状況を表示します。イラストやアイコン、 メッセージでプリンターの状態を知ることができます。

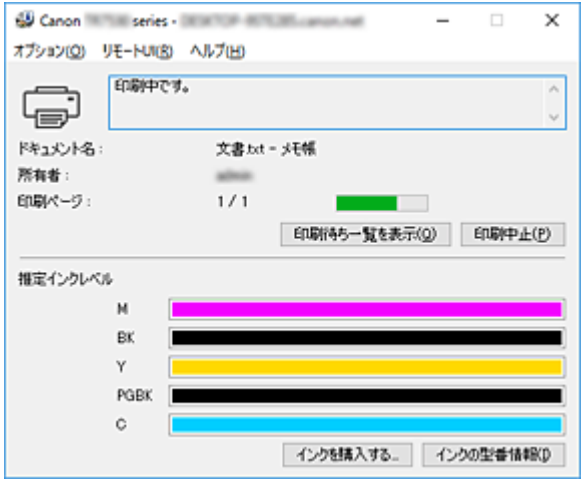

# **Canon IJ ステータスモニタの特長**

Canon IJ ステータスモニタには、次のような機能があります。

## **プリンターの状態を画面上で確認**

プリンターの状態をリアルタイムに表示します。 印刷文書(印刷ジョブ)ごとの進行状況を確認できます。

## **エラーの内容と対処方法の表示**

プリンターにエラーが発生したときに表示します。 どのような対処方法をしたらよいか即座に確認できます。

## **インク状態の確認**

インクタンクの種類や推定インクレベルをイラストで表示します。 インクが残り少なくなると、アイコンやメッセージで知らせます(インク残量警告)。

# **Canon IJ ステータスモニタの概要**

プリンターの状態やインクの状態を、イラストとメッセージで表示します。

印刷中は印刷文書に関する情報や進行状況を確認できます。

エラーが発生すると、その内容と対処方法を表示しますので、メッセージに従ってください。

**プリンター**

プリンターに警告やエラーが発生すると、アイコンを表示して知らせます。

- :警告が発生しています。
	- :オペレーターエラーが発生しています。
	- :警告やエラー以外のお知らせがあります。
	- :修理の必要なエラーが発生しています。
- **インクタンク**

インク残量警告やインクなしエラーが発生すると、アイコンを表示して知らせます。

また、インクタンクの推定インクレベルをイラストで表示します。

イラストにカーソルを合わせると、インクの残量やプリンターに合ったインクタンクの名称など の詳細情報を確認できます。

## **[ドキュメント名]**

印刷中の文書の名称を表示します。

#### **[所有者]**

印刷中の文書の所有者名を表示します。

### **[印刷ページ]**

印刷中のページ数/総ページ数を表示します。

#### **[印刷待ち一覧を表示]**

印刷中のドキュメントや印刷待ちのドキュメントを管理する、印刷キューを表示します。

#### **[印刷中止]**

進行中の印刷を中止します。

#### **[推定インクレベル]**

インク残量警告やインクなしエラーが発生すると、アイコンを表示して知らせます。 また、インクタンクの推定インクレベルをイラストで表示します。

#### **[インクの型番情報]**

プリンターに合ったインクタンクを調べることができます。

#### **[オプション]メニュー**

[ステータスモニタを使用]を選ぶと、プリンター関連のメッセージが発生した場合、Canon IJ ステータスモニタを起動します。

[ステータスモニタを使用]を選ぶ場合、次のコマンドを使用できます。

#### **[印刷中に表示]**

印刷中にかならず Canon IJ ステータスモニタを表示します。

#### **[常に手前に表示]**

Canon IJ ステータスモニタを常に最前面に表示します。

#### **[ガイドメッセージを表示]**

用紙のセット方法がわかりにくい操作のガイドを表示します。

#### **[封筒印刷]**

封筒印刷開始時、ガイドメッセージを表示します。

このガイドメッセージは、「今後、このメッセージを表示しない】にチェックマークを 付けると、非表示にすることができます。

ガイドを再び表示するには、「オプション】メニューの「ガイドメッセージを表示]か ら[封筒印刷]をクリックして、設定を有効にしてください。

#### **[はがき印刷]**

はがきの印刷を開始する前に、ガイドメッセージを表示します。

このガイドメッセージは、「今後、このメッセージを表示しない]にチェックマークを 付けると、非表示にすることができます。

ガイドを再び表示するには、「オプション】メニューの「ガイドメッセージを表示]か ら[はがき印刷]をクリックして、設定を有効にしてください。

## **[警告発生時に自動的に表示]**

#### **[インク残量警告のとき]**

インク残量警告が発生したとき、Canon IJ ステータスモニタを自動的に起動し、ほか のウィンドウよりも手前に表示します。

## **[Windows と同時に起動]**

Windows を起動したとき、Canon IJ ステータスモニタが自動的に起動します。

## **[リモート UI]メニュー**

プリンターのリモート UI を開くことができます。

プリンターをネットワークに接続して使用している場合に、プリンターの状態を確認したり、メ ンテナンス機能を実行することができます。

## ▶▶参考

● プリンターを USB 接続でお使いの場合、 [リモート UI]は表示されません。

#### **[プリンター情報]**

プリンターの状態や印刷の進行状況や、インクの残量などの詳細情報を確認できます。

#### **[メンテナンス]**

プリンターのメンテナンスを行ったり、プリンターの設定を変更したりすることができま す。

## **[セキュリティ証明書のダウンロード]**

[安全な通信を確保するには]画面が表示されます。

ルート証明書をダウンロードしてウェブブラウザーに登録し、警告が表示されないようにす ることができます。

**[ヘルプ]メニュー**

このメニューを選ぶと、Canon IJ ステータスモニタのヘルプを表示したり、バージョンや著作 権情報を確認したりすることができます。

# **MP ドライバーをインストールする**

インターネット経由で、キヤノンのウェブサイトにアクセスすると、最新の MP ドライバーや XPS プリンタ ードライバーをダウンロードすることができます。

- 1. プリンターの電源を切る
- 2. インストーラーを起動

入手したファイルのアイコンをダブルクリックします。 インストールプログラムが起動します。

## **重要**

- ソフトウェアを起動したり、インストールやアンインストールを行ったりした場合、確認や警告 のダイアログボックスが表示されることがあります。 このダイアログボックスは、ユーザーの管理者権限を確認する画面です。 管理者の権限を持つユーザーでログオンした場合は、「はい](または「続行]、[許可])をクリッ クして、操作を続けてください。 ソフトウェアによっては、管理者の権限を持つユーザー以外は操作が続行できない場合がありま す。この場合は、管理者の権限を持つユーザーに切り替え、操作をやり直してください。
- 3. MP ドライバーをインストール

画面の指示に従って操作します。

4. インストールを完了

[完了]をクリックします。

お使いの環境によっては、パソコンの再起動を促すメッセージが表示されます。正しくインストールを完了 するために、再起動してください。

## **重要**

- XPS プリンタードライバーは、MP ドライバーと同様の手順でインストールすることができます。ただ し、XPS プリンタードライバーをインストールする場合は、あらかじめ MP ドライバーのインストール を完了させてください。
- MP ドライバーや XPS プリンタードライバーは無料でダウンロードできますが、インターネットへの接 続料金はお客様のご負担となります。
- 最新の MP ドライバーは、前のバージョンを削除してからインストールしてください。

## **関連項目**

- 最新の MP ドライバーを入手する
- 不要になった MP ドライバーを削除する
- MP ドライバーをインストールする前に

# **スマートフォン/タブレットから印刷する**

- **▶ iPhone/iPad/iPod touch (iOS) から印刷する**
- **▶ スマートフォン/タブレット (Android) から印刷する**
- ▶ Windows 10 Mobile 機器から印刷する
- **[無線ダイレクトで印刷/スキャンする](#page-272-0)**

# <span id="page-272-0"></span>**無線ダイレクトで印刷/スキャンする**

本製品は、各種機器(スマートフォンやタブレットなど)と以下の二通りの接続ができます。

- 無線 LAN 接続(通常のセットアップで無線 LAN ルーターを介して各種機器と接続する)
- 無線で直接接続(無線ダイレクトで各種機器と接続する)

ここでは、無線で直接接続して印刷、スキャンする無線ダイレクトについて説明しています。 無線ダイレクトを使用するには以下の手順で操作してください。

- 1. プリンターの無線ダイレクトを有効にする
- 2. [各種機器をプリンターに接続する](#page-273-0)
- 3. [印刷、スキャンする](#page-274-0)

## **重要**

- 各種機器を 5 台まで、同時にプリンターに接続することができます。
- 無線ダイレクトで使用する前に、制限事項を確認してください。

# **無線ダイレクトの準備をする**

無線ダイレクトの準備として、以下の設定を変更してください。

- プリンターの LAN 設定
	- プリンターの無線ダイレクトを有効にする
- 接続したい各種機器の設定
	- [各種機器をプリンターに接続する](#page-273-0)

## **プリンターの無線ダイレクトを有効にする**

- 1. [プリンターの電源が入っていることを確認する](#page-142-0)
- 2. ホーム画面で (セットアップ) を選ぶ

■ [操作パネルの使いかた](#page-147-0)

- 3. CO [設定]を選ぶ
- [本体設定] を選ぶ
- 5.[LAN 設定]を選ぶ
- 6.[無線ダイレクト]を選ぶ
- 7.[無線ダイレクトの有効/無効]を選ぶ

<sup>■</sup> [制限事項について](#page-47-0)

<span id="page-273-0"></span>8.[する]を選ぶ

パスワード情報を表示するか確認する画面が表示されます。

9. [はい]または [いいえ]を選ぶ

プリンターを無線ダイレクトで使用するときの各設定値が表示されます。 各種機器からプリンターを検出するときに、表示されている識別名(SSID)で検出します。

## **》》参考**

- タッチスクリーンで以下を確認できます。
	- SSID
	- セキュリティ設定
	- パスワード
	- Wi-Fi Direct 対応の各種機器に表示されるプリンターの名称

表示されるパスワードは、各種機器から接続するときに必要となります。ご使用の機器によ っては、パスワードが不要な場合もあります。

Wi-Fi Direct 対応の各種機器をプリンターに接続する場合は、表示される機種の名称をご使 用の機器で選んでください。

• 識別名(SSID)とパスワードは自動的に設定されます。識別名(SSID)とパスワードを更新 する場合は、以下を参照してください。

■ [無線ダイレクトの設定を変更する](#page-274-0)

10.[OK]を選ぶ

無線ダイレクトが有効となり、プリンターと各種機器を、直接無線で接続することができます。

## **各種機器をプリンターに接続する**

1. 各種機器の無線 LAN 機能を有効にする

各種機器の「設定」メニューなどにある、「Wi-Fi」を有効にします。 無線 LAN 機能を有効にする手順については、ご使用の機器の取扱説明書を参照してください。

2. 各種機器に表示されるリストから、「DIRECT-XXXX-TR8530series」(Xは英数字)を 選ぶ

## **参考**

- •「DIRECT-XXXX-TR8530series」が表示されない場合は、プリンターが無線ダイレクトに設 定されてない可能性があります。 「[プリンターの無線ダイレクトを有効にする](#page-272-0)」を参照して、プリンターを無線ダイレクトに設 定してください。
- 3. パスワードを入力する

各種機器とプリンターが接続されます。

## <span id="page-274-0"></span>■ 》参考

- プリンターに設定されているパスワードを確認してください。 以下の方法で確認することができます。
	- プリンターのタッチスクリーンに表示する。

**■ LAN [設定](#page-171-0)** 

• ネットワーク設定情報を印刷する。

■ [プリンターのネットワーク設定情報を印刷する](#page-54-0)

- ご使用の各種機器によっては、プリンターに無線 LAN 接続するときにパスワードの入力を求 められますので、プリンターに設定されているパスワードを入力してください。
- ご使用の各種機器が Wi-Fi Direct 対応の各種機器で、Wi-Fi Direct での使用が優先されてい る場合、プリンターのタッチスクリーンに Wi-Fi Direct 対応の各種機器の接続を許可するか どうかの確認画面が表示されます。

表示されている機器名がご使用の各種機器名と同じであることを確認して、[はい]を選んで ください。

# **印刷、スキャンする**

ご使用の各種機器とプリンターを接続したあと、各種機器のアプリから印刷またはスキャンを行います。

## **入入参考**

- 各種機器からの印刷/スキャン方法については、お使いの機器やアプリケーションソフトに付属の取 扱説明書を参照してください。
- Canon PRINT Inkjet/SELPHY をインストールして、ご使用のスマートフォン/タブレットから印刷 /スキャンすることができます。Canon PRINT Inkjet/SELPHY は App Store や Google Play から ダウンロードできます。

■ iOS はこちら

■ Android はこちら

# **無線ダイレクトの設定を変更する**

以下の手順で、無線ダイレクトの設定を変更することができます。

1. [プリンターの電源が入っていることを確認する](#page-142-0)

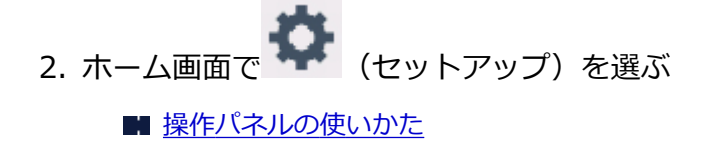

- [設定] を選ぶ
- [本体設定] を選ぶ
- 5.[LAN 設定]を選ぶ
- 6.[無線ダイレクト]を選ぶ
- 7. 項目を選ぶ

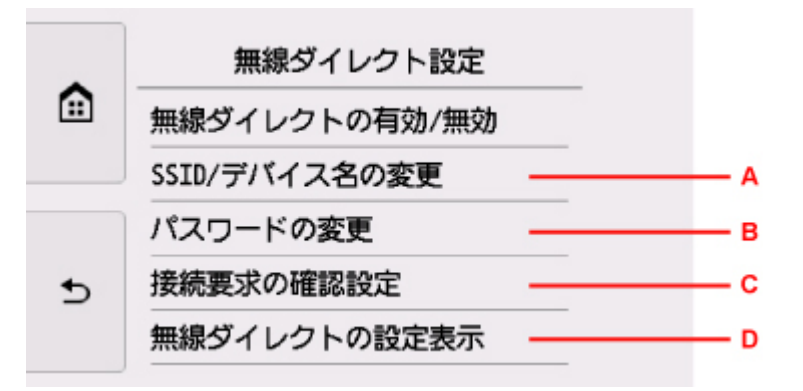

- 無線ダイレクトで使用するときの識別名(SSID)を変更する場合 A を選ぶと識別名(SSID)を設定する画面が表示されます。 識別名 (SSID) は Wi-Fi Direct 対応の各種機器に表示されるプリンターの名称となります。 識別名(SSID)を変更する場合は、以下の手順で行います。 1. 入力欄を選びます。 2. 識別名 (SSID) を入力します (32 文字まで)。 3. [自動更新] または [OK] を選びます。 [OK]を選ぶと、識別名(SSID)の設定が終了します。 [自動更新]を選ぶと、確認画面が表示されます。識別名(SSID)とパスワードを更新した い場合は、「はい]を選びます。次に表示される画面で「はい]を選ぶと、セキュリティの 設定と更新された識別名 (SSID) /パスワードを確認できます。
- 無線ダイレクトのパスワードを変更する場合

B を選ぶとパスワードを設定する画面が表示されます。

パスワードを変更する場合は、以下の手順で行います。

- 1. 入力欄を選びます。
- 2. パスワードを入力します (10 文字まで)。
- 3. [自動更新]または [OK] を選びます。

[OK]を選ぶと、パスワードの設定が終了します。

[自動更新]を選ぶと、確認画面が表示されます。識別名(SSID)とパスワードを更新した い場合は、「はい]を選びます。次に表示される画面で「はい]を選ぶと、セキュリティの 設定と更新された識別名 (SSID) /パスワードを確認できます。

• Wi-Fi Direct 対応機器がプリンターに接続するときの、確認画面の設定を変更する場合

C を選ぶと確認画面が表示されます。Wi-Fi Direct 対応機器がプリンターに接続しようとした ときに、接続を通知する画面を表示させたい場合は[する]を選びます。

## **重要**

- 不正なアクセスを防ぐために、確認画面を表示させる設定のままにしておくことをお勧めし ます。
- 現在の無線ダイレクトの設定を確認する場合

D を選ぶと確認画面が表示されます。[はい]を選ぶと、現在の無線ダイレクトの設定が表示さ れます。

## ■ 》参考

- •[詳細情報印刷]を選ぶと、ネットワーク設定情報を印刷できます。
- 8. ホームボタンを押す

ホーム画面が表示されます。

# **>>>参考**

• プリンターの無線ダイレクトの設定を変更した場合は、各種機器でも接続先の設定を変更してくださ い。

# **プリンターの操作パネルから印刷する**

- **[写真データを印刷する](#page-278-0)**
- **[レポート用紙や方眼紙などの定型フォームを印刷する](#page-286-0)**

# <span id="page-278-0"></span>**写真データを印刷する**

- **[メモリーカードの写真を印刷する](#page-279-0) 基本**
- **[プリンターの操作パネルを使って写真印刷するときの設定項目](#page-284-0)**

# <span id="page-279-0"></span>**メモリーカードの写真を印刷する**

メモリーカードに保存されている写真をかんたんな操作で印刷することができます。 ここでは、[選んで写真印刷]で印刷するときの操作手順について説明します。

- 1. [プリンターの電源が入っていることを確認する](#page-142-0)
- 2. [写真用紙をセットする](#page-63-0)
- 3. ホーム画面から ■■ [プリント]を選ぶ

■ [操作パネルの使いかた](#page-147-0)

「メモリーカードから]を選ぶ

メモリーカード印刷メニューが表示されます。

- 
- 5. 【選んで写真印刷】を選ぶ
- 6. [メモリーカードをカードスロットにセットする](#page-90-0)

写真選択画面が表示されます。

## ■ 》参考

• メモリーカード印刷メニューを表示する前にメモリーカードをセットした場合も写真選択画面が 表示されます。

また、メモリーカードに写真データと文書データ(PDF ファイル)が保存されている場合、どち らを印刷するか確認する画面が表示されます。[写真データを印刷]を選んでください。

- メモリーカードに印刷できる写真データが保存されていない場合は、タッチスクリーンに [適切 なデータが保存されていません]というメッセージが表示されます。
- メモリーカードに 2000 枚を超える写真データが保存されている場合は、日付(写真データの更 新日)が新しい順に 2000 枚ごとのグループに分けられます。画面に表示されるメッセージを確 認し、[OK] を選んでください。
- 7. 必要に応じて設定する
	- 印刷する写真を選ぶときは: 左右にフリックして写真を選びます。 A を押して、写真を選ぶこともできます。

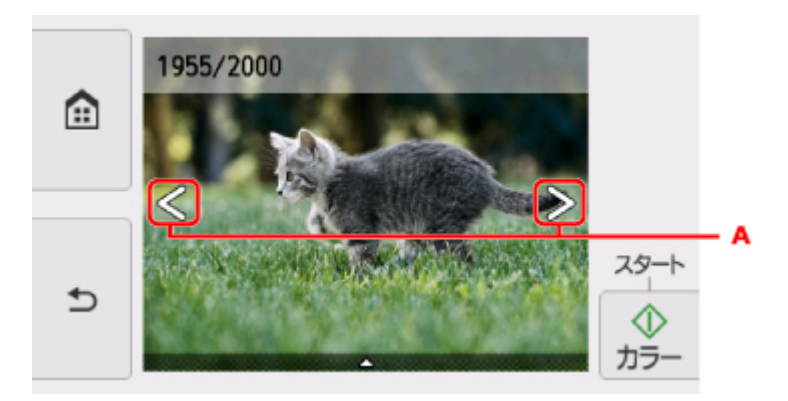

カラーボタンを押すと、表示されている写真を 1 部印刷できます。

• 写真の表示方法や印刷部数、印刷設定を変更するときは: 写真の下辺付近の△を押すと、メニューが表示されます。

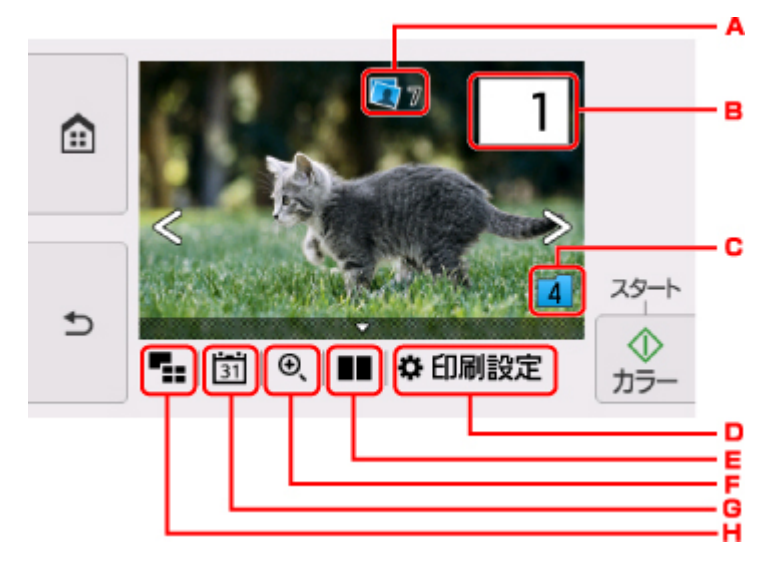

A. 合計印刷部数

合計印刷部数が表示されます。

[選択画像の部数確認]画面が表示され、写真ごとの印刷部数を確認することができます。[選 択画像の部数確認]画面では写真ごとに部数を変更することもできます。

B. 印刷部数

印刷部数を指定できます。

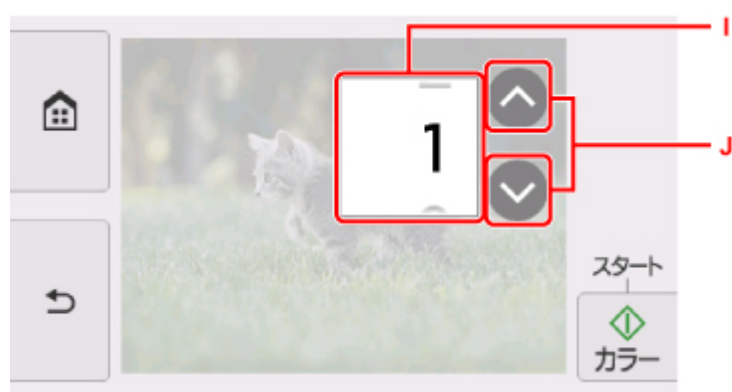

- I. 上下にフリックして、印刷部数を指定します。 写真選択画面に戻ります。
- J. 印刷部数を指定します。 押し続けると、10 枚ずつ部数を指定します。

**》》参考** 

- 写真ごとに印刷部数を指定することができます。印刷したい写真をそれぞれ表示してか ら、写真ごとに印刷部数を指定します。
- C. グループ切換

表示するグループを切り換えることができます。

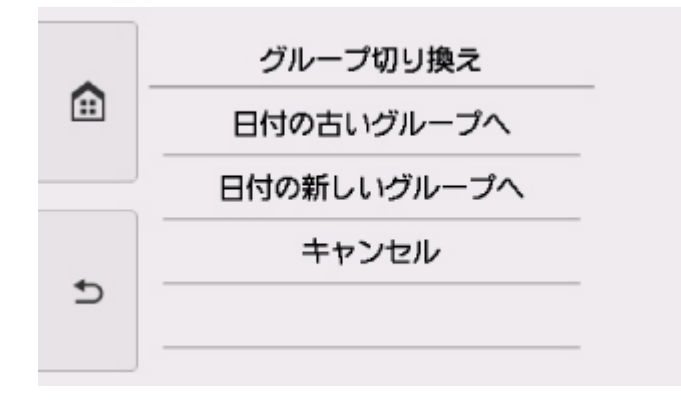

詳しくは、以下を参照してください。

■ 便利な表示機能を使う

D. 印刷設定

[印刷設定]画面が表示されます。

用紙サイズや用紙種類、印刷品質などの印刷設定を変更することができます。

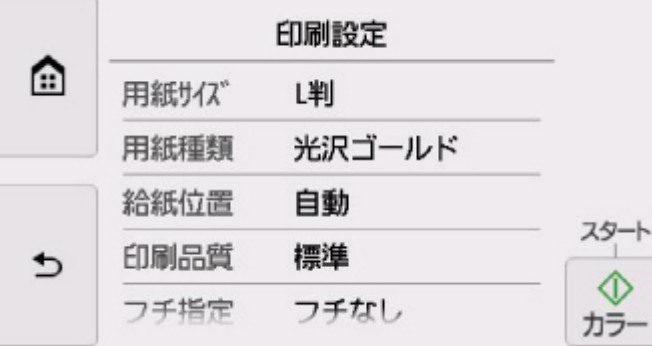

設定項目については、以下を参照してください。

■ [プリンターの操作パネルを使って写真印刷するときの設定項目](#page-284-0)

E. 写真比較表示

写真を 2 枚並べて表示することができます。

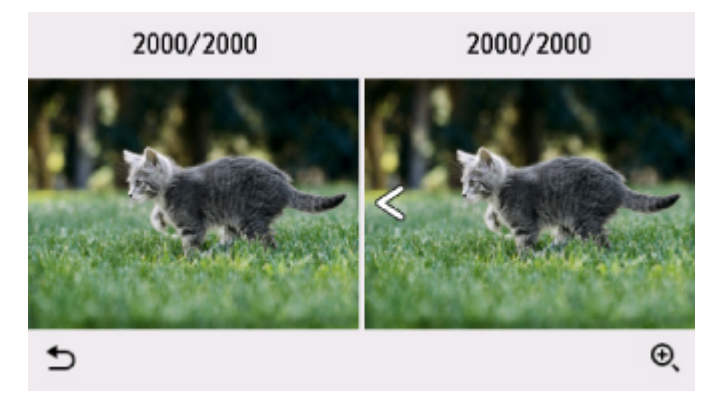

詳しくは、以下を参照してください。

■ 便利な表示機能を使う

F. 拡大表示

写真を拡大して表示することができます。

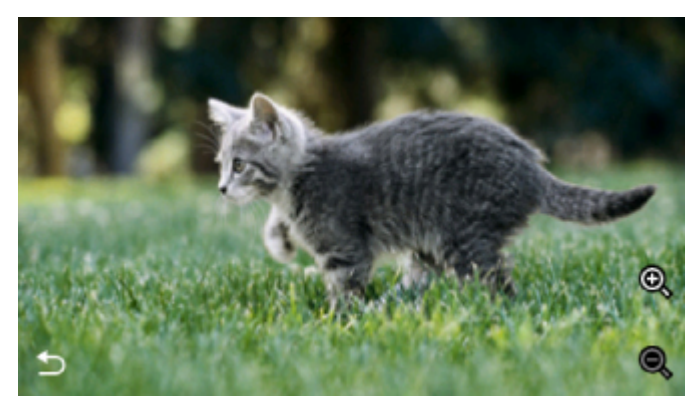

詳しくは、以下を参照してください。

■ 便利な表示機能を使う

G. 日付選択

表示する写真を日付(写真データの更新日)で指定できます。

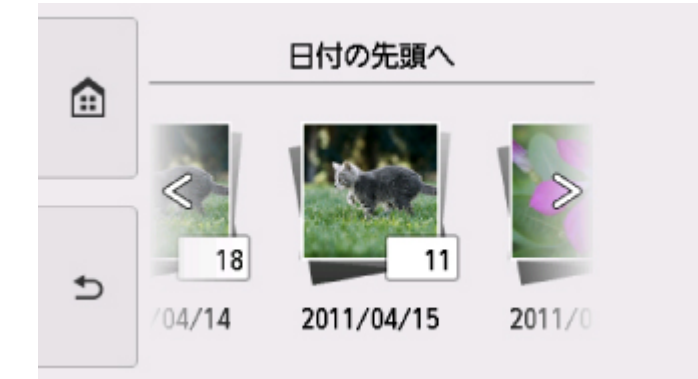

詳しくは、以下を参照してください。

■ 便利な表示機能を使う

H. 多画面表示

複数の写真を一度に表示できます。

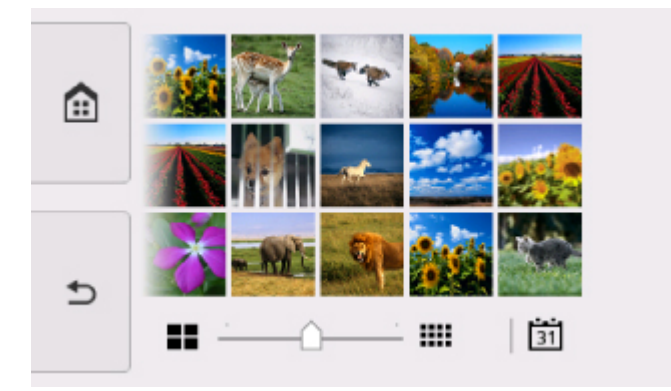

表示方法については、以下を参照してください。

■ 便利な表示機能を使う

8. カラーボタンを押す

印刷が開始されます。

## <span id="page-283-0"></span>**》》参考**

- 印刷を中止するときは、ストップボタンを押します。
- 印刷中にも、続けて印刷する写真を追加(フォト印刷予約)することができます。 ■ 写真印刷を予約する

## **写真印刷を予約する**

写真を印刷している途中でも、印刷する写真を追加(フォト印刷予約)することができます。 以下の手順で、印刷する写真を追加します。

1. 印刷中に写真をフリックして、次に印刷したい写真を選ぶ

### **参考**

• 写真を選んでいる間も、印刷待ちの写真は順に印刷されます。

• 印刷中や印刷待ちの写真には、 エリ 印刷予約済みアイコンが表示されます。

2. 写真ごとに部数や印刷設定を指定する

## **参考**

- 印刷予約する写真の [用紙サイズ] と [用紙種類] は変更できません。印刷中や印刷待ちの写 真と同じ設定となります。
- 3. カラーボタンを押す

すでに印刷を開始した写真の次に、印刷予約した写真の印刷が開始されます。

さらに印刷する写真を追加したい場合は、手順 1 から操作してください。

## **参考**

- 印刷予約中は、ホーム画面を表示したり、ほかの印刷メニューに変更したりできません。またパソコ ンやほかの機器からの印刷もできません。
- 印刷予約中は、グループを切り替えることはできません。
- 印刷予約中にストップボタンを押すと、印刷予約を中止する方法を選択する画面が表示されます。[す べての予約をキャンセル]を選ぶと、印刷中や印刷予約したすべての写真の印刷を中止します。[最 後の予約をキャンセル]を選ぶと、最後に予約した印刷を中止します。
- 印刷予約が多いときは、タッチスクリーンに「これ以上、印刷を予約できません しばらく待ってか ら、印刷を予約してください]と表示される場合があります。しばらく待ってから、印刷予約してく ださい。

# <span id="page-284-0"></span>**プリンターの操作パネルを使って写真印刷するときの設定項目**

メモリーカードに保存されている写真を印刷するときに用紙サイズや用紙種類、補正などの設定を変更する ことができます。

上下にフリックして設定項目を表示し、設定項目を選ぶと各設定が表示されます。設定を選んで指定しま す。

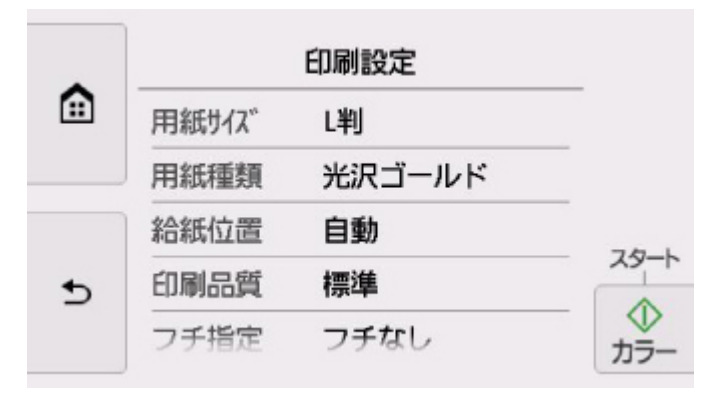

## **》》参考**

- 設定項目によっては、ほかの設定項目の設定や印刷メニューと組み合わせて指定できない設定がありま す。組み合わせて指定できない設定が選ばれている場合は、タッチスクリーンに<sup>10</sup>と [エラー詳細] が表示されます。タッチスクリーン左上の → を押してメッセージを確認し、設定を変更してください。
- いったん指定した用紙種類や印刷品質などの設定は、他の印刷メニューに変更したり電源を入れ直した りしても保持されます。

以下の設定項目を変更できます。

• 用紙サイズ

セットした用紙のサイズを選びます。

• 用紙種類

セットした用紙の種類を選びます。

• 給紙位置

用紙をセットした給紙位置(後トレイ/カセット/自動)を選びます。

## **参考**

- •[自動]を選ぶと、用紙設定(用紙サイズ/用紙種類)と一致する用紙がセットされている給紙位置 から給紙します。
- 印刷品質

印刷品質を設定できます。

• フチ指定

フチのあり/なしを設定できます。

• 写真補正

[自動写真補正]を選ぶと、撮影された写真のシーンや被写体の顔などを認識して、それぞれの写真に最 適な補正が自動的に行われます。逆光などで暗くなった人物の顔を明るくしたり、風景、夜景、人物な どのシーンを解析し、各シーンに最適な色あい、明るさ、コントラストに自動的に補正したりして印刷 が行われます。

- メモリーカードに保存されている写真は、標準では自動写真補正で印刷されます。
- •[補正しない]を選ぶと、写真の補正をせずに印刷が行われます。
- 赤目補正

人物の目が赤く写った写真を補正して印刷できます。

写真によっては赤目が補正されなかったり、目以外の部分が補正されたりする場合があります。

• 日付印刷

写真に日付(撮影日)を付けて印刷するか設定できます。

## **》》参考**

• 日付の印刷形式は[設定]メニューの[本体設定]の[本体の基本設定]にある[日付表示形式] の設定に従って印刷されます。

■ [本体の基本設定](#page-177-0)

# <span id="page-286-0"></span>**レポート用紙や方眼紙などの定型フォームを印刷する**

ノートやメモ用紙として使える A 罫や B 罫、方眼紙やチェックリストなどのフォームを A4、レターサイズ または B5 サイズの普通紙に印刷して作ることができます。

- 印刷できる定型フォーム
- [定型フォームを印刷する](#page-283-0)

# **印刷できる定型フォーム**

以下の定型フォームを印刷できます。

• **レポート用紙**

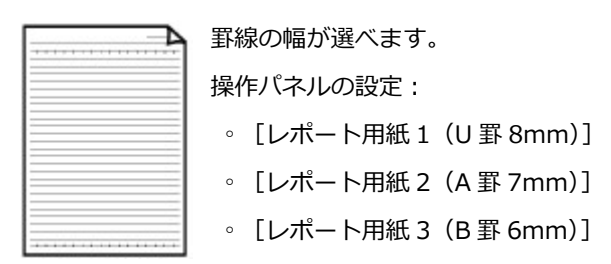

## • **方眼紙**

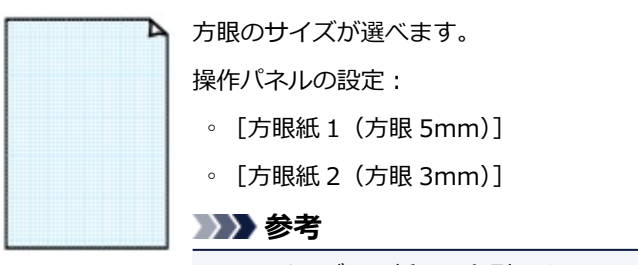

- B5 サイズの用紙には印刷できません。
- **チェックリスト**

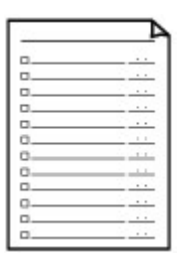

チェックボックス付リストを印刷します。 操作パネルの設定: [チェックリスト]

#### • **五線譜**

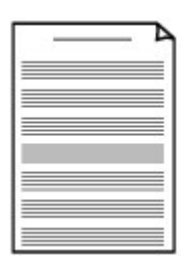

五線譜の段数が選べます。 操作パネルの設定:

- ◦[五線譜 1(音楽罫 10 段)]
- ◦[五線譜 2(音楽罫 12 段)]

## • **原稿用紙**

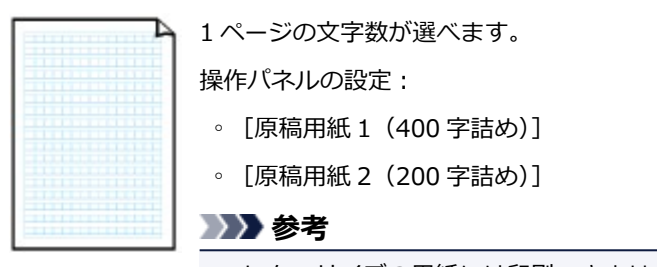

• レターサイズの用紙には印刷できません。

• **漢字練習用紙**

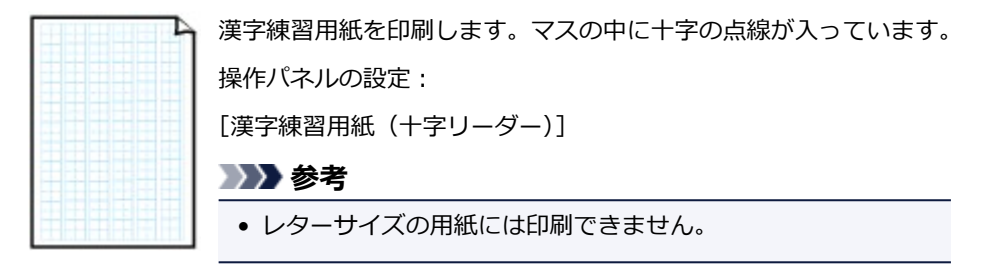

## • **アルファベット練習用紙**

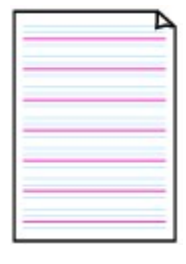

アルファベット練習用紙を印刷します。 操作パネルの設定: [アルファベット練習用紙 (英習罫)]

• **週間スケジュール**

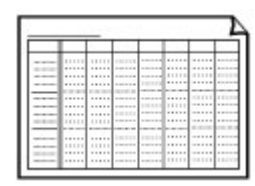

1 週間単位のスケジュール表を印刷します。 操作パネルの設定: 「週間スケジュール (縦型)]

• **月間スケジュール**

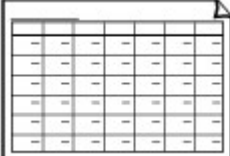

1 ヶ月単位のスケジュール表を印刷します。 操作パネルの設定: [月間スケジュール(カレンダー)]

# **定型フォームを印刷する**

以下の手順で印刷します。

1. [プリンターの電源が入っていることを確認する](#page-142-0)
- 2. A4 [サイズまたはレターサイズ、B5](#page-63-0) サイズの普通紙をセットする
- 3. ホーム画面から | [プリント] を選ぶ ■ [操作パネルの使いかた](#page-147-0)
- 「定型フォームから】を選ぶ
- 5. 印刷したいフォームを選ぶ

■ [印刷できる定型フォーム](#page-286-0)

6. 必要に応じて設定する

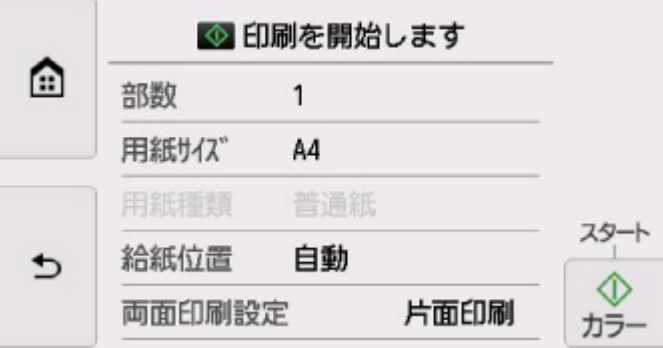

• 部数

部数を指定します。

• 用紙サイズ

用紙サイズを選びます。

### **入入参考**

- フォームによっては、印刷できない用紙サイズがあります。この場合、タッチスクリーンに ● → 【エラー詳細] が表示されます。タッチスクリーン左上の → を選んでメッセージを確 認し、設定を変更してください。
- 用紙種類

[普通紙]に設定されます。

• 給紙位置

用紙をセットした給紙位置(後トレイ/カセット/自動)を選びます。

#### **》》参考**

• 「自動]を選ぶと、用紙設定 (用紙サイズ/用紙種類) と一致する用紙がセットされている 給紙位置から給紙します。

#### • 両面印刷設定

用紙の両面に印刷するか片面に印刷するかを選びます。

### 7. 印刷を開始する

以下のフォームを印刷するときは、カラーボタンを押します。

- [レポート用紙 1 (U 罫 8mm)]
- [レポート用紙 2 (A 罫 7mm)]
- [レポート用紙 3 (B 罫 6mm)]
- •[方眼紙 1(方眼 5mm)]
- •[方眼紙 2(方眼 3mm)]
- [原稿用紙 1 (400 字詰め)]
- [原稿用紙 2 (200 字詰め)]
- •[漢字練習用紙(十字リーダー)]
- •[アルファベット練習用紙(英習罫)]

以下のフォームを印刷するときは、モノクロボタンを押します。

- •[チェックリスト]
- •[五線譜 1(音楽罫 10 段)]
- •[五線譜 2(音楽罫 12 段)]
- •[週間スケジュール(縦型)]
- •[月間スケジュール(カレンダー)]

# **印刷時の用紙設定**

本製品では、後トレイやカセットにセットした用紙のサイズや種類をあらかじめプリンターに登録すること で、セットした用紙と印刷時の用紙設定が合っていない場合に、印刷前にメッセージを表示して印刷ミスを 防止することができます。

# **参考**

• 印刷ミスを防止するためのメッセージを表示する機能は、プリンターの操作パネルを使って印刷やコピ ーするときと、プリンタードライバーから印刷するときで、ご購入時の設定が異なります。

■ [印刷ミスを防止するためのメッセージを表示する機能の初期設定について](#page-293-0)

# **用紙をセットした後に:**

• **給紙口カバーを閉じると:**

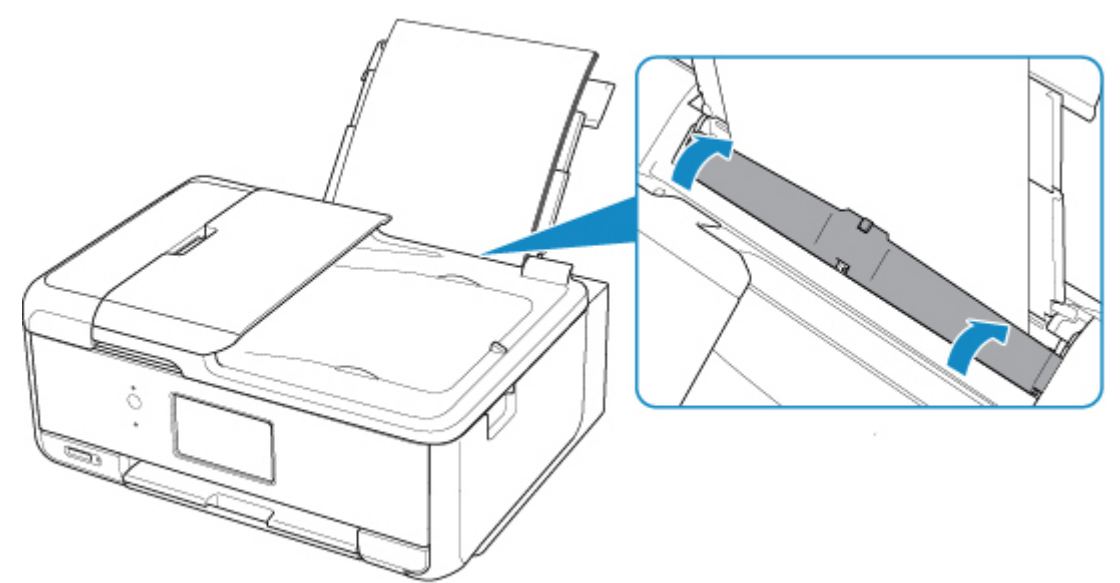

後トレイの用紙情報を登録する画面が表示されます。

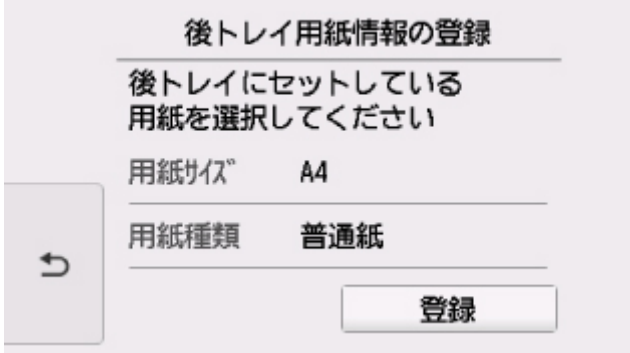

セットした用紙に合わせて、用紙サイズと用紙種類を登録してください。

### • **カセットをセットすると:**

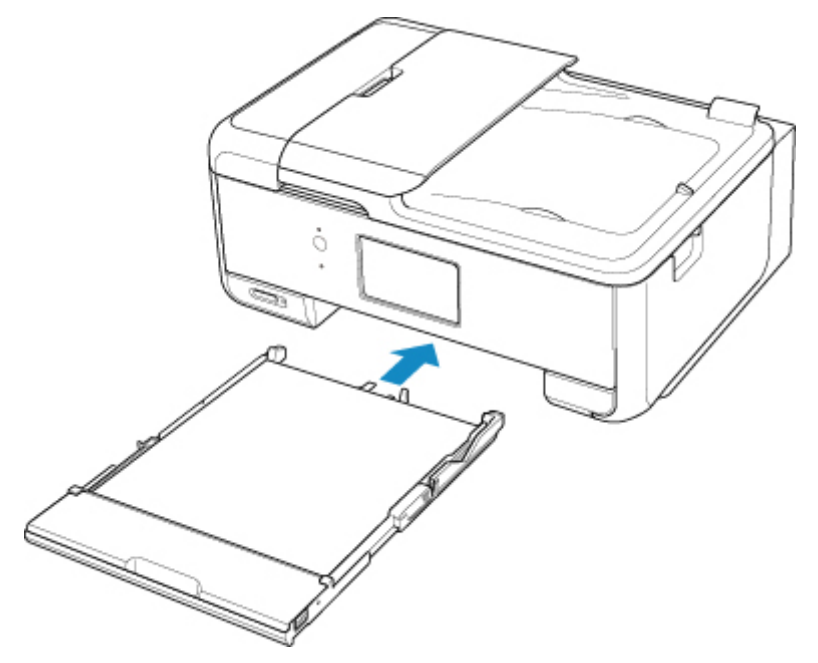

カセットの用紙情報を登録する画面が表示されます。

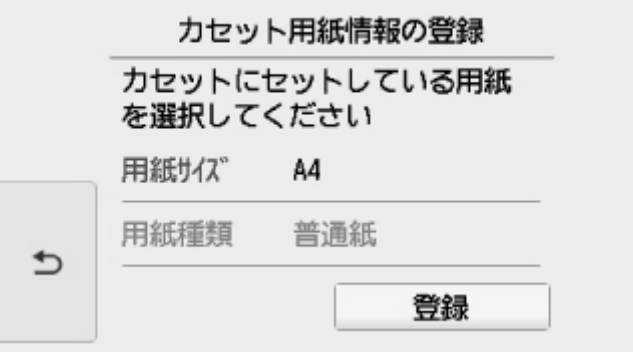

セットした用紙に合わせて、用紙サイズを登録してください。

※カセットには普通紙のみセットできます。

# **重要**

- プリンタードライバー(Windows)で指定できる用紙の設定と、プリンターのタッチスクリーンで指 定できる用紙の設定の適切な組み合わせについては、以下を参照してください。
	- プリンタードライバーやプリンター本体での用紙の設定 (用紙の種類)
	- プリンタードライバーやプリンター本体での用紙の設定 (用紙のサイズ)

# **印刷やコピーするときの用紙設定が、プリンターに登録した用紙情報と異なって いると:**

例:

- 印刷やコピーするときの用紙設定:A5 サイズ
- プリンターに登録した用紙情報:A4 サイズ

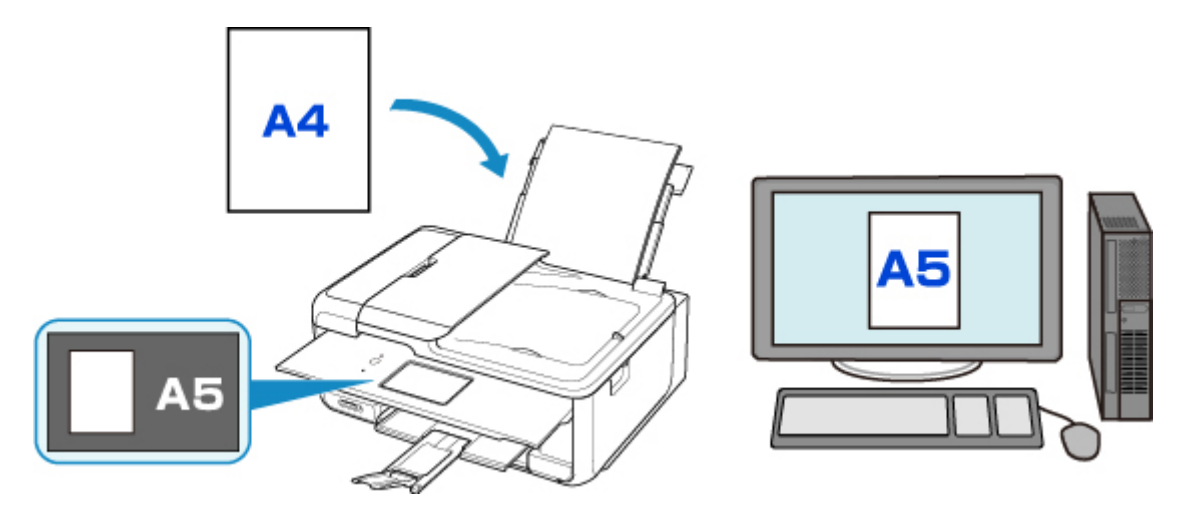

印刷やコピーしようとすると、メッセージが表示されます。

プリンターのタッチスクリーンに表示されている [OK] を選ぶと、印刷やコピーするときに指定した用紙 設定がメッセージの下に表示されます。

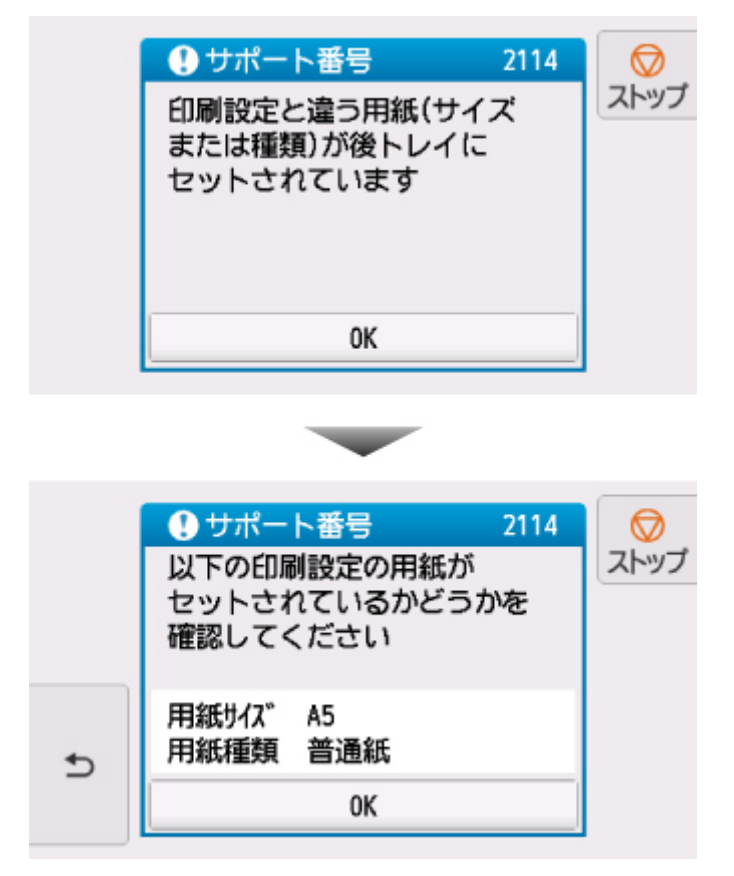

表示されたメッセージを確認して、[OK]を選んでください。処理方法を選ぶ画面が表示されますので、 以下のいずれかを選んでください。

## **》》参考**

• 設定によっては、以下の処理方法が表示されない場合があります。

#### **セットしている用紙で印刷**

印刷やコピーするときに設定した用紙サイズまたは用紙種類のままで、印刷やコピーする場合に選び ます。

例えば、印刷やコピーするときの用紙サイズの設定が A5 サイズで、用紙情報では A4 サイズと登録 していた場合、A5 サイズの設定のまま後トレイまたはカセットにセットされている用紙に印刷また はコピーします。

#### <span id="page-293-0"></span>**用紙を交換して印刷**

後トレイまたはカセットの用紙を交換してから印刷する場合に選びます。

例えば、印刷やコピーするときの用紙サイズの設定が A5 サイズで、用紙情報では A4 サイズと登録 していた場合、後トレイまたはカセットの用紙を A5 サイズの用紙に交換してから印刷またはコピー します。

用紙を交換し給紙口カバーを閉じた後、またはカセットを取り付けた後、用紙情報登録画面が表示さ れます。後トレイ、カセットそれぞれにセットした用紙に合わせて、用紙情報を登録してください。

#### **参考**

- プリンターに登録する用紙情報が分からない場合は、処理方法を選ぶ画面で戻るボタンを押してくだ さい。前の画面に戻りますので、表示される用紙サイズや用紙種類を確認し、用紙情報に登録してく ださい。
- プリンタードライバー(Windows)で指定できる用紙の設定と、プリンターのタッチスクリーンで指 定できる用紙の設定の適切な組み合わせについては、以下を参照してください。

■ プリンタードライバーやプリンター本体での用紙の設定 (用紙の種類)

■ プリンタードライバーやプリンター本体での用紙の設定 (用紙のサイズ)

#### **キャンセル**

印刷を中止します。

印刷やコピーするときに指定した用紙設定を変更する場合に選びます。用紙設定を変更して印刷を やり直してください。

### **印刷ミスを防止するためのメッセージを表示する機能の初期設定について**

#### • **プリンターの操作パネルを使って印刷するときは**

初期設定で印刷ミスを防止するためのメッセージを表示する機能が有効となっています。 プリンターの操作パネルから印刷やコピーするときの表示設定を変更するには:

■ [給紙設定](#page-181-0)

#### • **Windows から印刷するときは**

初期設定で印刷ミスを防止するためのメッセージを表示する機能が無効となっています。 表示設定を変更するには:

■ [プリンターの設定を変更する](#page-160-0)

• **Mac OS から印刷するときは**

初期設定で印刷ミスを防止するためのエメッセージを表示する機能が有効となっています。 表示設定を変更するには:

■ プリンターの設定を変更する

### **重要**

• 印刷ミスを防止するためのメッセージを表示する機能を無効にしているときは:

印刷やコピーするときの用紙設定とプリンターに登録した用紙情報が異なっていても、そのまま印刷 またはコピーが始まります。

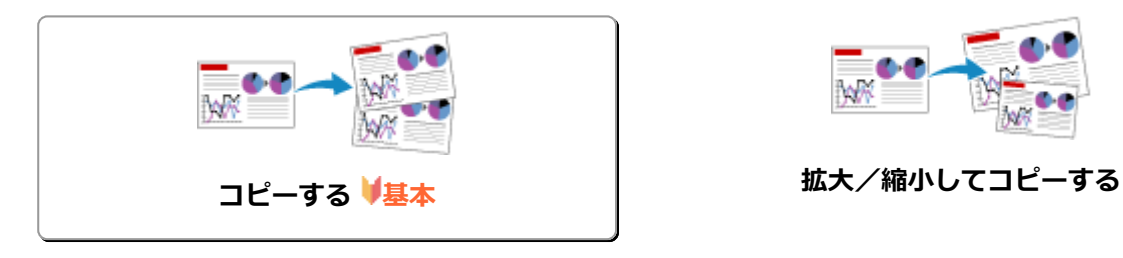

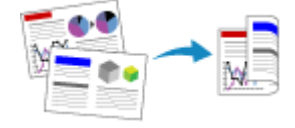

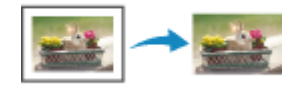

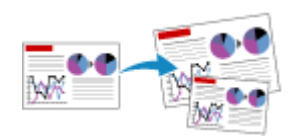

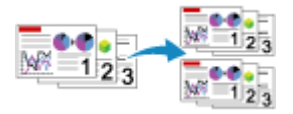

# **両面コピーをする 部単位でコピーする**

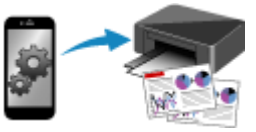

**便利なコピー機能を使う スマートフォン/タブレットを使ってコピー する**

# <span id="page-295-0"></span>**コピーする**

ここでは、[標準コピー]でコピーする手順について説明します。

- 1. [プリンターの電源が入っていることを確認する](#page-142-0)
- 2. [用紙をセットする](#page-63-0)

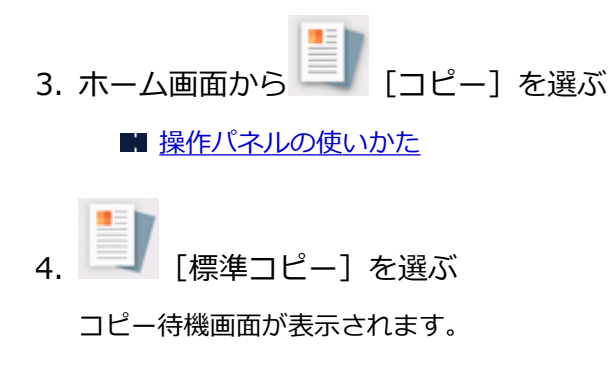

- 5. 原稿台ガラスまたは ADF (自動原稿給紙装置)に原稿をセットする
- 6. 必要に応じて設定する

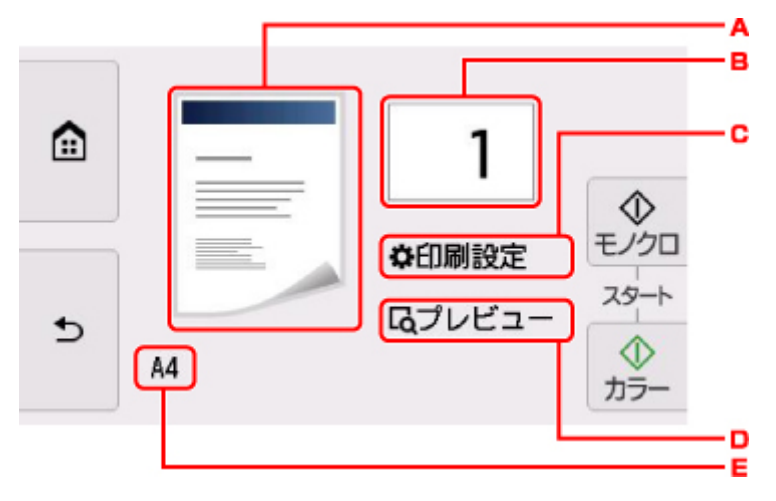

A. 読み取り方式とコピーレイアウトが表示されます。

ADF の読取方式とレイアウトの設定(片面、両面)を切り替えます。

B. 印刷部数を指定します。

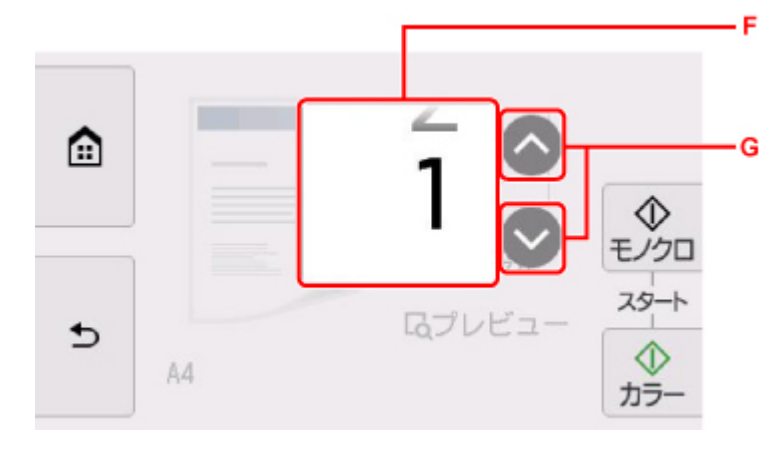

F. 上下にフリックして、印刷部数を指定します。

G. 印刷部数を指定します。

押し続けると、10 枚ずつ部数を指定します。

C. 印刷設定項目が表示されます。

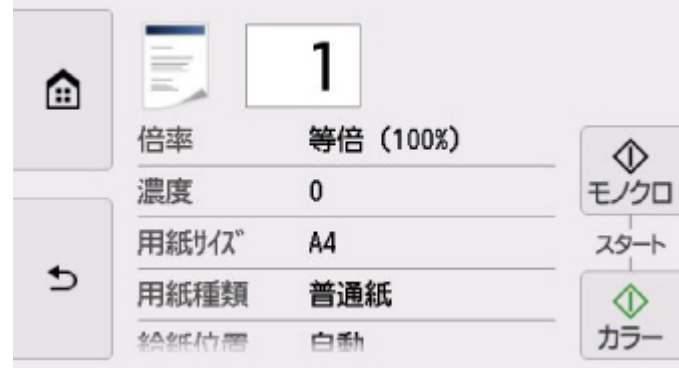

設定項目については、以下を参照してください。

■ [コピーするときの設定項目](#page-298-0)

D. プレビュー画面で印刷結果を確認することができます。

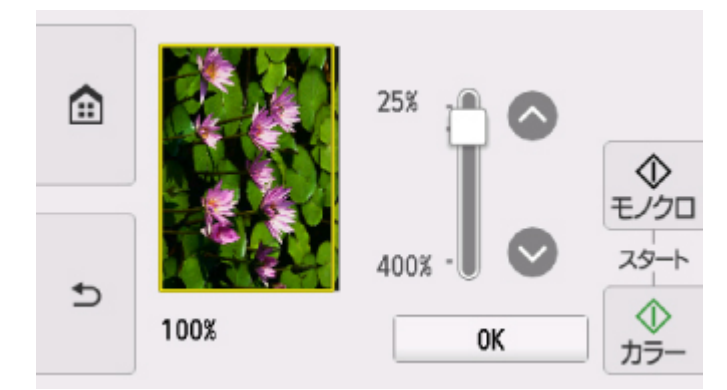

詳しくは、以下を参照してください。

■ プレビュー画面を表示する

E. 用紙サイズを指定します。

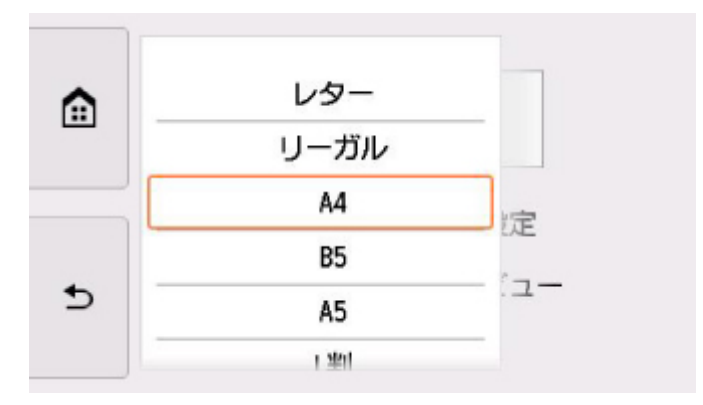

7. カラーコピーをする場合はカラーボタンを押す 白黒コピーをする場合はモノクロボタンを押す

コピーが開始されます。

コピー終了後、原稿台ガラスまたは原稿排紙口から原稿を取り出してください。

## **重要**

- 原稿台ガラスに原稿をセットした場合、タッチスクリーンに[原稿を読み取っています]と表示 されているときは原稿台カバーを開けたり、原稿を原稿台ガラスから取り出したりしないでくだ さい。
- ADF(自動原稿給紙装置)に原稿をセットした場合、コピーが終わるまでセットした原稿を動か さないでください。

### ■ 》参考

• コピーを中止するときは、ストップボタンを押します。

## **続けて原稿をコピーする(コピー予約)**

原稿台ガラスに原稿をセットしたときは、コピー中でも、続けて次の原稿をセットして読み取ることがで きます(コピー予約)。

続けて次の原稿をセットできるときは、以下のような画面が表示されます。

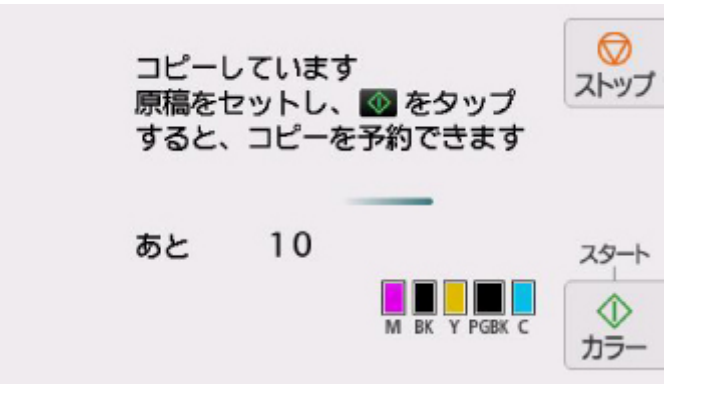

次の原稿をセットして、コピー中の原稿をコピーするときに押したボタン(カラーボタンまたはモノクロ ボタン)と同じボタンを押してください。

#### **重要**

• 原稿をセットするときは、原稿台カバーをゆっくり開閉してください。

#### **》》参考**

- 「印刷品質】が「きれい】に設定されているときは、コピーが終了するまでお待ちください。
- 続けてコピーするときは、用紙サイズや用紙の種類などの印刷設定や部数を変更できません。
- コピー予約中にストップボタンを押すと、コピー予約を中止する方法を選択する画面が表示されま す。[すべての予約をキャンセル]を選ぶと、読み取ったすべての原稿のコピーを中止します。[最後 の予約をキャンセル]を選ぶと、最後にセットした原稿のコピーを中止します。
- 続けてコピーする原稿が多いときは、タッチスクリーンに[これ以上、コピーの予約はできません しばらく待ってからコピーを予約してください]と表示される場合があります。[OK]を選んでしば らく待ってから、コピーしてください。
- 原稿の読み取り中に「コピーを予約できませんでした 最初からやり直してください]と表示された 場合は、[OK]を選んでから、ストップボタンを押し、いったんコピーを中止してください。そのあ と、コピーできなかった原稿からコピーし直してください。

# <span id="page-298-0"></span>**コピーするときの設定項目**

コピーをするときに、倍率や濃度などの印刷設定を変更することができます。

## **印刷設定画面について**

### **参考**

•[写真コピー]の印刷設定画面と設定項目については、「写真をコピーする」を参照してください。

コピーメニューによって、コピー設定画面の表示方法が異なります。

•[標準コピー]の場合:

コピー待機画面で[印刷設定]を選ぶと、以下の画面が表示されます。

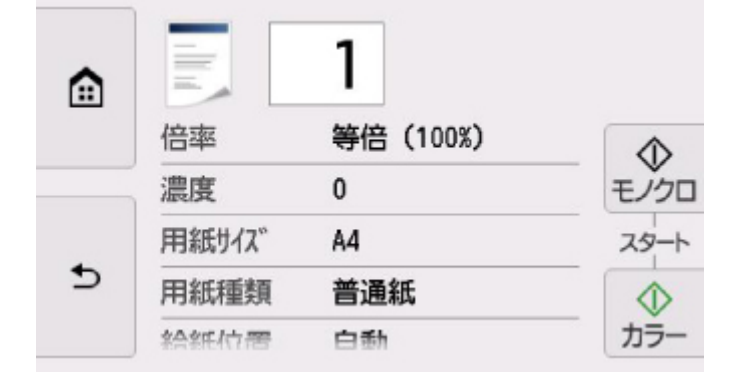

•[フチなしコピー]、[枠消しコピー]、[ID カードコピー]の場合: コピーを開始する前に、以下の画面が表示されます。

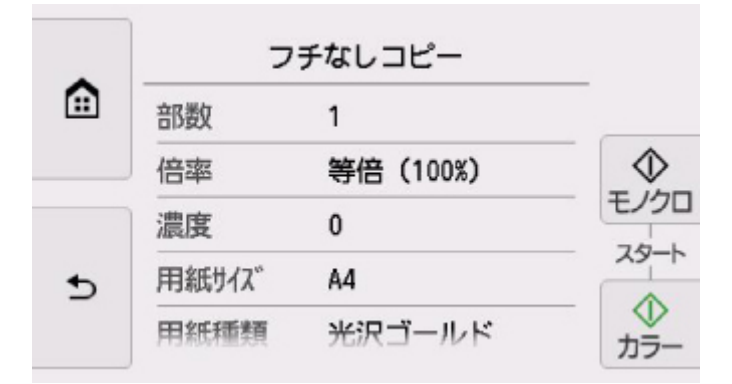

# **項目について**

上下にフリックして設定項目を表示し、設定項目を選ぶと各設定が表示されます。設定を選んで指定しま す。

## **参考**

- コピーメニューによって、変更できる設定項目が異なります。ここでは、[標準コピー] で印刷する ときの設定項目について説明しています。 変更できない設定項目はグレーアウト表示になります。 [写真コピー]でコピーするときの設定項目については、「写真をコピーする」を参照してください。
- 設定項目によっては、ほかの設定項目の設定やコピーメニューと組み合わせて指定できない設定があ ります。組み合わせて指定できない設定が選ばれている場合、タッチスクリーンに レ [エラー詳

細]が表示されます。タッチスクリーン左上の<sup>11</sup>を選んでメッセージを確認し、設定を変更してく ださい。

- いったん指定した用紙サイズや用紙種類などの設定は、コピーメニューを変更する、または電源を入 れ直しても保持されます。
- すでに用紙サイズや用紙の種類などを設定しているときに、その設定ではコピーできないメニューで コピーを開始しようとすると、タッチスクリーンに[現在の設定では、指定した機能を実行できませ ん]というメッセージが表示されます。メッセージに従って、設定を変更してください。

以下の設定項目を変更できます。

• 倍率

拡大/縮小の方法を設定します。

■ 拡大/縮小してコピーする

• 濃度

濃度(明るさ)を設定します。

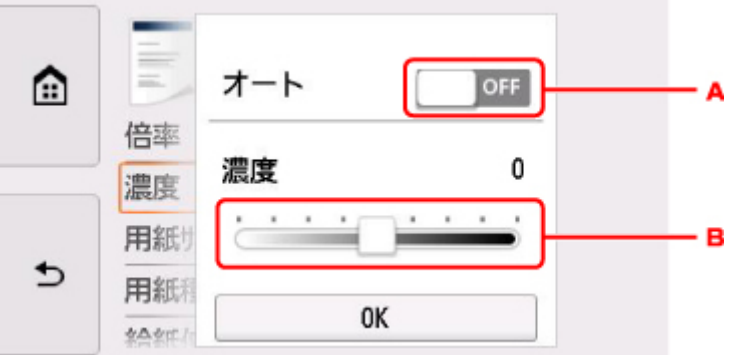

A. 選んで、自動濃度調整をオン/オフします。

オンにすると、原稿台ガラスにセットした原稿に合わせて自動で濃度を調整して印刷できます。

B. ドラッグして濃度を指定します。

• 用紙サイズ

セットした用紙のサイズを選びます。

• 用紙種類

セットした用紙の種類を選びます。

• 給紙位置

用紙をセットした給紙位置(後トレイ/カセット/自動)を選びます。

#### ▶ 参考

•[自動]を選ぶと、用紙設定(用紙サイズ/用紙種類)と一致する用紙がセットされている給紙位 置から給紙します。

• 印刷品質

コピーしたい原稿に合わせて印刷品質を設定します。

### **重要**

● [用紙種類] が「普通紙]の場合、[下書き] を選んで思ったような印刷品質で印刷できないとき は、[印刷品質]で[標準]または [きれい]を選んで、もう一度印刷してみてください。

- グレースケールでコピーしたいときは、[印刷品質] で [きれい] を選んでください。グレースケ ールとは、二値(2 階調)で表現している白黒に対し、グレーの濃淡を数多くの階調で表現した ものです。
- レイアウト

レイアウトの設定をします。

■ 2 枚の原稿を 1 枚にコピーする

■ 4枚の原稿を1枚にコピーする

• ADF 両面読取設定

ADF (自動原稿給紙装置) にセットした原稿の両面を読み取るかを設定します。

■ 両面コピーをする

• 両面印刷設定

用紙の両面にコピーするかを設定します。

■ 両面コピーをする

• 部単位で印刷

複数ページある原稿を複数部コピーするときに、ページ順に 1 部ずつまとめてコピーするかを設定し ます。

■ 部単位でコピーする

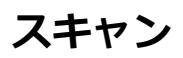

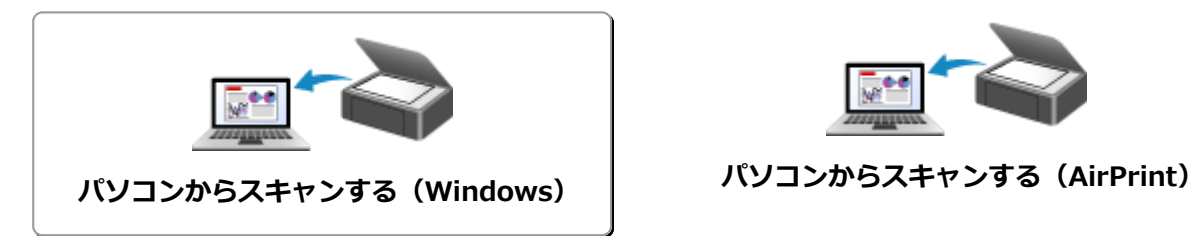

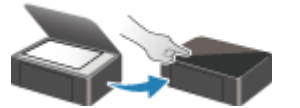

**プリンターの操作パネルを使ってスキャンす る**

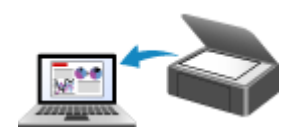

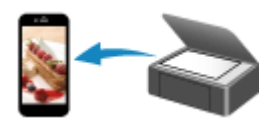

**スマートフォン/タブレットを使ってスキャ ンする**

# <span id="page-302-0"></span>**パソコンからスキャンする(Windows)**

- **[原稿の種類や目的に合わせてスキャンする\(IJ Scan Utility\)](#page-303-0)**
	- **[IJ Scan Utility でできること](#page-304-0)**
	- [かんたんにスキャンする\(おまかせスキャン\)](#page-306-0) ♥<mark>基本</mark>
	- [文書や写真をスキャンする](#page-307-0)
- **[お使いのアプリケーションソフトでスキャンする\(ScanGear\)](#page-308-0)**

# **[スキャンの役立つ情報](#page-331-0)**

- 原稿のセットのしかた (パソコンからスキャンする場合)
- [ネットワーク環境でスキャンするときの設定方法](#page-335-0)
	- IJ Network Scanner Selector EX2 のメニューと設定画面

<span id="page-303-0"></span>**原稿の種類や目的に合わせてスキャンする(IJ Scan Utility)**

- **[IJ Scan Utility でできること](#page-304-0)**
- **[かんたんにスキャンする\(おまかせスキャン\)](#page-306-0) 基本**
- **[文書や写真をスキャンする](#page-307-0)**

# <span id="page-304-0"></span>**IJ Scan Utility でできること**

IJ Scan Utility(アイジェイ・スキャン・ユーティリティー)を使うと、目的のアイコンをクリックするだ けで、文書や写真などを手軽にスキャンして、保存までを一度に行うことができます。

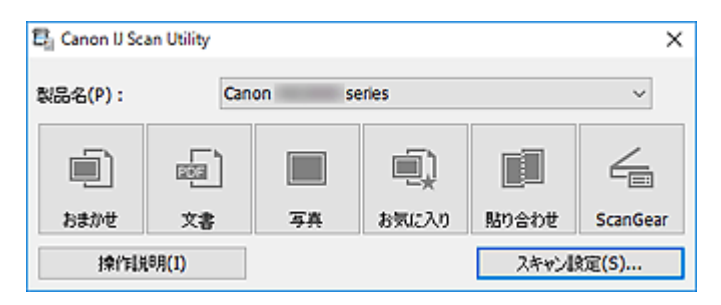

# **目的に合わせてかんたんにスキャン**

かんたんにスキャンしたいときは[おまかせ]、文書や雑誌の文字をくっきりさせてスキャンしたいとき は[文書]、写真に適した設定でスキャンしたいときは[写真]など、原稿の種類や目的に合ったアイコ ンをクリックするだけでスキャンできます。

# **参考**

• IJ Scan Utility 基本画面について、詳しくは、「IJ Scan Utility 基本画面」を参照してください。

# **スキャンした画像を自動で保存**

スキャンした画像は、あらかじめ指定されているフォルダーに自動で保存されます。保存先を変更するこ とも可能です。

# **》》参考**

- 初期設定では、以下のフォルダーに保存されます。
	- **Windows 10/Windows 8.1 の場合:**

[ドキュメント]フォルダー

• **Windows 7 の場合:**

[マイ ドキュメント]フォルダー

• 保存先の指定方法については、「スキャン設定ダイアログボックス」を参照してください。

# **アプリケーションソフトとの連携**

スキャンした画像をお好みのアプリケーションソフトで表示したり、メールに添付したり、画像から文字 をテキストとして抽出したりするなど、ほかのアプリケーションソフトと連携してスキャン画像を活用す ることができます。

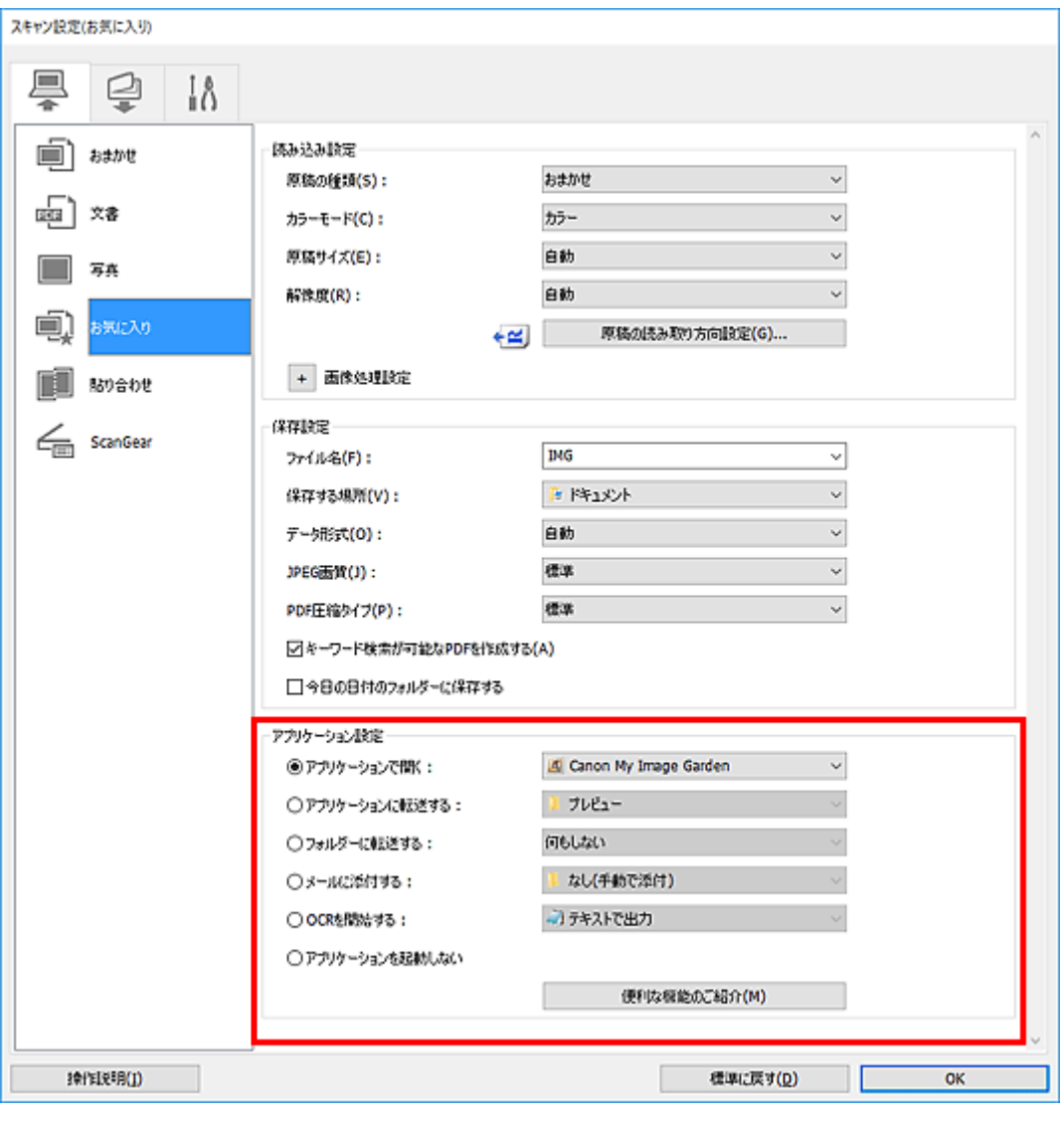

# **》参考**

• 連携するアプリケーションソフトの設定方法については、「スキャン設定ダイアログボックス」を参 照してください。

# <span id="page-306-0"></span>**かんたんにスキャンする(おまかせスキャン)**

原稿台や ADF(自動原稿給紙装置)にセットした原稿の種類を自動で判別し、かんたんにスキャンできま す。

### **重要**

- 次のような原稿は、正しくスキャンできないことがあります。その場合は、ScanGear(スキャナード ライバー)の全体表示でクロップ枠(スキャンする範囲)を調整して、再度スキャンしてください。
	- 周囲が白っぽい写真
	- 白地に印刷された原稿や手書きの文書、名刺など
	- 薄い原稿
	- 厚みのある原稿
- ADF から 2 枚以上の原稿をスキャンする場合は、原稿サイズを揃えてください。
- 1. ご使用のスキャナーまたはプリンターの電源が入っていることを確認
- 2. 原稿台または ADF に原稿をセット

■ 原稿のセットのしかた (パソコンからスキャンする場合)

- 3. IJ Scan Utility を起動
- 4. [おまかせ] をクリック

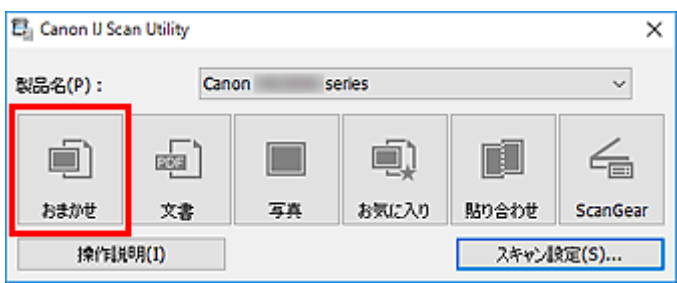

スキャンが開始されます。

# **参考**

- スキャンを中止したいときは、[キャンセル] をクリックしてください。
- •[スキャン設定(おまかせ)]ダイアログボックスでは、スキャンした画像の保存先を設定したり、スキャ ンするときの詳細な設定をしたりできます。
- 原稿の種類を指定してスキャンしたいときは、以下のページを参照してください。

■ [文書や写真をスキャンする](#page-307-0) ■ お気に入りの設定でスキャンする

■ ADF (自動原稿給紙装置) から、複数の原稿を一度にスキャンする

# <span id="page-307-0"></span>**文書や写真をスキャンする**

原稿台にセットされた原稿を、文書や写真に適した設定でスキャンできます。 文書は PDF や JPEG などの形式で、写真は JPEG や TIFF などの形式で保存できます。

1. 原稿台に原稿をセット

■ 原稿のセットのしかた (パソコンからスキャンする場合)

- 2. IJ Scan Utility を起動
- 3. 原稿サイズや解像度、PDF の設定などを行いたい場合は、[スキャン設定...] をクリック し、スキャン設定ダイアログボックスで、各項目を設定

## **》》参考**

- スキャン設定ダイアログボックスで一度設定しておくと、次回以降も同じ設定でスキャンできま す。
- スキャン設定ダイアログボックスでは、原稿の傾きや輪郭の強調などの画像処理設定や、スキャ ンした画像の保存先なども設定できます。

設定が完了したら [OK] をクリックしてください。

4. [文書] または [写真] をクリック

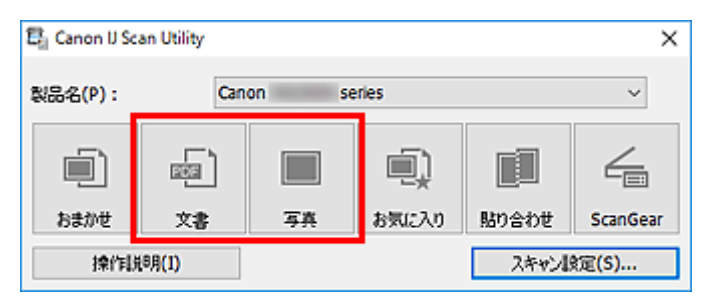

スキャンが開始されます。

# **》》参考**

● スキャンを中止したいときは、[キャンセル]をクリックしてください。

# <span id="page-308-0"></span>**お使いのアプリケーションソフトでスキャンする(ScanGear)**

- **[ScanGear\(スキャナードライバー\)とは](#page-309-0)**
- **[ScanGear\(スキャナードライバー\)を起動する](#page-311-0)**
- **[「基本モード」でスキャンする](#page-312-0)**
- **> ScanGear (スキャナードライバー)の画面説明**
- **[使用上の注意\(スキャナードライバー\)](#page-329-0)**

# **重要**

• ご使用のスキャナーまたはプリンターによって、使用できる機能や設定できる項目は異なります。

# <span id="page-309-0"></span>ScanGear (スキャナードライバー) とは

ScanGear (スキャナードライバー)とは、原稿をスキャンするために必要なソフトウェアです。出力サイ ズや画像補正などを細かく設定してスキャンすることができます。

ScanGear は IJ Scan Utility (アイジェイ・スキャン・ユーティリティ)や TWAIN (トウェイン) という 業界標準規格に対応したアプリケーションソフトから起動して使用できます。(ScanGear は TWAIN 対応 ドライバーです。)

# **このソフトウェアでできること**

プレビュー(仮読み込み)で原稿がどのように読み込まれるかを確認したり、原稿や出力サイズなどを細 かく設定したりしてスキャンすることができます。さまざまな補正機能の設定や、明るさ、コントラスト などの詳細な調整ができるので、お好みの色あいでスキャンしたいときに便利です。

## **画面紹介**

基本モード、拡張モードの 2 つのモードがあります。

モードは画面右上にある各タブをクリックして切り替えます。

基本モード|拡張モード

### **参考**

- モードを切り替えたあとに ScanGear を終了した場合、次回起動時の画面は、終了したときと同じモ ードになります。
- モードの切り替えをした場合、設定した内容は引き継がれません。

# **基本モード**

[基本モード]シートでは、画面に表示されるシンプルな 3 ステップ(1)、2) 3)に従って 設定、実行するだけで、簡単にスキャンすることができます。

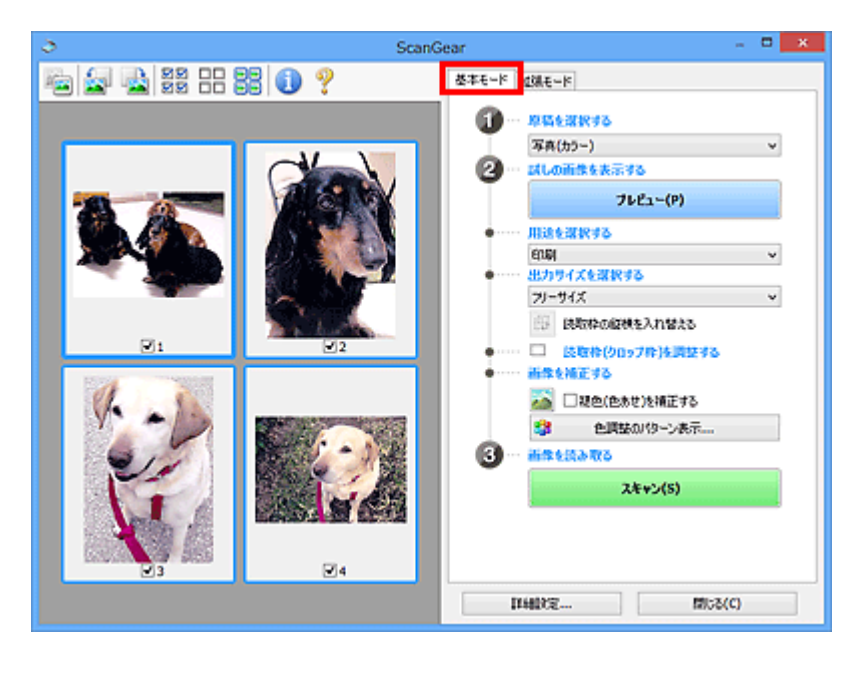

# **拡張モード**

[拡張モード]シートでは、カラーモードや出力解像度、画像の明るさ、色あいなどを細かく設定して スキャンすることができます。

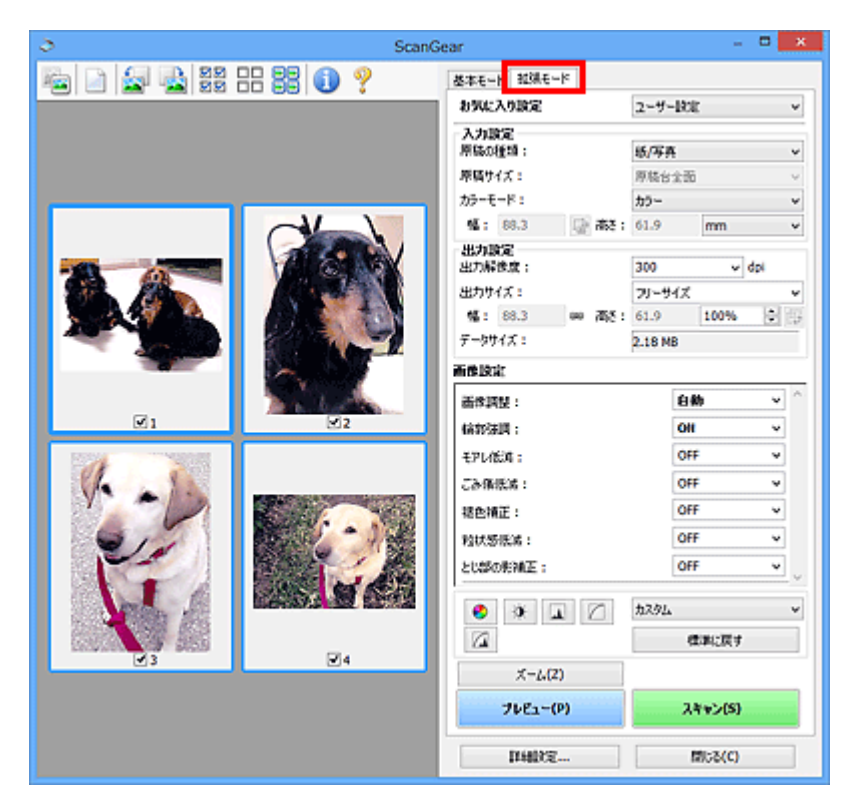

# <span id="page-311-0"></span>**ScanGear(スキャナードライバー)を起動する**

ScanGear(スキャナードライバー)を使用すると、画像補正や色調整を行ってきれいにスキャンすること ができます。ScanGear は、IJ Scan Utility またはアプリケーションソフトから起動します。

## **》》参考**

• 複数台のスキャナーをお持ちの場合や、ネットワーク対応の機種で USB 接続からネットワーク接続へ 接続方法を変更した場合は、ネットワーク環境の設定を行ってください。

# **IJ Scan Utility から起動する**

1. IJ Scan Utility を起動

IJ Scan Utility の起動方法については、お使いの機種のオンラインマニュアルのホームから「IJ Scan Utility を起動する」のページを検索して、参照してください。

2. IJ Scan Utility 基本画面で [ScanGear] をクリック

ScanGear の画面が表示されます。

# **アプリケーションソフトから起動する**

この操作は、アプリケーションソフトによって異なります。詳しくは、使用するアプリケーションソフト の取扱説明書を参照してください。

- 1. アプリケーションソフトを起動
- 2. アプリケーションソフトのメニューで本製品を選択

## **》》参考**

- ネットワーク対応の機種を、ネットワークに接続して使用したい場合は、製品名の後ろに 「Network」が表示されている項目を選びます。
- 3. 原稿をスキャンするための操作を行う

ScanGear の画面が表示されます。

# <span id="page-312-0"></span>**「基本モード」でスキャンする**

[基本モード]シートでは、画面に表示される手順に従って操作するだけで、簡単にスキャンすることがで きます。

原稿台から複数の原稿を一度にスキャンしたい場合は、「ScanGear(スキャナードライバー)で複数の原稿 を一度にスキャンする」を参照してください。

ADF(自動原稿給紙装置)から原稿をスキャンするときは、プレビューせずにスキャンします。

### **重要**

- 次のような原稿は、正しくスキャンできないことがあります。その場合は、ツールバーの (サム ネイル)をクリックし、全体表示に切り替えてスキャンしてください。
	- 周囲が白っぽい写真
	- 白地に印刷された原稿や手書きの文書、名刺など
	- 薄い原稿
	- 厚みのある原稿
- 次のような原稿は、正しくスキャンすることができません。
	- 3 cm(1.2 inches)四方より小さい原稿
	- いろいろな形に切り抜いた写真

#### **参考**

- ADF 両面スキャンに対応している機種をご使用の場合は、ADF から原稿の両面を自動で読み込むこと ができます。
- 1. 本製品の原稿台または ADF に原稿をセットし、ScanGear(スキャナードライバー)を起 動
	- 原稿のセットのしかた (パソコンからスキャンする場合) ■ ScanGear (スキャナードライバー) を起動する
- 2. セットした原稿に合わせて、「原稿を選択する]を設定

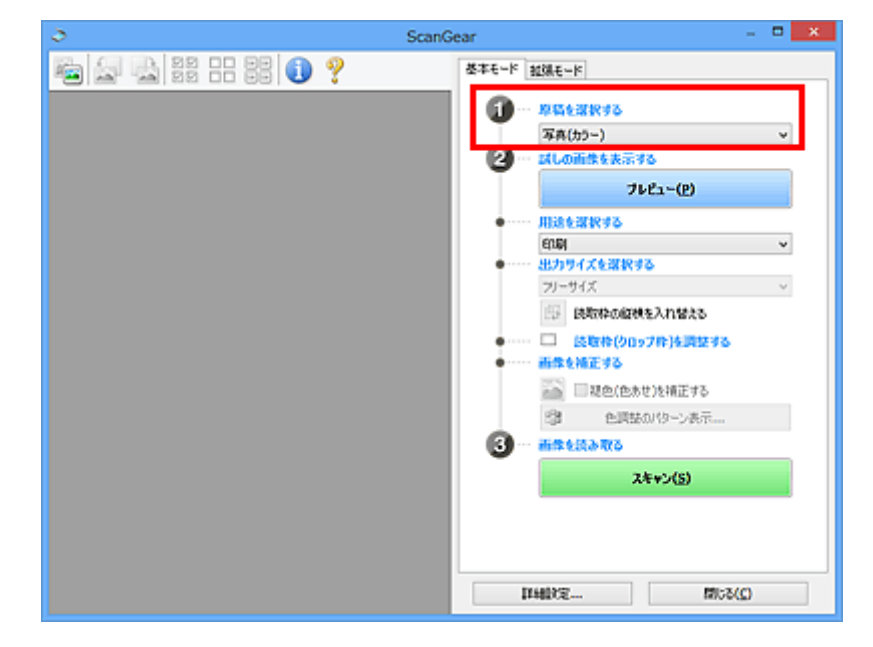

### **重要**

• アプリケーションソフトによっては、ADF からの連続読み込みに対応していないことがあります。 詳しくは、使用するアプリケーションソフトの取扱説明書を参照してください。

#### ■ 》参考

- カラー写真の多い雑誌をスキャンする場合は、[雑誌(カラー)]を選択してください。
- 3.[プレビュー]をクリック

プレビュー領域に試しでスキャンされた画像が表示されます。

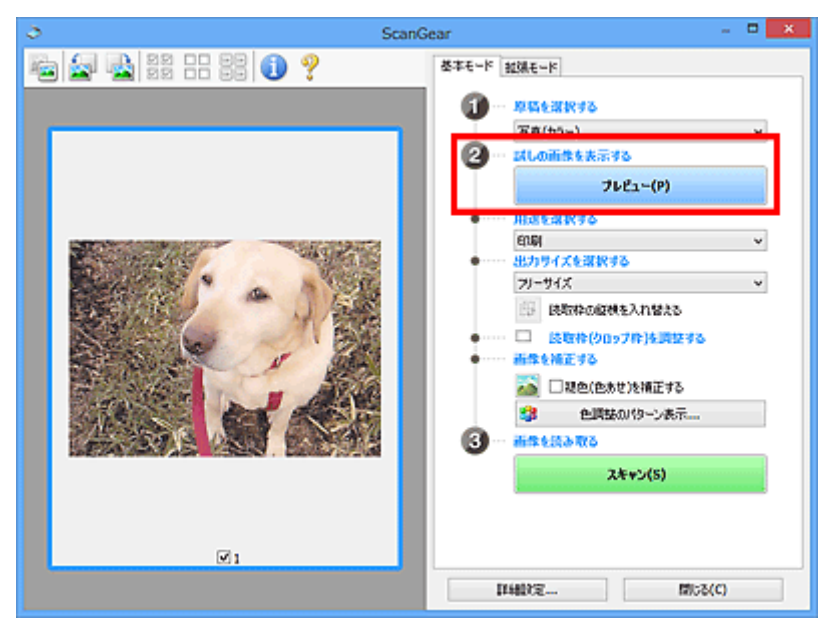

#### **重要**

•[原稿を選択する]で ADF 原稿を選択した場合は、[プレビュー]は表示されません。

#### ▶▶参考

•[原稿を選択する]で選択した原稿に合わせた色調整が行われます。

4.[用途を選択する]を設定

### **参考**

- •[原稿を選択する]で ADF 原稿を選択した場合は、手順 7 に進んでください。
- 5. 目的に応じて、[出力サイズを選択する]を設定 [用途を選択する]で選択した項目によって、選べる出力サイズが異なります。
- 6. 必要に応じて、クロップ枠(スキャンする範囲)を調整 プレビュー画像のクロップ枠の大きさや位置を調整します。 ■ クロップ枠の調整のしかた (ScanGear)
- 7. 必要に応じて、[画像を補正する]を設定

# 8. [スキャン] をクリック

スキャンが開始されます。

# ▶▶参考

- ● (情報) をクリックすると、表示されたダイアログボックスで原稿の種類などスキャンするとき の詳細な設定を確認できます。
- •[詳細設定]ダイアログボックスにある[スキャン]シートの[スキャン終了後の ScanGear の画面] で、スキャン終了後の動作を設定することができます。

# **関連項目**

■ [基本モード] シート

# <span id="page-315-0"></span>**ScanGear (スキャナードライバー)の画面説明**

- **[\[基本モード\]シート](#page-316-0)**
- **[\[拡張モード\]シート](#page-323-0)**

# <span id="page-316-0"></span>**[基本モード]シート**

画面に表示される手順に従って操作するだけで、簡単にスキャンできるモードです。

[基本モード]シートの各項目や、機能を説明します。

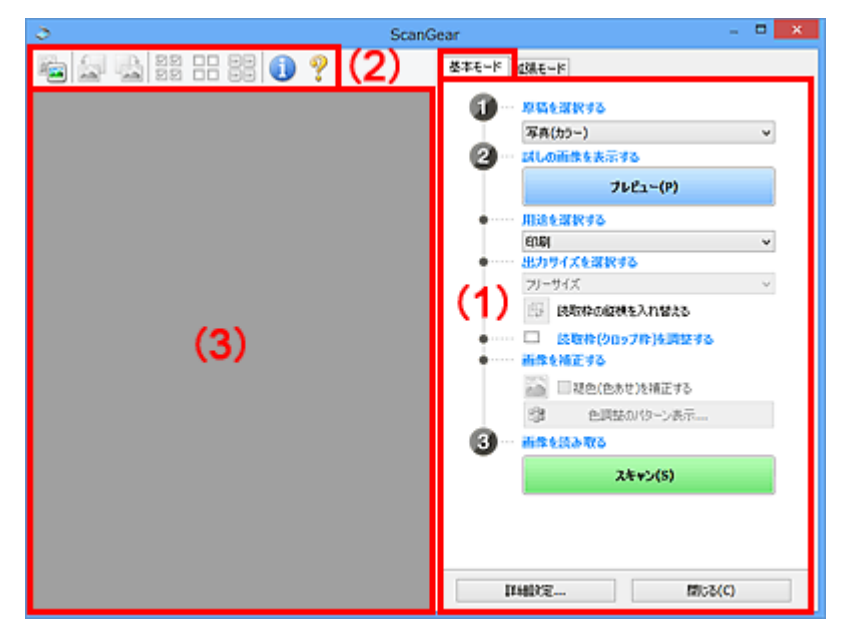

■ (1) 設定項目と操作ボタン

■ (2) ツールバー

■ (3) プレビュー領域

#### **参考**

• 表示される項目は、原稿の種類や表示方法によって異なります。

• ADF(自動原稿給紙装置)から原稿をスキャンするときは、プレビュー機能は使用できません。

# **(1)設定項目と操作ボタン**

#### **[原稿を選択する]**

#### **[写真(カラー)]**

カラー写真をスキャンします。

**[雑誌(カラー)]**

カラーの印刷物をスキャンします。

**[文書(カラー)]**

原稿をカラーでスキャンします。

**[文書(グレー)]**

原稿をモノクロでスキャンします。

**[文書(カラー) ADF 片面]**

ADF から、原稿をカラーでスキャンします。

**[文書(グレー) ADF 片面]**

ADF から、原稿をモノクロでスキャンします。

- **[文書(カラー) ADF 両面](ADF 両面スキャンに対応している機種の場合)** ADF から、原稿の両面をカラーでスキャンします。
- **[文書(グレー) ADF 両面](ADF 両面スキャンに対応している機種の場合)** ADF から、原稿の両面をモノクロでスキャンします。

### **重要**

• アプリケーションソフトによっては、ADF からの連続読み込みに対応していないことがありま す。詳しくは、使用するアプリケーションソフトの取扱説明書を参照してください。

### **》》参考**

- 原稿の種類を選ぶと、輪郭強調機能がはたらきます。
- ADF 以外の原稿を選ぶと、原稿の種類に合わせた画像調整機能がはたらきます。
- •[雑誌(カラー)]を選ぶと、モアレ低減機能がはたらきます。

#### **[試しの画像を表示する]**

#### **[プレビュー]**

試しで原稿をスキャンします。

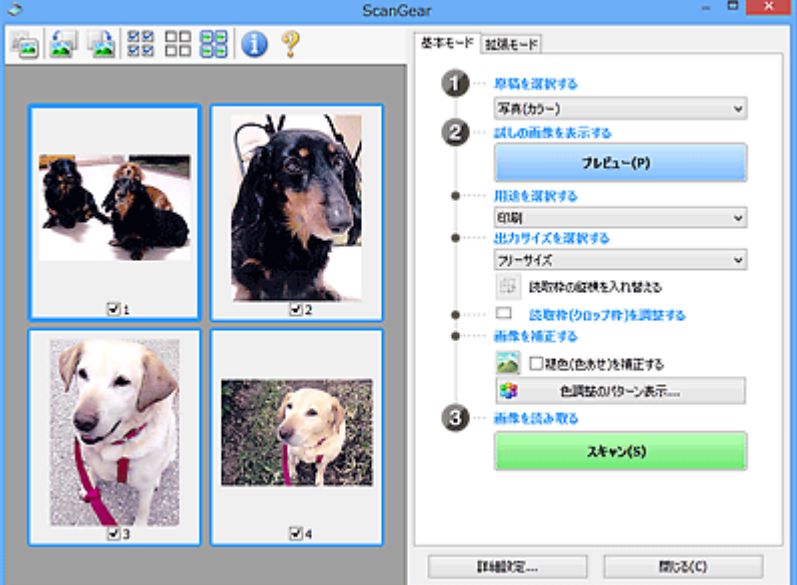

#### **参考**

• 本製品をはじめて使う場合、自動的にスキャナーの補正 (キャリブレーション) が行われま す。続いてプレビュー画像が表示されるまでしばらくお待ちください。

#### **[用途を選択する]**

スキャンした画像の用途に合わせて選びます。

#### **[印刷]**

スキャンした画像をプリンターで印刷するときに選びます。

#### **[画面表示]**

スキャンした画像をモニターで見るときに選びます。

#### **[OCR]**

スキャンした画像を OCR ソフトウェアなどで使用するときに選びます。

「OCR ソフトウェア」とは、画像として読み込んだ活字を、ワープロソフトなどで編集可能なテ キスト(文字)データに変換するアプリケーションソフトです。

#### **[出力サイズを選択する]**

スキャンする画像の出力サイズを選びます。

[用途を選択する]で選択した項目によって、選べる出力サイズが異なります。

#### **[フリーサイズ]**

クロップ枠(スキャンする範囲)を自由に変更できます。

#### **サムネイル表示の場合:**

サムネイルの中でマウスをドラッグすると、クロップ枠が表示されます。クロップ枠が表示され ているときは、クロップ枠の範囲をスキャンします。クロップ枠が表示されていないときは、1 コマずつサムネイル全体をスキャンします。

#### **全体表示の場合:**

クロップ枠が表示されていないときは、プレビュー領域全体をスキャンします。クロップ枠が表 示されているときは、クロップ枠の範囲をスキャンします。

#### **用紙のサイズ(L 判、A4 など)**

出力サイズを用紙サイズで選びます。クロップ枠の範囲を、選んだ用紙サイズと同じ大きさにな るように、自動的に拡大/縮小してスキャンします。クロップ枠は縦横比が保たれたままドラッ グして拡大/縮小することができます。

#### **モニターのサイズ(1024 x 768 pixels など)**

出力サイズを縦横のピクセル数で選びます。選んだモニターサイズのクロップ枠が表示され、ク ロップ枠の範囲をスキャンします。クロップ枠は縦横比が保たれたままドラッグして拡大/縮 小することができます。

#### **[追加/削除...]**

「出力サイズの追加/削除]ダイアログボックスが表示され、任意の出力サイズを設定することが できます。「用途を選択する]が「印刷]または「画面表示]のときに選択できます。

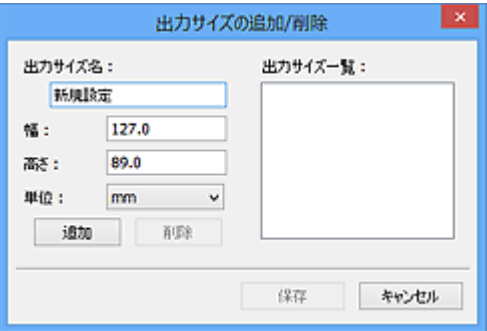

[出力サイズの追加/削除]ダイアログボックスでは、複数の出力サイズを設定し、一度に保存す ることができます。保存した出力サイズは、[出力サイズを選択する]の選択項目に登録され、 既存の項目と同様に選択できます。

#### **追加する場合:**

[出力サイズ名]、[幅]、[高さ]を入力し、[追加]をクリックします。[単位]は、[用途を選択 する]が[印刷]のときは [mm]または [inches]、[画面表示]のときは [pixels] のみとな ります。追加した出力サイズは「出力サイズ一覧]に表示されます。「保存]をクリックして、 [出力サイズ一覧]に表示されている出力サイズを登録します。

#### **削除する場合:**

[出力サイズ一覧]で削除したい出力サイズを選び、[削除]をクリックします。[保存]をクリ ックして、[出力サイズ一覧]に表示されている出力サイズを登録します。

#### **重要**

•[A4]、[1024 x 768 pixels]など、はじめから用意されている出力サイズを削除すること はできません。

#### **入入参考**

• 最大 10 個まで設定を保存できます。

• 設定範囲外の数値を入力すると、エラーメッセージが表示されます。設定範囲内の数値を入 力してください。

### **参考**

• プレビュー直後のクロップ枠の表示については、[詳細設定]ダイアログボックスにある「[プレ ビュー]シート」の[プレビュー後のクロップ枠の設定]を参照してください。

# **[編** [読取枠の縦横を入れ替える]

[出力サイズを選択する]が、「フリーサイズ]以外のときに使用できる機能です。

このボタンをクリックすると、クロップ枠の縦横比を切り替えます。もう一度クリックすると元に戻 ります。

#### **[読取枠(クロップ枠)を調整する]**

読み取り範囲をプレビュー上で調整することができます。

範囲を指定しない場合は、原稿サイズ(オートクロップ)で読み込まれます。範囲を指定した場合 は、クロップ枠の範囲だけが読み込まれます。

■ クロップ枠の調整のしかた (ScanGear)

#### **[画像を補正する]**

スキャンする画像を補正します。

# **重要**

•[自動文書補正をかける]、[褪色(色あせ)を補正する]は、[詳細設定]ダイアログボックスの[色 の設定]シートで[推奨]が選ばれているときに、設定できます。

#### **参考**

•[原稿を選択する]で選択した原稿の種類によって、設定できる機能が異なります。

#### **[自動文書補正をかける]**

文書や雑誌の文字をくっきりさせ、見やすくなるように補正してスキャンします。

#### **重要**

- この補正機能をオンにすると、スキャンの時間が通常よりも長くなる場合があります。
- 補正によって、元の色あいと変わってしまうことがあります。その場合は、チェックマーク を外してスキャンしてください。
- スキャンする範囲が小さすぎると、正しく補正できない場合があります。

#### **[褪色(色あせ)を補正する]**

経年変化などで褪色したり、色かぶりしたりした写真を色補正してスキャンします。

#### **[とじ部の影を補正する]**

冊子などを開いた状態でスキャンする際に生じる、とじ部の影を補正してスキャンします。

#### **重要**

● この機能をご使用になるときの注意事項などがありますので、かならず「[とじ部の影補 正]」を参照してください。

#### **[色調整のパターン表示...]**

画像全体の色調整をします。この色調整では、色の変化をプレビューで確認しながら、色かぶり などによって損なわれた色を補正して、自然な色に近づけることができます。

■ 色調整パターンを使った色調整のしかた

●「詳細設定]ダイアログボックスの [色の設定] シートで [カラーマッチング] を選択して いるときは、設定できません。

#### <span id="page-320-0"></span>**[画像を読み取る]**

**[スキャン]**

スキャンを開始します。

## **》》参考**

• スキャンを開始すると進行状況が表示されます。スキャンを中止したいときは、[キャンセ ル]をクリックします。

#### **[詳細設定...]**

[詳細設定]ダイアログボックスが表示され、スキャンやプレビュー時の動作などが設定できます。

### **[閉じる]**

ScanGear(スキャナードライバー)を閉じます。

# **(2)ツールバー**

プレビューした画像を調整したり、回転したりすることができます。ツールバーに表示されるボタンは、 表示方法によって異なります。

#### **サムネイル表示の場合:**

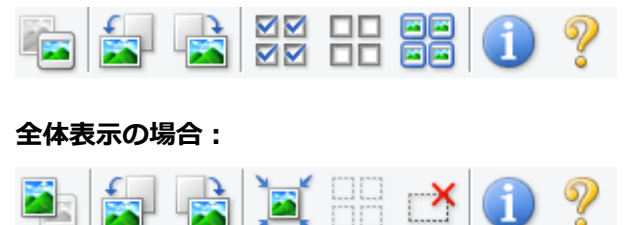

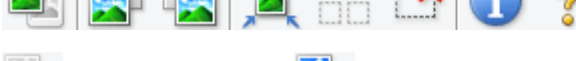

 **(サムネイル)/ (全体表示)**

プレビュー領域の表示方法を切り替えます。

■ (3) プレビュー領域

## **(左回転)**

プレビュー領域の画像が左に 90 度回転します。

- 実際のスキャン時にも変更結果が反映されます。
- 変更後、プレビューすると元の状態に戻ります。

# **(右回転)**

プレビュー領域の画像が右に 90 度回転します。

- 実際のスキャン時にも変更結果が反映されます。
- 変更後、プレビューすると元の状態に戻ります。

## **(オートクロップ)**

プレビュー領域に表示された原稿の大きさに合わせて、自動的にクロップ枠が表示されます。クロッ プ枠内にさらにクロップできる領域がある場合、クリックするたびに、クロップ枠がだんだん狭くな ります。

#### <span id="page-321-0"></span>**MM (全コマチェック)**

2 コマ以上表示されているときに使用できます。

サムネイル表示された画像にチェックマークを付けます。

#### OC.  **(全コマチェック解除)**

2 コマ以上表示されているときに使用できます。

サムネイル表示された画像にチェックマークが付いている場合は、解除します。

#### 66 **回回 (全コマ選択)**

2 コマ以上表示されているときに使用できます。

サムネイル表示された画像を、選択状態(周りが青い枠で囲まれた状態)にします。

## $\Box$  **(全クロップ枠選択)**

クロップ枠が 2 つ以上指定されているときに使用できます。

クロップ枠が太い点線になり、設定がすべてに反映されます。

## **(クロップ枠削除)**

選択されているクロップ枠を削除します。

# **(情報)**

ScanGear のバージョンや原稿の種類などスキャンするときの詳細な設定が表示されます。

# **(操作説明表示)**

このページが表示されます。

# **(3)プレビュー領域**

「プレビュー]をクリックしたときに、試しでスキャンされた画像を表示します。「[\(1\)設定項目と操作ボ](#page-316-0) [タン」](#page-316-0)で設定した内容(画像の補正や色調整など)を確認することもできます。

# **ツールバーのアイコンが ーコ** (サムネイル) の場合 :

原稿のサイズに合わせてクロップ枠を指定してスキャンし、サムネイル(縮小版)表示します。チェック ボックスにチェックマークが付いている画像が読み込まれます。

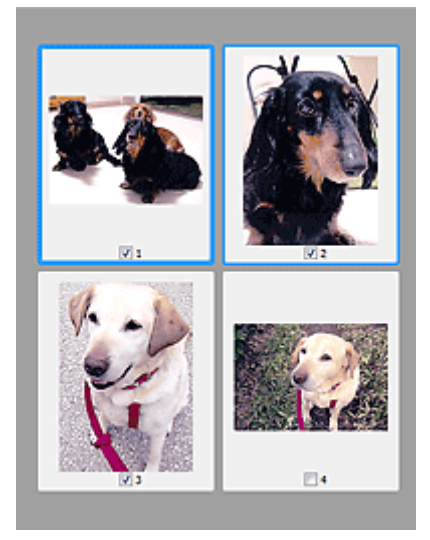

# **参考**

- 複数の画像をプレビューした場合、枠の種類によって選択状態が異なります。
	- フォーカス枠(太い青枠):設定項目の設定が反映されます。
	- 選択枠(細い青枠):フォーカス枠と同じ設定が反映されます。Ctrl キーを押しながらコマをクリ ックすると、複数のコマを同時に選択することができます。
	- 非選択(枠なし):設定が反映されません。
- コマをダブルクリックすると拡大表示されます。画面下にある (コマ送り)をクリックする と、前後のコマを表示できます。拡大表示されたコマをもう一度ダブルクリックすると元に戻りま す。

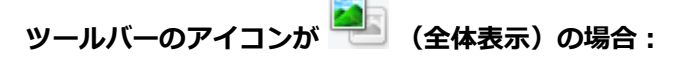

原稿台全面をスキャンし、表示します。クロップ枠で指定された範囲をすべてスキャンします。

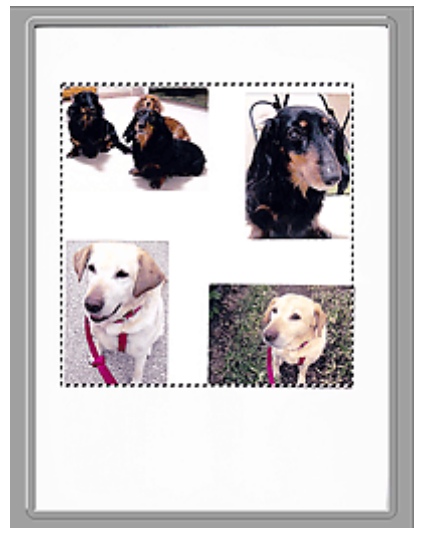

# **参考**

- 表示された画像に対してクロップ枠を作成できます。サムネイル表示の場合、作成できるクロップ枠 は 1 コマにつき 1 個です。全体表示の場合、複数のクロップ枠を作成することができます。
	- クロップ枠の調整のしかた (ScanGear)

### **関連項目**

■[「基本モード」でスキャンする](#page-312-0)

# <span id="page-323-0"></span>**[拡張モード]シート**

カラーモードや出力解像度、画像の明るさ、色あいなどを細かく設定してスキャンできるモードです。 [拡張モード]シートの各項目や、機能を説明します。

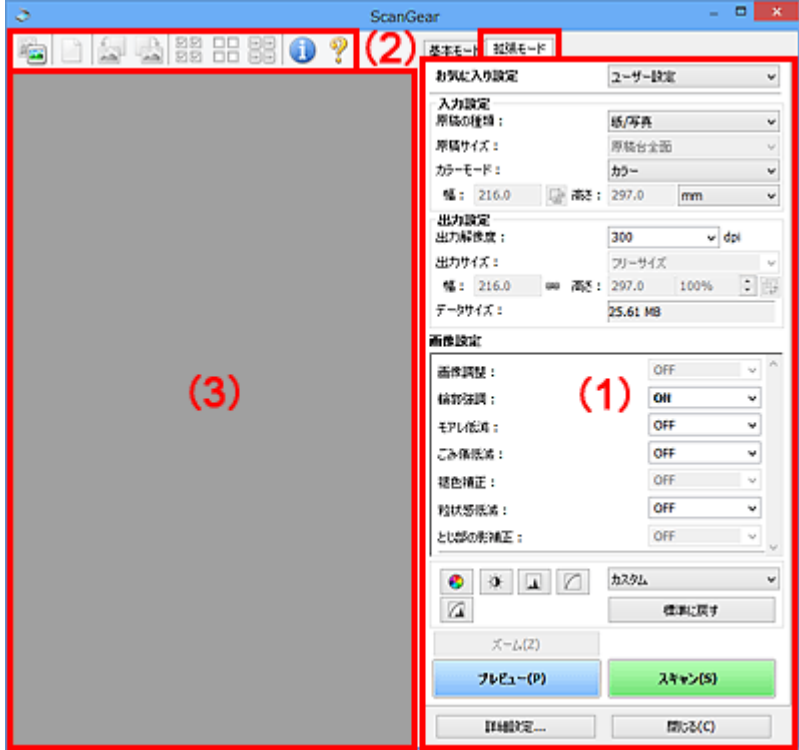

■ (1) 設定項目と操作ボタン

■ (2) ツールバー

**■ (3) プレビュー領域** 

### **参考**

- 表示される項目は、原稿の種類や表示方法によって異なります。
- ADF(自動原稿給紙装置)から原稿をスキャンするときは、プレビュー機能は使用できません。

# **(1)設定項目と操作ボタン**

### **[お気に入り設定]**

「拡張モード〕シートの設定内容(入力設定、出力設定、画像設定、色調整ボタン)に名前を付けて 保存したり、保存してある設定内容を呼び出したりして使用することができます。同じ設定を使う場 合は、保存しておくと操作が簡単になります。設定内容を初期状態に戻すこともできます。

プルダウンメニューから [追加/削除...] を選ぶと、[お気に入り設定の追加/削除] ダイアログボック スが表示されます。

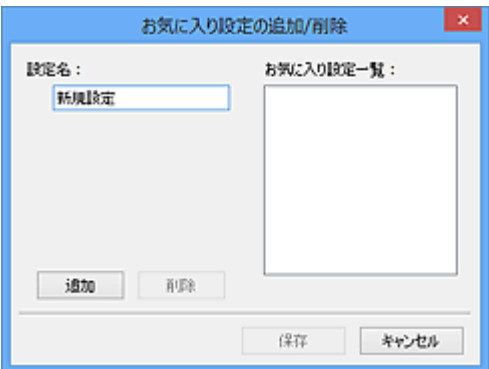
[設定名]を入力し「追加]をクリックすると、「お気に入り設定一覧]に設定名が表示されます。 [保存]をクリックすると、[お気に入り設定]の選択項目に表示され、既存の項目と同様に選択でき ます。

設定を削除するには、「お気に入り設定一覧]で削除したい設定名を選び、「削除]をクリックしま す。[保存]をクリックして、[お気に入り設定一覧]に表示されている設定を保存します。

#### **》》参考**

- [お気に入り設定]の[追加/削除...]はプレビュー後に設定できます。
- 最大 10 個まで設定を保存できます。

#### **[入力設定]**

原稿の種類やサイズなどの入力条件を設定します。

#### **[出力設定]**

出力解像度、出力サイズなどの出力条件を設定します。

#### **[画像設定]**

各種画像補正のオン/オフなどを設定します。

#### **色調整ボタン**

画像全体の明るさや画像の明暗差(コントラスト)の調整、画像のハイライトとシャドウの指定や明 暗のバランスの補正(ヒストグラム、トーンカーブ)など、画像の明るさや色あいにかかわる詳細な 設定ができます。

#### **[ズーム]**

コマを拡大表示したり、クロップ枠(スキャンする範囲)で指定した範囲の画像を拡大表示したりし ます。拡大表示されると、[ズーム]が[戻す]に変わります。拡大表示を元に戻すには、[戻す]を クリックします。

#### **サムネイル表示の場合:**

複数の画像がサムネイル表示されているときにクリックすると、選択した画像の 1 コマを拡大表示し ます。画面下にある △ ● (コマ送り)をクリックすると、前後のコマを表示できます。

#### **参考**

• コマをダブルクリックしても拡大表示できます。拡大表示されたコマをもう一度ダブルクリッ クすると元に戻ります。

#### **全体表示の場合:**

クロップ枠で指定した範囲の画像を再度スキャンして拡大表示します。

#### ▶▶参考

- •[ズーム]で拡大すると、原稿からプレビューし直すので、高解像度のプレビュー画像が表示で きます。
- ツールバーの (拡大/縮小)で拡大すると、すでにプレビューされた画像をそのまま拡大 するので、すぐに拡大画像が表示できます。ただし、表示される画像の解像度は粗くなります。

#### **[プレビュー]**

試しで原稿をスキャンします。

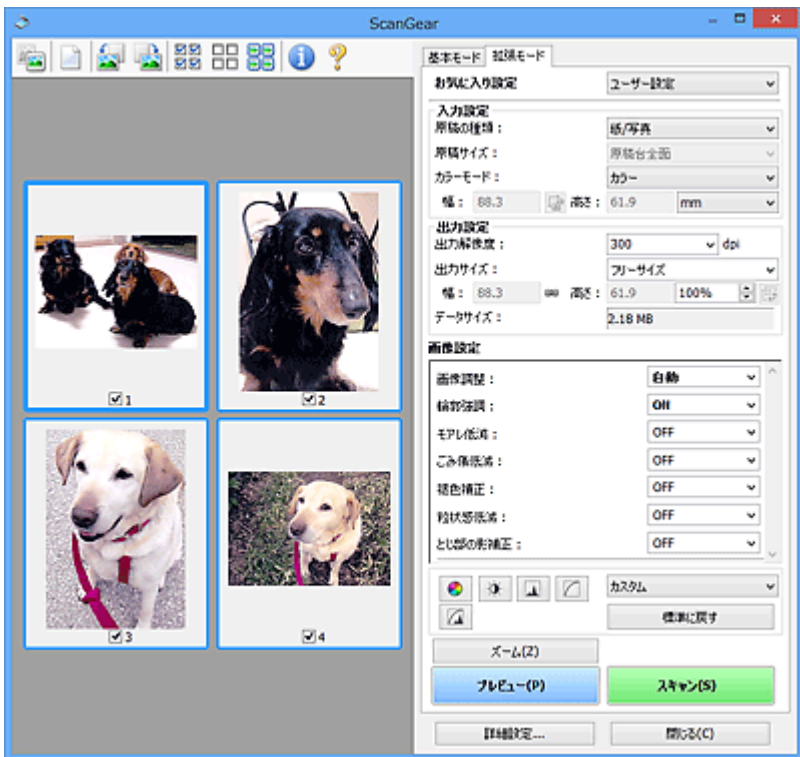

#### **[スキャン]**

スキャンを開始します。

#### **参考**

- スキャンを開始すると進行状況が表示されます。スキャンを中止したいときは、[キャンセル] をクリックします。
- スキャンが終了すると、「スキャンが終了しました」のメッセージ (動作選択画面) が表示され ることがあります。メッセージに従って操作してください。詳しくは、[詳細設定]ダイアログ ボックスにある[スキャン]シートの[スキャン終了後の ScanGear の画面]を参照してくださ い。
- スキャンする画像の合計が一定の大きさを超える場合、スキャンすると画像処理に時間がかかり ます。注意を促すメッセージが表示されるので、画像のサイズを小さくすることをお勧めしま す。スキャンを続ける場合は全体表示でスキャンしてください。

#### **[詳細設定...]**

[詳細設定]ダイアログボックスが表示され、スキャンやプレビュー時の動作などが設定できます。

#### **[閉じる]**

ScanGear(スキャナードライバー)を閉じます。

### **(2)ツールバー**

プレビューした画像を調整したり、回転したりすることができます。ツールバーに表示されるボタンは、 表示方法によって異なります。

#### **サムネイル表示の場合:**

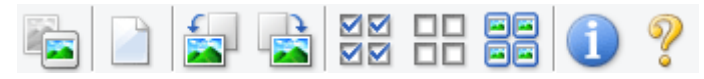

#### **全体表示の場合:**

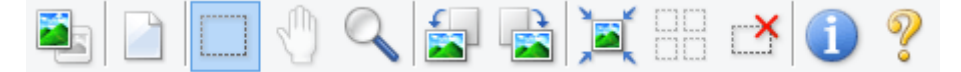

# **(サムネイル)/ (全体表示)**

プレビュー領域の表示方法を切り替えます。

■ (3) プレビュー領域

#### **(プレビュー画像クリア)**

プレビュー領域からプレビュー画像を消去します。

また、ツールバーの設定、色調整の設定がリセットされます。

#### **(クロップ)**

スキャン範囲をマウスでドラッグして指定することができます。

#### **(画像移動)**

プレビュー領域に拡大した画像が画面に入りきらないとき、見たい部分が表示されるように画像をド ラッグします。スクロールバーでも同じように移動できます。

#### **(拡大/縮小)**

プレビュー領域を拡大するときは、画像上でクリックします。縮小するときは、画像上で右クリック します。

#### **(左回転)**

プレビュー領域の画像が左に 90 度回転します。

- 実際のスキャン時にも変更結果が反映されます。
- 変更後、プレビューすると元の状態に戻ります。

### **(右回転)**

プレビュー領域の画像が右に 90 度回転します。

- 実際のスキャン時にも変更結果が反映されます。
- 変更後、プレビューすると元の状態に戻ります。

### **(オートクロップ)**

プレビュー領域に表示された原稿の大きさに合わせて、自動的にクロップ枠が表示されます。クロッ プ枠内にさらにクロップできる領域がある場合、クリックするたびに、クロップ枠がだんだん狭くな ります。

#### **MM (全コマチェック)**

nп

2 コマ以上表示されているときに使用できます。

サムネイル表示された画像にチェックマークを付けます。

#### **(全コマチェック解除)**

2 コマ以上表示されているときに使用できます。

サムネイル表示された画像にチェックマークが付いている場合は、解除します。

#### 南南 **同回 (全コマ選択)**

2 コマ以上表示されているときに使用できます。

サムネイル表示された画像を、選択状態(周りが青い枠で囲まれた状態)にします。

# <span id="page-327-0"></span>**□□**<br>□□ (全クロップ枠選択)

クロップ枠が 2 つ以上指定されているときに使用できます。

クロップ枠が太い点線になり、設定がすべてに反映されます。

#### $\mathbf{X}$  **(クロップ枠削除)**

選択されているクロップ枠を削除します。

### **(情報)**

ScanGear のバージョンや原稿の種類などスキャンするときの詳細な設定が表示されます。

### **(操作説明表示)**

このページが表示されます。

### **(3)プレビュー領域**

「プレビュー]をクリックしたときに、試しでスキャンされた画像を表示します。「[\(1\)設定項目と操作ボ](#page-323-0) [タン」](#page-323-0)で設定した内容(画像の補正や色調整など)を確認することもできます。

### **ツールバーのアイコンが ーコ** (サムネイル) の場合 :

原稿のサイズに合わせてクロップ枠を指定してスキャンし、サムネイル(縮小版)表示します。チェック ボックスにチェックマークが付いている画像が読み込まれます。

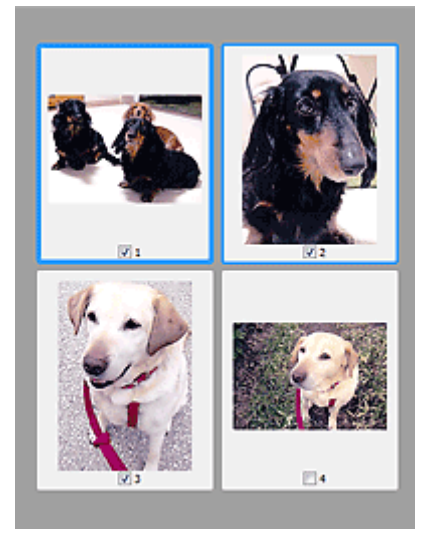

#### **参考**

• 複数の画像をプレビューした場合、枠の種類によって選択状態が異なります。

- フォーカス枠(太い青枠):設定項目の設定が反映されます。
- 選択枠(細い青枠):フォーカス枠と同じ設定が反映されます。Ctrl キーを押しながらコマをクリ ックすると、複数のコマを同時に選択することができます。
- 非選択(枠なし):設定が反映されません。

**ツールバーのアイコンが (全体表示)の場合:**

原稿台全面をスキャンし、表示します。クロップ枠で指定された範囲をすべてスキャンします。

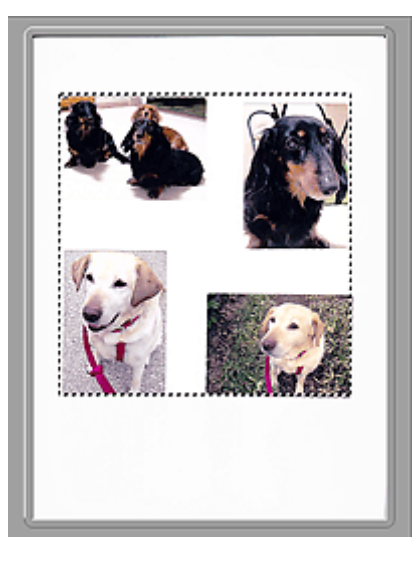

### **》》参考**

• 表示された画像に対してクロップ枠を作成できます。サムネイル表示の場合、作成できるクロップ枠 は 1 コマにつき 1 個です。全体表示の場合、複数のクロップ枠を作成することができます。

■ クロップ枠の調整のしかた (ScanGear)

### **関連項目**

- ■「拡張モード」でスキャンする
- ■「拡張モード」で ADF (自動原稿給紙装置) から複数の原稿をスキャンする

# **使用上の注意(スキャナードライバー)**

本 ScanGear (スキャナードライバー)の使用およびスキャンに際しては、以下のような制限事項がありま す。ScanGear の使用にあたっては、あらかじめこれらの点に注意してください。

### **スキャナードライバーの制限事項**

- ファイルシステムが NTFS のとき、TWAIN データソースを呼び出せないことがあります。セキュリ ティのために TWAIN モジュールを winnt フォルダーに書き込むことができないためです。コンピュ ーターの管理者に問い合わせてください。
- 一部のパソコン(ノートパソコンを含む)において、本製品を接続した状態でスタンバイモードから 正常に復帰できない場合があります。そのような場合は、パソコンを再起動してください。
- スキャナーおよびスキャナー機能を持つ複合機を同じパソコンに 2 台以上接続しないでください。2 台以上接続されている場合には、本製品の操作パネルからスキャンできないほか、デバイスへのアク セスでエラーが発生することがあります。
- パソコンがスリープ状態やスタンバイ状態から復帰した場合、正常にスキャンできないことがありま す。そのような場合は、以下の手順を行ったあと、スキャンしてください。
	- 1. 本製品の電源を切る
	- 2. ScanGear を終了したあと、USB ケーブルをパソコンから外し、再度パソコンへ接続
	- 3. 本製品の電源を入れる
- ScanGear は同時に複数のアプリケーションソフトから起動することはできません。また、同一アプ リケーションソフト内でも、ScanGear が起動しているときにさらに ScanGear を起動することはで きません。
- アプリケーションソフトを終了させる前に、かならず ScanGear のメインウィンドウを閉じてくださ い。
- ネットワーク対応の機種を、ネットワークに接続してご使用の場合は、複数のパソコンから本製品へ 同時にアクセスすることはできません。
- ネットワーク対応の機種を、ネットワークに接続してご使用の場合は、スキャンの時間が通常よりも 長くなります。
- 大きなイメージを高解像度で読み込むとき (スキャンするとき) は、 ハードディスクに十分な空きが あるかどうか確認してください。たとえば、A4 判の文書をフルカラー 600 dpi でスキャンするとき は、最低 300 MB の空き容量が必要です。
- ScanGear と WIA ドライバーは同時に使用することはできません。
- スキャン中に、パソコンをスリープ状態や休止状態にしないでください。

### **ご使用の際に制限事項のあるアプリケーションソフトについて**

- 一部のアプリケーションソフトでは、TWAIN のユーザーインターフェイスを表示しない場合があり ます。そのような場合は、どのようにしたら表示できるかをそのアプリケーションソフトの取扱説明 書で調べて、その設定を変更してください。
- 一部のアプリケーションソフトでは、複数原稿の連続スキャンに対応していないものがあります。複 数原稿の連続スキャンで 2 枚目以降の画像を取り込めない場合や、複数の画像ではなく 1 枚の画像と してスキャンしてしまう場合があります。また、ADF(自動原稿給紙装置)からの複数枚のスキャン はしないでください。
- Microsoft Office 2000 にスキャン画像を取り込みたい場合には、IJ Scan Utility を使用して画像を一 度ファイルに保存してから、[挿入]メニューよりファイルを取り込んでください。
- Microsoft Office 2003(Word、Excel、PowerPoint など)で原稿台と同じ大きさの画像をスキャン するときは、[スキャナまたはカメラから図を挿入]画面で [カスタム挿入] をクリックしてくださ い。このコマンドを使用しないと、正しくスキャンできないことがあります。
- Microsoft Office 2007/Microsoft Office 2010(Word、Excel、PowerPoint など)で画像をスキャ ンするときは、Microsoft クリップ オーガナイザをご使用ください。
- 一部のアプリケーションソフトでは、画像をスキャンする際、正しく読み取れない場合があります。 そのような場合は、OS の仮想メモリーを増やしスキャンし直すと、画像が読み込めることがありま す。
- 大きなイメージを高解像度でスキャンするなど画像サイズが大きい場合、一部のアプリケーションソ フトでは制限により、プログレスバーの表示が 0 %のままで止まってしまうなど、パソコンからの応 答がなくなることがあります。そのような場合は、プログレスバーの [キャンセル] をクリックする などして処理を中断させ、OS の仮想メモリーを増やしてスキャンし直したり、選択領域もしくは解像 度を小さくしてスキャンしたりしてください。もしくは、一度 IJ Scan Utility で取り込んでから保存 し、それによって作成された画像ファイルをアプリケーションソフトに取り込むようにしてください。

# **スキャンの役立つ情報**

- **[原稿のセットのしかた\(パソコンからスキャンする場合\)](#page-332-0)**
- **[ネットワーク環境でスキャンするときの設定方法](#page-335-0)**
	- IJ Network Scanner Selector EX2 のメニューと設定画面

# <span id="page-332-0"></span>**原稿のセットのしかた(パソコンからスキャンする場合)**

ご使用のスキャナーまたはプリンターの原稿台および ADF(自動原稿給紙装置)に原稿をセットする方法に ついて説明します。スキャンする原稿の種類に合わせて正しくセットしてください。正しくセットしない と、原稿によっては正しくスキャンできない場合があります。

#### **重要**

- 原稿台カバーの上に物をのせないでください。原稿台カバーを開いた際、物がご使用のスキャナーまた はプリンターの内部に落ち、故障の原因となることがあります。
- 原稿台カバーはきちんと閉じてスキャンしてください。
- 原稿台カバーを開閉するときに、操作パネルのボタンや液晶モニターには手を触れないでください。誤 操作の原因となることがあります。

■ 原稿のセットのしかた(原稿台) ■ 原稿のセットのしかた (ADF (自動原稿給紙装置))

### **原稿のセットのしかた(原稿台)**

原稿の種類やサイズを自動で判別してスキャンする場合は、以下の原稿のセットのしかたに従って原稿を 置いてください。

### **重要**

- IJ Scan Utility または ScanGear(スキャナードライバー)で原稿のサイズを指定してスキャンする 場合は、原稿の上端を原稿台にある矢印(原稿位置合わせマーク)に合わせて置いてください。
- いろいろな形に切り抜いた写真や 3 cm(1.2 inches)四方より小さい原稿は、正しく切り抜いてス キャンすることができません。
- ディスクのレーベル面が鏡面状の場合、期待どおりにスキャンできないことがあります。

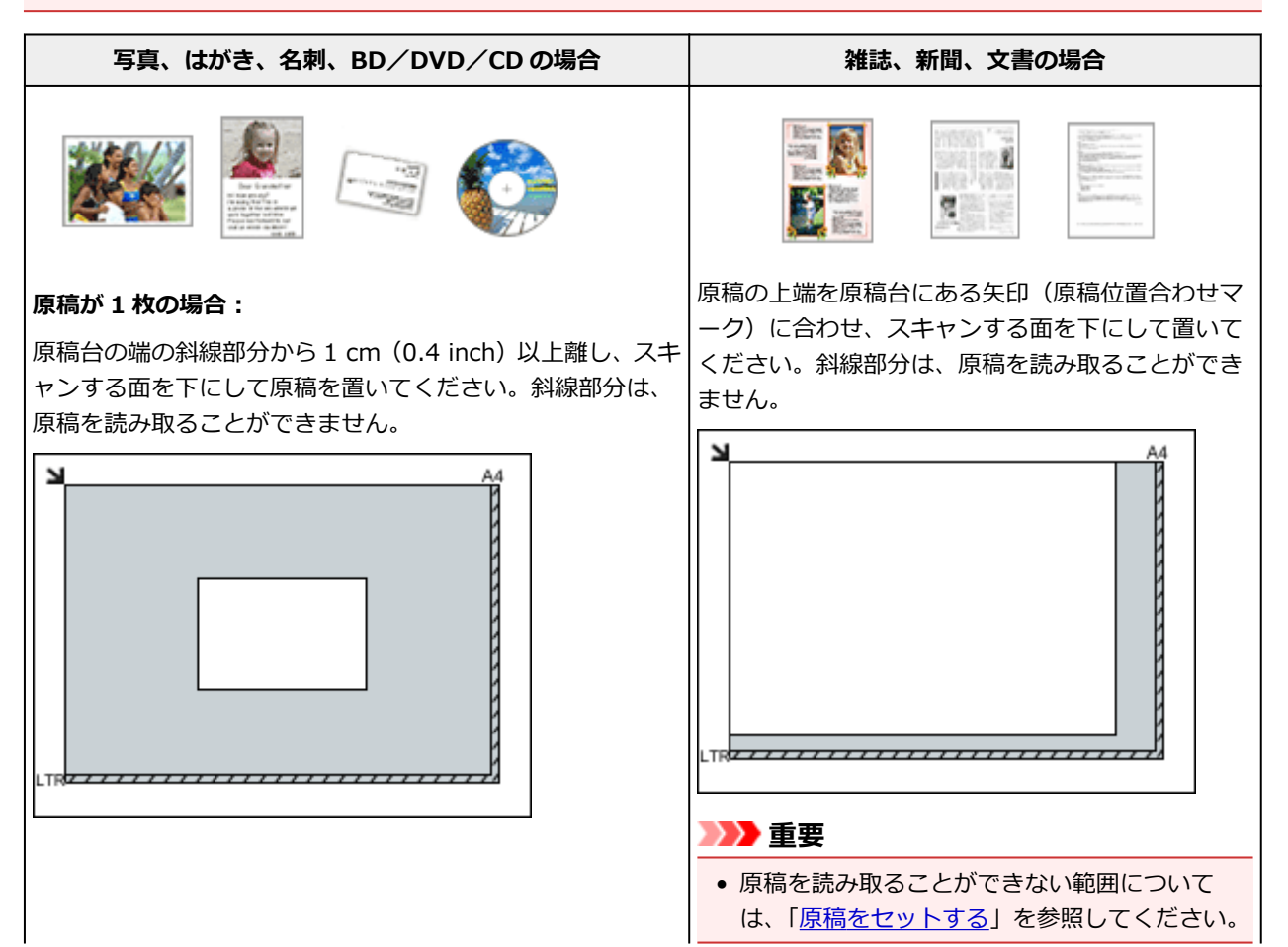

#### <span id="page-333-0"></span>**重要**

• A4 サイズの写真など原稿のサイズが大きく原稿台の端 や矢印(原稿位置合わせマーク)から離して置けない原 稿は、PDF ファイルで保存されることがあります。PDF 以外の形式で保存したい場合は、データ形式を指定して スキャンしてください。

#### **原稿が複数の場合:**

原稿が 2 枚以上ある場合は、原稿台の端の斜線部分から 1 cm (0.4 inch) 以上離し、原稿と原稿の間も 1 cm (0.4 inch) 以上離して置いてください。斜線部分は、原稿を読み取るこ とができません。

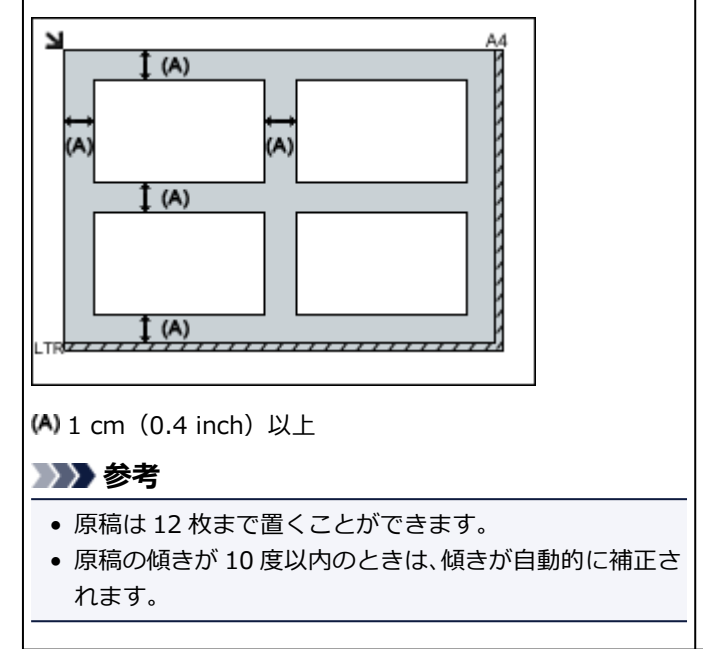

### **原稿のセットのしかた(ADF(自動原稿給紙装置))**

#### **重要**

- ADF からスキャンするときは、原稿台に厚みのある原稿をセットしたままにしないでください。紙づ まりの原因となることがあります。
- 2 枚以上の原稿をスキャンする場合は、同じサイズの原稿を揃えてセットしてください。
- ADF からスキャンできる原稿サイズについては、「[セットできる原稿について」](#page-88-0)を参照してください。
- 1. 原稿トレイを開く

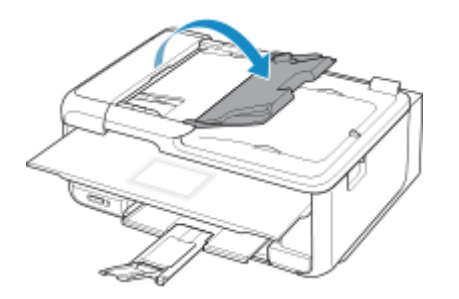

2. 原稿を ADF にセットし、原稿ガイドを原稿の幅に合わせる 原稿はスキャンする面を上向きにして、「ピッ」という音が鳴るまで差し込んでください。

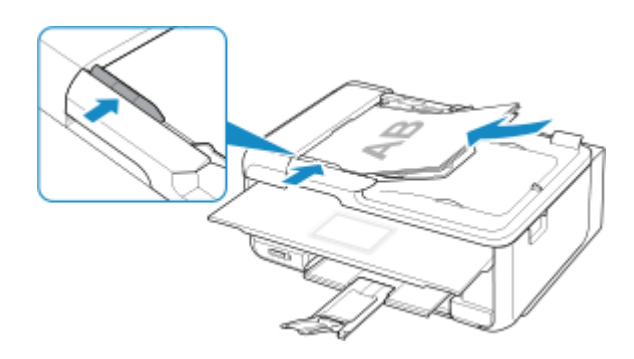

## <span id="page-335-0"></span>**ネットワーク環境でスキャンするときの設定方法**

ご使用のスキャナーまたはプリンターは、ネットワークに接続して複数のパソコンで共有したり、スキャン した画像データを指定したパソコンに取り込んだりすることができます。

#### **重要**

• 複数のユーザーが同時にスキャンすることはできません。

#### ▶▶参考

- 事前にセットアップ CD-ROM から、またはキヤノンのウェブサイトの指示に従って、ご使用のスキャ ナーまたはプリンターのネットワーク設定を行ってください。
- ネットワーク接続でご使用の場合、スキャンの時間が USB 接続よりも長くなります。

ネットワーク環境でスキャンするには、以下の設定を行う必要があります。

### **ご使用のスキャナーまたはプリンターを指定する**

IJ Network Scanner Selector EX でご使用になりたいスキャナーを指定します。スキャナーを指定する と、ご使用のパソコンや操作パネルからネットワーク経由でスキャンすることができます。

#### **重要**

• IJ Network Scanner Selector EX で使用する製品を変更した場合、IJ Scan Utility からスキャンす るときに使用する製品も変更されます。また、操作パネルからのスキャンで使用する製品も変更され ます。

IJ Scan Utility で、ご使用のスキャナーまたはプリンターが選択されていない場合、IJ Network Scanner Selector EX でご使用のスキャナーまたはプリンターが選択されていることを確認してく ださい。

詳しくは、オンラインマニュアルのホームからお使いの機種の「IJ Network Scanner Selector EX2 のメニューと設定画面」を参照してください。

- 操作パネルからスキャンするときは、IJ Network Scanner Selector EX でご使用のスキャナーまた はプリンターを指定しておく必要があります。
- 1. IJ Network Scanner Selector EX が起動していることを確認

IJ Network Scanner Selector EX が起動している場合は、デスクトップの通知領域に <sup>≫</sup> (I) Network Scanner Selector EX2) が表示されます。 ▲ をクリックして、隠れているアイコンも確認 してください。

#### **参考**

- デスクトップの通知領域にアイコンが表示されていない場合は、以下の手順で起動してくださ い。
	- **Windows 10 の場合:**

「スタート] メニューから 「すべてのアプリ] → [Canon Utilities] → [IJ Network Scanner Selector EX21 の順にクリック

• **Windows 8.1 の場合:**

スタート画面上の [IJ Network Scanner Selector EX2] をクリック

<span id="page-336-0"></span>スタート画面に [IJ Network Scanner Selector EX2] が表示されない場合は、[検索] チ ャームを選び、「IJ Network Scanner Selector EX2」を検索してください。

• **Windows 7 の場合:**

「スタート】メニューから「すべてのプログラム]→ [Canon Utilities] → [IJ Network Scanner Selector EX21 → [IJ Network Scanner Selector EX2] の順にクリック

デスクトップの通知領域にアイコンが表示され、PC からのスキャン設定画面が表示されます。 この場合、手順 3 に進んでください。

2. デスクトップの通知領域から ※ (IJ Network Scanner Selector EX2) を右クリック し、[設定...]を選択

PC からのスキャン設定画面が表示されます。

3. [スキャナー] からご使用のスキャナーまたはプリンターを選択

通常は、セットアップ後にご使用のスキャナーまたはプリンターの MAC アドレスが選択されていま す。その場合は、再度選択する必要はありません。

#### **重要**

4.[OK]をクリック

#### ▶▶ 参考

• PC からのスキャン設定画面で選択したスキャナーが、自動的に操作パネルからのスキャン設定画面 でも選択されます。

#### **IJ Scan Utility でスキャンするときの設定**

ネットワークに接続されたスキャナーまたはプリンターを使用して、IJ Scan Utility からスキャンするに は、IJ Network Scanner Selector EX でご使用のスキャナーまたはプリンターを指定後、パソコンとの 接続方法を以下の手順に従って変更する必要があります。

- 1. IJ Scan Utility を起動
- 2.[製品名]で「Canon XXX series Network」(「XXX」は機種名)を選択
- 3. ネットワークに接続しているほかのスキャナーを使用する場合は、「スキャン設定...]を クリック
- 4. ■■ (基本設定)をクリックし、[製品名]で [選択]をクリック IJ Network Scanner Selector EX の PC からのスキャン設定画面が表示されます。 ご使用になりたいスキャナーを選択して、[OK]をクリックしてください。
- 5. [スキャン設定(基本設定)] ダイアログボックスで、[OK] をクリック

<sup>•</sup> ネットワーク上にスキャナーが複数存在する場合は、複数の機種名が表示されます。その場合 は、ご使用になりたいスキャナーを同じ製品 1 つにつき 1 台選択することができます。

IJ Scan Utility 基本画面に戻ります。ネットワーク接続でスキャンできます。

### **操作パネルからスキャンするときの設定**

操作パネルからのスキャンを設定することができます。

#### **重要**

• あらかじめ IJ Scan Utility でご使用のスキャナーまたはプリンターをネットワーク接続に設定して ください。

■ IJ Scan Utility [でスキャンするときの設定](#page-336-0)

1. IJ Network Scanner Selector EX が起動していることを確認

IJ Network Scanner Selector EX が起動している場合は、デスクトップの通知領域に 2 (I) Network Scanner Selector EX2) が表示されます。 ▲ をクリックして、隠れているアイコンも確認 してください。

### **参考**

- デスクトップの通知領域にアイコンが表示されていない場合は、以下の手順で起動してくださ  $\mathbf{L}$ 
	- **Windows 10 の場合:**

[スタート] メニューから [すべてのアプリ] → [Canon Utilities] → [IJ Network Scanner Selector EX21 の順にクリック

• **Windows 8.1 の場合:**

スタート画面上の [IJ Network Scanner Selector EX2] をクリック

スタート画面に [IJ Network Scanner Selector EX2] が表示されない場合は、[検索] チ ャームを選び、「IJ Network Scanner Selector EX2」を検索してください。

• **Windows 7 の場合:**

「スタート】メニューから「すべてのプログラム]→ [Canon Utilities] → [IJ Network Scanner Selector EX21 → [IJ Network Scanner Selector EX2] の順にクリック

デスクトップの通知領域にアイコンが表示され、PC からのスキャン設定画面が表示されます。 この場合、手順 3 に進んでください。

2. デスクトップの通知領域から ≥ (II Network Scanner Selector EX2) を右クリック し、[設定...]を選択

PC からのスキャン設定画面が表示されます。

- 3. [操作パネルからのスキャン設定] をクリック 操作パネルからのスキャン設定画面が表示されます。
- 4. [スキャナー] からご使用のスキャナーまたはプリンターを選び、[OK] をクリック ご使用のスキャナーまたはプリンターの MAC アドレスを選択します。

#### **》》参考**

• ネットワークで複数のスキャナーに接続している場合、合計 3 台まで選択できます。

5. PC からのスキャン設定画面で、[OK]をクリック

#### **>>>参考**

- ご使用のスキャナーまたはプリンターが表示されない場合は、以下の項目を確認してから [OK] をク リックし一度画面を閉じてから、再度開いて選び直してください。
	- MP ドライバーがインストールされている
	- MP ドライバーをインストールしたあと、ご使用のスキャナーまたはプリンターのネットワーク設 定をしている
	- ご使用のスキャナーまたはプリンターとパソコンがネットワーク通信できる状態である

それでも表示されない場合は、「[ネットワークに関するトラブル」](#page-428-0)を参照してください。

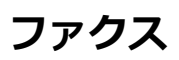

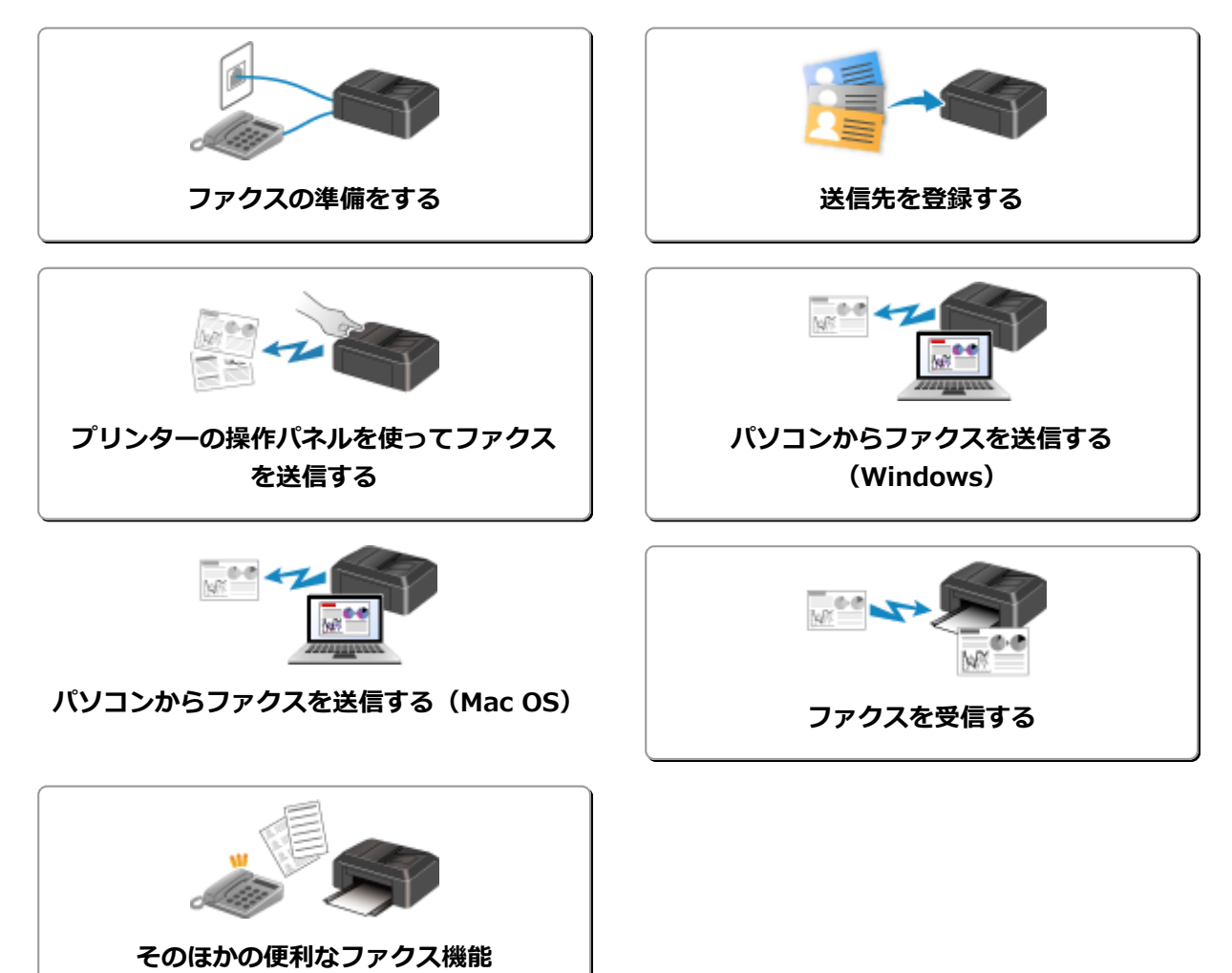

# <span id="page-340-0"></span>**ファクスの準備をする**

本製品のファクス機能をご使用になる前に、電話回線の接続や使用方法に合わせた設定を行います。また、 プリンターに発信元情報や日付/時刻を設定します。

#### **重要**

• 電源が切れたとき

セットアップ中や各設定を行ったあと、停電でプリンターの電源が切れたときや、誤って電源プラグを コンセントから抜いてしまった場合は、設定がリセットされます。

- ユーザー情報や電話帳の設定は保持されます。
- 未送信のファクスや受信したファクスなど、プリンターのメモリーに保存されているファクスはす べて消去されます。

電源が切れていると、次のような状態になります。

- ファクスの送受信やコピー、スキャンはできません。
- 電話機を接続している場合、電話がご利用できるかは、ご契約の電話回線や電話機により異なりま す。

### **プリンターのセットアップを行う**

電話回線や使用方法に合わせて、プリンターのセットアップを行います。

#### **全てを設定するとき**

■ ファクス設置ガイド

### **それぞれを設定するとき**

- 1. [電話回線を接続する](#page-341-0)
- 2. [回線種別を設定する](#page-345-0)
- 3. [受信モードを設定する](#page-347-0)
- 4. [発信元情報を設定する](#page-350-0)

#### **参考**

• ファクスのセットアップはタッチスクリーンに表示される案内に沿って行うこともできます。

■ [かんたんセットアップ](#page-169-0)

### <span id="page-341-0"></span>**電話回線を接続する**

接続方法はご使用の電話回線によって異なります。

• プリンターを設置する部屋の壁の電話回線に直接接続する場合/ADSL スプリッターを使って接続する 場合:

■ 基本的な接続方法について (一般回線に接続する)

• 光回線や ADSL 回線など、他の回線と接続する場合:

■ [さまざまな回線に接続する](#page-342-0)

誤った接続ではファクスの送受信ができませんので、正しく接続してください。

#### **重要**

● 電話線分配器を使用してブランチ接続 (並列接続) はしないでください。

1 つの電話回線に複数台のファクス/電話機をつなぐブランチ接続(並列接続)をすると、以下のよう な支障があり、正常に動作できなくなります。

- ファクスを受信しているときに、ブランチ接続(並列接続)している電話機の受話器を上げると、 送受信中のファクスの画像が乱れたり、通信エラーが起こる場合があります。
- 電話機能の発信者番号通知サービスなどが正常に動作しない場合があります。

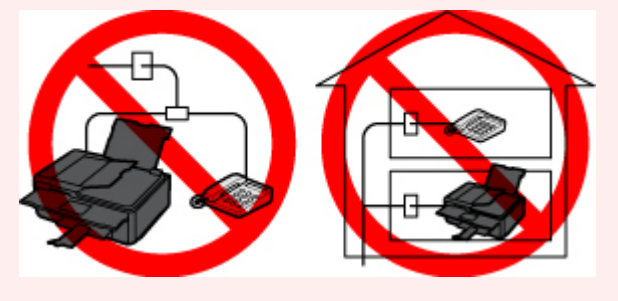

やむを得ずブランチ接続(並列接続)をする場合は、上記の内容をよくご理解頂いた上で、受信モード を[電話優先モード]に設定してご使用ください。ファクスを受信する場合は、手動受信のみ可能で す。

#### **基本的な接続方法について(一般回線に接続する)**

プリンターの電源が切れていることを確認し、付属のモジュラーケーブルをプリンターの電話回線接続部 (「LINE」と表示されている差し口)と、壁側のモジュラージャックまたは ADSL スプリッターの電話用ジ ャックに接続してください。

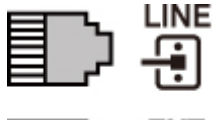

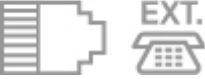

プリンターと電話機(留守番電話など)を接続するときは、プリンターの電源が切れていることを確認 し、モジュラーケーブルでプリンターの外付け機器接続部(「EXT.」と表示されている差し口)と、電話 機を接続してください。

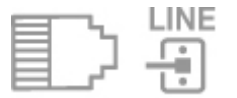

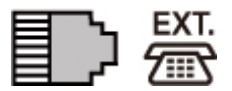

<span id="page-342-0"></span>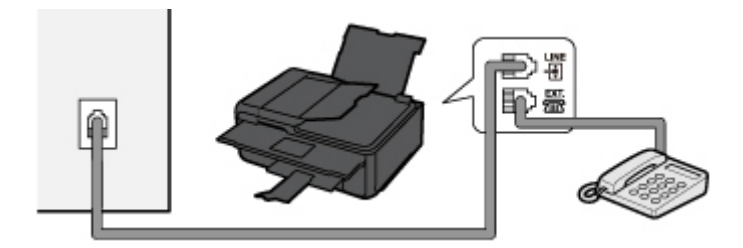

#### **重要**

• 電話回線は、かならずプリンターの電源を入れる前に接続してください。

プリンターの電源が入っているときに電話回線を接続した場合は、いったんプリンターの電源を切っ てから、電源プラグを抜いてください。1 分以上待ってから、電源プラグを差してください。

### **DD**参考

- プリンターの電話回線接続部や外付け機器接続部の位置については、「[背面」](#page-138-0)を参照してください。
- 電話機を接続する場合は、プリンターの外付け機器接続部のキャップを取り外してから接続してくだ さい。
- 電話回線がつながったか、117 (時報) に電話して確認することをお勧めします。ただし、117 への 通話料はお客様のご負担になります。回線がつながらない場合は、回線種別(ダイヤル回線/プッシ ュ回線)が正しく判別されていない可能性があります。その場合は、手動で回線種別を設定してくだ さい。

■ [回線種別を設定する](#page-345-0)

### **さまざまな回線に接続する**

ここでは、光回線や ADSL 回線など、さまざまな回線との接続方法について紹介します。

ここで紹介する接続方法は代表例です。すべての接続を保証するものではありません。詳しくは、プリン ターと接続するネットワーク機器(xDSL(Digital Subscriber Line)モデムやターミナルアダプターなど の制御装置)に付属している取扱説明書を参照してください。

• **光回線(ひかり電話)に接続する**

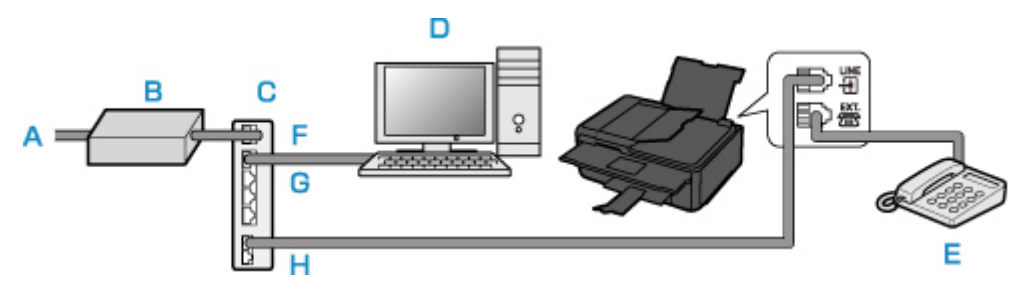

- A. 光回線
- B. 光回線終端装置
- C. IP 電話対応ブロードバンドルーター
- D. パソコン
- E. 電話機(留守番電話機)
- F. WAN ポート
- G. LAN ポート
- H. TEL ポート

※接続ポートの構成や名称などは、商品により異なります。

#### **//** 参考

- 光回線(光電話)に接続するときは、回線種別としてプッシュ回線(トーン)を選んでください。 ■ [回線種別を設定する](#page-345-0)
- **IP 電話に接続する**

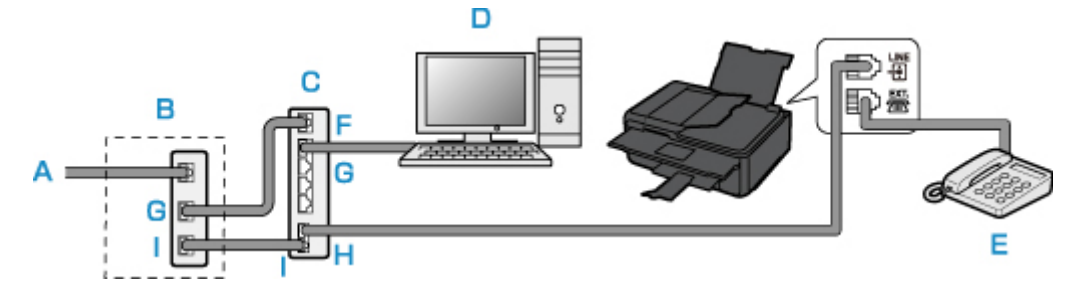

- A. ADSL 回線
- B. ADSL モデム
- C. IP 電話対応ブロードバンドルーター
- D. パソコン
- E. 電話機(留守番電話機)
- F. WAN ポート
- G. LAN ポート
- H. TEL ポート
- I. LINE ポート

※ADSL モデムはスプリッターと本体が分かれているものもあります。

※接続ポートの構成や名称などは、商品により異なります。

#### **》》参考**

• ADSL 回線に接続するときは、回線種別でご契約のタイプと同じタイプ(プッシュ回線/ダイヤ ル回線 20pps/ダイヤル回線 10pps のいずれか)の回線を設定してください。

■ [回線種別を設定する](#page-345-0)

• **ADSL 回線に接続する**

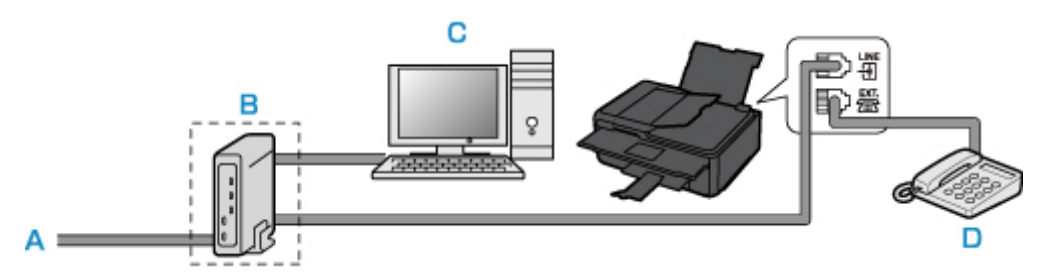

- A. ADSL 回線
- B. ADSL モデム
- C. パソコン
- D. 電話機(留守番電話機)

※ADSL モデムはスプリッターと本体が分かれているものもあります。

### **重要**

• ADSL モデムとスプリッターが分かれている場合、スプリッターより前(壁側)で電話線を分岐 しないでください。また、スプリッターを複数並列接続する場合は、ご使用のインターネット・プ ロバイダーの窓口にお問い合わせください。

### **》》参考**

• ADSL 回線に接続するときは、回線種別でご契約のタイプと同じタイプ(プッシュ回線/ダイヤ) ル回線 20pps/ダイヤル回線 10pps のいずれか)の回線を設定してください。

■ [回線種別を設定する](#page-345-0)

• **ISDN 回線に接続する**

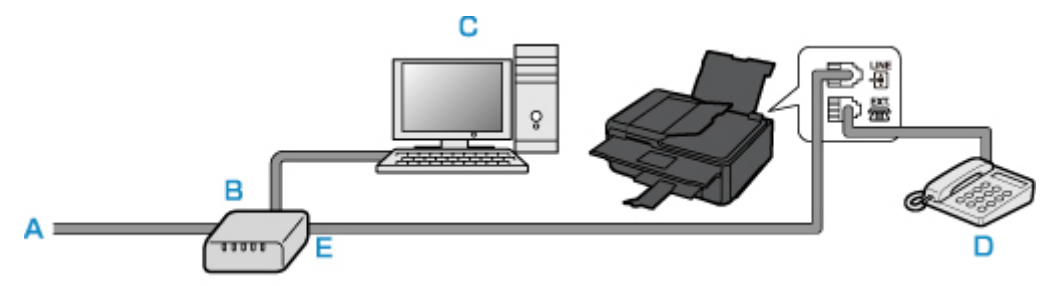

- A. ISDN 回線
- B. ターミナルアダプターなど
- C. パソコン
- D. 電話機(留守番電話機)
- E. アナログポート

#### **》》参考**

• ISDN 回線に接続するときは、回線種別をターミナルアダプターのアナログポートの設定に合わ せてください。一般的には、プッシュ回線(トーン)を選びます。

### <span id="page-345-0"></span>**回線種別を設定する**

プリンターに電源コードを接続して電源を入れると、回線種別(ダイヤル回線/プッシュ回線)が自動的に 判別されます。ただし、ADSL 回線、光回線、PBX(構内電話交換機)などの制御装置に接続している場合、 正しく判別されないことがあります。

この場合は、手動で回線種別を設定してください。

■ 回線種別を手動で設定する

#### ■ 》参考

• 接続する回線によって、回線種別の設定が異なります。 接続する回線別の設定については、以下を参照してください。 ■ [さまざまな回線に接続する](#page-342-0)

• 現在の回線種別の設定は、ユーザーデータリストを印刷して確認することができます。 ■ 印刷できるレポートとリスト

#### **回線種別を手動で設定する**

ここでは、手動で回線種別を設定するときの操作手順について説明します。

- 1. [プリンターの電源が入っていることを確認する](#page-142-0)
- 2. ホーム画面で (セットアップ)を選ぶ

■ [操作パネルの使いかた](#page-147-0)

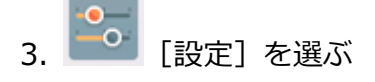

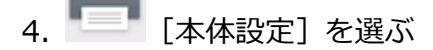

- 5.[ファクス設定]を選ぶ
- 6.[ファクスの基本設定]を選ぶ
- 7.[回線種別自動判別]を選ぶ 現在の回線種別の設定が表示されます。
- 8. 現在の回線種別の設定を確認し、[OK]を選ぶ

#### **参考**

- 回線種別の設定を変更する必要がない場合は、ホームボタンを押してください。ホーム画面に 戻ります。
- 9.[しない]を選ぶ

#### 10. 設定したい回線種別を選ぶ

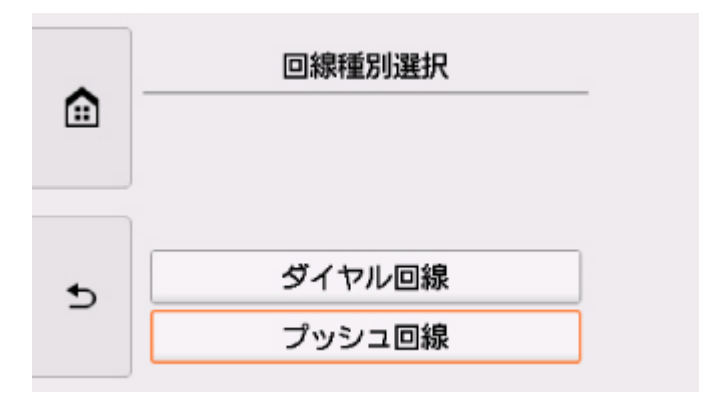

#### **[ダイヤル回線]**

ご加入の電話回線がダイヤル式(パルス式)の場合に選びます。

ダイヤル速度を選ぶ画面が表示されますので、[20 PPS]または[10 PPS]を選んでください。

#### **[プッシュ回線]**

ご加入の電話回線がプッシュ式(トーン式)の場合に選びます。

プッシュ式(トーン式)の回線では、ダイヤルするときに「ピポパ」という音(トーン信号)が 鳴ります。

### <span id="page-347-0"></span>**受信モードを設定する**

ファクスを受信したときの動作(受信モード)を設定します。 受信モードの設定のしかたについては、以下を参照してください。

#### ■ 受信モードを設定する

受信モードは、ご利用形態に合わせて選べます。

選べる受信モードについては、以下を参照してください。

■ [受信モードの紹介](#page-348-0)

受信モードの詳細設定については、以下を参照してください。

■ [受信モードの詳細設定](#page-348-0)

#### ▶▶ 参考

- ファクスを受信したときの操作は、設定した受信モードによって異なります。 ファクスを受信したときの操作については、以下を参照してください。 ■ [ファクスを受信する](#page-407-0)
- 1 つの回線をファクスと電話で共用したい場合は、本製品と電話機(留守番電話など)を接続する必要 があります。

本製品と電話機を接続する方法については、以下を参照してください。

■ [基本的な接続方法について](#page-341-0)

### **受信モードを設定する**

ここでは、受信モードを設定するときの操作手順について説明します。

- 1. [プリンターの電源が入っていることを確認する](#page-142-0)
- 2. ホーム画面から **[11]** [ファクス] を選ぶ

■ [操作パネルの使いかた](#page-147-0)

- 3.[機能一覧]を選ぶ [機能一覧]画面が表示されます。
- 4. 「受信モード設定】を選ぶ
- 5. 受信モードを選び、[OK]を選ぶ

#### **》》参考**

•[詳細設定]を選ぶと、詳細な設定を行うことができます。 詳細設定については、以下を参照してください。 ■ [受信モードの詳細設定](#page-348-0) ● 受信モードについては、以下を参照してください。 ■ [受信モードの紹介](#page-348-0)

<span id="page-348-0"></span>• それぞれの受信モードでファクスを受信したときの操作手順については、[「ファクスを受信す](#page-407-0) [る」](#page-407-0)を参照してください。

### **受信モードの紹介**

受信モードは、ファクス専用の回線につなぐかなど、ご利用の形態に合わせて選べます。

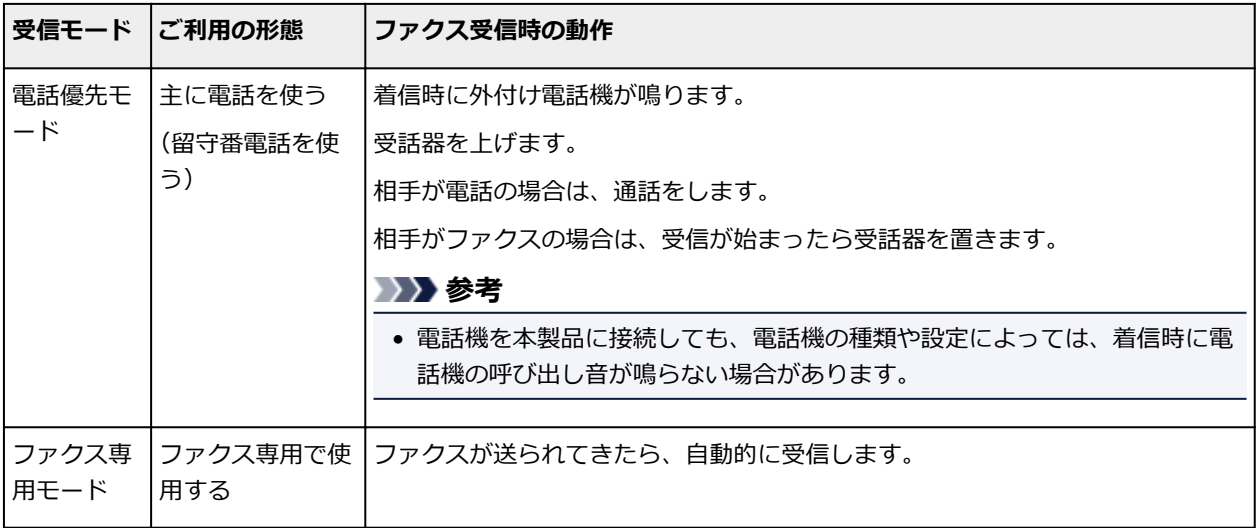

### **受信モードの詳細設定**

それぞれの受信モードで、詳細な設定をすることができます。

#### • **電話優先モードの詳細設定**

以下の設定項目があります。

◦ 自動受信切換:する/自動受信切換:しない

[自動受信切換:する]を選ぶと、一定の時間呼び出し音を鳴らしたあとに自動的にファクスを受 信します。

自動受信を開始するまでの時間を指定できます。

◦ 受信開始時間

[自動受信切換:する]を選んだときの、自動受信を開始するまでの時間を指定します。時間を指 定して、[OK]を選んでください。

◦ 親切受信:する/親切受信:しない

[親切受信:する]を選ぶと、受話器を上げるか、留守番電話機が応答したときに、ファクス信号 (CNG 信号)を検出すると、自動的にファクスの受信に切り替わります。留守番電話機を本製品 に接続している場合で、留守番電話機が応答したあと、自動的にファクスの受信に切り替えたい ときなどに設定してください。

[親切受信:しない]を選ぶと、ファクス信号(CNG 信号)を検出しても、自動的にファクスの 受信には切り替わりません。通話中に自動的にファクスの受信に切り替わらないようにしたいと きに設定してください。

#### • **ファクス専用モードの詳細設定**

以下の設定項目があります。

◦ 呼び出し回数

着信時の外付け電話機の呼び出し回数を指定します。

回数を指定して、[OK]を選んでください。

### <span id="page-350-0"></span>**発信元情報を設定する**

ユーザー情報や日付/時刻など、送信したファクスに表示される発信元情報を設定します。

- 発信元情報について
- 日付と時刻を設定する

■ [ユーザー情報を設定する](#page-352-0)

### **発信元情報について**

ユーザー名やご使用のファクス/電話番号を登録しておくと、ファクス送信時に相手先の記録用紙に発信 元情報として日付や時刻とともに印刷されます。

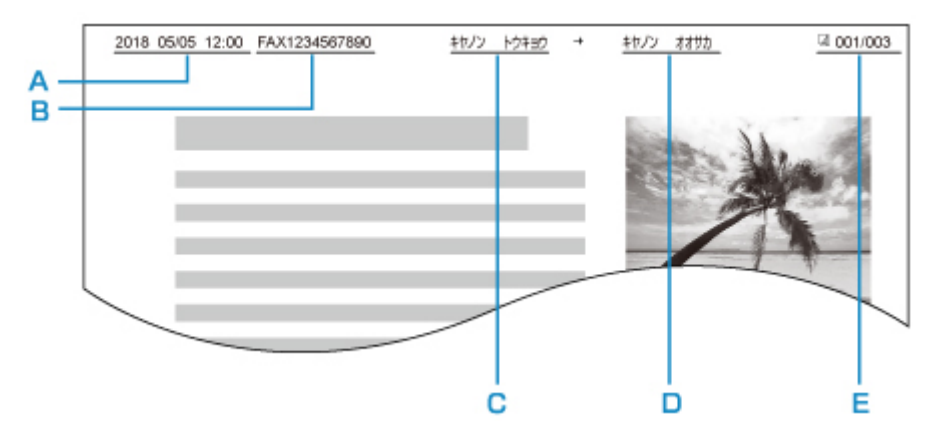

- A. 送信した日付と時刻
- B. ユーザーのファクス/電話番号
- C. ユーザー名
- D. 登録されている相手先の名前が印刷されます。
- E. ページ番号

#### **参考**

• 登録した発信元情報は、ユーザーデータリストを印刷して確認することができます。

■ 印刷できるレポートとリスト

• 白黒ファクスの送信時に、発信元情報を画像領域の内側と外側のどちらに表示させるかを選ぶことが できます。

[ファクス設定]の[ファクスの詳細設定]にある[発信元記録位置]で設定します。

■ [ファクスの詳細設定](#page-166-0)

● 日付の表示は [年/月/日]、[月/日/年]、[日/月/年] の3 つの形式から選ぶことができます。 [本体の基本設定]の[日付表示形式]で設定します。

■ [本体の基本設定](#page-177-0)

### **日付と時刻を設定する**

ここでは、日付と時刻を設定するときの操作手順について説明します。

1. [プリンターの電源が入っていることを確認する](#page-142-0)

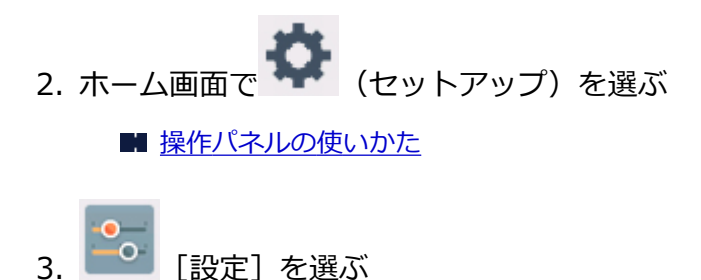

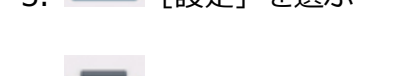

- 4. 「本体設定」を選ぶ
- 5.[本体の基本設定]を選ぶ
- 6.[日付/時刻設定]を選ぶ
- 7. 日付を設定する
	- 1. 変更したい項目を押します。

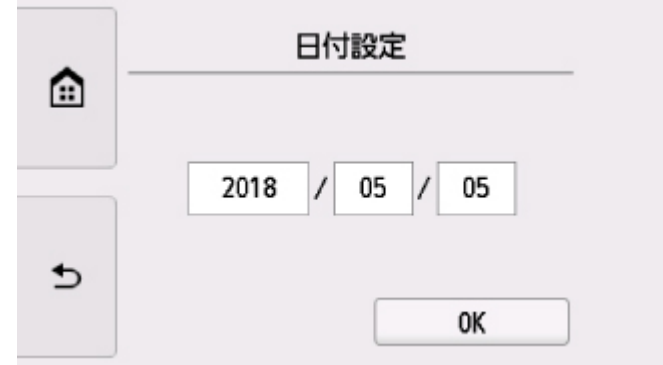

2. 数字を選んで、入力します。

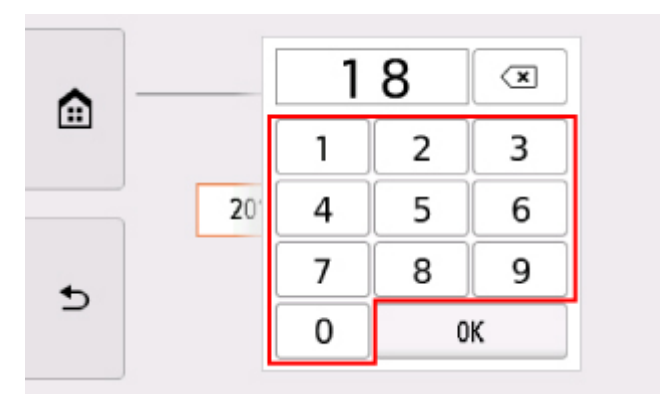

西暦は下 2 桁を入力してください。

- 3.[OK]を選びます。
- 4. 設定が完了したら、再度[OK]を選びます。
- 8. 時刻を設定する
	- 1. 変更したい項目を押します。

<span id="page-352-0"></span>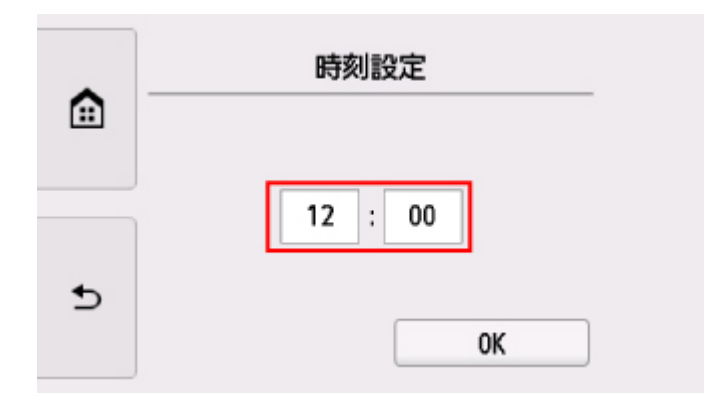

2. 数字を選んで、入力します。

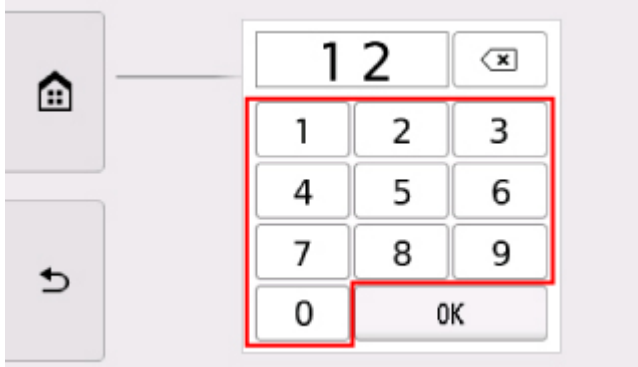

時間は 24 時間表示で設定します。

- 3.[OK]を選びます。
- 4. 設定が完了したら、再度[OK]を選びます。
- 9. ホームボタンを押して、ホーム画面に戻る

### **ユーザー情報を設定する**

ここでは、ユーザー情報を設定するときの操作手順について説明します。

- 1. [プリンターの電源が入っていることを確認する](#page-142-0)
- 2. ホーム画面で (セットアップ)を選ぶ ■ [操作パネルの使いかた](#page-147-0)
- 3. <sup>10</sup> [設定] を選ぶ
- 4. ■■【本体設定】を選ぶ
- 5.[ファクス設定]を選ぶ
- 6.[ファクスの基本設定]を選ぶ
- 7.[ユーザー情報設定]を選ぶ
	- ユーザー名とユーザー電話番号を登録する画面が表示されます。

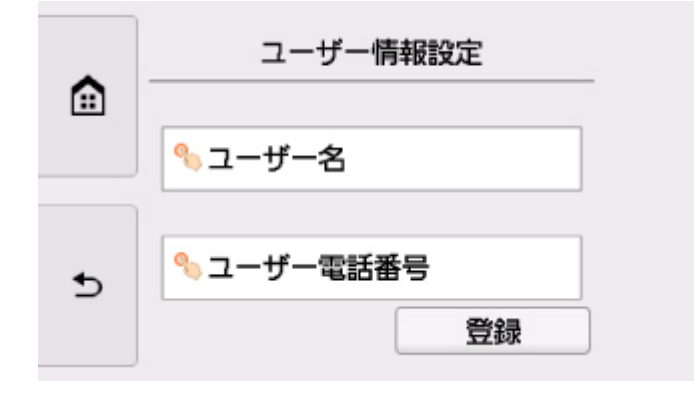

- 8. ユーザー名を入力する
	- 1. [ユーザー名]の入力欄を選びます。 文字入力画面が表示されます。
	- 2. ユーザー名を入力します。

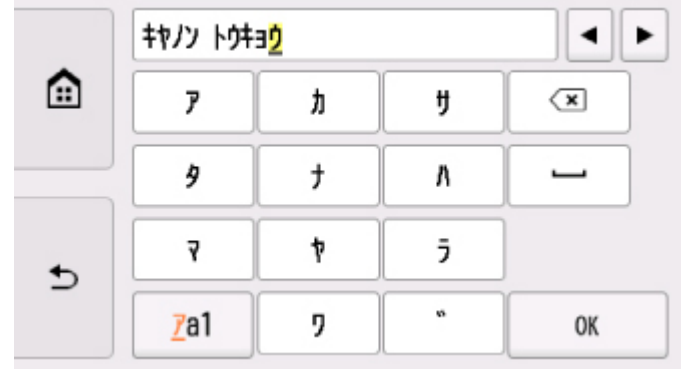

3.[OK]を選びます。

#### **参考**

- 名前はスペースを含む最大 24 文字まで入力できます。
- 文字を入力する方法や消去する方法については、以下を参照してください。

■ [文字や数字を入力する](#page-151-0)

- 9. ファクス/電話番号を入力する
	- 1. [ユーザー電話番号]の入力欄を選びます。 番号入力画面が表示されます。
	- 2. ファクス/電話番号を入力します。

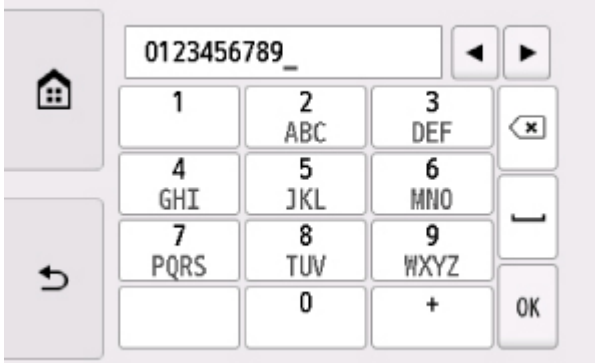

3.[OK]を選びます。

### **参考**

- ファクス/電話番号はスペースを含む最大 20 桁まで入力できます。
- 文字を入力する方法や消去する方法については、以下を参照してください。

■ [文字や数字を入力する](#page-151-0)

10.[登録]を選んで、登録を終了する

### <span id="page-355-0"></span>**送信先を登録する**

- **[プリンターの操作パネルを使って送信先を登録する](#page-356-0)**
- **[短縮ダイヤルツール 2 を使って送信先を登録する\(Windows\)](#page-367-0)**
- **短縮ダイヤルツール 2 を使って送信先を登録する(Mac OS)**

# <span id="page-356-0"></span>**プリンターの操作パネルを使って送信先を登録する**

よく利用する送信先をあらかじめプリンターに登録しておくと、かんたんにダイヤルできます。 登録のしかたには、以下の 2 つの方法があります。

• 宛先登録

宛先登録をすると、電話帳から登録された送信先を選ぶだけで、ファクスを送信できます。

■ [送信先の電話番号を登録する](#page-357-0)

• グループダイヤル登録

あらかじめ登録した複数の送信先を 1 つのグループにまとめることができます。同じ原稿をグループ内 のすべての送信先に一度に送信できます。

■ [グループダイヤルに登録する](#page-360-0)

登録可能数(個別の送信先とグループダイヤルを合わせて):

最大 100 件

#### ▶▶参考

- プリンターに登録された送信先を変更したいときは、[「登録した情報を変更する](#page-364-0)」を参照してください。
- プリンターに登録された送信先を削除したいときは、[「登録した情報を削除する](#page-365-0)」を参照してください。
- 登録したファクス/電話番号の一覧を印刷したいときは、「[登録した番号リストを印刷する」](#page-366-0)を参照し てください。
- 短縮ダイヤルツール 2 を使用して、パソコンで送信先の登録や変更、削除することもできます。
	- Windows をご使用の場合:

■ 短縮ダイヤルツール 2 を使って送信先を登録する (Windows)

- Mac OS をご使用の場合:
	- 短縮ダイヤルツール 2 を使って送信先を登録する (Mac OS)

### <span id="page-357-0"></span>**送信先の電話番号を登録する**

電話帳を使ってダイヤルする前に、送信先のファクス/電話番号を登録します。以下の手順で、送信先のフ ァクス/電話番号を登録してください。

1. [プリンターの電源が入っていることを確認する](#page-142-0)

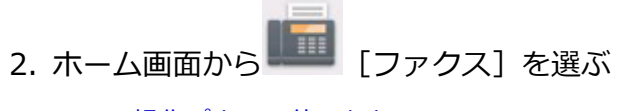

■ [操作パネルの使いかた](#page-147-0)

ファクス待機画面が表示されます。

- 3.[機能一覧]を選ぶ [機能一覧]画面が表示されます。
- 4. 「電話番号登録]を選ぶ
- 5.[電話帳の登録]を選ぶ

ID 番号を選ぶ画面が表示されます。

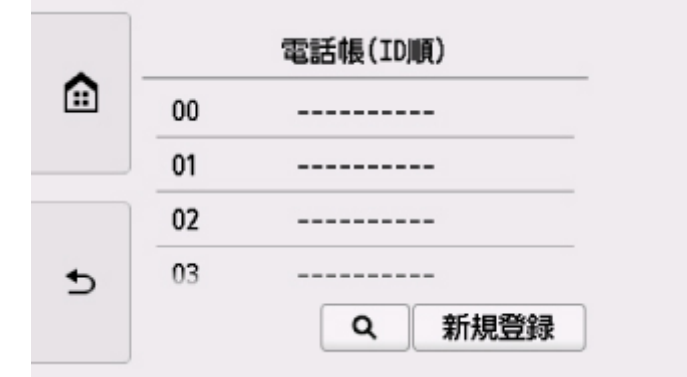

#### **参考**

- すでに送信先が登録されている番号には送信先の名前が、グループダイヤルを登録されている番 号には <mark>88</mark><br>号には <mark>8</mark>0アイコンとグループ名が表示されます。
- 6. 未登録の ID 番号を選ぶ

#### **》》参考**

- すでに送信先が登録されていて名前の順に表示されているときは、[表示切換]を選んでくださ い。ID 番号順に表示されます。
- •[新規登録]を選ぶと、番号順に未登録の ID 番号が選ばれます。
- 7.[宛先登録]を選ぶ
- 8. 登録方法を選ぶ
- 9. 送信先のファクス/電話番号を登録する

選んだ登録方法に従って、登録します。

•[番号を入力して登録]

名前とファクス/電話番号を登録する画面が表示されます。次の手順に進んでください。

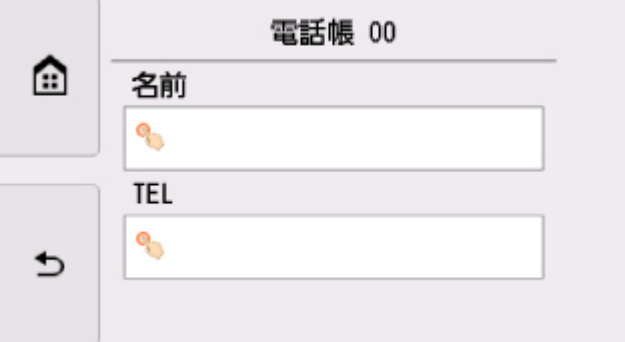

•[発信履歴から登録]

この登録方法を選ぶと、発信履歴からファクス/電話番号を選ぶ画面が表示されます。

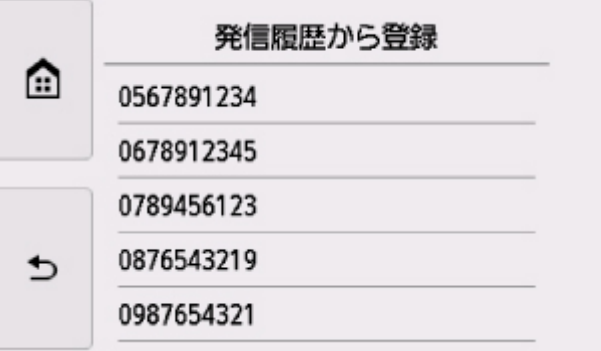

発信履歴からファクス/電話番号を選ぶと、名前とファクス/電話番号を登録する画面が表示され ます。次の手順に進んでください。

- 10. 送信先の名前を入力する
	- 1. 名前欄を選びます。

文字入力画面が表示されます。

2. 送信先の名前を入力します。

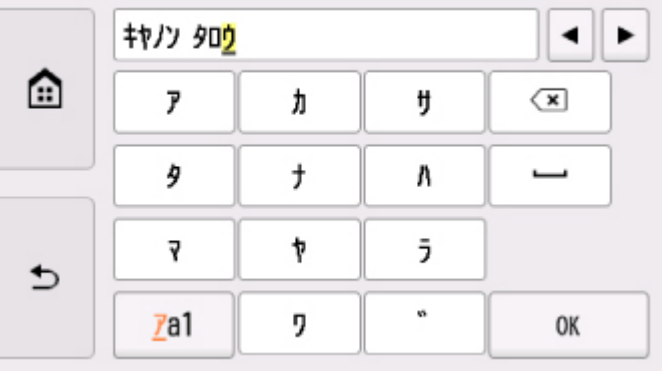

3.[OK]を選びます。

#### **》》参考**

• 名前はスペースを含む最大 16 文字まで入力できます。

#### ■ [文字や数字を入力する](#page-151-0)

11. 送信先のファクス/電話番号を入力する

[発信履歴から登録]でファクス/電話番号を選んだ場合は、すでにファクス/電話番号が入力されてい ます。ファクス/電話番号を変更しないときは、次の手順に進んでください。

1. ファクス/電話番号入力欄を選びます。

番号入力画面が表示されます。

2. 送信先のファクス/電話番号を入力します。

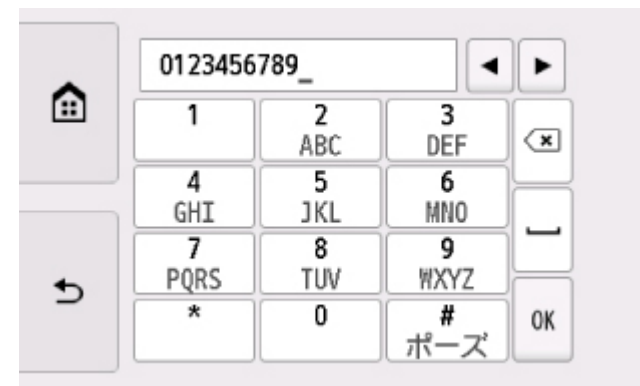

3.[OK]を選びます。

#### **入入参考**

● ファクス/電話番号はスペースを含む最大 60 桁まで入力できます。

■ [文字や数字を入力する](#page-151-0)

● [ファクス設定]の[ファクスの基本設定]にある [回線種別自動判別]を [しない]に設定し、 さらに[回線種別選択]で[ダイヤル回線]を選んでいる場合、トーンキーを選ぶと「T」(トー ン)を入力できます。

12.[登録]を選んで、登録を終了する

#### **》》参考**

- 続けてほかの送信先を登録するには、未登録の番号を選んでから同様の手順で操作してください。
- 宛先電話番号リストを印刷して、登録した送信先を確認できます。

■ [登録した番号リストを印刷する](#page-366-0)
# **グループダイヤルに登録する**

登録した送信先をグループダイヤルとして登録することで、複数の送信先に順次ファクスを送信することが できます。

1. [プリンターの電源が入っていることを確認する](#page-142-0)

2. ホーム画面から **| | | | | |** | ファクス] を選ぶ ■ [操作パネルの使いかた](#page-147-0)

ファクス待機画面が表示されます。

- 3.[機能一覧]を選ぶ [機能一覧]画面が表示されます。
- 4. 「電話番号登録]を選ぶ
- 5.[電話帳の登録]を選ぶ

ID 番号を選ぶ画面が表示されます。

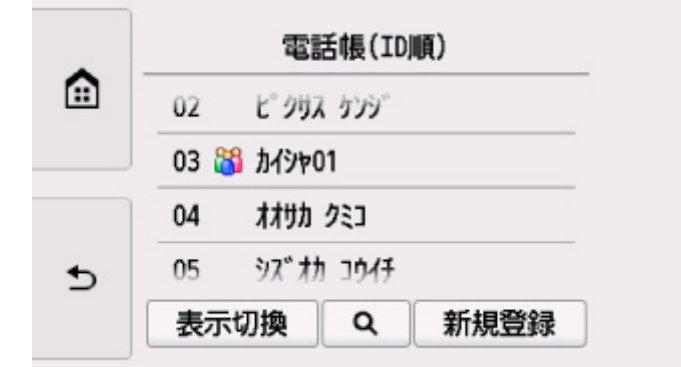

### **参考**

- すでに送信先が登録されている番号には送信先の名前が、グループダイヤルを登録されている番 号には 283<br>号には 283アイコンとグループ名が表示されます。
- 6. 未登録の ID 番号を選ぶ

### **》》参考**

- すでに送信先が登録されていて名前の順に表示されているときは、[表示切換]を選んでくださ い。ID 番号順に表示されます。
- •[新規登録]を選ぶと、番号順に未登録の ID 番号が選ばれます。
- 7.[グループダイヤル登録]を選ぶ

グループ名とメンバーを登録する画面が表示されます。

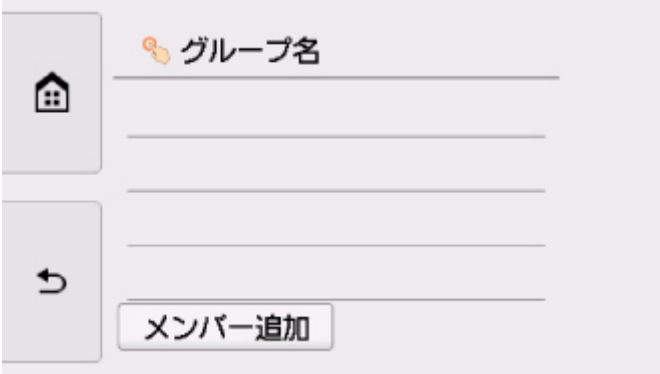

- 8. グループ名を入力する
	- 1. グループ名欄を選びます。

文字入力画面が表示されます。

2. グループ名を入力します。

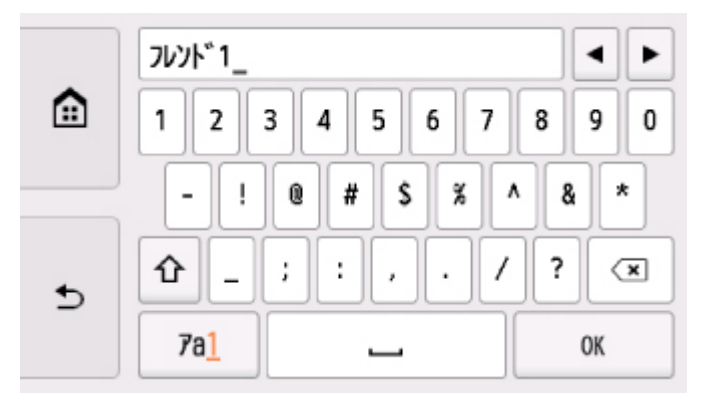

3.[OK]を選びます。

### **>>>参考**

- 名前はスペースを含む最大 16 文字まで入力できます。 ■ [文字や数字を入力する](#page-151-0)
- 9. 登録済みの送信先をグループダイヤルのメンバーとして登録する
	- 1.[メンバー追加]を選びます。

電話帳が表示されます。

**名前順表示**

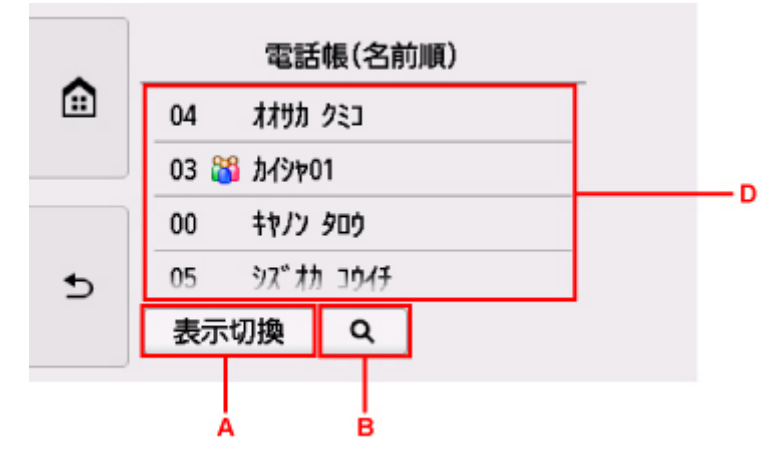

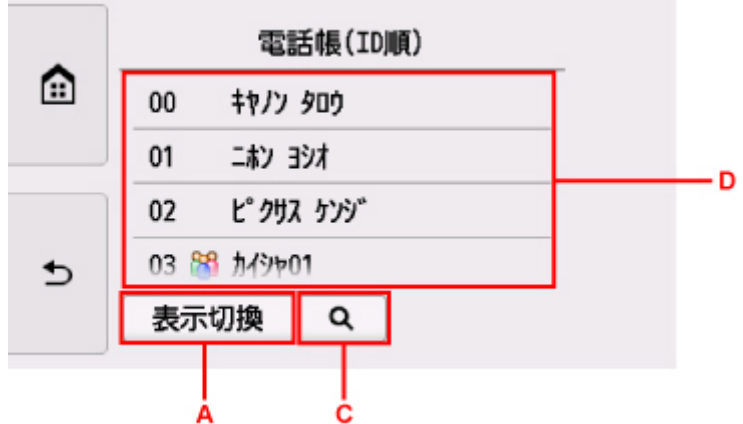

- A. 選ぶと、名前順表示/ID 番号順表示が切り換わります。
- B. 選ぶと、名前の先頭文字を選ぶ画面が表示されます。登録した送信先を名前の先頭文字で検索 できます。

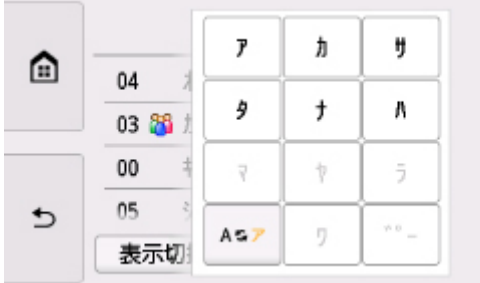

名前の先頭文字を選ぶと、選んだ文字順に送信先が表示されます。

C. 選ぶと、登録した送信先の ID 番号を選ぶ画面が表示されます。登録した送信先を ID 番号で 検索できます。

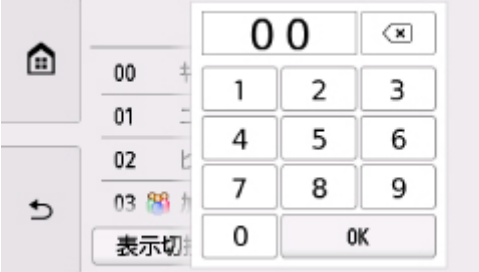

ID 番号を入力して [OK] を選ぶと、入力した ID 番号の送信先から表示されます。

- D. 登録できる送信先が表示されます。
- 2. 送信先を選んで、登録するメンバーを選びます。 登録するメンバーが一覧に表示されます。

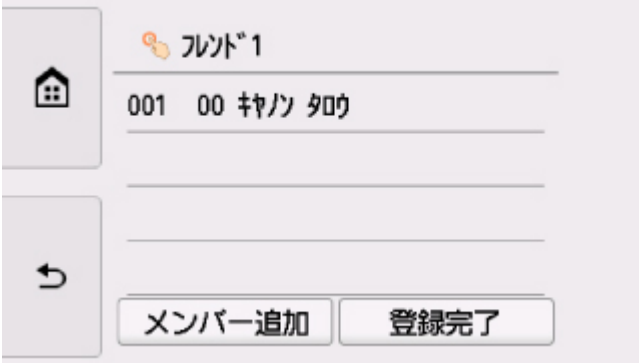

#### **入入参考**

- 一覧に表示されている送信先を選ぶと、グループダイヤルから削除できます。削除確認画面 で[はい]を選ぶと、グループダイヤルから削除できます。
- 3. ほかのメンバーを追加する場合は、再度[メンバー追加]を選びます。 電話帳が表示されます。
- 4. 送信先を選んで、登録するメンバーを選びます。

登録するメンバーが一覧に表示されます。

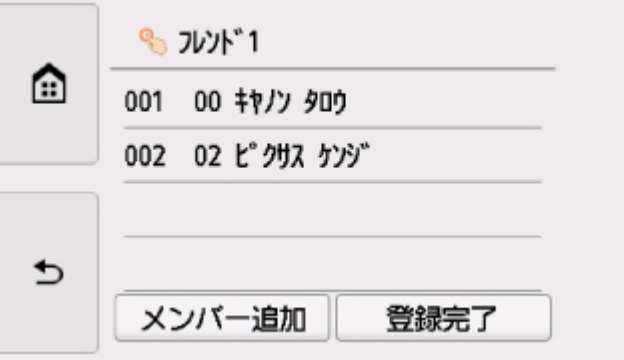

手順を繰り返して、同じグループダイヤルに、ほかのメンバーを追加してください。

10.[登録完了]を選んで、登録を終了する

#### **参考**

- 続けてほかのグループダイヤルを登録するには、未登録の番号を選んでから同様の手順で操作し てください。
- グループダイヤル電話番号リストを印刷して、登録した送信先を確認できます。

■ [登録した番号リストを印刷する](#page-366-0)

### **登録した情報を変更する**

次の手順に従って登録した送信先やグループダイヤルを変更します。

1. [プリンターの電源が入っていることを確認する](#page-142-0)

2. ホーム画面から **[ 111** [ファクス] を選ぶ

■ [操作パネルの使いかた](#page-147-0)

ファクス待機画面が表示されます。

3. 「機能一覧]を選ぶ

[機能一覧]画面が表示されます。

- 4. 「電話番号登録]を選ぶ
- 5.[電話帳の登録]を選ぶ
- 6. 変更したい送信先またはグループダイヤルを選ぶ
- 7. 登録内容を変更する
	- 個別の送信先を変更する場合:
		- 1.[宛先の編集]を選びます。 送信先の情報画面が表示されます。
		- 2. 名前欄またはファクス/電話番号入力欄を選びます。 それぞれの編集画面が表示されます。
		- 3. 名前またはファクス/電話番号を変更します。
		- 4.[OK]を選びます。 送信先の情報画面に戻ります。
		- 5.[登録]を選びます。
	- グループダイヤルを変更する場合:
		- 1. 「グループダイヤルの編集] を選びます。 グループダイヤルの情報画面が表示されます。
		- 2. グループ名を変更する場合は、名前欄を選びます。 グループ名の編集画面が表示されたら、グループ名を変更し、[OK]を選んでください。
		- 3. メンバーを追加する場合は、[メンバー追加]を選びます。 電話帳が表示されたら、追加したい送信先を選んでください。
		- 4. メンバーを削除する場合は、削除したい送信先を押します。 削除確認画面が表示されたら、[はい]を選んでください。
		- 5. 変更が完了したら、[登録完了]を選びます。

# **登録した情報を削除する**

次の手順に従って登録した送信先やグループダイヤルを削除します。

1. [プリンターの電源が入っていることを確認する](#page-142-0)

2. ホーム画面から | コ [ファクス] を選ぶ

■ [操作パネルの使いかた](#page-147-0)

ファクス待機画面が表示されます。

- 3.[機能一覧]を選ぶ [機能一覧]画面が表示されます。
- 4.[電話番号登録]を選ぶ
- 5.[電話帳の登録]を選ぶ
- 6. 削除したい送信先またはグループダイヤルを選ぶ
- 7. 登録内容を削除する
	- 個別の送信先を削除するとき:
		- 1.[宛先の削除]を選びます。
		- 2. 削除確認画面が表示されたら、[はい]を選びます。
	- グループダイヤルを削除するとき:
		- 1. 「グループダイヤルの削除]を選びます。
		- 2. 削除確認画面が表示されたら、「はい]を選びます。

# <span id="page-366-0"></span>**登録した番号リストを印刷する**

登録したファクス/電話番号の一覧を印刷できます。このリストをプリンターのそばに置いておくと、ダイ ヤルするときに便利です。

- 1. [プリンターの電源が入っていることを確認する](#page-142-0)
- 2. [用紙をセットする](#page-63-0)
- **Contract Contract Contract** 3. ホーム画面から **[ | | | | | |** [ファクス] を選ぶ
	- [操作パネルの使いかた](#page-147-0)

ファクス待機画面が表示されます。

4.[機能一覧]を選ぶ

[機能一覧]画面が表示されます。

- 5.[レポート/リスト印刷]を選ぶ
- 6.[電話帳リスト]を選ぶ
- 7. 印刷したい項目を選ぶ
	- •[宛先]を選んだとき: リストを 50 音順で印刷するかを確認する画面が表示されます。 [はい]を選ぶと、名前の 50 音順、またはアルファベット順で宛先電話番号リストが印刷されま す。

[いいえ]を選ぶと、電話帳の ID 番号順で宛先電話番号リストが印刷されます。

•[グループダイヤル]を選んだとき: 印刷確認画面が表示されます。[はい]を選んでください。グループダイヤル電話番号リストが印 刷されます。

# **短縮ダイヤルツール 2 を使って送信先を登録する(Windows)**

短縮ダイヤルツール 2 について

短縮ダイヤルツール 2 は、本製品に登録された電話帳情報をパソコンに転送し、パソコン上で登録、編集を 行うためのユーティリティです。また、パソコン上で登録、編集した電話帳情報を本製品に登録すること や、本製品に登録されている電話帳情報のバックアップデータとしてパソコンに保存することもできます。

万一のデータ損失に備えて、短縮ダイヤルツール 2 を使用してバックアップデータを保存することをお勧め します。

#### ■ [短縮ダイヤルツール](#page-368-0) 2 を起動する

- [\[短縮ダイヤルツール](#page-369-0) 2]画面の項目
- [本製品に登録されている電話帳情報をパソコンに保存する](#page-371-0)
- 短縮ダイヤルツール 2 [を使ってファクス/電話番号を登録する](#page-372-0)
- 短縮ダイヤルツール2[を使ってファクス/電話番号を変更する](#page-374-0)
- 短縮ダイヤルツール 2 [を使ってファクス/電話番号を削除する](#page-376-0)
- 短縮ダイヤルツール2[を使ってユーザー情報を編集する](#page-377-0)
- 短縮ダイヤルツール 2 [を使って通信拒否番号を登録/編集する](#page-378-0)
- [パソコンに保存した電話帳情報を本製品に登録する](#page-379-0)

# <span id="page-368-0"></span>**短縮ダイヤルツール 2 を起動する**

#### **重要**

- 短縮ダイヤルツール 2 を起動する前に、本製品とパソコンが正しく接続されていることを確認してくだ さい。
- プリンターが動作しているときや、パソコンがスリープモードまたはスタンバイモードのときにケーブ ル類を抜き差ししないでください。
- ご使用の機種がネットワーク接続対応機種の場合、ネットワーク経由で短縮ダイヤルツール 2 を使用す るときは、パソコンとネットワーク接続されていることを確認してください。
- 起動時や操作の途中で、パスワード入力画面が表示される場合があります。表示された場合は、プリン ターに設定されている管理者パスワードを入力し、[OK]をクリックしてください。ご不明な場合は管 理者にお問い合わせください。

以下の手順で短縮ダイヤルツール 2 を起動します。

- 1. 本製品の電源が入っていることを確認する
- 2. 短縮ダイヤルツール 2 を起動する
	- Windows 10 をご使用の場合は、[スタート]ボタンをクリックし、[すべてのアプリ]から[Canon Utilities] → 「短縮ダイヤルツール 2]を選びます。
	- Windows 8.1 または Windows 8 をご使用の場合は、スタート画面上の[短縮ダイヤルツール 2] を選びます。「短縮ダイヤルツール 21 が表示されない場合は、「検索1 チャームを選び、「短縮ダ イヤルツール 2」を検索してください。
	- Windows 7 または Windows Vista をご使用の場合は、[スタート] メニューから [すべてのプロ グラム]→ [Canon Utilities] → [短縮ダイヤルツール 2] → [短縮ダイヤルツール 2] を選びま す。

短縮ダイヤルツール 2 が起動します。

#### **参考**

• Quick Utility Toolbox (クイック・ユーティリティー・ツールボックス)から起動することもできま す。

# <span id="page-369-0"></span>**[短縮ダイヤルツール 2]画面の項目**

[短縮ダイヤルツール 2]画面には、以下の項目があります。

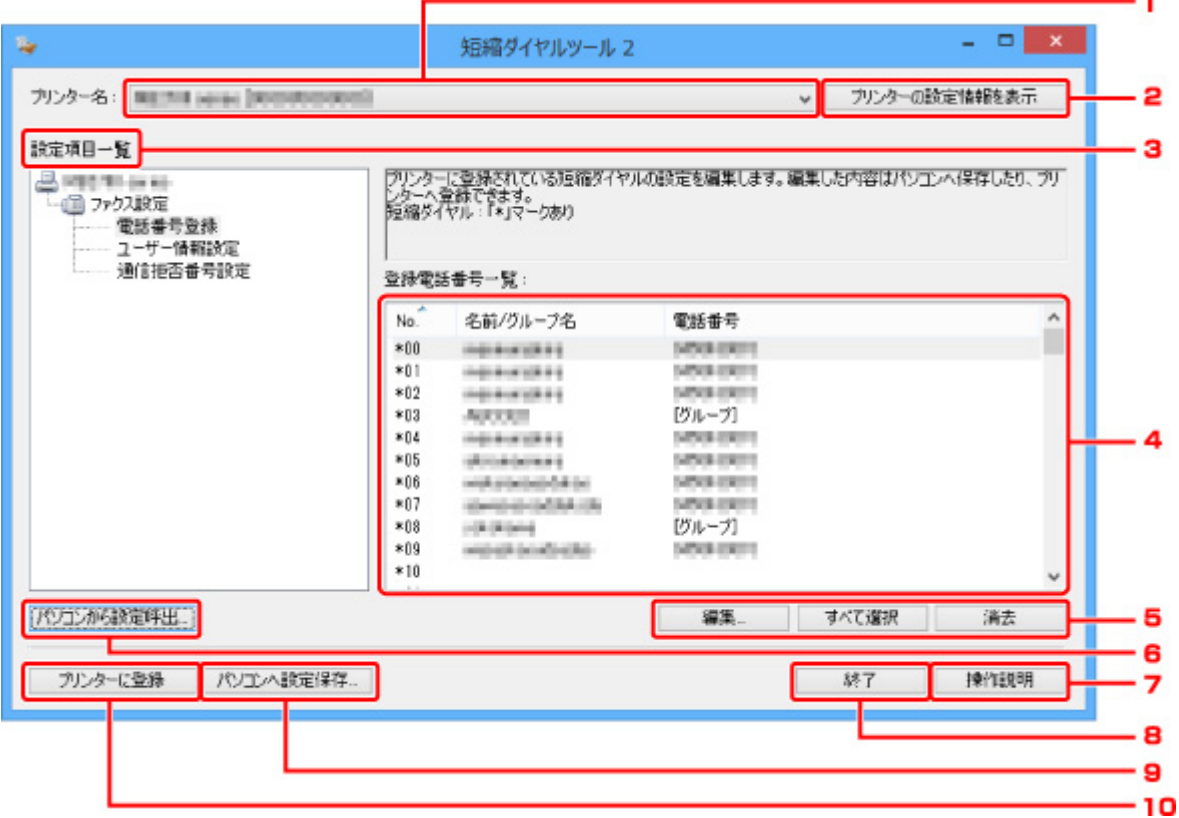

1.[プリンター名:]

短縮ダイヤルツール 2 を使って、電話帳情報の操作を行う製品名を選びます。 製品名の後ろには MAC アドレスが表示されます。

#### **参考**

- MAC アドレスの確認方法については、オンラインマニュアルのホームからご使用の機種の「ネッ トワークに関する設定を調べたい」を参照してください。
- 無線 LAN 接続/有線 LAN 接続双方に対応している機種は、接続方法に関わらず有線 LAN 接続の MAC アドレスが表示されます。
- 2. 「プリンターの設定情報を表示]

[プリンター名:]で選んだ製品に登録されている電話帳情報を、短縮ダイヤルツール 2 に読み込みます。

3.[設定項目一覧:]

操作を行う設定項目を選びます。[電話番号登録]、[ユーザー情報設定]、[通信拒否番号設定]のうちの ひとつを選びます。

4. 詳細一覧表示

[設定項目一覧:]で選んだ項目の内容が表示されます。

**参考**

• 項目名をクリックすると、表示順を並び替えることができます。

5. [編集...] / [すべて選択] / [消去]

[設定項目一覧:]で選択した項目を編集、すべてを選択、削除するときに使用します。 詳細一覧画面で複数の項目を選択している場合は、[編集...]ボタンの操作はできません。

6.[パソコンから設定呼出...]

パソコンに保存した電話帳情報を表示するときに使用します。

7.[操作説明]

本マニュアルが表示されます。

8.[終了]

短縮ダイヤルツール 2 を終了するときに使用します。登録、編集された内容は更新されません。

- 9.[パソコンへ設定保存...] 短縮ダイヤルツール 2 で操作を行った電話帳情報をパソコンに保存するときに使用します。
- 10.[プリンターに登録]

短縮ダイヤルツール 2 で操作を行った電話帳情報を本製品に登録するときに使用します。

# <span id="page-371-0"></span>**本製品に登録されている電話帳情報をパソコンに保存する**

以下の手順に従って、本製品に登録されている電話帳情報(宛先の名前やファクス/電話番号、グループダ イヤル、発信元情報のユーザー名やファクス/電話番号、通信拒否番号)をパソコンに保存します。

- 1. [短縮ダイヤルツール](#page-368-0) 2 を起動する
- 2. [プリンター名:] リストボックスから本製品を選び、[プリンターの設定情報を表示] ボタ ンをクリックする
- 3.[パソコンへ設定保存...]ボタンをクリックする
- 4. 表示された画面でファイル名を入力し、「保存]ボタンをクリックする

#### **参考**

● 電話帳情報のデータ (RSD ファイル、\*.rsd) は短縮ダイヤルツール 2 を使用して他のプリンター にも取り込むことができます。

■ [パソコンに保存した電話帳情報を本製品に登録する](#page-379-0)

# <span id="page-372-0"></span>**短縮ダイヤルツール 2 を使ってファクス/電話番号を登録する**

以下の手順に従ってファクス/電話番号を登録します。

#### **》》参考**

- 短縮ダイヤルツール 2 を使って本製品にファクス/電話番号を登録するときは、本製品のファクスが動 作していないことを確認してください。
- 1. [短縮ダイヤルツール](#page-368-0) 2 を起動する
- 2. [プリンター名:] リストボックスから本製品を選び、[プリンターの設定情報を表示] ボタ ンをクリックする
- 3.[設定項目一覧:]から[電話番号登録]をクリックする 登録電話番号一覧が表示されます。
- 4. 登録電話番号一覧からまだ使用されていない番号を選び、[編集...] ボタンをクリックする [個別/グループの選択]ダイアログボックスが表示されます。
- 5. [個別電話番号の登録] ボタンまたは [グループダイヤルの登録] ボタンをクリックし、[次 へ...] ボタンを押す
	- ●「個別電話番号の登録]を選んだ場合:

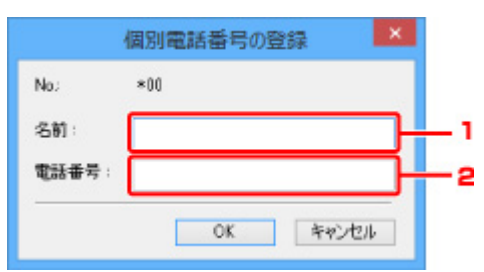

- 1. 名前を入力します。
- 2. ファクス/電話番号を入力します。

### **》》参考**

- 全角文字を入力した場合は、入力確定後半角文字に変換されます。
- 漢字入力には対応していません。
- •[グループダイヤルの登録]を選んだ場合:

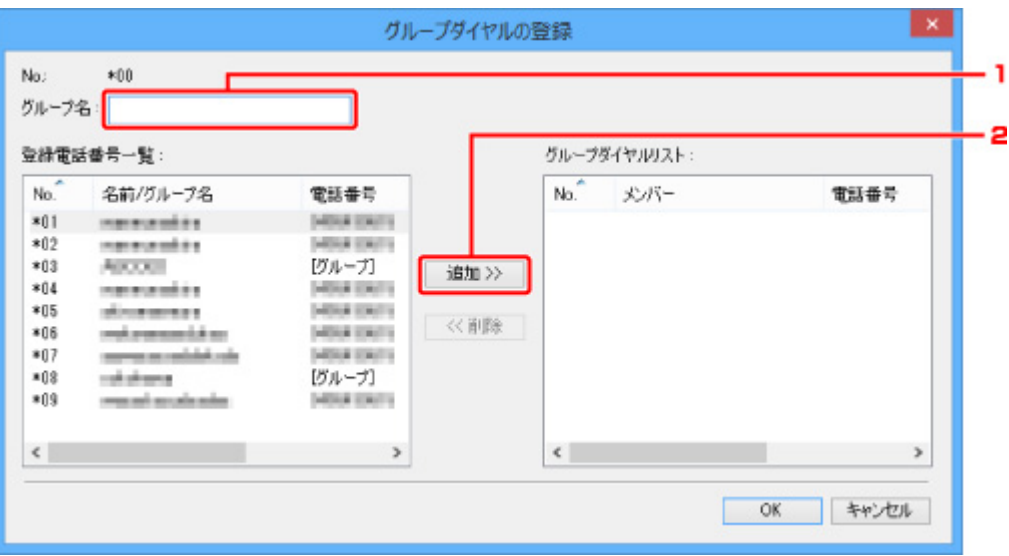

- 1. グループ名を入力します。
- 2. グループに追加したい番号を登録電話番号一覧から選び、[追加 >>] ボタンをクリックしま す。

#### **》》参考**

- グループダイヤルに登録できるのは、すでに登録されているファクス/電話番号だけで す。
- 6.[OK]ボタンをクリックする

続けて登録を行う場合は、手順 4~6 を繰り返します。

- 登録した内容をパソコンに保存する場合:
	- 1. [パソコンへ設定保存...] ボタンをクリックします。
	- 2. 表示された画面でファイル名を入力し、[保存]ボタンをクリックします。
- 登録した内容を本製品に登録する場合:
	- 1.[プリンターに登録]ボタンをクリックします。
	- 2. メッセージが表示されますので、内容を確認し [OK] ボタンをクリックします。 入力した内容が本製品に登録されます。

### <span id="page-374-0"></span>**短縮ダイヤルツール 2 を使ってファクス/電話番号を変更する**

以下の手順に従ってファクス/電話番号を変更します。

#### **》》参考**

- ●短縮ダイヤルツール2を使って本製品のファクス/電話番号を変更するときは、本製品のファクスが動 作していないことを確認してください。
- 1. [短縮ダイヤルツール](#page-368-0) 2 を起動する
- 2. [プリンター名:] リストボックスから本製品を選び、[プリンターの設定情報を表示]ボタ ンをクリックする
- 3.[設定項目一覧:]から[電話番号登録]をクリックする 登録電話番号一覧が表示されます。
- 4. 登録電話番号一覧から変更する番号を選び、[編集...]ボタンをクリックする
	- 個別のファクス/電話番号を選んだ場合:

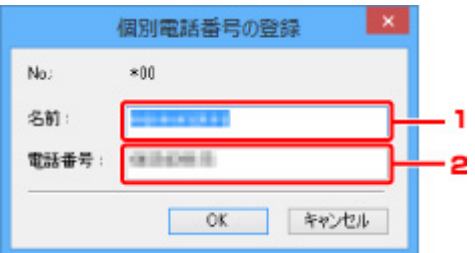

- 1. 新しい名前を入力します。
- 2. 新しいファクス/電話番号を入力します。

#### **>>>参考**

- 全角文字を入力した場合は、入力確定後半角文字に変換されます。
- 漢字入力には対応していません。
- グループダイヤルを選んだ場合:

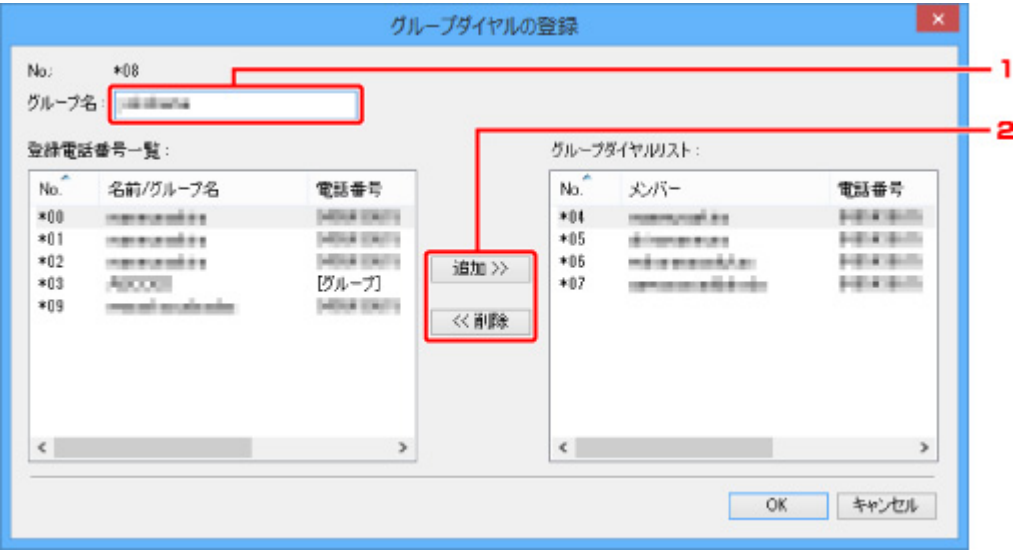

1. 新しいグループ名を入力します。

- 2. グループダイヤルへの追加またはグループダイヤルから削除の操作をします。
	- **番号を追加する場合**

登録番号の一覧から追加したい番号を選び、[追加 >>]ボタンをクリックします。

**番号を削除する場合**

グループダイヤルリストから削除したい番号を選び、[<< 削除]ボタンをクリックしま す。

5.[OK]ボタンをクリックする

続けて変更を行う場合は、手順 4、5 を繰り返します。

- 変更した内容をパソコンに保存する場合:
	- 1. [パソコンへ設定保存...] ボタンをクリックします。
	- 2. 表示された画面でファイル名を入力し、[保存]ボタンをクリックします。
- 変更した内容を本製品に登録する場合:
	- 1. [プリンターに登録] ボタンをクリックします。
	- 2. メッセージが表示されますので、内容を確認し「OK]ボタンをクリックします。 入力した内容が本製品に登録されます。

### <span id="page-376-0"></span>**短縮ダイヤルツール 2 を使ってファクス/電話番号を削除する**

以下の手順に従ってファクス/電話番号を削除します。

#### **》》参考**

- 短縮ダイヤルツール 2 を使って本製品のファクス/電話番号を削除するときは、本製品のファクスが動 作していないことを確認してください。
- 1. [短縮ダイヤルツール](#page-368-0) 2 を起動する
- 2. [プリンター名:] リストボックスから本製品を選び、[プリンターの設定情報を表示] ボタ ンをクリックする
- 3.[設定項目一覧:]から[電話番号登録]をクリックする 登録電話番号一覧が表示されます。
- 4. 登録電話番号一覧から削除する番号を選び、[消去]ボタンをクリックする

#### ▶▶参考

- 登録電話番号一覧にあるすべての番号を削除する場合は、「すべて選択]ボタン、「消去]ボタン の順にクリックします。
- 5. 削除確認画面が表示されたら、[OK]ボタンをクリックする

ファクス/電話番号が削除されます。

続けて削除を行う場合は、手順 4、5 を繰り返します。

- 削除した内容をパソコンに保存する場合:
	- 1. [パソコンへ設定保存...] ボタンをクリックします。
	- 2. 表示された画面でファイル名を入力し、[保存]ボタンをクリックします。
- 削除した内容を本製品に登録する場合:
	- 1. 「プリンターに登録] ボタンをクリックします。
	- 2. メッセージが表示されますので、内容を確認し「OK]ボタンをクリックします。 入力した内容が本製品に登録されます。

### <span id="page-377-0"></span>**短縮ダイヤルツール 2 を使ってユーザー情報を編集する**

以下の手順に従って、本製品に登録されている発信元情報のユーザー名やファクス/電話番号を編集しま す。

- 1. [短縮ダイヤルツール](#page-368-0) 2 を起動する
- 2. [プリンター名:] リストボックスから本製品を選び、「プリンターの設定情報を表示] ボタ ンをクリックする
- 3. [設定項目一覧:] から [ユーザー情報設定] をクリックする ユーザー情報が表示されます。
- 4. 編集したい項目を選び、[編集...]ボタンをクリックする [ユーザー情報] ダイアログボックスが表示されます。
- 5. [ユーザー名]でユーザー名を、「電話番号]でファクス/電話番号をそれぞれ再入力し、 [OK] ボタンをクリックする

### **参考**

- 全角文字を入力した場合は、入力確定後半角文字に変換されます。
- 漢字入力には対応していません。
- 編集した内容をパソコンに保存する場合:
	- 1. 「パソコンへ設定保存...] ボタンをクリックします。
	- 2. 表示された画面でファイル名を入力し、[保存]ボタンをクリックします。
- 編集した内容を本製品に登録する場合:
	- 1. 「プリンターに登録] ボタンをクリックします。
	- 2. メッセージが表示されますので、内容を確認し[OK]ボタンをクリックします。 入力した内容が本製品に登録されます。

### <span id="page-378-0"></span>**短縮ダイヤルツール 2 を使って通信拒否番号を登録/編集する**

以下の手順に従って通信拒否番号を登録、変更、削除します。

- 1. [短縮ダイヤルツール](#page-368-0) 2 を起動する
- 2.「プリンター名:1 リストボックスから本製品を選び、「プリンターの設定情報を表示]ボタ ンをクリックする
- 3. 「設定項目一覧:1 から「通信拒否番号設定]をクリックする

受信拒否番号リストが表示されます。

- 通信拒否番号を登録する場合:
	- 1. 受信拒否番号リストからまだ使用されていない番号を選び、[編集...]ボタンをクリックしま す。
	- 2. [通信拒否番号]画面でファクス/電話番号を入力し、[OK] ボタンをクリックします。
- 通信拒否番号を変更する場合:
	- 1. 受信拒否番号リストから編集する番号を選び、[編集...]ボタンをクリックします。
	- 2. [通信拒否番号]画面でファクス/電話番号を再入力し、[OK]ボタンをクリックします。

#### ■ 》参考

- 全角文字を入力した場合は、入力確定後半角文字に変換されます。
- 漢字入力には対応していません。
- 通信拒否番号を削除する場合:
	- 1. 受信拒否番号リストから削除する番号を選び、[消去]ボタンをクリックします。 ファクス/電話番号が削除されます。

#### **参考**

• 通信拒否番号一覧にあるすべての番号を削除する場合は、「すべて選択]ボタン、「消去] ボタンの順にクリックします。

# <span id="page-379-0"></span>**パソコンに保存した電話帳情報を本製品に登録する**

パソコンに保存した電話帳情報のデータ(RSD ファイル、\*.rsd)を呼び出して、本製品に登録します。 他のプリンターから保存した電話帳情報のデータ(RSD ファイル、\*.rsd)も呼び出して登録することもで きます。

#### **参考**

- 短縮ダイヤルツール 2 では、短縮ダイヤルツールを使用してパソコンに保存した電話帳情報のデータ (RSD ファイル、\*.rsd)を呼び出すことができます。
- 1. [短縮ダイヤルツール](#page-368-0) 2 を起動する
- 2. [プリンター名:] リストボックスから本製品を選び、「プリンターの設定情報を表示]ボタ ンをクリックする
- 3. [パソコンから設定呼出...] ボタンをクリックする
- 4. 本製品に登録したい電話帳情報のデータ(RSD ファイル、\*.rsd)を選ぶ
- 5. ダイアログボックスの [開く] をクリックする

選んだ電話帳情報が表示されます。

#### ▶▶ 参考

- 他のプリンターから保存した電話帳情報のデータ(RSD ファイル、\*.rsd)を選んだ場合は、確認 メッセージが表示されます。[OK]ボタンをクリックしてください。
- 6.[プリンターに登録]ボタンをクリックする。

パソコンに保存されている登録情報が本製品に登録されます。

# **プリンターの操作パネルを使ってファクスを送信する**

- **[ファクス/電話番号をダイヤルしてファクスを送信する](#page-381-0) 基本**
- **[リダイヤル機能を使って送信する](#page-385-0)**
- **[ファクスを送信するときの設定項目](#page-387-0)**

# <span id="page-381-0"></span>**ファクス/電話番号をダイヤルしてファクスを送信する**

ここでは送信先のファクス/電話番号をダイヤルして、原稿を送信する方法について説明します。

#### **重要**

• 相手先番号の押し間違い、ファクス/電話番号の登録ミスなどにより、意図しない相手に原稿が送信さ れるおそれがあります。大切な原稿を送信する場合は、相手先の状況を確認してから原稿を送信するこ とをお勧めします。

■ 送信先の状況を確認してから送信する

- 1. [プリンターの電源が入っていることを確認する](#page-142-0)
- 2. 原稿台ガラスまたは ADF (自動原稿給紙装置)に原稿をセットする

#### ■ 》参考

• 送信できる原稿の種類や条件、セットのしかたについては、以下を参照してください。

■ [原稿をセットする](#page-81-0)

3. ホーム画面から [ファクス]を選ぶ

■ [操作パネルの使いかた](#page-147-0)

ファクス待機画面が表示されます。

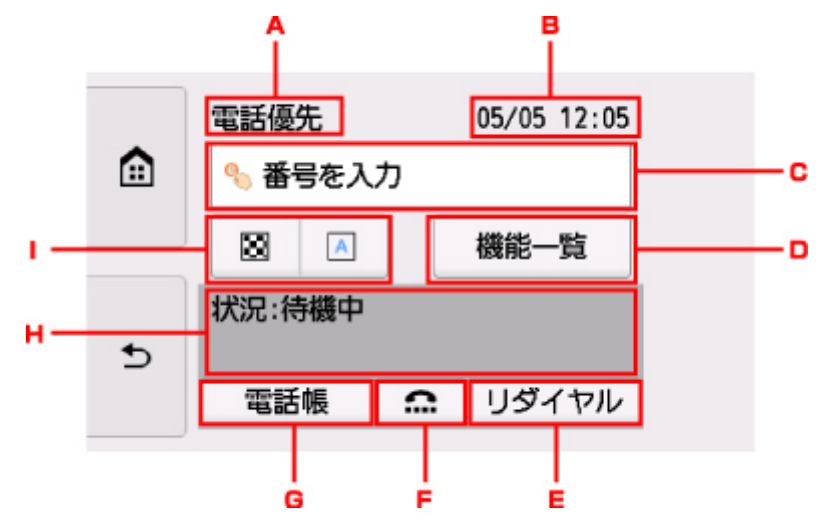

A. 受信モード

現在、設定している受信モードが表示されます。

B. 日付と時刻

日付と時刻が表示されます。

C. ファクス/電話番号入力欄

選ぶと、ファクス/電話番号入力画面が表示されます。

D. 機能一覧

ファクスに関する各機能を利用、設定できます。

E. リダイヤル

リダイヤルでファクスを送信するときに押します。

■ [リダイヤル機能を使って送信する](#page-385-0)

F. オンフック

オンフック機能を使ってファクスを送信するときに押します。

■ オンフック機能を使う

G. 電話帳

登録している電話番号を選べます。

■ 登録した送信先に送信する

H. 現在の状況

現在の状況が表示されます。

I. 送信設定

■ [ファクスを送信するときの設定項目](#page-387-0)

#### **》》参考**

- ファクスを送受信するための各設定を行っていない場合は、初めて[ファクス]を押したときに、 セットアップの案内画面が表示されます。セットアップを行うときは、表示されるメッセージに 従って操作を行ってください。
- 4. 送信先のファクス/電話番号をダイヤルする
	- 1. ファクス/電話番号入力欄を選びます。

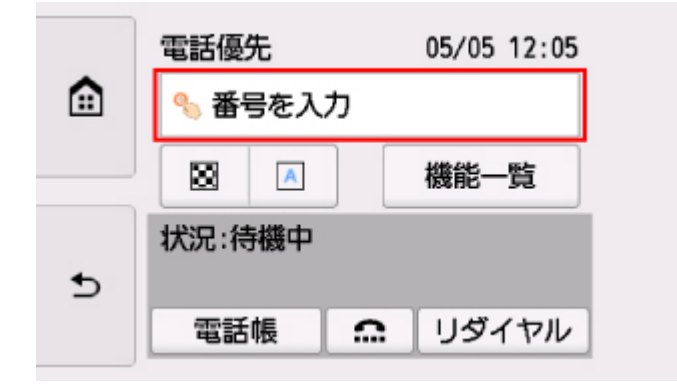

2. ファクス/電話番号を入力します。

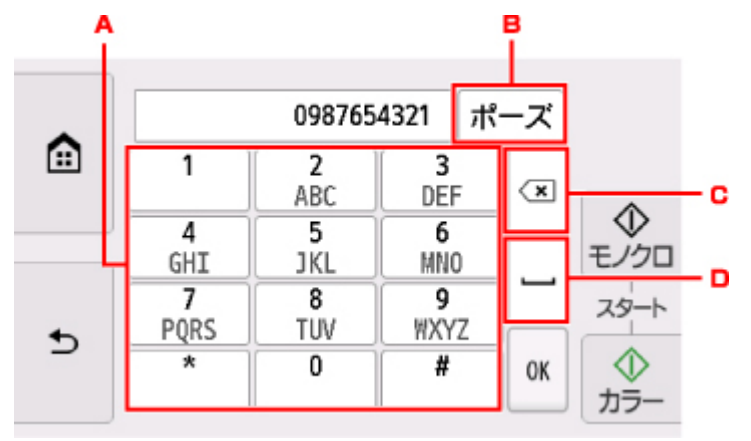

A. テンキー

番号を入力します。

B.[ポーズ]

"P"(ポーズ)を入力します。

C. 削除

入力した番号を削除します。

D. スペース

スペースを入力します。

3.[OK]を選びます。

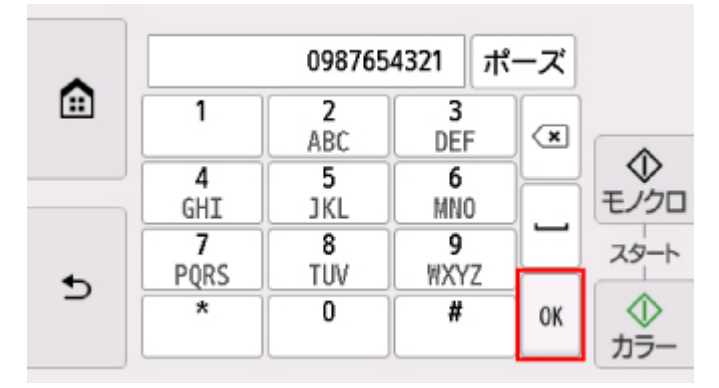

ファクス待機画面に戻ります。

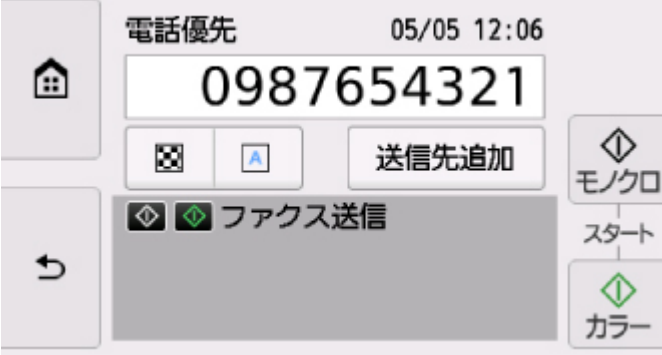

5. カラーファクスを送信する場合はカラーボタンを押す 白黒ファクスを送信する場合はモノクロボタンを押す

原稿の読み取りが開始されます。

#### **重要**

- カラー送信は送信先のファクス機がカラーに対応しているときのみ有効になります。
- 読み取り中は原稿台カバーを開けないでください。
- 6. 送信を開始する
	- **ADF に原稿をセットした場合:**

読み取りを終了した原稿から、自動的に送信を開始します。

### **参考**

●送信を中止するときは、ストップボタンを押します。送信中のときはストップボタンを押し、 タッチスクリーンの表示に従ってください。

- 原稿の読み取り中にストップボタンを押して原稿が ADF に残った場合は、タッチスクリーン に[ADF に原稿が残っています 原稿トレイに残っている原稿を取り除き、[OK]をタップして ください]と表示されます。[OK]を選ぶと、ADF に残った原稿が自動的に排紙されます。
- **原稿台ガラスに原稿をセットした場合:**

原稿の読み取りが終了するごとに、次の原稿をセットするかを確認する画面が表示されます。

1 枚の原稿のみを送信するときは、[このまま送信]を選ぶと送信を開始します。

原稿が複数枚の場合は、メッセージに従って次の原稿をセットしてから「読取開始]を選びます。 すべての原稿を読み取ったあと[このまま送信]を選ぶと送信が始まります。

#### **》》参考**

• 送信を中止するときは、ストップボタンを押します。

#### **参考**

- プリンターを PBX(構内電話交換機)などに接続しているときは、それぞれの操作方法に従って、送信 先のファクス/電話番号をダイヤルしてください。
- 送信先が話し中などでファクスを送信できなかったときに、間隔をあけて自動的にリダイヤルする機能 があります。お買い上げ時は自動リダイヤルする設定になっています。

#### ■ [自動リダイヤル](#page-385-0)

• リダイヤル中などで送信が完了していない原稿はプリンターのメモリーに保存されます。ただし、送信 エラーになった場合は保存されません。

■ [プリンターのメモリーに保存されているファクスについて](#page-415-0)

• すべての原稿が送信されるまで、電源プラグは抜かないでください。電源プラグを抜くと、プリンター のメモリーに保存されている未送信の原稿は削除されます。

# <span id="page-385-0"></span>**リダイヤル機能を使って送信する**

リダイヤルする方法には、自動リダイヤルと手動リダイヤルの 2 つがあります。

• 自動リダイヤル 送信先が話し中などでファクスを送信できなかったときは、間隔をあけて自動的にリダイヤルします。

■ 自動リダイヤル

• 手動リダイヤル

番号入力してダイヤルしたファクス/電話番号にリダイヤルすることができます。

■ 手動リダイヤル

#### **重要**

• 相手先番号の押し間違い、ファクス/電話番号の登録ミスなどにより、意図しない相手に原稿が送信さ れるおそれがあります。大切な原稿を送信する場合は、相手先の状況を確認してから原稿を送信するこ とをお勧めします。

■ 送信先の状況を確認してから送信する

#### **参考**

- お買い上げ時は自動リダイヤルをする設定になっています。
- ファクスを送信するときの基本的な操作については、以下を参照してください。

■ [ファクス/電話番号をダイヤルしてファクスを送信する](#page-381-0)

#### **自動リダイヤル**

自動リダイヤルをするか、また自動リダイヤルをするときの回数や間隔を設定できます。 設定は、[ファクス設定]の[ファクスの詳細設定]にある[自動リダイヤル]で行ってください。

■ [ファクスの詳細設定](#page-166-0)

#### **重要**

• 自動リダイヤル中のファクスは、送信が完了するまで一時的にプリンターのメモリーに保存されてい ます。自動リダイヤルでの送信が完了する前に、停電が発生したり、電源プラグを抜いたりすると、 プリンターのメモリーに保存されているファクスはすべて消去され、送信されません。

#### **参考**

- 自動リダイヤルを中止するときは、リダイヤルが開始されたあと、ストップボタンを押してくださ い。
- 自動リダイヤルを取り消す場合は、自動リダイヤルの待機中に送信が完了していないファクスをプリ ンターのメモリーから削除してください。詳しくは、「[プリンターのメモリーに保存されているファ](#page-418-0) [クスを削除する」](#page-418-0)を参照してください。

#### **手動リダイヤル**

以下の手順で、手動リダイヤルを行います。

- 1. [プリンターの電源が入っていることを確認する](#page-142-0)
- 2. 原稿台ガラスまたは ADF (自動原稿給紙装置)に原稿をセットする

# 3. ホーム画面から **||||||||||||||||||** [ファクス] を選ぶ

■ [操作パネルの使いかた](#page-147-0)

ファクス待機画面が表示されます。

4. 必要に応じて、送信設定を変更する

■ [ファクスを送信するときの設定項目](#page-387-0)

5.[リダイヤル]を選ぶ

[リダイヤル]画面が表示されます。

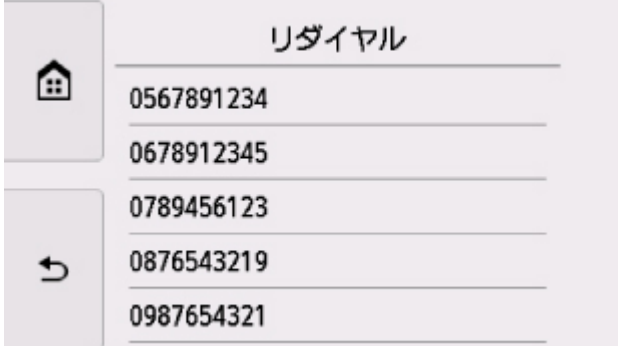

- 6. リダイヤルする送信先番号を選ぶ
- 7. カラーファクスを送信する場合はカラーボタンを押す 白黒ファクスを送信する場合はモノクロボタンを押す

### **重要**

• カラー送信は送信先のファクス機がカラーに対応しているときのみ有効になります。

### **参考**

- 手動リダイヤルでは、番号入力してダイヤルした最近 10 件までの送信先が記憶されています。登録 した送信先やリダイヤルのダイヤル履歴は記憶されません。
- 手動リダイヤルを中止するときは、ストップボタンを押します。送信中のときはストップボタンを押 し、タッチスクリーンの表示に従ってください。
- 原稿の読み取り中にストップボタンを押して原稿が ADF に残った場合は、タッチスクリーンに[ADF に原稿が残っています 原稿トレイに残っている原稿を取り除き、[OK]をタップしてください]と表 示されます。[OK]を選ぶと、ADF に残った原稿が自動的に排紙されます。

# <span id="page-387-0"></span>**ファクスを送信するときの設定項目**

ファクス待機画面で、読取画質や読取濃度など、ファクスを送信するときの設定を変更できます。

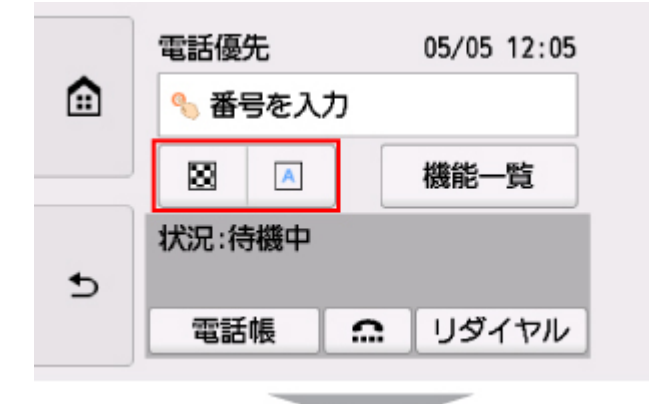

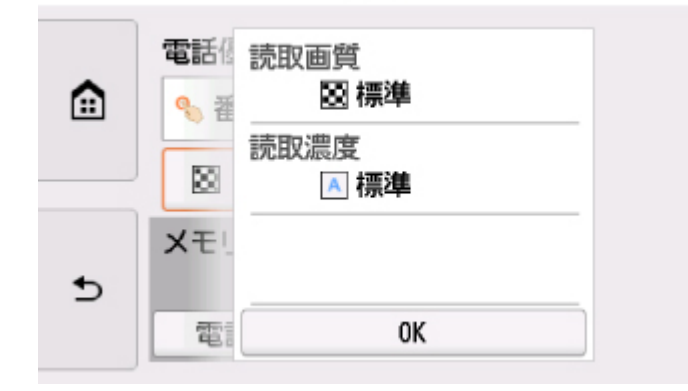

選んで、送信設定を変更します。

•[読取画質]

以下の読取画質が選べます。

#### **[標準]**

文字だけの原稿に適しています。

**[ファイン]**

細かい文字の原稿に適しています。

#### **[ファイン EX]**

詳細なイラストや細かい文字の入った原稿に適しています。

送信先のファクス機が「ファイン EX] (300×300 dpi)に対応していない場合は、「標準]または [ファイン]の解像度でファクスを送信します。

#### **[写真]**

写真の原稿に適しています。

#### ▶▶参考

• カラーファクスを送信する場合は、すべて同じ解像度(200×200 dpi)で読み取られ、設定した読 取画質により、画質(圧縮率)が異なります。ただし、「ファイン EX]と「写真]は同じ画質にな ります。

#### •[読取濃度]

[薄く]、[標準]、[濃く]の3つから選べます。

設定を完了した後[OK]を選ぶと、ファクス待機画面に戻ります。

# **パソコンからファクスを送信する(Windows)**

- **[ファクスを送信する\(ファクスドライバー\)](#page-389-0) 基本**
- **[アドレス帳を作る\(ファクスドライバー\)](#page-392-0)**
- **[アドレス帳の送信先を変更、削除する\(ファクスドライバー\)](#page-396-0)**
- **[アドレス帳から送信先を検索する\(ファクスドライバー\)](#page-399-0)**
- **[パソコンからファクスを送信できない](#page-401-0)**
- **[ファクスドライバーの設定画面の開きかた](#page-403-0)**
- **[使用上の注意\(ファクスドライバー\)](#page-405-0)**

# <span id="page-389-0"></span>**ファクスを送信する(ファクスドライバー)**

印刷機能のあるアプリケーションソフトから、ファクスドライバーを使ってファクスを送信できます。

#### **参考**

- モノクロ送信にのみ対応しています。
- 1. 本製品の電源が入っていることを確認
- 2. 送信する文書をアプリケーションソフト(メモ帳など)で開き、印刷の操作を行う([ファ イル] メニューから [印刷...] など)
- 3. [印刷] ダイアログボックスの [プリンターの選択] または [プリンタ名] で [Canon XXX series FAX1 (「XXXI は機種名) を選択
- 4. [印刷] または [OK] をクリック

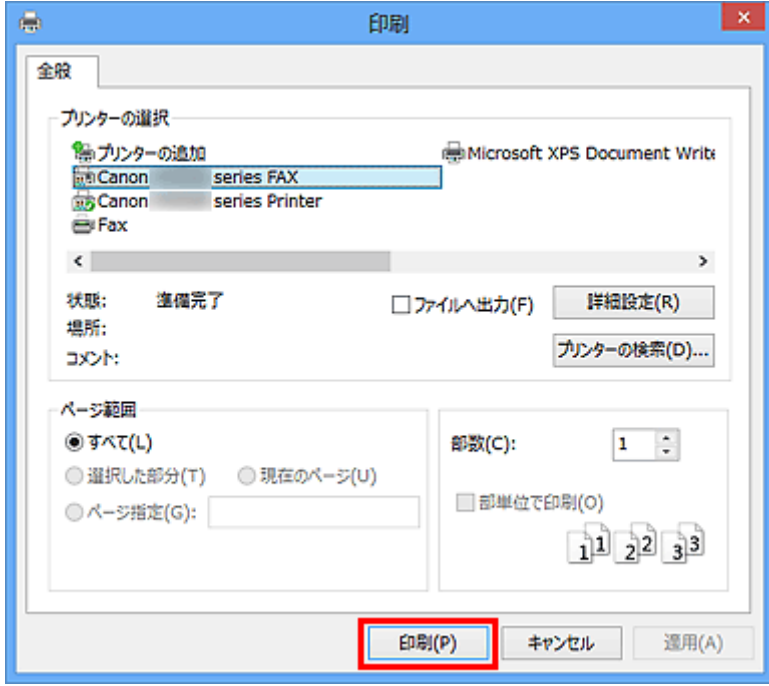

\*メモ帳の「印刷] ダイアログボックス

#### **参考**

- [印刷] ダイアログボックスの [詳細設定] または [プロパティ] をクリックすると、ファクスド ライバーの印刷設定ダイアログボックスが開き、用紙サイズや印刷方向を設定できます。ファク スドライバーの印刷設定ダイアログボックスを開く方法については、[「ファクスドライバーの設定](#page-403-0) [画面の開きかた」](#page-403-0)を参照してください。
- 5. [ファクス送信] ダイアログボックスの [送信先指定] で [アドレス帳を開く...] をクリッ ク

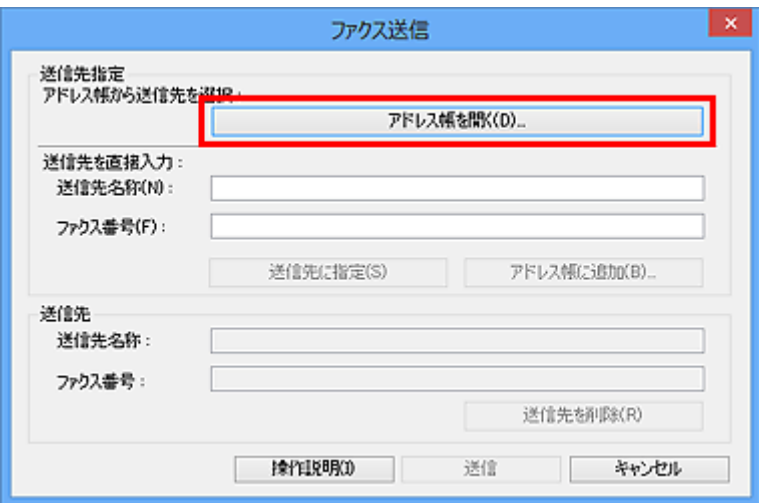

6. [アドレス帳から送信先を選択] ダイアログボックスの [送信先名称] から送信先を選択し、 [送信先に指定]をクリック

選んだ送信先が、[ファクス送信]ダイアログボックスの [送信先]に反映されます。

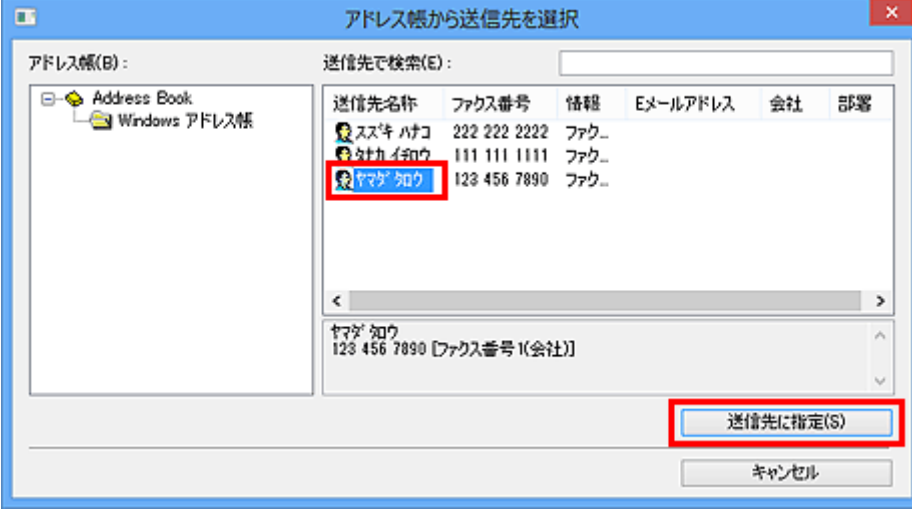

### **重要**

• アドレス帳に送信先が登録されていない場合は、送信先を指定できません。アドレス帳に送信先 を登録してから再度アドレス帳を開いてください。

アドレス帳に送信先を登録する方法は、[「アドレス帳を作る\(ファクスドライバー\)」](#page-392-0)を参照して ください。

• 送信先番号の入力間違え、ファクス番号の登録ミスなどにより、意図しない相手に原稿が送信さ れるおそれがあります。大切な原稿を送信する場合は、入力した情報や送信先の状況を確認して から原稿を送信することをお勧めします。

### **参考**

- [ファクス送信] ダイアログボックスの [送信先を直接入力] で [送信先名称] と [ファクス番 号]を半角文字で入力し、[送信先に指定]をクリックしても、入力した送信先を[送信先]に指 定できます。
	- 入力できる文字の詳細については、[「使用上の注意\(ファクスドライバー\)」](#page-405-0)を参照してくださ い。
	- [ファクス番号] のみの入力でも、送信できます。
- [アドレス帳に追加...] をクリックすると、入力した送信先をアドレス帳に登録できます。ア ドレス帳に送信先を登録する方法は、[「アドレス帳を作る\(ファクスドライバー\)](#page-392-0)」を参照して ください。
- 必要に応じて、ファクス番号の前に外線発信番号を付加してください。 (例:外線発信番号「0」、ファクス番号「XXX-XXXX」のとき、「0XXX-XXXX」と入力します。)
- 7.[送信]をクリック

確認のメッセージが表示されたら、[OK]をクリックしてください。

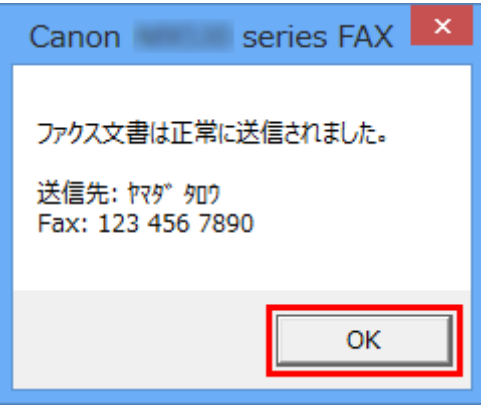

#### **重要**

● 回線エラーなどでファクス送信ができない場合は、[「パソコンからファクスを送信できない」](#page-401-0)を参 照してください。

### **送信を中止する**

「ファクス送信]ダイアログボックスで「送信]をクリックすると、タスクバーにプリンターのアイコン が表示されます。プリンターのアイコンをダブルクリックすると、送信中のジョブや送信待ちのジョブが 一覧で表示されます。

ジョブを右クリックして[キャンセル]を選ぶと、送信が中止されます。

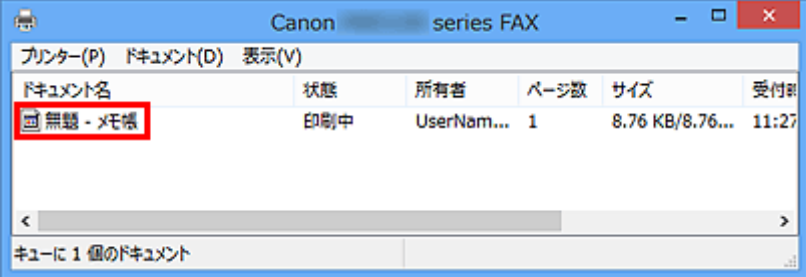

# <span id="page-392-0"></span>**アドレス帳を作る(ファクスドライバー)**

アドレス帳を使うと、簡単に送信先を指定してファクスを送ることができます。 アドレス帳には、送信先の名前、ファクス番号などを登録します。

### **アドレス帳に送信先(連絡先)を登録する**

アドレス帳には、個人の送信先(連絡先)を登録できます。

- 1. [ファクスドライバーの印刷設定ダイアログボックスを開く](#page-403-0)
- 2. 表示されたダイアログボックスの [アドレス帳...] をクリック

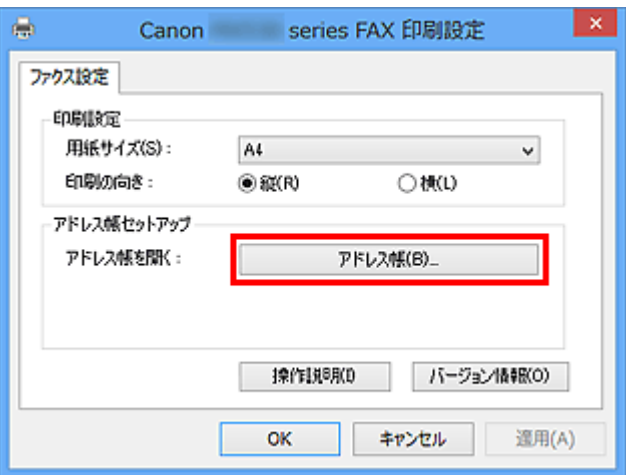

#### **》》参考**

• アドレス帳フォルダー (Windows アドレス帳) の中に、個人の送信先 (連絡先) などをアドレ ス帳ファイル (.contact ファイル)として登録すると、複数のアプリケーションソフトで使用 できます。ただし、1 ユーザーが 1 つのアドレス帳しか作成できないため、アドレス帳の変更 はできません。

Windows アドレス帳は以下の手順に従って開くことができます。

• **Windows 8.1/Windows 8 の場合:**

[検索] チャームを選び、「アドレス帳」を検索

• **Windows 7/Windows Vista の場合:**

[スタート] メニューから [XXXX (ユーザー名)] を選び、[アドレス帳] をダブルクリッ ク

3. [アドレス帳] ダイアログボックスの [新規...] をクリック

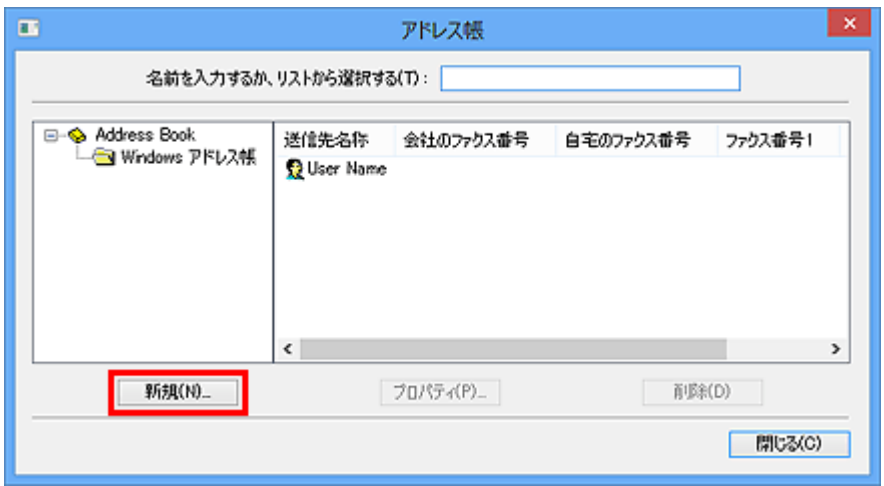

4.[新規登録]ダイアログボックスの[連絡先]を選択し、[OK]をクリック

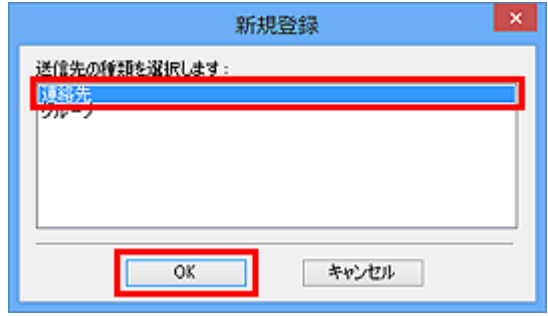

### **>>>参考**

- ファクスの送信先は [連絡先] (1 件の送信先) のみ指定できます。 [グループ] (複数の送信先) の指定はできません。
- 5. プロパティダイアログボックスの [名前と電子メール] シートで [姓] と [名] を入力

[姓]、[名]は、ファクスが送信先に届くと、ファクスの一番上の部分に印刷されます。ただし、登録 された文字が漢字やひらがななどの全角の場合、ピリオド(...)に置きかわって印刷されます。半角 文字(英字、数字、カタカナ)は、登録した文字のとおりに印刷されます。

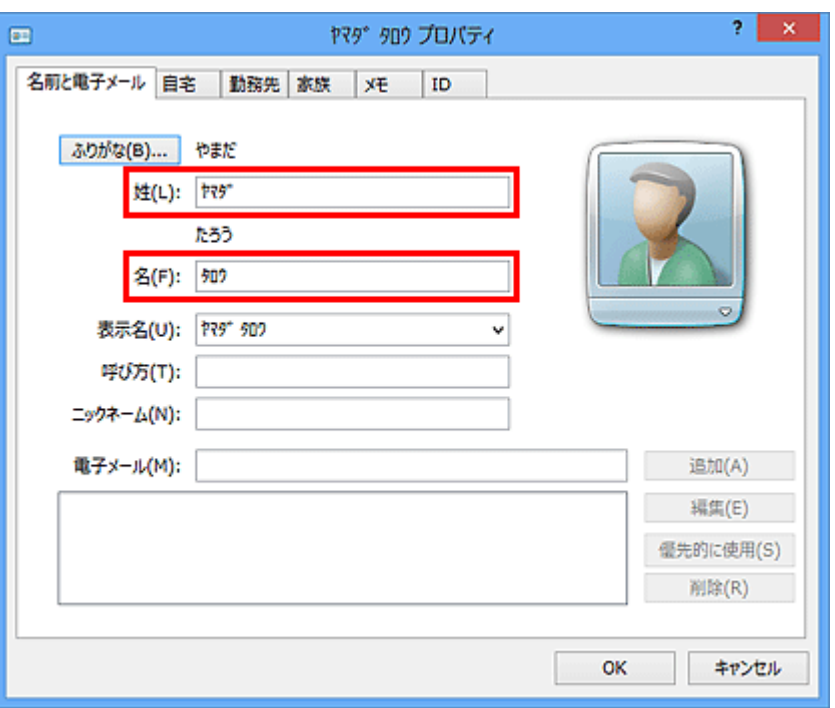

6. [自宅] シートまたは [勤務先] シートでファクス番号を入力して、[OK] をクリック アドレス帳に個人の送信先(連絡先)が登録されます。

### **》》参考**

● [ファクス送信] ダイアログボックスで送信先を入力後、[アドレス帳に追加...] をクリックし てもアドレスを登録できます。

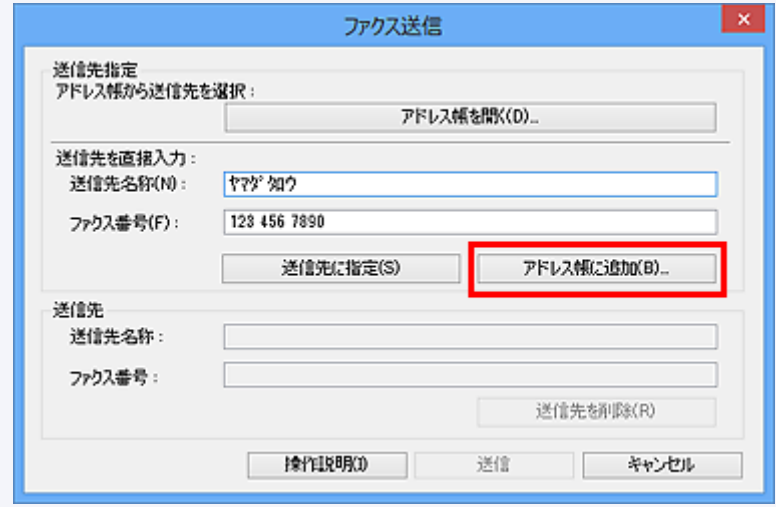

• 必要に応じて、ファクス番号の前に外線発信番号を付加してください。

(例:外線発信番号「0」、ファクス番号「XXX-XXXX」のとき、「0XXX-XXXX」と入力します。)

- Windows XP から Windows Vista にアップグレードした際、Windows XP で作成したアドレ ス帳が新しいアドレス帳に反映されていない場合があります。その際は以下の方法でアドレス 帳を開いて、新しいアドレス帳に情報を反映させてください。
	- 1. [スタート] メニューから [コントロール パネル] → [デスクトップのカスタマイズ] → [フォルダ オプション] の順にクリック
	- 2. [フォルダ オプション] ダイアログボックスの [表示] タブをクリックし、[詳細設定] で [すべてのファイルとフォルダを表示する]を選び、[OK]をクリック
	- 3. [スタート] メニューから [XXXX (ユーザー名)] → [AppData] → [Roaming] → [Canon] → [MP5] の順にクリックし、フォルダーを開く

4. 拡張子が「.wab」のファイルをダブルクリック

自動でアドレス帳が反映されます。

### **関連項目**

■ [アドレス帳の送信先を変更、削除する\(ファクスドライバー\)](#page-396-0)

■ アドレス帳から送信先を検索する (ファクスドライバー)
# <span id="page-396-0"></span>**アドレス帳の送信先を変更、削除する(ファクスドライバー)**

アドレス帳に登録した送信先の名前、ファクス番号などを変更したり、送信先を削除したりできます。

### **アドレス帳の送信先を変更する**

- 1. [ファクスドライバーの印刷設定ダイアログボックスを開く](#page-403-0)
- 2. 表示されたダイアログボックスの [アドレス帳...] をクリック

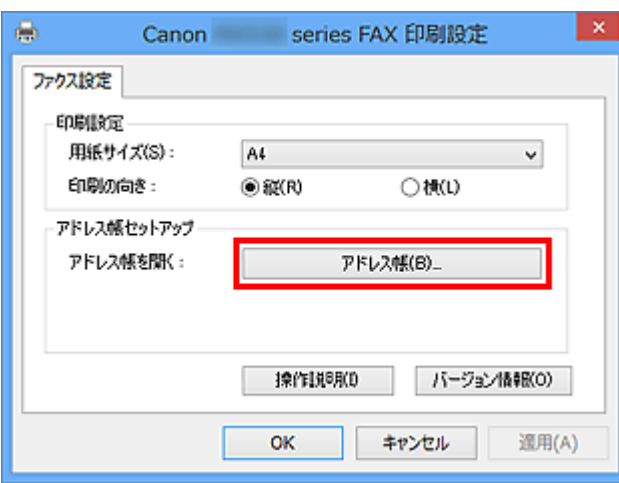

3. [アドレス帳] ダイアログボックスから変更したい送信先を選び、[プロパティ...]をクリ ック

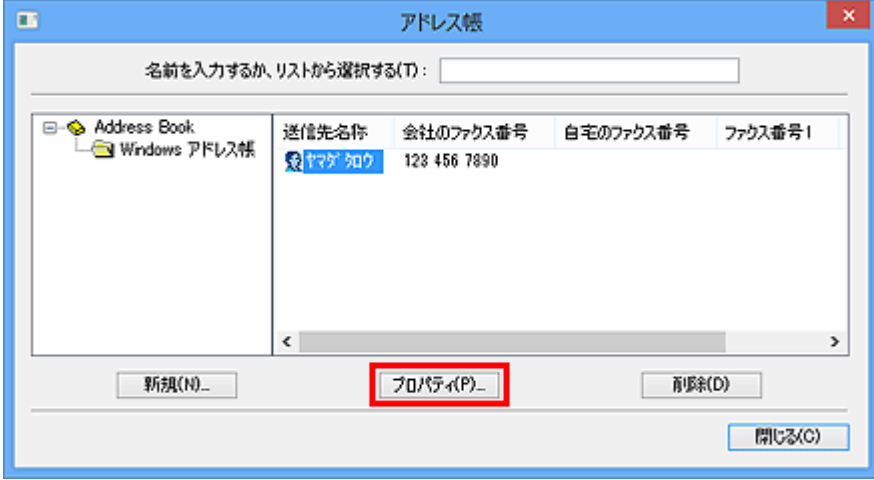

4. プロパティダイアログボックスで必要な変更を行い、[OK]をクリック

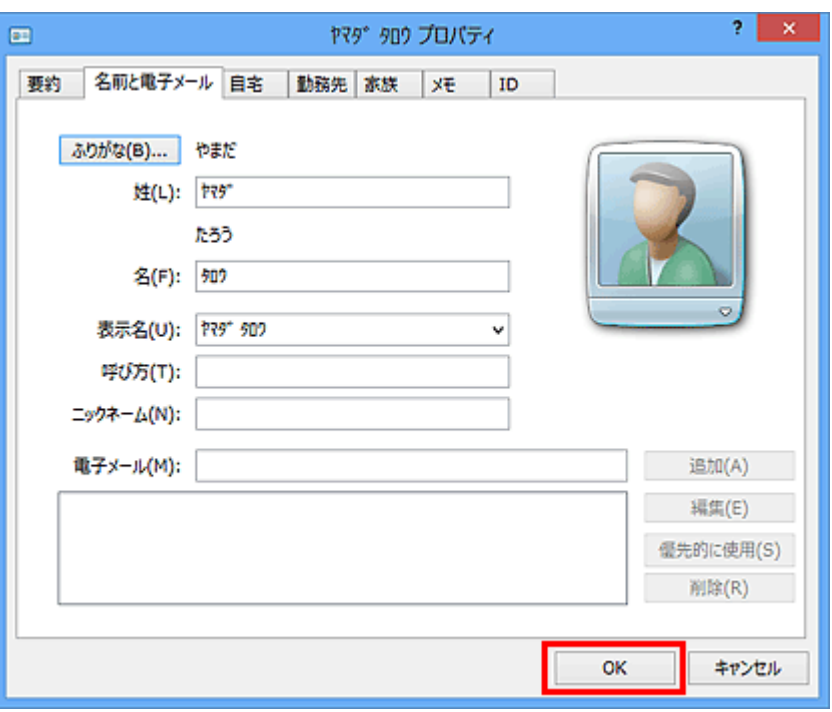

# **アドレス帳の送信先を削除する**

- 1. [ファクスドライバーの印刷設定ダイアログボックスを開く](#page-403-0)
- 2. 表示されたダイアログボックスの [アドレス帳...] をクリック

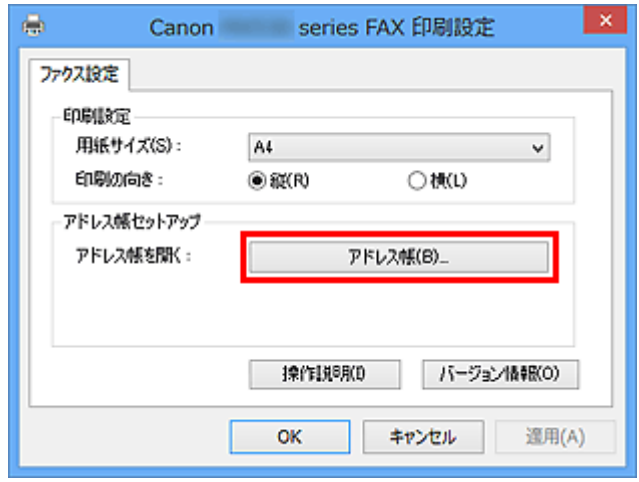

3. [アドレス帳] ダイアログボックスから削除したい送信先を選び、[削除] をクリック

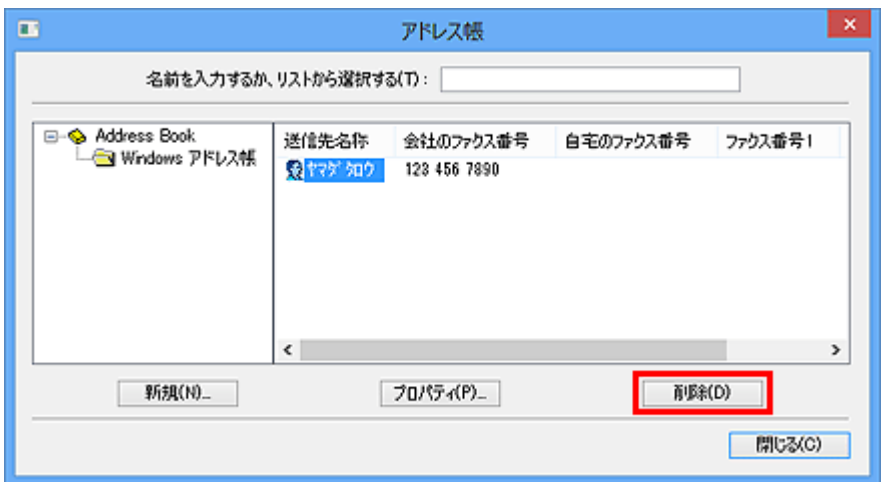

4. 確認のメッセージが表示されたら、[はい]をクリック

# **アドレス帳から送信先を検索する(ファクスドライバー)**

アドレス帳に登録した送信先を、名前で検索できます。

- 1. 送信する文書をアプリケーションソフト(メモ帳など)で開き、印刷の操作を行う([ファ イル] メニューから [印刷...] など)
- 2. [印刷] ダイアログボックスの [プリンターの選択] または [プリンタ名] で [Canon XXX series FAX](「XXX」は機種名)を選択
- 3. [印刷] または [OK] をクリック

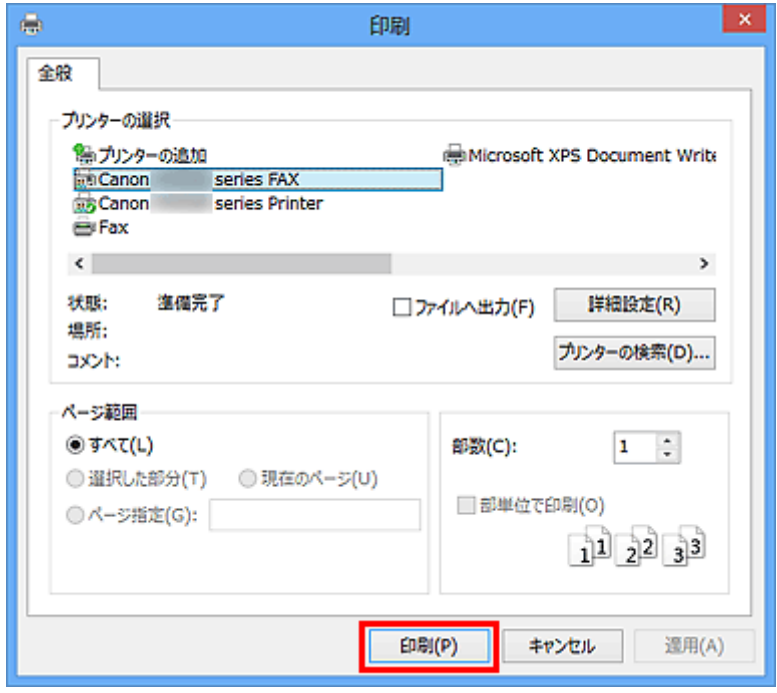

\*メモ帳の[印刷]ダイアログボックス

4. [ファクス送信] ダイアログボックスの「送信先指定]で「アドレス帳を開く...] をクリッ ク

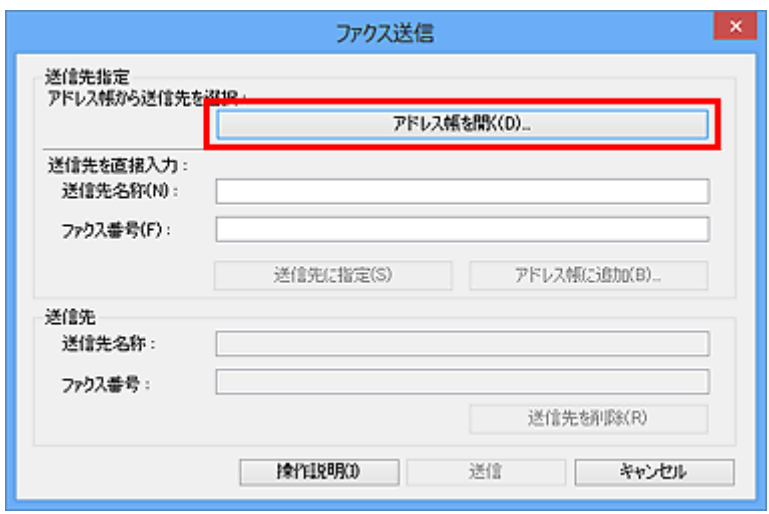

5. [アドレス帳から送信先を選択] ダイアログボックスの [送信先で検索] に検索する送信先 の名前を入力

入力した名前があれば、名前が選択された状態で連絡先一覧に表示されます。 選択された状態で[送信先に指定]をクリックすると、送信先に入力されます。

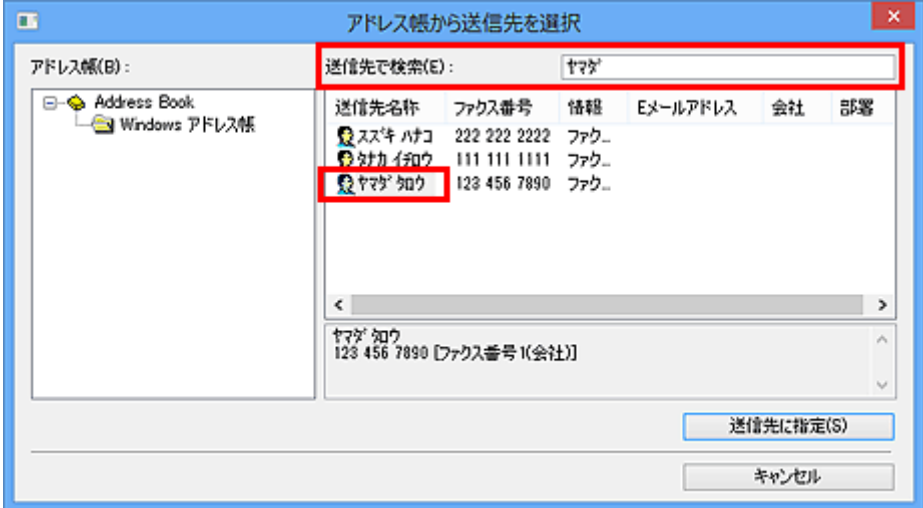

## **重要**

• 名前以外で検索することはできません。

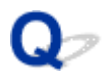

## **パソコンからファクスを送信できない**

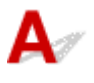

- チェック1 - 電源が入っていますか

電源が入っていないとファクスを送信できません。電源ボタンを押して電源を入れてください。

電源が入ったまま(操作パネルのランプのいずれかが点灯している状態)、電源プラグを抜いてしまったときは、 もう一度電源プラグを差し込むと、電源が入ります。

電源ボタンを押して電源を切ってから(操作パネルのランプがすべて消灯している状態)、電源プラグを抜いた ときは、電源プラグを差し込んでから、電源ボタンを押し、電源を入れてください。

停電などで電源が切れてしまったときには、停電が復旧すると、自動的に電源が入ります。

### **重要**

• 電源プラグは、電源ボタンを押して操作パネルのランプが消灯したことを確認してから抜いてください。 停電が発生したり電源プラグを抜いたりすると、本製品のメモリーに保存されているファクスはすべて消 去されます。

### **入》参考**

• 停電や電源プラグを抜いたことで本製品のメモリーに保存されているファクスが消去されたときは、電源 を入れ直したあと、消去されたファクスの一覧(メモリークリアリスト)が印刷されます。

- <sub>チェック 2</sub> | 本製品のメモリーから送信中、または本製品のメモリーに受信中ではありま せんか

本製品の液晶モニターにファクス送受信に関するメッセージが表示されているときは、本製品のメモリーから別 のファクスを送信している、または、ファクスを本製品のメモリーに受信しています。ファクスの送受信が終了 するまでお待ちください。

- <sub>チェック 3</sub> ■話回線の種類(プッシュ回線/ダイヤル回線)が正しく設定されています か

電話回線が自動で正しく設定されないことがあります。電話回線の種類を確認して設定を手動で変更してくだ さい。

■ チェック4 | [ダイヤルトーン検知] の設定が [する] になっていませんか

時間をおいてから、再度送信してください。

それでも送信できないときは、[ファクス設定]の [ファクスの詳細設定] にある [ダイヤルトーン検知] を [し ない]に設定してください。

#### | チェック5 | 送信先のファクス番号は正しいですか

送信先のファクス番号を確認し、もう一度送信してください。

■ ファクスを送信する (ファクスドライバー)

### **》》参考**

• アドレス帳に登録されている送信先を変更する方法については、「[アドレス帳の送信先を変更、削除する](#page-396-0) [\(ファクスドライバー\)](#page-396-0)」を参照してください。

- <sub>チェック6</sub> | 送信中にエラーが発生していませんか

パソコンの画面にメッセージが表示されているか確認してください。

表示されている場合は、内容を確認してエラーを解消してください。

■ チェック7 ■ プリンターエラーが発生していませんか

液晶モニターにメッセージが表示されているか確認してください。

サポート番号が表示されている場合は、オンラインマニュアルのホームからご使用の機種の「サポート番号一 覧」を参照してください。

サポート番号が表示されていない場合は、オンラインマニュアルのホームからご使用の機種の「メッセージが表 示されている」を参照してください。

お急ぎの場合は、ストップボタンを押してメッセージを閉じることにより、ファクスを送信することができま す。

■ チェック8 ■電話回線が正しく接続されていますか

モジュラーケーブルを電話回線接続部に接続し直してください。

電話回線が正しく接続されている場合は、電話回線に問題があります。電話会社、接続している TA(ターミナ ルアダプター)または電話アダプターのメーカーへお問い合わせください。

# <span id="page-403-0"></span>**ファクスドライバーの設定画面の開きかた**

ご使用のアプリケーションソフトまたはファクス/プリンターのアイコンから、ファクスドライバーの印刷 設定ダイアログボックスや、プロパティダイアログボックスを表示する方法を説明します。

## **ファクスドライバーの印刷設定ダイアログボックスをアプリケーションソフトか ら開く**

1. アプリケーションソフトで印刷の操作を行う

一般的に、[ファイル] メニューから [印刷] を選ぶと、[印刷] ダイアログボックスを開くことがで きます。

2.「ご使用の機種名」を選び、[詳細設定](または [プロパティ]) をクリック ファクスドライバーの印刷設定ダイアログボックスが表示されます。

## **ファクスドライバーの印刷設定ダイアログボックスをファクス/プリンターのア イコンから開く**

- **Windows 8.1/Windows 8 の場合:**
	- 1.[設定]チャーム→[コントロール パネル]→[ハードウェアとサウンド]→[デバ イスとプリンター]の順にクリック
	- 2.[Canon XXX series Printer]のアイコンまたは[Canon XXX series FAX]のアイコ ンを右クリックし、[印刷設定]、[Canon XXX series FAX] の順に選択(「XXX」は 機種名)
- **Windows 7 の場合:**
	- 1. [スタート] メニューから [コントロール パネル] → [ハードウェアとサウンド] → [デバイスとプリンター]を選択
	- 2. [Canon XXX series Printer] のアイコンまたは [Canon XXX series FAX] のアイコ ンを右クリックし、[印刷設定]、[Canon XXX series FAX]の順に選択(「XXX」は 機種名)
- **Windows Vista の場合:**
	- 1. [スタート] メニューから [コントロール パネル] → [ハードウェアとサウンド] → 「プリンタ]を選択
	- 2.[Canon XXX series FAX](「XXX」は機種名)のアイコンを右クリックし、[印刷設 定...]を選択

## <span id="page-404-0"></span>**ファクスドライバーのプロパティダイアログボックスをファクス/プリンターの アイコンから開く**

- **Windows 8.1/Windows 8 の場合:**
	- 1. [設定] チャーム→ [コントロール パネル] → [ハードウェアとサウンド] → [デバ イスとプリンター]の順にクリック
	- 2. [Canon XXX series Printer] のアイコンまたは [Canon XXX series FAX] のアイコ ンを右クリックし、[プリンターのプロパティ]、[Canon XXX series FAX]の順に選 択(「XXX」は機種名)
- **Windows 7 の場合:**
	- 1. [スタート] メニューから [コントロール パネル] → [ハードウェアとサウンド] → [デバイスとプリンター]を選択
	- 2.[Canon XXX series Printer]のアイコンまたは[Canon XXX series FAX]のアイコ ンを右クリックし、[プリンターのプロパティ]、[Canon XXX series FAX]の順に選 択(「XXX」は機種名)
- **Windows Vista の場合:**
	- 1. [スタート] メニューから [コントロール パネル] → [ハードウェアとサウンド] → [プリンタ]を選択
	- 2.[Canon XXX series FAX](「XXX」は機種名)のアイコンを右クリックし、[プロパ ティ]を選択

# **使用上の注意(ファクスドライバー)**

本ファクスドライバーを使用する際は、以下のような制限事項があります。

あらかじめこれらの点に注意してください。

- ファクスドライバーを使って Microsoft Excel 2002 の文書をファクス送信するときに、Microsoft Excel 2002 で[A4/レターの用紙サイズを変更できるようにする]にチェックマークが付いていると、 正しく動作しないことがあります。次の手順で設定を変更すると、文書は正しく送信できるようになり ます。
	- 1.[ツール]メニューの[オプション...]をクリック
	- 2. [インターナショナル] シートで [A4/レターの用紙サイズを変更できるようにする] のチェックマ ークを外す
- ネットワークに対応したプリンターをご使用の場合、複数のパソコンから同時にファクス送信すること はできません。1 台のパソコンからファクス送信しているときに、ほかのパソコンからファクス送信を 行うと、メッセージが表示され送信できません。

ほかのパソコンからファクス送信中ではないか確認してください。

- Bluetooth のポートをファクスドライバーに割り当てると、パソコンからファクスを送信できません。
- •[ファクス番号]に使用できる文字/記号は以下のとおりです。

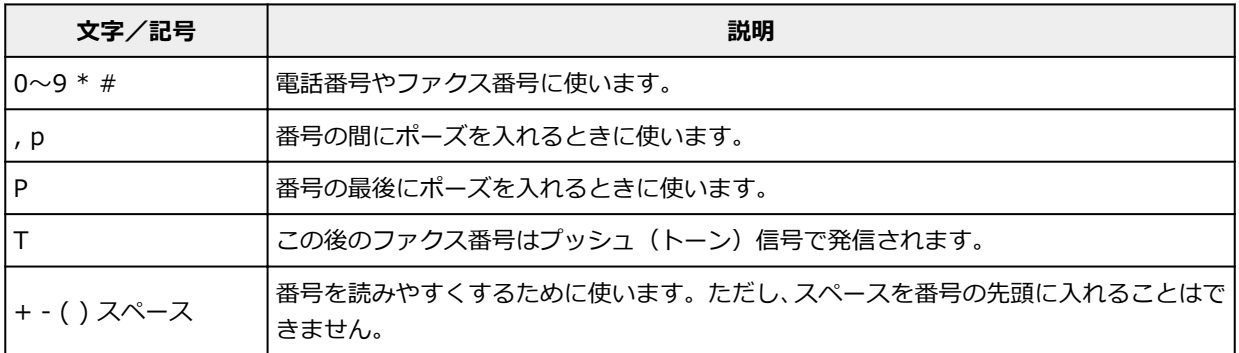

\*「.」、「R」、「M」、「E」 は使用できません。

•[送信先名称]、[ファクス番号]に入力できる文字数は以下のとおりです。

[送信先名称]:半角カナ英数字で最大 16 文字

[ファクス番号]:半角数字記号で最大 60 文字

\*ご使用の地域によっては、入力できる文字数が異なります。

•[Canon XXX series FAX のプロパティ](「XXX」は機種名)ダイアログボックスの[ポート]シートで [双方向サポートを有効にする]のチェックマークを外すと正しく動作しません。チェックマークが付い ていることを確認してください。

[Canon XXX series FAX のプロパティ]ダイアログボックスの開きかたについては、[「ファクスドライバー](#page-404-0) [のプロパティダイアログボックスをファクス/プリンターのアイコンから開く」](#page-404-0)を参照してください。

# **ファクスを受信する**

- **[ファクスを受信する](#page-407-0)**
- **[用紙の設定を変更する](#page-410-0)**
- **[一時的にプリンターのメモリーに受信する\(代行受信\)](#page-412-0)**

## <span id="page-407-0"></span>**ファクスを受信する**

ここでは、ファクス受信に必要な準備や、ファクスを受信する方法を説明します。

### **ファクス受信の準備をする**

ファクスを受信するためには、以下の手順に従って準備してください。

- 1. [プリンターの電源が入っていることを確認する](#page-142-0)
- 2. ホーム画面から | | | | | | | | | | | | | を選ぶ

■ [操作パネルの使いかた](#page-147-0)

ファクス待機画面が表示されます。

3. 受信モードを確認する

ファクス待機画面で表示されている受信モードを確認します。

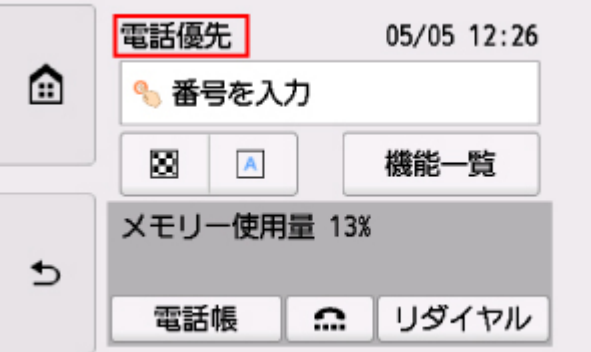

**参考**

• 受信モードを変更する場合は、以下を参照してください。 ■ [受信モードを設定する](#page-347-0)

### 4. [用紙をセットする](#page-63-0)

普通紙をセットしてください。

5. 必要に応じて、用紙の設定を変更する

■ [用紙の設定を変更する](#page-410-0)

以上で、ファクスを受信するための準備は完了です。

ファクスを受信すると、セットした用紙に自動的に印刷されます。

### **ファクスを受信する**

ファクスが送られてきたときの受信の操作手順は、設定されている受信モードによって異なります。

### **参考**

• 受信モードについては、以下を参照してください。

■ [受信モードを設定する](#page-347-0)

• それぞれの受信モードでは、詳細な設定を行うことができます。 詳細設定については、以下を参照してください。

■ [受信モードの詳細設定](#page-348-0)

• 受信したファクスを印刷できなかった場合は、一時的にプリンターのメモリーに保存されます(代行 受信)。

■ 一時的にプリンターのメモリーに受信する (代行受信)

• 受信したファクスを自動的に PDF としてメモリーカードに保存することもできます。

■ 受信したファクスをメモリーカードに自動保存する

### [電話優先モード]が設定されている場合:

• **ファクスが送られてくると…**

電話機の呼び出し音が鳴ります。

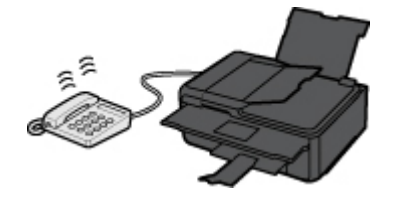

受話器を上げて、「ポーポー」音が聞こえたあと、無音が 5 秒以上続いたら、受話器を置いてくださ い。

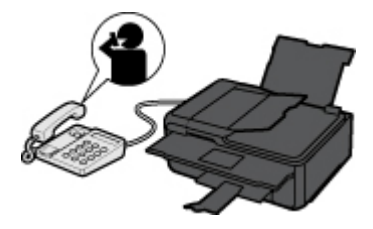

ファクスが受信されます。

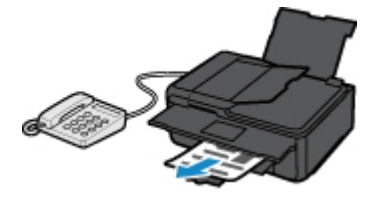

**参考**

- ファクスに切り替わらない場合は、ホーム画面で [ファクス] を選び直してからカラーボタン またはモノクロボタンを押してください。
- 受話器を上げずにファクスを受信するときは [詳細設定] から [自動受信切換:する] に設定 してください。続けて、[受信開始時間]でファクス受信に切り替わるまでの秒数を設定できま す。
- プリンターに接続されている電話機の操作でファクスを受信する(リモート受信)こともでき ます。

■ プリンターに接続されている電話機からファクス受信を指示する (リモート受信)

• 留守番電話を接続しているときは:

- 留守番電話機を留守モードに設定している場合は、[詳細設定]から「親切受信:する]に 設定してください。相手がファクスを送信しようとした場合は、自動的にファクスの受信 に切り替わります。
- 留守番電話機の留守モードを解除している場合は、受話器を上げて、「ポーポー」音が聞こ えたあと、無音が 5 秒以上続いたら、受話器を置いてください。
- •[詳細設定]から[自動受信切換:する]を設定した場合、[受信開始時間]は留守番電話 機の応答メッセージが開始するまでの時間より長く設定してください。設定後、携帯電話 などから電話をかけて、正しく留守番電話機に録音できるか確認することをお勧めします。
- 留守番電話機の留守モードの設定は、次のようにしてください。
	- 応答メッセージの長さは 15 秒以内にしてください。
	- メッセージでは、ファクスの送信方法を説明してください。
- **電話がかかってくると…**

電話機の呼び出し音が鳴ります。

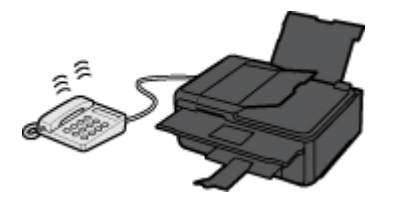

受話器を上げて話してください。

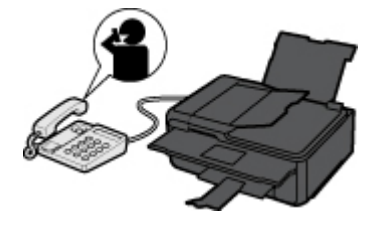

**参考**

- 相手と通話しているときに、意図せずファクスに切り替わってしまう場合は、[詳細設定]から [親切受信:しない]に設定してください。
- ●「詳細設定]から「自動受信切換:する]に設定した場合は、「受信開始時間]で設定した時間 内に受話器を上げないとファクス受信に切り替わり、通話できなくなります。

### **[ファクス専用モード]が設定されている場合:**

• **ファクスが送られてくると…**

自動的にファクスが受信されます。

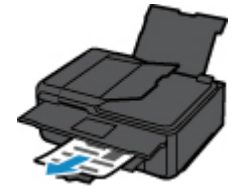

▶▶参考

- 電話機を接続している場合は、着信時に呼び出し音が鳴ります。
- •[詳細設定]から[呼び出し回数]で着信呼び出し回数を変更することができます。

## <span id="page-410-0"></span>**用紙の設定を変更する**

プリンターは、受信したファクスをあらかじめセットされている用紙に印刷します。ここでは、操作パネル から用紙の設定を変更する方法について説明します。セットした用紙に合わせて正しく設定してください。

#### **重要**

• 設定した用紙サイズと異なるサイズの用紙がセットされていた場合、受信したファクスはいったんプリ ンターのメモリーに保存され、[用紙サイズを確認して、 [OK]を選んでください]と表示されます。そ の場合は、設定した用紙サイズと同じサイズの用紙をセットして、[OK]を選んでください。

または、ストップボタンを押して操作を続け、あとでプリンターのメモリーに保存されたファクスを印 刷することもできます。

■ [プリンターのメモリーに保存されているファクスを印刷する](#page-416-0)

• 用紙がセットされていない場合、または印刷中に用紙がなくなった場合、受信したファクスはいったん プリンターのメモリーに保存され、用紙なしに関するエラーメッセージが表示されます。その場合は用 紙をセットし、[OK]を選んでください。

または、ストップボタンを押して操作を続け、あとでプリンターのメモリーに保存されたファクスを印 刷することもできます。

■ [プリンターのメモリーに保存されているファクスを印刷する](#page-416-0)

### ■ 》参考

• 送信元が A3 や B4 など、A4 よりも大きいサイズの原稿を送信した場合、送信元のファクス機が自動的 に原稿を縮小、分割して送信する、または原稿の一部分 (A4 の範囲) だけを送信することがあります。

- 1. [プリンターの電源が入っていることを確認する](#page-142-0)
- 2. ホーム画面から **[ | | | | | |** [ファクス] を選ぶ

### ■ [操作パネルの使いかた](#page-147-0)

ファクス待機画面が表示されます。

3.[機能一覧]を選ぶ

[機能一覧]画面が表示されます。

- 4. [ファクス用紙設定]を選ぶ [ファクス用紙設定]画面が表示されます。
- 5. 設定を変更する

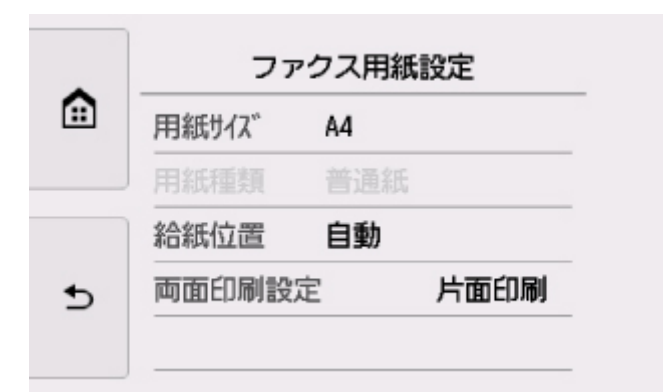

• 用紙サイズ

[A4]、[レター]、または [リーガル]から用紙のサイズを選びます。

• 用紙種類

[普通紙]に設定されます。

• 給紙位置

用紙をセットした給紙位置(後トレイ/カセット/自動)を選びます。

**参考**

- •[自動]を選ぶと、用紙設定(用紙サイズ/用紙種類)と一致する用紙がセットされている給 紙位置から給紙します。
- 両面印刷設定

用紙の両面に印刷するか片面に印刷するかを選びます。

両面印刷は、モノクロのファクスを受信したときのみ有効です。カラーのファクスを受信した場合 は、設定にかかわらず片面に印刷されます。

[両面印刷]を選んだ場合、[詳細設定]からとじ方向を選ぶことができます。

■ 》参考

● [用紙サイズ]で [A4] または [レター] を選んでいるときのみ、両面に印刷できます。

6. 戻るボタンを 2 回押して、ファクス待機画面に戻る

## <span id="page-412-0"></span>**一時的にプリンターのメモリーに受信する(代行受信)**

受信したファクスを印刷できなかった場合は、プリンターのメモリーに自動的に保存されます。ファクスメ モリーランプが点灯し、ファクス待機画面で[代行受信しました]と表示されます。

#### **重要**

• プリンターのメモリーにファクスが保存されているときに電源プラグを抜くと、保存されているファク スはすべて消去されます。次回電源を入れると確認画面が表示されますので、[OK]を選んでくださ い。消去されたファクスの一覧(メモリークリアリスト)が印刷されます。

次のような状況でファクスを受信すると、ファクスが自動的にプリンターのメモリーに保存されます。

#### • **受信ファクスをプリンターのメモリーに保存する設定になっているとき:**

[ファクス設定]の[自動印刷設定]で[受信原稿]を[印刷しない]に設定していると、受信ファクス はプリンターのメモリーに保存されます。

プリンターのメモリーに保存されたファクスは、[機能一覧]の[メモリー照会]から印刷することがで きます。

■ [プリンターのメモリーに保存されているファクスを印刷する](#page-416-0)

#### **》》参考**

● 受信したファクスを自動で印刷する場合は、[ファクス設定]から「自動印刷設定]を選び、[受信 原稿]を「印刷する]に設定してください。

■ [自動印刷設定](#page-167-0)

### • **プリンターにエラーが発生しているとき:**

[ファクス設定]の「自動印刷設定]で「受信原稿]を「印刷する]に設定していると、受信ファクスは 自動で印刷されます。ただし、以下のようなエラーが発生すると、受信ファクスはプリンターのメモリ ーに保存されます。

エラーが解消されると、プリンターのメモリーに保存されたファクスは自動的に印刷されます。

◦ 印刷するのに十分なインクが残っていないとき:

インクタンクを交換してください。

■ [インクタンクを交換する](#page-94-0)

### **参考**

• インクがなくなっても、受信したファクスを強制的に印刷するように設定することができます。 [ファクス設定]から「自動印刷設定]を選び、「インク切れでの印刷]を「印刷する]に設定 してください。

ただし、インク切れにより、ファクスの内容が部分的もしくはすべて印刷されないことがあり ます。

また、ファクスの内容はプリンターのメモリーに保存されません。

なお、すでにインクがなくなっている場合は、「ファクス設定]から「自動印刷設定]を選び、 [受信原稿]を「印刷しない]に設定して、受信したファクスを一度プリンターのメモリーに保 存することをお勧めします。インクタンクを交換したあとに「自動印刷設定]の「受信原稿] を[印刷する]に設定を戻すと、プリンターのメモリーに保存されたファクスは自動で印刷さ れます。

■ [自動印刷設定](#page-167-0)

◦ 用紙がなくなったとき:

用紙をセットし、タッチスクリーンに表示されている「OKI を選んでください。

◦ [ファクス用紙設定]の [用紙サイズ] で設定したサイズと異なるサイズの用紙がセットされている とき:

[用紙サイズ]で設定したサイズと同じサイズの用紙をセットし、タッチスクリーンに表示されてい る[OK]を選んでください。

• **ストップボタンを押して、受信したファクスの印刷を中止したとき:**

ホームボタンを押してから、再度 [ファクス]を選んでファクス待機画面を表示すると、中止したファ クスが印刷されます。

### **入入参考**

● プリンターのメモリーには、最大 250 ページ分\* (最大 30件)のファクスが保存できます。

\* キヤノン FAX 標準チャート No.1 (標準モード)使用時

• 代行受信中にプリンターのメモリーがいっぱいになった場合、受信済みのページのみ保存されます。プ リンターのメモリーに保存されているファクスを印刷、またはメモリーカードに保存し、プリンターの メモリーから削除してから、送信元に連絡して、もう一度送信してもらってください。

■ [プリンターのメモリーに保存されているファクスについて](#page-415-0)

**そのほかの便利なファクス機能**

**[プリンターのメモリーに保存されているファクスについて](#page-415-0)**

# <span id="page-415-0"></span>**プリンターのメモリーに保存されているファクスについて**

送信が完了していない場合や受信したファクスを印刷できなかった場合、これらのファクスはプリンターの メモリーに保存されます。

ただし、送信エラーになった場合は、プリンターのメモリーに保存されません。

次の場合、受信したファクスは印刷されず、プリンターのメモリーに自動的に保存されます。

- 印刷するのに十分なインクが残っていないとき
- 用紙がなくなったとき
- 「ファクス用紙設定] の [用紙サイズ] で設定したサイズと異なるサイズの用紙がセットされているとき
- [ファクス設定] の [自動印刷設定] にある [受信原稿] が [印刷しない] に設定されているとき
- ストップボタンを押して、受信したファクスの印刷を中止したとき

### **重要**

• 電源プラグを抜くと、プリンターのメモリーに保存されているファクスはすべて消去されます。 電源プラグの抜きかたについては、「[電源プラグを抜く」](#page-146-0)を参照してください。

プリンターのメモリーに保存されているファクスを印刷したり削除したりできます。また、プリンターのメ モリーに保存されているファクス(受信したファクスのみ)をメモリーカードに保存することもできます。

• プリンターのメモリーに保存されているファクスを印刷するとき

■ [プリンターのメモリーに保存されているファクスを印刷する](#page-416-0)

• プリンターのメモリーに保存されているファクスを削除するとき

■ [プリンターのメモリーに保存されているファクスを削除する](#page-418-0)

• プリンターのメモリーに保存されているファクスをメモリーカードに保存するとき ■ [プリンターのメモリーに保存されているファクスをメモリーカードに保存する](#page-420-0)

### **>>>参考**

• プリンターのメモリーに保存されているファクスから特定のファクスを印刷や削除、または確認をする ときは、受付番号でファクスを指定します。プリンターのメモリーに保存されているファクスの受付番 号が印字される原稿リストをあらかじめ印刷しておくと便利です。

原稿リストの印刷のしかたについては、「[プリンターのメモリーに保存されているファクスを印刷する」](#page-416-0) を参照してください。

## <span id="page-416-0"></span>**プリンターのメモリーに保存されているファクスを印刷する**

プリンターのメモリーに保存されたファクスは、ファクスを指定して印刷する、または保存されているすべ ての受信ファクスを一度に印刷することができます。

また、ファクスを指定して印刷する場合は受付番号でファクスを指定します。プリンターのメモリーに保存 されているファクスの受付番号が印字される原稿リストをあらかじめ印刷しておくと便利です。

### 1. [プリンターの電源が入っていることを確認する](#page-142-0)

- 2. [用紙をセットする](#page-63-0)
- 3. ホーム画面から [ファクス]を選ぶ

■ [操作パネルの使いかた](#page-147-0)

ファクス待機画面が表示されます。

4.[機能一覧]を選ぶ

[機能一覧] 画面が表示されます。

5.[メモリー照会]を選ぶ

原稿リストが表示されます。

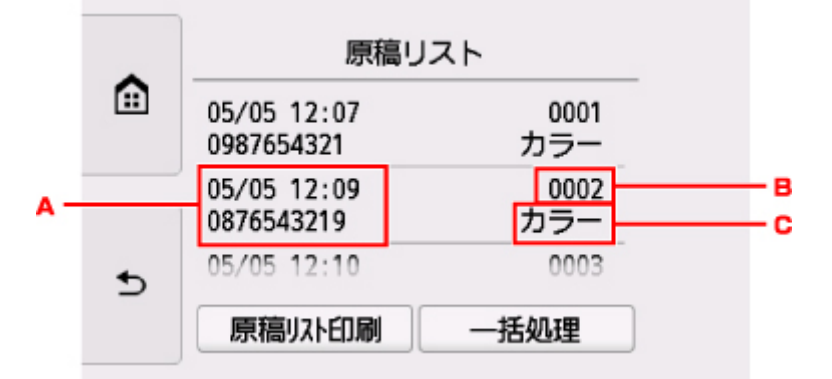

- A. 送受信した日時とファクス/電話番号
- B. 受付番号

0001 ~ 4999 は、送信ファクスを指します。

5001 ~ 9999 は、受信ファクスを指します。

C. 送受信したときの色

カラーファクスを送受信したときは[カラー]と表示されます。白黒ファクスを送受信したときは 何も表示されません。

### ■ 》参考

- プリンターのメモリーに何も保存されていないときは、[メモリーに保存されている原稿がありま せん]と表示されます。[OK]を選ぶと元の画面に戻ります。
- 6. 印刷メニューを選ぶ

• 原稿リストを印刷したいときは:

[原稿リスト印刷]を選ぶと、プリンターのメモリーに保存されているファクスの原稿リストを印 刷できます。

印刷確認画面が表示されたら、[はい]を選んでください。印刷が開始します。

原稿リストには、未送信または印刷できなかったファクスの受付番号、通信モード、相手先や枚 数、日付、送受信したときの時刻が印刷されます。

原稿リストに印字されている受付番号は、0001~4999 が送信ファクスを、5001~9999 が受信 ファクスを表します。

• 印刷する原稿を指定したいときは:

[原稿リスト]画面で印刷したいファクスを選んでから、[指定原稿を印刷]を選びます。

**入入参考** 

● 指定した原稿がプリンターのメモリーにない場合は、[印刷できる原稿がありません]と表示 されます。[OK]を選ぶと元の画面に戻ります。

先頭ページのみを印刷するかを確認する画面が表示されます。

[はい]を選ぶと、最初のページのみが印刷されます。ファクスはプリンターのメモリーに保存さ れたままです。

[いいえ]を選ぶと、すべてのページが印刷されます。印刷が終了したあと、印刷したファクスを プリンターのメモリーから削除するかを確認する画面が表示されます。

• プリンターのメモリーに保存されているすべての受信ファクスを印刷したいときは:

[一括処理]を選んでから、[受信原稿を一括印刷]を選びます。

印刷確認画面が表示されたら、[はい]を選んでください。受付番号ごとにすべてのファクスが印 刷されます。

受付番号ごとに印刷が終了すると、すべてのファクスをプリンターのメモリーから削除するかを確 認する画面が表示されます。

「はい〕を選ぶと、ファクスは削除されます。

## <span id="page-418-0"></span>**プリンターのメモリーに保存されているファクスを削除する**

プリンターのメモリーに保存されたファクスは、ファクスを指定して削除する、または保存されているすべ てのファクスを一度に削除することができます。

### ■ 》参考

• ファクスを指定して削除する場合は受付番号でファクスを指定します。プリンターのメモリーに保存 されているファクスの受付番号が印字される原稿リストをあらかじめ印刷しておくと便利です。

■ [プリンターのメモリーに保存されているファクスを印刷する](#page-416-0)

- 1. [プリンターの電源が入っていることを確認する](#page-142-0)
- 2. ホーム画面から [ファクス]を選ぶ

■ [操作パネルの使いかた](#page-147-0)

ファクス待機画面が表示されます。

3.[機能一覧]を選ぶ

[機能一覧]画面が表示されます。

4.[メモリー照会]を選ぶ

原稿リストが表示されます。

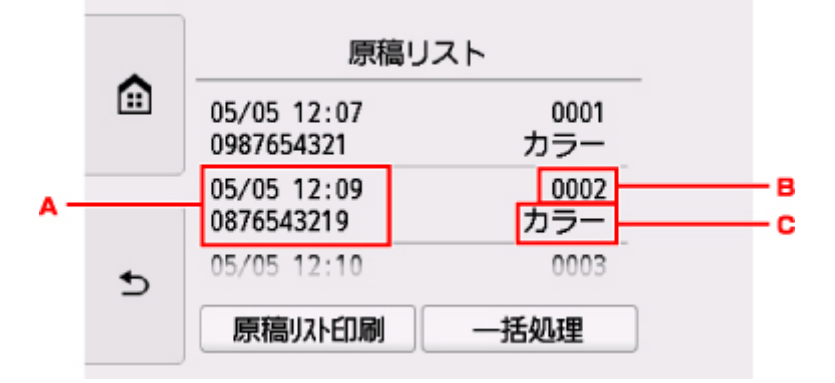

- A. 送受信した日時とファクス/電話番号
- B. 受付番号

0001 ~ 4999 は、送信ファクスを指します。

5001 ~ 9999 は、受信ファクスを指します。

C. 送受信したときの色

カラーファクスを送受信したときは[カラー]と表示されます。白黒ファクスを送受信したときは 何も表示されません。

### **参考**

• プリンターのメモリーに何も保存されていないときは、[メモリーに保存されている原稿がありま せん]と表示されます。[OK]を選ぶと元の画面に戻ります。

### 5. 削除メニューを選ぶ

• 削除する原稿を指定したいときは: [原稿リスト]画面で削除したいファクスを選んでから、[指定原稿を削除]を選びます。

### **》》参考**

● 指定した原稿がプリンターのメモリーにない場合は、[削除できる原稿がありません]と表示 されます。[OK]を選ぶと元の画面に戻ります。

確認画面が表示されます。

[はい]を選ぶと、指定したファクスが削除されます。

• プリンターのメモリーに保存されているすべての原稿を削除したいときは: [一括処理]を選んでから、[すべての原稿を一括削除]を選びます。 確認画面が表示されます。

[はい]を選ぶと、すべてのファクスが削除されます。

## <span id="page-420-0"></span>**プリンターのメモリーに保存されているファクスをメモリーカードに 保存する**

プリンターのメモリーに保存されている受信ファクスを PDF としてメモリーカードに保存することができ ます。

受信ファクスを指定してメモリーカードに保存する、またはすべての受信ファクスを一度にメモリーカード に保存することができます。

### **重要**

- ファクスを保存する前にメモリーカードをプリンターから抜き差ししないでください。
- メモリーカードに保存したファクスは、万一の故障に備えてほかの媒体に定期的に保存することをお勧 めします。
- データの破損または消失については、プリンターの保証期間内であっても、理由の如何に関わらず、弊 社では一切の責任を負いかねます。あらかじめご了承ください。

### ■ 》参考

• ファクスを指定して保存する場合は受付番号でファクスを指定します。プリンターのメモリーに保存 されているファクスの受付番号が印字される原稿リストをあらかじめ印刷しておくと便利です。

■ [プリンターのメモリーに保存されているファクスを印刷する](#page-416-0)

• プリンターのメモリーに保存されているファクスをメモリーカードに保存したあとも、ファクスはプリ ンターのメモリーに保存されたままです。

プリンターのメモリーに保存されているファクスを削除する方法については、「[プリンターのメモリー](#page-418-0) [に保存されているファクスを削除する」](#page-418-0)を参照してください。

- 1. [プリンターの電源が入っていることを確認する](#page-142-0)
- 2. [メモリーカードをカードスロットにセットする](#page-90-0)
- 3. ホーム画面から ■■■ 「ファクス] を選ぶ
	- [操作パネルの使いかた](#page-147-0)

ファクス待機画面が表示されます。

4. 「機能一覧]を選ぶ

「機能一覧]画面が表示されます。

5.[メモリー照会]を選ぶ

原稿リストが表示されます。

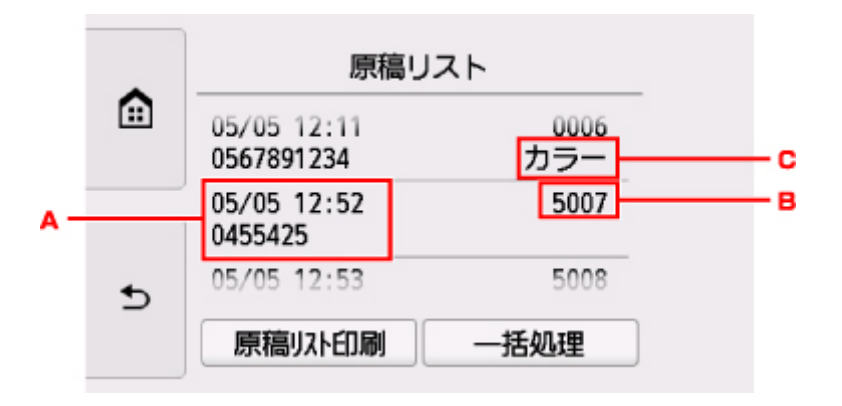

- A. 送受信した日時とファクス/電話番号
- B. 受付番号

0001 ~ 4999 は、送信ファクスを指します。

5001 ~ 9999 は、受信ファクスを指します。

C. 送受信したときの色

カラーファクスを送受信したときは[カラー]と表示されます。白黒ファクスを送受信したときは 何も表示されません。

### **参考**

- プリンターのメモリーに何も保存されていないときは、[メモリーに保存されている原稿がありま せん]と表示されます。[OK]を選ぶと元の画面に戻ります。
- 6. 保存メニューを選ぶ
	- メモリーカードに保存する原稿を指定したいときは:

[原稿リスト]画面で保存したいファクスを選んでから、[指定原稿を保存]を選びます。

#### ▶▶参考

● 指定した原稿がプリンターのメモリーにない場合は、[保存できる原稿がありません]と表示 されます。[OK]を選ぶと元の画面に戻ります。

保存先として[メモリーカード]を選びます。指定した受信ファクスがメモリーカードに保存され ます。

• プリンターのメモリーに保存されているすべての受信ファクスをメモリーカードに保存したいと きは:

[一括処理]を選んでから、[受信原稿を一括保存]を選びます。

保存先として[メモリーカード]を選びます。すべての受信ファクスがメモリーカードに保存され ます。

### **入**参考

- 最大 250 ページまで、ひとつの PDF ファイルとしてファクスを保存することができます。
- 最大 2000 ファイルまで、PDF をメモリーカードに保存することができます。
- •[受信原稿を一括保存]でファクスを保存する場合は、受付番号順に保存されます。
- ファクスを保存している途中で、メモリーカードが抜かれたり、メモリーカードの容量がいっぱいにな ったりした場合、タッチスクリーンにエラーメッセージが表示されます。[OK]を選んで、エラーを解 除してください。
- メモリーカードに保存されるファクスのフォルダ名とファイル名は、以下のようになります。
	- フォルダー名: CANON SC\FAXDOC\0001
- ファイル名(拡張子:PDF):FAX\_0001 から連番
- ファイルの日付:プリンターに登録されている日付/時刻で保存されます。

日付/時刻の設定については、以下を参照してください。

■ [日付と時刻を設定する](#page-350-0)

# **よくあるご質問**

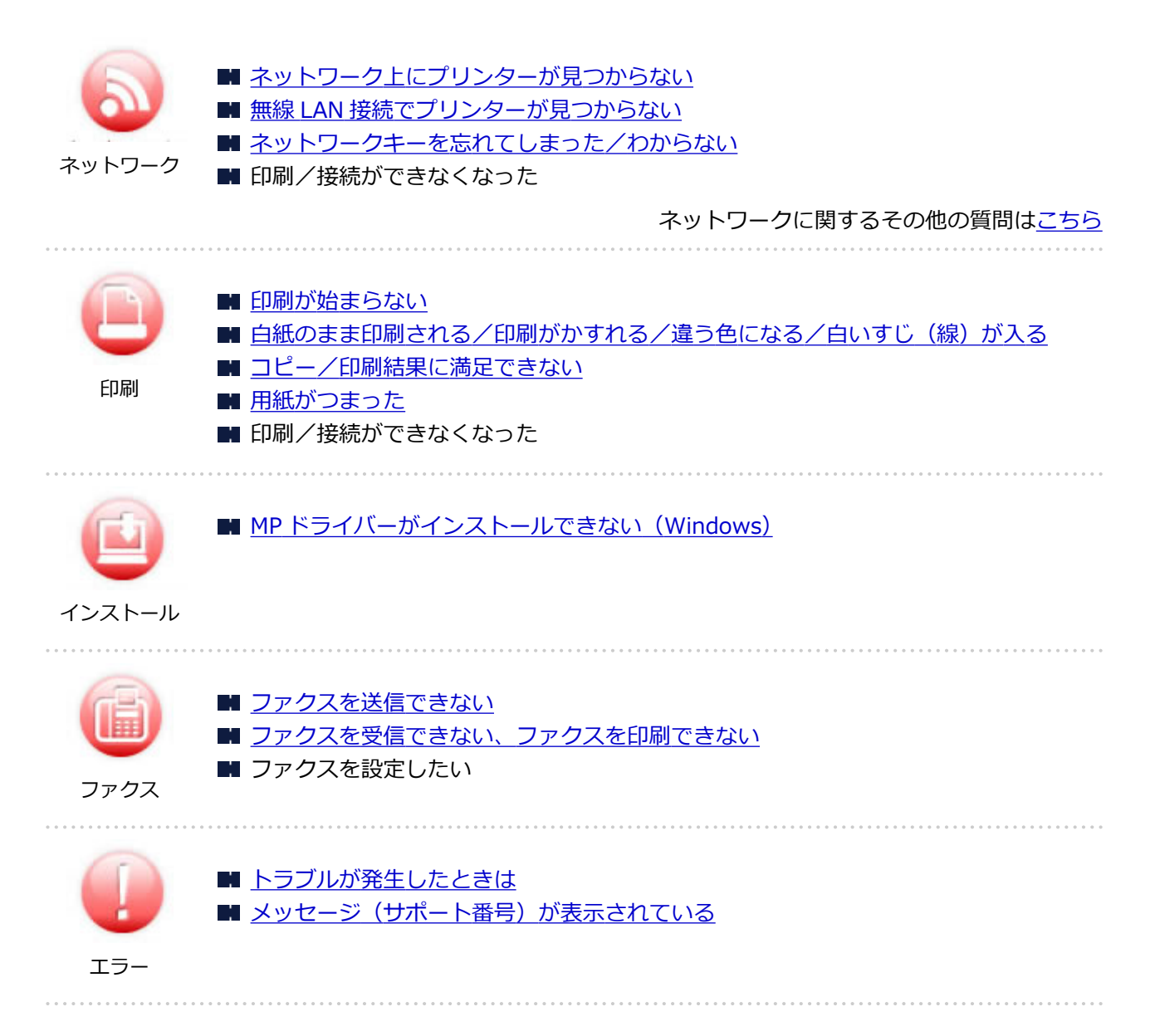

### **こんなトラブルで困っている**

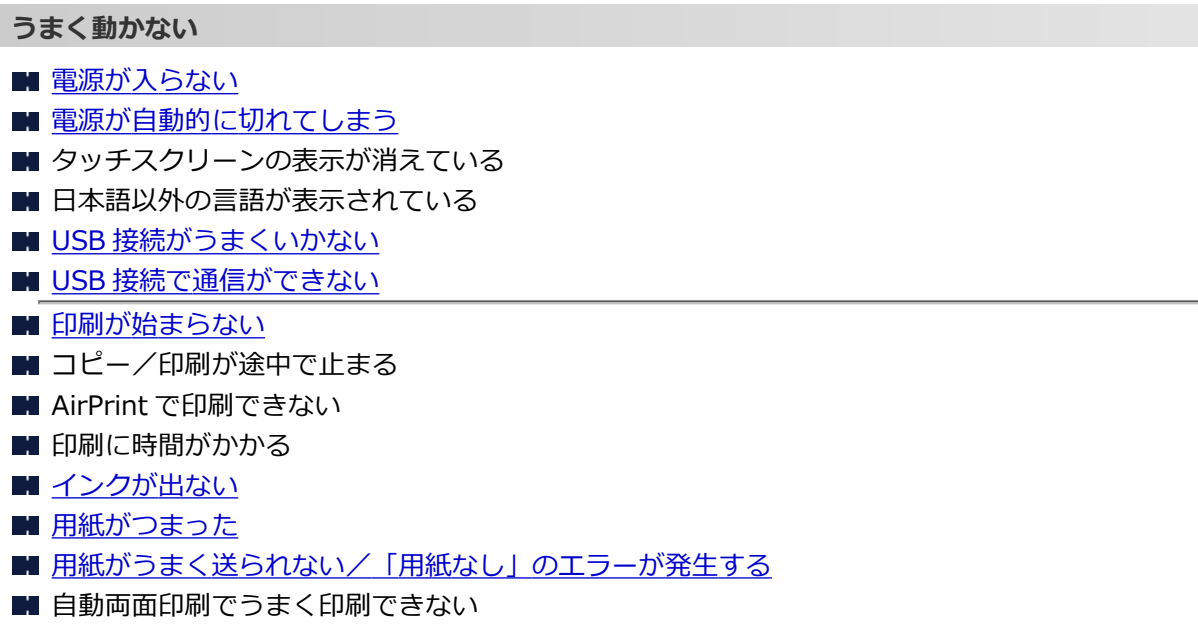

■ [コピー/印刷結果に満足できない](#page-473-0)

- スキャンができない (Windows)
- スキャンができない (Mac OS)
- スキャン結果に満足できない (Windows)
- スキャン結果に満足できない (Mac OS)
- スマートフォン/タブレットから印刷/スキャンできない
- [送信時にエラーが発生しやすい](#page-493-0)
- [受信したファクスの画質が悪い](#page-497-0)
- [ダイヤルできない](#page-499-0)
- [通話中に電話が切れてしまう](#page-500-0)

### **うまく設定できない(ネットワーク)**

- セットアップのときに [プリンター設定の確認]画面でプリンターが見つからない (Windows)
- 無線 LAN [接続でプリンターが見つからない](#page-448-0)
- 有線 LAN 接続でプリンターが見つからない
- [プリンターが突然使えなくなった](#page-452-0)
- [ネットワークキーを忘れてしまった/わからない](#page-457-0)
- プリンターに設定した管理者パスワードを忘れてしまった
- 無線 LAN [ルーターを買い替えた、または設定を変更したらプリンターが使えなくなった](#page-459-0)
- ネットワーク設定の途中パソコン画面にメッセージが表示された
- [ネットワークに関する設定を調べたい](#page-462-0)
- プリンターの LAN [設定を初期設定状態に戻す](#page-465-0)

### **うまく設定できない(インストール)**

- MP ドライバーがインストールできない (Windows)
- Easy-WebPrint EX (イージー・ウェブプリント・イーエックス)を起動できない/メニューが表示さ れない(Windows)
- ネットワーク環境で MP ドライバーをバージョンアップする方法がわからない (Windows)

### **エラーメッセージが表示されている**

- [トラブルが発生したときは](#page-511-0)
- メッセージ (サポート番号) が表示されている
- ファクス待機画面にメッセージが表示されている
- [エラー発生時のサポート番号一覧](#page-519-0)
- PictBridge (Wireless LAN)対応機器にエラーメッセージが表示されている
- IJ Scan Utility エラーメッセージ一覧 (Windows)
- IJ Scan Utility Lite エラーメッセージ一覧 (Mac OS)
- ScanGear (スキャナードライバー) エラーメッセージ一覧 (Windows)

### **機能別トラブル**

- [ネットワーク](#page-428-0)
- [印刷](#page-466-0)
- スマートフォン/タブレットからの印刷/スキャン
- スキャン (Windows)
- スキャン (Mac OS)
- [ファクス](#page-488-0)
- [本体](#page-501-0)
- [インストール/ダウンロード](#page-506-0)
- [エラー表示/メッセージ](#page-510-0)
- トラブルが解決しないときは

# <span id="page-425-0"></span>**ネットワークについてよくあるご質問**

ネットワークに関してよくあるご質問です。ご使用の、またはご使用になりたい接続方法を下から選んでく ださい。

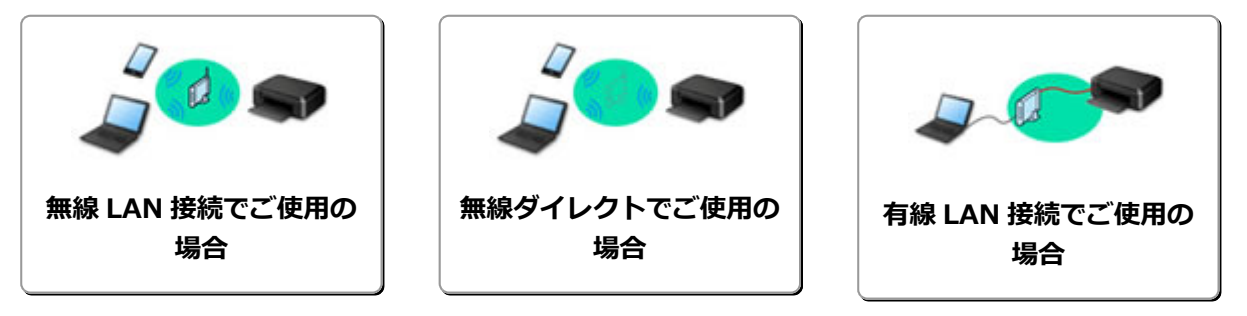

### **無線 LAN 接続でご使用の場合**

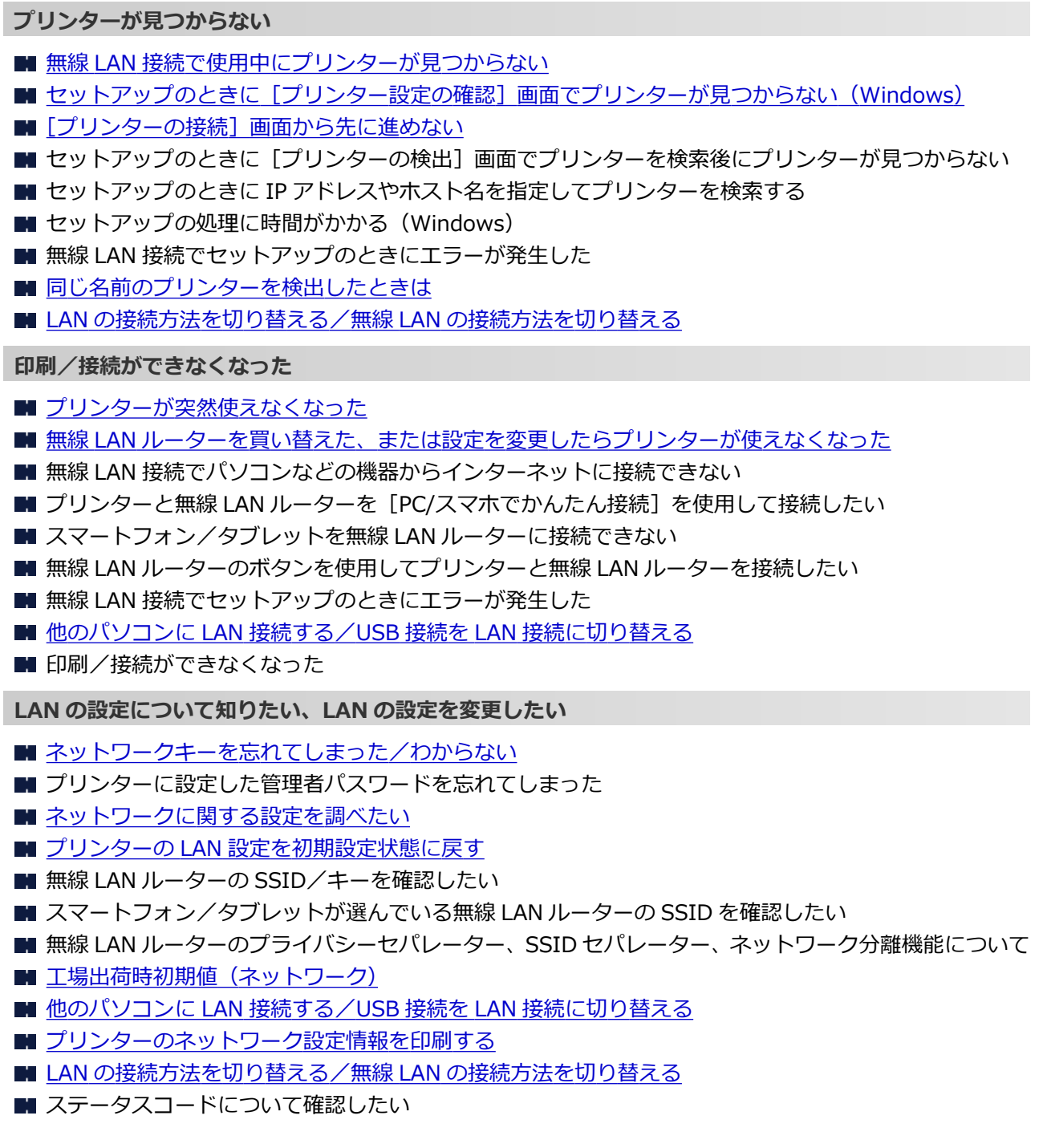

### <span id="page-426-0"></span>**スマートフォン/タブレットから印刷/スキャンするときは**

- プリンターと無線 LAN ルーターを [PC/スマホでかんたん接続]を使用して接続したい
- スマートフォン/タブレットを無線 LAN ルーターに接続できない
- スマートフォン/タブレットが選んでいる無線 LAN ルーターの SSID を確認したい
- スマートフォン/タブレットを使用してセットアップをしたい
- スマートフォン/タブレットから印刷/スキャンできない
- スマートフォン/タブレットから Bluetooth 使用時にプリンターが見つからない
- Canon PRINT Inkjet/SELPHY をダウンロードしたい

#### **使用中にこのようなことが起こったら**

- ネットワーク設定の途中パソコン画面にメッセージが表示された
- 印刷に時間がかかる
- Canon IJ ステータスモニタでインク残量が表示されない (Windows)
- 定常的にパケットが送出されている (Windows)

### **無線ダイレクトでご使用の場合**

#### **印刷/接続ができなくなった**

- [プリンターが突然使えなくなった](#page-452-0)
- 無線 LAN 接続でパソコンなどの機器からインターネットに接続できない
- 印刷/接続ができなくなった

**LAN の設定について知りたい、LAN の設定を変更したい**

- [ネットワークキーを忘れてしまった/わからない](#page-457-0)
- プリンターに設定した管理者パスワードを忘れてしまった
- [ネットワークに関する設定を調べたい](#page-462-0)
- プリンターの LAN [設定を初期設定状態に戻す](#page-465-0)
- 工場出荷時初期値 (ネットワーク)
- [プリンターのネットワーク設定情報を印刷する](#page-54-0)
- LAN [の接続方法を切り替える/無線](#page-60-0) LAN の接続方法を切り替える
- ステータスコードについて確認したい

### **スマートフォン/タブレットから印刷/スキャンするときは**

- スマートフォン/タブレットから印刷/スキャンできない
- スマートフォン/タブレットから Bluetooth 使用時にプリンターが見つからない
- Canon PRINT Inkjet/SELPHY をダウンロードしたい

#### **使用中にこのようなことが起こったら**

- ネットワーク設定の途中パソコン画面にメッセージが表示された
- 印刷に時間がかかる
- Canon IJ ステータスモニタでインク残量が表示されない (Windows)

### **有線 LAN 接続でご使用の場合**

### **プリンターが見つからない**

- ■■ セットアップのときに [プリンターの検出] 画面でプリンターを検索後にプリンターが見つからない
- セットアップのときに IP アドレスやホスト名を指定してプリンターを検索する
- セットアップの処理に時間がかかる (Windows)
- 有線 LAN 接続で使用中にプリンターが見つからない
- [同じ名前のプリンターを検出したときは](#page-52-0)

**印刷/接続ができなくなった**

- [プリンターが突然使えなくなった](#page-452-0)
- 印刷/接続ができなくなった

**LAN の設定について知りたい、LAN の設定を変更したい**

- プリンターに設定した管理者パスワードを忘れてしまった
- [ネットワークに関する設定を調べたい](#page-462-0)
- プリンターの LAN [設定を初期設定状態に戻す](#page-465-0)
- 工場出荷時初期値 (ネットワーク)
- ■他のパソコンに LAN 接続する/USB 接続を LAN [接続に切り替える](#page-53-0)
- [プリンターのネットワーク設定情報を印刷する](#page-54-0)
- LAN [の接続方法を切り替える/無線](#page-60-0) LAN の接続方法を切り替える
- ステータスコードについて確認したい

### **使用中にこのようなことが起こったら**

- ネットワーク設定の途中パソコン画面にメッセージが表示された
- 印刷に時間がかかる
- Canon IJ ステータスモニタでインク残量が表示されない (Windows)
- 定常的にパケットが送出されている (Windows)

# <span id="page-428-0"></span>**ネットワークに関するトラブル**

- **[ネットワーク上にプリンターが見つからない](#page-429-0)**
- **[ネットワーク接続で使用中のトラブル](#page-451-0)**
- **[ネットワークに関するその他のトラブル](#page-461-0)**

## <span id="page-429-0"></span>**ネットワーク上にプリンターが見つからない**

### **プリンターのセットアップをしているとき**

- **[セットアップのときに\[プリンター設定の確認\]画面でプリンターが見つからない](#page-430-0) [\(Windows\)](#page-430-0)**
- **[\[プリンターの接続\]画面から先に進めない](#page-446-0)**

## **プリンターを使用しているとき**

**[無線 LAN 接続で使用中にプリンターが見つからない](#page-448-0)**

### **》》参考**

• 無線 LAN と有線 LAN を同時に使用することはできません。

# <span id="page-430-0"></span>**セットアップのときに[プリンター設定の確認]画面でプリンターが見 つからない(Windows)**

セットアップのときに「プリンターの検索]画面で「自動検索]を選んでもネットワーク上にプリンターが 見つからず、[プリンターの設定の確認]画面が表示された場合は、[再検出]をクリックし、再度[プリン ターの検索]画面で IP アドレスを指定してプリンターを検索してください。

IP アドレスを指定してもプリンターが見つからない場合は、ネットワークに関する設定を確認してくださ い。

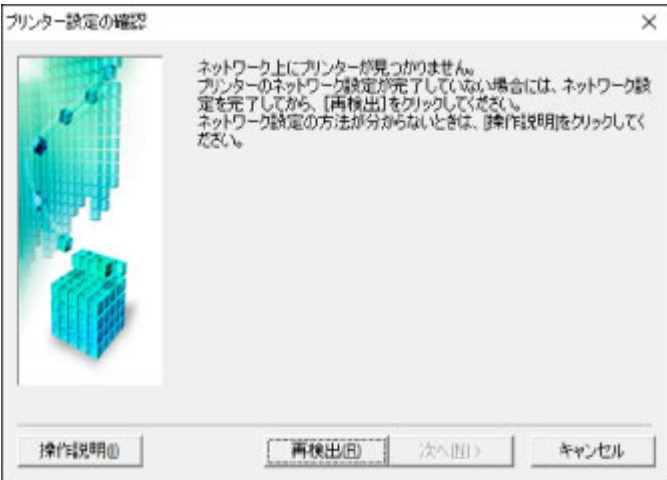

- **無線 LAN の場合:**
	- 無線 LAN 接続のセットアップのときに [プリンター設定の確認] 画面でプリンターが見つからな [い\(Windows\)-電源を確認する](#page-432-0)
	- 無線 LAN 接続のセットアップのときに [プリンター設定の確認] 画面でプリンターが見つからな [い\(Windows\)-パソコンのネットワーク接続を確認する](#page-433-0)
	- 無線 LAN 接続のセットアップのときに「プリンター設定の確認]画面でプリンターが見つからな [い\(Windows\)-プリンターの無線](#page-434-0) LAN 設定を確認する
	- 無線 LAN 接続のセットアップのときに「プリンター設定の確認]画面でプリンターが見つからな い(Windows)-無線 LAN [接続の環境を確認する](#page-435-0)
	- 無線 LAN 接続のセットアップのときに「プリンター設定の確認]画面でプリンターが見つからな [い\(Windows\)-プリンターの](#page-437-0) IP アドレスを確認する
	- 無線 LAN 接続のセットアップのときに [プリンター設定の確認] 画面でプリンターが見つからな [い\(Windows\)-セキュリティソフトの設定を確認する](#page-438-0)
	- 無線 LAN 接続のセットアップのときに「プリンター設定の確認]画面でプリンターが見つからな い(Windows)-無線 LAN [ルーターの設定を確認する](#page-439-0)
- **有線 LAN の場合:**
	- 有線 LAN 接続のセットアップのときに「プリンター設定の確認]画面でプリンターが見つからな い(Windows)-LAN [ケーブルとルーターを確認する](#page-440-0)
	- 有線 LAN 接続のセットアップのときに「プリンター設定の確認]画面でプリンターが見つからな [い\(Windows\)-パソコンのネットワーク接続を確認する](#page-441-0)
	- 有線 LAN 接続のセットアップのときに「プリンター設定の確認]画面でプリンターが見つからな [い\(Windows\)-プリンターの有線](#page-442-0) LAN 設定を確認する
	- 有線 LAN 接続のセットアップのときに [プリンター設定の確認] 画面でプリンターが見つからな [い\(Windows\)-プリンターの](#page-443-0) IP アドレスを確認する
	- 有線 LAN 接続のセットアップのときに「プリンター設定の確認]画面でプリンターが見つからな [い\(Windows\)-セキュリティソフトの設定を確認する](#page-444-0)

■ 有線 LAN 接続のセットアップのときに [プリンター設定の確認] 画面でプリンターが見つからな い (Windows) -ルーターの設定を確認する
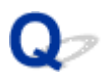

## **無線 LAN 接続のセットアップのときに[プリンター設定の確認]画面 でプリンターが見つからない(Windows)-電源を確認する**

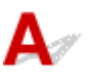

### **プリンターと、ネットワーク機器(ルーターなど)の電源は入っていますか?**

プリンターの電源が入っているか確認してください。

■ [電源が入っているか確認する](#page-142-0)

ルーターなどのネットワーク機器の電源が入っていることを確認してください。

#### **電源が入っていない場合:**

各機器の電源を入れてください。

電源を入れたあと、使用できる状態になるまで時間がかかる場合があります。電源を入れてしばらくたっ たあと、[プリンター設定の確認]画面で[再検出]ボタンをクリックしてプリンターの再検出を行って ください。

プリンターが検出された場合は、画面の指示に従ってセットアップを継続してください。

#### **電源が入っている場合:**

すでに電源が入っている場合は、いったん電源を切ってから再度電源を入れてください。

上記の対処を行っても解決しない場合は:

■ 無線 LAN 接続のセットアップのときに [プリンター設定の確認] 画面でプリンターが見つからない [\(Windows\)-パソコンのネットワーク接続を確認する](#page-433-0)

<span id="page-433-0"></span>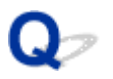

## **無線 LAN 接続のセットアップのときに[プリンター設定の確認]画面 でプリンターが見つからない(Windows)-パソコンのネットワーク接 続を確認する**

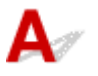

#### **ご使用のパソコンで、インターネットの任意のウェブページが閲覧できますか?**

パソコンとネットワーク機器(ルーターなど)の設定が完了していて、パソコンがネットワークに接続で きる状態になっている必要があります。

#### **閲覧できない場合:**

[プリンター設定の確認]画面で[キャンセル]ボタンをクリックして、いったんセットアップを中止し てください。

そのあと、パソコンとネットワーク機器の設定を確認してください。

設定する方法については、パソコンおよびネットワーク機器に付属の取扱説明書を参照するか、メーカー にお問い合わせください。

パソコンとネットワーク機器の設定を確認したあと、任意のウェブページが閲覧することができたら、最 初からセットアップをやり直してください。

上記の対処を行っても解決しない場合は:

■ 無線 LAN 接続のセットアップのときに [プリンター設定の確認] 画面でプリンターが見つからない [\(Windows\)-プリンターの無線](#page-434-0) LAN 設定を確認する

<span id="page-434-0"></span>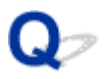

## **無線 LAN 接続のセットアップのときに[プリンター設定の確認]画面 でプリンターが見つからない(Windows)-プリンターの無線 LAN 設 定を確認する**

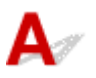

### **プリンターが無線 LAN 接続で使用できる設定になっていますか?**

プリンターのタッチスクリーンに<sup>((</sup>1) <sub>または</sub>((1) <sub>または</sub> カメライコンが表示されていることを確認してくださ い。

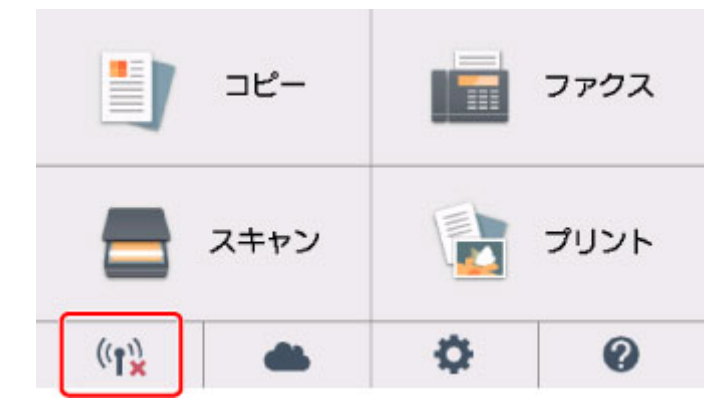

#### **表示されていない場合:**

プリンターの無線 LAN の設定が有効になっていません。プリンターを無線 LAN で使用する設定にしてく ださい。

### **表示されている場合:**

■ 無線 LAN 接続のセットアップのときに [プリンター設定の確認] 画面でプリンターが見つからない (Windows)-無線 LAN [接続の環境を確認する](#page-435-0)

<span id="page-435-0"></span>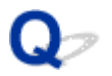

## 無線 LAN 接続のヤットアップのときに「プリンター設定の確認]画面 **でプリンターが見つからない(Windows)-無線 LAN 接続の環境を確 認する**

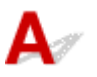

#### **プリンターと無線 LAN ルーターが接続されていますか?**

プリンターのタッチスクリーンに表示されるアイコンで、プリンターと無線 LAN ルーターの接続の状態 を確認してください。

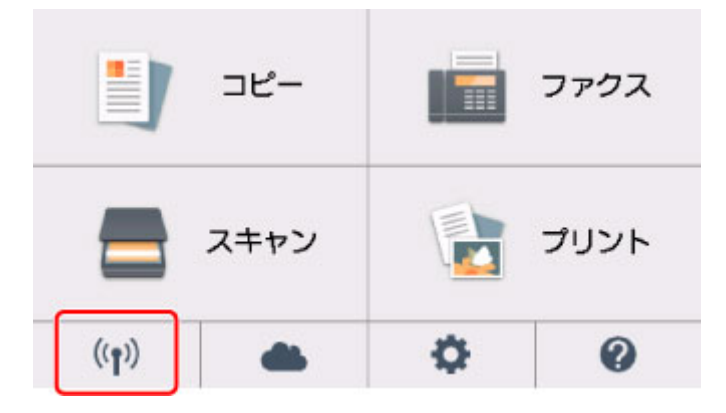

# **「コンが表示されている場合:**

• 無線 LAN ルーターの設置環境を確認する

無線 LAN ルーターの設定を確認したあと、プリンターと無線 LAN ルーターの距離が離れすぎていな いか確認してください。

プリンターは無線 LAN ルーターとの距離が 50 m (164 ft) 以内の屋内で使用していただくもので す。プリンターと無線 LAN ルーターを適正な距離に近づけてください。

無線 LAN ルーターとプリンターを、無線通信可能な見通しのよい場所に設置してください。壁越しや フロア間でも通信できますが、通信状態が悪くなる可能性があります。金属は電波を反射し、コンク リートは電波を減衰させるため、金属、コンクリート、金属性の素材が入った木材、土壁、断熱材は 電波を通さないことがあります。壁の材質により通信できない場合は、壁を挟まない場所でお使いく ださい。

また、無線 LAN で使用している電波と同じ周波数帯の電波を発生させる機器 (電子レンジなど) が近 くにあると、電波干渉を起こすことがあります。電波発生源からできるだけ離して設置してください。

#### **参考**

• 多くの無線 LAN ルーターにはアンテナが接続されていますが、アンテナ内蔵型で外部から見えな い機種もありますのでご注意ください。

• 無線 LAN ルーターの設定を確認する

プリンターと無線 LAN ルーターは、2.4GHz の周波数帯を使用して接続されている必要があります。 プリンターが接続している無線 LAN ルーターの SSID が、無線 LAN ルーターの 2.4GHz 用 SSID で あることを確認してください。

#### **重要**

• 無線 LAN ルーターの機種によっては、SSID の末尾の数字や記号で周波数帯(2.4GHz または 5GHz)、用途(パソコン用またはゲーム機用)を区別している場合がありますので、ご注意くだ さい。

プリンターが接続している無線 LAN ルーターの SSID は、プリンターのタッチスクリーンで確認する ことができます。

ホーム画面左下のアイコンを選び、[はい]を選んで、[SSID]を確認してください。

無線 LAN ルーターの詳細については、付属の取扱説明書を参照するか、メーカーにお問い合わせくだ さい。

以上の確認、対処を行ったら、[プリンター設定の確認]画面で[再検出]ボタンをクリックしてプリン ターの再検出を行ってください。

プリンターが検出された場合は、画面の指示に従ってセットアップを継続してください。

上記の対処を行ってもプリンターが検出されない場合は、プリンターと無線 LAN ルーターが接続されて いません。プリンターと無線 LAN ルーターを接続する必要があります。

プリンターと無線 LAN ルーターを接続したあと、最初からセットアップをやり直してください。

# **アイコンが表示されている場合:**

■ 無線 LAN 接続のセットアップのときに [プリンター設定の確認] 画面でプリンターが見つからない [\(Windows\)-プリンターの](#page-437-0) IP アドレスを確認する

## <span id="page-437-0"></span>**無線 LAN 接続のセットアップのときに[プリンター設定の確認]画面 でプリンターが見つからない(Windows)-プリンターの IP アドレス を確認する**

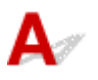

## **プリンターの IP アドレスは正しく設定されていますか?**

IP アドレスが正しく設定されていないと、プリンターが見つからない場合があります。プリンターの IP アドレスが、他の機器と重複していないか確認してください。

プリンターの IP アドレスは、操作パネルに表示して確認するか、設定情報を印刷して確認できます。

• プリンターのタッチスクリーンに表示する。

**■ LAN [設定](#page-171-0)** 

• ネットワーク設定情報を印刷する。

■ [プリンターのネットワーク設定情報を印刷する](#page-54-0)

## **IP アドレスが正しく設定されていない場合:**

「エラー画面が表示されたとき」を参照して、IP アドレスを設定してください。

## **IP アドレスが正しく設定されている場合:**

■ 無線 LAN 接続のセットアップのときに [プリンター設定の確認] 画面でプリンターが見つからない [\(Windows\)-セキュリティソフトの設定を確認する](#page-438-0)

## <span id="page-438-0"></span>無線 LAN 接続のヤットアップのときに「プリンター設定の確認]画面 **でプリンターが見つからない(Windows)-セキュリティソフトの設定 を確認する**

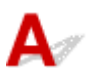

## **ファイアウォールのブロック機能をいったん解除してください**

ご使用のパソコンにインストールされているオペレーティングシステムやセキュリティソフトウェアの ファイアウォール機能がセットアップのための通信を妨げている可能性があります。これらのソフトウ ェアのメッセージや設定を確認し、ブロック機能をいったん解除してください。

### **ファイアウォールの設定がセットアップを妨げている場合:**

#### • **メッセージが表示されたとき:**

キヤノンのソフトウェアがネットワークにアクセスしようとしていることを警告するメッセージがパ ソコンの画面上に表示された場合は、アクセスを許可するように設定してください。

アクセスを許可するように設定したあと、「プリンター設定の確認]画面で「再検出]ボタンをクリッ クしてプリンターの再検出を行ってください。

プリンターが検出された場合は、画面の指示に従ってセットアップを継続してください。

• **メッセージが表示されていないとき:**

いったんセットアップを中止し、セキュリティソフトで、以下のキヤノンのソフトウェアがネットワ ークにアクセスすることを許可するように設定を行ってください。

セットアップ CD-ROM 内の [win] > [Driver] > [DrvSetup] フォルダの [Setup.exe] また は「Setup64.exel

セキュリティソフトの設定が完了したら、最初からセットアップをやり直してください。

セットアップの終了後、ファイアウォールの機能をオンにしてください。

#### **参考**

• セキュリティソフトの設定方法は、セキュリティソフトに付属の取扱説明書を参照するか、ソフトウ ェアメーカーにお問い合わせください。

上記の対処を行っても解決しない場合は:

■■無線 LAN 接続のセットアップのときに「プリンター設定の確認]画面でプリンターが見つからない (Windows)-無線 LAN [ルーターの設定を確認する](#page-439-0)

<span id="page-439-0"></span>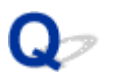

## **無線 LAN 接続のセットアップのときに[プリンター設定の確認]画面 でプリンターが見つからない(Windows)-無線 LAN ルーターの設定 を確認する**

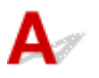

#### **無線 LAN ルーターの設定を確認してください**

無線 LAN ルーターで MAC アドレスフィルタリング、IP フィルタリングなどのセキュリティ設定や、 DHCP 機能など接続に関する設定を確認してください。

無線 LAN ルーターの無線チャンネルは、プリンターに割り当てられている無線チャンネルと同じものに してください。

無線 LAN ルーターの設定については、ネットワーク機器に付属の取扱説明書を参照するか、ネットワー ク機器メーカーにお問い合わせください。

無線 LAN ルーターの設定を確認したあと、[プリンター設定の確認]画面で [再検出] ボタンをクリック してプリンターの再検出を行ってください。

プリンターが検出された場合は、画面の指示に従ってセットアップを継続してください。

# Q-

## **有線 LAN 接続のセットアップのときに[プリンター設定の確認]画面 でプリンターが見つからない(Windows)-LAN ケーブルとルーター を確認する**

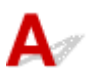

## **LAN ケーブルが接続されていて、プリンターとルーターの電源が入っています か?**

LAN ケーブルが接続されていない場合は、接続してください。

プリンターの電源が入っていることを確認してください。

■ [電源が入っているか確認する](#page-142-0)

ルーターの電源が入っていることを確認してください。

### **LAN ケーブルが接続されていて、電源が入っていない場合:**

各機器の電源を入れてください。

電源を入れたあと、使用できる状態になるまで時間がかかる場合があります。電源を入れてしばらくたっ たあと、[プリンター設定の確認]画面で[再検出]ボタンをクリックしてプリンターの再検出を行って ください。

プリンターが検出された場合は、画面の指示に従ってセットアップを継続してください。

### **LAN ケーブルが接続されていて、電源が入っている場合:**

すでに電源が入っている場合、または電源を入れてからプリンターの再検出を行ってもプリンターが検出 されない場合は:

■ 有線 LAN 接続のセットアップのときに [プリンター設定の確認] 画面でプリンターが見つからない [\(Windows\)-パソコンのネットワーク接続を確認する](#page-441-0)

## <span id="page-441-0"></span>**有線 LAN 接続のセットアップのときに[プリンター設定の確認]画面 でプリンターが見つからない(Windows)-パソコンのネットワーク接 続を確認する**

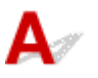

### **ご使用のパソコンで、インターネットの任意のウェブページが閲覧できますか?**

パソコンとネットワーク機器(ルーターなど)の設定が完了していて、パソコンがネットワークに接続で きる状態になっている必要があります。

#### **閲覧できない場合:**

[プリンター設定の確認]画面で[キャンセル]ボタンをクリックして、いったんセットアップを中止し てください。

そのあと、パソコンとネットワーク機器の設定を確認してください。

設定する方法については、パソコンおよびネットワーク機器に付属の取扱説明書を参照するか、メーカー にお問い合わせください。

パソコンとネットワーク機器の設定を確認したあと、任意のウェブページが閲覧することができたら、最 初からセットアップをやり直してください。

#### **閲覧できる場合:**

■■ 有線 LAN 接続のセットアップのときに「プリンター設定の確認] 画面でプリンターが見つからない [\(Windows\)-プリンターの有線](#page-442-0) LAN 設定を確認する

<span id="page-442-0"></span>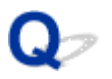

## **有線 LAN 接続のセットアップのときに[プリンター設定の確認]画面 でプリンターが見つからない(Windows)-プリンターの有線 LAN 設 定を確認する**

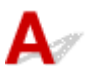

### **プリンターが有線 LAN 接続で使用できる設定になっていますか?**

プリンターのタッチスクリーンに コロ<br>アリンターのタッチスクリーンに ロロ アイコンが表示されていることを確認してください。

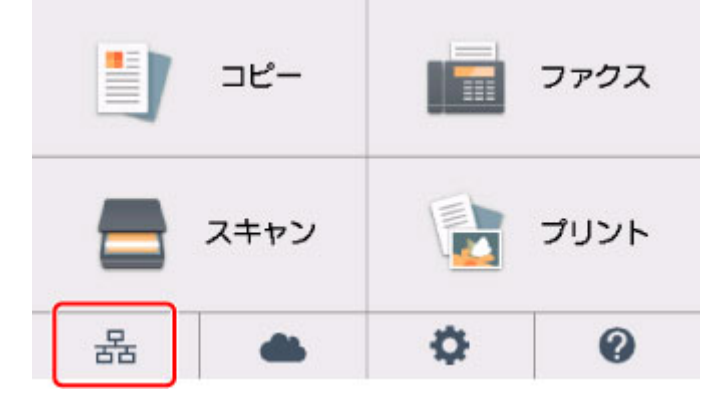

### **表示されていない場合:**

プリンターの有線 LAN の設定が有効になっていません。プリンターを有線 LAN で使用する設定にする必 要があります。

設定後、セットアップをやり直してください。

### **表示されている場合:**

■ 有線 LAN 接続のセットアップのときに [プリンター設定の確認] 画面でプリンターが見つからない [\(Windows\)-プリンターの](#page-443-0) IP アドレスを確認する

## <span id="page-443-0"></span>**有線 LAN 接続のセットアップのときに[プリンター設定の確認]画面 でプリンターが見つからない(Windows)-プリンターの IP アドレス を確認する**

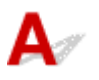

## **プリンターの IP アドレスは正しく設定されていますか?**

IP アドレスが正しく設定されていないと、プリンターが見つからない場合があります。プリンターの IP アドレスが、他の機器と重複していないか確認してください。

プリンターの IP アドレスは、操作パネルに表示して確認するか、設定情報を印刷して確認できます。

• プリンターのタッチスクリーンに表示する。

**■ LAN [設定](#page-171-0)** 

• ネットワーク設定情報を印刷する。

■ [プリンターのネットワーク設定情報を印刷する](#page-54-0)

## **IP アドレスが正しく設定されていない場合:**

「エラー画面が表示されたとき」を参照して、IP アドレスを設定してください。

## **IP アドレスが正しく設定されている場合:**

■ 有線 LAN 接続のセットアップのときに [プリンター設定の確認] 画面でプリンターが見つからない [\(Windows\)-セキュリティソフトの設定を確認する](#page-444-0)

## <span id="page-444-0"></span>**有線 LAN 接続のセットアップのときに[プリンター設定の確認]画面 でプリンターが見つからない(Windows)-セキュリティソフトの設定 を確認する**

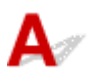

## **ファイアウォールのブロック機能をいったん解除してください**

ご使用のパソコンにインストールされているオペレーティングシステムやセキュリティソフトウェアの ファイアウォール機能がセットアップのための通信を妨げている可能性があります。これらのソフトウ ェアのメッセージや設定を確認し、ブロック機能をいったん解除してください。

### **ファイアウォールの設定がセットアップを妨げている場合:**

#### • **メッセージが表示されたとき:**

キヤノンのソフトウェアがネットワークにアクセスしようとしていることを警告するメッセージがパソ コンの画面上に表示された場合は、アクセスを許可するように設定してください。

アクセスを許可するように設定したあと、「プリンター設定の確認]画面で「再検出]ボタンをクリック してプリンターの再検出を行ってください。

プリンターが検出された場合は、画面の指示に従ってセットアップを継続してください。

#### • **メッセージが表示されていないとき:**

いったんセットアップを中止し、セキュリティソフトで、以下のキヤノンのソフトウェアがネットワー クにアクセスすることを許可するように設定を行ってください。

セットアップ CD-ROM 内の [win] > [Driver] > [DrvSetup] フォルダの [Setup.exe] または [Setup64.exe]

セキュリティソフトの設定が完了したら、最初からセットアップをやり直してください。

セットアップの終了後、ファイアウォールの機能をオンにしてください。

#### **》》参考**

• セキュリティソフトの設定方法は、セキュリティソフトに付属の取扱説明書を参照するか、ソフトウェ アメーカーにお問い合わせください。

### **ファイアウォールの設定に問題がない場合:**

■ 有線 LAN 接続のセットアップのときに「プリンター設定の確認]画面でプリンターが見つからない [\(Windows\)-ルーターの設定を確認する](#page-445-0)

## <span id="page-445-0"></span>**有線 LAN 接続のセットアップのときに[プリンター設定の確認]画面 でプリンターが見つからない(Windows)-ルーターの設定を確認する**

 ${\mathbf A}$ 

## **ルーターの設定を確認してください**

ルーターで MAC アドレスフィルタリング、IP フィルタリングなどのセキュリティ設定や、DHCP 機能な ど接続に関する設定を確認してください。

ルーターの設定については、ルーターに付属の取扱説明書を参照するか、ルーターのメーカーにお問い合 わせください。

ルーターの設定を確認したあと、[プリンター設定の確認]画面で[再検出]ボタンをクリックしてプリ ンターの再検出を行ってください。

プリンターが検出された場合は、画面の指示に従ってセットアップを継続してください。

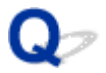

## **[プリンターの接続]画面から先に進めない**

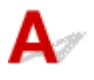

[プリンターの接続]画面から先に進めない場合は、以下の項目を確認してください。

チェック 1 プリンターの USB ケーブル接続部とパソコンが USB ケーブルでしっかり 接続されていることを確認してください

下の図のようにパソコンとプリンターを USB ケーブルで接続してください。USB ケーブル接続部は、プリンタ ーの背面にあります。

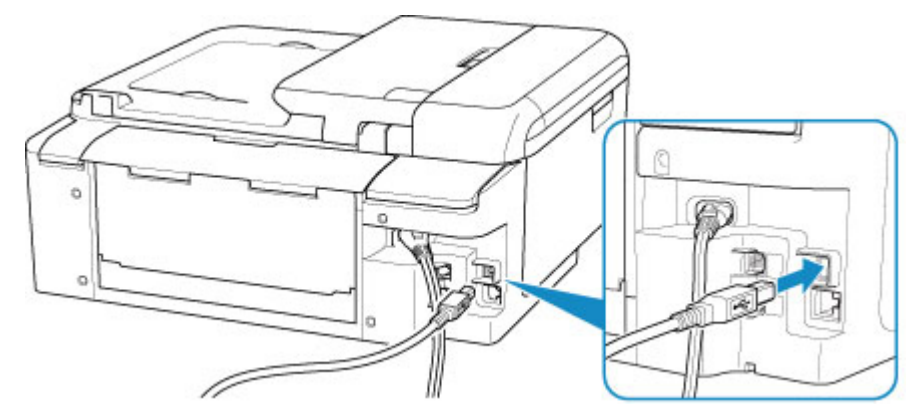

#### **重要**

•「Type-B」の方の端子を切り込みのある面を右に向けて、プリンターに接続してください。詳細は USB ケ ーブルに付属の取扱説明書を参照してください。

チェック 2 以下の手順に従って、プリンターとパソコンの接続をやり直してください

#### **重要**

• Mac OS をご使用の場合は、[プリンタとスキャナ]の画面左下に、カギのアイコンがあるか確認してくだ さい。

カギのアイコンが (コック)になっている場合は、アイコンをクリックしてロックを解除してくださ い。(ロックを解除するには管理者の名前とパスワードが必要です。)

- 1. プリンターとパソコンから USB ケーブルを抜き、接続し直す
- 2. プリンターが処理中でないことを確認し、プリンターの電源を切る
- 3. プリンターの電源を入れる

チェック3 解決しない場合は、以下の手順に従ってインストールをやり直してください

- Windows をご使用の場合:
	- 1. [キャンセル] ボタンをクリックする
	- 2. [セットアップ中断] 画面で [最初に戻る] ボタンをクリックする
	- 3. [セットアップの開始]画面で [終了] ボタンをクリックし、セットアップを終了する
	- 4. プリンターの電源を切る
- 5. パソコンを再起動する
- 6. ほかに起動しているアプリケーションソフトがあれば終了する
- 7. 本ウェブページからセットアップを行う

#### **》》参考**

• セットアップ CD-ROM を使用してセットアップを行うこともできます。

- Mac OS をご使用の場合:
	- 1. [次へ] ボタンをクリックする
		- インストールが完了していないことを知らせる画面が表示された場合は、表示された画面で[中 止]ボタンをクリックし、セットアップを終了してください。
		- ◦[接続に失敗しました。]画面が表示された場合:
			- 1. [次へ] ボタンをクリックする
			- 2. 表示された画面で [次へ] ボタンをクリックする
			- 3. [プリンターの選択]画面で [最初に戻る] ボタンをクリックする
			- 4. [セットアップの開始]画面で [終了] ボタンをクリックし、セットアップを終了する
	- 3. プリンターの電源を切る
	- 4. パソコンを再起動する
	- 5. ほかに起動しているアプリケーションソフトがあれば終了する
	- 6. 本ウェブページからセットアップを行う

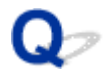

## **無線 LAN 接続で使用中にプリンターが見つからない**

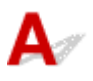

#### チェック 1 プリンターの電源が入っているか確認してください

■チェック2 ■プリンターのタッチスクリーンでネットワークの状況を確認してください

凶器 が表示されている場合は、プリンターの無線 LAN が無効になっています。

[LAN 設定] の [無線 LAN] の [無線 LAN の有効/無効] を [有効] に設定してください。

 $((\bullet))$ が表示されている場合は、セットアップが完了しているか、または通信を行う無線 LAN ルーターの設定 が正しいかをチェック 3 以降に進んで確認してください。

- <sub>チェック</sub> 3 | セットアップが完了しているか確認してください

セットアップが完了していない場合は、セットアップを行ってください。

- Windows をご使用の場合: セットアップ CD-ROM から、または本ウェブページからセットアップを行ってください。
- Mac OS をご使用の場合:

本ウェブページからセットアップを行ってください。

- <sub>チェック 4</sub> |通信を行う無線 LAN ルーターと設定が同一か確認してください

無線 LAN ルーター名や SSID、ネットワークキーなどのネットワーク設定が、無線 LAN ルーターとプリンター で一致しているか確認してください。

無線 LAN ルーターのネットワーク設定の確認方法については、無線 LAN ルーターの取扱説明書を参照するか、 メーカーにお問い合わせください。

#### **参考**

• 無線 LAN ルーターとの通信には、2.4GHz の周波数帯域を使用する必要があります。プリンターに設定さ れている SSID を、無線 LAN ルーターの 2.4GHz 用 SSID に合わせてください。

プリンターに設定されている SSID は、タッチスクリーンに表示して確認する、またはネットワーク設定情報を 印刷して確認できます。

• プリンターのタッチスクリーンに表示する。

■ LAN [設定](#page-171-0)

• ネットワーク設定情報を印刷する。

■ [プリンターのネットワーク設定情報を印刷する](#page-54-0)

#### **参考**

• IJ Network Device Setup Utility(アイジェイ・ネットワーク・デバイス・セットアップ・ユーティリテ ィ)を利用するとネットワーク接続の診断と修復を行うことができます。

以下のページから IJ Network Device Setup Utility をダウンロードし、パソコンにインストールしてくだ さい。

■ 「IJ Network Device Setup Utility(アイジェイ・ネットワーク・デバイス・セットアップ・ユーテ ィリティ)」を使ってプリンターの接続状態を確認

IJ Network Device Setup Utility の起動のしかたは、以下を参照してください。

• Windows をご使用の場合:

■IJ Network Device Setup Utility を起動する

• Mac OS をご使用の場合:

■ IJ Network Device Setup Utility を起動する

■チェック5 ■プリンターと無線 LAN ルーターの距離が離れすぎていないか確認してくだ さい

無線 LAN ルーターとプリンターを、無線通信可能な見通しのよい場所に設置してください。壁越しやフロア間 でも通信できますが、通信状態が悪くなる可能性があります。金属は電波を反射し、コンクリートは電波を減衰 させるため、金属、コンクリート、金属性の素材が入った木材、土壁、断熱材は電波を通さないことがありま す。壁の材質により通信できない場合は、壁を挟まない場所でお使いください。

また、無線 LAN で使用している電波と同じ周波数帯の電波を発生させる機器(電子レンジなど)が近くにある と、電波干渉を起こすことがあります。電波発生源からできるだけ離して設置してください。

#### ■ 》参考

• 多くの無線 LAN ルーターにはアンテナが接続されていますが、アンテナ内蔵型で外部から見えない機種も ありますのでご注意ください。

チェック 6 電波の状態が悪い可能性があります。無線 LAN の通信状況を確認しながら、 設置位置を調整してください

プリンターの液晶モニターから、電波の状態を確認することができます。

■ [操作パネルの使いかた](#page-147-0)

#### **参考**

• IJ Network Device Setup Utility を利用するとネットワーク接続の診断と修復を行うことができます。

以下のページから IJ Network Device Setup Utility をダウンロードし、パソコンにインストールしてくだ さい。

■ 「IJ Network Device Setup Utility(アイジェイ・ネットワーク・デバイス・セットアップ・ユーテ ィリティ)」を使ってプリンターの接続状態を確認

IJ Network Device Setup Utility の起動のしかたは、以下を参照してください。

• Windows をご使用の場合:

■IJ Network Device Setup Utility を起動する

• Mac OS をご使用の場合:

■ IJ Network Device Setup Utility を起動する

チェック 7 パソコンが正しく無線 LAN ルーターに接続できているか確認してください

パソコンの設定や接続状態の確認方法については、ご使用のパソコンの取扱説明書を参照するか、メーカーにお 問い合わせください。

#### **》》参考**

• スマートフォンやタブレットを使用している場合は、機器の Wi-Fi 設定が有効になっているか確認してく ださい。

**- チェック8 プリンタードライバーのプロパティ画面の「ポート]シートで「双方向サポ** ートを有効にする]にチェックマークが付いているか確認してください (Windows)

付いていない場合はチェックマークを付けて、双方向通信を行ってください。

- <sub>チェック 9</sub> コァイアウォール関連のセキュリティソフトウェアが動作していませんか

セキュリティソフトウェアのファイアウォール機能を使用している場合、キヤノンのソフトウェアがネットワー クにアクセスしようとしていることを警告するメッセージが表示される場合があります。警告メッセージが表 示されたら、アクセスを常に許可するように設定してください。

また、ネットワーク環境を切り替えるソフトウェアをお使いの場合は、その設定を確認してください。

■ チェック 10 ■ AirMac とプリンターを無線 LAN 接続でお使いの場合、ネットワーク上の識 別名(SSID)に半角英数字を使用していることを確認してください(Mac OS)

#### **上記の項目を確認しても解決しない場合は、セットアップをやり直してください。**

- Windows をご使用の場合: セットアップ CD-ROM から、または本ウェブページからセットアップを行ってください。
- Mac OS をご使用の場合: 本ウェブページからセットアップを行ってください。

## **ネットワーク接続で使用中のトラブル**

- **[プリンターが突然使えなくなった](#page-452-0)**
- **[ネットワークキーを忘れてしまった/わからない](#page-457-0)**
- **[無線 LAN ルーターを買い替えた、または設定を変更したらプリンターが使えなくな](#page-459-0) [った](#page-459-0)**

## <span id="page-452-0"></span>**プリンターが突然使えなくなった**

■ ネットワーク環境設定を変更したら、プリンターと通信できなくなった

- 無線 LAN 接続でプリンターと通信できない
- [無線ダイレクト中のプリンターと通信できない](#page-454-0)
- 有線 LAN [接続でプリンターと通信できない](#page-456-0)
- [ネットワーク接続されたパソコンから、印刷、スキャン、ファクスができない](#page-456-0)

# **4 ネットワーク環境設定を変更したら、プリンターと通信できなくなった**

パソコンの IP アドレス取得に時間がかかったり、再起動が必要な場合があります。

パソコンに有効な IP アドレスが取得されていることを確認の上、再度プリンターを検索してください。

# **無線 LAN 接続でプリンターと通信できない**

 $\blacktriangle$ 

 $\blacktriangle$ 

**チェック1 プリンターとネットワーク機器 (無線 LAN ルーターなど)、スマートフォ** ン/タブレットなどの機器の状態を確認してください

電源が入っていない場合は、電源を入れてください。

すでに電源が入っている場合は、いったん電源を切ってから再度電源を入れてください。

無線 LAN ルーターのトラブルシューティング(キーの更新間隔、DHCP の更新間隔のマッチの問題、省エネ モードなど)や、無線 LAN ルーターのファームウェアのアップデートなどが必要な場合があります。

詳細については、無線 LAN ルーターのメーカーにお問い合わせください。

■ チェック2 ■ パソコンでインターネットの任意のウェブページが閲覧できますか

パソコンが正しく無線 LAN ルーターに接続できているか確認してください。

パソコンの設定や接続状態の確認方法については、ご使用のパソコンの取扱説明書を参照するか、メーカーに お問い合わせください。

チェック 3 プリンターと無線 LAN ルーターが接続されていますか

プリンターのタッチスクリーンに表示されるアイコンで、プリンターと無線 LAN ルーターの接続の状態を確

認してください。 ポンポ表示されていない場合は、プリンターの無線 LAN の設定が有効になっていません。 プリンターを無線 LAN で使用する設定にしてください。

- <sub>チェック 4</sub> |無線 LAN ルーターとプリンターのそれぞれのネットワーク設定が一致し ているか確認してください

無線 LAN ルーター名や SSID、ネットワークキーなどのネットワーク設定が、無線 LAN ルーターとプリンタ ーで一致しているか確認してください。

無線 LAN ルーターのネットワーク設定の確認方法については、無線 LAN ルーターの取扱説明書を参照する か、メーカーにお問い合わせください。

プリンターで現在設定されているネットワーク設定は、ネットワーク情報を印刷して確認できます。

■ [プリンターのネットワーク設定情報を印刷する](#page-54-0)

#### **参考**

• IJ Network Device Setup Utility(アイジェイ・ネットワーク・デバイス・セットアップ・ユーティリ ティ)を利用するとネットワーク接続の診断と修復を行うことができます。

以下のページから IJ Network Device Setup Utility をダウンロードし、パソコンにインストールしてく ださい。

■ 「IJ Network Device Setup Utility (アイジェイ・ネットワーク・デバイス・セットアップ・ユー ティリティ)」を使ってプリンターの接続状態を確認

IJ Network Device Setup Utility の起動のしかたは、以下を参照してください。

• Windows をご使用の場合:

■ IJ Network Device Setup Utility を起動する

• Mac OS をご使用の場合:

■ IJ Network Device Setup Utility を起動する

■チェック5 ■プリンターと無線 LAN ルーターの距離が離れすぎていないか確認してく ださい

無線 LAN ルーターとプリンターを、無線通信可能な見通しのよい場所に設置してください。壁越しやフロア 間でも通信できますが、通信状態が悪くなる可能性があります。金属は電波を反射し、コンクリートは電波を 減衰させるため、金属、コンクリート、金属性の素材が入った木材、土壁、断熱材は電波を通さないことがあ ります。壁の材質により通信できない場合は、壁を挟まない場所でお使いください。

また、無線 LAN で使用している電波と同じ周波数帯の電波を発生させる機器 (電子レンジなど) が近くにあ ると、電波干渉を起こすことがあります。電波発生源からできるだけ離して設置してください。

#### **》》参考**

• 多くの無線 LAN ルーターにはアンテナが接続されていますが、アンテナ内蔵型で外部から見えない機種 もありますのでご注意ください。

- <sub>チェック 6</sub> - 電波の状態が悪い可能性があります。 無線 LAN の通信状況を確認しなが ら、設置位置を調整してください

プリンターの液晶モニターから、電波の状態を確認することができます。

■ [操作パネルの使いかた](#page-147-0)

#### ■ 》参考

• IJ Network Device Setup Utility を利用するとネットワーク接続の診断と修復を行うことができます。 以下のページから IJ Network Device Setup Utility をダウンロードし、パソコンにインストールしてく ださい。

■ 「IJ Network Device Setup Utility(アイジェイ・ネットワーク・デバイス・セットアップ・ユー ティリティ)」を使ってプリンターの接続状態を確認

IJ Network Device Setup Utility の起動のしかたは、以下を参照してください。

- Windows をご使用の場合:
	- IJ Network Device Setup Utility を起動する
- <span id="page-454-0"></span>• Mac OS をご使用の場合:
	- IJ Network Device Setup Utility を起動する

- チェック7 | お使いの無線 LAN を内蔵したパソコンまたは無線 LAN カードの使用でき る無線チャンネル番号を確認してください

無線 LAN を内蔵したパソコンまたは無線 LAN カードでは、使用できる無線チャンネルを制限している場合が あります。お使いの無線 LAN を内蔵したパソコンまたは無線 LAN カードなどの取扱説明書を参照して、使用 できる無線チャンネル番号を確認してください。

チェック 8 無線 LAN ルーターに設定されている無線チャンネル番号が、チェック 7 で 確認した無線チャンネル番号に含まれていることを確認してください

無線 LAN ルーターに設定されている無線チャンネル番号が含まれていない場合は、無線 LAN ルーターの無線 チャンネルを変更してください。

■ チェック9 ■ ファイアウォール関連のセキュリティソフトウェアが動作していませんか

セキュリティソフトウェアのファイアウォール機能を使用している場合、キヤノンのソフトウェアがネットワ ークにアクセスしようとしていることを警告するメッセージが表示される場合があります。警告メッセージ が表示されたら、アクセスを常に許可するように設定してください。

また、ネットワーク環境を切り替えるソフトウェアをお使いの場合は、その設定を確認してください。

- チェック 10 AirMac とプリンターを無線 LAN 接続でお使いの場合、ネットワーク上の 識別名(SSID)に半角英数字を使用していることを確認してください(Mac OS)

#### **上記の項目を確認しても解決しない場合は、セットアップをやり直してください。**

• Windows をご使用の場合: セットアップ CD-ROM から、または本ウェブページからセットアップを行ってください。 • Mac OS をご使用の場合:

本ウェブページからセットアップを行ってください。

• **設置条件について**

無線 LAN ルーターとプリンターが、お互いに無線通信可能な見通しのよい場所に設置されていること を確認してください。

## **無線ダイレクト中のプリンターと通信できない**

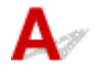

チェック 1 プリンターとスマートフォン/タブレットなどの機器の状態を確認してく ださい。

電源が入っていない場合は、電源を入れてください。

すでに電源が入っている場合は、いったん電源を切ってから再度電源を入れてください。

**テェック2 プリンターのタッチスクリーンに ■ アイコンは表示されていますか** 

表示されていない場合は無線ダイレクトが無効になっています。無線ダイレクトを有効にしてください。

- <sub>チェック 3</sub> | ご使用のスマートフォンやタブレットなどの機器の設定を確認してくださ い

スマートフォン/タブレットなどの機器が無線 LAN 接続を利用できる設定になっているか確認してくださ い。

無線 LAN 接続の設定のしかたについては、ご使用の機器に付属の取扱説明書を参照してください。

- <sub>チェック 4</sub> - ご使用の各種機器(スマートフォンやタブレットなど)で、接続先として プリンターを選んでいますか

各種機器で、プリンターに設定されている無線ダイレクト時の識別名 (SSID) を選んでください。

ご使用の各種機器の接続先は、ご使用の機器から確認してください。

確認方法についてはご使用の機器の取扱説明書や、メーカーのホームページなどを参照してください。

プリンターに設定されている無線ダイレクト時の識別名(SSID)は、操作パネルに表示して確認するか、ネ ットワーク設定情報を印刷して確認できます。

- プリンターのタッチスクリーンに表示する。
	- LAN [設定](#page-171-0)
- ネットワーク設定情報を印刷する。

■ [プリンターのネットワーク設定情報を印刷する](#page-54-0)

- <sub>チェック5</sub> - プリンターに設定されている無線ダイレクトのパスワードを正しく入力し ていますか

プリンターに設定されているパスワードは、操作パネルに表示して確認するか、ネットワーク設定情報を印刷 して確認できます。

• プリンターのタッチスクリーンに表示する。

**■LAN [設定](#page-171-0)** 

- ネットワーク設定情報を印刷する。
	- [プリンターのネットワーク設定情報を印刷する](#page-54-0)

- <sub>チェック6</sub> - プリンターと各種機器の距離が離れすぎていないか確認してください

プリンターと、プリンターと通信する各種機器を、それぞれ無線通信可能な見通しのよい場所に設置してくだ さい。壁越しやフロア間でも通信できますが、通信状態が悪くなる可能性があります。金属は電波を反射し、 コンクリートは電波を減衰させるため、金属、コンクリート、金属性の素材が入った木材、土壁、断熱材は電 波を通さないことがあります。壁の材質により通信できない場合は、壁を挟まない場所でお使いください。

また、無線 LAN で使用している電波と同じ周波数帯の電波を発生させる機器(電子レンジなど)が近くにあ ると、電波干渉を起こすことがあります。電波発生源からできるだけ離して設置してください。距離が離れす ぎていないか確認してください

プリンターと、プリンターと通信する各種機器を、適正な距離に近づけてください。

#### - チェック7 - 6 台以上の各種機器をプリンターに接続しようとしていませんか

無線ダイレクト使用時に接続できる各種機器は 5 台までです。

<span id="page-456-0"></span>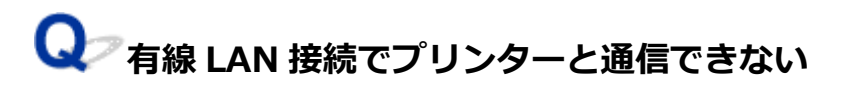

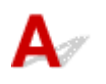

■チェック1 ■ プリンターの電源が入っているか確認してください

チェック 2 LAN ケーブルが正しく接続されているか確認してください

プリンターとルーターが LAN ケーブルで接続されていることを確認してください。LAN ケーブルが抜けかか っている場合は、正しく接続してください。

LAN ケーブルがルーターの WAN 側に接続されている場合は、ルーターの LAN 側に接続してください。

#### **上記の項目を確認しても解決しない場合は、セットアップをやり直してください。**

- Windows をご使用の場合: セットアップ CD-ROM から、または本ウェブページからセットアップを行ってください。
- Mac OS をご使用の場合: 本ウェブページからセットアップを行ってください。

## **ネットワーク接続されたパソコンから、印刷、スキャン、ファクスができ ない**

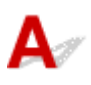

■チェック1 ■パソコンが正しく無線 LAN ルーターに接続できているか確認してくださ い

パソコンの設定や接続状態の確認方法については、ご使用のパソコンの取扱説明書を参照するか、メーカーに お問い合わせください。

- <sub>チェック 2</sub> MP ドライバーをインストールしていない場合は、 MP ドライバーをインス トールしてください(Windows)

セットアップ CD-ROM またはウェブページから、MP ドライバーをインストールしてください。

- <sub>チェック 3</sub> |無線 LAN 接続の場合、無線 LAN ルーターでアクセスできるパソコンを制 限していないか確認してください

無線 LAN ルーターの接続や設定方法については、お使いの無線 LAN ルーターの取扱説明書を参照するか、メ ーカーにお問い合わせください。

#### **参考**

• パソコンの MAC アドレスや IP アドレスを確認する場合は、「パソコンの IP [アドレスまたは](#page-462-0) MAC アド [レスを確認したい](#page-462-0)」を参照してください。

## <span id="page-457-0"></span>**ネットワークキーを忘れてしまった/わからない**

■ WPA/WPA2 または WEP を設定した無線 LAN ルーターと接続できない (設定したキーを忘れてしまっ た)

■ 暗号化の設定方法がわからない

## **WPA/WPA2 または WEP を設定した無線 LAN ルーターと接続できない (設定したキーを忘れてしまった)**

## $\blacktriangle$

無線 LAN ルーターの設定を確認してください。確認方法については、無線 LAN ルーターの取扱説明書を 参照するか、メーカーにお問い合わせください。また、パソコンと無線 LAN ルーターが、その設定で通 信できることを確認してください。

#### **参考**

• IJ Network Device Setup Utility(アイジェイ・ネットワーク・デバイス・セットアップ・ユーティ リティ)を利用するとネットワーク接続の診断と修復を行うことができます。

以下のページから IJ Network Device Setup Utility をダウンロードし、パソコンにインストールし てください。

■ 「IJ Network Device Setup Utility(アイジェイ・ネットワーク・デバイス・セットアップ・ユ ーティリティ)」を使ってプリンターの接続状態を確認

IJ Network Device Setup Utility の起動のしかたは、以下を参照してください。

• Windows をご使用の場合:

■ IJ Network Device Setup Utility を起動する

- Mac OS をご使用の場合:
	- IJ Network Device Setup Utility を起動する

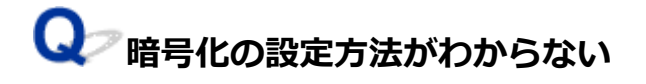

無線 LAN ルーターの設定を確認してください。確認方法については、無線 LAN ルーターの取扱説明書を 参照するか、メーカーにお問い合わせください。また、パソコンと無線 LAN ルーターが、その設定で通 信できることを確認してください。

#### **入入参考**

• IJ Network Device Setup Utility を利用するとネットワーク接続の診断と修復を行うことができま す。

以下のページから IJ Network Device Setup Utility をダウンロードし、パソコンにインストールし てください。

- 「IJ Network Device Setup Utility(アイジェイ・ネットワーク・デバイス・セットアップ・ユ ーティリティ)」を使ってプリンターの接続状態を確認
- IJ Network Device Setup Utility の起動のしかたは、以下を参照してください。
- Windows をご使用の場合:
	- IJ Network Device Setup Utility を起動する
- Mac OS をご使用の場合:
	- IJ Network Device Setup Utility を起動する

セキュリティレベルの観点から、WPA、WPA2、WPA/WPA2 を選ぶことをお勧めします。ご使用の無線 LAN ルーターが WPA/WPA2 に対応している場合は、WPA2 または WPA でも接続することができます。

#### • **WPA/WPA2 を設定する場合(Windows)**

認証タイプやパスフレーズ、動的暗号化の種類を、無線 LAN ルーターとプリンターおよびパソコンで 合わせる必要があります。

パスフレーズは、無線 LAN ルーターで設定したパスフレーズを、8 文字以上 63 文字以内の半角英数 字または 64 桁の 16 進数で入力してください。

動的暗号化の種類(暗号化方式)は、TKIP(基本的な暗号化)または AES(強固な暗号化)が自動で 選ばれます。

詳細については、「[WPA/WPA2 詳細]画面が表示された場合は」を参照してください。

#### **参考**

• プリンターでは、認証タイプとして「WPA/WPA2-PSK(WPA/WPA2 パーソナル)」または 「WPA2-PSK(WPA2 パーソナル)」をサポートしています。

#### • **WEP を設定する場合**

キーの長さやキーの書式、使用するキー(1~4 のいずれか)、認証方式を、無線 LAN ルーターとプリ ンターおよびパソコンで合わせる必要があります。

WEP キーを自動生成する無線 LAN ルーターと通信するためには、無線 LAN ルーターが自動生成した キー番号と同じキー番号を使用するキーに設定し、そのキー番号のコードを 16 進数でプリンターに 設定する必要があります。

◦ Windows をご使用の場合:

IJ Network Device Setup Utility(アイジェイ・ネットワーク・デバイス・セットアップ・ユー ティリティ)で、[ネットワーク設定(無線 LAN)]画面の [検出] ボタンをクリックし、未接続 の無線 LAN ルーターを選んだあとに[WEP 詳細]画面が表示された場合、WEP キーの長さ、書 式、使用するキーを画面に従って設定してください。

詳細については、「[WEP 詳細]画面が表示された場合は」を参照してください。

#### **参考**

• AirMac を無線 LAN 接続でお使いの場合

AirMac を無線 LAN 接続でお使いの場合は、AirMac ユーティリティで「ワイヤレスセキュリテ ィ」の設定を確認してください。

- [WEP 40 ビット]を設定している場合は、キーの長さは [64 ビット]を選んでください。
- •[使用するキー:]では[1]を選んでください。ほかのキーを選んだ場合は、パソコンから無 線で接続できなくなります。

<span id="page-459-0"></span>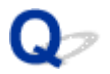

## **無線 LAN ルーターを買い替えた、または設定を変更したらプリンター が使えなくなった**

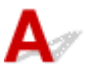

無線 LAN ルーターを買い替えた場合は、プリンターのネットワークの設定をやり直してください。

- Windows をご使用の場合: セットアップ CD-ROM から、または本ウェブページからセットアップを行ってください。
- Mac OS をご使用の場合: 本ウェブページからセットアップを行ってください。

#### **参考**

• IJ Network Device Setup Utility(アイジェイ・ネットワーク・デバイス・セットアップ・ユーティリ ティ)を利用するとネットワーク接続の診断と修復を行うことができます。

以下のページから IJ Network Device Setup Utility をダウンロードし、パソコンにインストールして ください。

■ 「IJ Network Device Setup Utility(アイジェイ・ネットワーク・デバイス・セットアップ・ユー ティリティ)」を使ってプリンターの接続状態を確認

IJ Network Device Setup Utility の起動のしかたは、以下を参照してください。

- Windows をご使用の場合:
	- ■IJ Network Device Setup Utility を起動する
- Mac OS をご使用の場合:

■ IJ Network Device Setup Utility を起動する

ネットワークの設定をやり直しても解決しない場合は、以下を参照してください。

■ 無線 LAN ルーターで MAC アドレスフィルタリングまたは IP アドレスフィルタリングの設定や、暗号 化の設定を行ったら、プリンターと通信できなくなった

■ [プリンターに暗号化が設定されている場合、無線](#page-460-0) LAN ルーターの暗号方式を変更したら通信ができな [くなった](#page-460-0)

**無線 LAN ルーターで MAC アドレスフィルタリングまたは IP アドレスフ ィルタリングの設定や、暗号化の設定を行ったら、プリンターと通信できなくな った**

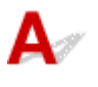

- <sub>チェック 1</sub> - 無線 LAN ルーターの設定を確認してください

確認方法については、無線 LAN ルーターの取扱説明書を参照するか、メーカーにお問い合わせください。ま た、パソコンと無線 LAN ルーターがその設定で通信できることを確認してください。

<span id="page-460-0"></span>- <sub>チェック 2</sub> |無線 LAN ルーターで MAC アドレスフィルタリングまたは IP アドレスフ ィルタリングを行った場合、パソコンやネットワーク機器とプリンター双方の MAC ア ドレスまたは IP アドレスが登録されていることを確認してください

チェック 3 WPA/WPA2 キーまたは WEP キーを入力した場合、パソコンやネットワー ク機器とプリンター双方で設定した暗号化キーと一致していることを確認してください WEP の設定は WEP キーのほか、キーの長さやキーの書式、使用するキー、認証方式を無線 LAN ルーターと プリンターおよびパソコンとで一致させる必要があります。

詳しくは、「[暗号化の設定方法がわからない](#page-457-0)」を参照してください。

## **プリンターに暗号化が設定されている場合、無線 LAN ルーターの暗号方式 を変更したら通信ができなくなった**

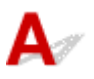

無線 LAN ルーターの暗号方式の設定を変更した後にパソコンとプリンターが通信できなくなった場合 は、無線 LAN ルーターとパソコンの暗号方式の設定がプリンターの設定と一致しているか確認してくだ さい。

■無線 LAN ルーターで MAC アドレスフィルタリングまたは IP [アドレスフィルタリングの設定や、暗](#page-459-0) [号化の設定を行ったら、プリンターと通信できなくなった](#page-459-0)

## **ネットワークに関するその他のトラブル**

**[ネットワークに関する設定を調べたい](#page-462-0)**

**[プリンターの LAN 設定を初期設定状態に戻す](#page-465-0)**

## <span id="page-462-0"></span>**ネットワークに関する設定を調べたい**

- プリンターの IP アドレスまたは MAC アドレスを確認したい
- パソコンの IP アドレスまたは MAC アドレスを確認したい
- [パソコンとプリンター、またはパソコンと無線](#page-463-0) LAN ルーターが通信可能かを確認したい
- [ネットワーク設定情報を確認したい](#page-464-0)

# **プリンターの IP アドレスまたは MAC アドレスを確認したい**

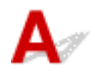

プリンターの LAN 設定は、操作パネルに表示して確認するか、設定情報を印刷して確認できます。

- プリンターのタッチスクリーンに表示する。
	- **LAN [設定](#page-171-0)**
- ネットワーク設定情報を印刷する。
	- [プリンターのネットワーク設定情報を印刷する](#page-54-0)

Windows をご使用の場合はパソコンの画面で確認することもできます。

■ [Canon IJ Network Device Setup Utility] 画面

MAC アドレスは、プリンターのタッチスクリーンに表示して確認することもできます。

■ [システム情報](#page-184-0)

## **■ パソコンの IP アドレスまたは MAC アドレスを確認したい**

## Δ,

パソコンに割り振られている IP アドレスおよび MAC アドレスを知りたいときは、以下の手順で確認して ください。

- Windows をご使用の場合:
	- 1. 以下のように「コマンド プロンプト]を選ぶ

Windows 10 をご使用の場合は、[スタート]ボタンを右クリックし、[コマンド プロンプト]を 選びます。

Windows 8.1 をご使用の場合は、スタート画面上の「コマンド プロンプト]を選びます。スタ ート画面に「コマンド プロンプト]が表示されない場合は、「検索] チャームを選び、「コマンド プロンプト」を検索してください。

Windows 7 をご使用の場合は、「スタート1 メニューから「すべてのプログラム1→「アクセサ リ]→[コマンド プロンプト]を選びます。

2.「ipconfig/all」を入力し、[Enter]キーを押す

ご使用のパソコンの IP アドレスおよび MAC アドレスが表示されます。パソコンがネットワー クに接続されていない場合、IP アドレスは表示されません。

- Mac OS をご使用の場合:
	- 1. Apple メニューから [システム環境設定] を選び、[ネットワーク] をクリックする
	- 2. ご使用のネットワークが選ばれていることを確認して、[詳細]をクリックする

<span id="page-463-0"></span>ご使用のパソコンが無線 LAN 接続の場合は、ご使用のネットワークとして[Wi-Fi]が、有線 LAN 接続の場合は[Ethernet]が選ばれていることを確認してください。

3. IP アドレスまたは MAC アドレスを確認する IP アドレスを確認するときは、[TCP/IP]をクリックしてください。 MAC アドレスを確認するときは、[ハードウェア]をクリックしてください。

## **パソコンとプリンター、またはパソコンと無線 LAN ルーターが通信可能か を確認したい**

ping コマンドを実行して、通信ができているか確認します。以下の手順で確認してください。

- Windows をご使用の場合:
	- 1. 以下のように[コマンド プロンプト]を選ぶ

Windows 10 をご使用の場合は、[スタート]ボタンを右クリックし、[コマンド プロンプト]を 選びます。

Windows 8.1 をご使用の場合は、スタート画面上の[コマンド プロンプト]を選びます。スタ ート画面に [コマンド プロンプト]が表示されない場合は、[検索] チャームを選び、「コマンド プロンプト」を検索してください。

Windows 7 をご使用の場合は、[スタート] メニューから [すべてのプログラム] → [アクセサ リ]→[コマンド プロンプト]を選びます。

2.「ping XXX.XXX.XXX.XXX」を入力し、[Enter]キーを押す

XXX.XXX.XXX.XXX には、確認したいプリンターや無線 LAN ルーターなどの IP アドレスを入力 します。

通信が正しく行われている場合は、以下のようなメッセージが表示されます。

XXX.XXX.XXX.XXX からの応答: バイト数=32 時間=10ms TTL=255

[Request timed out] などが表示された場合は、正しく通信できていません。

- Mac OS をご使用の場合:
	- 1. 以下のように「ネットワークユーティリティ]を起動する

Finder の[移動]メニューから[コンピュータ]を選び、[Macintosh HD]、[システム]、[ライ ブラリ]、[CoreServices]、[Applications]、[ネットワークユーティリティ]の順にダブルクリ ックします。

- 2.[Ping]ボタンをクリックする
- 3. 以下のように ping の送信回数を確認する

[送信回数: XXping] (XX は数字) が選ばれていることを確認します。

- 4.[ping コマンドを送信するネットワークアドレスを入力してください。]の欄にプリンターや無線 LAN ルーターの IP アドレスを入力する
- 5.[Ping]ボタンをクリックする

XXX.XXX.XXX.XXX には、確認したいプリンターや無線 LAN ルーターなどの IP アドレスを入力 します。

以下は Ping を 3 回送信した場合の例です。

<span id="page-464-0"></span>64 bytes from XXX.XXX.XXX.XXX: icmp\_seq=0 ttl=64 time=3.394 ms 64 bytes from XXX.XXX.XXX.XXX: icmp\_seq=1 ttl=64 time=1.786 ms 64 bytes from XXX.XXX.XXX.XXX: icmp\_seq=2 ttl=64 time=1.739 ms --- XXX.XXX.XXX.XXX ping statistics --- 3 packets transmitted, 3 packets received, 0% packet loss 以下のように表示された場合は、正しく通信できていません。 PING XXX.XXX.XXX.XXX (XXX.XXX.XXX.XXX) : 56 data bytes ---XXX.XXX.XXX.XXX ping statistics --- 3 packets transmitted, 0 packets received, 100% packet loss

## **<d>ネットワーク設定情報を確認したい**

プリンターの LAN 設定は、操作パネルに表示して確認するか、設定情報を印刷して確認できます。

• プリンターのタッチスクリーンに表示する。

■ LAN [設定](#page-171-0)

- ネットワーク設定情報を印刷する。
	- [プリンターのネットワーク設定情報を印刷する](#page-54-0)

<span id="page-465-0"></span>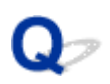

## **プリンターの LAN 設定を初期設定状態に戻す**

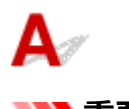

**重要**

• Windows をご使用の場合:

初期化を行うとプリンターの LAN 接続情報がすべて削除され、パソコンからの印刷、スキャン、ファ クスができなくなります。再度、LAN 接続でご使用になる場合はセットアップ CD-ROM から、または 本ウェブページからセットアップを行ってください。初期化を行う際には、十分注意してください。

• Mac OS をご使用の場合:

初期化を行うとプリンターの LAN 接続情報がすべて削除され、パソコンからの印刷、スキャン、ファ クスができなくなります。再度、LAN 接続でご使用になる場合は本ウェブページからセットアップを 行ってください。初期化を行う際には、十分注意してください。

プリンターの操作パネルから LAN 設定をリセットしてください。

■ [設定リセット](#page-182-0)

## **印刷に関するトラブル**

- **[印刷が始まらない](#page-467-0)**
- **[インクが出ない](#page-469-0)**
- **[用紙がうまく送られない/「用紙なし」のエラーが発生する](#page-470-0)**
- **[コピー/印刷結果に満足できない](#page-473-0)**

# <span id="page-467-0"></span>**印刷が始まらない**

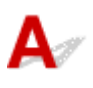

チェック 1 電源プラグがしっかりと差し込まれていることを確認し、電源ボタンを押し て電源を入れてください

電源ランプが点滅している間は、プリンターが準備動作中です。点滅から点灯に変わるまでお待ちください。

#### ■ 》参考

• 写真やグラフィックなど大容量のデータを印刷するときは、印刷が始まるまでに通常よりも時間がかかり ます。電源ランプが点滅している間、パソコンはデータを処理してプリンターに転送しています。印刷が 始まるまで、しばらくお待ちください。

■ チェック2 ■ プリンターとパソコンが通信できる状態か確認してください

USB 接続でプリンターをご使用の場合は、プリンターの USB ケーブル接続部とパソコンが USB ケーブルでしっ かり接続されていることを確認してください。 USB ケーブルでしっかり接続されている場合は、次のことを確 認してください。

- USB ハブなどの中継器を使用している場合は、それらを外してプリンターとパソコンを直接接続してから 印刷してみてください。正常に印刷される場合は、USB ハブなどの中継器に問題があります。取り外した 機器の販売元にお問い合わせください。
- USB ケーブルに不具合があることも考えられます。別の USB ケーブルに交換し、再度印刷してみてくださ い。

LAN 接続でプリンターをご使用の場合は、ネットワークの設定が正しくされているか確認してください。

#### **参考**

- IJ Network Device Setup Utility(アイジェイ・ネットワーク・デバイス・セットアップ・ユーティリテ ィ)を利用するとネットワーク接続の診断と修復を行うことができます。IJ Network Device Setup Ultility はウェブページからダウンロードしてご使用ください。
	- Windows をご使用の場合
	- Mac OS をご使用の場合

チェック 3 用紙の設定と後トレイまたはカセットに登録した用紙のサイズ、種類が一致 していますか

用紙の設定と、後トレイまたはカセットに登録した用紙のサイズ、種類が一致していない場合は、タッチスクリ ーンにメッセージが表示されます。表示されているメッセージに従って操作してください。

#### **》》参考**

- 印刷ミスを防止するためのメッセージを表示する/表示しないように切り替えることもできます。
	- プリンターの操作パネルから印刷またはコピーするときの表示設定を変更するには:
		- [本体の基本設定](#page-177-0)
	- プリンタードライバーから印刷するときの表示設定を変更するには:
		- プリンターの設定を変更する (Windows)
**チェック4 パソコンからの印刷で、不要な印刷ジョブが残っている場合は、削除してく** ださい

- Windows をご使用の場合:
	- 不要になった印刷ジョブを削除する
- Mac OS をご使用の場合:

■ 不要になった印刷ジョブを削除する

<sup>チェック5</sup> P刷するときに、ご使用の機種のプリンタードライバーが選ばれていますか 異なる機種のプリンタードライバーを使用していると、正常に印刷できません。

• Windows をご使用の場合:

[印刷]ダイアログで「Canon XXX series」(「XXX」は機種名)が選ばれていることを確認してください。

#### **N>参考**

- プリンターを [通常使うプリンターに設定] にすることで、常にプリンターが選ばれているように設定 することもできます。
- Mac OS をご使用の場合:

プリントダイアログの[プリンタ]でご使用の機種名が選ばれていることを確認してください。

#### ▶▶参考

• プリンターを[デフォルトのプリンタ]にすることで、常にプリンターが選ばれているように設定する こともできます。

- <sub>チェック 6</sub> 「印刷のデータ容量が大きくありませんか(Windows)

プリンタードライバーの[ページ設定]シートの[印刷オプション]ボタンをクリックします。表示されるダイ アログで「印刷データの欠落防止]を「オン]に設定してください。

\* 「印刷データの欠落防止]を[オン]に設定すると、印刷品質が低下する場合があります。

チェック 7 パソコンから印刷した場合、パソコンを再起動してみてください

# **インクが出ない**

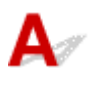

チェック 1 インクがなくなっていませんか

タッチスクリーンでインク状態を確認してください。

■ [インクの状態をタッチスクリーンで確認する](#page-100-0)

■ チェック2 ■ インクタンクにオレンジ色のテープや保護フィルムが残っていませんか

下の図 1 のように、オレンジ色のテープが Y 字の空気溝からきれいにはがされていることを確認してください。 図 2 のようにテープが残って Y 字の空気溝をふさいでいる場合は、テープをきれいに取り除いてください。

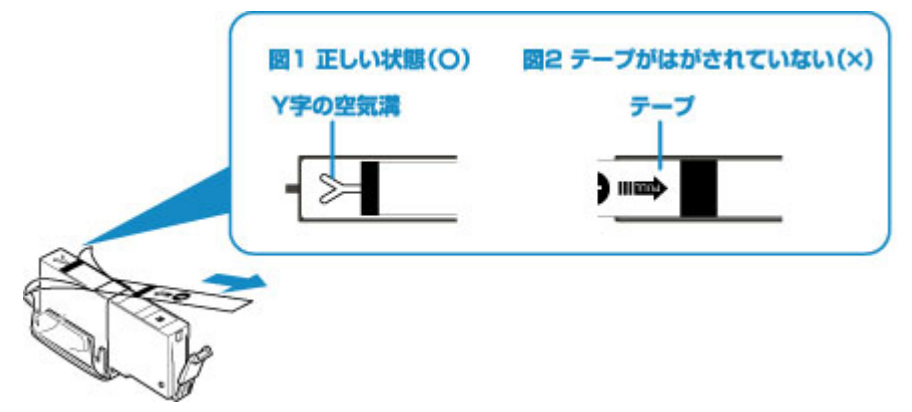

チェック 3 ノズルチェックパターンを印刷し、必要に応じてプリントヘッドのクリーニ ングなどを行ってください

ノズルチェックパターンを印刷して、インクが正常に出ているか確認してください。

ノズルチェックパターンの印刷、プリントヘッドのクリーニング、強力クリーニングについては「[印刷にかすれ](#page-103-0) [やむらがあるときには」](#page-103-0)を参照してください。

• ノズルチェックパターンが正しく印刷されない場合

該当する色のインクタンクが空になっていないか確認してください。

インクが残っているのに印刷されない場合は、プリントヘッドをクリーニングしてから、ノズルチェックパ ターンを印刷して効果を確認してください。

• プリントヘッドのクリーニングを 2 回繰り返しても改善されない場合

強力クリーニングを実行してください。 強力クリーニングを行っても改善されない場合は、プリンターの電源を切って 24 時間以上経過したあと に、再度強力クリーニングを行ってください。

• 強力クリーニングを 2 回繰り返しても改善されない場合 プリントヘッドが故障している可能性があります。キヤノンホームページから修理のお申し込み、もしくは パーソナル機器修理受付センターに修理をご依頼ください。

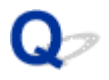

### **用紙がうまく送られない/「用紙なし」のエラーが発生する**

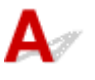

チェック 1 用紙がセットされているか確認してください

■ [用紙をセットする](#page-63-0)

チェック2 次のことに注意して用紙をセットしてください

- 用紙を複数枚セットするときは、用紙の端をそろえてからセットしてください。
- 用紙を複数枚セットするときは、最大積載枚数を超えないようにしてください。

ただし用紙の種類やご使用の環境(高温・多湿や低温・低湿の場合)によっては、正常に紙送りできない場 合があります。この場合は、セットする枚数を最大積載枚数の半分以下に減らしてください。

- 印刷の向きに関わらず縦向きにセットしてください。
- 後トレイに用紙をセットするときは、印刷したい面を表にして、左右の用紙ガイドを用紙の両端に合わせて ください。

■ [用紙をセットする](#page-63-0)

- カセットには普通紙のみセットできます。
- カセットに用紙をセットするときは、印刷したい面を裏にして、左右の用紙ガイドと手前の用紙ガイドを用 紙の端に合わせてください。

■ [用紙をセットする](#page-63-0)

- チェック3 | 厚い用紙や反りのある用紙などを使用していないか確認してください

■ [使用できない用紙について](#page-199-0)

チェック 4 はがきや封筒をセットする場合は、次のことに注意してください

• はがき、往復はがきが反っていると、最大積載枚数以内の枚数をセットしていても、うまく送られないこと があります。

はがき、往復はがきは、郵便番号欄が下にくるように後トレイにセットしてください。

• 封筒に印刷するときは[「封筒をセットする」](#page-76-0)を参照し、印刷前に準備をしてください。 準備ができたら、プリンターに縦置きでセットしてください。横置きにすると、正しく送られません。

- <sub>チェック 5</sub> - セットした用紙と、用紙の種類やサイズの設定が合っているか確認してくだ さい

- <sub>チェック6</sub> | 後トレイに異物が入っていないか確認してください

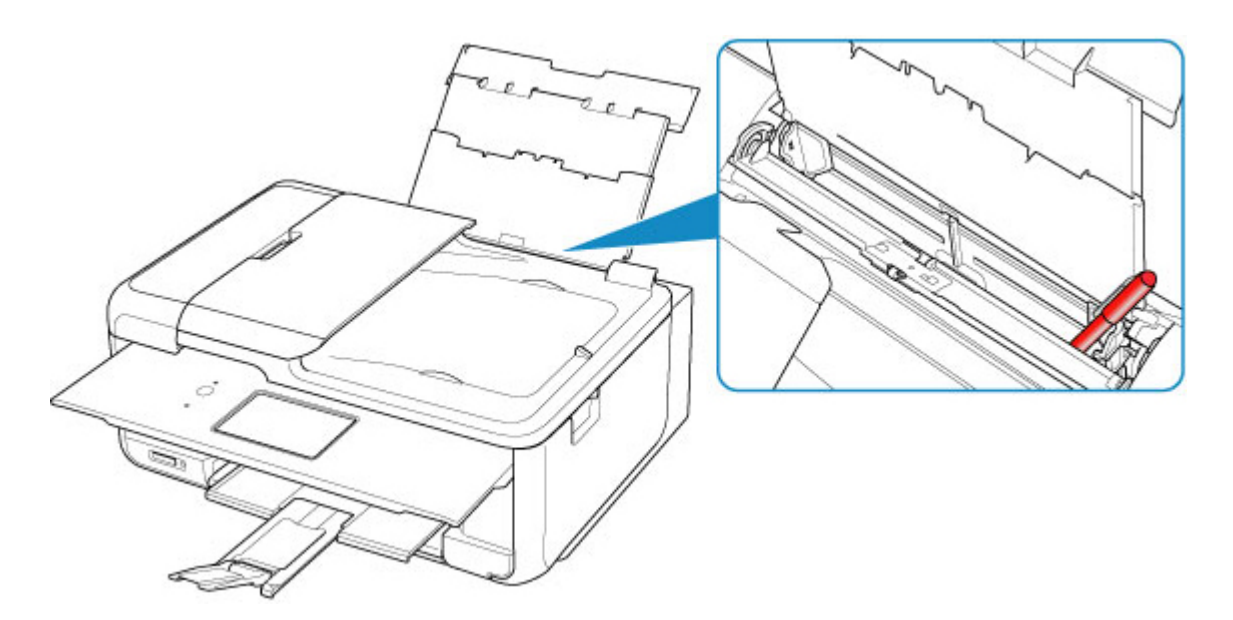

紙片が入っている場合は、「[用紙がつまったときのサポート番号](#page-521-0)」を参照してください。

後トレイに物が入っている場合は、かならず本体の電源を切り、電源プラグをコンセントから抜いて、落とした ものを取り除いてください。

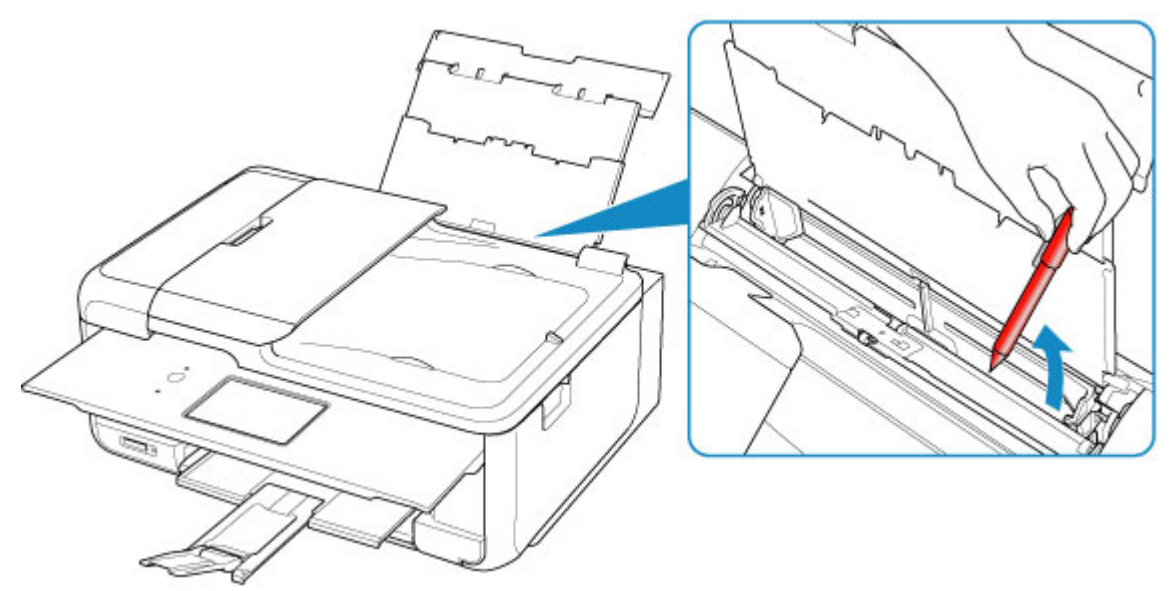

### **》》参考**

• 給紙口カバーを開けた場合は、ゆっくりと閉じてください。

### チェック 7 給紙ローラーのクリーニングを行ってください

### ■ [給紙ローラーをクリーニングする](#page-118-0)

### **>>>参考**

• 給紙ローラーのクリーニングは給紙ローラーが磨耗しますので、必要なときのみ行ってください。

| チェック8 カセットから用紙が複数枚排紙されるときは、カセットの内部を清掃してく ださい

カセットの内部の清掃については、以下を参照してください。

■ カセットの内部を清掃する

トチェック 9 搬送ユニットカバーと背面カバーは正しく取り付けられていますか

搬送ユニットカバーと背面カバーの位置については、[「背面](#page-138-0)」を参照してください。

上記の対処を行っても解決しない場合は、キヤノンホームページから修理のお申し込み、もしくはパーソナ ル機器修理受付センターに修理をご依頼ください。

# <span id="page-473-0"></span>**コピー/印刷結果に満足できない**

白いすじが入る、罫線がずれる、色むらがあるなど、思ったような印刷結果が得られないときは、まず用紙 や印刷品質の設定を確認してください。

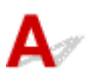

### チェック1 セットされている用紙のサイズや種類が、設定と合っていますか

設定と異なるサイズや種類の用紙をセットしていると、正しい結果が得られません。

例えば、写真やイラストを印刷したときにカラーの発色がよくない場合があります。

また、設定と異なる種類の用紙をセットしていると、印刷面がこすれる場合があります。

フチなし全面印刷を行う場合、セットした用紙と設定の組み合わせによっては、発色の差が発生する場合があり ます。

用紙や印刷品質の設定を確認する方法は、ご使用の機器によって異なります。

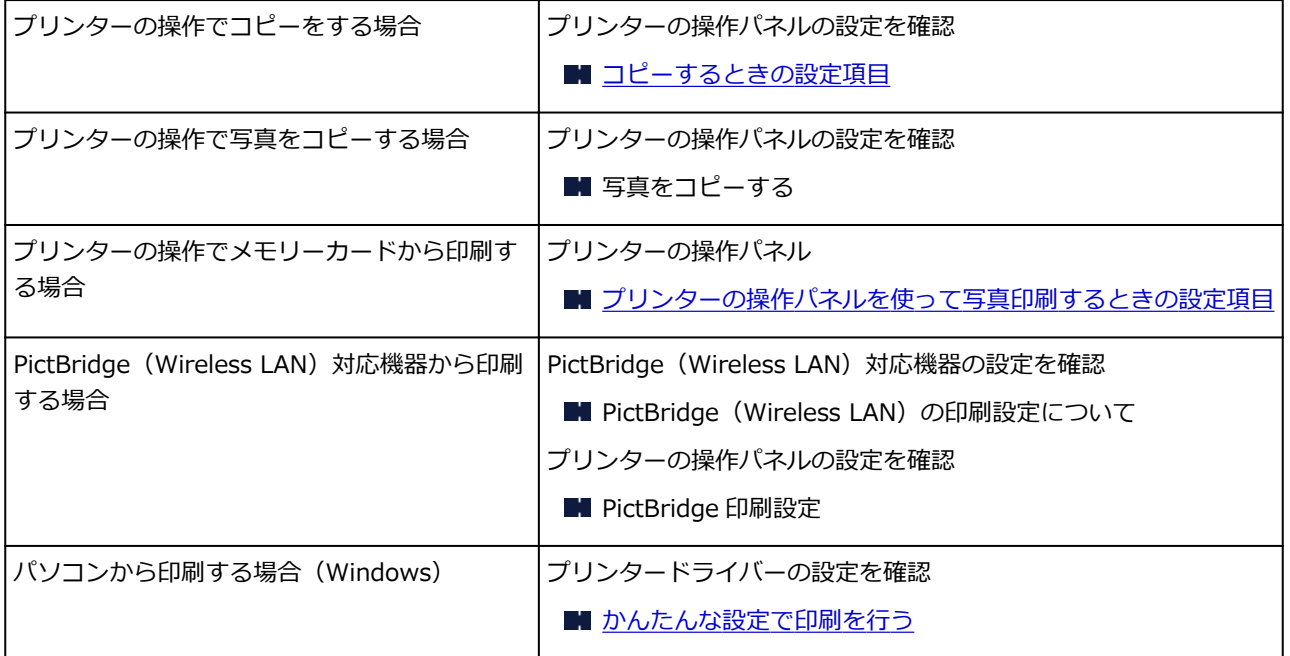

チェック 2 チェック 1 の表を参照して、適切な印刷品質が選ばれていることを確認して ください

用紙の種類や印刷するデータに応じた印刷品質を選んでください。インクのにじみや色むらが気になる場合は、 画質を優先する設定にして印刷してみてください。

### **参考**

• PictBridge(Wireless LAN)対応機器から印刷する場合は、プリンターの操作パネルで印刷品質を設定し てください。

PictBridge (Wireless LAN)対応機器からは印刷品質の設定はできません。

- チェック3 | それでも解決しない場合は、他の原因が考えられます

以下の項目もあわせて確認してください。

- 白紙のまま排紙される/印刷がかすれる/違う色になる/白いすじ (線) が入る ■ [罫線がずれる](#page-478-0) ■ [印刷面が汚れる/こすれる](#page-479-0) ■ [画像の横に縦線パターンが印刷される](#page-483-0) ■ 最後まで印刷できない ■ 文書の一部が印刷されない (Windows) ■ 罫線が欠けるまたは印刷されない (Windows) ■ 画像が欠けるまたは印刷されない (Windows) ■ インクがにじむ/用紙が反る ■ 用紙の裏面が汚れる
- 色むらや色すじがある

<span id="page-475-0"></span>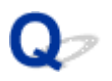

### **白紙のまま排紙される/印刷がかすれる/違う色になる/白いすじ (線)が入る**

 **白紙のまま排紙される**

**■ 印刷がかすれる** 

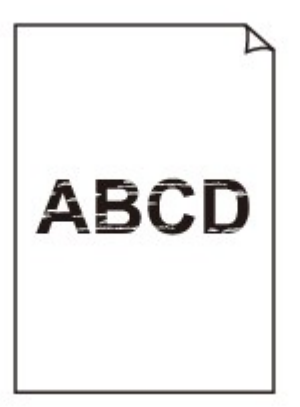

### 

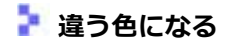

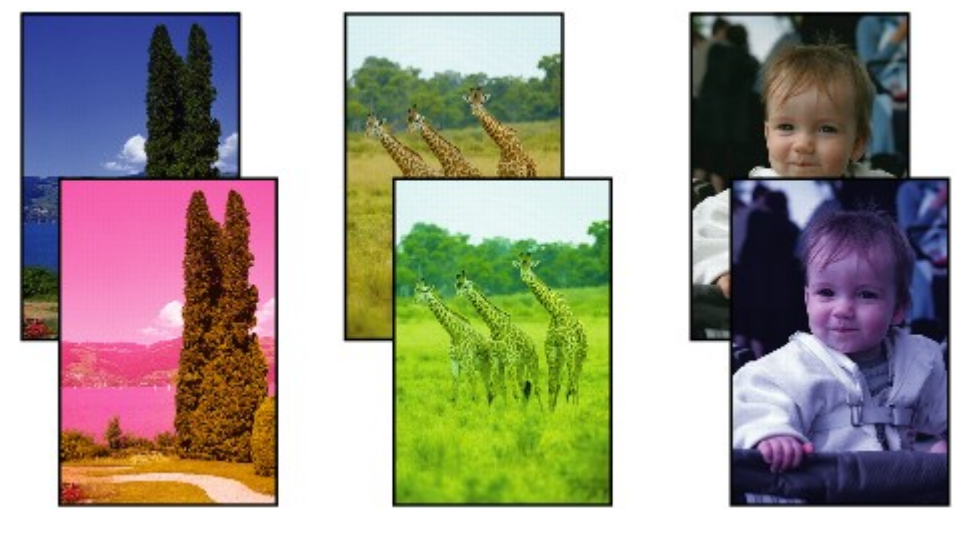

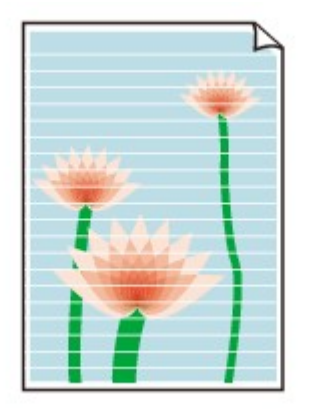

 $\blacktriangle$ 

チェック1 用紙や印刷品質を確認しましたか

■ [コピー/印刷結果に満足できない](#page-473-0)

- <sub>チェック2</sub> | インクタンクの状態を確認し、インクがなくなっている場合は、インクタン クを交換してください

■ [インクタンクを交換する](#page-94-0)

■ チェック3 ■ インクタンクにオレンジ色のテープや保護フィルムが残っていませんか 下の図 1 のように、オレンジ色のテープが Y 字の空気溝からきれいにはがされていることを確認してください。 図 2 のようにテープが残って Y 字の空気溝をふさいでいる場合は、テープをきれいに取り除いてください。

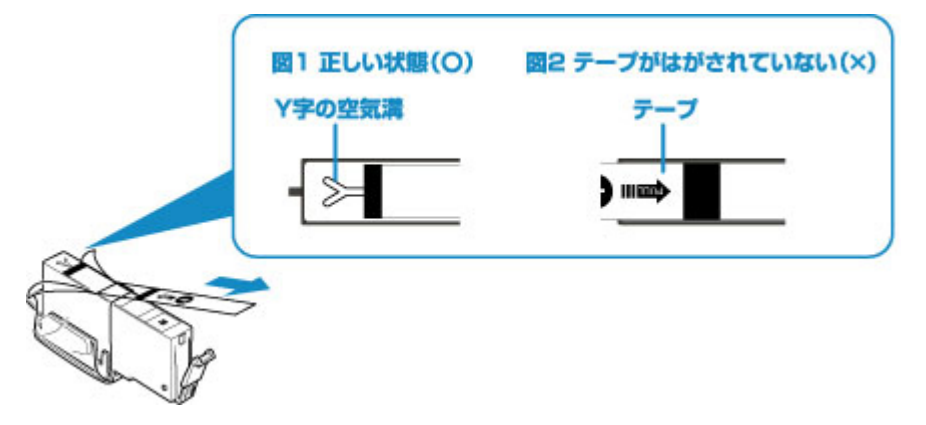

チェック 4 ノズルチェックパターンを印刷し、必要に応じてプリントヘッドのクリーニ ングなどを行ってください

ノズルチェックパターンを印刷して、インクが正常に出ているか確認してください。

ノズルチェックパターンの印刷、プリントヘッドのクリーニング、強力クリーニングについては「[印刷にかすれ](#page-103-0) [やむらがあるときには」](#page-103-0)を参照してください。

- ノズルチェックパターンが正しく印刷されない場合 該当する色のインクタンクが空になっていないか確認してください。 インクが残っているのに印刷されない場合は、プリントヘッドをクリーニングしてから、ノズルチェックパ ターンを印刷して効果を確認してください。
- プリントヘッドのクリーニングを 2 回繰り返しても改善されない場合

強力クリーニングを実行してください。

強力クリーニングを行っても改善されない場合は、プリンターの電源を切って 24 時間以上経過したあと に、再度強力クリーニングを行ってください。

• 強力クリーニングを 2 回繰り返しても改善されない場合

プリントヘッドが故障している可能性があります。キヤノンホームページから修理のお申し込み、もしくは パーソナル機器修理受付センターに修理をご依頼ください。

チェック 5 片面にのみ印刷可能な用紙を使用している場合は、用紙の表と裏を間違えて セットしていないか確認してください

表と裏を間違えると、かすれたり、正しく印刷されないことがあるので注意してください。

後トレイから印刷するときは印刷面を表に、カセットから印刷するときは印刷面を裏にしてセットしてくださ い。

用紙の印刷面については、ご使用の用紙に付属の取扱説明書を参照してください。

### • **コピーしているときは以下の項目もチェックしてみてください:**

チェック6 原稿台ガラスや、ADF (自動原稿給紙装置) のガラスが汚れていませんか

原稿台ガラスや ADF(自動原稿給紙装置)のガラスを清掃してください。

- 原稿台の周辺部分を清掃する
- **ADF** (自動原稿給紙装置) を清掃する

#### ▶▶参考

• ADF(自動原稿給紙装置)のガラスが汚れていると、以下の図のように黒いすじが入る場合があります。

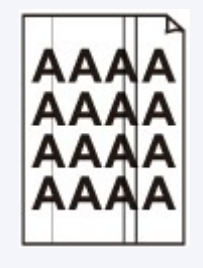

- <sub>チェック 7</sub> | 原稿が原稿台ガラスまたは ADF(自動原稿給紙装置)に正しくセットされて いることを確認してください

■ [原稿をセットする](#page-81-0)

チェック 8 原稿の裏表の向きが正しくセットされていますか

原稿台ガラスにセットするときは、コピーする面を下にしてください。ADF(自動原稿給紙装置)にセットする ときは、コピーする面を上にしてください。

### - <sub>チェック9</sub> コプリンターで印刷したものをコピーしていませんか

プリンターから印刷したものを原稿としてコピーする場合、元の写真や文書によっては、きれいに印刷されない ことがあります。

プリンターから直接印刷するか、パソコンから印刷ができる場合はパソコンから印刷し直してください。

<span id="page-478-0"></span>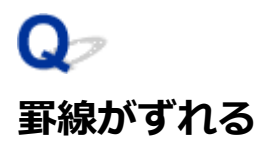

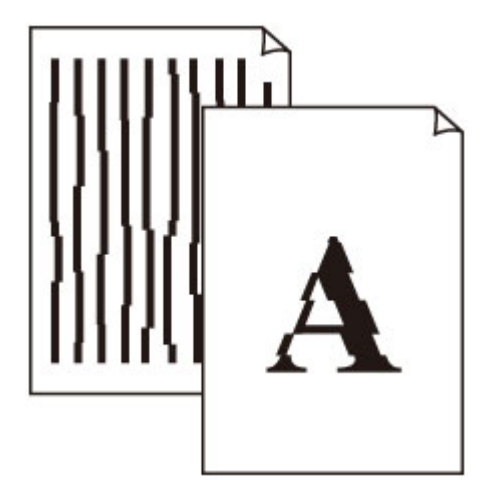

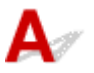

■ チェック1 | 用紙や印刷品質を確認しましたか

■ [コピー/印刷結果に満足できない](#page-473-0)

チェック 2 プリントヘッドの位置調整を行ってください

罫線がずれるなど、印刷結果に均一感が見られないときには、プリントヘッド位置を調整してください。

■ [プリントヘッド位置を調整する](#page-114-0)

### **入**参考

- プリントヘッド位置調整を行ってもなお、印刷結果が思わしくない場合は、パソコンから手動プリントヘ ッド位置調整を行ってください。
	- Windows をご使用の場合:
		- プリントヘッドの位置を調整する
	- Mac OS をご使用の場合:
		- プリントヘッドの位置を調整する

### チェック3 FD刷品質の設定を上げて印刷してみてください

プリンターの操作パネルまたはプリンタードライバーで印刷品質の設定を上げると、印刷結果が改善される場合 があります。

<span id="page-479-0"></span>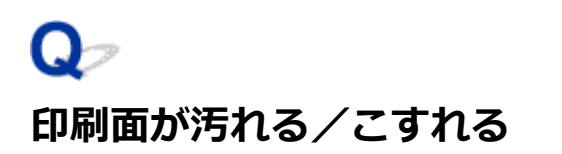

 **印刷面が汚れる**

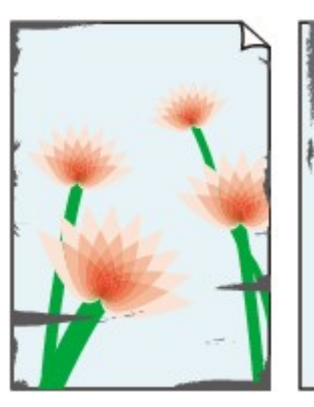

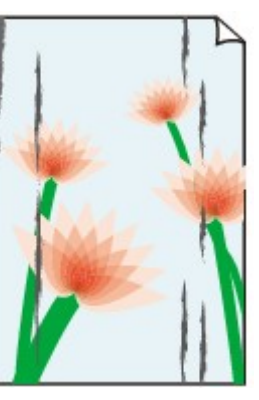

**用紙の端が汚れる 用紙の端以外が汚れる**

### 

 **印刷面がこすれる**

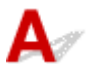

チェック 1 用紙や印刷品質を確認しましたか

■ [コピー/印刷結果に満足できない](#page-473-0)

チェック2 適切な用紙を使用していますか

ご使用の用紙が目的の印刷に適した用紙か確認してください。

■ [使用できる用紙について](#page-195-0)

チェック 3 反りのある用紙は、反りを直してから使用してください

キヤノン写真用紙・絹目調をご使用の場合は、用紙が反っていてもそのまま 1 枚ずつセットして使用してくださ い。丸めると用紙の表面にひび割れが発生し、印刷品質が低下する場合があります。

なお、長期間ご使用にならない用紙は、用紙が入っていたパッケージに入れて水平に保管することをお勧めしま す。

• 普通紙の場合

用紙の裏表を逆にしてセットしてください。

• その他の用紙の場合

用紙の四隅が 3 mm (0.1 inch) 以上反っている場合、用紙が汚れたり、うまく送られなかったりするおそ れがあります。以下の手順で反りを修正してから使用してください。

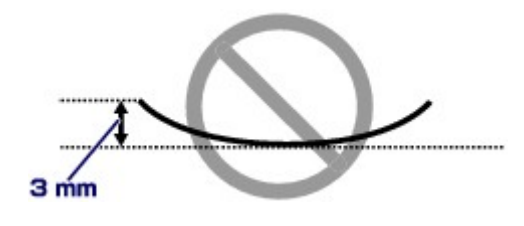

1. 下の図のように、対角線上の端を、反りと逆方向に丸める

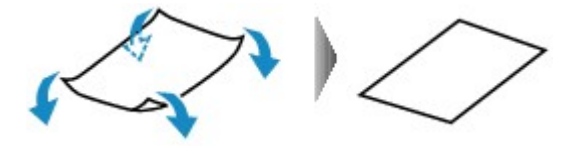

2. 印刷する用紙が、平らになっていることを確認する

反りを修正した用紙は、1 枚ずつセットして印刷することをお勧めします。

#### ▶▶ 参考

• ご使用の用紙によっては、反りのない用紙を使用していても、用紙が汚れたり、うまく送られなかったり することがあります。その場合は、印刷する前にあらかじめ 3 mm(0.1 inch)程度反りをつけてから印 刷してみてください。印刷の結果が改善される場合があります。

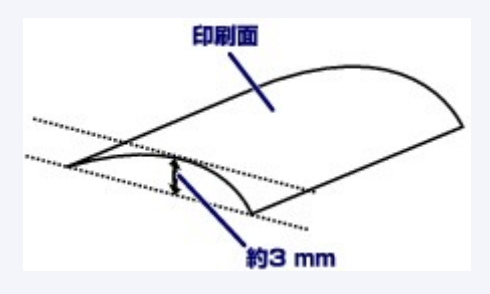

反りをつけた用紙は、1 枚ずつセットして印刷することをお勧めします。

#### チェック 4 用紙のこすれを改善する設定にしてみてください

用紙のこすれを改善する設定にすると、プリントヘッドと紙の間隔が広くなります。用紙の種類を正しく設定し ていても印刷面がこすれる場合は、プリンターの操作パネルかパソコンで用紙のこすれを改善する設定にしてく ださい。

用紙のこすれを改善する設定にすると、印刷速度が遅くなる場合があります。

\* 印刷後は用紙のこすれを改善する設定を解除してください。設定を解除しないと、次回以降の印刷でもこの設 定が有効になります。

• プリンターの操作パネルで設定する場合

ホームボタンをタッチして、 (セットアップ)アイコン、[設定]、[本体設定]、[印刷設定]を順に 選び、[用紙のこすれ改善]を[する]に設定してください。

- [プリンターの操作パネルで設定を変更する](#page-162-0)
- パソコンで設定する場合
	- ◎ Windows をご使用の場合:
		- 1. プリンターの電源が入っていることを確認する
		- 2. プリンタードライバーの設定画面を開く

■ [プリンタードライバーの設定画面の開きかた](#page-236-0)

- 3. [ユーティリティ] タブ、[特殊設定]の順にクリックする
- 4.[用紙のこすれを改善する]にチェックマークを付け、[OK]ボタンをクリックする
- Mac OS をご使用の場合:

リモート UI から、用紙のこすれ改善の設定を行ってください。

■■ リモート UI の開きかた

### チェック 5 印刷の濃度を高く設定している場合は、濃度の設定を下げてもう一度印刷し てみてください

普通紙に濃度の設定を上げて印刷すると、インクを吸収しすぎて用紙が波打つことがあり、印刷面がこすれる原 因になります。

• パソコンから印刷する場合 (Windows)

濃度の設定は、プリンタードライバーで確認できます。

- 濃度を調整する
- コピーする場合
	- [コピーするときの設定項目](#page-298-0)

チェック6 日刷推奨領域を超えて印刷していませんか

印刷推奨領域を超えて印刷すると、用紙の下端でインクがこすれることがあります。 アプリケーションソフトで原稿を作成し直してください。

■ 印刷できる範囲

- <sub>チェック7</sub> - 原稿台ガラスが汚れていませんか

原稿台ガラスを清掃してください。

■ 原稿台の周辺部分を清掃する

- <sub>チェック8</sub> |給紙ローラーが汚れていませんか

給紙ローラーのクリーニングを行ってください。

■ [給紙ローラーをクリーニングする](#page-118-0)

#### ▶▶参考

• 給紙ローラーのクリーニングは給紙ローラーが磨耗しますので、必要なときのみ行ってください。

- <sub>チェック9</sub> フリンター内部が汚れていませんか

両面印刷などを行うと、プリンターの内側にインクが付いて用紙が汚れる場合があります。

インクふき取りクリーニングを行って、プリンター内部をお手入れしてください。

#### ■ [インクふき取りクリーニングを行う](#page-120-0)

#### ■ 》参考

• 内部の汚れを防ぐために、用紙サイズを正しく設定してください。

チェック10 インク乾燥待ち時間を長く設定してみてください

印刷面が乾きやすくなり、汚れやこすれを防ぎます。

- Windows をご使用の場合:
	- 1. プリンターの電源が入っていることを確認する
	- 2. プリンタードライバーの設定画面を開く

■ [プリンタードライバーの設定画面の開きかた](#page-236-0)

- 3. [ユーティリティ] タブ、[特殊設定]の順にクリックする
- 4. [インク乾燥待ち時間]のスライドバーを使って待ち時間を調整し、[OK] ボタンをクリックする

5. メッセージを確認し、[OK] ボタンをクリックする

• Mac OS をご使用の場合:

リモート UI から、インク乾燥待ち時間の設定を行ってください。

■ プリンターの設定を変更する

### <span id="page-483-0"></span>**画像の横に縦線パターンが印刷される**

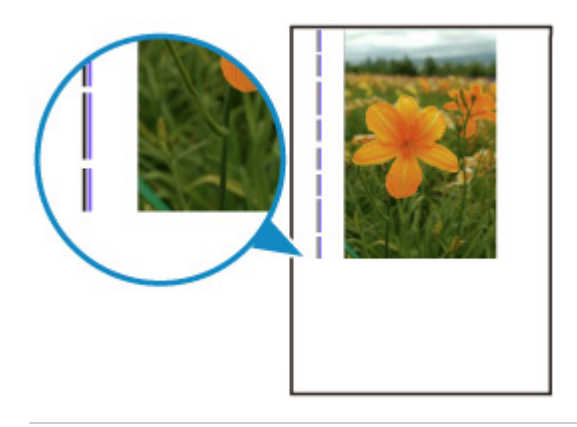

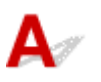

テェック TEしいサイズの用紙をセットしていますか

設定した用紙サイズより大きいサイズの用紙をセットすると、余白部分に縦線パターンが印刷されることがあり ます。

セットした用紙のサイズに合わせて、用紙サイズを設定してください。

[コピー/印刷結果に満足できない](#page-473-0)

### **》》参考**

- 画像ファイルや印刷設定によっては、縦線パターンの向きが変わる場合があります。
- プリンターはきれいな印刷が保てるように、状況に応じて自動的にクリーニングを行い、わずかにインク をふき出します。

本来、クリーニングで使用されたインクは用紙の外側のインク吸収体にふき出されますが、設定した用紙 サイズより大きいサイズの用紙をセットすると、用紙の上にインクがふき出されてしまう場合があります。

## **スキャンに関するトラブル(Windows)**

**[スキャンができない](#page-485-0)**

<span id="page-485-0"></span>**スキャンができない**

**[スキャナーが動かない](#page-486-0)**

▶ ScanGear (スキャナードライバー) がアプリケーションソフトから呼び出せない

<span id="page-486-0"></span>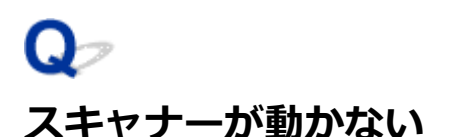

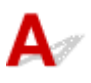

■ チェック1 ■ ご使用のスキャナーまたはプリンターの電源が入っていることを確認してく ださい

┃ チェック2 ┃パソコンに複数の USB ポートがある場合、ほかの USB ポートに差し替えて ください

**| チェック3 USB ケーブルを USB ハブなどを介して接続しているときは、パソコンの** USB ポートに直接接続してください

■ チェック4 ■ ネットワーク接続でご使用の場合は、接続状況を確認し、必要に応じて接続 し直してください

**テェック5 パソコンを再起動してください** 

### <span id="page-487-0"></span>**ScanGear (スキャナードライバー) がアプリケーションソフトから呼 び出せない**

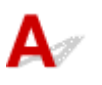

チェック 1 MP ドライバーがインストールされていることを確認してください

インストールされていない場合、セットアップ CD-ROM またはキヤノンのウェブサイトから MP ドライバーを インストールしてください。

- <sub>チェック2</sub> フプリケーションソフトのメニューで、ご使用のスキャナーまたはプリンタ ーを選択してください

### **重要**

• ご使用のスキャナーまたはプリンターの名称が複数表示されている場合には、機種名に WIA が付いていな いものを選んでください。

### **》》参考**

- アプリケーションソフトによっては、起動方法が異なる場合があります。
- WIA に対応したアプリケーションソフトからスキャンする場合は、WIA ドライバーを使用してください。 ■ WIA ドライバーでスキャンする

| チェック3 | アプリケーションソフトが TWAIN に対応していることを確認してください

TWAIN に対応していないアプリケーションソフトから ScanGear(スキャナードライバー)を呼び出すことは できません。

| チェック4 IJ Scan Utility でスキャンして画像を保存し、ご使用のアプリケーションソ フトでファイルを開いてください

### **ファクスに関するトラブル**

- **[ファクスを送信できない](#page-489-0)**
- **[ファクスを受信できない](#page-494-0)**
- **[電話がつながらない](#page-498-0)**

### <span id="page-489-0"></span>**ファクスを送信できない**

- **[ファクスを送信できない](#page-490-0)**
- **[送信時にエラーが発生しやすい](#page-493-0)**

## <span id="page-490-0"></span>**ファクスを送信できない**

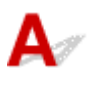

### - チェック1 - 電源が入っていますか

- 電源が入っていないとファクスを送信できません。電源ボタンを押して電源を入れてください。
- 電源が入ったまま(電源ランプが点灯している状態)、電源プラグを抜いてしまったときは、もう一度電源 プラグを差し込むだけで、電源が入ります。
- 電源ボタンを押して電源を切ってから(電源ランプが消灯している状態)、電源プラグを抜いたときは、電 源プラグを差し込んでから、電源ボタンを押し、電源を入れてください。
- 停電などで電源が切れてしまったときには、停電が復旧すると、自動的に電源が入ります。

#### **重要**

• 電源プラグは、電源ボタンを押して電源ランプが消灯したことを確認してから抜いてください。 停電が発生したり電源プラグを抜いたりすると、プリンターのメモリーに保存されているファクスはすべ て消去されます。

電源プラグの抜きかたについては、「[電源プラグを抜く」](#page-146-0)を参照してください。

### **参考**

- 停電や電源プラグを抜いたことでプリンターのメモリーに保存されているファクスが消去されたときは、 電源を入れ直したあと、消去されたファクスの一覧(メモリークリアリスト)が印刷されます。
	- 印刷できるレポートとリスト

- <sub>チェック2</sub> コプリンターのメモリーから送信中、またはプリンターのメモリーに受信中で はありませんか

ファクス待機画面でファクス送受信に関するメッセージが表示されているときは、プリンターのメモリーから別 のファクスを送信している、または、ファクスをプリンターのメモリーに受信しています。ファクスの送受信が 終了するまでお待ちください。

チェック 3 プリンターのメモリーがいっぱいになっていませんか

プリンターのメモリーの内容を削除してから、もう一度送信してください。

■ [プリンターのメモリーに保存されているファクスについて](#page-415-0)

■ チェック4 ■電話回線の種類(プッシュ回線/ダイヤル回線)が正しく設定されています か

電話回線が自動で正しく設定されないことがあります。電話回線の種類を確認して設定を手動で変更してくだ さい。

■ [回線種別を設定する](#page-345-0)

### チェック5 「オンフック設定]の設定が「無効]になっていませんか

手動で送信する場合、[ファクス設定]の[あんしん通信管理]にある [オンフック設定] を [有効] にしてダ イヤルするか、プリンターに接続した電話機を使ってダイヤルしてください。

■ [ファクス設定](#page-166-0)

■ チェック6 ┃ 「ダイヤルトーン検知] の設定が「する] になっていませんか

時間をおいてから、再度送信してください。

それでも送信できないときは、 [ファクス設定] の [ファクスの詳細設定] にある [ダイヤルトーン検知] を [し ない]に設定してください。

■ [ファクス設定](#page-166-0)

- <sub>チェック7</sub> | 電話帳にファクス/電話番号が正しく登録されていますか

送信先のファクス/電話番号を確認し、電話帳に登録したファクス/電話番号を変更から、もう一度送信してく ださい。

■ [登録した情報を変更する](#page-364-0)

#### **参考**

• 宛先電話番号リストを印刷すると、登録した送信先を確認できます。

■ 印刷できるレポートとリスト

- <sub>チェック8</sub> - 送信中にエラーが発牛していませんか

- ファクス待機画面にメッセージが表示されているか確認してください。表示されている場合は、内容を確認 してください。
	- ファクス待機画面にメッセージが表示されている
- 通信管理レポートを印刷して、エラーの内容を確認してください。
	- 印刷できるレポートとリスト

送信エラーが発生している場合は、以下を参照してください。

■ [送信時にエラーが発生しやすい](#page-493-0)

- <sub>チェック 9</sub> | 原稿が正しくセットされていますか

一度原稿を取り出し、原稿台ガラスまたは ADF(自動原稿給紙装置)に正しくセットし直してください。

■ [原稿をセットする](#page-81-0)

#### ■ チェック 10 ■ プリンターエラーが発生していませんか

液晶モニターにメッセージが表示されているか確認してください。表示されている場合は、内容を確認してくだ さい。

サポート番号が表示されている場合は「[エラーのサポート番号一覧」](#page-519-0)を参照してください。

サポート番号が表示されないメッセージについては[「メッセージ\(サポート番号\)が表示されている」](#page-512-0)を参照し てください。

お急ぎの場合は、ストップボタンを押してエラーメッセージを閉じることにより、ファクスを送信することがで きます。

チェック 11 電話回線が正しく接続されていますか

モジュラーケーブルを電話回線接続部に接続し直してください。

■ [電話回線を接続する](#page-341-0)

電話回線が正しく接続されている場合は、電話回線に問題があります。電話会社、接続している TA(ターミナ ルアダプター)または電話アダプターのメーカーへお問い合わせください。

<span id="page-493-0"></span>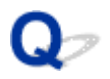

### **送信時にエラーが発生しやすい**

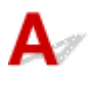

- <sub>チェック</sub> | 電話回線や接続の状態を確認してください

IP 電話回線を使用しているときにエラーが頻繁に発生する場合、[ファクス設定]の[ファクスの詳細設定]の [エラー低減設定(VoIP)]で [低減する] を選ぶとエラーを低減できる可能性があります。

詳細は[エラー低減設定(VoIP)]を参照してください。

■ [ファクス設定](#page-166-0)

### **》》参考**

• [低減する] を選んでいても通信エラーが低減しない場合は、設定を [低減しない]に戻してください。

また、IP 電話回線を使用しているときは、[送信スタートスピード]の設定を [4800 bps] または [9600 bps] にするとエラーが発生しやすくなる可能性があります。設定を [14400 bps] または [33600 bps] にしてくだ さい。

一般電話回線を使用しているときに電話回線や接続の状態がよくないときは、送信スタートスピードを遅くする と、エラーが解消されることがあります。

「ファクス設定]の「ファクスの詳細設定]の「高度な通信設定]にある「送信スタートスピード]の設定を遅 くしてください。

■ [ファクス設定](#page-166-0)

### <span id="page-494-0"></span>**ファクスを受信できない**

- **[ファクスを受信できない、ファクスを印刷できない](#page-495-0)**
- **[受信したファクスの画質が悪い](#page-497-0)**

<span id="page-495-0"></span>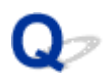

### **ファクスを受信できない、ファクスを印刷できない**

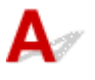

#### - チェック1 - 電源が入っていますか

- 電源が入っていないとファクスを受信できません。電源ボタンを押して電源を入れてください。
- 電源が入ったまま(電源ランプが点灯している状態)、電源プラグを抜いてしまったときは、もう一度電源 プラグを差し込むだけで、電源が入ります。
- 電源ボタンを押して電源を切ってから(電源ランプが消灯している状態)、電源プラグを抜いたときは、電 源プラグを差し込んでから、電源ボタンを押し、電源を入れてください。
- 停電などで電源が切れてしまったときには、停電が復旧すると、自動的に電源が入ります。

#### **重要**

• 電源プラグは、電源ボタンを押して電源ランプが消灯したことを確認してから抜いてください。 停電が発生したり電源プラグを抜いたりすると、プリンターのメモリーに保存されているファクスはすべ て消去されます。

電源プラグの抜きかたについては、「[電源プラグを抜く」](#page-146-0)を参照してください。

#### **参考**

- 停電や電源プラグを抜いたことでプリンターのメモリーに保存されているファクスが消去されたときは、 電源を入れ直したあと、消去されたファクスの一覧(メモリークリアリスト)が印刷されます。
	- 印刷できるレポートとリスト

### チェック 2 プリンターのメモリーがいっぱいになっていませんか

印刷されていない受信ファクスがプリンターのメモリーに保存されている場合は、そのファクスを印刷し、プリ ンターのメモリーから削除してください。

そのあと、送信元に連絡して、もう一度送信してもらってください。

■ [プリンターのメモリーに保存されているファクスについて](#page-415-0)

- <sub>チェック3</sub> | 受信中にエラーが発生していませんか

• ファクス待機画面にメッセージが表示されているか確認してください。表示されている場合は、内容を確認 してください。

■ ファクス待機画面にメッセージが表示されている

- 通信管理レポートを印刷して、エラーが起きていないか確認してください。
	- 印刷できるレポートとリスト

受信エラーが発生している場合は、以下を参照してください。

■ 受信時にエラーが発生しやすい

### チェック 4 モジュラーケーブルが外付け機器接続部に接続されていませんか

電話回線接続部に接続し直してください。

● チェック5 | 「ファクス用紙の設定]の「用紙サイズ]で設定したサイズと異なるサイズ の用紙をセットしていませんか

[用紙サイズ]で設定したサイズと異なるサイズの用紙がセットされていると、受信したファクスは印刷されず、 プリンターのメモリーに保存されます(代行受信)。[用紙サイズ]で設定したサイズと同じサイズの用紙をセッ トし、プリンターの OK ボタンを押してください。

- <sub>チェック6</sub> |用紙がセットされていますか

用紙がセットされていないと、受信したファクスは印刷されず、プリンターのメモリーに保存されます(代行受 信)。用紙をセットしてプリンターの OK ボタンを押してください。

- <sub>チェック7</sub> - 印刷するのに十分なインクが残っていますか

印刷するのに十分なインクが残っていない場合は、受信したファクスは印刷されず、プリンターのメモリーに保 存されます(代行受信)。インクタンクを交換したあと、プリンターのメモリーから印刷してください。

■ [プリンターのメモリーに保存されているファクスについて](#page-415-0)

#### **》》参考**

• ファクスモードでファクスを受信していた場合は、インクタンクを交換したあと自動的に印刷が始まりま す。

■ [インクタンクを交換する](#page-95-0)

- モノクロのファクスを代行受信したときに、「ファクス用紙設定]にある「両面印刷設定]が「両面印刷] になっていると、[片面印刷]に変更することでファクスが印刷されることがあります。
- インクがなくなっても、受信したファクスを強制的に印刷するように設定することができます。

[ファクス設定]から「自動印刷設定]を選び、[インク切れでの印刷]を「印刷する]に設定してくださ い。

ただしその場合、インク切れにより、ファクスの内容が部分的もしくはすべて印刷されないことがありま す。

また、ファクスの内容はプリンターのメモリーに保存されません。

なお、すでにインクがなくなっている場合は、[ファクス設定]から[自動印刷設定]を選び、[受信原稿] を[印刷しない]に設定して、受信したファクスを一度プリンターのメモリーに保存することをお勧めし ます。インクタンクを交換したあとに [自動印刷設定] の [受信原稿] を [印刷する] に設定を戻すと、 プリンターのメモリーに保存されたファクスは自動で印刷されます。

■ [ファクス設定](#page-166-0)

- <sub>チェック8</sub> | 適切な受信モードに設定されていますか

受信モードを確認し、ご使用の用途に適した受信モードを設定してください。

### ■ [受信モードを設定する](#page-347-0)

- チェック 9 | [ファクス受信拒否設定] を [する] に設定していませんか

[ファクス設定]の[あんしん通信管理]にある [ファクス受信拒否設定]を [しない]に設定してください。 設定のしかたについては、「ファクス受信拒否設定を使う」を参照してください。

### <span id="page-497-0"></span>**受信したファクスの画質が悪い**

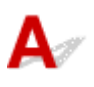

- <sub>チェック 1</sub> - <mark>送信側のファクス機の原稿の読み取り設定を確認してください</mark>

送信側に連絡して、原稿の読み取り時の設定を調節してもらってください。

- チェック2 | [ECM 受信]の設定が「しない]になっていませんか

[ファクス設定]の[ファクスの詳細設定]内の[高度な通信設定]にある [ECM 受信]を[する]に設定して ください。

[する]に設定すると、送信側のファクス機が自動的に誤りを訂正し再送します。

■ [ファクス設定](#page-166-0)

- <sub>チェック</sub> 3 <mark>- 送信側のファクス機の原稿や読み取り部分が汚れていませんか</mark>

ファクスの画質は、おもに送信側のファクス機によって決まります。送信側に連絡して、読み取り部分が汚れて いないか確認してもらってください。

- <sub>チェック 4</sub> | 回線の状態が悪いときに ECM 送受信をしていますか、または送信側が ECM に対応していますか

•[ファクス設定]の[ファクスの詳細設定]内の[高度な通信設定]にある[ECM 受信]を[する]に設定 してください。

■ [ファクス設定](#page-166-0)

• 送信側のファクス機が ECM 送信をするように設定されているか確認してください。

送受信側のファクス機が ECM に対応していないときは、自動誤り訂正は行われずに送受信されます。

● [ファクス設定] の [ファクスの詳細設定] 内の [高度な通信設定] にある [受信スタートスピード] の設 定を遅くしてください。

■ [ファクス設定](#page-166-0)

- チェック5 | 用紙や印刷品質を確認しましたか

■ [コピー/印刷結果に満足できない](#page-473-0)

### <span id="page-498-0"></span>**電話がつながらない**

- **[ダイヤルできない](#page-499-0)**
- **[通話中に電話が切れてしまう](#page-500-0)**

## <span id="page-499-0"></span> $\Omega$ **ダイヤルできない**

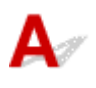

7 チェック1 モジュラーケーブルが正しく接続されていますか

モジュラーケーブルが正しく接続されているか確認してください。

■ [電話回線を接続する](#page-341-0)

7チェック2 プリンターおよび外付け電話機で、電話回線の種類(プッシュ回線/ダイヤ ル回線)が正しく設定されていますか

電話回線の種類を確認し、設定を変更してください。

■ [回線種別を設定する](#page-345-0)

<span id="page-500-0"></span>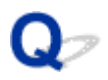

### **通話中に電話が切れてしまう**

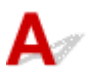

チェック モジュラーケーブル、電話機(外付け電話、留守番電話、パソコンのモデムな どの周辺機器)が正しく接続されていますか

モジュラーケーブル、電話機(外付け電話、留守番電話、パソコンのモデムなどの周辺機器)が正しく接続され ていることを確認してください。

■ [電話回線を接続する](#page-341-0)

### **本体に関するトラブル**

- **[電源が入らない](#page-502-0)**
- **[電源が自動的に切れてしまう](#page-503-0)**
- **[USB 接続がうまくいかない](#page-504-0)**
- **[USB 接続で通信ができない](#page-505-0)**
- **日本語以外の言語が表示されている**

<span id="page-502-0"></span>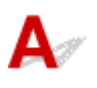

- <sub>チェック1</sub> - 電源ボタンを押してみてください

■ チェック2 プリンターと電源コードがしっかりと接続されているかを確認し、電源を入 れ直してください

**テェック3 電源プラグをコンセントから抜き、2分以上たってから、電源プラグをコン** セントにつないでプリンターの電源を入れ直してください

それでも回復しない場合は、キヤノンホームページから修理のお申し込み、もしくはパーソナル機器修理受 付センターに修理をご依頼ください。

### <span id="page-503-0"></span>**電源が自動的に切れてしまう**

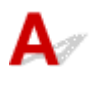

チェック 自動的に電源が切れる設定になっている場合は、設定を解除してください

自動的に電源が切れる設定になっていると、設定した時間に応じてプリンターの電源は自動的に切れます。

- プリンターの操作パネルから設定を解除する場合:
	- 1. プリンターの電源が入っていることを確認する

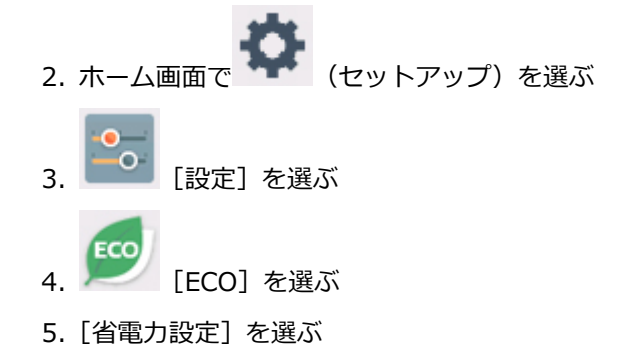

- 6. 表示されるメッセージを確認して、[次へ]を選ぶ
- 7.[自動電源オフ]を選ぶ
- 8.[しない]を選ぶ
- 9.[OK]を選ぶ

自動的に電源が切れる設定が解除されます。

• パソコンから設定を解除する場合:

Windows をご使用の場合は、Canon IJ Printer Assistant Tool(キヤノン・アイジェイ・プリンター・ア シスタント・ツール)や ScanGear (スキャナードライバー)で設定を解除できます。

Canon IJ Printer Assistant Tool では、以下の手順で設定を解除します。

- 1. Canon IJ Printer Assistant Tool を開く
	- [ユーティリティ] シートの画面説明
- 2. プルダウンメニューからご使用のプリンターを選び、[OK]を選ぶ

メニュー画面が表示されます。

- 3.[自動電源設定]を選ぶ
- 4. 「自動電源オフ]で「無効]を選ぶ 自動的に電源が切れる設定が解除されます。

### ■ 》 参考

• ScanGear(スキャナードライバー)から設定を解除する方法については、以下を参照してください。 ■ [スキャナー] シート
**USB 接続がうまくいかない**

# **印刷・スキャン速度が遅い/Hi-Speed USB として動作しない/「さらに 高速で実行できるデバイス」などの警告文が画面に表示される(Windows)**

# Δ

Hi-Speed USB に対応していない環境では、USB 1.1 での接続となります。この場合、プリンターは正常 に動作しますが、通信速度の違いから印刷・スキャン速度が遅くなることがあります。

チェック ご使用の環境が Hi-Speed USB に対応しているか、次の点を確認してくださ い

- パソコンの USB ポートは、Hi-Speed USB に対応していますか。
- USB ケーブルと USB ハブは、Hi-Speed USB に対応していますか。 USB ケーブルは、かならず Hi-Speed USB 認証ケーブルをご使用ください。また、長さ 3 m (10 ft) 以 内のものをお勧めします。
- ご使用のパソコンは、Hi-Speed USB に対応した状態ですか。 最新のアップデートを入手して、インストールしてください。
- Hi-Speed USB 対応の USB ドライバーが正しく動作していますか。

Hi-Speed USB に対応した最新の Hi-Speed USB ドライバーを入手して、再インストールしてください。

### **重要**

• それぞれの操作については、ご使用のパソコン、USB ケーブル、USB ハブのメーカーにご確認くださ い。

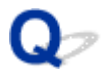

# **USB 接続で通信ができない**

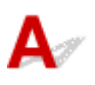

チェック1 プリンターの電源が入っているか確認してください

- チェック2 USB ケーブルを正しく接続してください

USB ケーブル接続部は、下の図のようにプリンターの背面にあります。

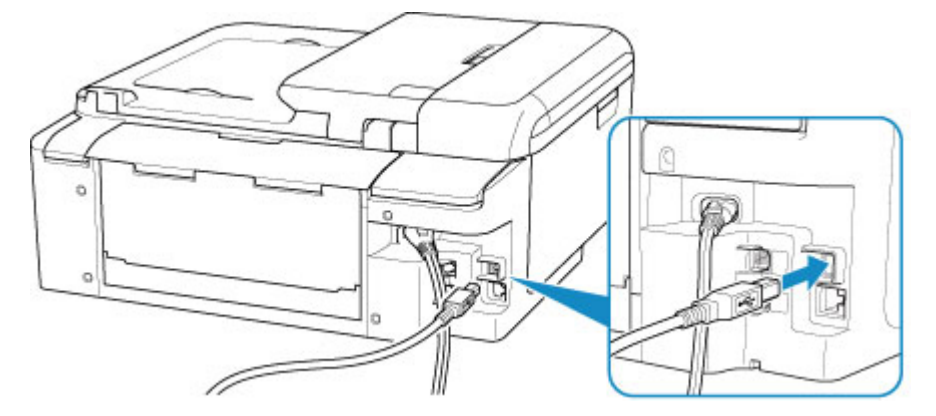

#### **重要**

•「Type-B」の方の端子を切り込みのある面を右に向けて、プリンターに接続してください。詳細は USB ケ ーブルに付属の取扱説明書を参照してください。

チェック3 プリンタードライバーのプロパティ画面の「ポート]シートで「双方向サポ ートを有効にする]にチェックマークが付いているか確認してください(Windows)

付いていない場合はチェックマークを付けて、双方向通信を行ってください。

■ [プリンタードライバーの設定画面の開きかた](#page-236-0)

# **インストール/ダウンロードに関するトラブル**

- **[MP ドライバーがインストールできない\(Windows\)](#page-507-0)**
- **[ネットワーク環境で MP ドライバーをバージョンアップする方法がわからない](#page-509-0) [\(Windows\)](#page-509-0)**

<span id="page-507-0"></span>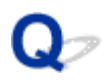

# **MP ドライバーがインストールできない(Windows)**

 ${\mathbf A}$ 

### • **セットアップ CD-ROM を DVD/CD-ROM ドライブに入れてもセットアップが始まらないとき:**

次の手順に従ってインストールを開始してください。

- 1. 以下のように選ぶ
	- Windows 10 をご使用の場合は、「スタート〕ボタン、「エクスプローラー】をクリックし、左 メニューから[PC]をクリックします。
	- Windows 8.1 をご使用の場合は、デスクトップのタスクバーにある「エクスプローラー」アイ コンを選び、左側の一覧から[PC]を選びます。
	- ◎ Windows 7 をご使用の場合は、[スタート] メニューから [コンピューター] を選びます。
- 2. 開いたウィンドウにある | CD-ROM」 アイコンをダブルクリックする

CD-ROM の内容が表示された場合は、[MSETUP4.EXE]をダブルクリックしてください。

セットアップ CD-ROM から MP ドライバーがインストールできない場合は、ウェブページからイン ストールしてください。

### **参考**

- CD-ROM のアイコンが表示されない場合は、次のことを試してください。
	- CD-ROM をパソコンから取り出して、再度セットする
	- パソコンを再起動する

それでも「CD-ROM」アイコンが表示されない場合は、パソコンでほかの CD-ROM を表示できる か確認してください。ほかの CD-ROM が表示できる場合は、セットアップ CD-ROM に異常があり ます。お客様相談センターにお問い合わせください。

お問い合わせ先やお問い合わせ方法については、『設置・基本操作マニュアル』の「お問い合わせの 前に」を参照してください。

•**[プリンターの接続]画面で止まってしまうとき:**

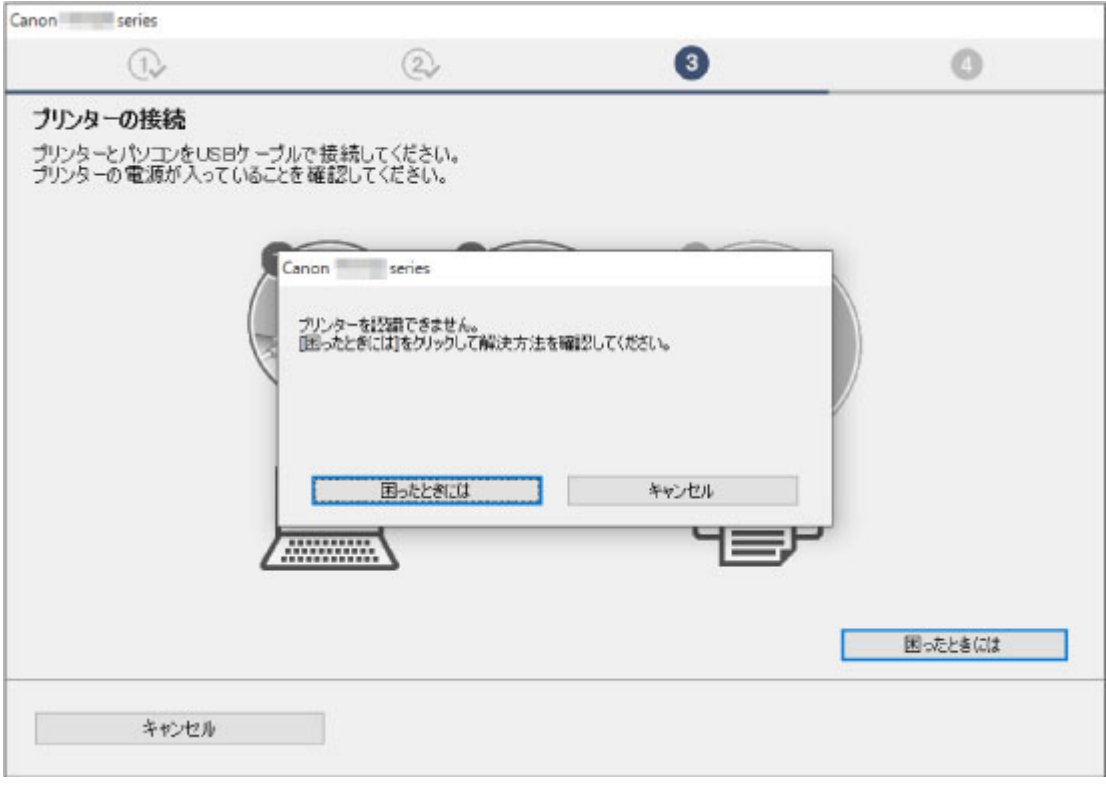

■ [プリンターの接続] 画面から先に進めない

### • **それ以外のとき:**

MP ドライバーをインストールし直してください。

MP ドライバーが正しくインストールされなかった場合は、MP ドライバーを削除し、パソコンを再起動 します。そのあとに、MP ドライバーを再インストールしてください。

■ 不要になった MP ドライバーを削除する

MP ドライバーを再インストールする場合は、セットアップ CD-ROM またはウェブページから MP ドラ イバーをインストールしてください。

### **入**参考

• Windows のエラーが原因でインストーラーが強制終了した場合は、Windows が不安定になってい る可能性があり、MP ドライバーがインストールできなくなることがあります。パソコンを再起動 して再インストールしてください。

<span id="page-509-0"></span>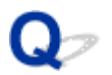

# **ネットワーク環境で MP ドライバーをバージョンアップする方法がわ からない(Windows)**

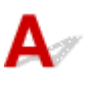

あらかじめ新しいバージョンの MP ドライバーをダウンロードしてください。

最新の MP ドライバーを入手するには、キヤノンのホームページにあるソフトウェアダウンロードのページ から、お使いの機種の MP ドライバーをダウンロードしてください。

MP ドライバーのアンインストール後、ダウンロードした新しいバージョンの MP ドライバーを所定のイン ストール手順に従ってインストールし、プリンターの接続方法を選択する画面で、ネットワーク接続で使用 する設定を選んでください。ネットワーク上のプリンターが自動的に検出されます。

ご使用になりたいプリンターが検出されていることを確認したら、表示される画面に従ってインストールを 完了してください。

#### **》》参考**

• プリンターに設定済みのネットワーク設定は変更されませんので、そのままプリンターをネットワーク 接続で使用できます。

# **エラー表示/メッセージについて**

- **[トラブルが発生したときは](#page-511-0)**
- **[メッセージ\(サポート番号\)が表示されている](#page-512-0)**

# <span id="page-511-0"></span>**トラブルが発生したときは**

印刷中に用紙がなくなる、または紙づまりなどのトラブルが発生すると、パソコンとプリンターにエラーが 表示されます。

**パソコンに表示される例(Windows):**

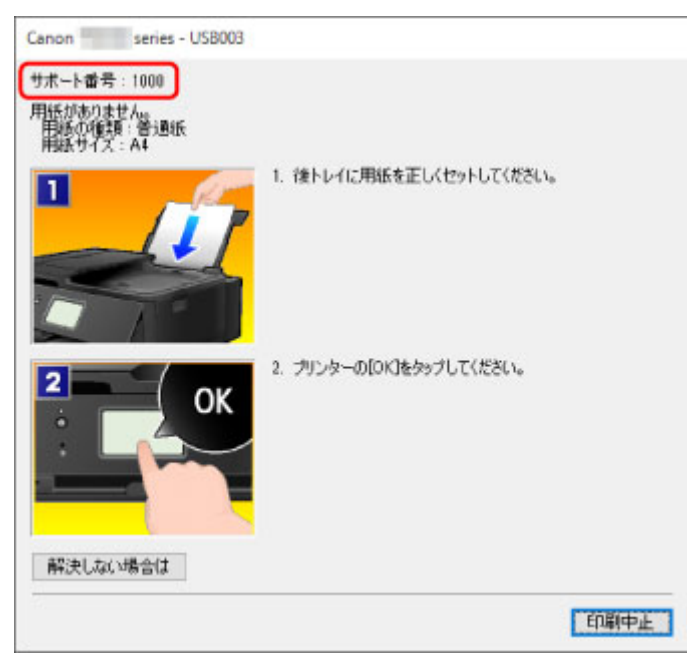

# **プリンターに表示される例:**

サポート番号とエラーの対処方法がタッチスクリーンに表示されます。

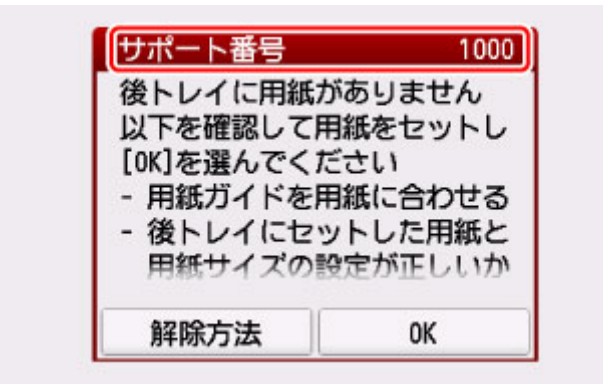

サポート番号が表示されるトラブルの対処方法については「[エラーのサポート番号一覧」](#page-519-0)を参照してくださ い。

### ■ 》参考

• サポート番号が表示されないトラブルの対処方法については、「[メッセージ\(サポート番号\)が表示さ](#page-512-0) [れている」](#page-512-0)を参照してください。

# <span id="page-512-0"></span>**メッセージ(サポート番号)が表示されている**

ここでは、一部のエラーやメッセージについて説明します。

#### **参考**

• エラーやメッセージによっては、サポート番号(エラー識別番号)が表示されます。サポート番号が表 示されるメッセージについては、「[エラーのサポート番号一覧」](#page-519-0)を参照してください。

プリンターのタッチスクリーンにメッセージが表示されている場合は、以下を参照してください。

■ プリンターのタッチスクリーンにメッセージが表示されている

パソコンの画面にメッセージが表示されている場合は、以下を参照してください。

- [自動両面印刷に関するエラーメッセージが表示されている](#page-513-0)
- 電源プラグの抜き差しに関するエラーメッセージが表示されている (Windows)
- ■[「書き込みエラー/出力エラー」または「通信エラー」\(Windows\)](#page-513-0)
- そのほかのエラーメッセージ (Windows)
- [インクジェットプリンタ/スキャナ/ファクス使用状況調査プログラム]画面が表示された (Windows)
- ■[インクジェットプリンタ/スキャナ/ファクス使用状況調査プログラム]アイコンが表示された (Mac [OS\)](#page-516-0)

# **【フ**プリンターのタッチスクリーンにメッセージが表示されている

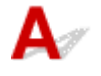

メッセージを確認し、それぞれの対処方法に従って操作してください。

• **適切なデータが保存されていません**

- セットしたメモリーカードに読み込める画像や文書データが保存されていません。
- ファイル名(フォルダー名)に、全角文字(漢字、カナ等)があると、認識できない場合があり ます。全角文字を半角英数字に変更してみてください。
- パソコン上で編集/加工したデータは、かならずパソコンから印刷を行ってください。

#### ▶ 参考

• パソコンなどで撮影情報が編集された写真をタッチスクリーンに表示しようとすると、「?」が表 示されます。

#### • **用紙サイズを確認して、[OK]をタップしてください**

設定した用紙サイズと異なるサイズの用紙がセットされています。

設定した用紙サイズと同じサイズの用紙をセットして、[OK]を選んでください。

• **前回、正しい手順で電源が切られていません 電源を切るときは、 ボタンを押してください** 前回プリンターの電源を切ったときに、電源が入った状態で電源プラグが抜かれた可能性があります。 プリンターのタッチスクリーンに表示されている [OK] を選んでエラーを解除してください。

#### **参考**

• 正しい電源プラグの抜きかたについては「[電源プラグを抜く」](#page-146-0)を参照してください。

#### <span id="page-513-0"></span>• **電源プラグが抜かれたためメモリーの未送信/受信原稿が失われました**

プリンターのメモリーにファクスが保存されているときに、プリンターの電源が入った状態で停電が 発生したか、電源プラグが抜かれた可能性があります。

#### **重要**

• 停電が発生したり電源プラグを抜いたりすると、プリンターのメモリーに保存されているファク スはすべて削除されます。

電源プラグの抜きかたについては、「[電源プラグを抜く」](#page-146-0)を参照してください。

[OK]を選んでください。

プリンターのメモリーから削除されたファクスの一覧(メモリークリアリスト)が印刷されます。 詳しくは、「印刷できるレポートとリスト」を参照してください。

#### • **サーバーに接続できません しばらく待ってからやり直してください**

通信が正しく行われなかった、または通信中に何らかのトラブルが発生したため、サーバーにアクセ スできませんでした。

プリンターのタッチスクリーンに表示されている[OK]を選んでエラーを解除し、しばらく待ってか ら操作をやり直してください。

# **自動両面印刷に関するエラーメッセージが表示されている**

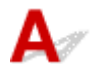

チェック 「自動両面印刷でうまく印刷できない」を参照し、対処してください

# **電源プラグの抜き差しに関するエラーメッセージが表示されている (Windows)**

# $\blacktriangle$

プリンターの電源が入った状態で、電源プラグが抜かれた可能性があります。 メッセージの内容を確認して、画面の [OK] ボタンをクリックしてください。 印刷が開始されます。

電源プラグの抜きかたについては「[電源プラグを抜く」](#page-146-0)を参照してください。

#### **重要**

• 電源プラグを抜くと、プリンターのメモリーに保存されているファクスはすべて削除されます。

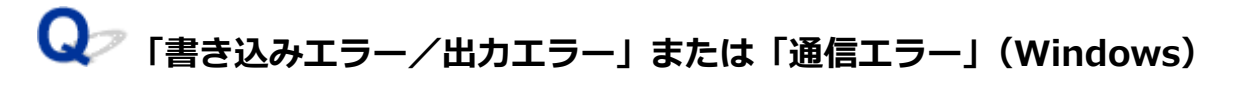

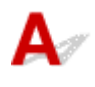

<span id="page-514-0"></span>チェック 1 電源ランプが消えている場合は、電源コードが接続されていることを確認 し、電源ボタンを押してください

電源ランプが点滅している間は、プリンターが初期動作中です。点滅から点灯に変わるまでお待ちください。

- <sub>チェック2</sub> コプリンターとパソコンが通信できる状態か確認してください

USB 接続でプリンターをご使用の場合は、プリンターの USB ケーブル接続部とパソコンが USB ケーブルでし っかり接続されていることを確認してください。 USB ケーブルでしっかり接続されている場合は、次のこと を確認してください。

- USB ハブなどの中継器を使用している場合は、それらを外してプリンターとパソコンを直接接続してか ら印刷してみてください。正常に印刷される場合は、USB ハブなどの中継器に問題があります。取り外 した機器の販売元にお問い合わせください。
- USB ケーブルに不具合があることも考えられます。別の USB ケーブルに交換し、再度印刷してみてくだ さい。

無線 LAN 接続でプリンターをご使用の場合は、ネットワークの設定が正しくされているか確認してください。

チェック 3 MP ドライバーが正しくインストールされていることを確認してください

「不要になった MP ドライバーを削除する」に記載されている手順に従って MP ドライバーを削除したあと、セ ットアップ CD-ROM またはウェブページから MP ドライバーを再インストールしてください。

■ チェック4 ┃USB 接続でプリンターをご使用の場合は、 パソコンでデバイスの状態を確 認してください

以下の手順に従って、パソコンでデバイスの状態を確認してください。

1. 以下のようにデバイスマネージャーを開く

[ユーザー アカウント制御]画面が表示された場合は、画面の指示に従って操作してください。

- Windows 10 をご使用の場合は、[スタート]ボタンを右クリックし、[デバイスマネージャー]を 選びます。
- Windows 8.1 をご使用の場合は、デスクトップの「設定]チャームから「コントロールパネル]→ [ハードウェアとサウンド]→[デバイスマネージャー]の順に選びます。
- Windows 7 をご使用の場合は、[コントロール パネル]から [ハードウェアとサウンド]、[デバイ ス マネージャー]の順に選びます。
- 2. 「USB 印刷サポートのプロパティ]を開く
	- •[ユニバーサル シリアル バス コントローラー]、[USB 印刷サポート]の順にダブルクリックしま す。

[USB 印刷サポートのプロパティ]が表示されない場合は、プリンターとパソコンが接続されていること を確認してください。

■ チェック2 プリンターとパソコンが通信できる状態か確認してください

3. [全般] タブをクリックして、デバイスの異常が表示されているか確認する

デバイスの異常が表示されている場合は、Windows のヘルプを参照してトラブルを解決してください。

**そのほかのエラーメッセージ(Windows)**

<span id="page-515-0"></span>チェック プリンター状態の確認画面以外でエラーメッセージが表示された場合は、次 の点を確認してください

- •[ディスク容量不足のため、正常にスプールできませんでした。] 不要なファイルを削除してディスクの空き容量を増やしてください。
- •[メモリー不足のため、正常にスプールできませんでした。] 起動中のほかのアプリケーションソフトを終了して空きメモリーを増やしてください。 それでも印刷できない場合は、パソコンを再起動してもう一度印刷してみてください。
- •[プリンタードライバーが読み込めませんでした。] 「不要になった MP ドライバーを削除する」に記載されている手順に従って MP ドライバーを削除したあ と、セットアップ CD-ROM またはウェブページから MP ドライバーを再インストールしてください。
- [「アプリケーションソフト名」 「文書名」を印刷できませんでした。] 現在印刷中の文書の印刷が終わったら、もう一度印刷してみてください。

# **ま**<br>- ニュー・コンクジェットプリンタ/スキャナ/ファクス使用状況調査プログラム] **画面が表示された(Windows)**

 $\blacktriangle$ 

インクジェットプリンタ/スキャナ/ファクス使用状況調査プログラムをインストールした場合は、インス トールしてから 1 ヵ月毎に約 10 年間、プリンターおよびアプリケーションソフトウェアの使用状況を送 信するための確認画面が表示されます。

画面の説明をお読みになり、次の操作を行ってください。

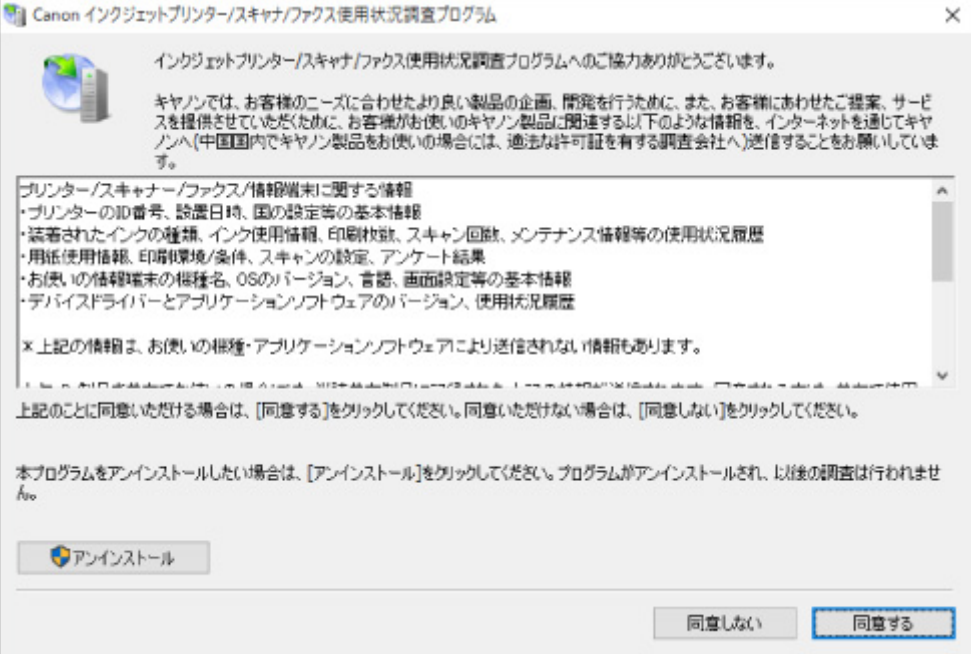

#### • **調査に同意される場合**

[同意する]をクリックし、表示される画面に従って操作してください。インターネットを通じて使用 状況を送信します。操作が完了すると、次回以降は自動送信となり、確認画面は表示されません。

- <span id="page-516-0"></span>• 送信時に、インターネットセキュリティなどの警告画面が表示される場合があります。そのとき には、プログラム名「IJPLMUI.exe」であることを確認のうえ、許可してください。
- [次回から自動的に送信する]のチェックマークを外すと、2回目以降の自動送信は行われず、使 用状況の確認画面が送信時に表示されます。自動送信をするように設定するには「確認画面の表 示設定を変更するには」を参照してください。

#### • **調査に同意されない場合**

[同意しない]をクリックします。確認画面が消え、今回は使用状況は送信されません。1 ヵ月後に使 用状況を送信するための確認画面が再度表示されます。

• **インクジェットプリンタ/スキャナ/ファクス使用状況調査プログラムをアンインストールする場合**

インクジェットプリンタ/スキャナ/ファクス使用状況調査プログラムをアンインストールする場合 は、[アンインストール]をクリックし、表示される画面に従って操作してください。

#### • **確認画面の表示設定を変更するには**

- 1. 以下のように選ぶ
	- Windows 10 をご使用の場合は、[スタート] ボタンを右クリックして、[プログラムと機能] を選びます。
	- Windows 8.1 をご使用の場合は、デスクトップの[設定]チャームから[コントロールパネ ル]→[プログラム]→[プログラムと機能]の順に選びます。
	- Windows 7 をご使用の場合は、「スタート〕メニューから「コントロール パネル]→「プロ グラム]→[プログラムと機能]を選びます。

### **入》参考**

• ソフトウェアをインストールやアンインストールしたり、起動したりしたときに、確認や警 告のダイアログボックスが表示されることがあります。

このダイアログボックスは、ユーザーの管理者権限を確認する画面です。

Administrator[管理者]の権限を持つユーザーでログオンした場合は、画面の指示に従っ て、操作を続けてください。

- 2. [Canon インクジェットプリンタ/スキャナ/ファクス使用状況調査プログラム]を選ぶ
- 3.[変更]を選ぶ

表示される画面に従って[はい]を選ぶと、次回の使用状況を送信する時に、送信確認画面が表 示されるようになります。

[いいえ]を選ぶと、使用状況を自動的に送信します。

#### **参考**

•[アンインストール]を選ぶとインクジェットプリンタ/スキャナ/ファクス使用状況調査プロ グラムが削除されます。表示される画面に従って操作を完了してください。

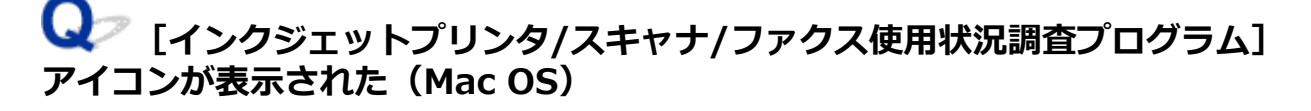

インクジェットプリンタ/スキャナ/ファクス使用状況調査プログラムをインストールした場合は、インス トールしてから 1 ヵ月毎に約 10 年間、プリンターおよびアプリケーションソフトウェアの使用状況を送 信します。使用状況を送信する時期になると Dock 内にインクジェットプリンタ/スキャナ/ファクス使用 状況調査プログラムのアイコンが表示されます。

クリック後に表示される説明をお読みになり、次の操作を行ってください。

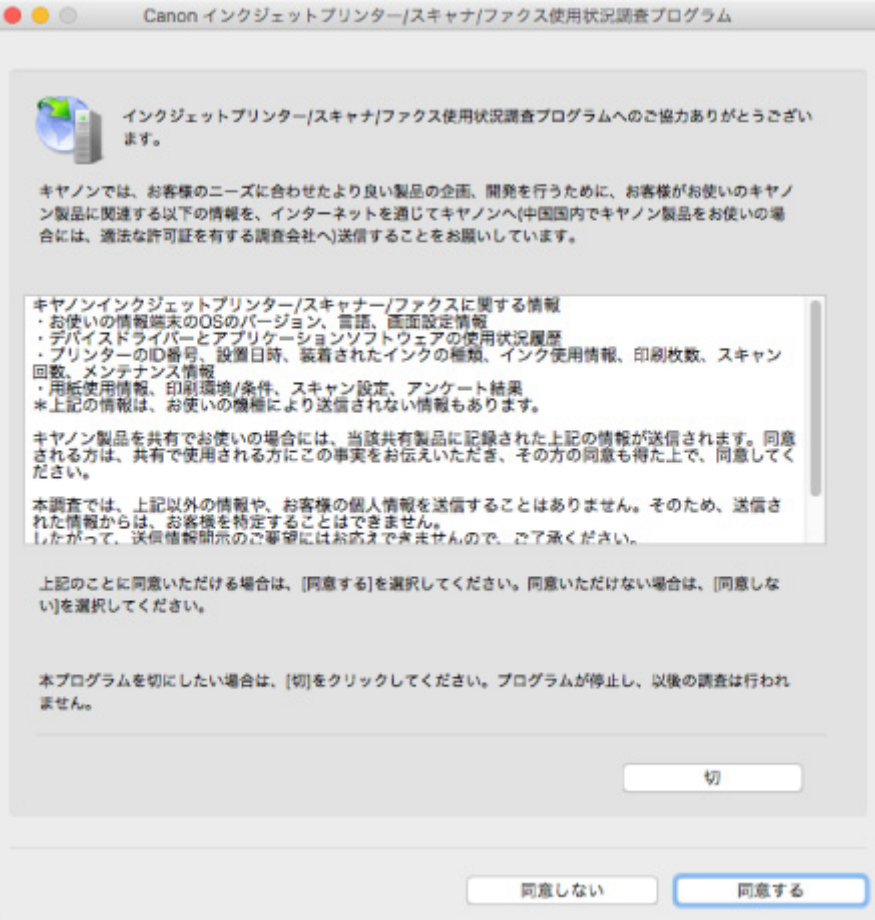

#### • **調査に同意される場合**

[同意する]をクリックし、表示される画面に従って操作してください。インターネットを通じて使用 状況を送信します。操作が完了すると、次回以降は自動送信となり、確認画面は表示されません。

#### **参考**

•[次回から自動的に送信する]のチェックボックスをオフにすると、2 回目以降も自動送信は行わ れず、使用状況の送信時 Dock にインクジェットプリンタ/スキャナ/ファクス使用状況調査プロ グラムのアイコンが表示されます。

#### • **調査に同意されない場合**

[同意しない]をクリックします。確認画面が消え、今回は使用状況は送信されません。1 ヵ月後に使 用状況を送信するための確認画面が再度表示されます。

#### • **調査を停止する場合**

[切]をクリックします。インクジェットプリンタ/スキャナ/ファクス使用状況調査プログラムが停止 し、使用状況は送信されません。調査を再開するには「[設定を変更するには」](#page-518-0)を参照してください。

#### • **インクジェットプリンタ/スキャナ/ファクス使用状況調査プログラムをアンインストールする場合**

1. インクジェットプリンタ/スキャナ/ファクス使用状況調査プログラムを停止する

■ 設定を変更するには

- <span id="page-518-0"></span>2. Finder の[移動]メニューから[アプリケーション]を選び、[Canon Utilities]フォルダー、 [Inkjet Extended Survey Program]フォルダーを順にダブルクリックする
- 3. [Canon インクジェットプリンタ/スキャナ/ファクス使用状況調査プログラム.app] をゴミ箱に 入れる
- 4. パソコンを再起動する

[ゴミ箱]を空にして、パソコンを再起動します。

#### • **設定を変更するには**

送信確認画面を表示して使用状況を送信するように変更したり、使用状況の調査を再開させたりした い場合は以下の手順で操作してください。

- 1. Finder の[移動]メニューから[アプリケーション]を選び、[Canon Utilities]フォルダー、 [Inkjet Extended Survey Program]フォルダーを順にダブルクリックする
- 2. [Canon インクジェットプリンタ/スキャナ/ファクス使用状況調査プログラム] アイコンをダブ ルクリックする

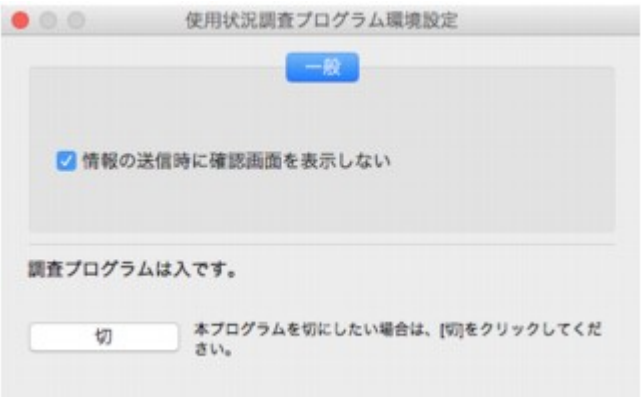

◦[情報の送信時に確認画面を表示しない]:

チェックボックスをチェックすると、使用状況が自動的に送信されます。

チェックボックスをオフにすると、使用状況の送信時 Dock にインクジェットプリンタ/スキ ャナ/ファクス使用状況調査プログラムのアイコンが表示されます。確認画面から送信して ください。

◦ [切] / [入] ボタン:

[切]ボタンをクリックすると、インクジェットプリンタ/スキャナ/ファクス使用状況調査プ ログラムを停止します。

[入]ボタンをクリックすると、停止していたインクジェットプリンタ/スキャナ/ファクス使 用状況調査プログラムが再開されます。

# <span id="page-519-0"></span>**エラーのサポート番号一覧(TR8530)**

エラーが発生したときに、タッチスクリーンとパソコンにサポート番号が表示されます。 「サポート番号」とはエラー識別番号で、エラーメッセージと合わせて表示されます。 エラーが発生したときはサポート番号を確認し、それぞれの対処方法に従って操作してください。

### **表示されるサポート番号**

#### • **1000~1ZZZ**

 [1003](#page-537-0) [1200](#page-538-0) 1240 1270 [1300](#page-522-0) [1304](#page-526-0) 1309 1310 [1313](#page-528-0) [1401](#page-539-0) 1405 140B 1410 1411 1412 1414 1551 1552 [1600](#page-540-0) [1660](#page-541-0) [1688](#page-542-0) [1689](#page-543-0) 168C [1700](#page-544-0) 1701 1731 1871 1874 [1890](#page-545-0)

#### • **2000~2ZZZ**

[2110](#page-546-0) 2113 2114 2120 2123 2700 2801 2802 2803 [2900](#page-549-0) [2901](#page-550-0)

#### • **3000~3ZZZ**

 3403 3404 3405 3406 3407 340A 340B 340C 3410 3411 3413 3438 3439 3440 3441 3443 3444 3445 3446 3447

#### • **4000~4ZZZ**

4100 [4103](#page-551-0) 4104 495A

#### • **5000~5ZZZ**

[5011](#page-552-0) [5012](#page-553-0) 5040 5050 [5100](#page-554-0) [5200](#page-555-0) 520E 5400 5700 [5B00](#page-556-0) 5B01 5C02

#### • **6000~6ZZZ**

[6000](#page-557-0) 6001 6004 6500 6502 6800 6801 6830 6831 6832 6833 6900 6901 6902 6910 6911 6920 6921  6931 6932 6933 6936 6937 6939 693A 6940 6941 6942 6944 6945 6946 6951 6A80 6A81

#### • **8000~8ZZZ**

8300

#### • **9000~9ZZZ**

9500

#### • **A000~ZZZZ**

B202 B203 B204 B205 [C000](#page-558-0)

紙づまりに関するサポート番号については、「[用紙がつまったときのサポート番号」](#page-521-0)からも確認すること ができます。

# <span id="page-521-0"></span>**用紙がつまったときのサポート番号**

用紙がつまった場合は、つまった場所や原因に応じて用紙を取り除いてください。

- つまった用紙が後トレイや排紙口から見えている場合
	- 後トレイから印刷しているときに用紙がつまった場合

#### **M** [1300](#page-522-0)

- つまった用紙が後トレイや排紙口から見えない場合
	- カセットから印刷しているときに用紙がつまった場合

**[1303](#page-524-0)** 

◦ 自動両面印刷をしていて用紙がつまった場合

**[1304](#page-526-0)** 

◦ 印刷済みの用紙が引き込まれて用紙がつまった場合

**[1313](#page-528-0)** 

◦ つまった用紙が破れて排紙口から取り除けない場合や、プリンターの内部で用紙がつまっている場 合

■ [プリンターの内部で用紙がつまった](#page-529-0)

• ADF(自動原稿給紙装置)に原稿がつまった場合

**M** 2801

- 上記に当てはまらない場合
	- それ以外のとき

### <span id="page-522-0"></span>**原因**

後トレイから印刷しているときに用紙がつまりました。

### **対処方法**

後トレイから印刷しているときに用紙がつまった場合は、以下の手順でつまった用紙を排紙口または後ト レイから取り除いてください。

#### **重要**

• ファクスの送受信中や代行受信中、未送信のファクスがプリンターのメモリーに保存されている場合 は電源を切ることができません。

ファクスの受信または送信が完了していることを確認してから電源を切ってください。また、このと き電源プラグを抜かないでください。

電源プラグを抜くと、プリンターのメモリーに保存されているファクスはすべて消去されてしまいま す。

1. 排紙口または後トレイ (引き出しやすい方) から用紙をゆっくり引っ張り、用紙を取り除 く

用紙を両手でしっかりと持ち、紙が破れないようにゆっくりと引き抜いてください。

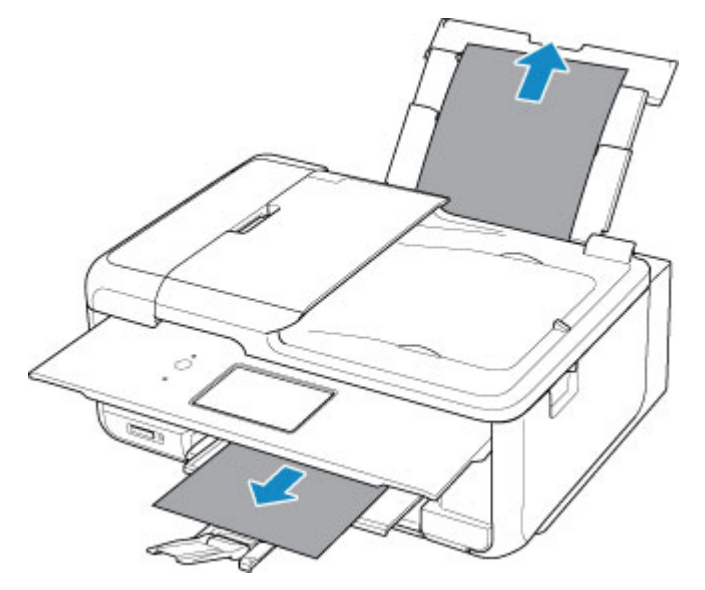

### **参考**

- 用紙が引き抜けない場合は無理に引っ張らず、プリンターの電源を入れ直してください。用紙 が自動的に排出されることがあります。
- 印刷中につまった用紙を取り除くためプリンターの電源を切る場合は、[ストップ]をタップし て、印刷を中止してから電源を切ってください。
- 用紙が破れて排紙口または後トレイから引き抜けなくなった場合は、プリンターの内部から用 紙を取り除いてください。

■ [プリンターの内部で用紙がつまった](#page-529-0)

• 排紙口からも後トレイからも引き抜けない場合は、プリンターの背面から用紙を取り除いてく ださい。

2. 用紙をセットし直し、プリンターのタッチスクリーンに表示されている [OK] を選ぶ

印刷が再開されます。つまったときに印刷していたページが正しく印刷されなかった場合は、再度印 刷を行ってください。

手順 1 で電源を入れ直した場合、プリンターに送信されていた印刷データは消去されますので、もう 一度印刷をやり直してください。

#### **参考**

- 用紙をセットし直すときは、用紙が印刷に適していること、用紙を正しくセットしていること を確認してください。
- 写真やグラフィックを含む原稿の印刷は A5 サイズ以外の用紙に印刷することをお勧めします。 A5 サイズの用紙に印刷すると、用紙が反って排紙できない原因になることがあります。

上記の対処を行っても解決しない場合は、キヤノンホームページから修理のお申し込み、もしくはパーソ ナル機器修理受付センターに修理をご依頼ください。

詳しくは、『設置・基本操作マニュアル』の「お問い合わせの前に」を参照してください。

### <span id="page-524-0"></span>**原因**

カセットから印刷しているときに用紙がつまりました。

# **対処方法**

- 1. つまった用紙を取り除く
	- 用紙が排紙口でつまっている場合
		- **[1300](#page-522-0)**
	- 用紙がプリンターの内部でつまっている場合

■ [プリンターの内部で用紙がつまった](#page-529-0)

• 用紙がカセットの給紙口でつまっている場合

カセットを引き出し、両手でつまった用紙をゆっくりと引き抜いてください。

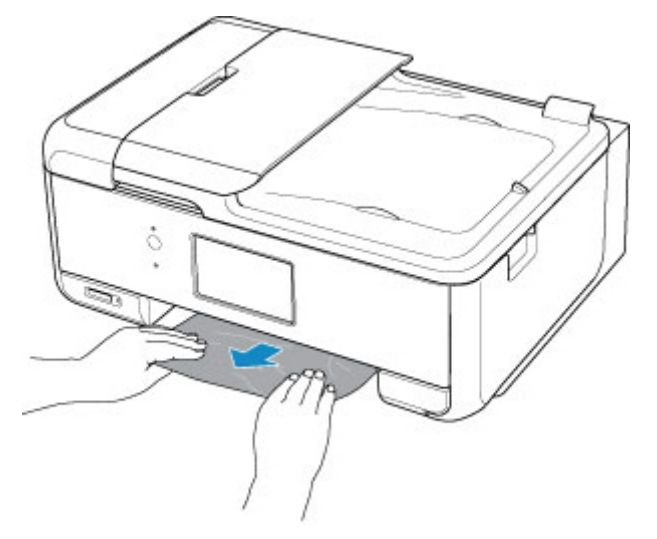

- 上記のいずれでもない場合は、[「つまった用紙を背面から取り除く](#page-532-0)」を参照して背面カバーを開 き、つまった用紙を取り除いてください。
- 2. 用紙を正しくカセットにセットする

カセットに A4 サイズの用紙をセットする場合は、カセットを伸ばしているか確認してください。

1. カセットカバー(A)を取り外します。

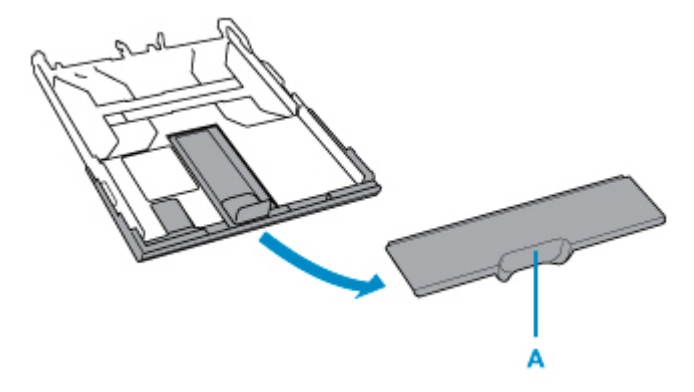

2. カセットのロック (B) を押します。

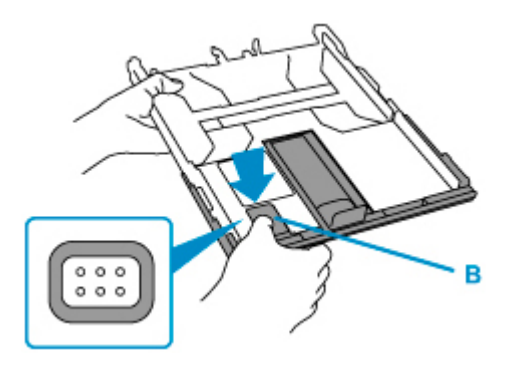

3. ロック (B) を押したまま、カセットを前後に引きます。

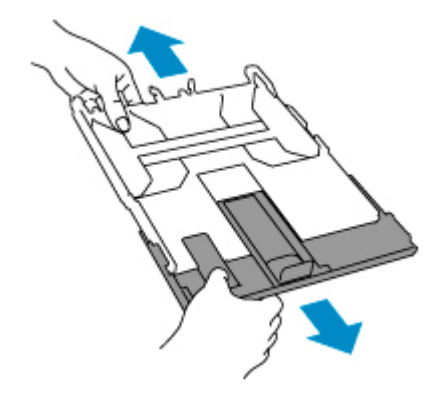

■ [カセットに用紙をセットする](#page-71-0)

2. もう一度プリントまたはコピーをやり直す

## <span id="page-526-0"></span>**原因**

自動両面印刷をしているときに、用紙がつまりました。

# **対処方法**

- 1. つまった用紙を取り除く
	- 用紙が排紙口でつまっている場合
		- **[1300](#page-522-0)**
	- 用紙がプリンターの内部でつまっている場合

■ [プリンターの内部で用紙がつまった](#page-529-0)

• 用紙がカセットの給紙口でつまっている場合

カセットを引き出し、両手でつまった用紙をゆっくりと引き抜いてください。

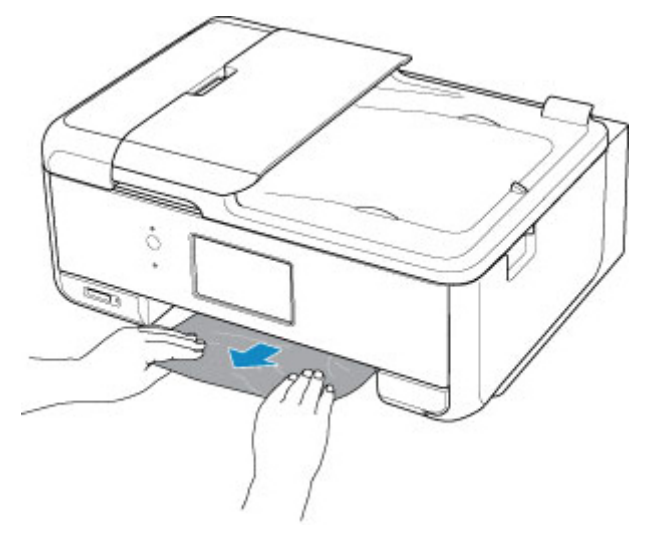

- 上記のいずれでもない場合は、[「つまった用紙を背面から取り除く](#page-532-0)」を参照して背面カバーを開 き、つまった用紙を取り除いてください。
- 2. 用紙を正しくカセットにセットする

カセットに A4 サイズの用紙をセットする場合は、カセットを伸ばしているか確認してください。

1. カセットカバー(A)を取り外します。

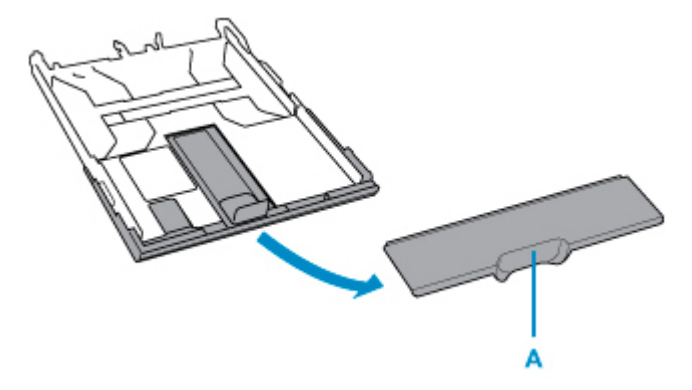

2. カセットのロック (B) を押します。

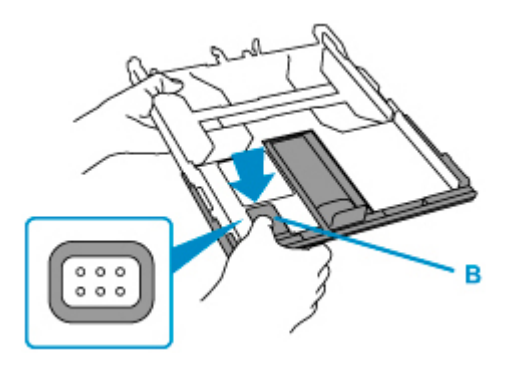

3. ロック (B) を押したまま、カセットを前後に引きます。

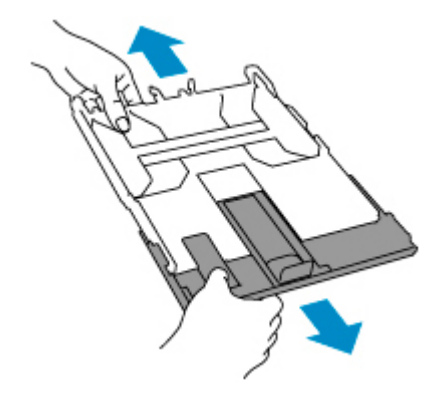

■ [カセットに用紙をセットする](#page-71-0)

2. もう一度プリントまたはコピーをやり直す

## <span id="page-528-0"></span>**原因**

印刷済みの用紙が引き込まれて用紙がつまりました。

# **対処方法**

印刷済みの用紙が引き込まれて用紙がつまった場合は、以下の場所からつまった用紙を取り除いてくださ い。

• 排紙口

**M** [1300](#page-522-0)

- プリンターの内部
	- [プリンターの内部で用紙がつまった](#page-529-0)

上記の対処を行っても解決しない場合は、「[つまった用紙を背面から取り除く」](#page-532-0)を参照して背面カバーを 開き、つまった用紙を取り除いてください。

# <span id="page-529-0"></span>**プリンターの内部で用紙がつまった**

つまった用紙が破れて排紙口から取り除けないときやプリンターの内部で用紙がつまっているときは、次の 手順でつまった用紙を取り除いてください。

#### **重要**

• ファクスの送受信中や代行受信中、未送信のファクスがプリンターのメモリーに保存されている場合は 電源を切ることができません。

ファクスの受信または送信が完了していることを確認してから電源を切ってください。また、このとき 電源プラグを抜かないでください。

電源プラグを抜くと、プリンターのメモリーに保存されているファクスはすべて消去されてしまいま す。

#### **》》参考**

- 印刷中につまった用紙を取り除くためプリンターの電源を切る場合は、[ストップ]をタップして、印 刷を中止してから電源を切ってください。
- 1. プリンターの電源を切り、電源プラグをコンセントから抜く
- 2. スキャナーユニット/カバーを開く

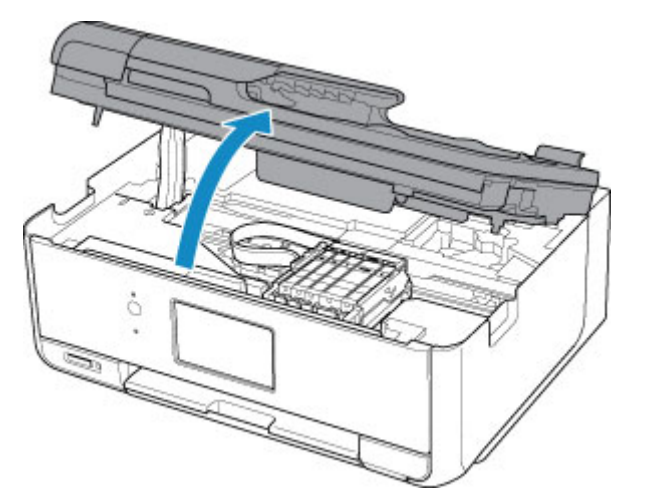

#### **重要**

• 白い帯状の部品(A)に触れないでください。

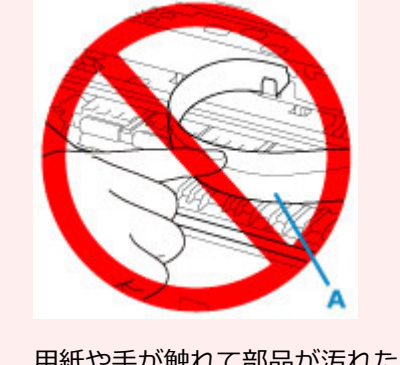

用紙や手が触れて部品が汚れたり傷ついたりすると、故障の原因になります。

3. プリントヘッドホルダーの下につまった用紙がないか確認する

プリントヘッドホルダーの下につまった用紙があるときは、プリントヘッドホルダーを動かしやすい方 向(右端または左端)へ動かして、用紙を取り除きやすくしてください。

プリントヘッドホルダーを動かすときは、プリントヘッドホルダーの上部をしっかりとつかみ、右端ま たは左端に、ゆっくりとスライドさせてください。

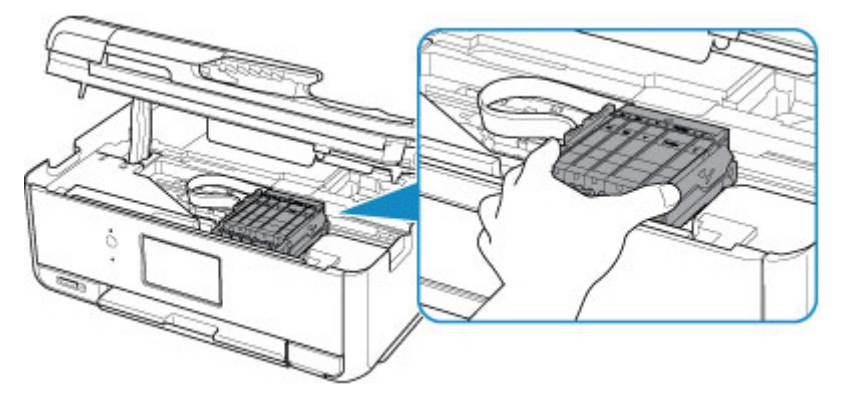

4. つまっている用紙を両手でしっかりとつかむ

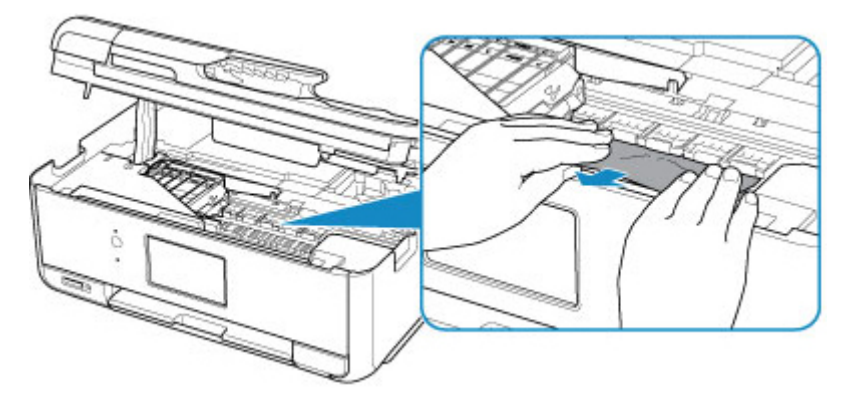

用紙が丸まっている場合は、用紙を引き出してください。

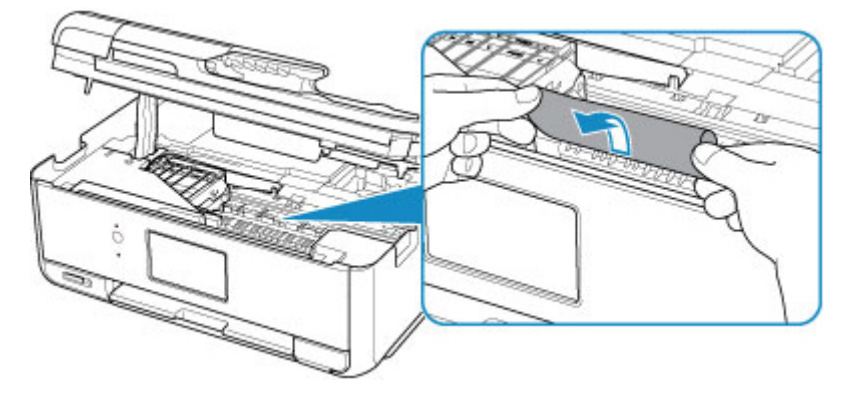

5. 破れないように、ゆっくり用紙を引き抜く 斜め 45 度ぐらいの角度でゆっくりと用紙を引き抜いてください。

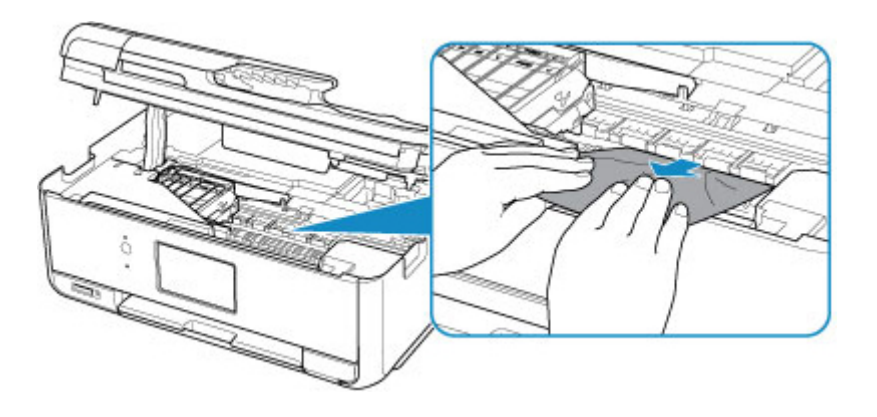

6. つまった用紙がすべて取り除かれたことを確認する

引き抜いた用紙が破れている、または欠けている場合は、プリンターの内部に紙片が残っている可能性 があります。次のことを確認して、紙片がある場合は取り除いてください。

- プリントヘッドホルダーの下に紙片が残っていないか
- 小さな紙片が残っていないか
- プリンター内部の左側/右側の空間 (B) に紙片が残っていないか

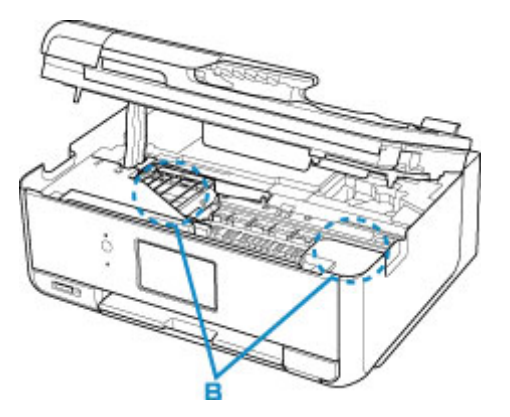

7. スキャナーユニット/カバーを閉じる

プリンターに送信されていた印刷データは消去されますので、もう一度印刷をやり直してください。

#### **参考**

• 用紙をセットし直すときは、用紙が印刷に適していること、用紙を正しくセットしていることを 確認してください。つまった用紙をすべて取り除いたあとで印刷を再開したときに、紙づまりに 関するメッセージがプリンターのタッチスクリーンやパソコンに表示される場合は、プリンター の内部に紙片が残っている可能性があります。その場合はもう一度プリンターの内部に紙片が残 っていないか、確認してください。

上記の対処を行っても解決しない場合は、キヤノンホームページから修理のお申し込み、もしくはパーソナ ル機器修理受付センターに修理をご依頼ください。

詳しくは、『設置・基本操作マニュアル』の「お問い合わせの前に」を参照してください。

# <span id="page-532-0"></span>**つまった用紙を背面から取り除く**

#### **重要**

• ファクスの送受信中や代行受信中、未送信のファクスがプリンターのメモリーに保存されている場合は 電源を切ることができません。

ファクスの受信または送信が完了していることを確認してから電源を切ってください。また、このとき 電源プラグを抜かないでください。

電源プラグを抜くと、プリンターのメモリーに保存されているファクスはすべて消去されてしまいま す。

### **入**参考

- 印刷中につまった用紙を取り除くためプリンターの電源を切る場合は、プリンターのタッチスクリーン に表示されている[ストップ]をタップして、印刷を中止してから電源を切ってください。
- 1. プリンターの背面が手前にくるように、プリンターを回転させる

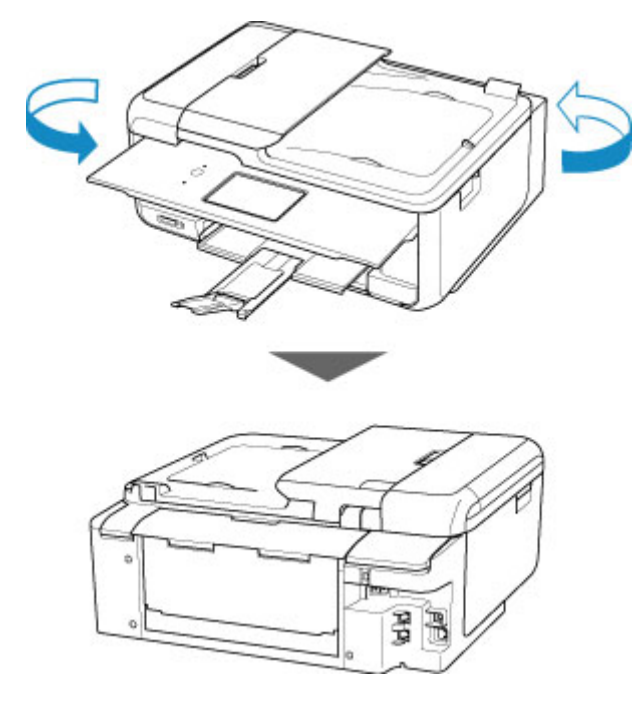

2. 後トレイカバーを開き、用紙サポートを引き上げる

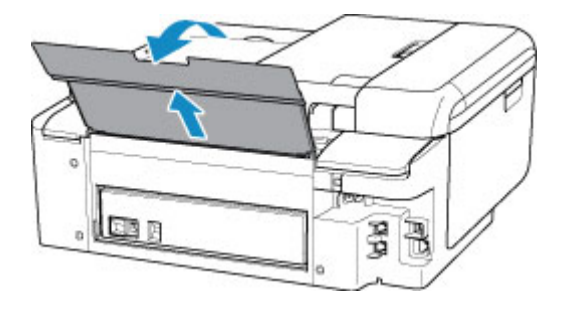

3. 背面カバーを取り外す

背面カバーを手前に引き出してください。

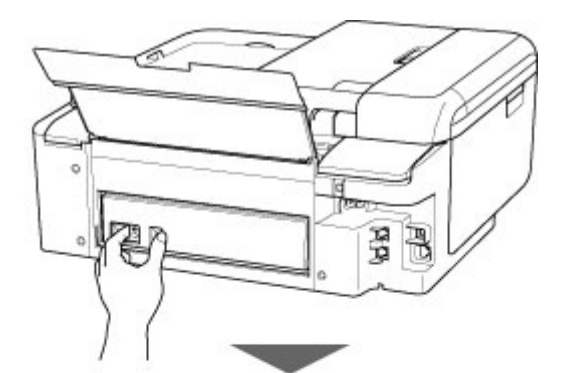

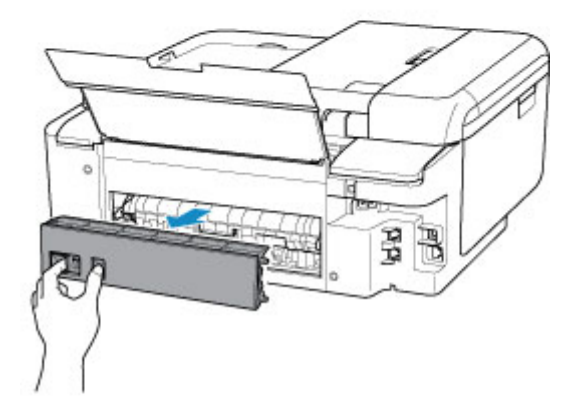

4. 用紙をゆっくり引っ張る

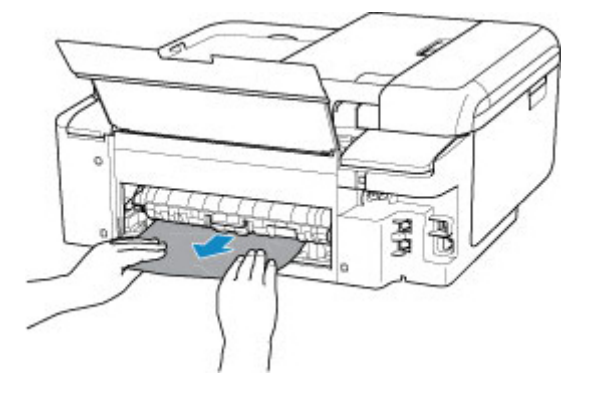

## >>>参考

• プリンターの内部の部品には触れないようにしてください。

つまった用紙を取り除けない場合は、以下の手順で搬送ユニットカバーを取り外してつまった用紙を取 り除きます。

1. 搬送ユニットカバーを取り外します。

搬送ユニットカバーはいったん持ち上げてから引き出します。

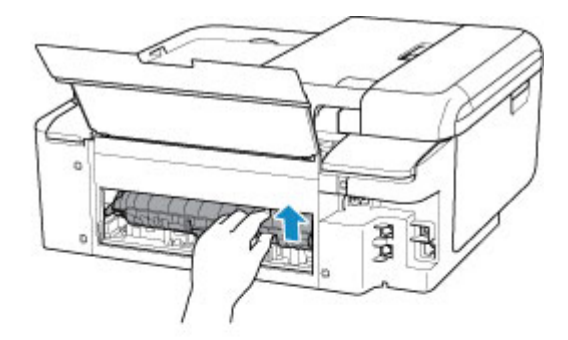

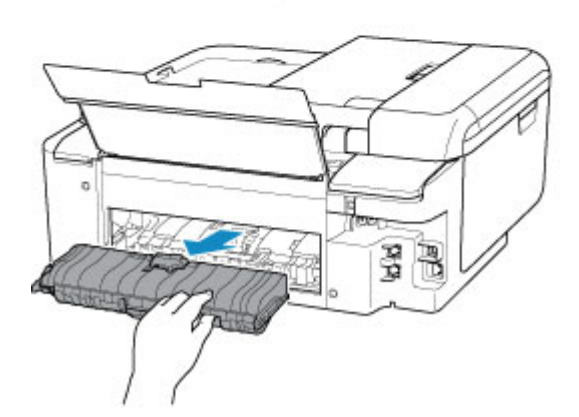

2. 用紙をゆっくり引っ張ります。

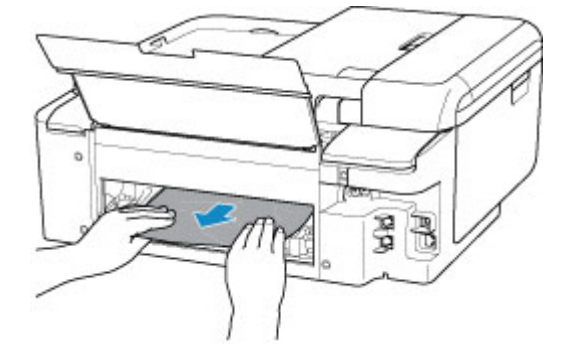

### ■ >>>参考

• プリンターの内部の部品には触れないようにしてください。

- 3. つまった用紙をすべて取り除いたか確認します。
- 4. 搬送ユニットカバーを取り付けます。

搬送ユニットカバーをゆっくりと奥まで差し込んで下ろします。

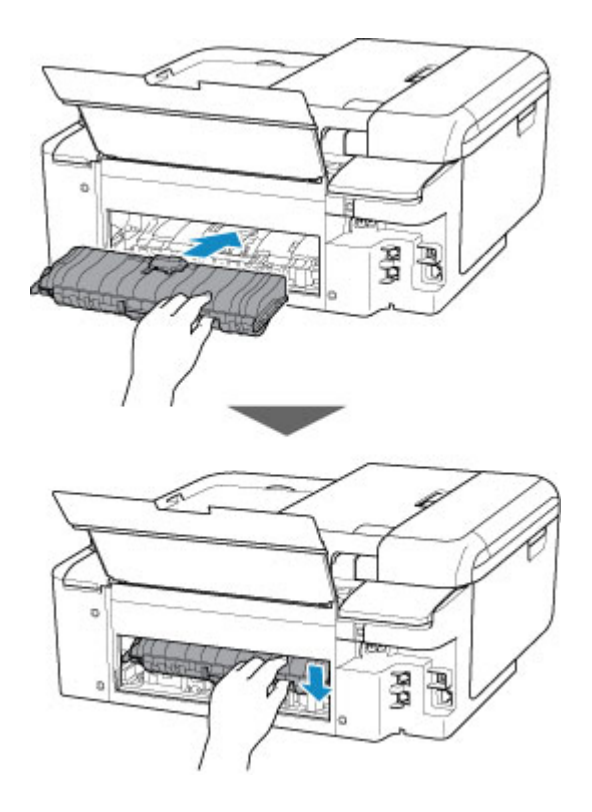

5. 背面カバーを取り付ける

背面カバーの右側の突起をプリンターの穴に入れ、背面カバーの左側をしっかりと押し込んでください。

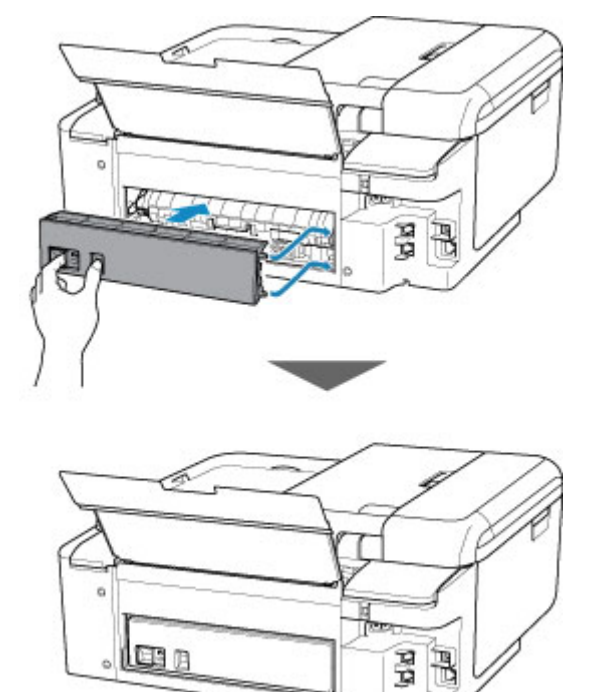

上記の対処を行っても解決しない場合は、キヤノンホームページから修理のお申し込み、もしくはパーソナ ル機器修理受付センターに修理をご依頼ください。

詳しくは、『設置・基本操作マニュアル』の「お問い合わせの前に」を参照してください。

### <span id="page-536-0"></span>**原因**

以下の原因が考えられます。

- 後トレイに用紙がない
- 後トレイに用紙が正しくセットされていない

## **対処方法**

以下の対処を行ってみてください。

- 後トレイに用紙をセットしてください。
- 後トレイに用紙をセットするときは、用紙ガイドを用紙の端に合わせてください。
- 後トレイにセットした用紙に合わせて用紙情報を登録してください。

上記の対処を行ったあと、プリンターのタッチスクリーンに表示されている[OK]を選んでエラーを解除 してください。

### **重要**

• 後トレイに用紙をセットしたあとは、かならず給紙口カバーを閉じてください。 給紙口カバーが開い ていると、給紙されません。

### **参考**

- 後トレイに用紙をセットした後、後トレイの用紙情報の登録画面が表示されます。後トレイにセット した用紙に合わせて、後トレイの用紙情報を登録してください。
- 印刷を中止する場合は、プリンターのタッチスクリーンに表示されている [ストップ] をタップして ください。

### <span id="page-537-0"></span>**原因**

以下の原因が考えられます。

- カセットに用紙がない
- カセットの用紙が正しくセットされていない

## **対処方法**

以下の対処を行ってみてください。

- カセットに用紙をセットしてください。
- カセットに用紙をセットするときは、用紙ガイドを用紙の端に合わせてください。
- カセットにセットした用紙に合わせて用紙情報を登録してください。

上記の対処を行ったあと、プリンターのタッチスクリーンに表示されている[OK]を選んでエラーを解除 してください。

### **》》参考**

- カセットを取り付けた後、カセットの用紙情報登録画面が表示されます。カセットにセットした用紙 に合わせて、カセットの用紙情報を登録してください。
- 給紙箇所によって、セットできる用紙は異なります。

カセットにセットできる用紙は、A4、レターサイズ、A5、または B5 の普通紙です。

• 印刷を中止する場合は、プリンターのタッチスクリーンに表示されている [ストップ] をタップして ください。

### <span id="page-538-0"></span>**原因**

スキャナーユニット/カバーが開いています。

# **対処方法**

スキャナーユニット/カバーを閉じて、しばらくお待ちください。

インクタンクを交換中の場合は、作業を終了してから閉じてください。

### <span id="page-539-0"></span>**原因**

プリントヘッドが故障している可能性があります。

## **対処方法**

プリンターの電源をいったん切り、電源を入れ直してください。

それでも回復しない場合は、キヤノンホームページから修理のお申し込み、もしくはパーソナル機器修理 受付センターに修理をご依頼ください。

詳しくは、『設置・基本操作マニュアル』の「お問い合わせの前に」を参照してください。

### **重要**

• 電源プラグを抜くと、プリンターのメモリーに保存されているファクスはすべて消去されてしまいま す。
### **原因**

インクがなくなった可能性があります。

### **対処方法**

インクタンクを交換することをお勧めします。

印刷が終了していない場合は、インクタンクを取り付けたままプリンターの [OK] をタップすると、印刷 を続けることができます。印刷が終了したらインクタンクを交換することをお勧めします。インク切れ の状態で印刷を続けると、故障の原因となるおそれがあります。

この状態で印刷するとファクスの内容が失われる可能性があるため、インクを交換するまでは、受信した ファクスを印刷しないでプリンターのメモリーに保存します。メモリーに保存したファクスは手動で印 刷する必要があります。

メモリーに保存しないで、強制的に印刷するようにも設定できますが、インク切れにより、ファクスの内 容が部分的に、もしくはすべて印刷されないことがあります。

### **原因**

インクタンクが認識できません。

## **対処方法**

インクタンクが取り付けられていないか、プリンターがサポートできないインクタンクが取り付けられて いるため、印刷できません。

インクタンクを確認してください。

印刷を中止する場合は、プリンターの[ストップ]をタップしてください。

### **原因**

インクがなくなりました。

### **対処方法**

インクタンクを交換して、スキャナーユニット(カバー)を閉じてください。

このまま印刷を続けるとプリンターに損傷を与えるおそれがあります。

印刷を続けるには、インク残量検知機能を無効にする必要があります。プリンターの [ストップ] を5秒 以上タッチしてから離してください。

この操作を行うと、インク残量検知機能を無効にしたことを履歴に残します。インク切れの状態で印刷を 続けたことが原因の故障については、キヤノンは責任を負えない場合があります。

### **》》参考**

• インク残量検知機能を無効にすると、タッチスクリーンの現在の推定インクレベル画面でインクタン クが白色に表示されます。

### **原因**

インクなしを検知しました。

### **対処方法**

インクタンクを交換して、スキャナーユニット(カバー)を閉じてください。

一度空になったインクタンクが取り付けられています。

インク切れの状態で印刷を続けると、プリンターに損傷を与えるおそれがあります。

印刷を続けるにはインク残量検知機能を無効にする必要があります。無効にする場合は、プリンターの 「ストップ」を5秒以上タッチしてから離してください。

この操作を行うと、インク残量検知機能を無効にしたことを履歴に残します。インク切れの状態で印刷を 続けたことが原因の故障、またはインクの補充が原因の故障については、キヤノンは責任を負えない場合 があります。

### **参考**

• インク残量検知機能を無効にすると、タッチスクリーンの現在の推定インクレベル画面でインクタン クが白色に表示されます。

### **原因**

インク吸収体が満杯に近づいています。

### **対処方法**

本製品は、クリーニングなどで使用したインクが、インク吸収体に吸収されます。

この状態になった場合、プリンターのタッチスクリーンに表示されている [OK] を選ぶと、エラーを解除 して印刷が再開できます。満杯になると、印刷できなくなり、インク吸収体の交換が必要になります。お 早めにキヤノンホームページから交換のお申し込み、もしくはパーソナル機器修理受付センターに交換を ご依頼ください。お客様ご自身によるインク吸収体の交換はできません。

詳しくは、『設置・基本操作マニュアル』の「お問い合わせの前に」を参照してください。

### **重要**

• 電源プラグを抜くと、プリンターのメモリーに保存されているファクスはすべて消去されてしまいま す。

### **》》参考**

• インクの残量に関する警告やエラーが発生している状態では、本製品を使って印刷したりスキャンし たりすることはできません。

### **原因**

プリントヘッドホルダーを固定している輸送用テープが取り付けられたままになっている可能性があり ます。

### **対処方法**

スキャナーユニット/カバーを開き、プリントヘッドホルダーを固定している輸送用テープが取り付けられ たままになっていないか確認してください。

テープが取り付けられたままになっている場合は、取り除いてから、スキャナーユニット/カバーを閉じて ください。

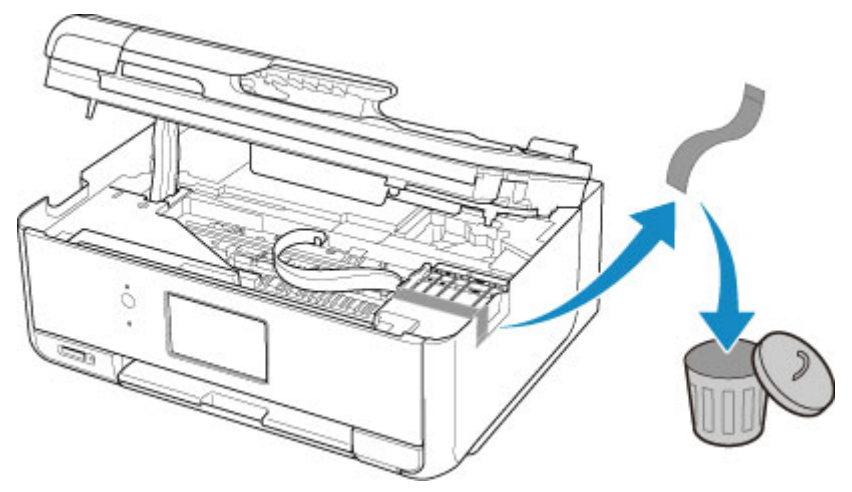

上記の対処を行っても解決しない場合は、キヤノンホームページから修理のお申し込み、もしくはパーソ ナル機器修理受付センターに修理をご依頼ください。

詳しくは、『設置・基本操作マニュアル』の「お問い合わせの前に」を参照してください。

### **原因**

印刷やコピーするときの用紙設定が、プリンターに登録したカセットの用紙情報と異なります。

### **参考**

• プリンタードライバーで指定できる用紙の設定と、プリンターのタッチスクリーンで指定できる用紙 の設定の適切な組み合わせについては、以下を参照してください。

■ [プリンタードライバーやプリンター本体での用紙の設定\(用紙の種類\)\(](#page-208-0)Windows)

■ プリンタードライバーやプリンター本体での用紙の設定 (用紙のサイズ) (Windows)

- コピーするときは、コピーの用紙設定を、プリンターに登録したカセットの用紙情報に合わせてくだ さい。
- プリンターに登録するカセットの用紙情報については、以下を参照してください。

■ [印刷時の用紙設定](#page-290-0)

例えば、以下のように印刷やコピーするときの用紙設定が、プリンターに登録したカセットの用紙情報と 異なると、プリンターのタッチスクリーンにメッセージが表示されます。

• プリンタードライバーで指定した用紙設定:

用紙サイズ:A5 サイズ

用紙種類:普通紙

• プリンターに登録したカセットの用紙情報:

用紙サイズ:A4 サイズ

用紙種類:普通紙

プリンターのタッチスクリーンに表示されている[OK]を選ぶと、印刷やコピーするときに指定した用紙 設定がメッセージの下に表示されます。

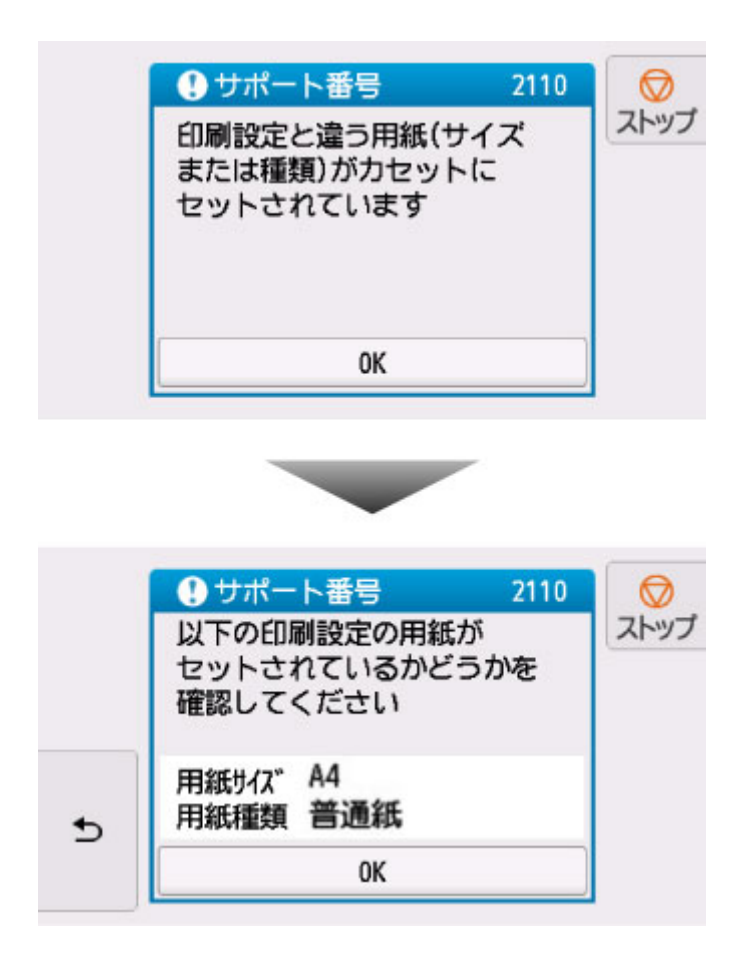

### **対処方法**

再度プリンターのタッチスクリーンに表示されている[OK]を選ぶと、以下の画面が表示されます。

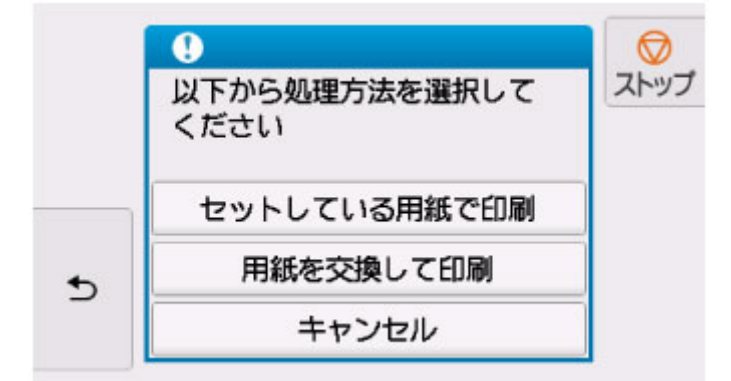

必要に応じて処理方法を選んでください。

#### **入入参考**

• 設定によっては、以下の処理方法が表示されない場合があります。

#### **セットしている用紙で印刷**

印刷やコピーするときに設定した用紙サイズまたは用紙種類のままで、印刷やコピーする場合に選び ます。

例えば、印刷やコピーするときの用紙サイズの設定が A5 サイズで、カセットの用紙情報では A4 サ イズと登録していた場合、A5 サイズの設定のままカセットにセットされている用紙に印刷またはコ ピーします。

#### **用紙を交換して印刷**

カセットの用紙を交換してから印刷する場合に選びます。

例えば、印刷やコピーするときの用紙サイズの設定が A5 サイズで、カセットの用紙情報では A4 サ イズと登録していた場合、カセットの用紙を A5 サイズの用紙に交換してから印刷またはコピーしま す。

用紙を交換しカセットを取り付けた後、カセットの用紙情報登録画面が表示されます。カセットにセ ットした用紙に合わせて、カセットの用紙情報を登録してください。

#### ▶▶参考

- プリンターに登録するカセットの用紙情報が分からない場合は、処理方法を選ぶ画面で (戻 る)をタップしてください。前の画面に戻りますので、表示される用紙サイズや用紙種類を確認し、 カセットの用紙情報に登録してください。
- プリンタードライバーで指定できる用紙の設定と、プリンターのタッチスクリーンで指定できる用紙 の設定の適切な組み合わせについては、以下を参照してください。

■ [プリンタードライバーやプリンター本体での用紙の設定\(用紙の種類\)\(](#page-208-0)Windows) ■ プリンタードライバーやプリンター本体での用紙の設定 (用紙のサイズ) (Windows)

#### **キャンセル**

印刷を中止します。

印刷やコピーするときに指定した用紙設定を変更する場合に選びます。用紙設定を変更して印刷を やり直してください。

### **参考**

- 印刷ミスを防止するためのメッセージが表示されないようにすることもできます。表示されないよ うにした場合は、印刷やコピーするときの用紙設定とプリンターに登録したカセットの用紙情報が異 なっていても、そのまま印刷またはコピーが始まります。
	- プリンターの操作パネルから印刷またはコピーするときの表示設定を変更するには:

■ [給紙設定](#page-181-0)

• プリンタードライバーから印刷するときの表示設定を変更するには:

■ プリンターの設定を変更する (Windows) ■ プリンターの設定を変更する (Mac OS)

### **原因**

プリントヘッド位置調整シートの読み込みに失敗しました。

### **対処方法**

プリンターのタッチスクリーンに表示されている [OK]を選んでエラーを解除し、そのあと以下の項目を 確認してください。

- 原稿台ガラスにプリントヘッド位置調整シートを置く向きや、位置を確認してください。
- 原稿台ガラスやプリントヘッド位置調整シートが汚れていないか確認してください。
- 用紙が正しいか確認してください。 プリントヘッド位置調整を行う場合は、A4 またはレターサイズの普通紙を使用してください。
- ノズルが目づまりしていないか確認してください。

ノズルチェックパターンを印刷してプリントヘッドの状態を確認してください。

上記の確認を行ったあと、自動プリントヘッド位置調整を最初からやり直してください。

それでもエラーが解決されないときは、手動でプリントヘッド位置調整を行ってください。

### **原因**

プリントヘッド位置調整シートの印刷が完了して、シートの読み込み待ちの状態になっています。

## **対処方法**

印刷された調整用のパターンをスキャンします。

1. 印刷されたプリントヘッド位置調整シートを原稿台ガラスにセットする

ヘッド位置調整パターンが印刷された面を下にして、シートの右下隅の▲マークを原稿位置合わせマ ーク (2) に合わせます。

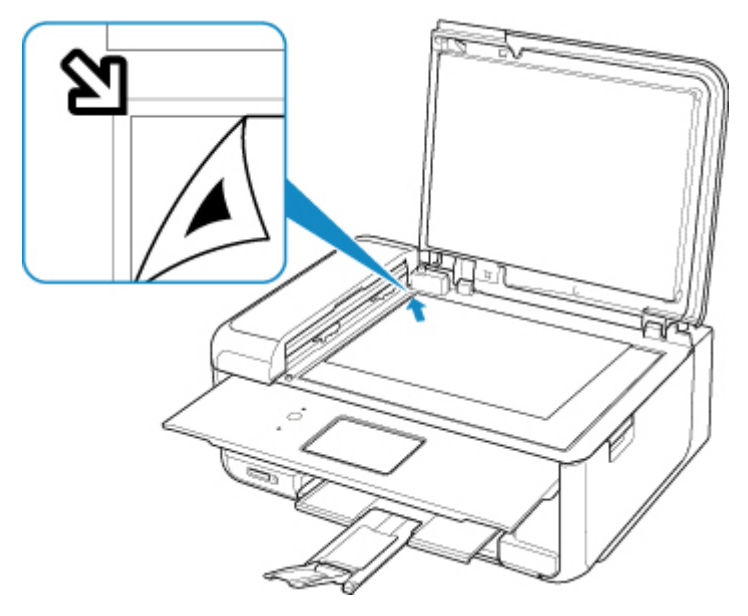

2. 原稿台カバーをゆっくり閉じて、プリンターのタッチスクリーンに表示されている [OK] を選ぶ

プリントヘッド位置調整シートのスキャンが開始され、自動的にプリントヘッド位置が調整されます。

## **原因**

現在の印刷設定では印刷ができません。

## **対処方法**

プリンターのタッチスクリーンに表示されている [ストップ] をタップして、いったん印刷を中止してく ださい。

その後、印刷設定を変更し、再度印刷を行ってください。

### **原因**

プリンタートラブルが発生しました。

### **対処方法**

プリンターの電源を切ってから、電源プラグをコンセントから抜いてください。

プリンターの電源を入れ直してみてください。

それでも回復しない場合は、キヤノンホームページから修理のお申し込み、もしくはパーソナル機器修理 受付センターに修理をご依頼ください。

詳しくは、『設置・基本操作マニュアル』の「お問い合わせの前に」を参照してください。

### **重要**

### **原因**

プリンタートラブルが発生しました。

### **対処方法**

プリンターの電源を切ってから、電源プラグをコンセントから抜いてください。

プリンターの電源を入れ直してみてください。

それでも回復しない場合は、キヤノンホームページから修理のお申し込み、もしくはパーソナル機器修理 受付センターに修理をご依頼ください。

詳しくは、『設置・基本操作マニュアル』の「お問い合わせの前に」を参照してください。

### **重要**

### **原因**

プリンタートラブルが発生しました。

### **対処方法**

印刷を中止して、プリンターの電源を切ってください。

続いて、以下のことを確認してください。

• プリントヘッドホルダーを固定している輸送用テープやつまった用紙など、プリントヘッドホルダー の動きを妨げているものがないか

プリントヘッドホルダーの動きを妨げているものがあれば、取り除いてください。

• インクタンクが正しくセットされているか

インクタンクは「カチッ」という音がするまでしっかり押してください。

最後に、プリンターの電源を入れ直してください。

それでも回復しない場合は、キヤノンホームページから修理のお申し込み、もしくはパーソナル機器修理 受付センターに修理をご依頼ください。

詳しくは、『設置・基本操作マニュアル』の「お問い合わせの前に」を参照してください。

#### **重要**

• プリントヘッドホルダーの動きを妨げているものを取り除くときは、白い帯状の部品 (A) に触れな いよう、十分注意してください。

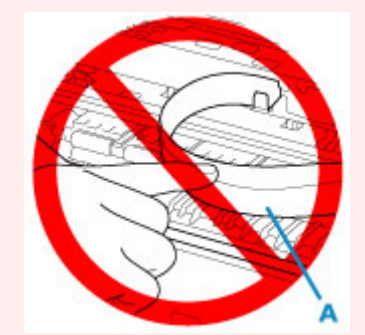

用紙や手が触れて部品が汚れたり傷ついたりすると、故障の原因になります。

### **原因**

プリンタートラブルが発生しました。

### **対処方法**

プリンターの電源を切ってから、電源プラグをコンセントから抜いてください。

しばらく時間をおいてから、プリンターの電源を入れ直してみてください。

それでも回復しない場合は、キヤノンホームページから修理のお申し込み、もしくはパーソナル機器修理 受付センターに修理をご依頼ください。

詳しくは、『設置・基本操作マニュアル』の「お問い合わせの前に」を参照してください。

### **重要**

# **5B00**

### **原因**

インク吸収体が満杯になりました。

### **対処方法**

本製品は、クリーニングなどで使用したインクが、インク吸収体に吸収されます。

この状態になった場合、交換が必要です。お早めにキヤノンホームページから交換のお申し込み、もしく はパーソナル機器修理受付センターに交換をご依頼ください。お客様ご自身によるインク吸収体の交換 はできません。

詳しくは、『設置・基本操作マニュアル』の「お問い合わせの前に」を参照してください。

### **重要**

• 電源プラグを抜くと、プリンターのメモリーに保存されているファクスはすべて消去されてしまいま す。

### **》》参考**

• インクの残量に関する警告やエラーが発生している状態では、本製品を使って印刷したりスキャンし たりすることはできません。

### **原因**

プリンタートラブルが発生しました。

### **対処方法**

用紙がつまっている場合は、つまった場所や原因に応じて用紙を取り除いてください。

■ [用紙がつまったときのサポート番号](#page-521-0)

プリンターの電源を切ってから、電源プラグをコンセントから抜いてください。

プリンターの電源を入れ直してみてください。

それでも回復しない場合は、キヤノンホームページから修理のお申し込み、もしくはパーソナル機器修理 受付センターに修理をご依頼ください。

詳しくは、『設置・基本操作マニュアル』の「お問い合わせの前に」を参照してください。

### **重要**

# **C000**

### **原因**

プリンタートラブルが発生しました。

## **対処方法**

印刷を中止して、プリンターの電源を切ってください。

続いて、以下のことを確認してください。

• プリントヘッドホルダーを固定している輸送用テープやつまった用紙など、プリントヘッドホルダー の動きを妨げているものがないか

プリントヘッドホルダーの動きを妨げているものがあれば、取り除いてください。

• インクタンクが正しくセットされているか

インクタンクは「カチッ」という音がするまでしっかり押してください。

最後に、プリンターの電源を入れ直してください。

それでも回復しない場合は、キヤノンホームページから修理のお申し込み、もしくはパーソナル機器修理 受付センターに修理をご依頼ください。

詳しくは、『設置・基本操作マニュアル』の「お問い合わせの前に」を参照してください。

### **重要**

• プリントヘッドホルダーの動きを妨げているものを取り除くときは、白い帯状の部品(A)に触れな いよう、十分注意してください。

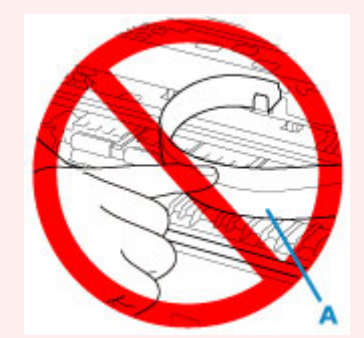

用紙や手が触れて部品が汚れたり傷ついたりすると、故障の原因になります。